*ARCHLine.XP 2017*

*Windows*

*Belsőépítészet*

*Alapszintű oktatási segédlet*

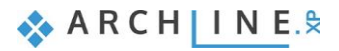

A dokumentációban levő anyag változásának jogát a CadLine Kft fenntartja, ennek bejelentésére kötelezettséget nem vállal. A szoftver, ami tartalmazza az ebben a dokumentumban leírt, bármilyen adatbázisban szereplő információkat, szerződés által védett.

Az ismeretanyag felhasználásának következményeiért a Szerző semmilyen felelősséget nem vállal. A szoftver csak a megállapodásnak megfelelően használható és sokszorosítható. A szoftver másolása mindenki számára törvényellenes, kivéve ha valamely speciális eset folytán ez a megállapodás szerint engedélyezett. A vásárló a szoftvert nem másolhatja. A *Felhasználói kézikönyvet* sem egészében, sem részben reprodukálni, közölni, átírni, fordítani bármely nyelvre bármely formában tilos a CadLine Kft írott engedélye nélkül.

2017. *CadLine*. Minden jog fenntartva.

A dokumentum, vagy bármely az itt felsorolt programok használatából adódó közvetlen vagy közvetett következményekért a CadLine Kft felelősséget nem vállal.

A *Microsoft*, *MS*, és *MS-DOS* bejegyzett védjegyek és a *Windows* a *Microsoft Corporation* védjegye.

Az ARCHLine. XP<sup>®</sup> a CadLine Kft bejegyzett védjegye.

A dokumentációt a Microsoft Word és az *ARCHLine.XP*<sup>®</sup> segítségével készítettük.

# **Tartalomjegyzék**

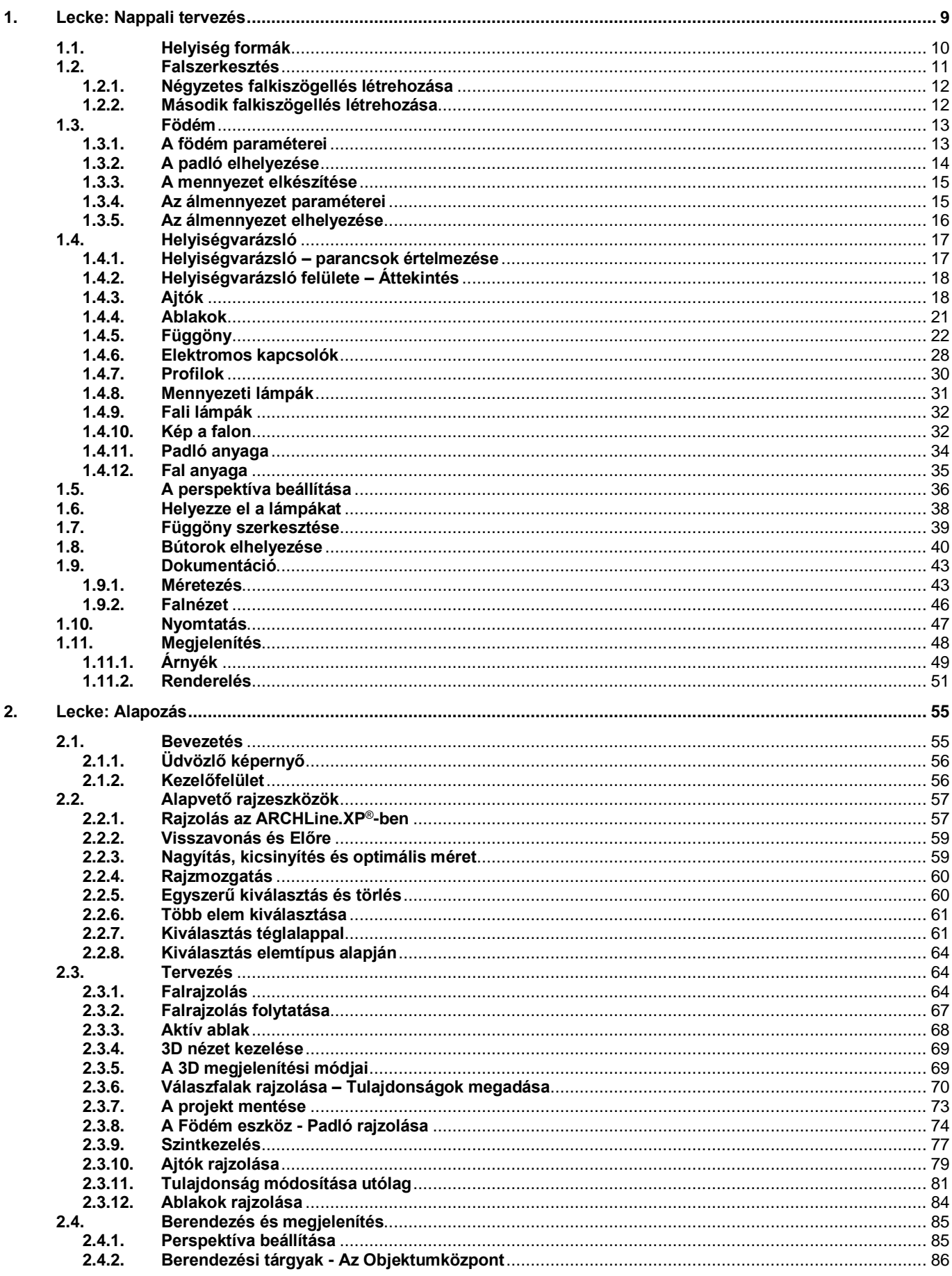

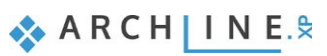

 $\overline{4}$ 

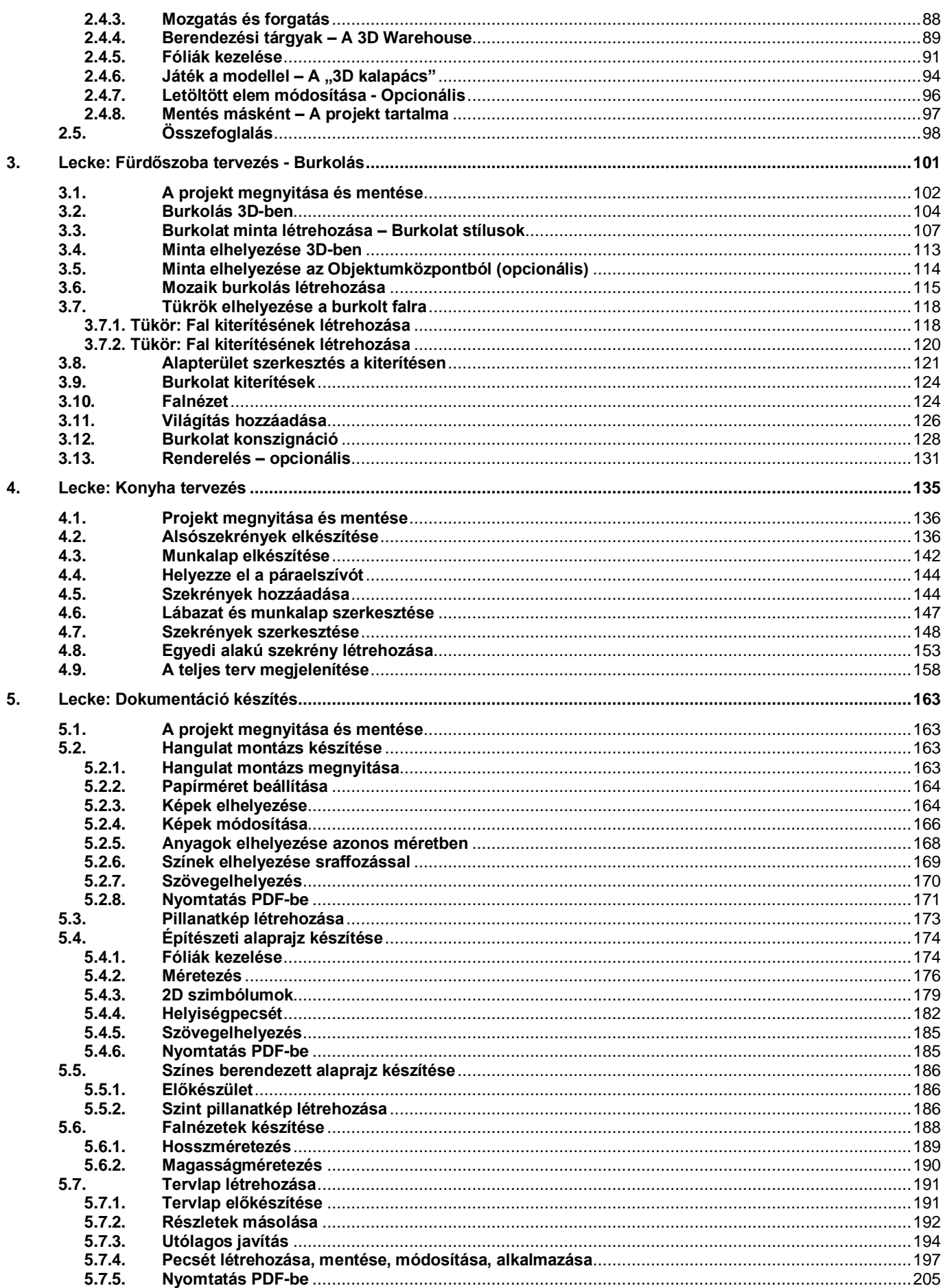

Az oktatási anyagot, melyet a kezében tart minden leendő és jelenlegi ARCHLine.XP**®** felhasználónak ajánljuk. Segítségével bárki könnyedén, lépésről lépésre elsajátíthatja a program használatának alapjait, vagy felidézheti a korábban, egy-egy workshop során bemutatott tervezési eszközöket és példákat. Sikerélménnyel teli tervezést kívánunk! **CadLine**

## **Mi az ARCHLine.XP®?**

**Az ARCHLine.XP® építészeti és belsőépítészeti CAD szoftver. Mindent tartalmaz ahhoz, hogy létrehozzon egy professzionális tervdokumentációt. Lakások, házak, irodák, éttermek, üzletek tervezését és 3D látványtervek készítését professzionális szinten támogatja.**

#### **Belsőépítészeti felhasználás:**

**Az ARCHLine.XP® szoftverrel elkészítheti a teljes belsőépítészeti technikai dokumentációt, beleértve a falnézeteket, burkolatterveket, 3D nézeteket, konszignációt, fotórealisztikus képeket és 3D árnyék animációs filmeket.**

## **Előnyök**

Az egyszerű rajz eszközökkel percek alatt egy teljes alaprajzot és 3D modellt hozhat létre a vázlatból.

A könnyen kezelhető tulajdonságok miatt az ARCHLine.XP® tervezőprogram ideális szoftver a kezdő belsőépítészek számára is.

A gyakorlottabb tervezők fotórealisztikus 3D belső tereket hozhatnak létre.

Az ARCHLine.XP® programmal könnyen és egyszerűen készítheti el az iroda, felújítandó helyiség és kereskedelmi egység terveit, miközben professzionális épület tervrajzokat kap.

## **Kezdje el a tervét és dolgozzon az ARCHLine.XP® programmal**

Ez az oktatási kézikönyv egy útmutató, mely abban segít, hogy a jellemző belsőépítészeti példákon keresztül gyakorlottá váljon. Ahhoz, hogy a legtöbbet tanuljon ebből az útmutatóból, futassa az ARCHLine.XP® Interior programot és a Youtube megfelelő videóját, így kipróbálhatja azokat a funkciókat, melyek a kézikönyvben találhatók.

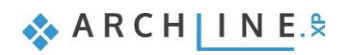

**1. lecke: Nappali tervezés**

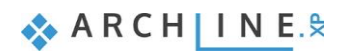

## <span id="page-8-0"></span>**1. Lecke: Nappali tervezés**

Ez a Lecke egy jellegzetes nappali rajzát dolgozza fel és megtanítja a következő alapvető készségekre 2D-ben és 3Dben:

- A CAD rajzolás alapjai: Kezelő felület és Rajzeszközök
- Alapvető építészeti rajz: Szabályos fal, ajtó, ablak, padló, födém rajzolás
- Belsőépítészet: Díszítő profil, szegélyléc, függöny, kép a falon, világítás, bútorzat
- Gyártók termékei és anyagai
- Dokumentáció: Méretezés, alaprajz, falnézetek
- Látványtervezés: árnyékok, fények, fotórealisztikus/renderelt képek
- Ajánljuk: Kezdőknek a számítógépes tervezésben.

Ebben a leckében a következő nappali tervét fogjuk elkészíteni

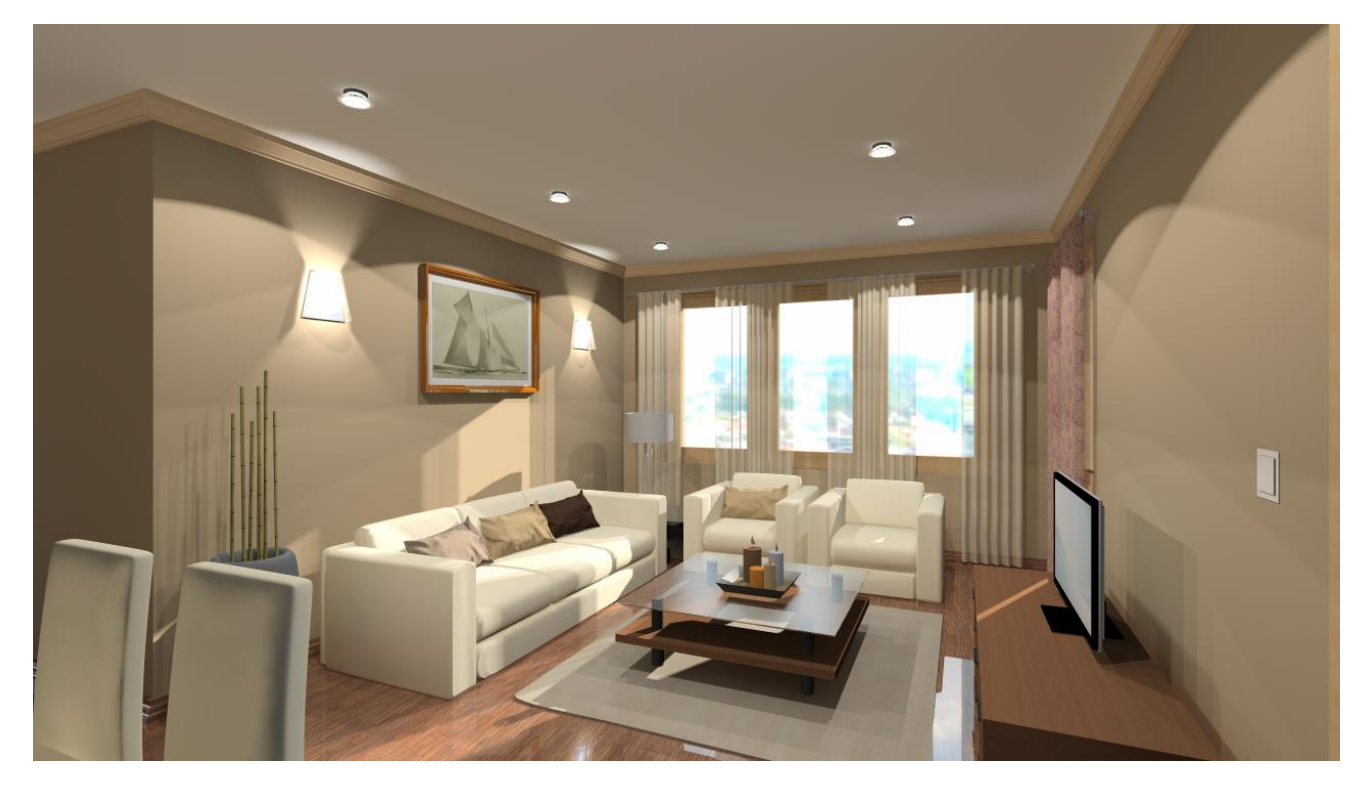

 Nyissa meg a böngészőjét és tekintse meg a nappali tervezését bemutató videókat: <http://www.archline.hu/oktatovideok/workshop/nappali-workshop>

#### **Indítás**

- Indítsa el az ARCHLine.XP programot, a képernyője az alábbiakhoz hasonlóan nézzen ki.
- Kattintson az Új Projekt megnyitására.

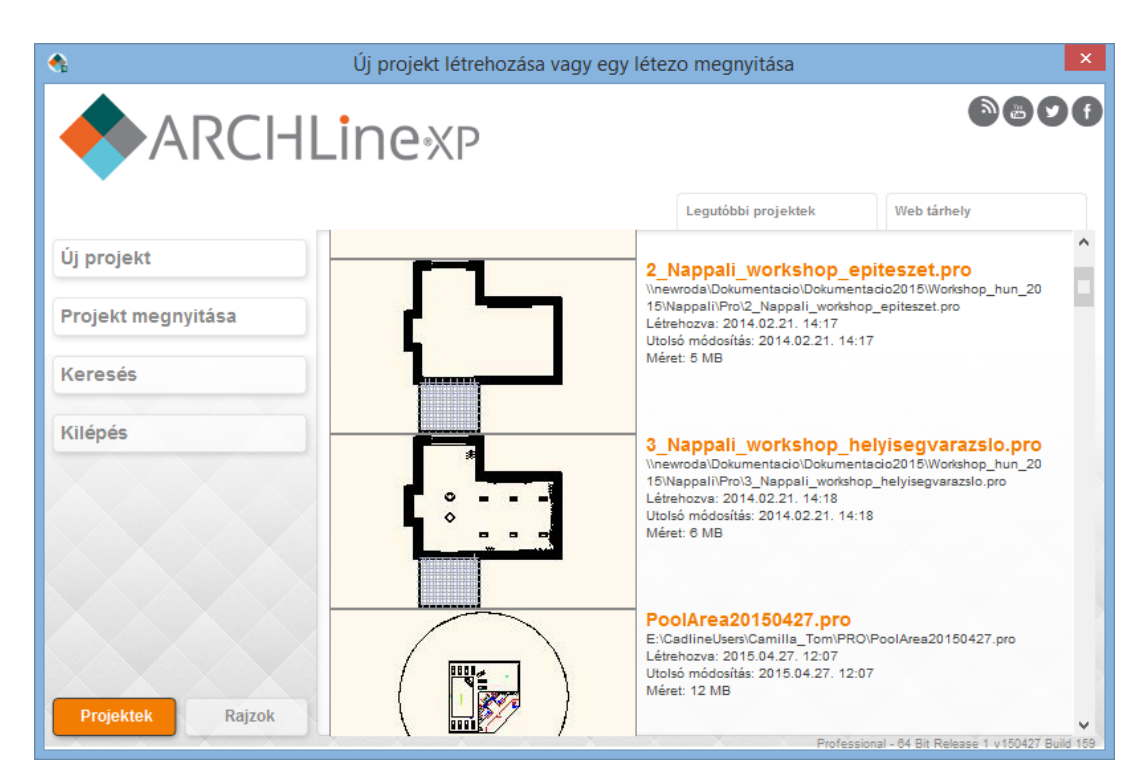

#### *Projekt mentése*

- Mentse el saját névvel a Projektet.
- Válassza a File/Projekt mentése mint…/Projekt mentése parancsot, majd adja meg a Projekt nevét. A képernyőn a következőket kell látnia:

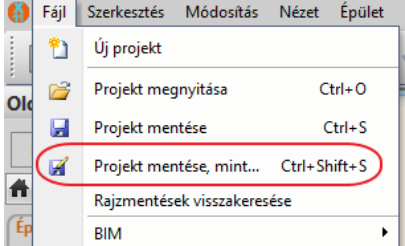

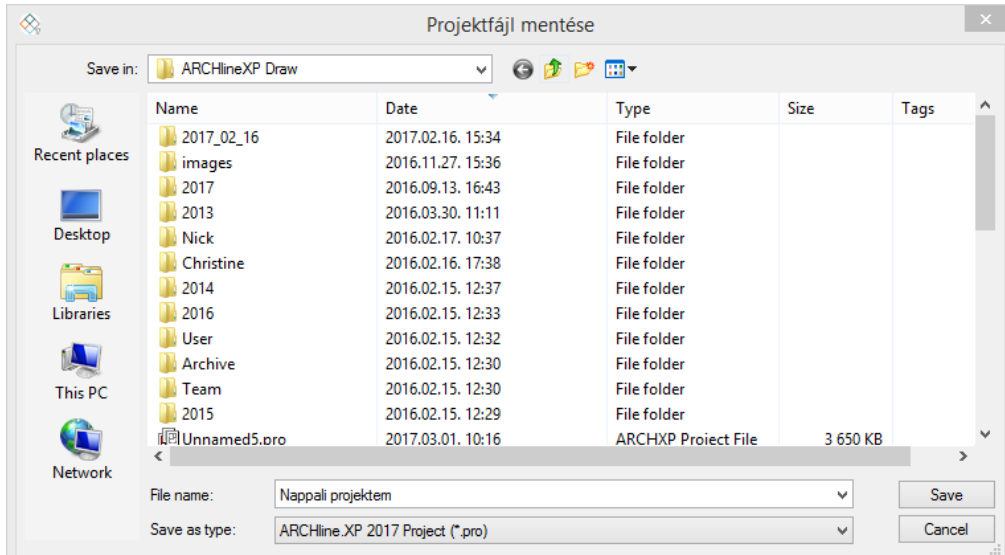

## <span id="page-9-0"></span>**1.1. Helyiség formák**

- Kattintson a **Oldalmenü – Interior– Helyiség formák** parancsra.
- Válassza ki a Téglalap formát a feljövő ablakból.

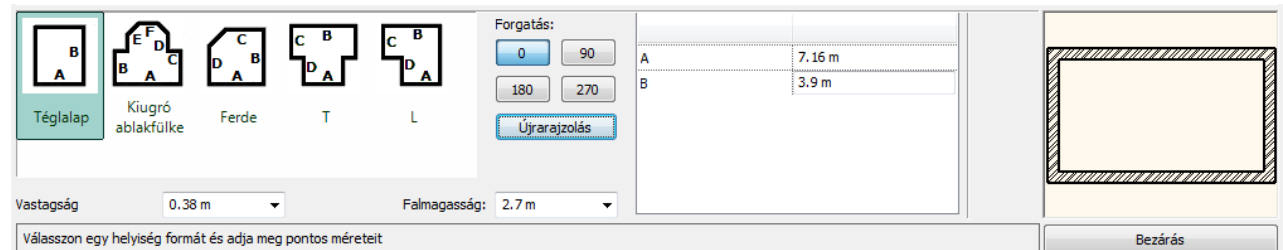

 Adja meg a következő értékeket a kiválasztott helyiségformához: A: 7.16, B: 3.9

A megadott hosszértékek a fal belső oldalhosszát jelentik.

Vastagság: 0.38, Falmagasság: 2.7,

 A Bezárás parancs megnyomásával az elkészített helyiségformát a bal egér kattintásával helyezzük el, közel az origóhoz a 2D rajzlapunkon.

A képernyőn a következő elrendezést kell látnia: Ha az elhelyezett helyiséget csak részlegesen látja, kattintson a NaviBár jobb alsó oldalán az ikonra (1), hogy a NaviBár további parancsikonjai előjöjjenek. Válassza ki az Optimális nézet parancsikont (2), amivel optimális nagyságra nagyítja a modellt.

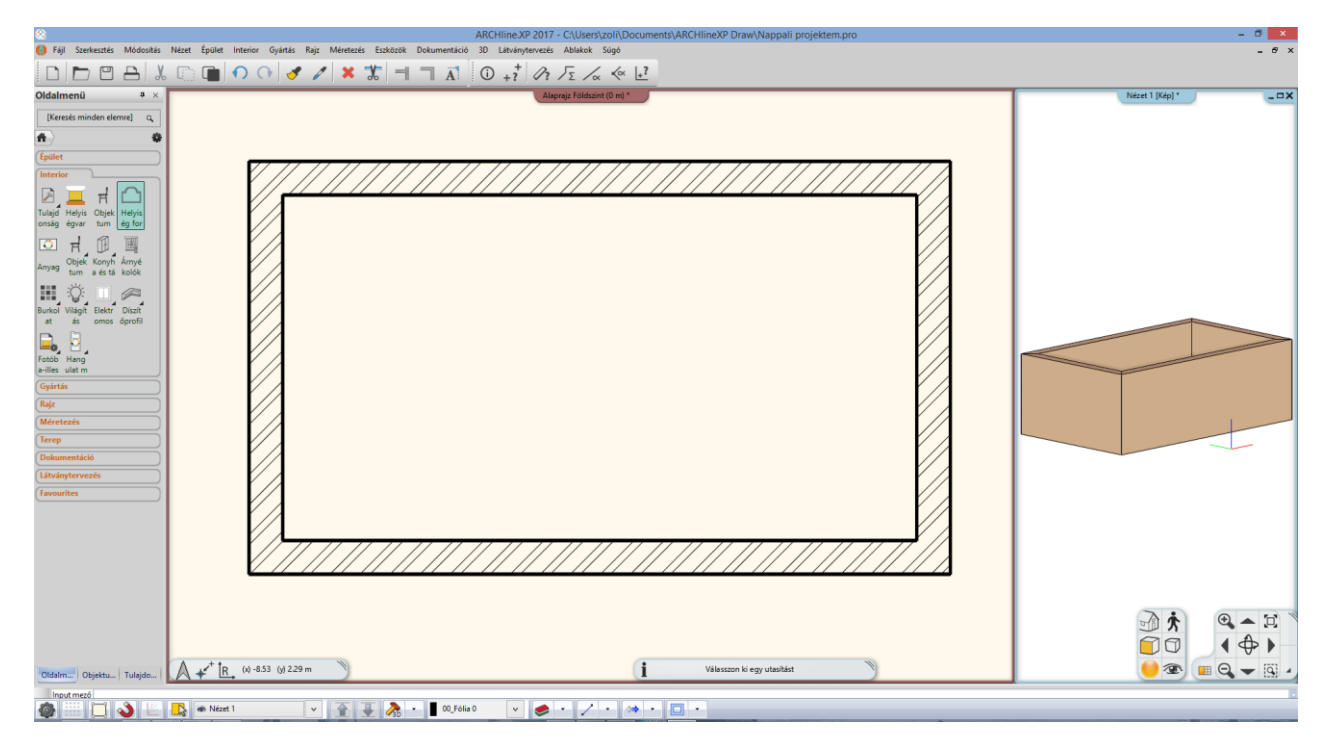

## <span id="page-10-0"></span>**1.2. Falszerkesztés**

- A falszerkesztő parancsok az **Oldalmenü – Épület - Fal** menüpontjában találhatóak.
- Falkiszögellést és egyéb falszerkesztéseket a legkönnyebben az alaprajzi ablakban lehet létrehozni.

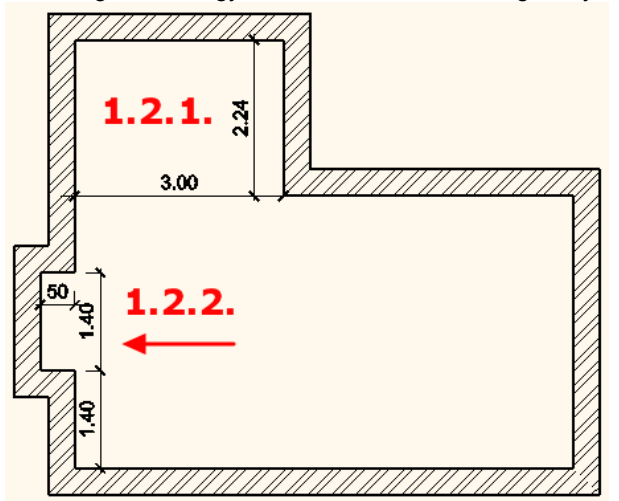

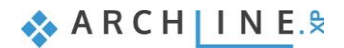

### <span id="page-11-0"></span>**1.2.1. Négyzetes falkiszögellés létrehozása**

Hozzon létre egy falkiszögellést (1.2.1. számú) a mellékelt ábra szerint, mely 3m széles és 2.24m mély.

Kattintson az **Oldalmenü – Épület – Fal– Négyzetes falkiszögellés beszúrása** parancsra.

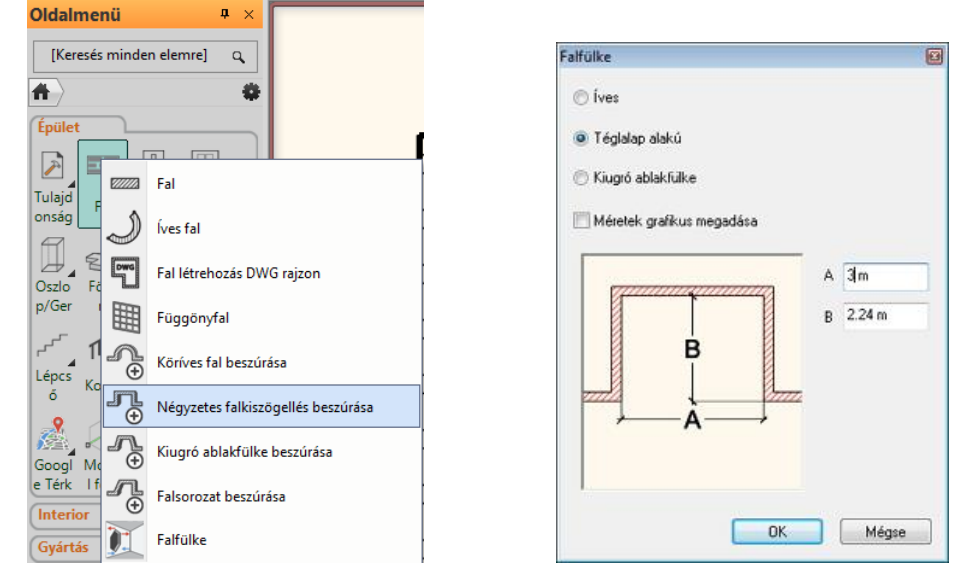

Válassza ki a falfülke típusát (jelen esetben a Téglalap alakút).

Két módon hozhatja létre a falkiszögellést: a méretek számszerű vagy grafikus megadásával. Itt a számszerű megadást választjuk.

- A **számszerű megadás** esetében írja be az A és B jelű távolságok méreteit, nyomja meg az OK-t,
- Mozgassa a kurzort a kívánt falra és kattintson a falkiszögellés kezdőpontjára (1), ezzel a négyzetes falkiszögellés létrejön.

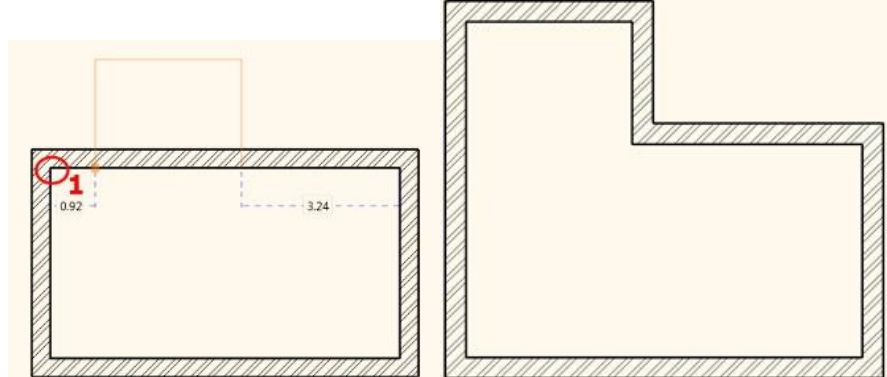

#### <span id="page-11-1"></span>**1.2.2. Második falkiszögellés létrehozása**

Hozzon létre egy másik falkiszögellést (1.2.2. számú) az előbbi ábra szerint, mely a falsaroktól 1.4m-re kezdődik, 1.4m széles és 0.5m mély. Ezt a falfülkét is a **számszerű megadással** hozzuk létre.

- Kattintson az **Oldalmenü – Épület – Fal- Négyzetes falkiszögellés** parancsra.
- Adja meg az A és B értékeket: 1.4m és 0,5m, majd OK.
- A kurzort a fal felett mozgatva leolvasható a falfülke kezdő- ill. végpontjainak távolsága a falsarkoktól. Adja meg a kezdőpont falsaroktól való távolságát az 1,4 m érték beírásával, majd nyomja meg az ENTER-t.

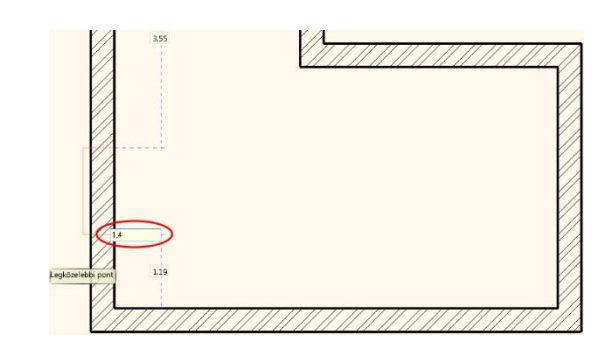

## <span id="page-12-0"></span>**1.3. Födém**

### <span id="page-12-1"></span>**1.3.1. A födém paraméterei**

- A födém paramétereinek beállítása:
- **Oldalmenü – Épület – Tulajdonságok – Födém**: Oldalmenü  $\mathbf{a} \rightarrow$

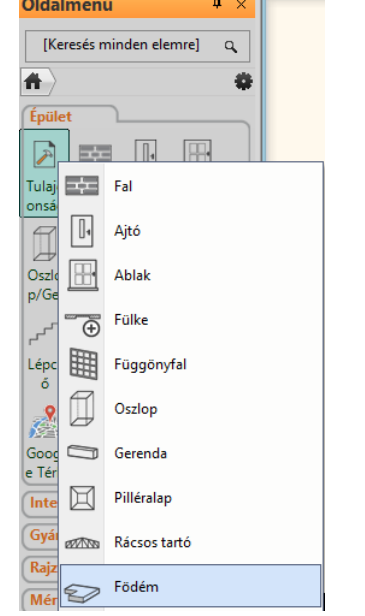

- Állítsa be az értékeket a dialóg ablakban:
- Relatív magasság (1): 0.0; Vastagság (2): -0.3;

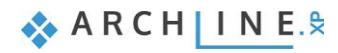

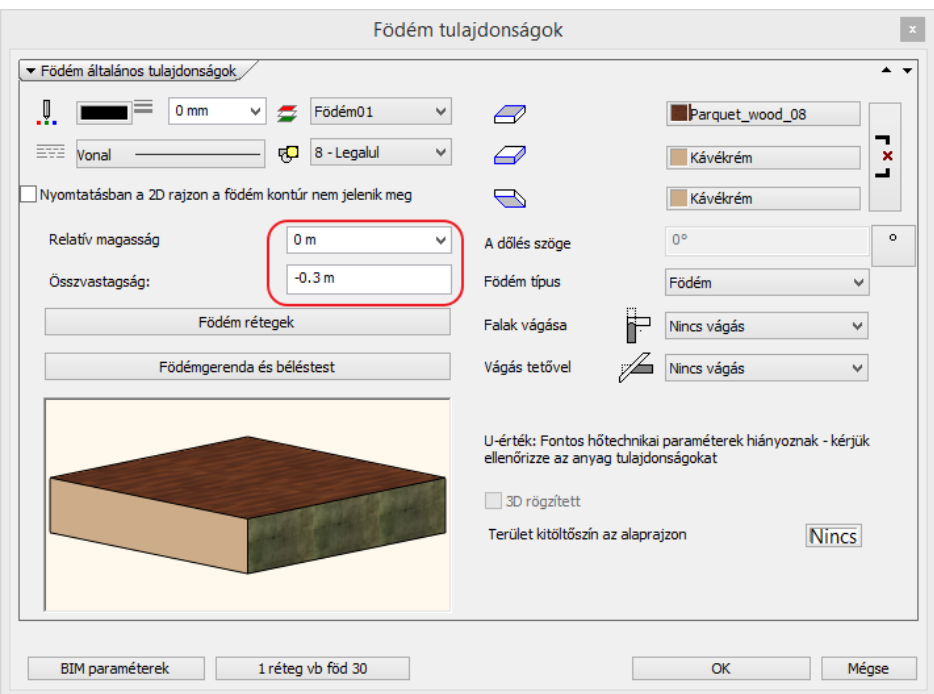

### <span id="page-13-0"></span>**1.3.2. A padló elhelyezése**

- A padló elhelyezése: **Oldalmenü – Épület – Födém – Födém falakkal**.
- Válassza ki a falakat a kijelölő négyszög segítségével két kattintással a modellen kívül (1,2).
- Majd az ENTER lenyomásával befejezzük az utasítást. A program elkészíti a padlónkat, melyet 3D-ben is megjelenít.

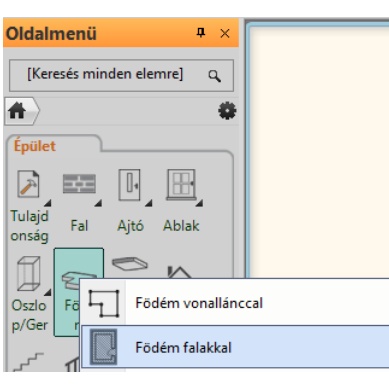

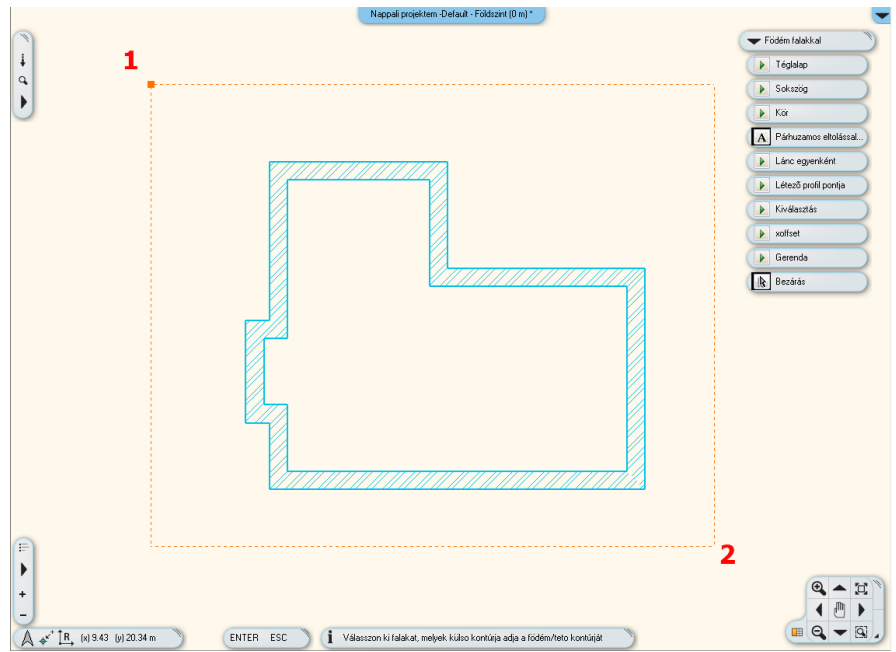

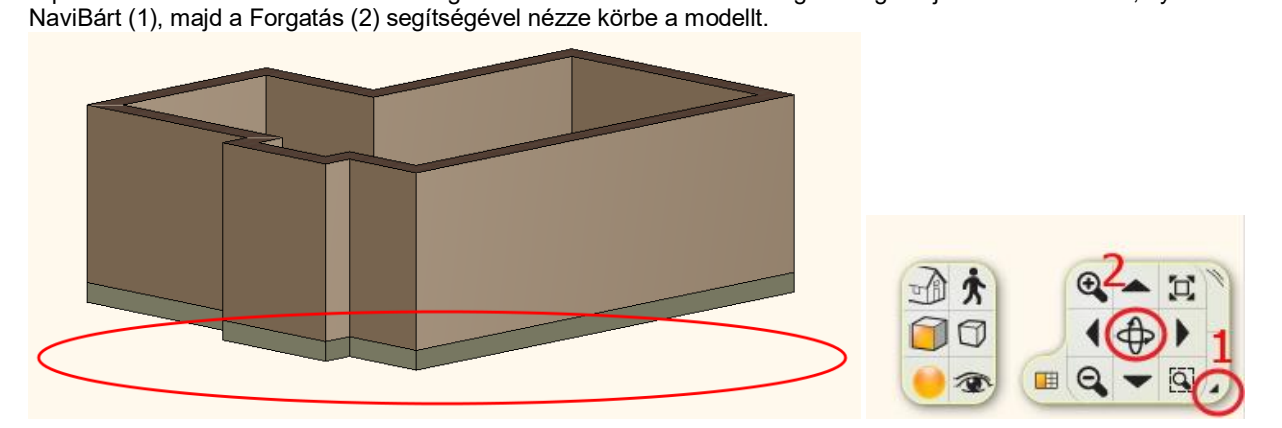

A padló elkészült a falak alá. Nézze meg a 3D ablakban. Kattintson az egér bal gombjával a 3D ablakba, nyissa ki a

### <span id="page-14-0"></span>**1.3.3. A mennyezet elkészítése**

Tegye aktívvá a 2D-s ablakot, kattintson az egér bal gombjával az ablakba. Készítse el a mennyezetet: **Oldalmenü – Épület – Mennyezet – Monolitikus álmennyezet helyiségben** paranccsal.

#### <span id="page-14-1"></span>**1.3.4. Az álmennyezet paraméterei**

A Monolitikus álmennyezet paramétereinek beállítása: **Oldalmenü- Épület– Tulajdonságok – Monolitikus álmennyezet**:

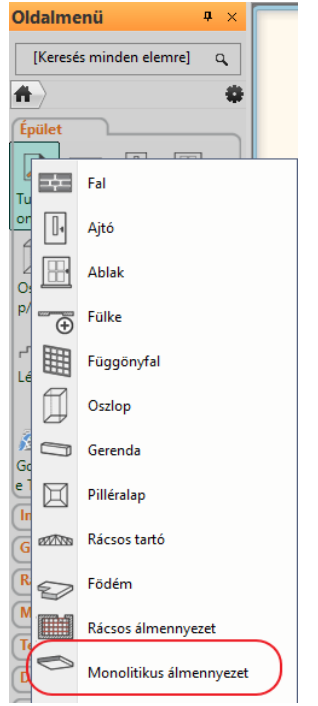

- Állítsa be az értékeket a dialóg ablakban:
- Felső anyag színe: Fényes Fehér (1);
- Általános beállítások: (2) Megjelenítés 2D-ben: Felül nézet (3) Relatív magasság 2.68 m

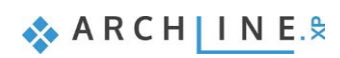

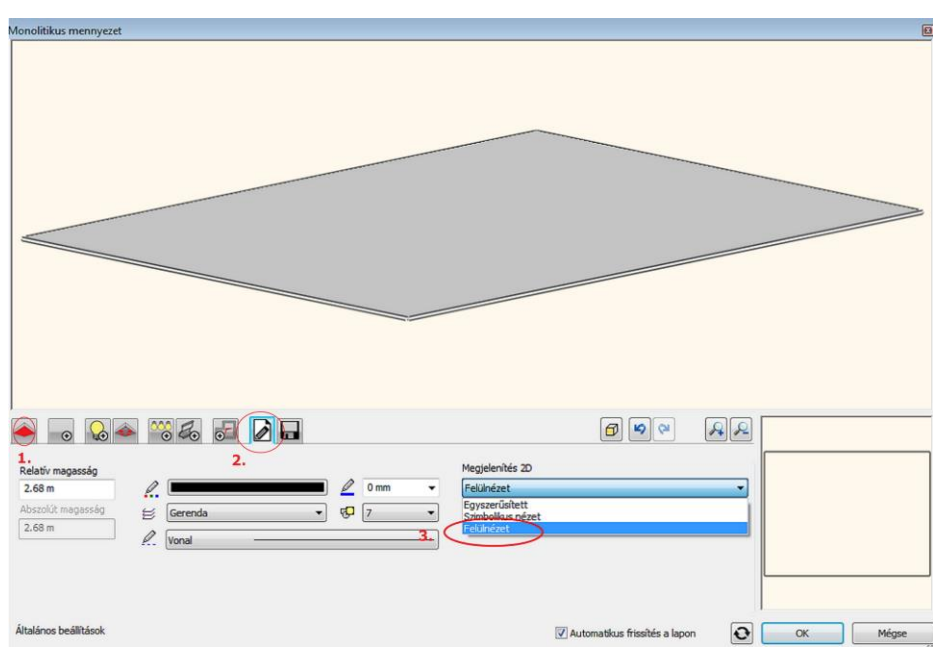

## <span id="page-15-0"></span>**1.3.5. Az álmennyezet elhelyezése**

A mennyezet elhelyezése: **Oldalmenü – Épület – Mennyezet – Monolitikus álmennyezet helyiségben**

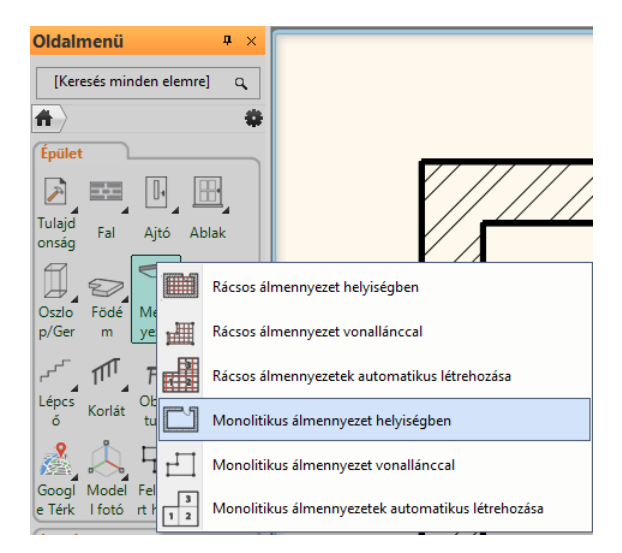

#### Kattintson bele a helyiségbe.

A program automatikusan megkeresi a helyiség kontúrját és elhelyezi az álmennyezetet, melyet 3D-ben is megjelenít.

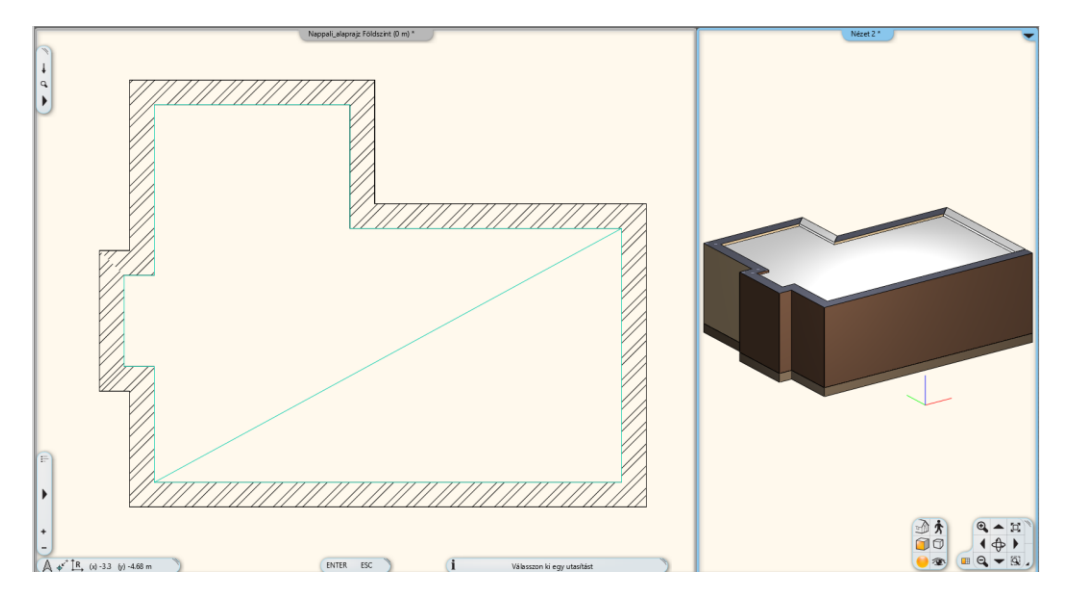

## <span id="page-16-0"></span>**1.4. Helyiségvarázsló**

A Helyiségvarázsló, olyan "mindent az egyben" tervezési eszköz, mely segít felgyorsítani és megkönnyíteni a tervezés folyamatát. Kezdjük a tervezést az ajtók és az ablakok elhelyezésével, majd dekoráljuk a helyiséget az általunk választott eszközökkel.

- Indítsa el a parancsot: **Oldalmenü – Interior – Helyiségvarázsló** (1)
- Kattintson a helyiség közepébe (2)
- A Helyiségvarázsló dialógus megjelenik a képernyőn.

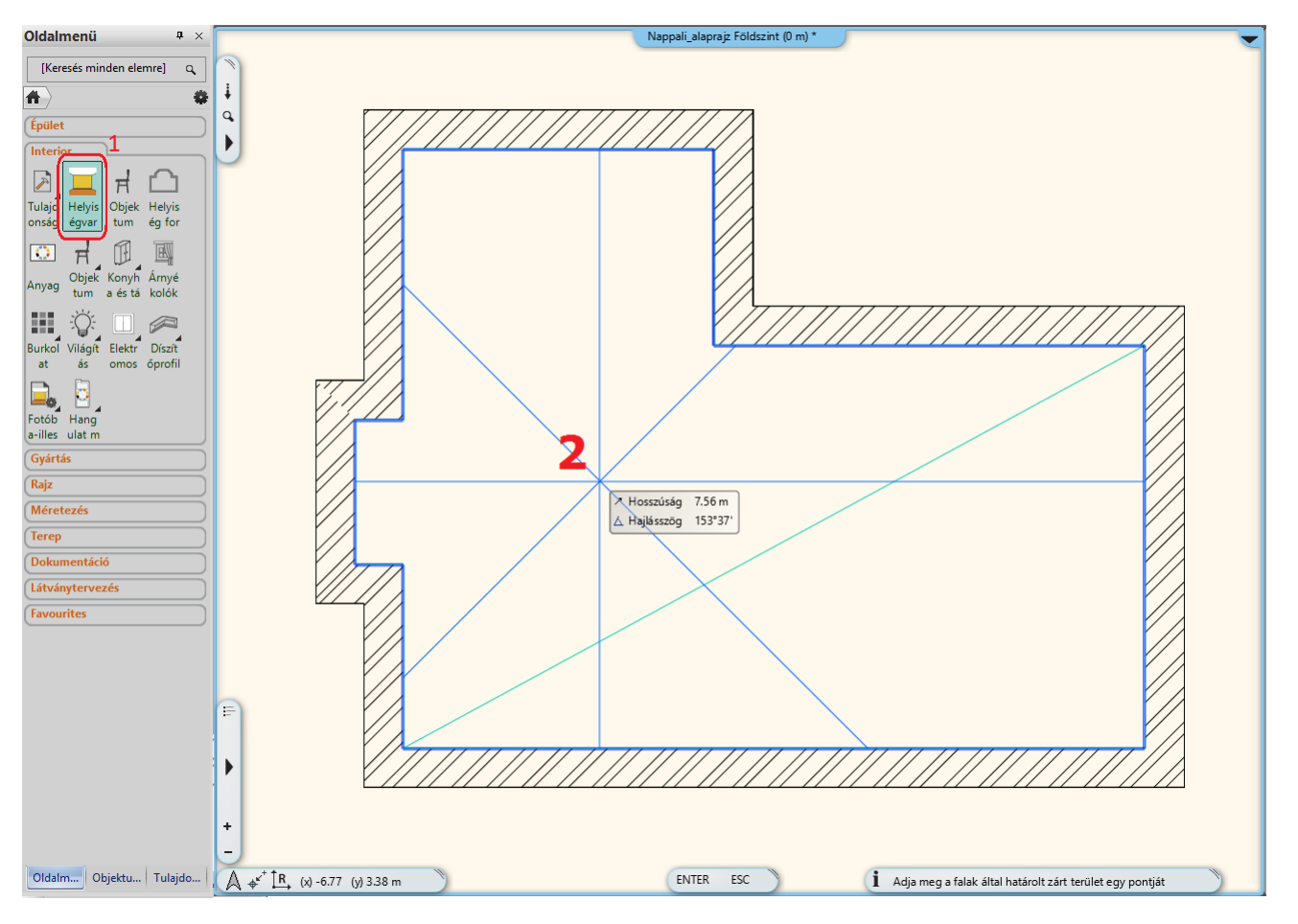

#### <span id="page-16-1"></span>**1.4.1. Helyiségvarázsló – parancsok értelmezése**

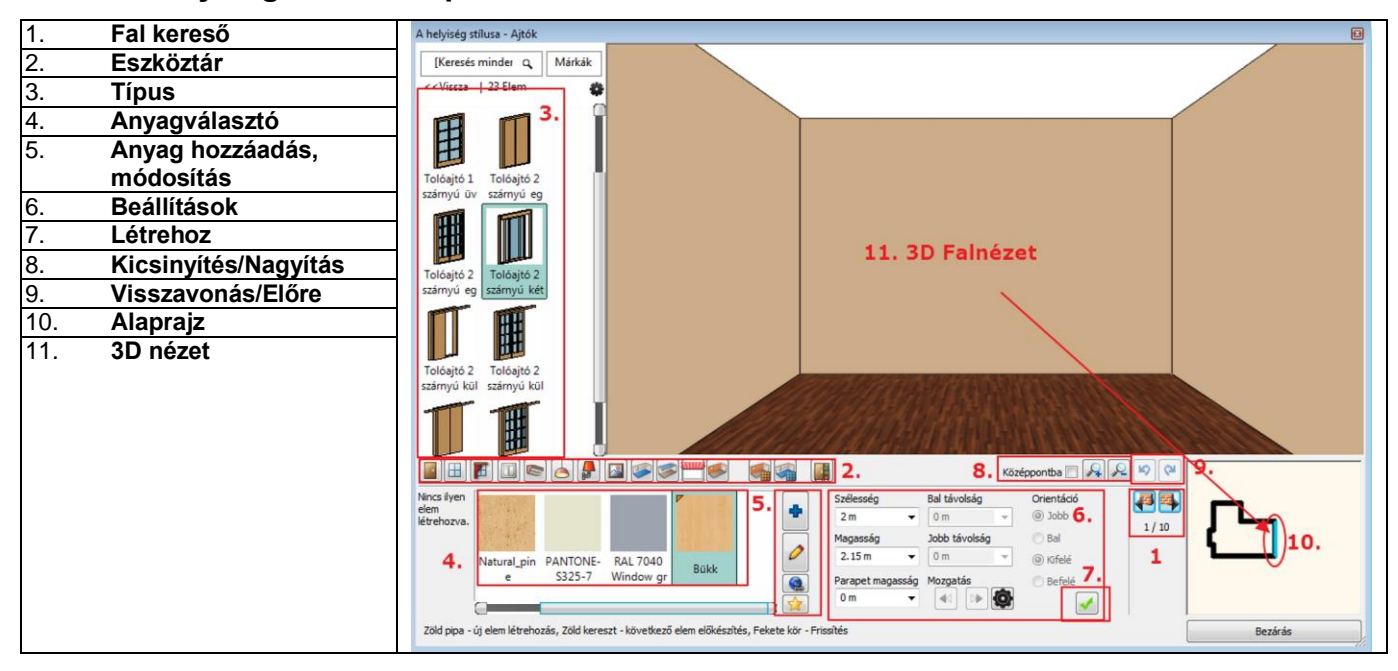

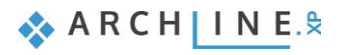

### <span id="page-17-0"></span>**1.4.2. Helyiségvarázsló felülete – Áttekintés**

- 1. **Fal kereső:** A Fal kereső ikonra rákattintva a helyiség jobbra/balra forog, megjeleníti a kívánt falat, melyen dolgozni szeretnénk. Lehetőség van a mennyezeten és a padlón való tervezésre is.
- 2. **Eszköztár:** Tartalmazza a tervezési eszközöket. Egy parancs mindig aktív, a Helyiségvarázsló mindig a kiválasztott eszközzel dolgozik.
- 3. **Típus:** Az Objektumközpont integrált változata az elemek kiválasztásához.
- 4. **Anyag választó:** Az utoljára használt anyagok találhatóak meg.
- 5. **Anyag hozzáadása/módosítása:** További anyagok kiválasztása az Objektumközpontból, és a kiválasztott anyag tulajdonságainak módosítása.
- 6. **Beállítások:** Ezeket a tulajdonságokat állítja be, ha egy elemet, anyagot szeretne elhelyezni, módosítani.
- 7. **Új létrehozása:** Létre tud hozni egy új elemet a Zöld pipára kattintással.
- 8. **Nagyítás:** Kicsinyítés/Nagyítás a 3D-s térben.
- 9. **Előre / Visszavonás:** Az utolsó változtatások visszavonása az előző állapotra. 16 visszavonás/előre lépés lehetséges ezen parancsikon segítségével.
- 10. **Alaprajz:** A kiválasztott elemet megjelenítő alaprajz (tervlap).
- 11. **3D nézet:** 3 dimenzióban láthatja a kiválasztott falat/padlót/mennyezetet.

#### <span id="page-17-1"></span>**1.4.3. Ajtók**

#### *1. ajtó*

A falkeresővel falról falra válthat. Mindig a velünk szemben lévő falon dolgozunk.

- A falkeresőre kattintva válassza ki a 7.16m hosszú falat, amelyikre el szeretné helyezni az első ajtót.
- Ajtó kiválasztása: **Ajtókönyvtár – Beltéri Ajtók - Tolóajtó**

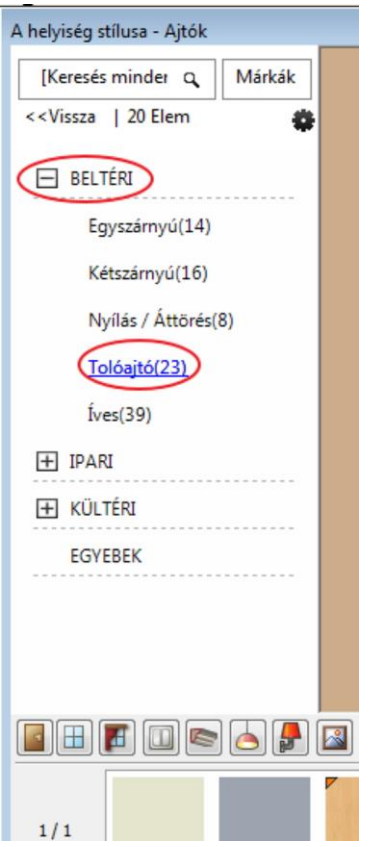

- Válassza ki a **Tolóajtó 2 szárnyú kétirányú üvegezett** ajtótípust (1). Szükség van a kiválasztott ajtó tulajdonságainak módosítására is:
- Szélesség: 2.7m (2);
- Magasság: 2.4m (3), majd Zöld pipa (4). Az ajtó a fal közepére kerül.

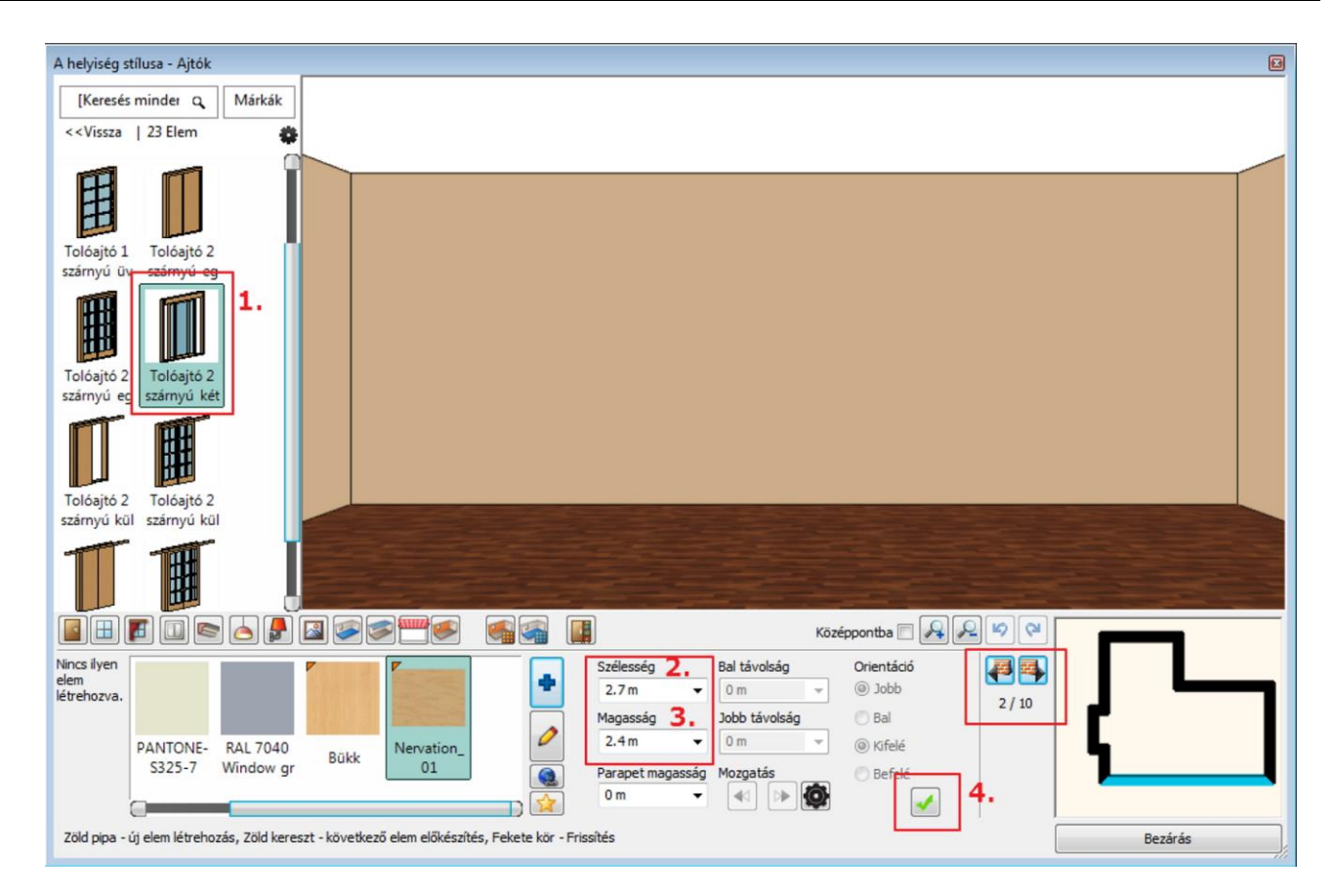

Válassza ki a Nervation\_01 anyagot (1) a kedvencek közül.

Ha még nincs a kedvencek között, akkor kattintson az "Új elem" gombra (1), ekkor megjelenik az "Anyag könyvtár". Keresse meg a könyvtárban a kívánt anyagot beírva az anyag nevének elejét (2). A találatlistában kattintson a kívánt anyagra (3).

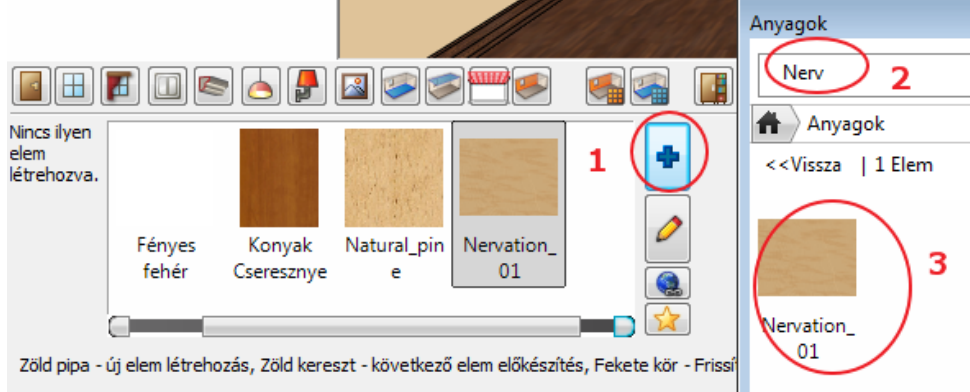

Amint az ajtó megjelent a falon, megváltoztathatja a falsarkoktól mért távolságát:

- Módosítsuk a már létrehozott ajtó Jobb távolságát 0.3m-re (2).
- Kattintson a Frissítés (3) gombra.

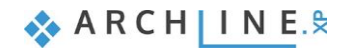

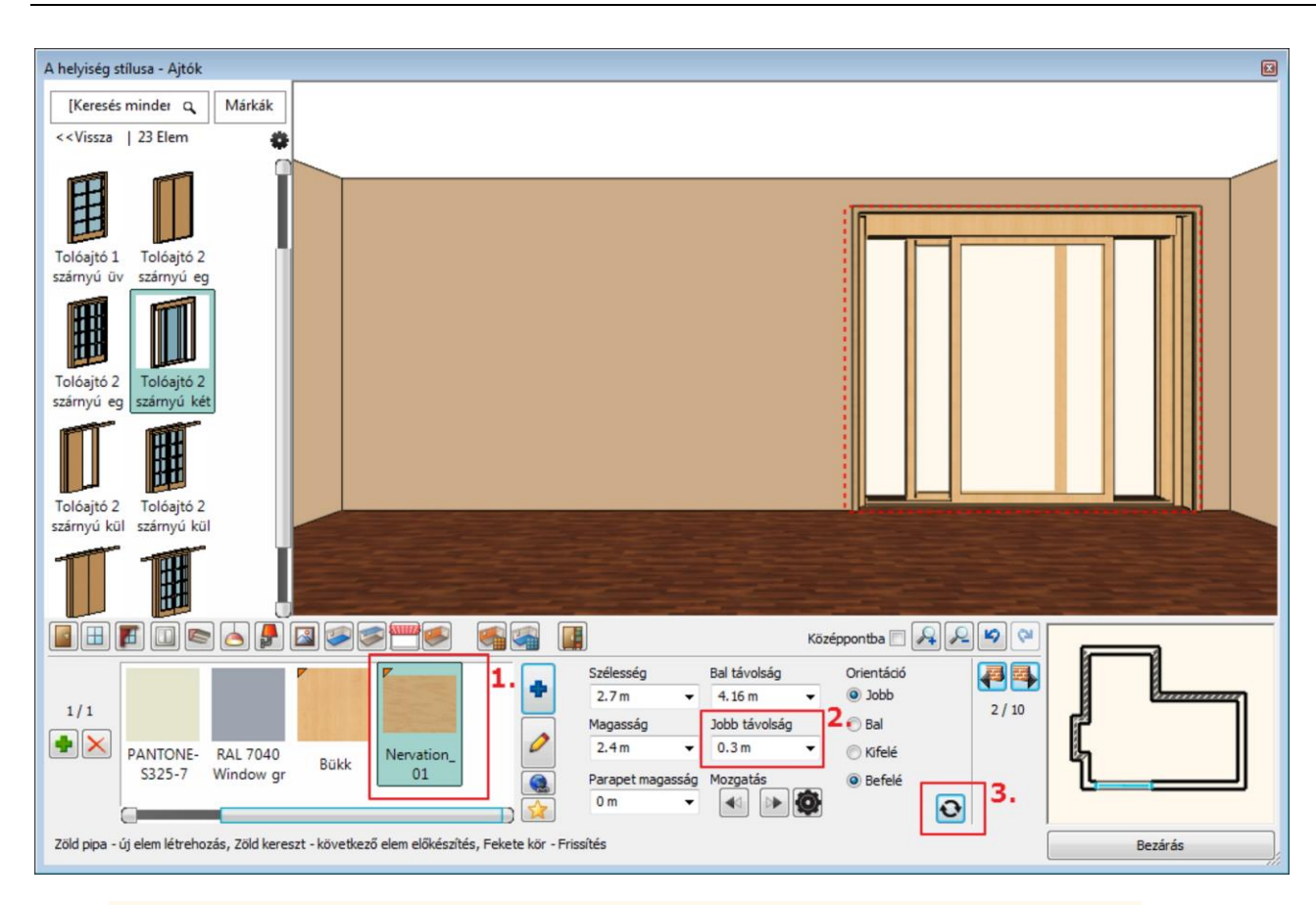

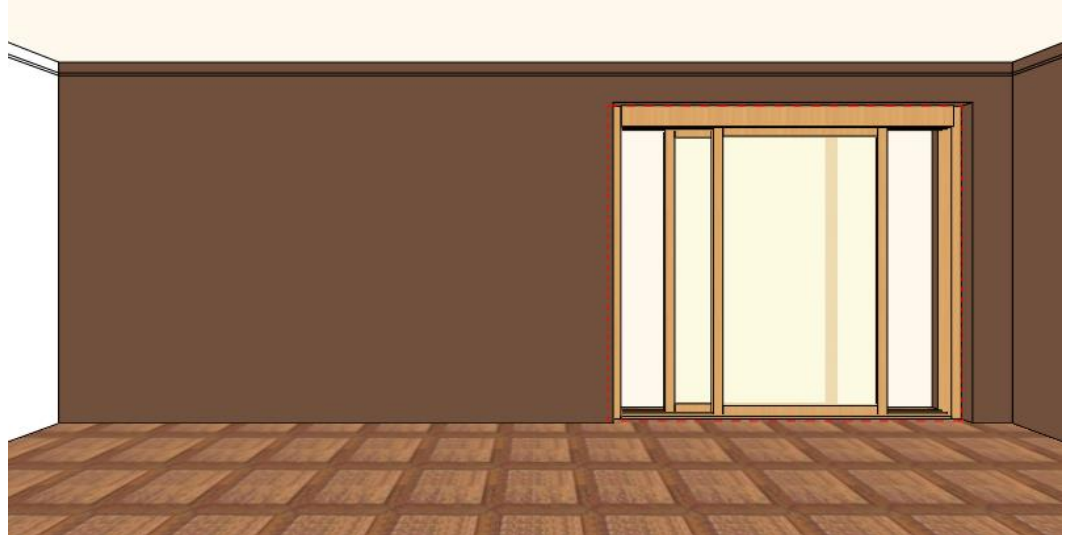

#### *2. ajtó*

 Helyezzen el egy ugyanilyen típusú ajtót a 3m hosszú falon a következő paraméterekkel: Szélesség: 2.15m (1) Magasság: 2.4 m (2) Anyaga: Nervation\_01 (3) Zöld pipával (4) hozza azt létre.

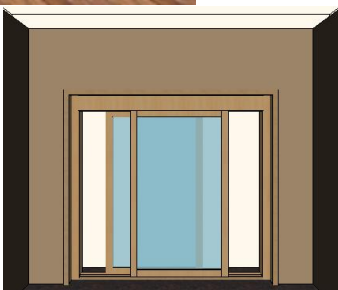

A kívánt falat a "falkeresővel" válassza ki.

<span id="page-20-0"></span>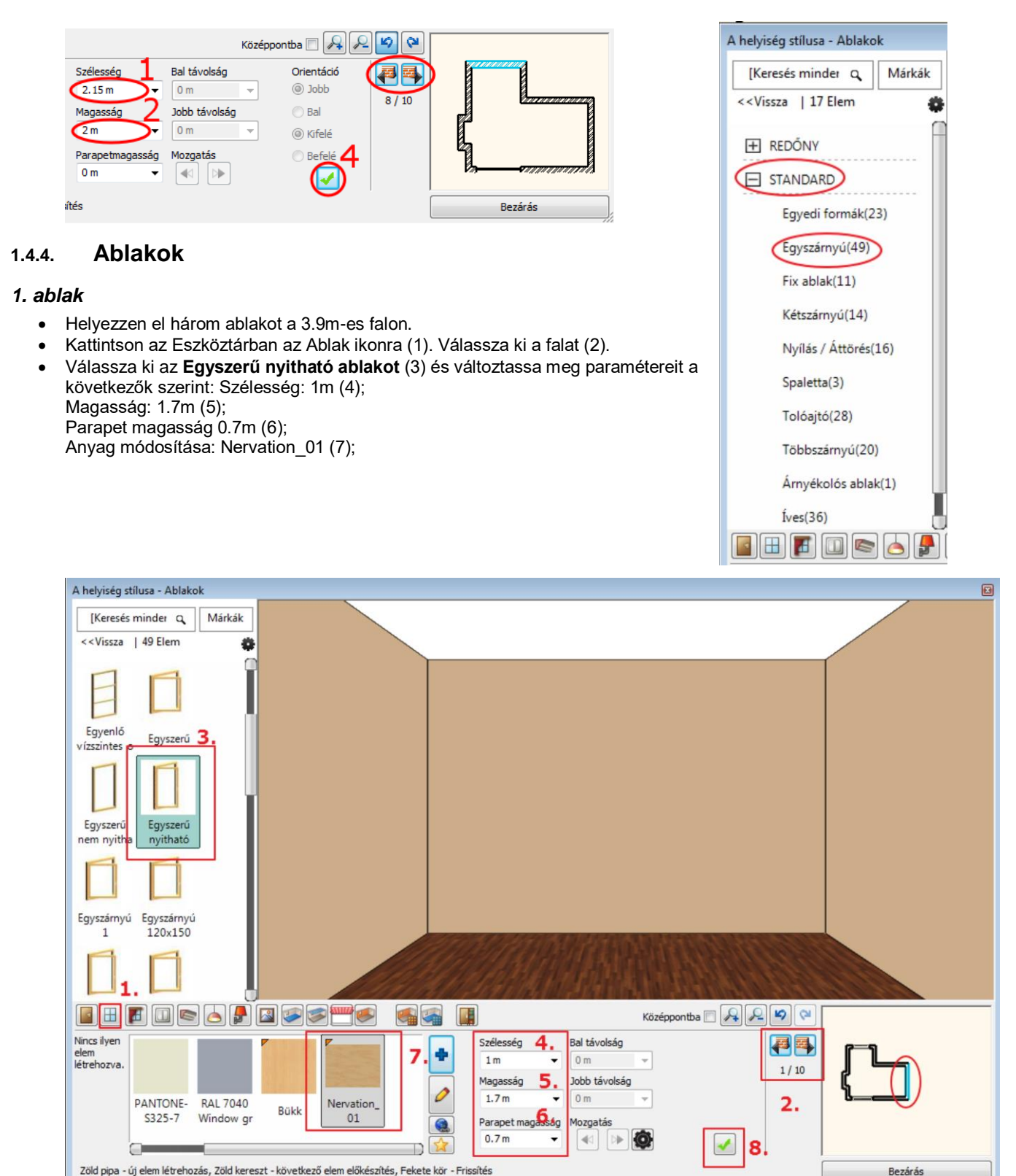

- Kattintson a Zöld pipára (8) az ablak a fal közepére helyeződik.
- Helyezzen el ugyanezen a falon további két ablakot az előbbi instrukciók alapján.
- Kattintson a Zöld plusz ikonra az új ablak létrehozásához.
- Miután elhelyezte a kívánt ablakot, módosítsa a Bal távolságot 0.45m-re, majd nyomja meg az Entert vagy kattintson a Frissítés ikonra.

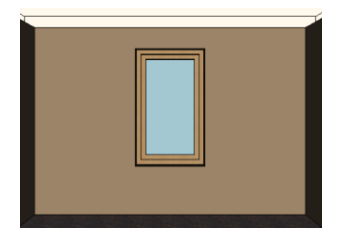

**ARCHINES** 

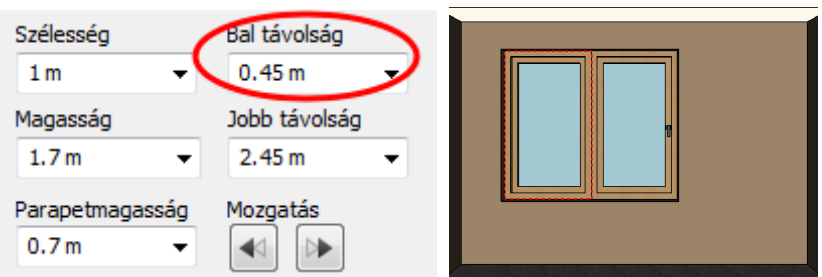

- Helyezzen el egy azonos paraméterekkel rendelkező harmadik ablakot is erre a falra.
- Nyomja meg a Zöld keresztet egy újabb ablak elhelyezésére.
- Nyomja meg a Zöld pipát, hogy elhelyezze a 3. ablakot.
- Változtassa meg a Jobb távolságot 0.45m-re, nyomja meg az Entert vagy kattintson a Frissítés ikonra.

#### *4. ablak*

Helyezzen el a 7.16m-es falon az előzőekkel azonos típusú, de más méretekkel rendelkező ablakot. Lépjen át az említett falra.

 Válassza ki az **Egyszerű nyitható ablakot** és módosítsa a következőkre a tulajdonságait: Szélesség: 1.2m, Magasság: 1.7m Parapet magasság: 0.7m, Anyag: Nervation\_01

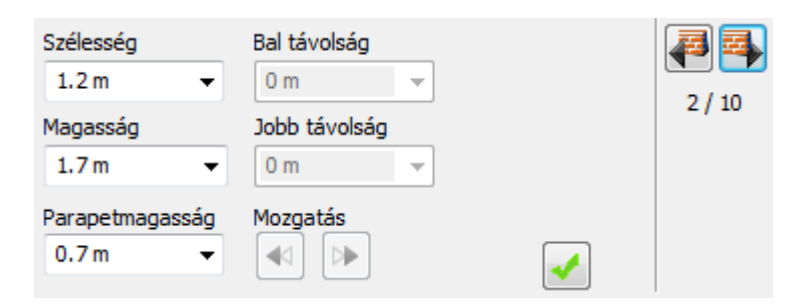

- Kattintson a Zöld pipára, így az ablak a fal közepére kerül.
- Módosítsa a Bal távolságot 0.3m-re, hogy az ablak a következő pozícióban legyen:

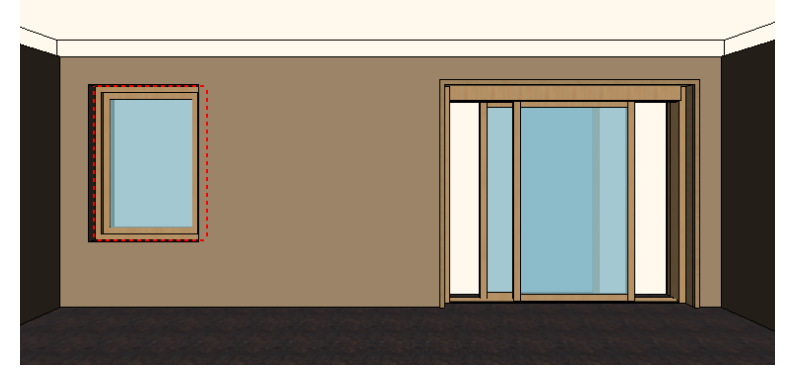

#### <span id="page-21-0"></span>**1.4.5. Függöny**

Az ARCHLine.XP a függönyök, rolók és egyéb sötétítők széles választékát kínálja. Válassza ki az ablakokat, majd válasszon hozzájuk függönyöket.

A textilek és egyéb anyagok kiválasztásának számos módja létezik. Használhatja a könyvtári anyagokat vagy egyedieket készíthet. Letölthet anyagot az ARCHLine.XP Bemutatóteremből a gyártói katalógusokból választva vagy importálhat a gyártó weboldaláról.

#### *1. függöny*

- Helyezzen el függönyöket először a három egymás melletti ablakra.
- Kattintson a Függöny ikonra az Eszköztárban (1).
- Kattintson arra az ablakra, amelyre először a függönyt szeretné helyezni (2).
- Válassza ki a második függönytípust a Kedvencek közül (3) és változtassa meg a tulajdonságait: Gyűrődés: magas (90), Behúzás középen: nincs Karnissal

Függöny alja: 0.02m (4,5,6,7)

- Kattintson az Anyag módosítása gombra (8) és válassza ki "Függöny 02"-t.
- Kattintson a Zöld pipára (9) a függöny megjelenik az ablak előtt.
- Kattintson a "Középpontba" négyzetbe a függöny optimális nézetben való megtekintéséhez.

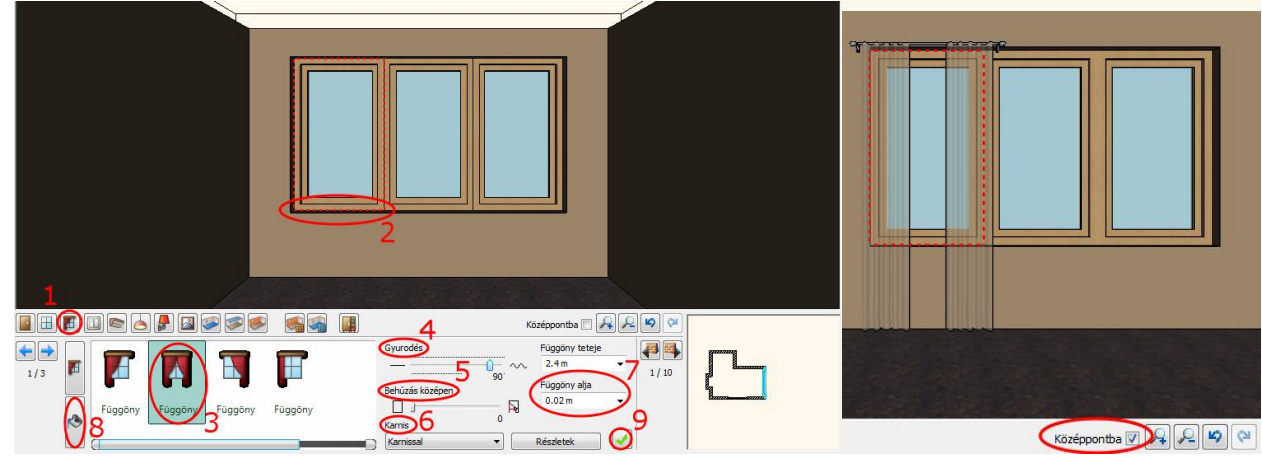

A további két függöny helyét az ablakra történő kattintással (1), vagy a kék jobbra/balra nyílra (2) kattintással helyezheti el.

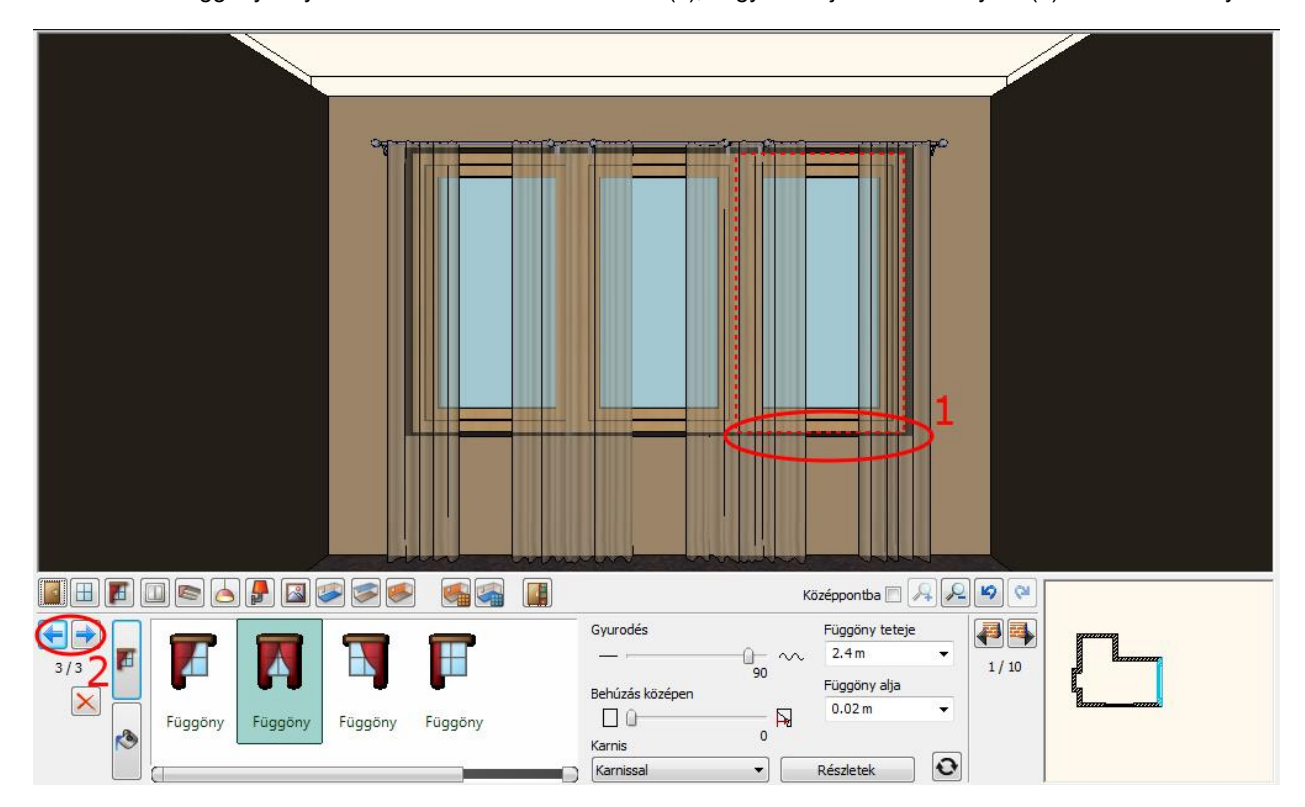

#### *4. függöny*

A 7.16m hosszú falon lévő ablakra is helyezze el a függönyt a már beállított tulajdonságokkal.

 Kattintson a Zöld pipára a függöny létrehozása érdekében.

#### *Függöny anyagmódosítás\* - Opcionális*

- \*Ez a szerkesztési feladat Internet hozzáférést igényel.
- Kattintson az Függöny ikonra az Eszköztárban (1) kattintson a függönyre (2) kattintson az Anyag módosítása ikonra (3).
- Kattintson az Internet ikonra (4), mely két lehetőséget kínál.

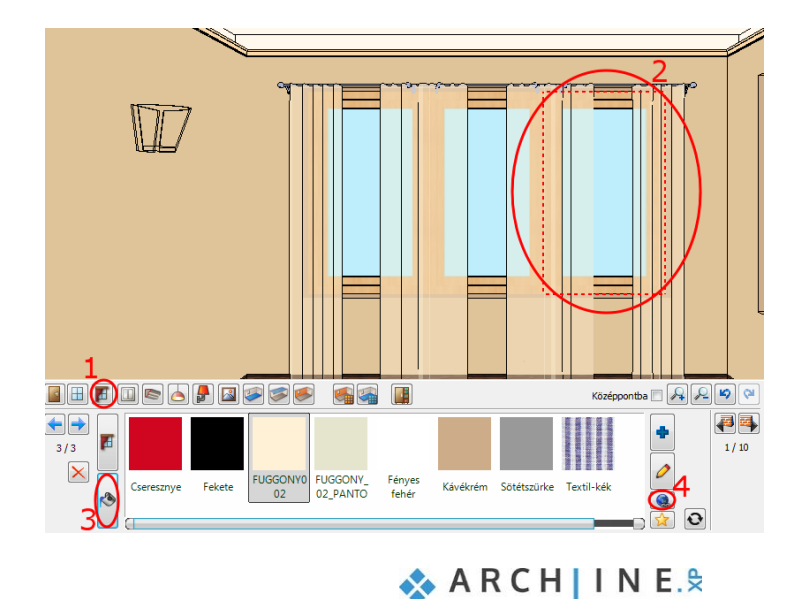

#### *Minta a Bemutatóteremből*

Az ARCHLine.XP Bemutatóterem a valós gyártói anyagok, lámpák, bútorok és további elemek gyűjteménye.

A Bemutatóterem gombra kattintva böngésszen az ARCHLine.XP virtuális gyűjteményében. Keressen anyagot típus, gyártó, termékcsalád vagy termékcsoport szerint. Egyszerre több anyagot is letölthet. Válassza ki a kívánt anyagot, majd kattintson a "Letöltés" gombra.

A letöltött anyag új anyagként létrejön és a Kedvencek között is megtalálható lesz.

 A Bemutatótermen belül az Anyagok, Színek/ InteriArt/ Imperial családban válassza ki a Mejesty\_06\_caffe\_latte anyagot, majd töltse le.

A függöny azonnal felveszi a letöltött anyagot.

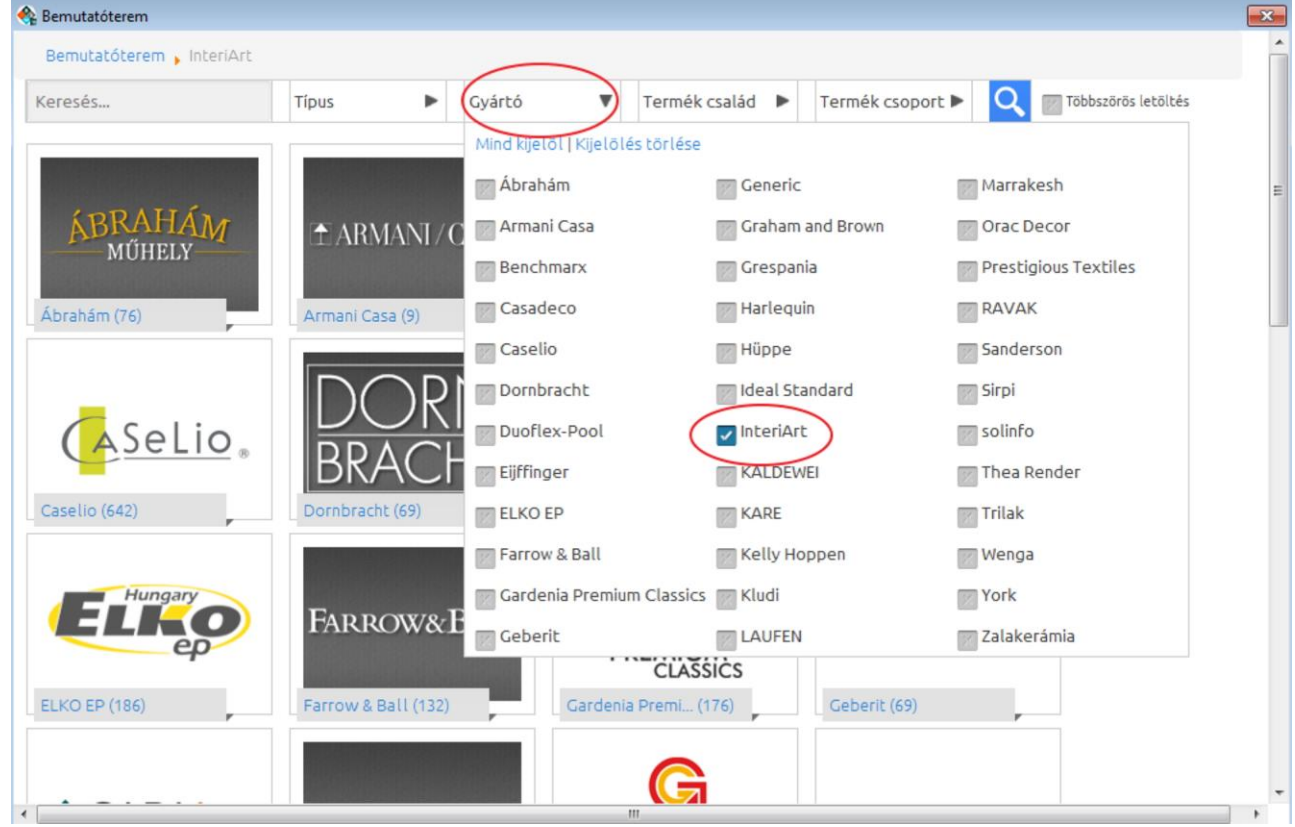

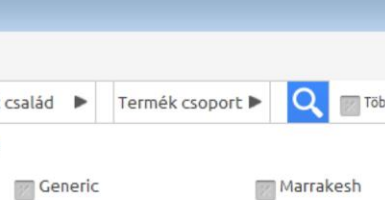

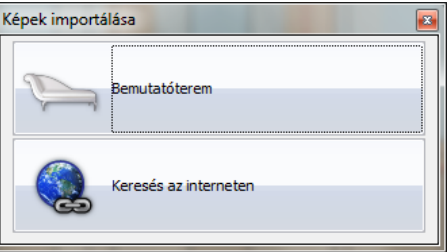

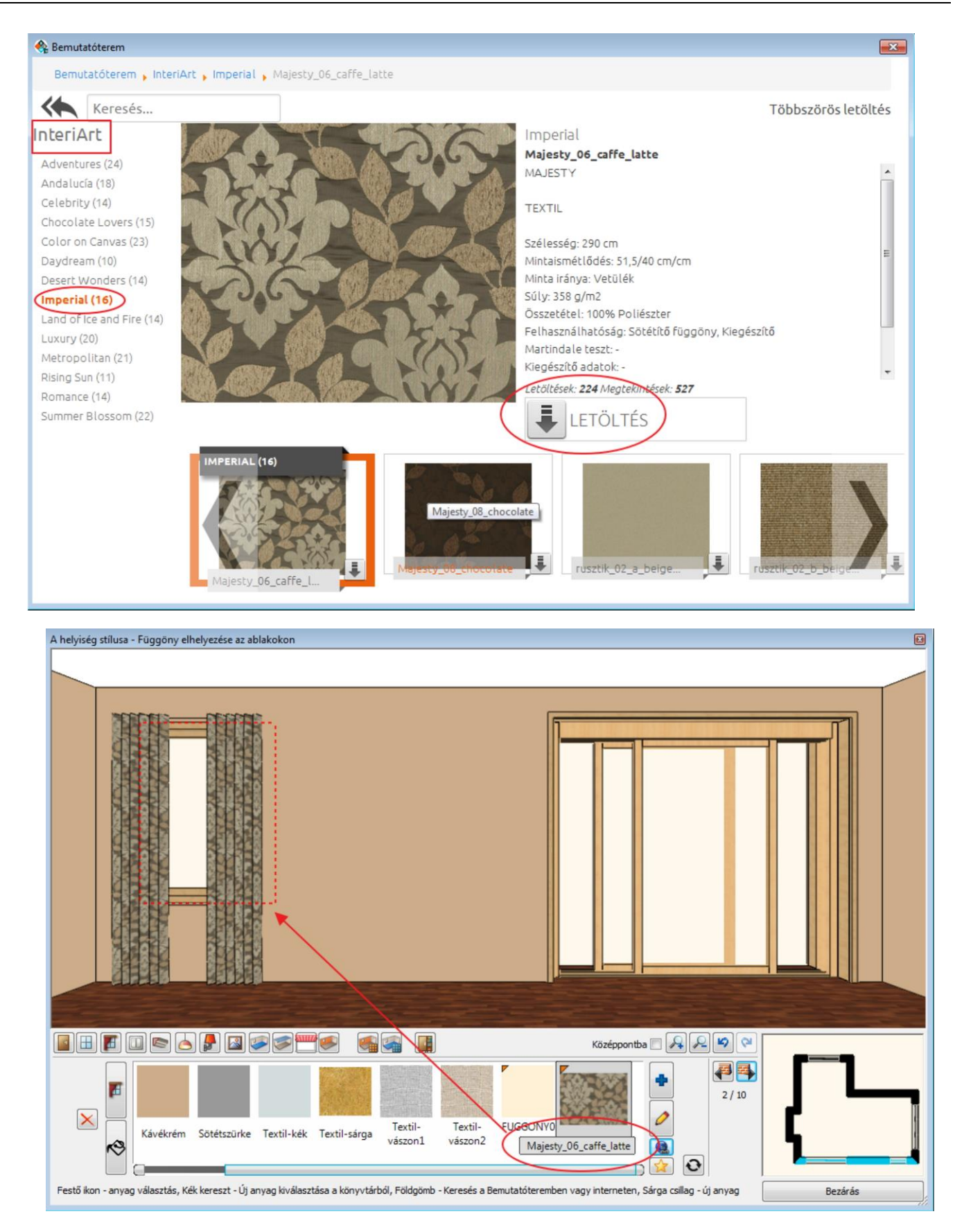

#### *Minta a gyártó weboldaláról*

Sokszor a kívánt anyag csak a gyártó honlapján található meg.

Ebben az esetben válassza a "Keresés az interneten" opciót. Megjelenik a "Hasznos linkek" oldal. Írja be a gyártó weboldalának címét a keresőbe és keresse meg a kívánt anyagot.

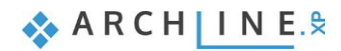

Ebben a példában a Curtain Up honlapról egy Sanderson függönyanyagot választunk a **[Sanderson Aegean Fabrics](http://www.curtain-up.ltd.uk/section/945/1/sanderson_aegean_fabrics_collection)**  kollekcióból.

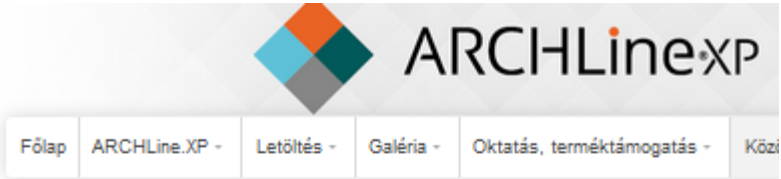

## **Hasznos linkek**

Folyamatosan bővülő listánk olyan honlapok elérhetőségét tartalmazza, amelyek igazán haszno

Kérjük, vegye figyelembe az alábbi oldalakról esetlegesen letöltött modellek licencelési szabály

Anyagok és textúrák gyűjteménye Szövetek és tapéták Curtain UR DF · Farrow&Ball · Harlenuin taín Un made-to-measure curtains, designer fabrics & wallpaper, furniture Search by Keyword... GO HOME | ABOUT US | CONTACT US | CURTAIN LININGS | MADE TO ME Made To Measure Curtains Testimonials anderson Fabric Collect Sanderson Wallpaper Collections Sanderson Cushions

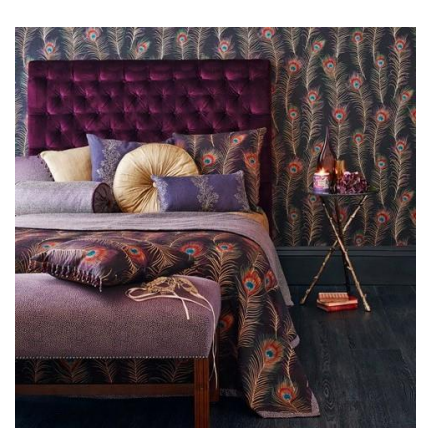

- Kattintson a kiválasztott mintára, hogy kinagyítsa azt.
- Az egér jobb gombjával kattintson a képre és válassza a Kép másolása funkciót.

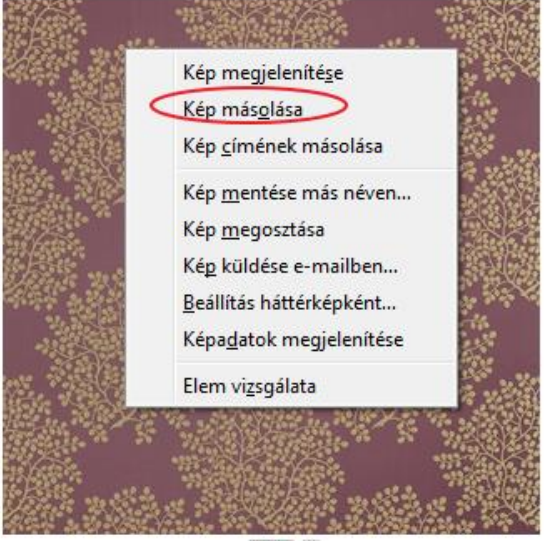

 $9$ init  $2$ 

Térjen vissza a Helyiségvarázslóba és válassza az Új anyag létrehozása parancsot.

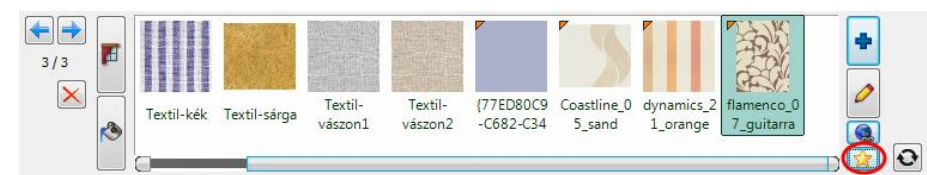

- Kattintson a Beillesztés parancsra (1). A kép megjelenik az ablakban.
- Adja a meg az anyag nevét (2), vagy másolja be a weboldalról.
- Válasszon egy kategóriát, melyben az anyagot el szeretné helyezni (3).
- A Fotórealisztikus ábrázolás tulajdonságait megváltoztathatja (4): Világosíthatja az anyagot, illetve textúrázottabbá teheti (5).

 $\Lambda_{\mathbf{m}}$ 

na tulaidenságe

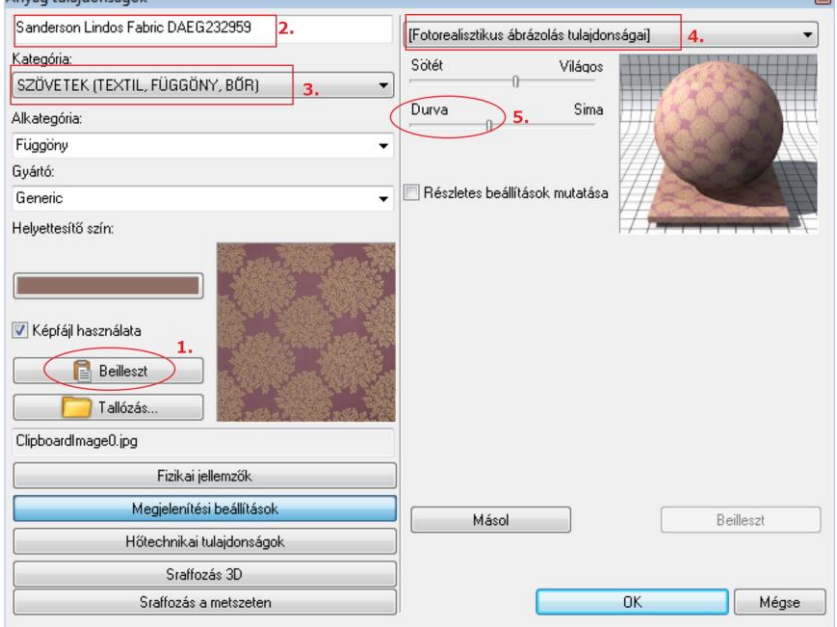

Adja meg az anyag fizikai jellemzőit. Itt a letöltött minta valódi méretét kell beírni.

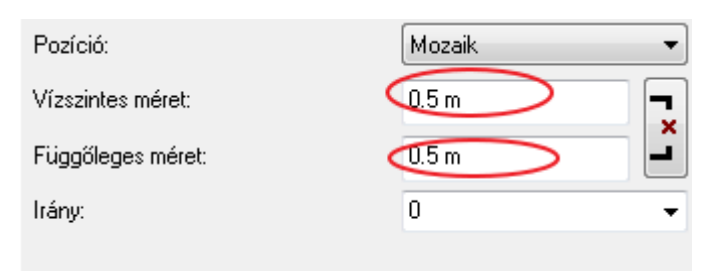

• Kattintson az OK gombra. A létrehozott új függöny anyag megjelenik a Kedvencek kategóriában.

A függöny felveszi az új anyagot.

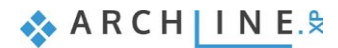

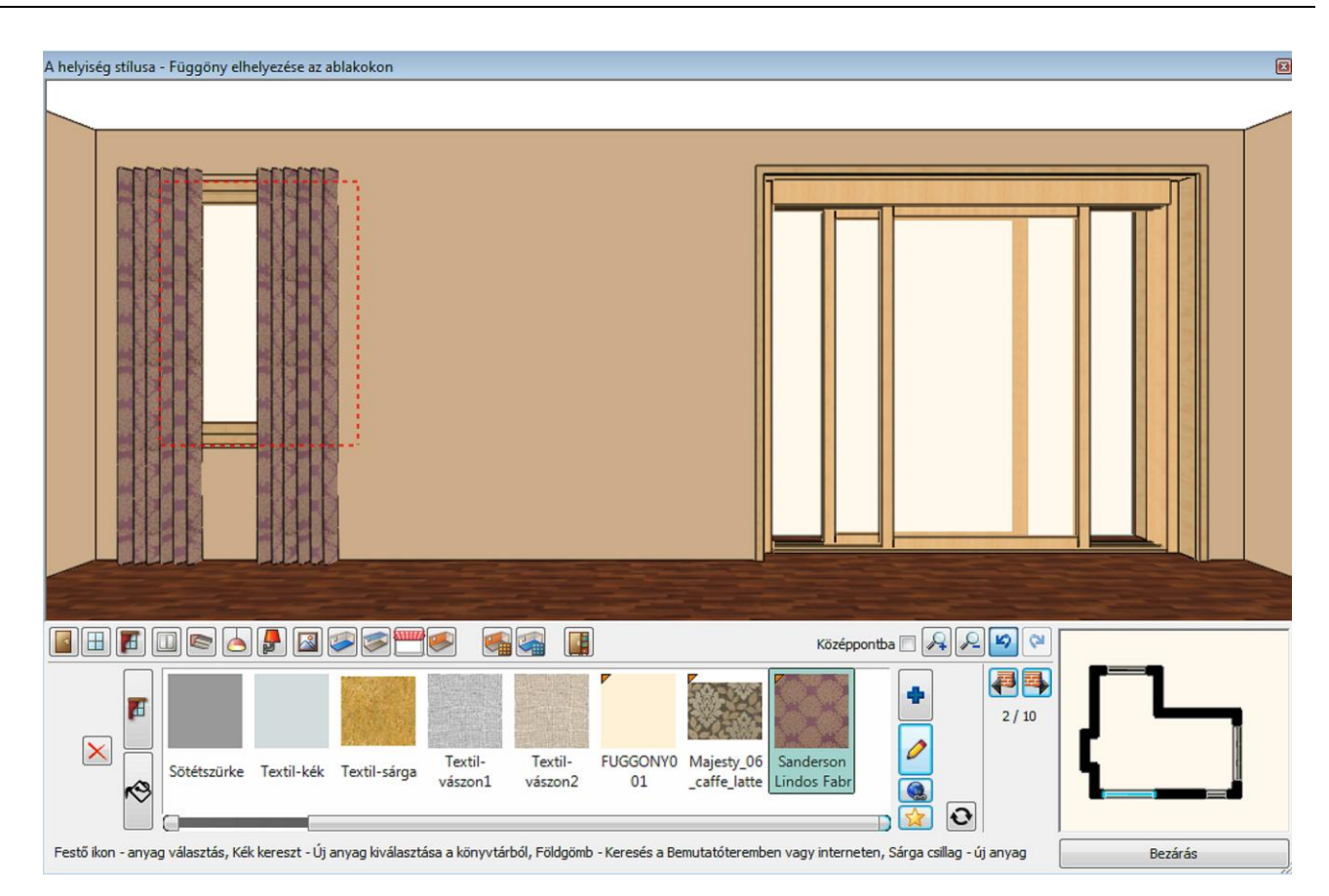

### <span id="page-27-0"></span>**1.4.6. Elektromos kapcsolók**

Hozzon létre a 7.16m hosszú falon egy dugaljat a következők szerint:

- Kattintson az Eszköztár Elektromos kapcsoló ikonjára (1).
- Válassza ki a 7.16m hosszú falat a Fal keresővel (2).
- Válassza ki a Földelt dugaljat a Kedvencek közül (3) változtassa meg a paramétereket: Távolság a szinttől: 0.3m (4) Sorolás: 3 vízszintes (5)
- Kattintson a Zöld pipára a dugalj falra helyezéséért.

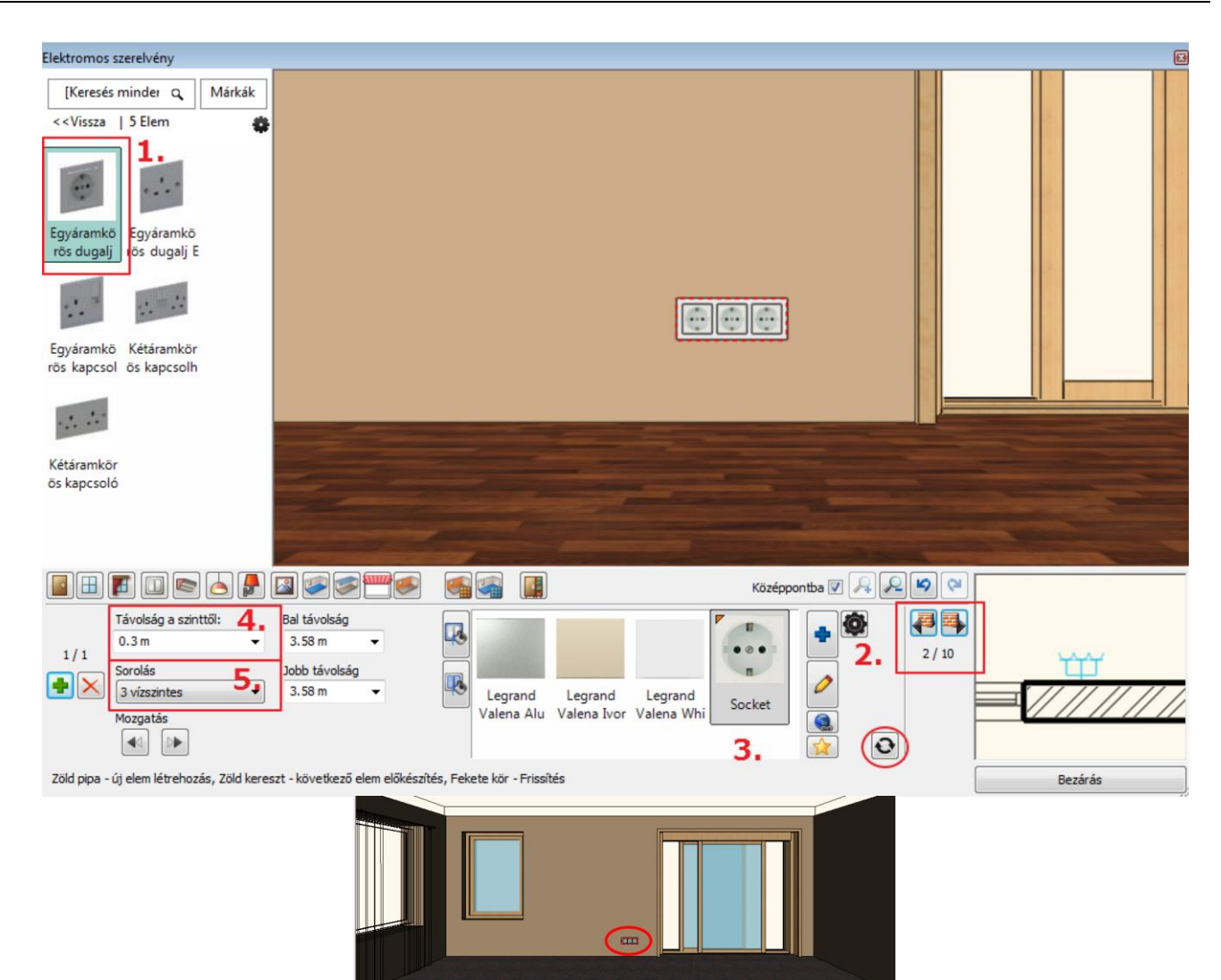

Helyezzen el a tolóajtó melletti 1,9m hosszú falon egypólusú kapcsolót a következők szerint: Válassza ki az 1.9m hosszú falat a Fal keresővel (1).

 Válassza az Egypólusú kapcsolót a Kedvencek közül (2) és változtassa meg a paramétereit: Távolság a szinttől: 1.2m (3) Bal távolság: 0.5m (4)

Sorolás: 3 vízszintes (5)

Kattintson a Zöld pipára (6) a kapcsoló falra helyezéséért.

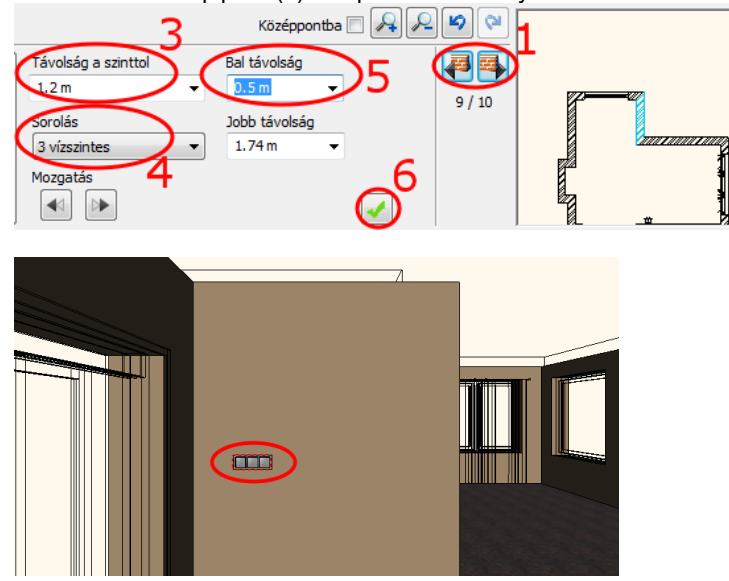

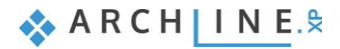

### <span id="page-29-0"></span>**1.4.7. Profilok**

#### *Felső díszítőléc*

Helyezzünk el díszítőprofilokat: Felső díszítőléc, mely a teljes helyiséget körbefutja a mennyezet és a falak találkozásánál.

- Kattintson az Eszköztár Profil ikonjára (1).
- Válassza meg a Profil pozícióját (2).
- Válassza ki a px-004 profilt a Kedvencekből (3) és változtassa meg a paramétereket (4): Szélesség: 0.03m; Magasság: 0.05m,
	- Távolság a szinttől: 2.55m
- Kattintson az Anyag módosítására (5) és válassza a Barna pasztell (6) színt: Az "Új elem" gombra kattintva megjelenik az "Anyag könyvtár". Keresse meg a könyvtárban a kívánt anyagot beírva az anyag nevének elejét.
- Kattintson a Zöld pipára (7) a díszítőprofil elhelyezéséért a helyiségben.

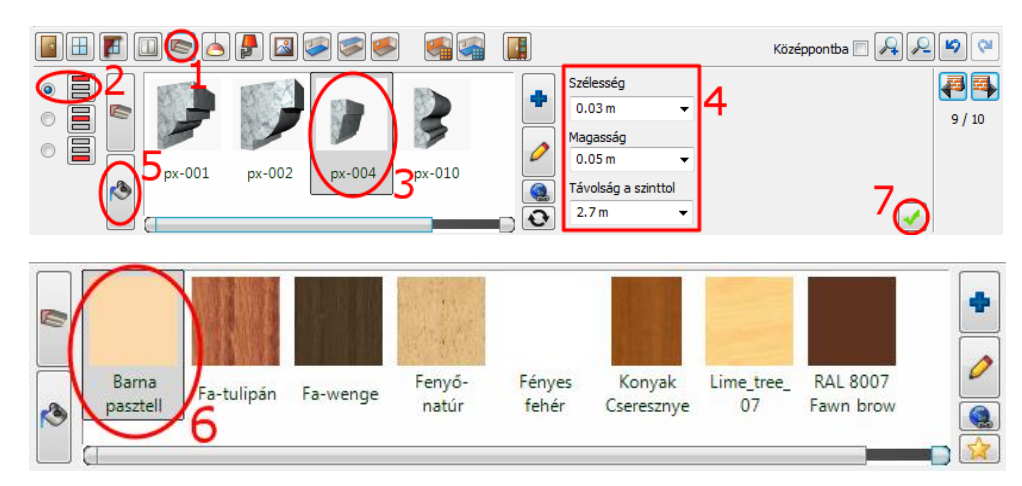

#### *Padlószegély*

- Válassza meg a Profil pozícióját (1).
- Válassza ki a Padlószegély 004 profilt a Kedvencekből (2) és változtassa meg a paramétereket (3). Szélesség: 0.05m Magasság: 0.08m
	- Távolság a szinttől: 0m
- Kattintson az Anyag módosítására (4) és adja hozzá a Kedvencekhez az Új elem gomb (5) segítségével a Polisander\_029 nevű anyagot.

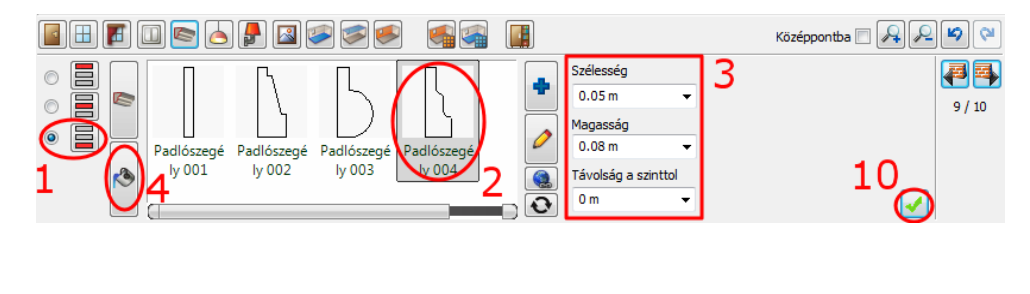

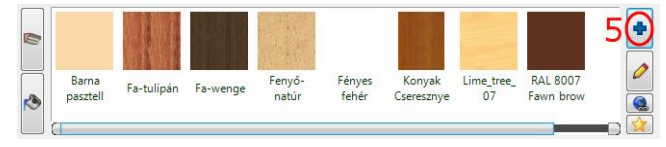

- (Az "Anyagok" mappa nevére kattintva (6), majd a kereső mezőbe beírva a név elejét (7) megjelennek a találatok, ezek közül válassza ki a megfelelő nevűt (8), majd OK (9).
- A Kedvencekbe behelyezett anyag automatikusan kijelölődik, kattintson a Zöld pipára (10) – az alsó díszítőléc elhelyezéséért körben a helyiségben.

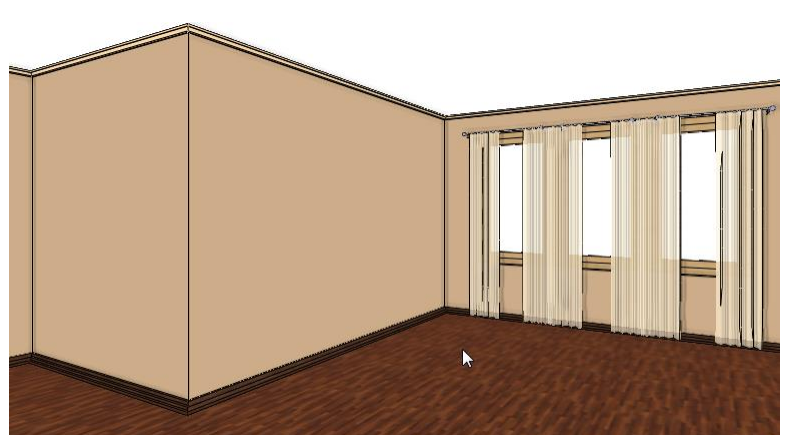

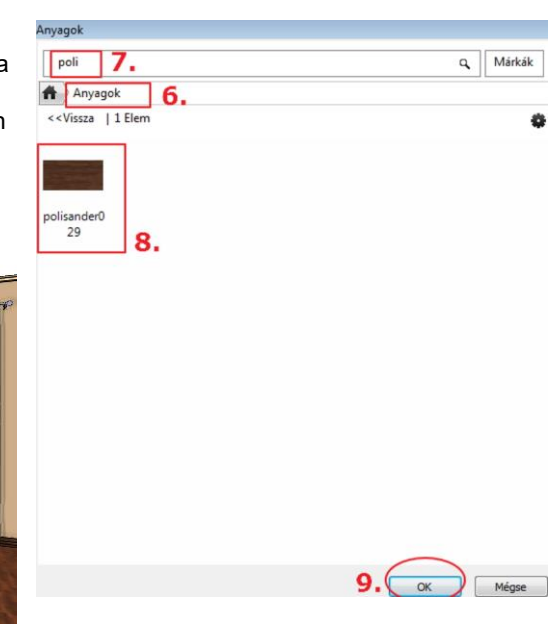

#### <span id="page-30-0"></span>**1.4.8. Mennyezeti lámpák**

Helyezzen el mennyezeti lámpákat. Választhat a könyvtári lámpák közül, vagy letölthet lámpákat például a 3D Warehouse oldalról.

- Kattintson a Mennyezeti lámpák ikonra az eszköztárban (1).
- A *Függő lámpa 3* lámpa hiányzik a Kedvencek közül, így az Új elem (2) elnevezésű mappa ikonra kattintva tudjuk kiválasztani ezt a lámpatípust (3).
- Állítsa be az X és Y távolságot. X:-1,8m (4); Y:0m (5)
- Kattintson a Zöld pipára (6) a lámpa elhelyezéséért a mennyezeten.

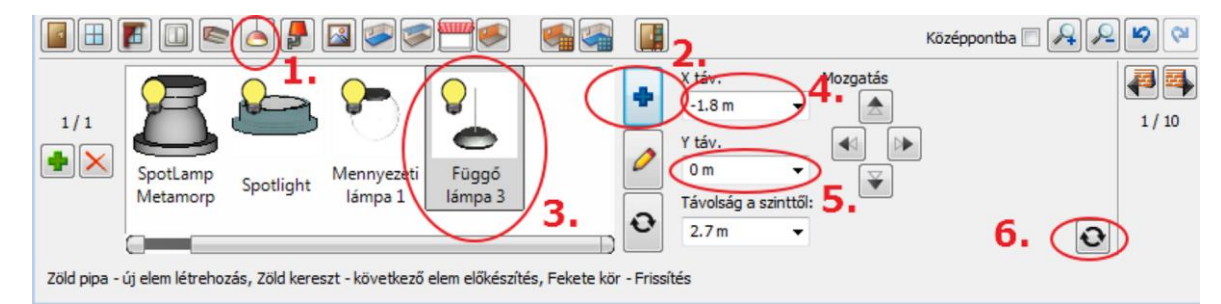

- Kattintson a Zöld keresztre további lámpa hozzáadásáért, a paraméterek: X táv: -1,8m, Y táv: -1m,
- Kattintson a Zöld pipára (4) a lámpa elhelyezéséért a mennyezeten.

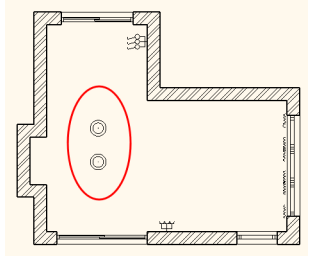

- A Zöld keresztre kattintva hozzon létre egy újabb lámpát, ami az előzőektől eltérő típusú (Spotlámpa1) legyen.
- Az új elem gombra kattintva keresse meg a könyvtárban:

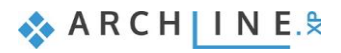

Lámpák Márkák  $\alpha$ **Objektumok** Világítás Spot lámpák <<Vissza | 7 Elem 伯 淫  $\circledcirc$  $\Box$ SPOT-5000 SPOT-5000 SpotLamp Spotlámpa potlámpa Spotlight Spotlámpa  $\odot$ -10000 IES -10000 IES Metamorp orozat 600 1

Helyezze el a helyiség közepére, vagyis: X táv:0m ; Y táv:0m.

Kattintson a Zöld pipára a lámpa elhelyezéséhez.

#### <span id="page-31-0"></span>**1.4.9. Fali lámpák**

- Helyezzen el fali lámpákat. Kattintson a Falilámpák ikonra az eszköztárban (1).
- Válassza ki a 4.16m hosszú falat a Fal kereső segítségével (2).
- Válassza a Fali lámpa 1–t (3) a kedvencek mappából és változtassa meg paramétereit: Bal távolság: 0.8m, Távolság a szinttől: 1.8m (lásd. 4,5).
- Kattintson a Zöld pipára (6) a lámpa elhelyezéséért a falon.

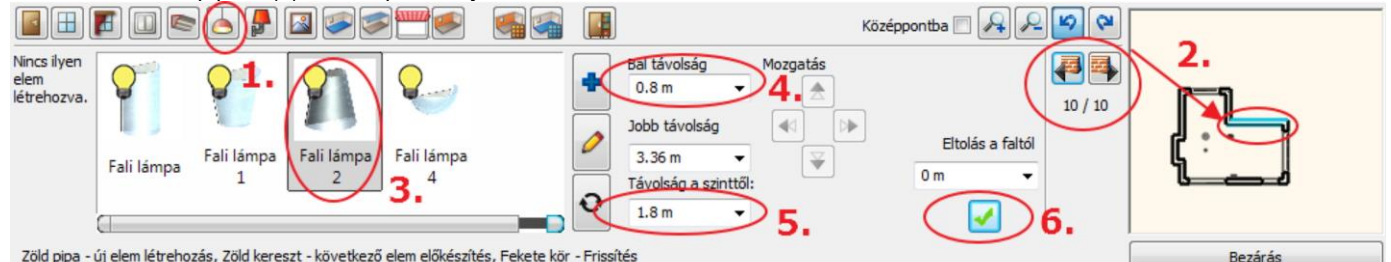

Zöld pipa - új elem létrehozás, Zöld kereszt - következő elem előkészítés, Fekete kör - Frissítés

 Ismételje meg még egyszer: Kattintson a Zöld keresztre további lámpák hozzáadásáért,

a paraméterek Jobb távolság: 0.8m,

Kattintson a Zöld pipára (6) – a lámpa elhelyezéséért a falon.

#### <span id="page-31-1"></span>**1.4.10. Kép a falon**

Helyezzen el két képet a falon. Kattintson a Kép a falon ikonra az eszköztárban (1).

#### *1. kép:*

- Válassza ki a "Hajó" képet a Kedvencek közül (2) vagy Új elem hozzáadásával az Anyagok könyvtárból.
- Kerettel és Paszpartuval rendelkezzen (3, 4).
- Távolság a szinttől: 1.4m (5).
- Kattintson a Zöld pipára (6) a kép elhelyezéséért a falon.

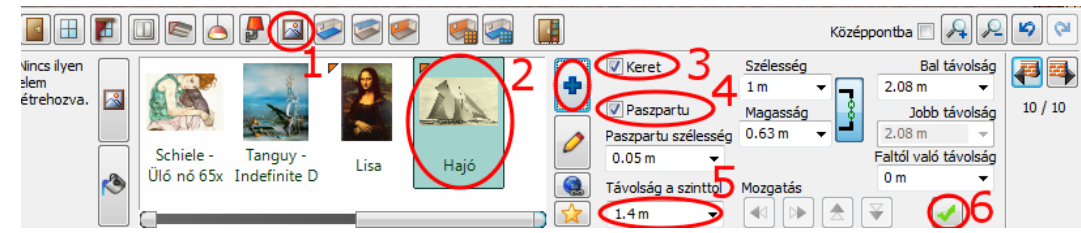

#### *2. kép:*

- Válassza ki az 1.4m széles falkiszögellést (1).
- Jelölje ki a "Liliom" c. képet a kedvencek közül (2) vagy Új elem hozzáadásával az Anyagokból.

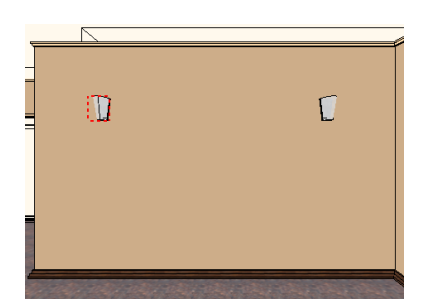

**32**

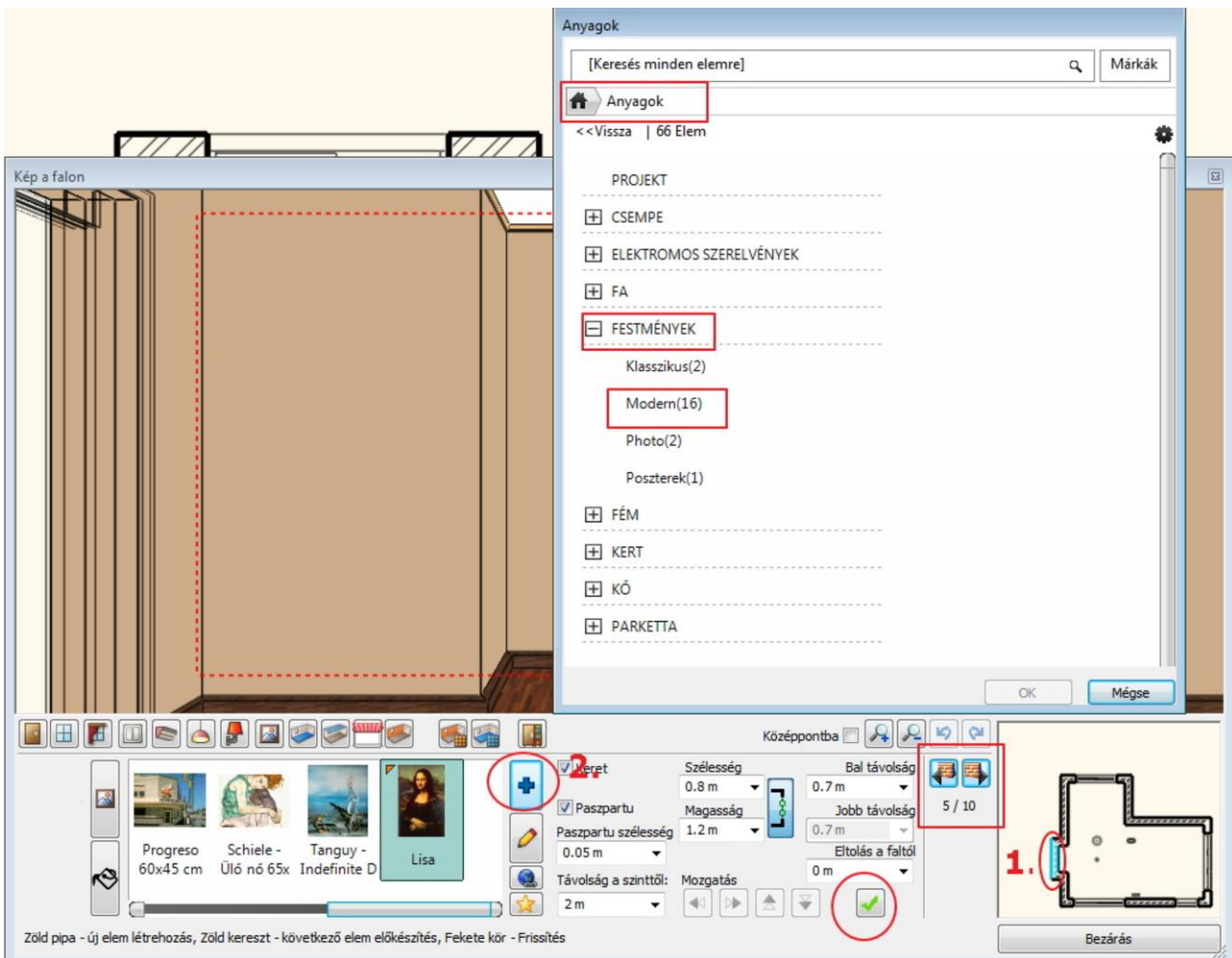

- Kerettel és Paszpartuval rendelkezzen (3,4),
- Távolság a szinttől: 1.2m (5),
- Szélesség: 1m Magasság: 0.8m (6,7),
- Kattintson a Zöld pipára a kép elhelyezéséért a falon.

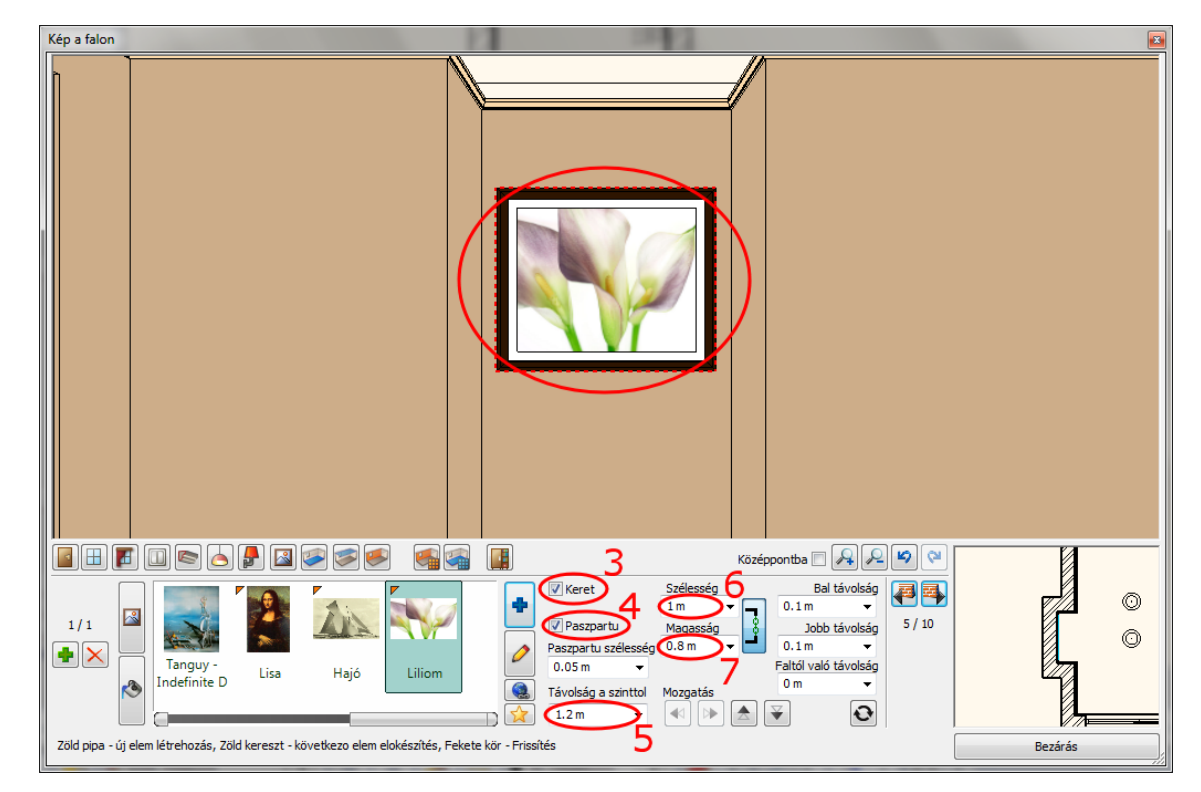

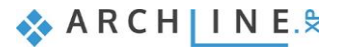

### <span id="page-33-0"></span>**1.4.11. Padló anyaga**

- Válassza ki a padló anyagát a széles kínálatból. Kattintson a Padló anyaga ikonra az Eszköztárban (1).
- Válassza a Polisander\_029 (2) nevű anyagot a kedvencek mappából (lásd a képen). A kiválasztás után a választott anyag megjelenik a padló anyagaként.

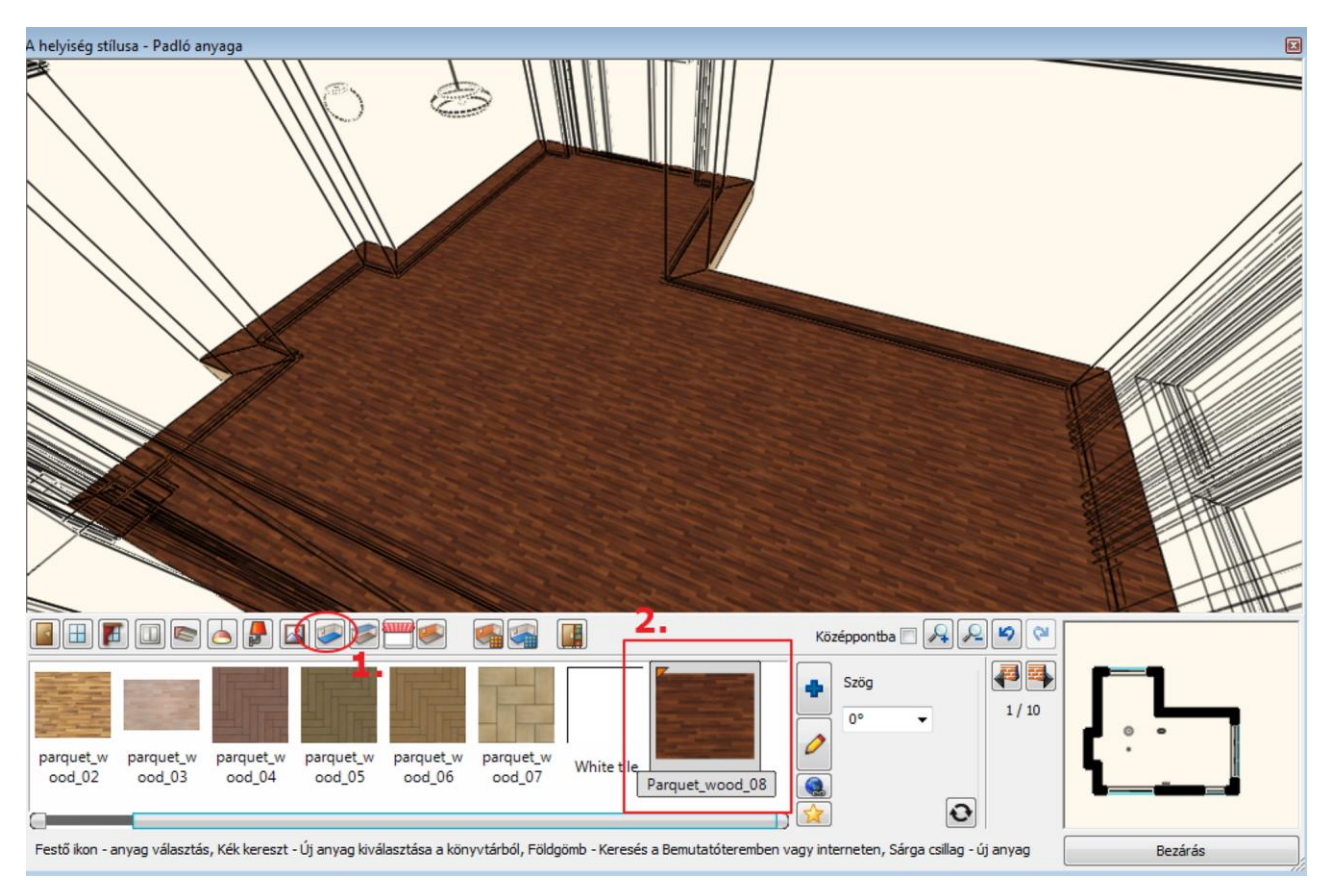

#### <span id="page-34-0"></span>**1.4.12. Fal anyaga**

A falak anyaga egyesével vagy akár egyszerre is módosítható. A könyvtárból választhat tapétákat vagy színeket. Letölthet tapétákat az ARCHLine.XP Bemutatóteremből a Gyártói katalógusokból választva vagy importálhat a Gyártó weboldaláról.

Kattintson a fal ikonra az Eszköztárban (1).

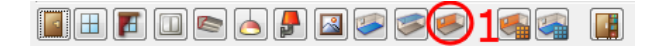

Válassza a Drapp színt az Anyagkönyvtárból, a Szín kategóriából (2, 3, 4).

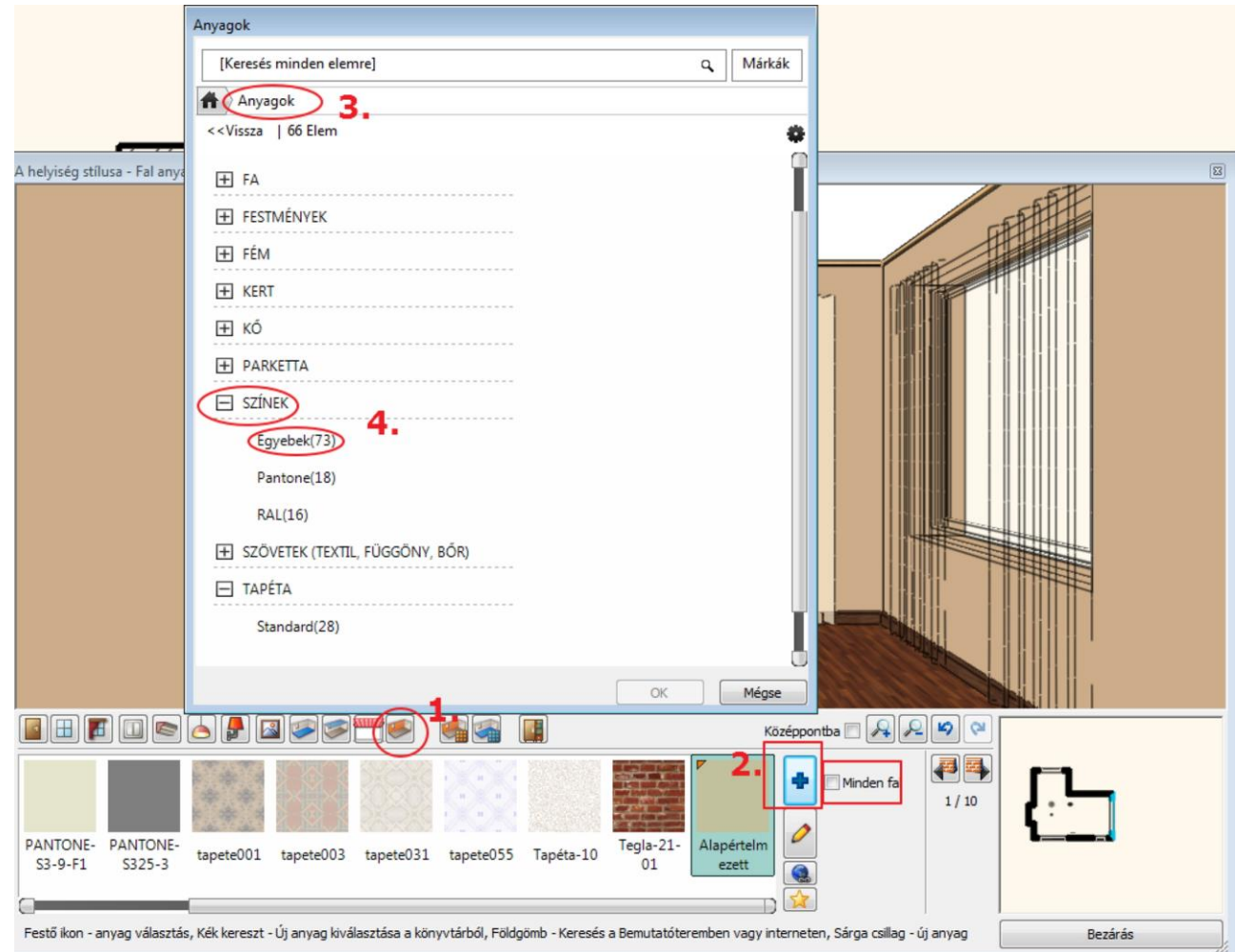

Engedélyezze a Minden fal eszközt, ahhoz, hogy egy lépésben minden fal anyagának a kiválasztott színt adja.

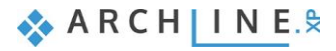

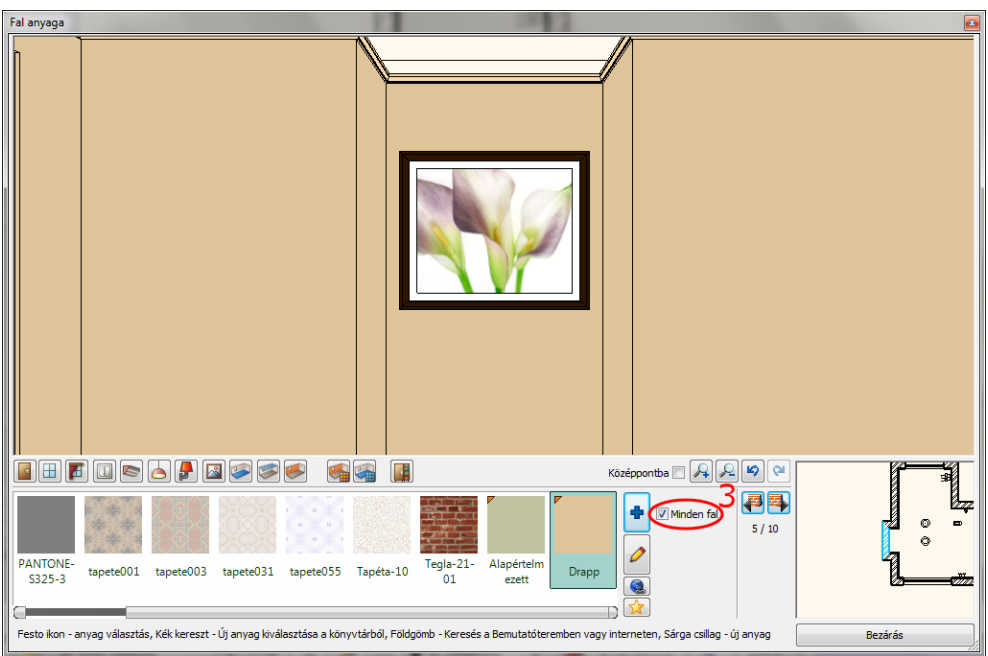

- Kapcsolja ki a Minden fal eszközt (4).
- Válassza ki a Sötétbarna nevű anyagot (5), a választott szín csak a kiválasztott falon jelenik meg (6).

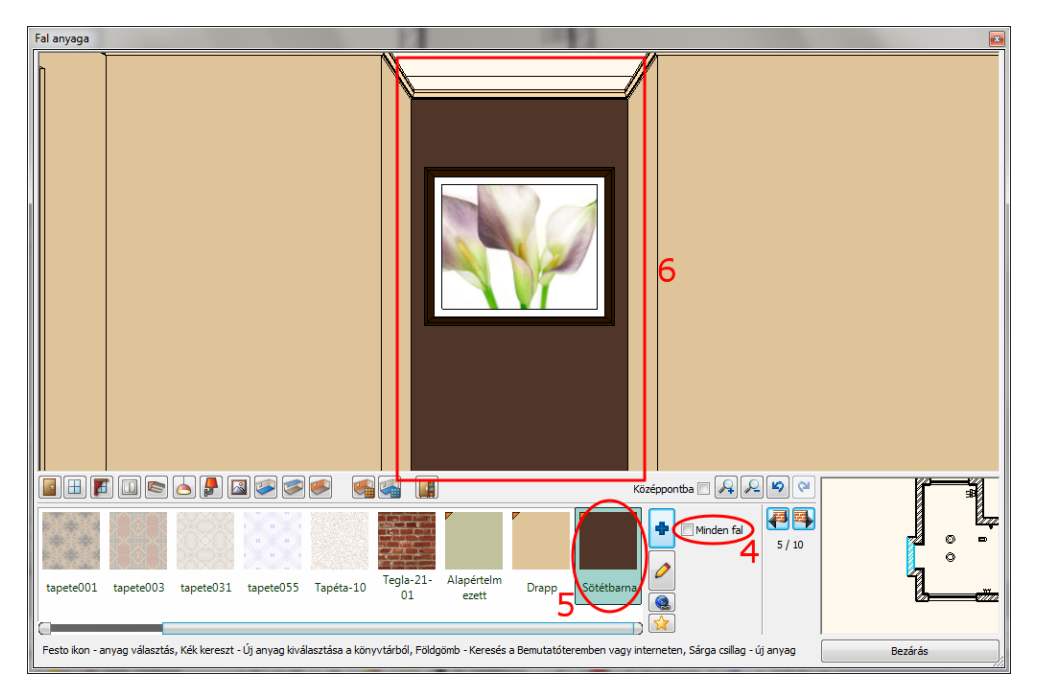

## <span id="page-35-0"></span>**1.5. A perspektíva beállítása**

Kattintson a 3D modell ablakba, majd a NaviBáron található "Aktív ablak nagyítása" ikonra, hogy a modell a bal oldali ablakban jelenjen meg.

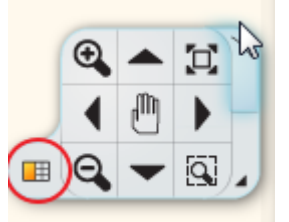

Újból az "Aktív ablak nagyítása" ikonra kattintva a modell a teljes képernyőn jelenik meg. Újabb kattintásra visszanyeri eredeti méretét. Tehát a "Aktív ablak nagyítása" ikonnal lehet az ablakok tartalmát cserélgetni.
A 2D tartalomhoz hasonlóan a 3D modell is nagyítható, kicsinyíthető és mozgatható a NaviBár megfelelő ikonjának segítségével vagy az egér görgőjével.

A forgatás ikonra kattintva a modell forgatható a térben.

Következő lépésként állítson be különböző perspektíva nézeteket. Ezek a nézetek segítenek a későbbiekben a helyiség gyorsabb átlátásában. Aktiválja a 3D-s ablakot, majd kattintson a **NaviBár, Perspektíva beállítás** ikonra. Határozzon meg két különböző perspektívát, majd mentse el őket.

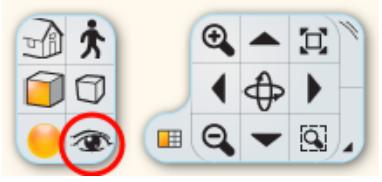

### *Perspektíva beállítások dialóg*

Nyissa meg a "Perspektíva beállítások" párbeszédablakot. A modell felülnézetben jelenik meg. Javasoljuk az alaprajzi nézet kiválasztását:

 Kattintson a 2D Nézet ikonra (1). Kattintson és tartsa lenyomva az egér bal gombját a kamerát jelképező kék ponton (2) és mozgassa a modell jobb alsó sarkába. Most kattintson és tartsa fogva a nézett pontot (tárgy) jelképező lila pontot (3) és fordítsa a modell bal felső sarkába.

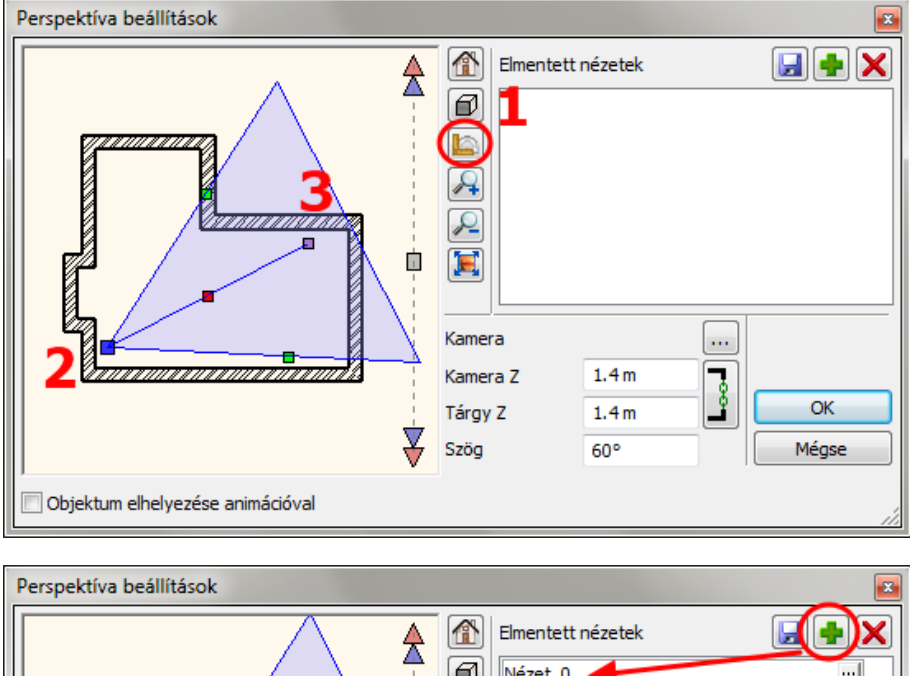

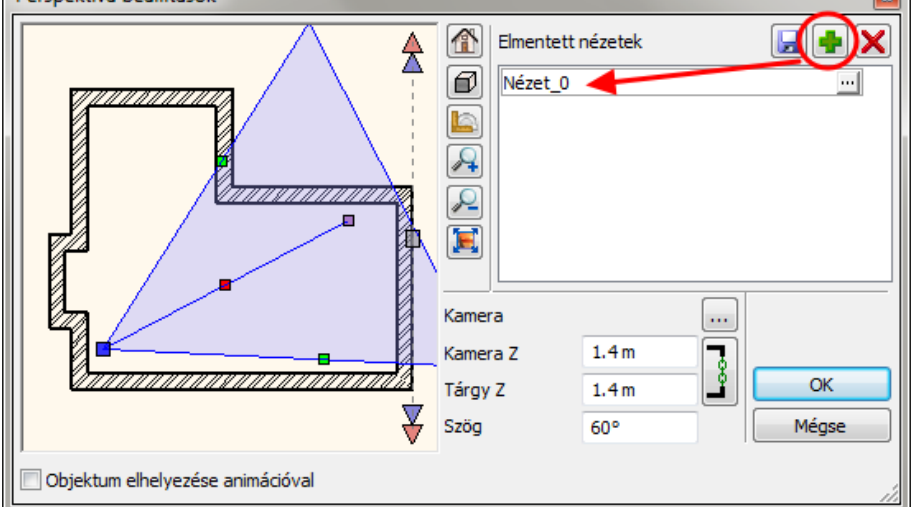

Ha beállítottuk kameránkat a megfelelő nézett pontra, mentsük el ezt a nézetet a zöld kereszt megnyomásával. Ismételjük meg ezt a műveletet egy újabb nézet elmentésére: a kamera pont legyen a modell bal alsó sarka és a nézett pont pedig a modell jobb felső sarka. Az OK gomb megnyomásával tudja bezárni a dialóg ablakot.

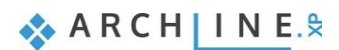

A kék nyilakkal, vagy a billentyűzet PgUp és PgDn gombjai segítségével választhat a nézetek közül.

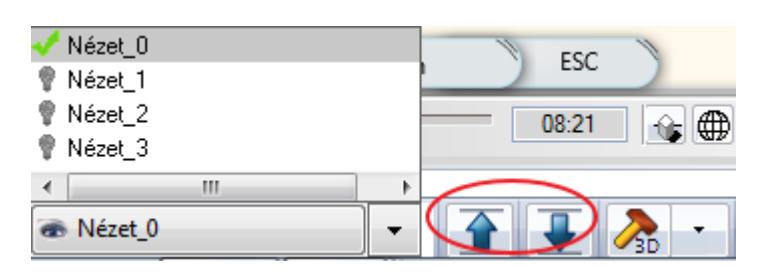

## **1.6. Helyezze el a lámpákat**

Most a mennyezeti spotlámpát sokszorosítjuk egy 3x2-es hálóba.

Legyen továbbra is az alaprajz az aktív.

Amikor bármely rajzi elemre rákattint, az kijelölődik. A kiválasztott elem eltérő színnel jelenik meg, valamint megjelenik körülötte az ikonmenü és néhány úgynevezett marker.

- Válassza ki az alaprajzon a már korábban elhelyezett spotlámpát.
- Válassza a Mozgatás menü Sokszorosítás mátrixban utasítást.
- Kattintson a lámpa egy pontjára.

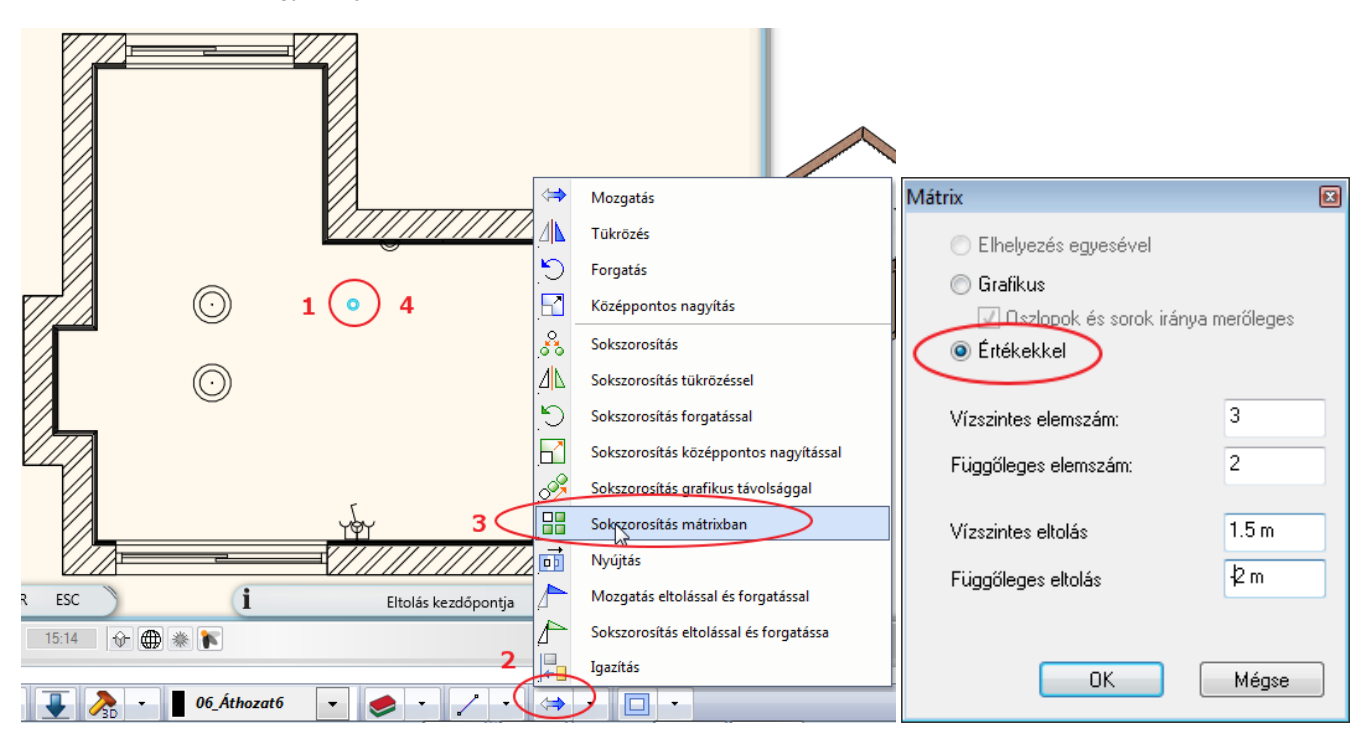

- Az ablakban válassza az értékkel opciót.
- Adja meg az elemszámokat: 3, 2
- és a lámpák közti távolságot: 1,5m; -2m
- Helyezze el a lámpákat.

Az alaprajzi és a 3D megjelenítését az ábrákon láthatja:

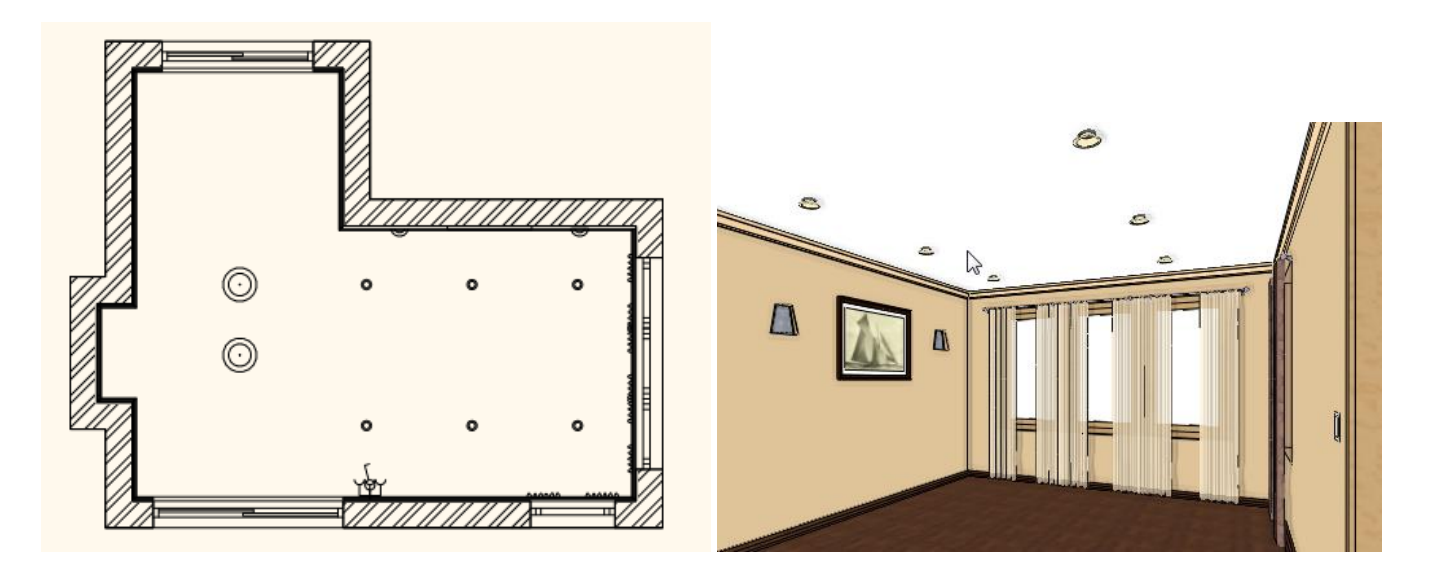

# **1.7. Függöny szerkesztése**

Mint láttuk, a kiválasztott elem eltérő színnel jelenik meg, valamint megjelenik körülötte az ikonmenü és néhány úgynevezett marker.

Az egyes markerek a kiválasztott elemhez és szituációhoz igazodnak.

Egy függöny esetében például módja van a függöny szélességének megváltoztatására is.

- Nagyítsa fel az alaprajzi ablakon a bal oldali függönyt, majd kattintson a függöny alaprajzi megjelenítésére (1).
- A kijelölt függöny ciánkék. Kattintson a kék pontra a függöny bal oldalán (2). Válassza a Hossz módosítása parancsot (3). Hosszabbítsa meg a függönyt egészen a bal falsarokig.

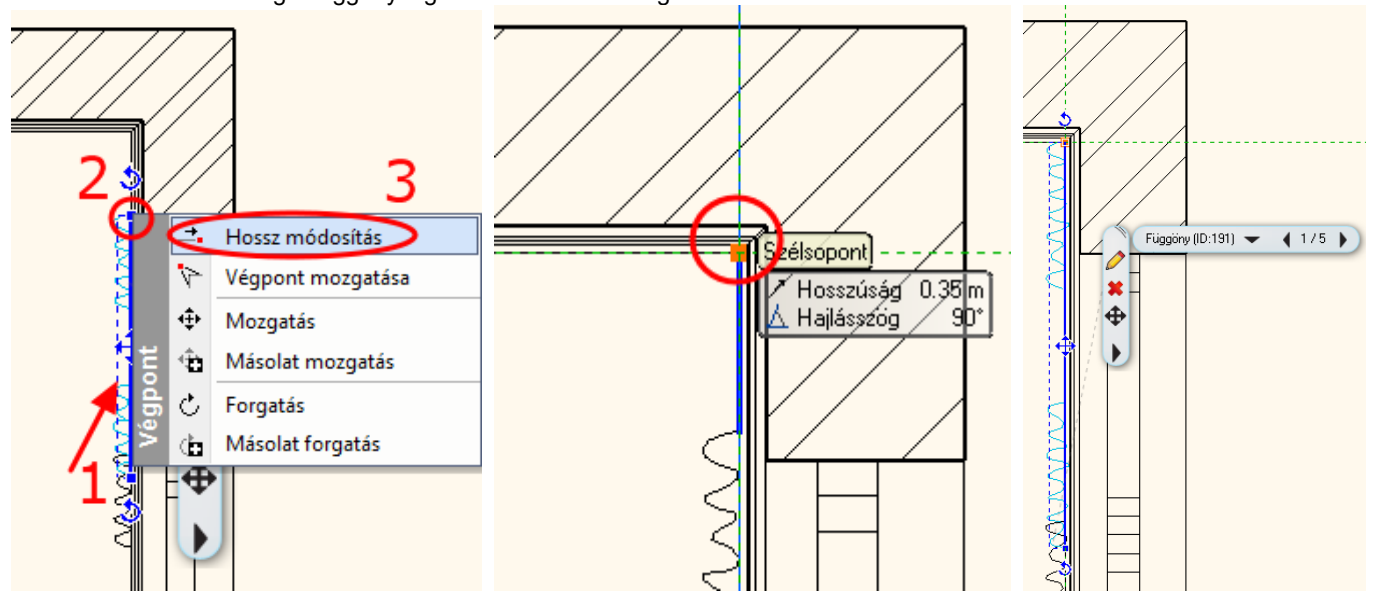

Ismételje meg a hosszmódosítást a másik szélső függönynél is. Egybefüggő függönysort kapunk a művelet befejeztével.

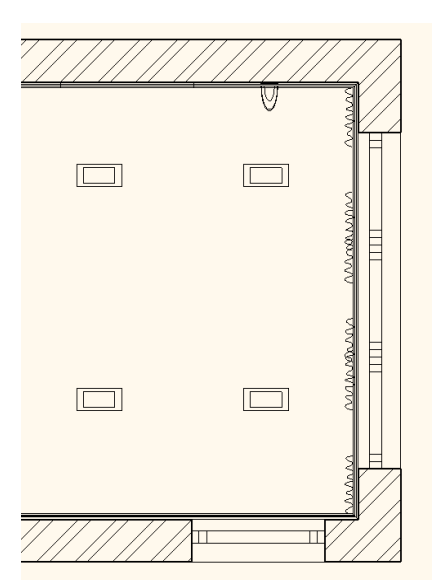

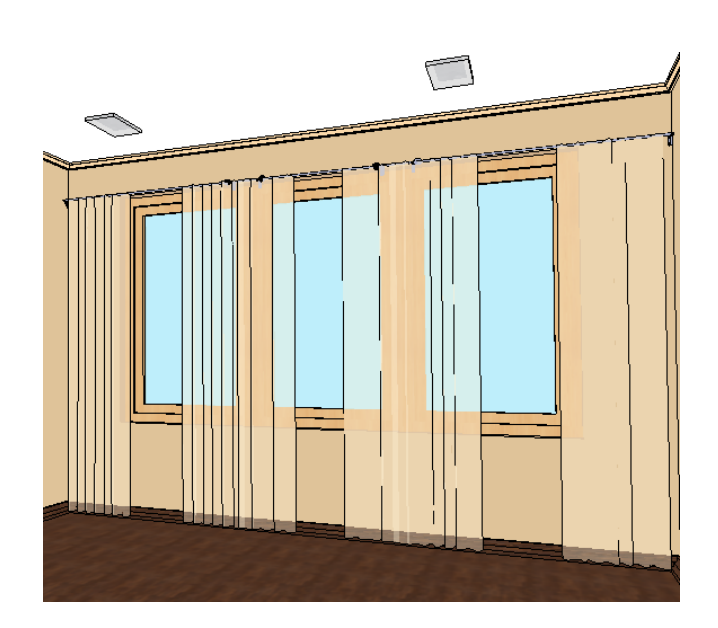

### *Opcionális:*

Az alábbi ábrán levő eredmény eléréséhez a függöny tulajdonságait változtattuk meg.

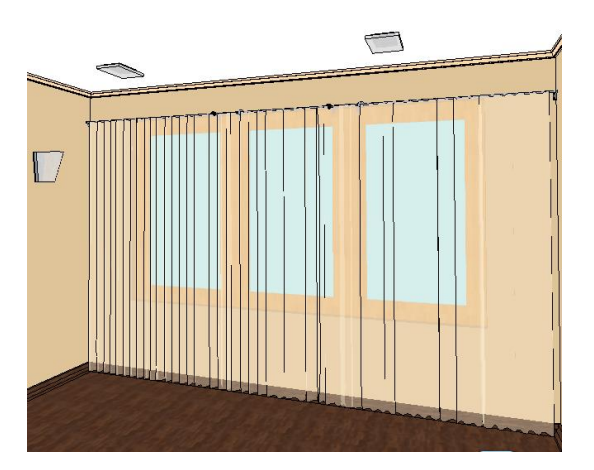

- Kattintson sorban a függönyökre, miközben a CTRL gombot lenyomva tartja. Ekkor az összes függöny kijelölődött.
- Bal oldalon az eszköztár helyén megjelenő Tulajdonságkezelőben állítsa be a Oldalak közti távolságot 0 ra, majd nyomjon ENTER-t.

# **1.8. Bútorok elhelyezése**

Legyen továbbra is az alaprajz az aktív.

A bal oldalon - az Oldalmenü alatt - megtalálja az Objektumközpontot.

Az Objektumközpontban épületelemeket, csoportokat, szimbólumokat, tárgyakat, bútorokat, anyagokat és még sok más elemet talál.

Böngészhet a könyvtárakban vagy a keresőmező segítségével rákereshet az egyes elemekre.

Kattintson az Objektumközpont panelra (1). Válassza az Objektumoknál a Katalógusok "Objektumok" mappát (2). Ezzel az objektum könyvtár összes mappája megjelenik.

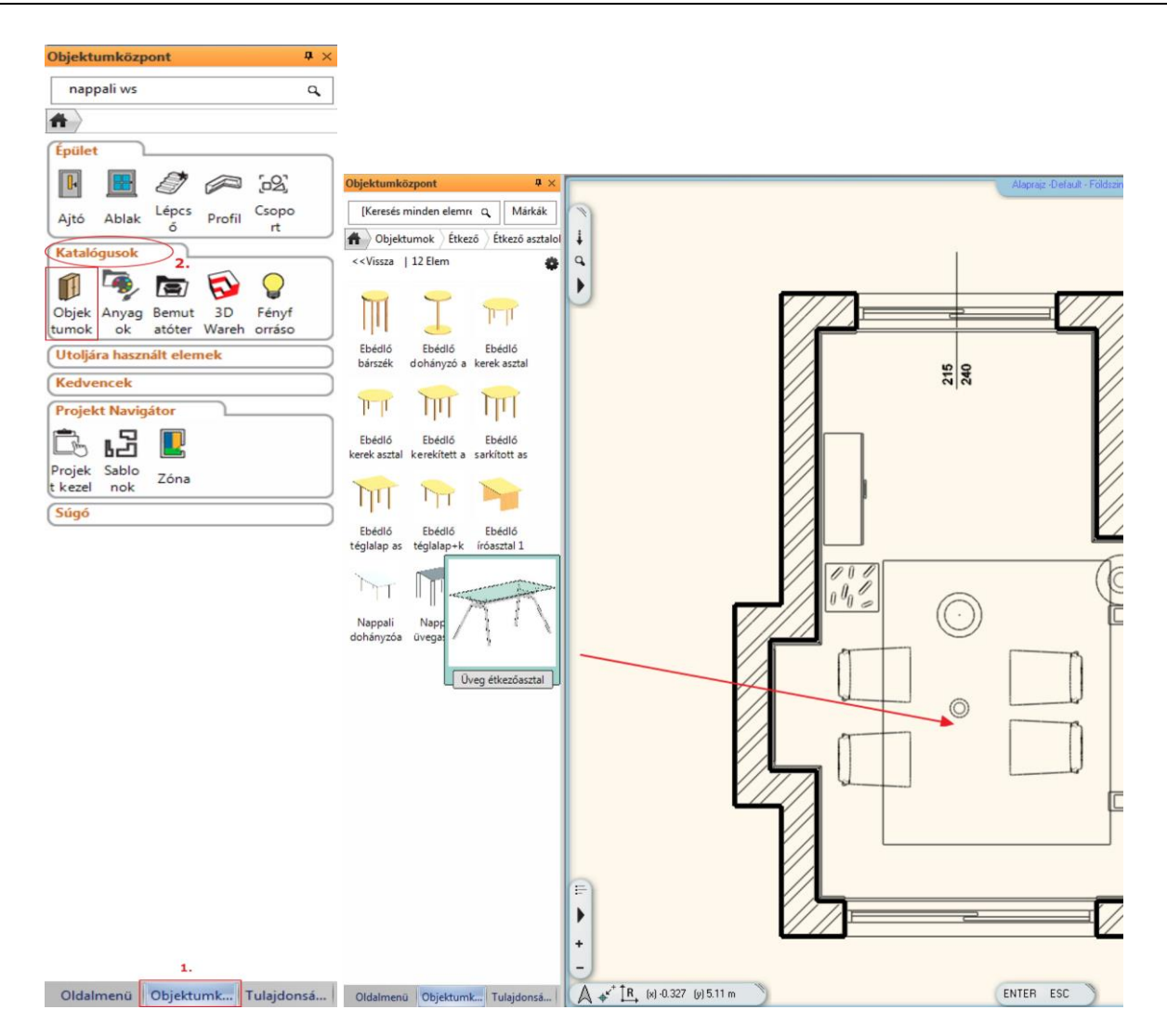

#### *Elhelyezendő bútorok listája*

Kanapé 06, Üveg étkezőasztal, Kanapé 05, Dohányzóasztal 05, Szőnyeg 02, Olvasólámpa, TV állvány, Televízió, Vázában 02, Szék 03, Váza 01, Komód 01, Gyertya, Bambusz, Párna, Virág Vázában 02

- Válasszon ki egy elemet, például a kanapét.
- Az elhelyezéshez egyszerűen csak fogja meg és dobja a rajzra. Mozgassa az egeret és kattintson az elhelyezéshez. Helyezze el a többi bútort is.

A fogd és vidd eljárás lényege a következő*:*

*Az egér bal gombjának lenyomásával és nyomva tartásával "megragadjuk" (megfogjuk) a bútort; az objektumot az egér mozgatásával a rajzlapon a kívánt helyre húzzuk, és a gomb felengedésével "elejtjük" (elengedjük) a bútort.*

### *Mozgassa el a bútorokat:*

- A következő lépésként forgassa el az asztalt 90 fokkal:
- Kattintson az asztalra. A kijelölt asztal ciánkékké változott a kijelölés által. Kattintson a jobb Forgatási markerre. Válassza ki a megfelelő Forgatás +/- 90 fokkal parancsot a felugró menüből.
- Az asztal a Forgatási parancs után a lenti beállításnak megfelelően fog elhelyezkedni.

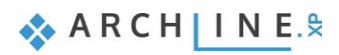

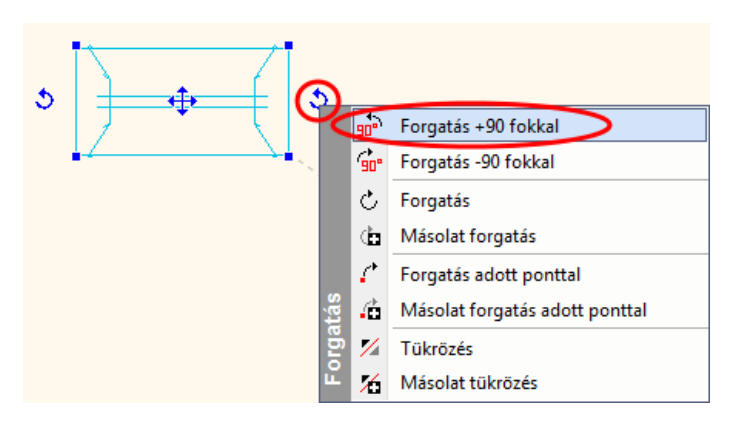

Ha egyszerre több elemet szeretne kiválasztani, tartsa lenyomva a CTRL billentyűt és eközben kattintson a második elemre.

Most a kanapét elmozgatjuk, pontosan 10 cm-re a faltól:

- Először a falat válassza ki, majd a kanapét.
- Módosítsa a köztük levő távolságot a méretszámra kattintva és átírva azt.

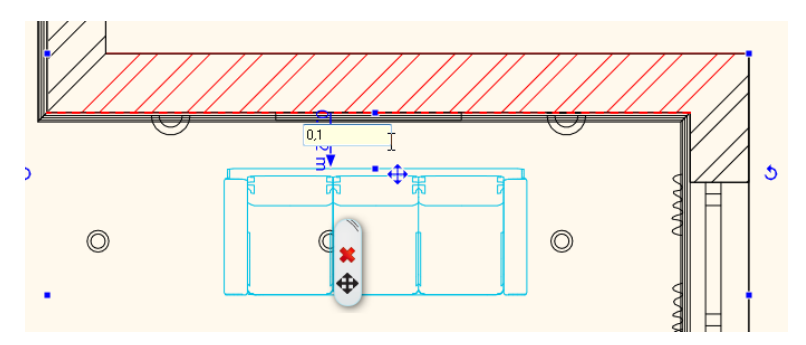

## *Elhelyezés 3D-ben*

A következőkben egy gyertyát helyezünk el az asztalra, mindezt a közvetlenül a 3D modellben.

- Aktiválja a 3D ablakot.
- Válassza ki a gyertyát és dobja a 3D nézetbe. Az ARCHLine.XP felismeri a 3D felületeket.
- Kattintson arra a felületre, amelyikre a tárgyat el kívánja helyezni.
- Mozgassa meg az kurzort és kattintson az elhelyezéshez.

Ezen lépések ismétlésével helyezzen újabb tárgyakat a 3D enteriőrbe.

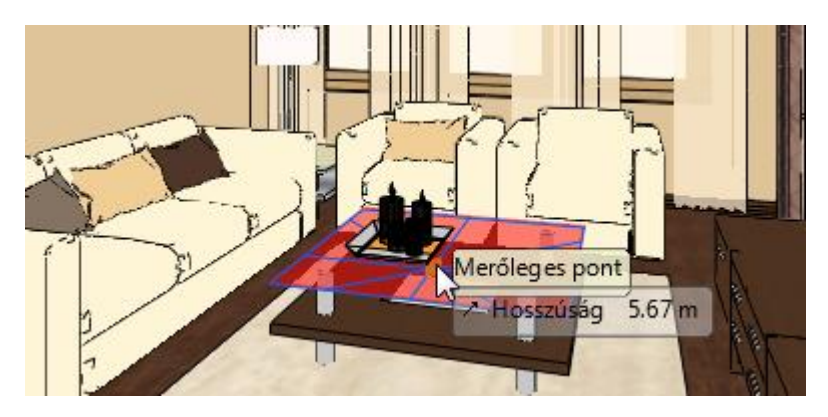

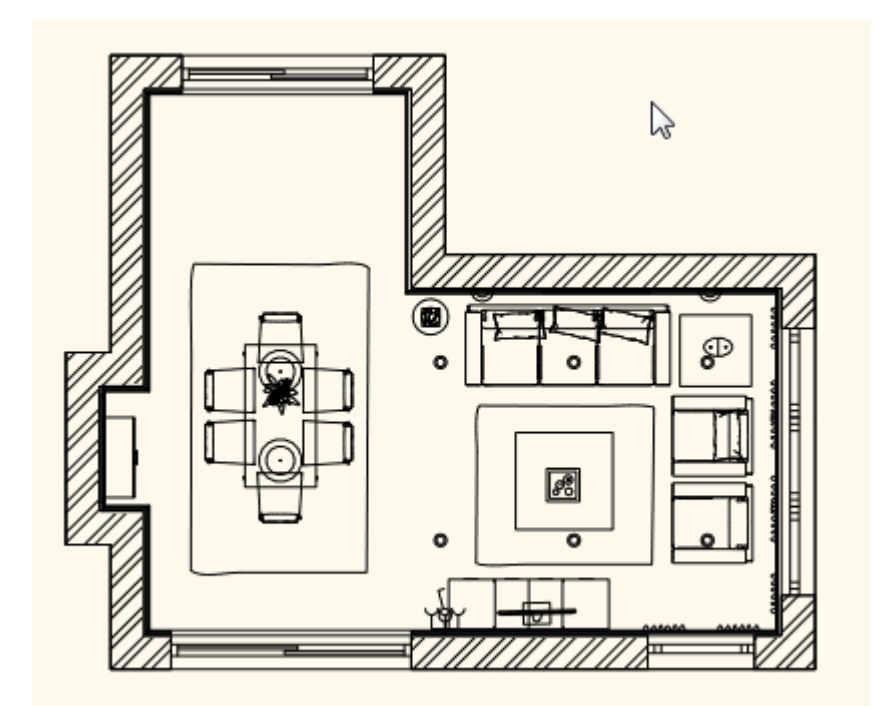

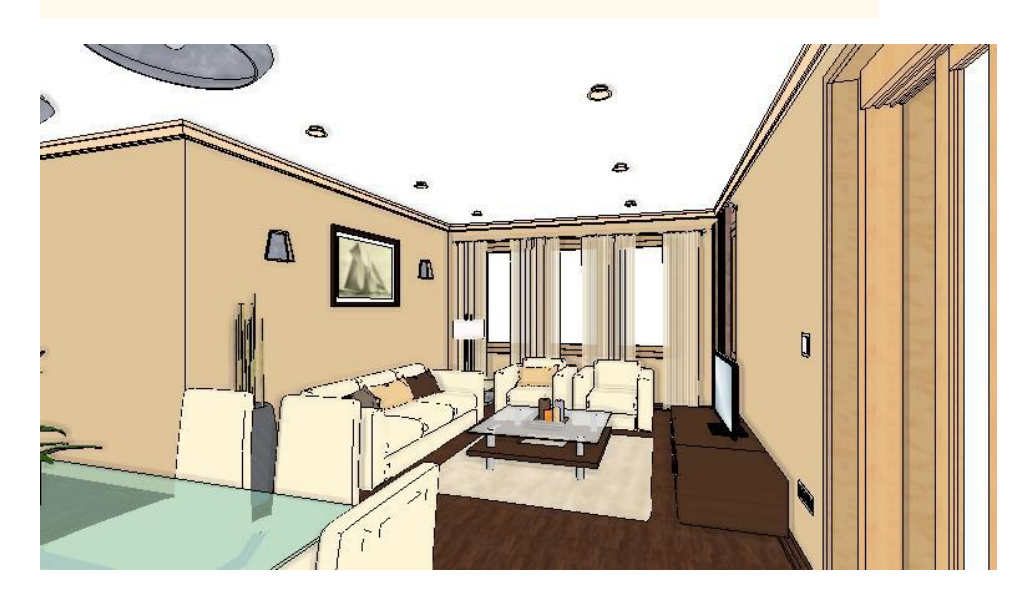

## **1.9. Dokumentáció**

Ezután a dokumentáció készítése következik. Ehhez szükségünk van a méretezett alaprajzra és falnézetekre, esetleg a textúrázott alaprajzra.

## **1.9.1. Méretezés**

Eddig elkészítettük a helyiség bútorozott alaprajzát és 3D modelljét. Ezután a dokumentáció készítés következik. Ehhez szükségünk van a méretezett alaprajzra és falnézetekre, esetleg a textúrázott alaprajzra.

#### Először a méretezéseket készítjük el.

A "Gyors méretezést" akkor használjuk, ha egy-egy elem méretezésére van szükségünk. Pl.: falhosszakra, bútor méretekre.

 Válassza ki az **Oldalmenü / Méretezés / Hosszméretezés / Gyors méretezés** utasítást (1). Kattintson a méretezni kívánt elemre (2), majd helyezze el a méretvonalat (3).

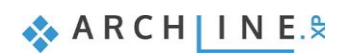

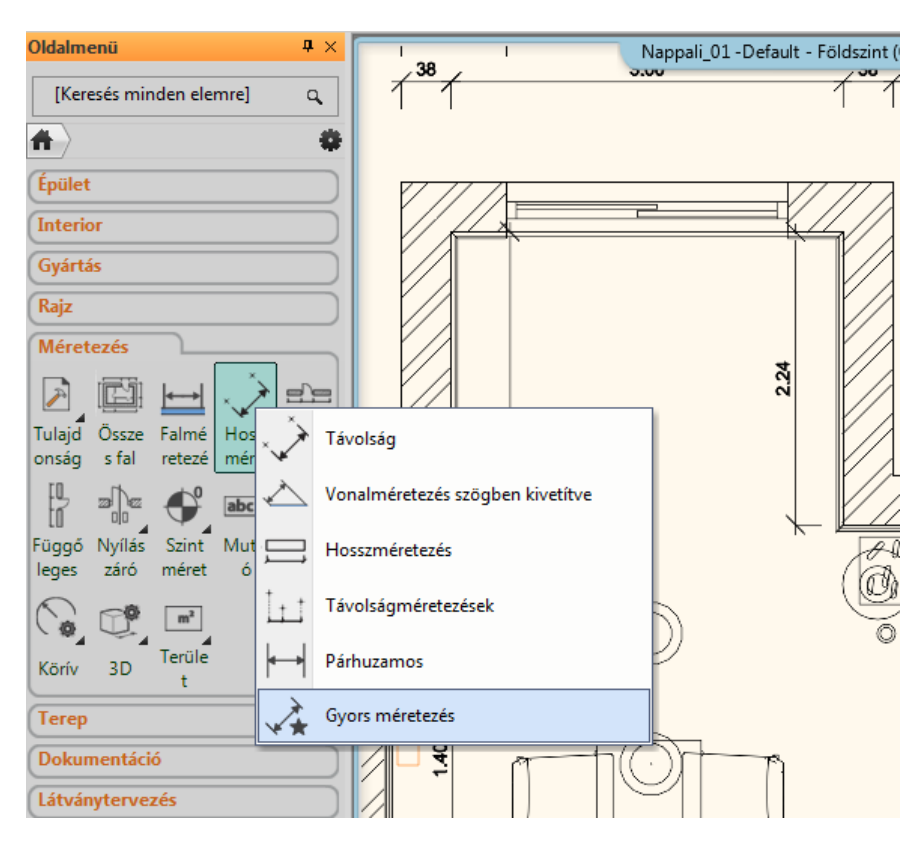

Ezután a fal és nyílászáró méretezéseket egy lépésben fogjuk elhelyezni a teljes terven.

- Válassza ki az **Oldalmenü / Méretezés / Falméretezés** utasítást (1).
- Válasszon a Méretezési lehetőségek közül.
- A kívánt méretezéseket adja hozzá a listához a képen szemléltetett módon (2,3).
- Majd fogadja el az OK gomb megnyomásával (4).

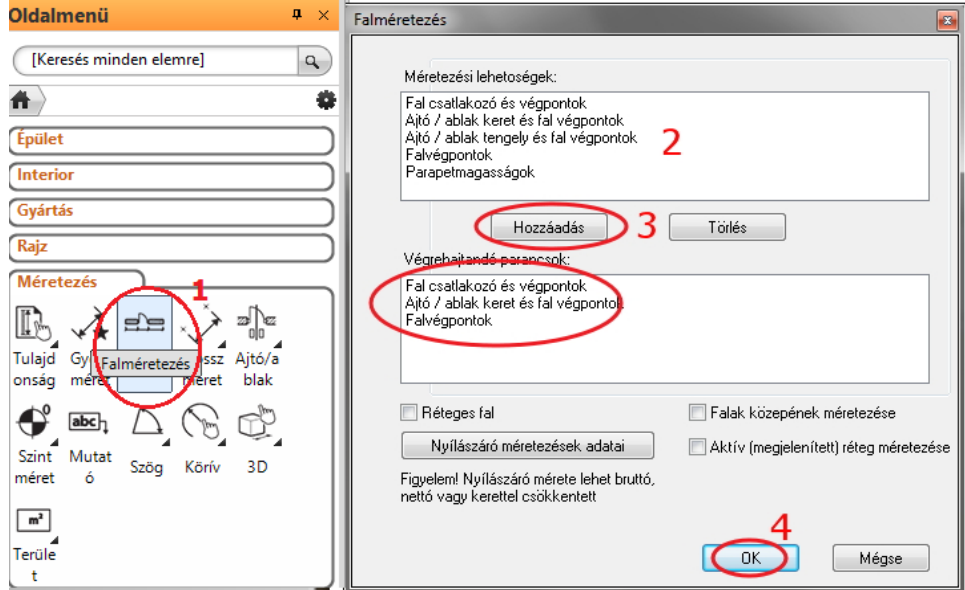

Ezután a fal és nyílászáró méretezéseket egy lépésben fogjuk elhelyezni a teljes terven. Az ablak bezárása után a helyiség kontúrja automatikusan kijelölődik. Csak a méretezés lánc helyét kell megadnunk.

 Mozgassa az egeret az első méretezés lánc kívánt pozíciójába és kattintson (1). A méretezések követni fogják a rajz változásait. Újabbakat adhat a jelenlegiekhez, vagy törölhet a meglévőek közül.

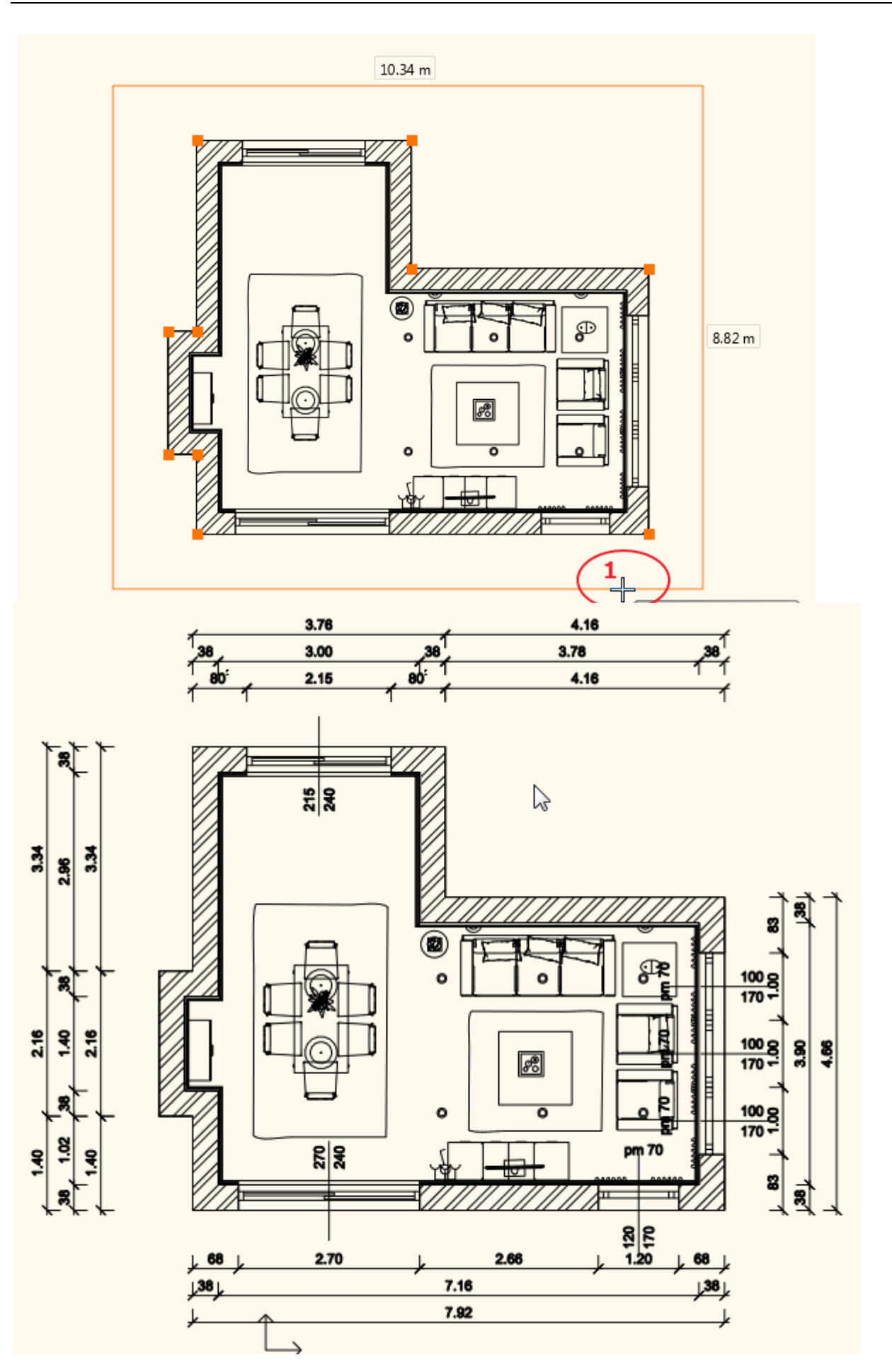

**ARCH INE** 

## **1.9.2. Falnézet**

Készítsük el a textúrázott falnézeteket is.

- Válassza az **Oldalmenü / Dokumentáció / Falnézet** parancsot (1), (2).
- Kattintson a fal belső felére (melyről a falnézetet szeretné elkészíteni) (3).
- Mozgassa a narancssárga nyilat a kívánt távolságra (4). Ez a terület kék keretet kap.

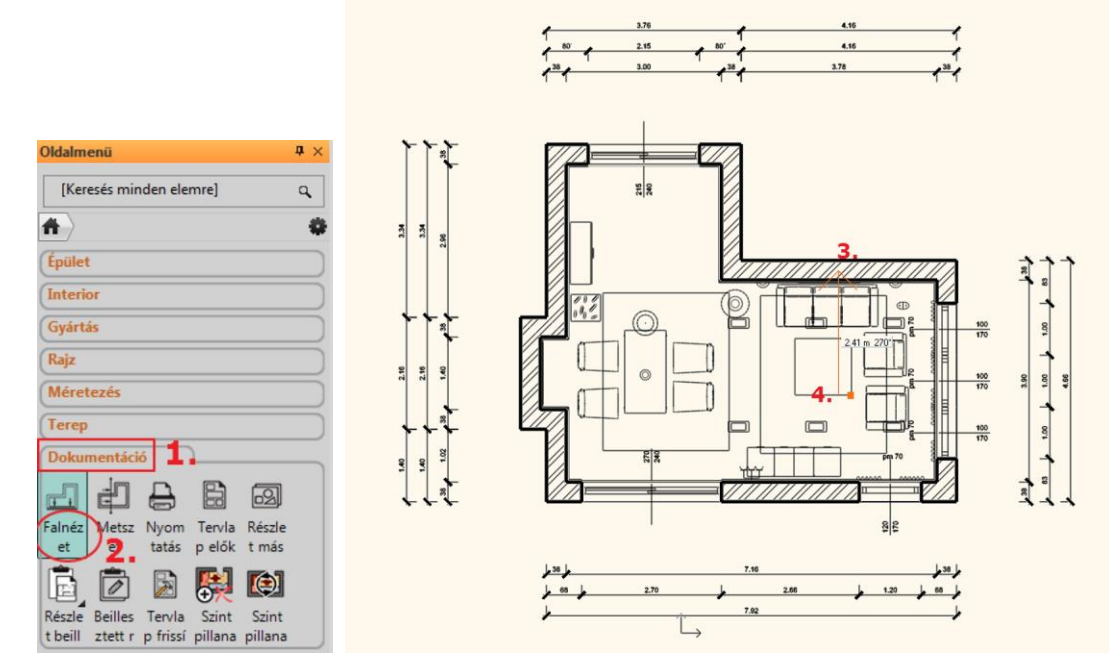

- Nyomjon Enter-t.
- Megjelenik a Pillanatkép párbeszédablak. Kattintson az OK-ra.

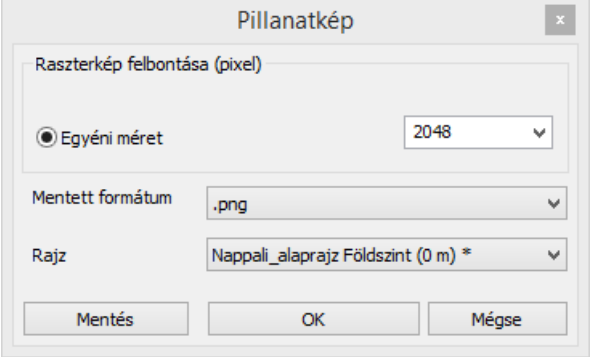

A Pillanatkép ablakot lezárva a falnézet az alaprajzra kerül. A kép szélére kattintva mozgassa azt a kívánt helyre.

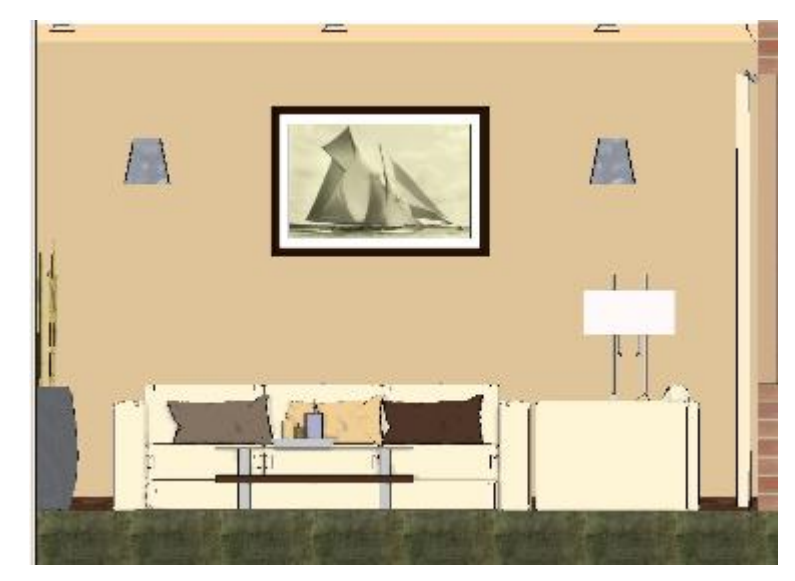

- Ismételje meg a műveletet az összes falra.
- A méretezés parancs használatával méretekkel láthatja el a falnézeteket.

### **Alaprajzon színes nézet**

Az alaprajzot textúrázva is megjelenítheti.

- Kattintson az Eszköztárban a **Dokumentáció/ Szint pillanatkép létrehozása** utasításra.
- Ezután a kurzorral kattintson az alaprajzba.
- Megjelenik az alaprajz textúrázva.

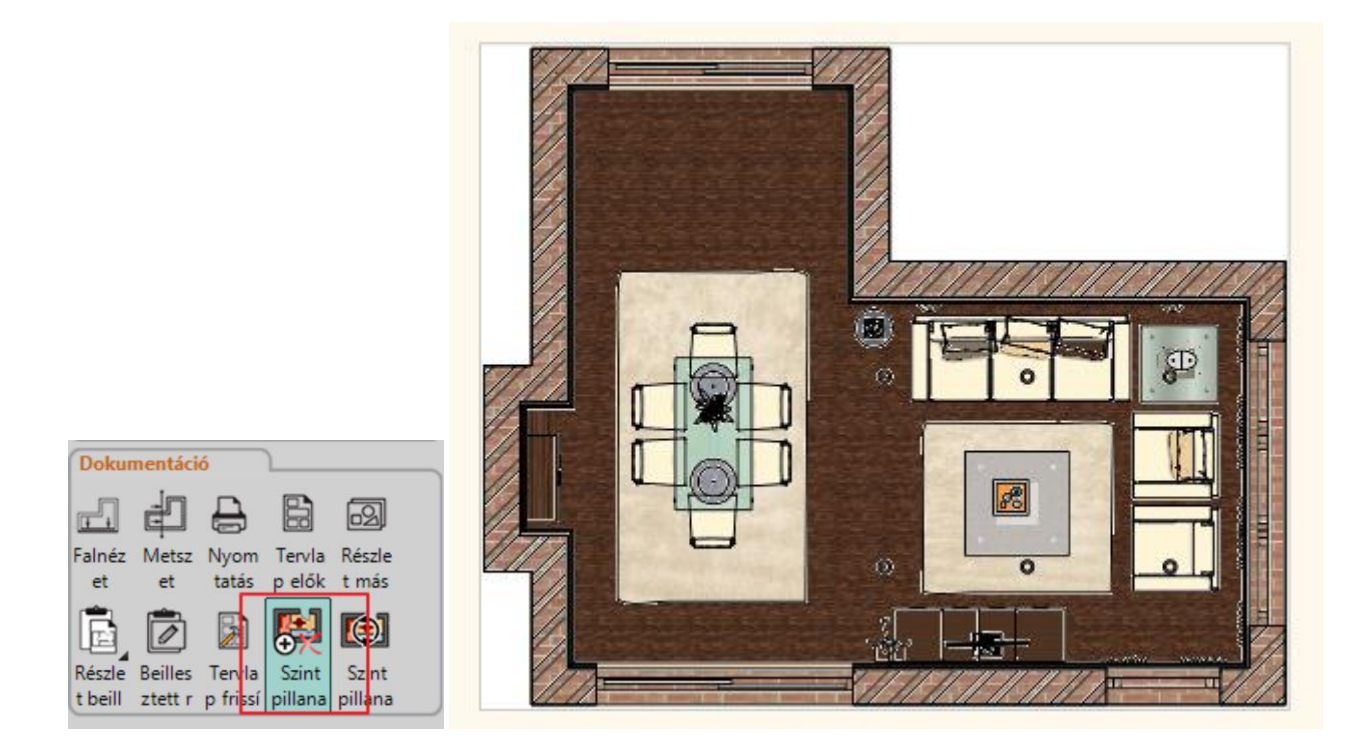

# **1.10. Nyomtatás**

## *Feliratozás*

- A nyomtatandó méretezett alaprajzhoz készítsünk feliratot.
- A szöveg tulajdonságait előzetesen, az Oldalmenü / Rajz / Tulajdonságok / Szöveg pontban állíthatjuk be.
- A jelen példában a betűtípus Book Antiqua, a mérete pedig 600 mm.
- A paraméterek módosítása után klikkeljünk az OK gombra.
- A szöveg elhelyezéséhez válassza ki az Oldalmenü / Rajz / Szöveg / Szövegelhelyezés parancsot.
- A felugró párbeszédablakba írja be a megjeleníteni kívánt szöveget (Pl. Alaprajz). Majd nyomja meg az OK gombot.

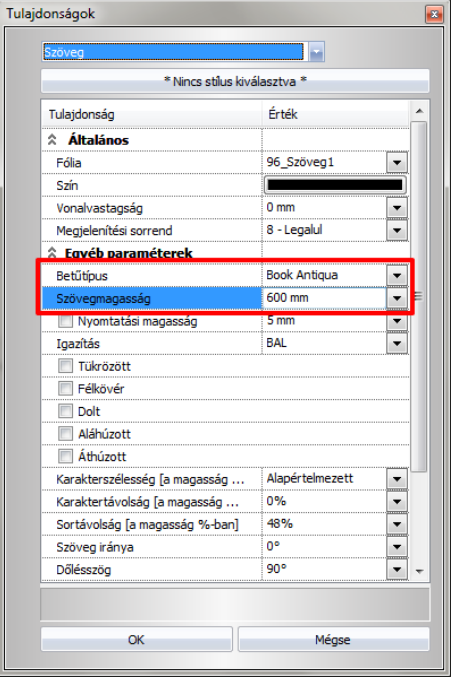

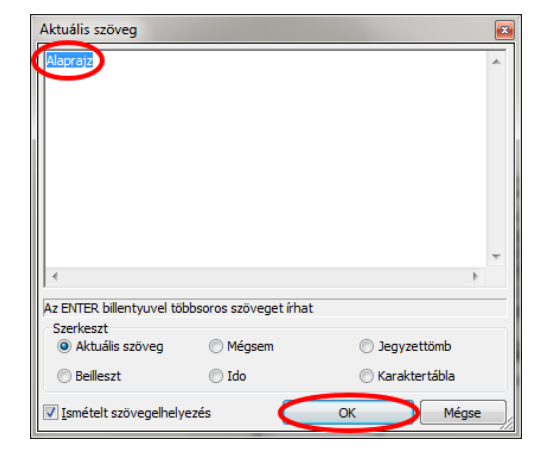

Helyezze el a szöveget a kívánt helyre a területre kattintással.

## *PDF Nyomtatás*

A rajzokat, például a fenti alaprajzot lehetősége van közvetlenül nyomtatni vagy PDF fájlba menteni. A Nyomtatás parancs a Fájl menüből vagy az Oldalmenü / Dokumentáció utasításai közül választható ki.

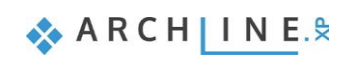

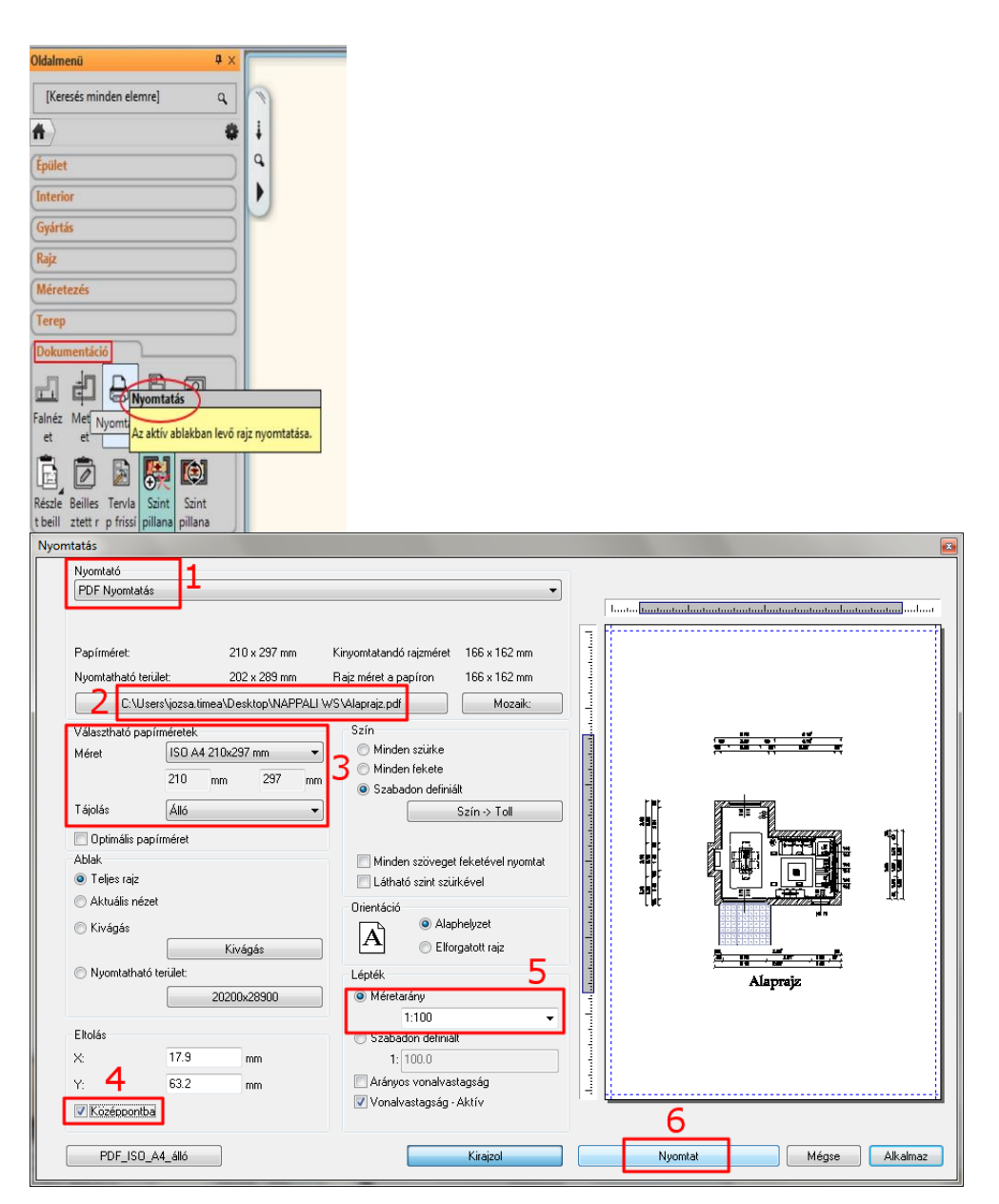

- (1) Válassza ki a PDF nyomtatás lehetőségét a nyomtatók közül.
- (2) Adja meg a PDF fájl elérési útját és nevét.
- (3) A papír méretének és tájolásának beállítása rendkívül fontos, hiszen többek között ennek a segítségével tudjuk elhelyezni a rajzot. Megadhatja a méretarányt és a lap közepére igazíthatja a tartalmat.
- (4) A rajz ideális elhelyezkedéséhez pipálja be a "Középpontba" lehetőséget. Ez a parancs a nyomtatandó rajzot az adott papír közepére helyezi el.
- (5) Határozza meg a rajz méretarányát, hogy a rajz teljes egészében a lapra férjen.
- (6) Nyomja meg a Nyomtat gombot. Egy új ablakban megjelenik a létrehozott PDF.

Perspektíva nézeteket vagy falnézeteket egyaránt lehetőség van nyomtatni a fentiek alapján.

# **1.11. Megjelenítés**

A 3D ablakban többféleképpen jelenítheti meg a modellt.

Eddig a színhelyes ábrázolást használtuk. Aktiválja a 3D-ablakot.

Most a Textúrázott opciót választjuk, így a 3D modellben is egy realisztikusabb megjelenítést kapunk.

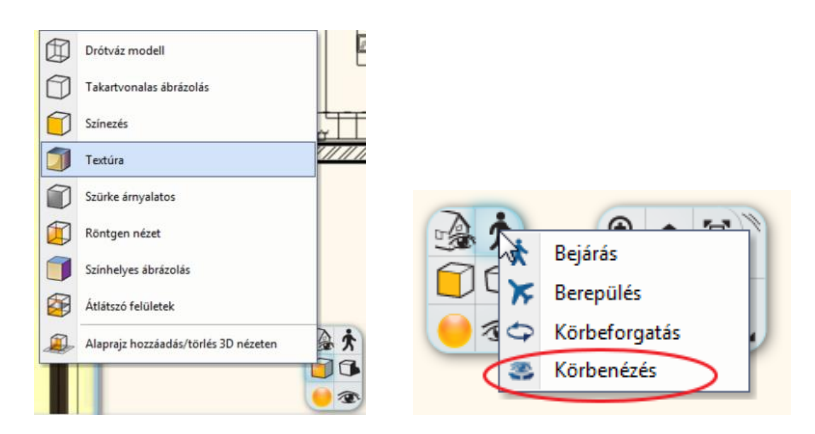

A perspektív ablakban beállítunk egy újabb nézetet, úgy hogy a kamera a helyiség közepén legyen. Ezután körbenézünk a modellben.

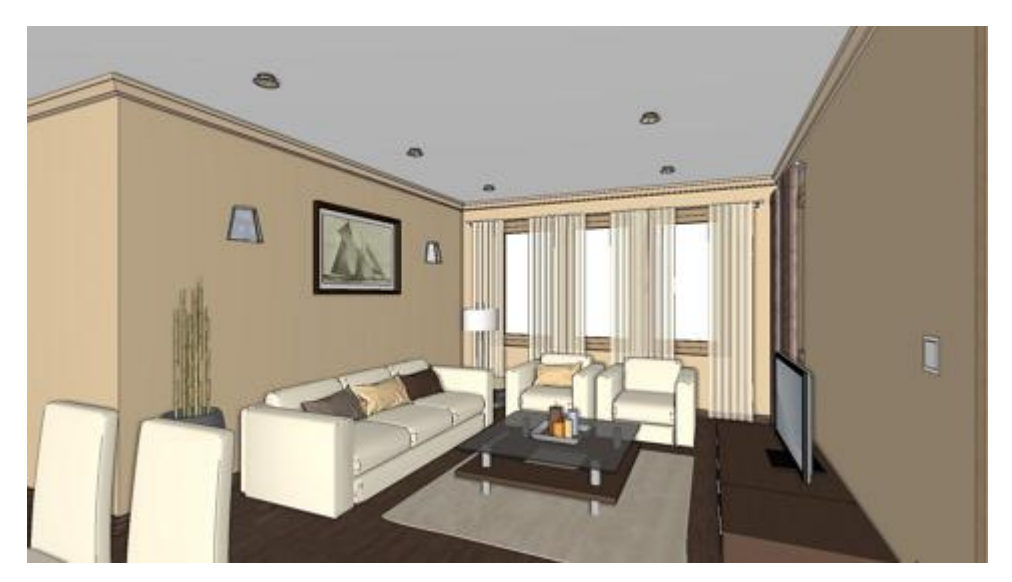

## **1.11.1. Árnyék**

A 3D ablakban megjeleníthetjük az árnyékokat is. Ez egy kis előkészítést igényel.

- Először is kapcsolja be a Napbeállítás eszköztárat. **Ablakok (1) / Eszköztárak (2) / Napbeállítás (3)**
- A Napbeállítás eszköztárról válassza a Nap beállítása ikont.

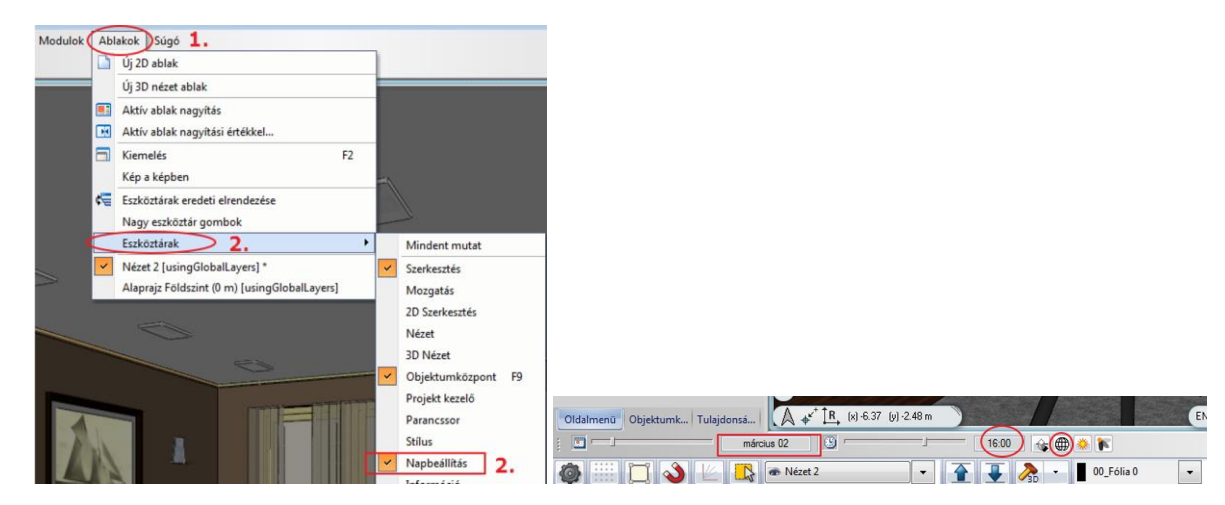

A pontos árnyékszámításhoz meg kell adni a helyet, a dátumot, az időt és az északirányt.

**ARCHINES** 

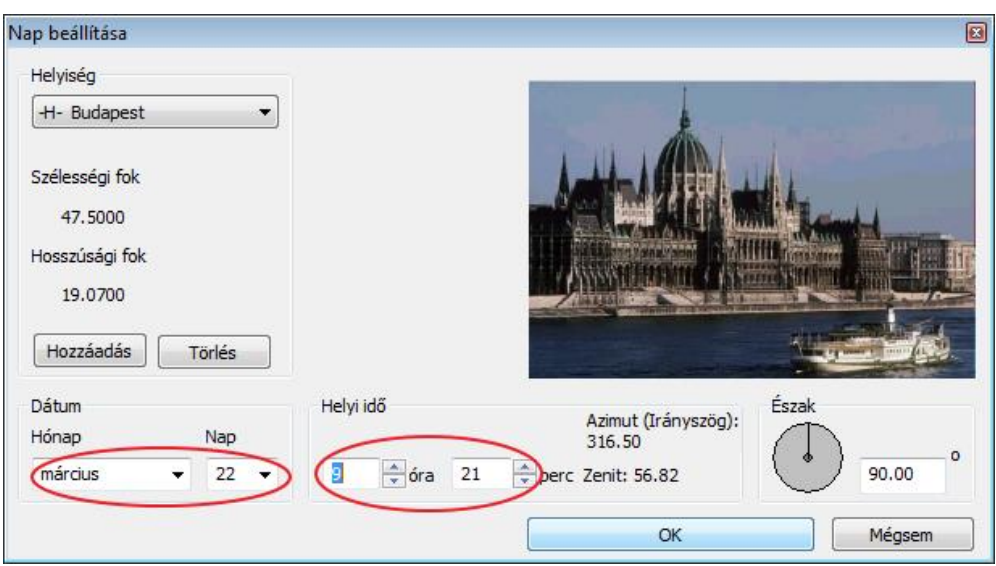

A NaviBárban az Árnyék ikonra kattintva a 3D modell a következőképpen fog kinézni:

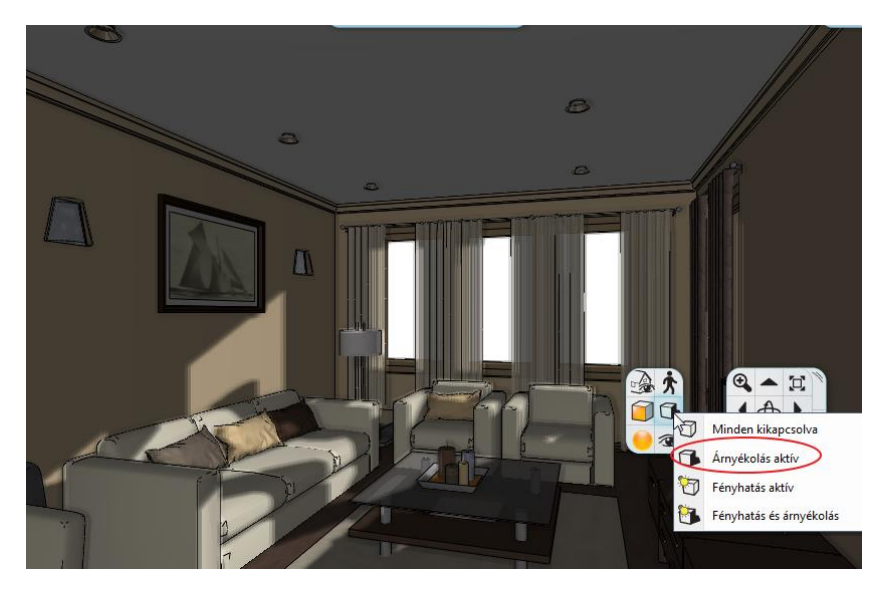

Ha megadja az időintervallumot, akkor árnyék animációt is készíthet:

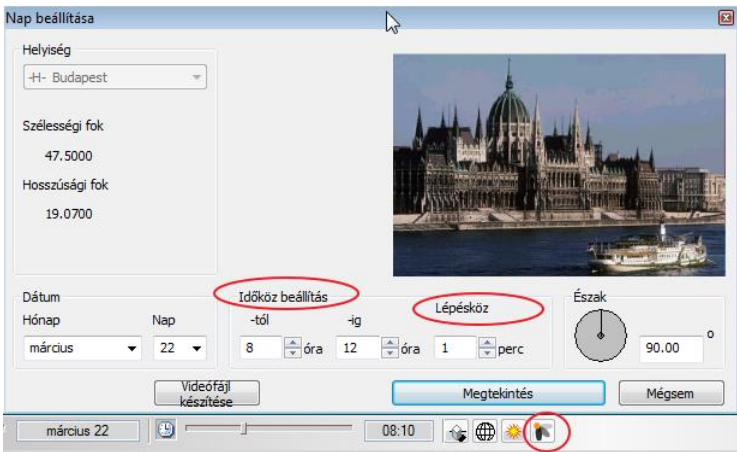

- A 3D modellben a lámpák fényhatása is megjeleníthető.
- Kattintson a NaviBárban az Árnyék Fényhatás aktív ikonra.

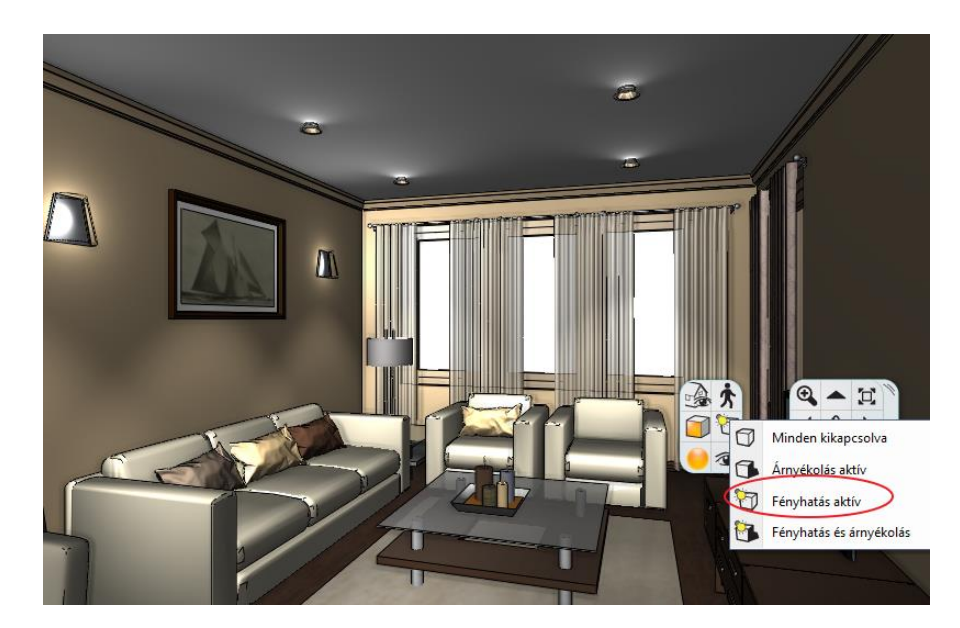

## **1.11.2. Renderelés**

Végezetül elkészítjük a fotórealisztikus renderelt képet. A jó minőségű rendelt kép eléréséhez több renderinget kell készíteni, akár 10-15 képet is. Javasoljuk, hogy először a renderinget alacsony felbontásban és a "Kültéri – Gyors render" módban készítse el.

Kattintson a NaviBár Rendering ikonra, Különálló renderelés parancsra.

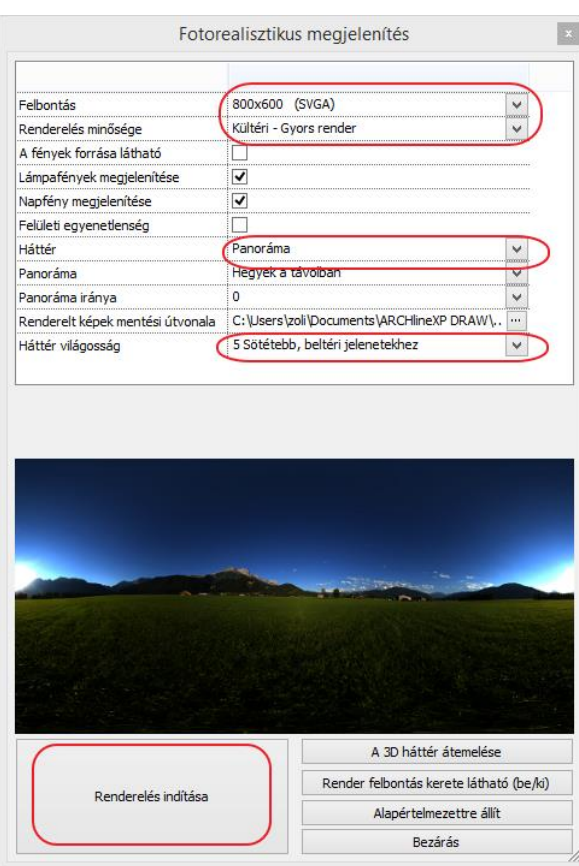

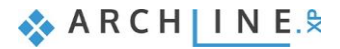

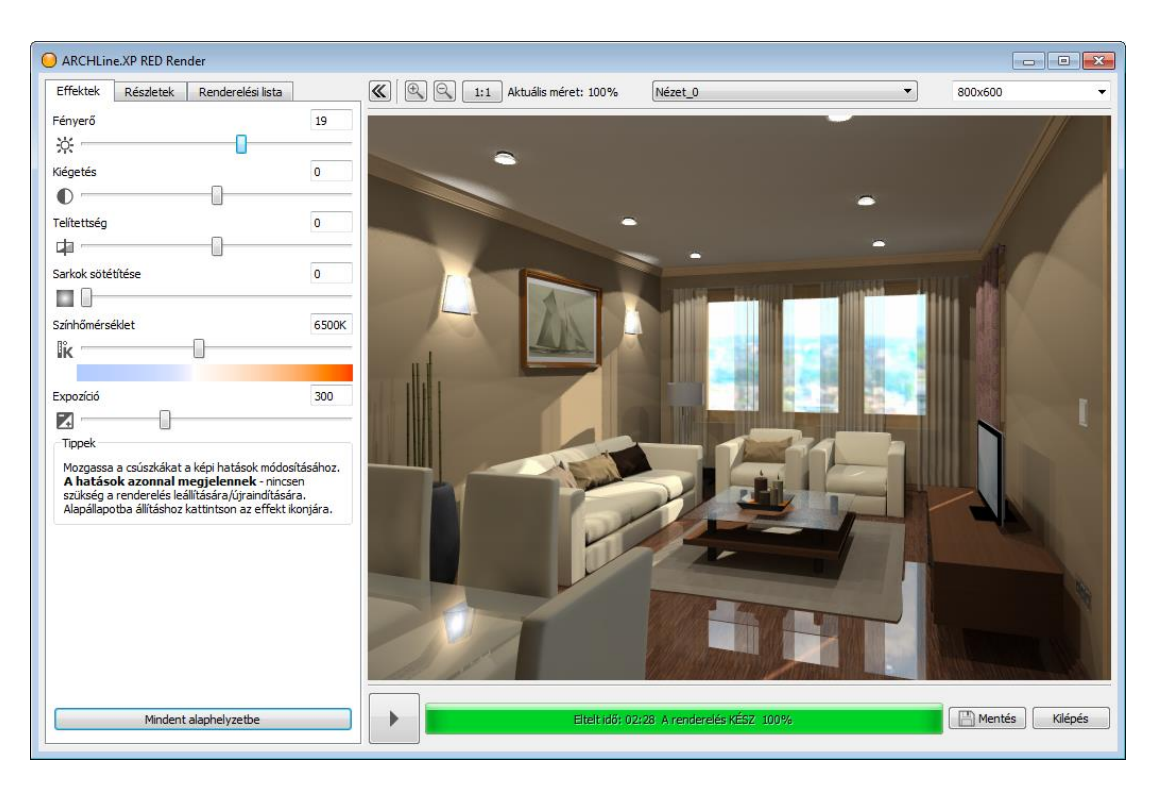

A kapott eredmény alapján térjen vissza a modellhez és javítsa ki a hibákat. Ismételje meg többször a folyamatot. Amikor elégedett a kép minőségével, készítsen újabb képet, most már jó minőségben a "Beltéri - Gyors render" módot használva.

Csak ezután válasszon nagy felbontást, majd újból rendereljen, hogy megkapja a végső változatot. Itt már hosszabb render időre kell számítani.

Ezt a módszert követve jelentős render időt takaríthat meg!

Amikor a rendering elkészült, mentse el az adott állapotot.

Módosítson az effekteken ha szükség van rá, majd mentse el újból a képet, így össze tudja hasonlítani a különböző változatokat.

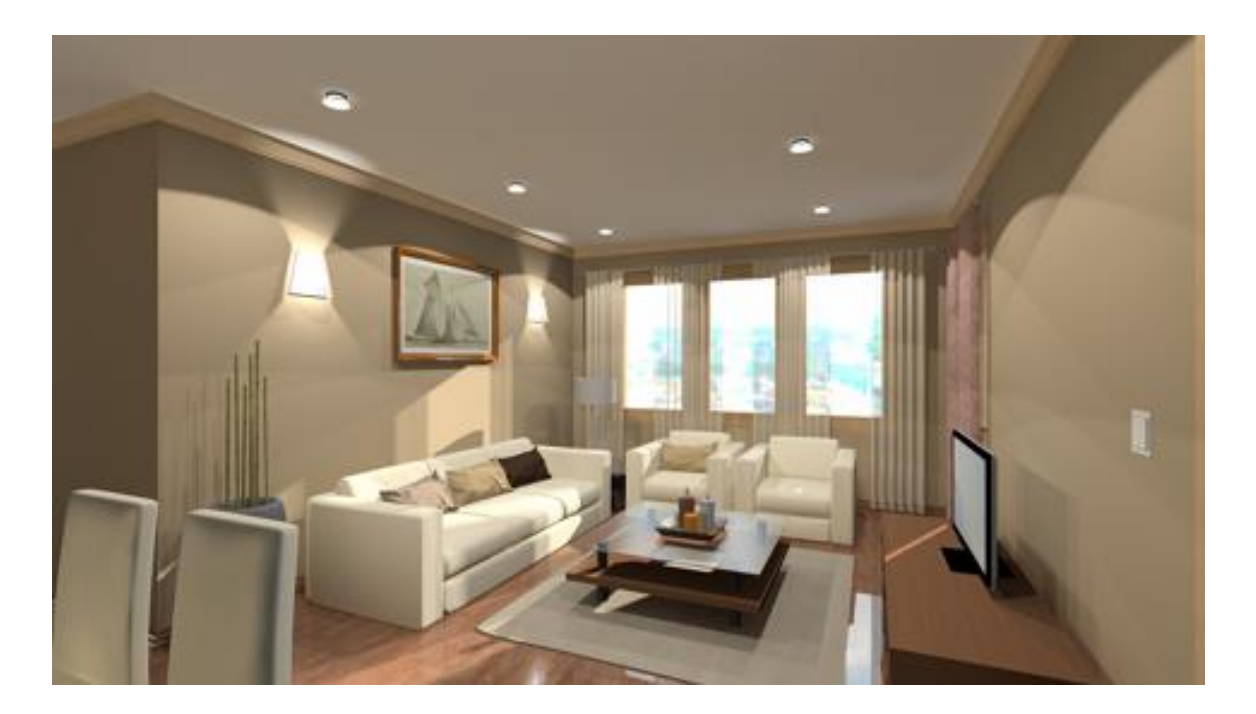

**2. lecke: Alapozás**

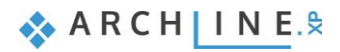

# **2. Lecke: Alapozás**

## **2.1. Bevezetés**

Ez a lecke az ARCHLine.XP**®** általános kezelési és szerkesztési alapjaiba vezet be minden érdeklődőt. Célja, hogy a benne foglaltak segítségével egy könnyen követhető és logikus tanmenetben legyenek elsajátíthatók az általános munkához szükséges mindennapi eszközök és fogalmak. Ezt a tananyagot minden olyan érdeklődő figyelmébe ajánljuk:

- aki részt vett már az 1. Lecke: Nappali tervezés oktatáson és kíváncsi arra, hogyan lehet az ott látottakon túlmenő célokra használni a program eszközeit,
- aki haladó tananyagok elsajátítására készül,
- aki szeretné látni, hogy egy teljesen általános alaprajz szerkesztéséhez milyen eszközök ismerete szükséges.

Az ARCHLine.XP**®** a Windows operációs rendszerrel kompatibilis; annak konvencióit a menü-, ill. ikon rendszer használatában is követi. Ez igaz a rajzi elemek létrehozására, kiválasztására, szerkesztésére (kattintás az egér baloldali gombjával), a parancsok indítására (ikonokra kattintással, ill. a menüből való kiválasztással), valamint a Windows-ban telepített nyomtatók használatára is.

Az oktatóanyag a program alapvető funkcióit tekinti át, melyek ismerete ahhoz szükséges, hogy a tervezési feladatokat a program segítségével hatékonyan lehessen megoldani. A program az oktatóanyagban leírtaknál nagyságrendekkel többet tud. További funkcióit a beépített "Súgó" segítségével illetve tanfolyamokon és személyes oktatásokon valamint egyéni tapasztalás útián ismerheti meg.

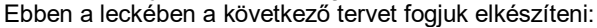

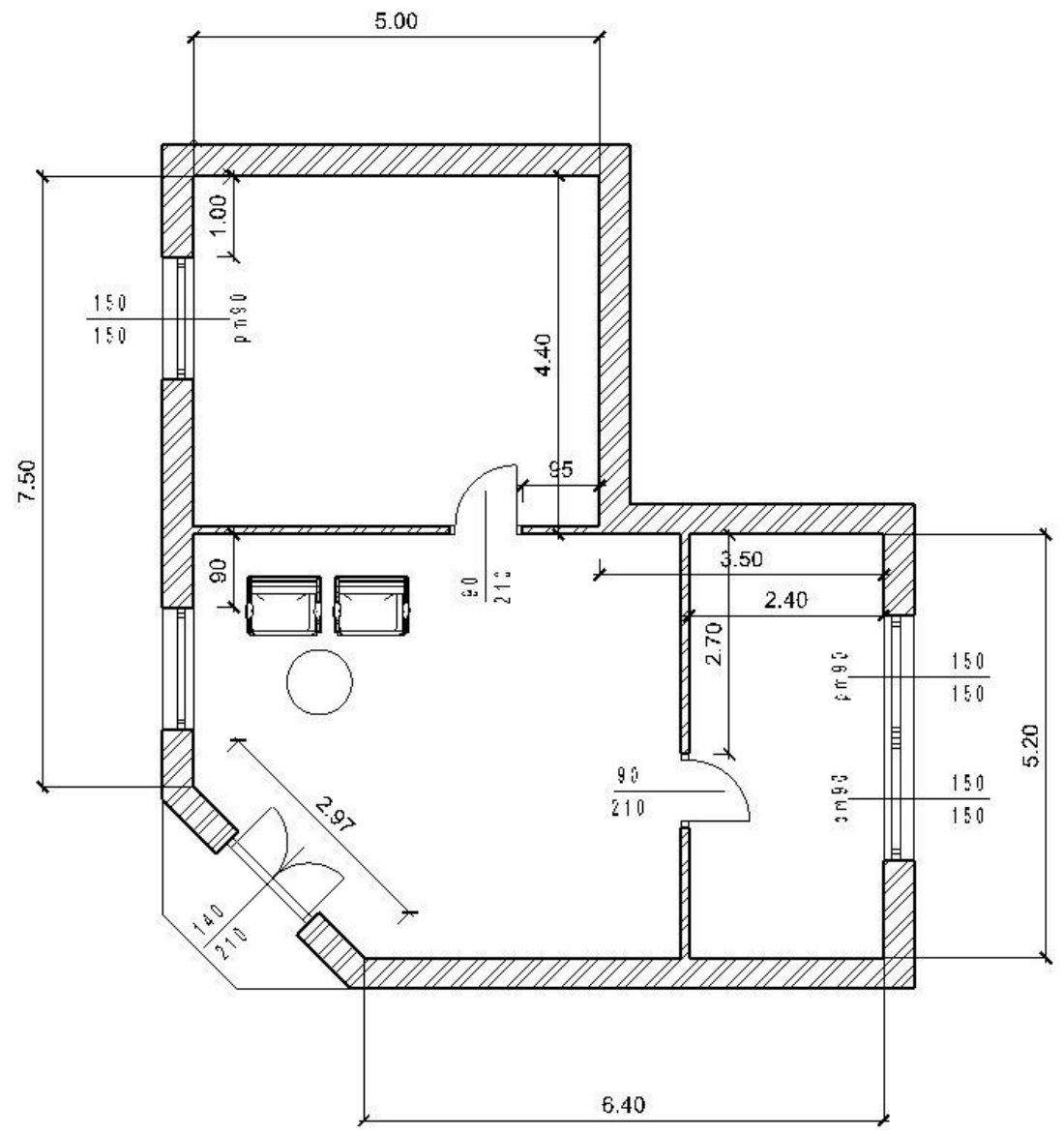

 $\triangle$  ARCHINE.

# **2.1.1. Üdvözlő képernyő**

Amikor az ARCHLine.XP**®** elindul lehetősége van új projektet kezdeni az Üdvözlő képernyőn található Új projekt menüpont megnyomásával.

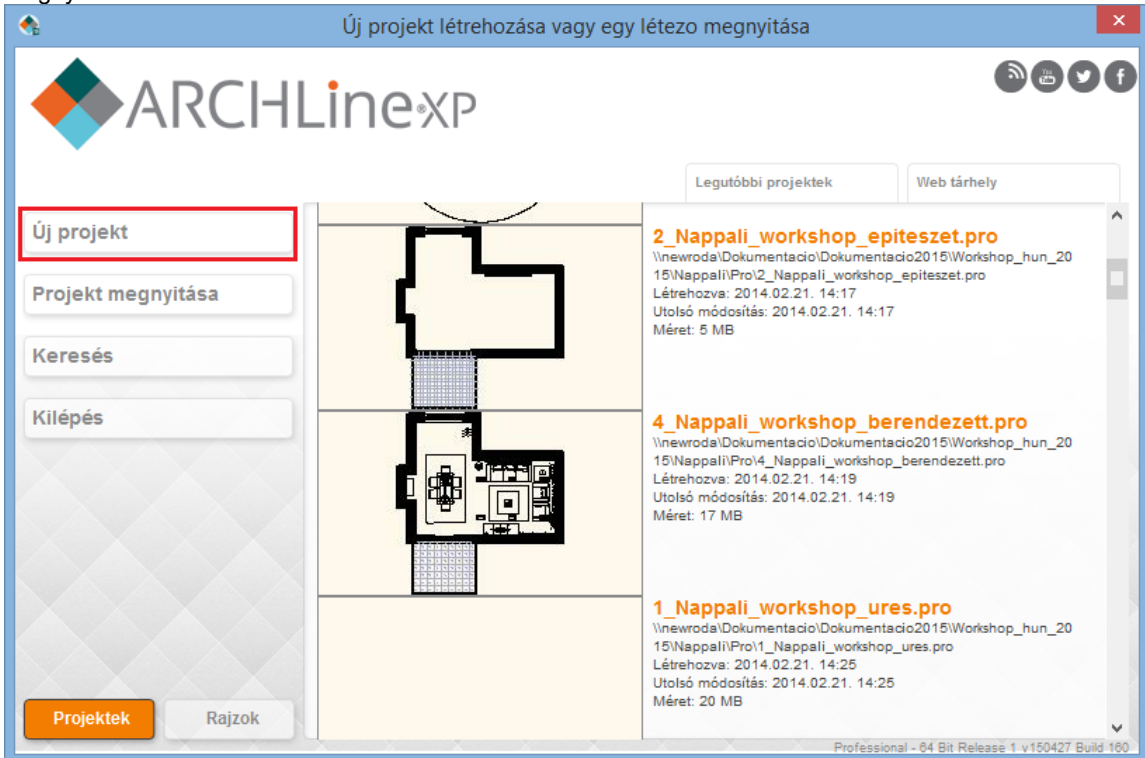

## *Új projekt indítása*

 Kattintson a Kezdőképernyőn az **Új projekt** nyomógombra. Ennek hatására létrejön egy új üres projekt, egy üres alaprajzzal, amelyen elkezdheti a munkát.

## **2.1.2. Kezelőfelület**

Mielőtt elkezdi a tényleges munkát, érdemes áttekinteni az ARCHLine.XP**®** program kezelőfelületét és annak főbb alkotóelemeit, így a későbbiekben az oktatóanyag leírásában használt megnevezéseket könnyebben tudja majd a kezelőfelület megfelelő területeihez társítani.

Az ARCHLine.XP**®** kezelőfelülete jól elkülöníthető részekre osztható fel, ezek a következők: Főmenü (1), Eszköztárak (2), Oldalmenü (3) és a Munkaterület (4).

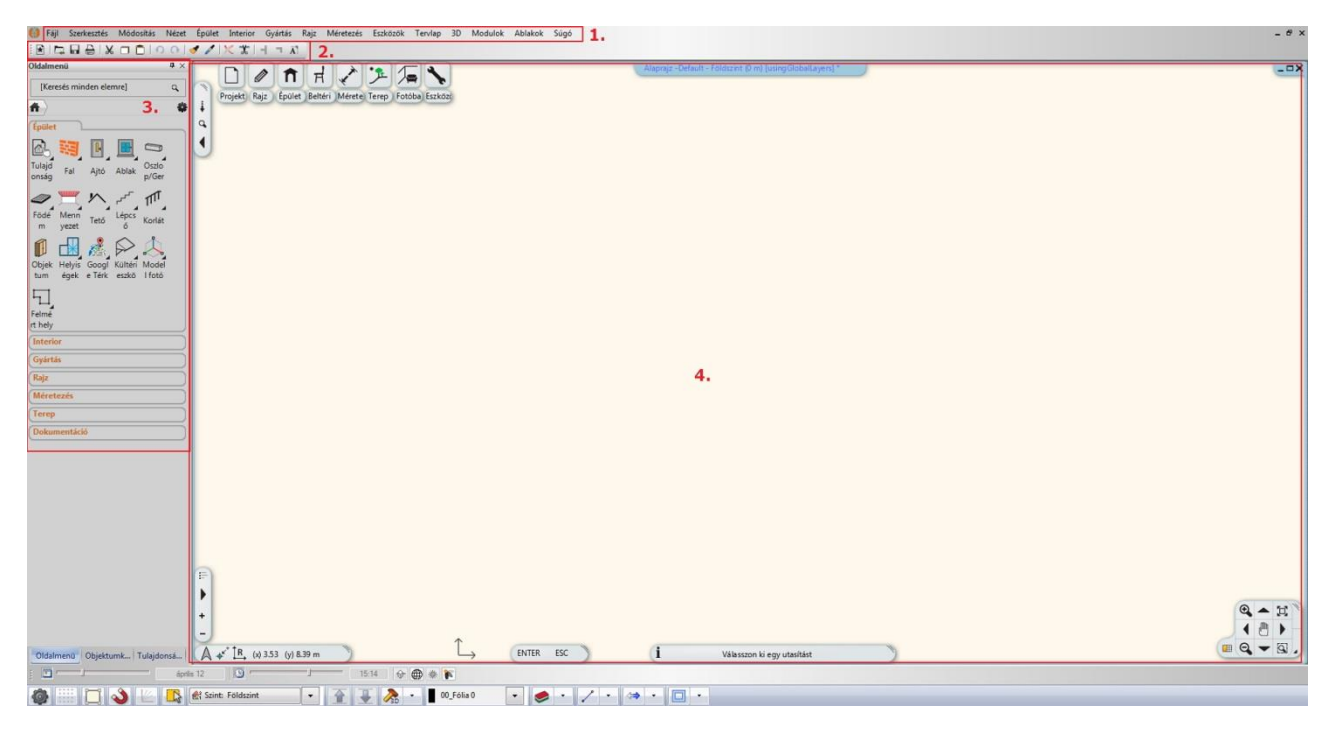

 A kényelmes munka érdekében javasoljuk, hogy az ARCHLine.XP**®** alapértelmezett elrendezésével dolgozzon. Ebben az elrendezésben a bal oldali Oldalmenü alsó sávján 3 fület láthat, amelyeket a jelen tananyagban is használni fogunk.

Ha az alapértelmezett elrendezéstől eltérő felületet lát, használja a főmenüben az **Ablakok/Kezelőfelület alaphelyzetbe állítása menüpontot**. Ennek hatására a program visszaállítja az eredeti kezelőfelületi elrendezést.

A bal oldalt látható Oldalmenünek lehet olyan beállítása, amely szerint automatikusan félrecsusszan. Javasoljuk, hogy a jelen tananyag során állítsa fix, dokkolt állapotúra. Ehhez vigye az egeret a bal oldali sávon megjelenő Oldalmenü szóra, majd a megjelenő Oldalmenü fejlécében kattintson a gombostű ikonra.

Az ARCHLine.XP**®**-vel való munka túlnyomó részében az Oldalmenüt és a Munkaterületet fogja használni. A bal oldalt látható Oldalmenü tartalmazza a gyakran használt eszközöket csoportokba rendezve, mint például Projekt, Rajz, Épület, Beltéri eszközök, stb. Ezen csoportok külön-külön kinyithatók és becsukhatók, hogy csak az éppen szükséges eszközöket jeleníthesse meg.

#### *Oldalmenü*

Az **Oldalmenü** tartalmazza az elem létrehozó parancsokat csoportokba rendezve. Tartalma jelentősen egyezik a Főmenü parancs csoportokkal. Használatának előnyei:

- Az almenük a menükbe beágyazva jelennek meg és a parancs kiadás után újra kiválaszthatóak maradnak.
- A kategóriák sorrendje változtatható a Jobb klikk menüben.
- \* Keresés mező parancsszóra.
- Kedvencek menü: a gyakran használt parancsait egy vagy több saját menübe is szervezheti.
- Jobb klikk menü.
- Háromféle megjelenítés: Lista, Ikon, Ikon parancsnévvel.
- Elem info tooltip: Felugró segédablak jelenik meg a parancs rövid leírásával (Mini-help).

#### **Az oldalmenü használata**

Az Oldalmenü megjelenítéséhez kattintson az Ablakok – Eszköztárak – **Oldalmenü** parancsra.

Az Oldalmenü többféle módon megjeleníthető. Az Oldalmenüt áthelyezheti, átméretezheti vagy rögzítheti egy szélre. Az Oldalmenüben minden parancsot egy ikon jelöl. Az ikon jobb-alsó sarkában levő háromszög azt jelenti, hogy az ikonra kattintva egy almenü nyílik meg.

#### *Oldalmenü kategória megnyitása*

Nyissa meg a Rajz eszközcsoportot.

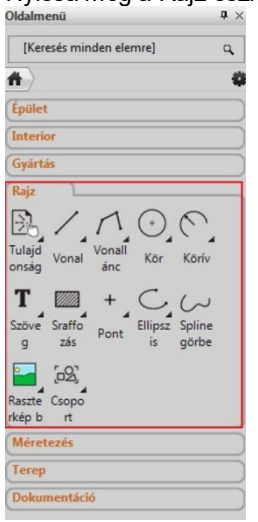

*Az Oldalmenü Rajz eszközcsoportja*

## **2.2. Alapvető rajzeszközök**

## **2.2.1. Rajzolás az ARCHLine.XP**®**-ben**

Mielőtt elkezdene dolgozni, ismerkedjen meg azzal, hogy hogyan lehet rajzolni a programban. Ebben a fejezetben összegyűjtve tekintheti át a legfőbb szükséges fogalmakat. A következőkben a Vonal eszköz segítségével két rajzi elemet készítünk.

#### *Az egér használata – \*Kattintás – Felengedés\**

Fontos tisztázni, hogy pontosan mit is értünk kattintás alatt. A kattintás meghatározása a következő:

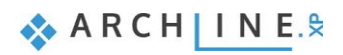

#### **"Kattintás: az egér baloldali gombjának lenyomása és azonnali felengedése"**

Lássunk neki a munkának. Először néhány egyszerű vonal szerkesztésén keresztül ismerkedhet meg a szabad rajzolás folyamatával.

#### *Vonalak rajzolása szabadon*

Kattintson a **Vonal eszköz** ikonjára a Rajz eszközcsoportban.

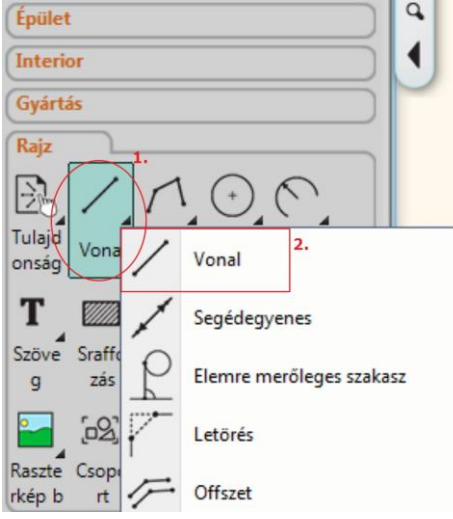

- Ezt követően mozgassa az egeret a rajzterület fölé. Figyelje meg, hogy az egérkurzor formája megváltozott, ezzel is jelezve, hogy most rajzolni fogunk.
- Kattintson egyet bárhol a rajzterület bal oldalán. Ezzel elhelyezte a vonal első pontját.
- Mozgassa el az egeret a rajzterület jobb oldala felé és egy tetszőleges részén kattintson újból. Így megrajzolta az első vonalat, ami fekete folyamatos vonalként jelenik meg.
- Ha most ismét megmozgatja az egeret, jól láthatja, hogy az előző vonal végpontja egyben automatikusan felhasználható egy újabb vonal kezdőpontjaként.
- Vigye az egeret a rajzterület egy üres része fölé és kattintson ismét. A második vonal is elkészült.

A kattintás használatával egyszerűen készíthet vonalakat. Figyeljen oda, hogy a kattintás után ne tartsa nyomva az egér gombját, hanem engedje fel.

A rajzoláshoz nincs szükség más egérgomb használatára, csak a bal gombra, amit egyébként is általánosan használt egyéb alkalmazásokban, például böngészés vagy szövegszerkesztés közben.

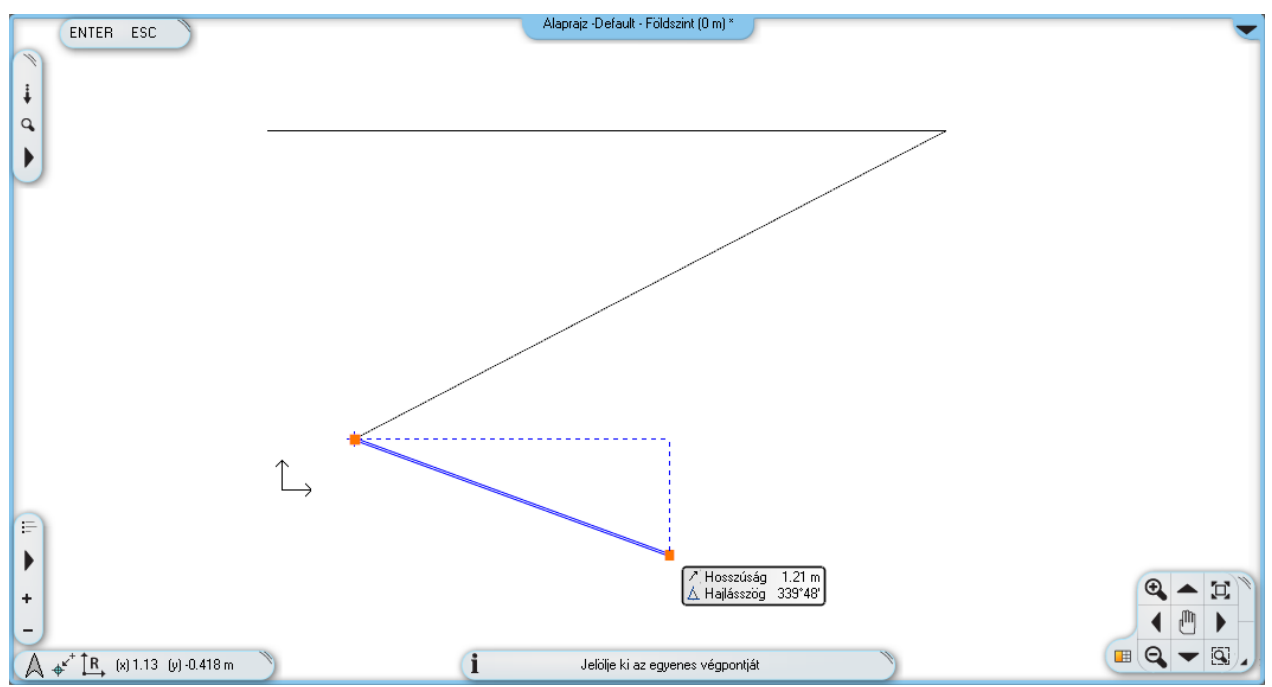

*A rajz két vonalat tartalmaz, és egy harmadik vonal rajzolása elkezdhető.*

#### *Kilépés az éppen használt eszközből*

Mivel most egy harmadik vonal rajzolása kezdődött el és mi csak két tetszőleges vonalat rajzolunk, ki kell lépnünk a jelenlegi eszközből:

Nyomja meg az ESC billentyűt a billentyűzeten, hogy kilépjen a vonalrajzoló eszközből.

Figyelje meg, hogy ezt követően, amikor az egeret a rajzterület felett mozgatja, már nem jelenik meg az egérkurzort folyamatosan követő kék színű referenciavonal. Helyette az egér kurzor formája normál mutatónyíl formájúvá vált ismét. Bármikor, amikor rajzolás közben ki szeretne lépni egy eszközből, használja mindig az ESC billentyűt.

## **2.2.2. Visszavonás és Előre**

A program folyamatosan tárolja az utoljára megtett 16 rajzi lépést. Mi most két rajzi lépést tettünk meg a két vonal megrajzolásával. Ha az utoljára megrajzolt vonalat vissza szeretné vonni, akkor a Visszavonás utasítást kell használni. A Visszavonás utasítás egyet visszalép a parancsok sorában.

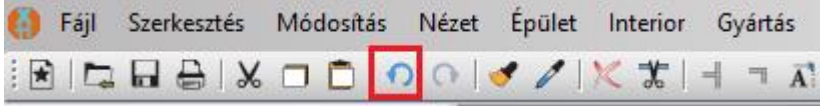

*A Visszavonás utasítás az eszköztáron.*

- Kattintson egyszer a Visszavonás ikonjára a képernyő tetején található eszköztáron. Eltűnik az utoljára létrehozott vonal.
- Kattintson még egyszer a Visszavonásra és az elsőként rajzolt vonal is eltűnik a rajzról.

Figyelje meg, hogy a Visszavonás ikonja kiszürkül, mivel nincs több eltárolt lépés. A program az utoljára megtett 16 rajzi lépést tárolja, ennél korábbi állapothoz nincsen mód visszatérni a Visszavonás eszköz használatával. A Visszavonás eszköz párja az Előre. A visszavont rajzi lépést az Előre utasítással ismét végrehajtja.

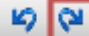

*Az Előre utasítás a Visszavonás mellett az eszköztáron*

A Visszavonás és az Előre utasítás jól használható helyreigazításokra, amikor például az előző lépésben egy rossz helyre rajzolt elemet szeretnénk eltüntetni. Ilyenkor először nyomja meg az ESC billentyűt a billentyűzeten és kattintson a Visszavonás ikonra annyiszor, hogy a kívánt állapotot lássa a rajzterületen. Ha véletlenül túl sokat lépett vissza, alkalmazza az Előre utasítást.

 Érje el most a Visszavonás és Előre utasítások segítségével, hogy az imént megrajzolt két vonalból mindkettő eltűnjön, majd ismét látszódjék.

## **2.2.3. Nagyítás, kicsinyítés és optimális méret**

A rajz nagyítása és kicsinyítése elvégezhető a jobb alsó sarokban megjelenő NaviBár ikonjaival.

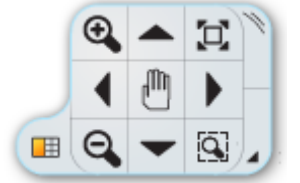

*A NaviBár (Navigációs sáv)*

A pluszjellel ellátott ikonra kattintva nagyítja, míg a mínuszjellel ellátott ikonra kattintva kicsinyíti a rajzot a képernyőn.

A hétköznapi munka során szüksége lesz arra, hogy a NaviBáron található eszközök használatánál gyorsabb módon is tudja nagyítani és kicsinyíteni a munkaterületen megjelenő rajzi tartalmat. Erre a program egy nagyon kényelmes módot kínál, az egér görgőjét.

#### *A rajz kicsinyítése görgővel*

A rajzot távolabbról szemlélheti, azaz kicsinyítheti, ha az egér görgőjével görgetni kezd saját maga felé. Ez ugyanaz a görgetés, ahogyan egy dokumentumot szoktunk fentről lefelé görgetni – az egér görgőjét fentről lefelé kell görgetni.

Vigye az egeret a 2D rajz fölé és görgessen az egér görgőjével saját maga felé.

Minden egyes görgetés alkalmával kisebb lesz a rajz, ahogyan egyre távolabbról szemléli azt.

#### *A rajz nagyítása görgővel*

Tartsa az egeret a rajz felett és kezdjen el görgőzni saját magától ellenkező irányba.

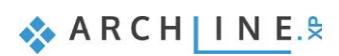

Észrevette? A rajz mintha elkezdene "kivándorolni a képből", s ha ez elsőre talán nem is tűnik fel, az előre-hátra görgőzéssel ez egyre inkább látható jelenség lesz. Mielőtt megértjük, hogy ez pontosan miért is történik, érjük el, hogy a teljes rajz optimális nézetben jelenjen meg.

### *Optimális nagyítás*

Ezt a NaviBáron található Optimális nagyítás utasítás használata mellett egy egyszerűbb módon is megtehetjük: az egérgörgővel kell duplán kattintani.

Tartsa az egeret a 2D rajzterület felett és kattintson duplán az egér GÖRGŐJÉVEL.

A dupla kattintás csak akkor következik be, ha a görgőt elég gyorsan nyomja le kétszer. Amennyiben túl sok idő telik el a két kattintás között, a számítógép azokat két különálló kattintásként, és nem egy dupla kattintásként fogja értelmezni**.**

Ha a dupla kattintás sikerült, akkor a teljes 2D rajz láthatóvá vált a rajzi ablakban, optimálisan kitöltve azt.

Végül térjünk vissza még egy kicsit a nagyítás során jelentkező "elvándorlásra". A jelenséget az okozza, hogy amikor nagyítani kezdi a rajzot (tehát felfelé görgőzik), akkor a program azt is figyelembe veszi, hogy az egérkurzor pontosan hol helyezkedik el.

#### **Nagyítás esetén az egérkurzor alatti terület a rajzterület közepe felé gravitál.**

Használjuk tehát ezt most tudatosan. Végezze el a következőket:

#### *Célzott nagyítás az egérgörgővel*

 Tartsa az egérkurzort ezúttal a megrajzolt két vonal által alkotott sarokpont felett és görgőzzön felfelé. Figyelje meg, hogy a program ezúttal úgy nagyította a rajzot, hogy a sarokra közelített.

Ha az egérkurzor alól "kicsúszott" a sarokpont, akkor most vigye fölé az egeret ismét és nagyítson az egérgörgő segítségével újra. A program újra nagyítja a rajzot ezúttal is ismét a sarokpontra közelítve. Így lehet tehát tökéletesen irányítani a nagyítás működését tudatva a programmal, hogy a rajznak pontosan melyik részére szeretnénk közelíteni.

Kattintson újra duplán az egérgörgővel, az Optimális nagyítás eléréséhez.

## **2.2.4. Rajzmozgatás**

A rajz mozgatására gyakran van szükség. Ez azt jelenti, mintha kézzel tologatnánk magunk előtt egy nagyobb méretű lapot. Ezt megteheti a NaviBár segítségével, a kéz formájú ikon körül elhelyezett iránygombok megnyomásával.

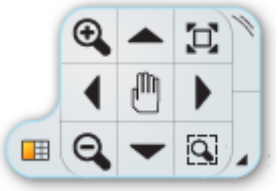

*A NaviBár*

Ennek gyorsabb változata:

## *A rajz mozgatása az egérgörgővel*

- Vigye az egeret a rajzterület fölé.
- Nyomja le és tartsa lenyomva az **egér görgőjét**.
- Miközben még mindig lenyomva tartja az egér görgőjét, kezdje el balra-jobbra, fel-le mozgatni az egeret. Figyelje meg, milyen gördülékenyen mozog a már megrajzolt két vonalat tartalmazó rajz.
- Amikor az egér görgőjét felengedi, a program az éppen látott pozícióban hagyja a rajzot.

Gyakorolja a fentieket, s ezentúl próbálja meg folyamatosan ezt a módszert használni és észre fogja venni, hogy kis idő múlva már teljesen természetessé válik ez a fajta kezelési mód.

#### **Összegzés:**

- **fölfelé görgetve nagyíthatjuk, lefelé görgetve kicsinyíthetjük**
- **a görgő dupla kattintásával optimális nagyítást használhatunk**
- **lenyomva tartott görgővel eltolhatjuk a rajzot**

## **2.2.5. Egyszerű kiválasztás és törlés**

Következő feladat: hogyan lehet célzottan kitörölni valamit a rajzról. A mostani példában azt szeretnénk elérni, hogy csak az elsőként rajzolt vonal törlődjön, a másodikat viszont meg szeretnénk tartani.

### *Egyszerű kiválasztás*

Kattintson az elsőként megrajzolt vonalra. A vonal kiválasztódik.

A kiválasztást a program úgy ábrázolja, hogy a kijelölt elemet átszínezi, valamint különféle színes ikonokat is köré rajzol. Ezeket nevezzük **markerek**nek és a legfontosabb parancsokat lehet velük végrehajtani egy kijelölt elemen, anélkül, hogy menükben és eszköztárakban kellene keresgélni az ilyenkor használatos eszközöket. Megjelenik még az úgynevezett lebegő ikonmenü is, melynek segítségével további műveletek végezhetők el, például tulajdonságmódosítás, vagy törlés. ENTER ESC  $2.44 m$  $\mathbf{i}$  $\alpha$  $\blacktriangleright$  $\overline{\mathbf{x}}$  $\hat{\mathbf{\Phi}}$ E  $\overline{\phantom{a}}$  $\mathbf{A}$   $\mathbf{E}$  $\overline{\phantom{a}}$  $\overline{\phantom{a}}$  $\blacksquare$ Q $\blacktriangleright$  Q  $\frac{1}{2}$  R<sub>1</sub> (x) 0.717 (y) 0.818 m Î Válasszon ki egy utasítást

#### *Törlés*

Kattintson a lebegő ikonmenüben a törlés ikonra  $\mathbb X$  és a vonal eltűnik.

A törlés is egy rajzi lépésnek számít, ami ugyanúgy visszavonható, mint az elem rajzolás. Ha tehát most a Visszavonás utasításra kattint, a kitörölt vonal újra meg fog jelenni.

#### *Visszavonás*

• Kattintson a Visszavonás utasításra és a törlés, mint utoljára végrehajtott rajzi lépés visszavonásra kerül. A kitörölt vonal ismét megjelenik a rajzon.

### **2.2.6. Több elem kiválasztása**

Szerkesztés közben a tervező munkájának jelentős része kiválasztásokból áll. Figyelje meg, ha most kijelöli az egyik vonalat, majd rákattint a másikra, akkor az előzőnek megszűnik a kijelölése. Szükség van csoportos kijelölésre, hogy egyszerre több rajzi elem lehessen kiválasztva. Erre a billentyűzeten a CTRL billentyűt lehet használni. Tegye a következőt:

#### *A két vonal kiválasztása*

- Jelölje ki az egyik vonalat és egyik kezével nyomja le a billentyűzeten a CTRL billentyűt, majd tartsa lenyomva.
- Miközben még mindig nyomva tartja az említett billentyűt, mozgassa az egeret most a másik vonal fölé és kattintson rá.
- Most már felengedheti a billentyűt. Láthatja, hogy mindkét elem kiválasztódott.

A CTRL billentyű nyomva tartásával több elemet is kijelölhet a rajzon. Ilyenkor is megjelenik a lebegő ikonmenü, amelyek segítségével például egyszerre is kitörölheti a két vonalat:

#### *A két vonal törlése*

Törölje ki a kijelölt vonalakat a Törlés ikon segítségével. <sup>22</sup> A rajz most üres.

### **2.2.7. Kiválasztás téglalappal**

A több elem együttes kiválasztására a téglalappal történő kijelölést is választhatjuk.

A téglalapos kijelölést úgy tudja elvégezni, hogy a rajzterület üres részére kattint, majd az egér elmozdítása után még egyszer kattint a rajzterületen. Ezzel egy téglalap területet határoz meg. A téglalapos kijelölés két esetét különböztetjük meg:

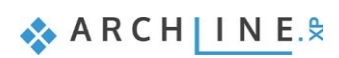

## *Kiválasztás téglalappal: balról - jobbra*

- Rajzoljon néhány vonalat a már megismert módon.
- Ha éppen szerkesztő parancsban van, akkor az ESC billentyű megnyomásával zárja le.
- Mozgassa az egeret a rajzterület bal felső sarkába a rajzterület üres részére és kattintson egyet.
- Mozgassa az egeret jobbra lefelé úgy, hogy a megjelenő áttetsző téglalap részben fedje a vonalakat, tehát legyenek olyan vonalak, amelyek egy kicsit kilógnak a kék színű kijelölő ablakból. Kattintson egyet ismét.

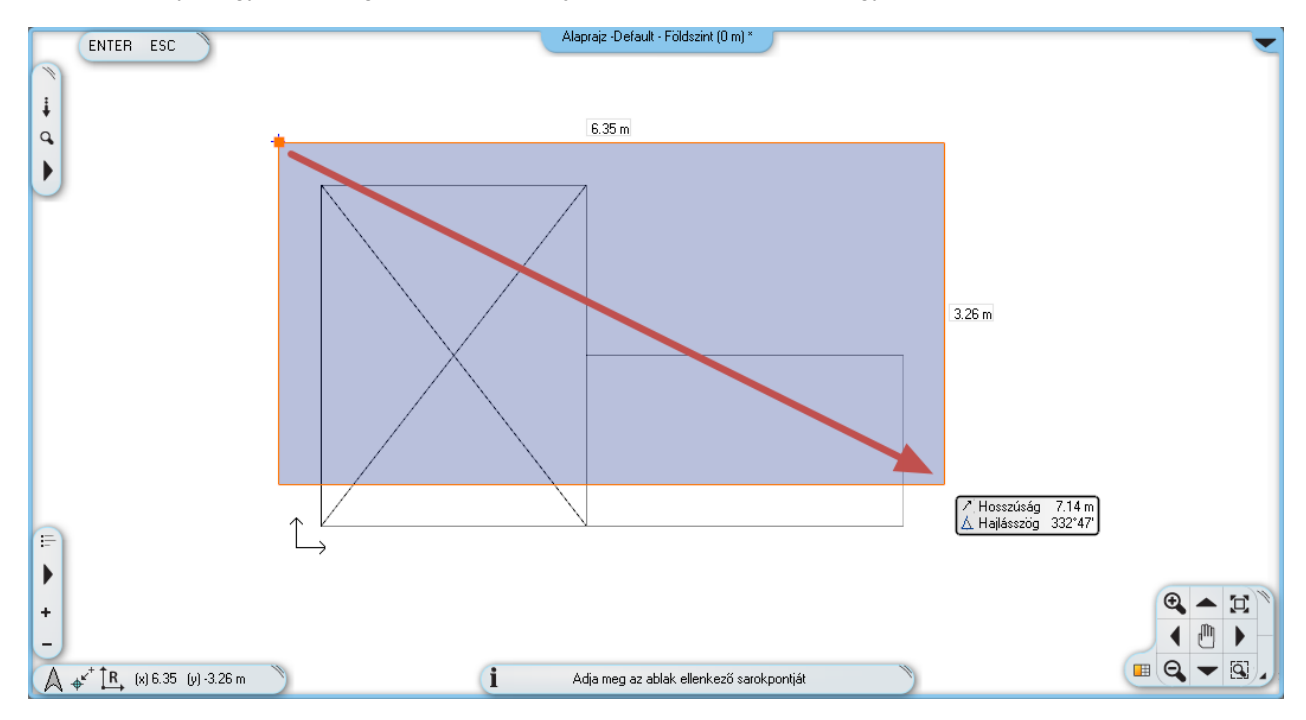

Kiválasztás téglalappal: balról jobbra – a rajz alsó részét szándékosan kihagyjuk.

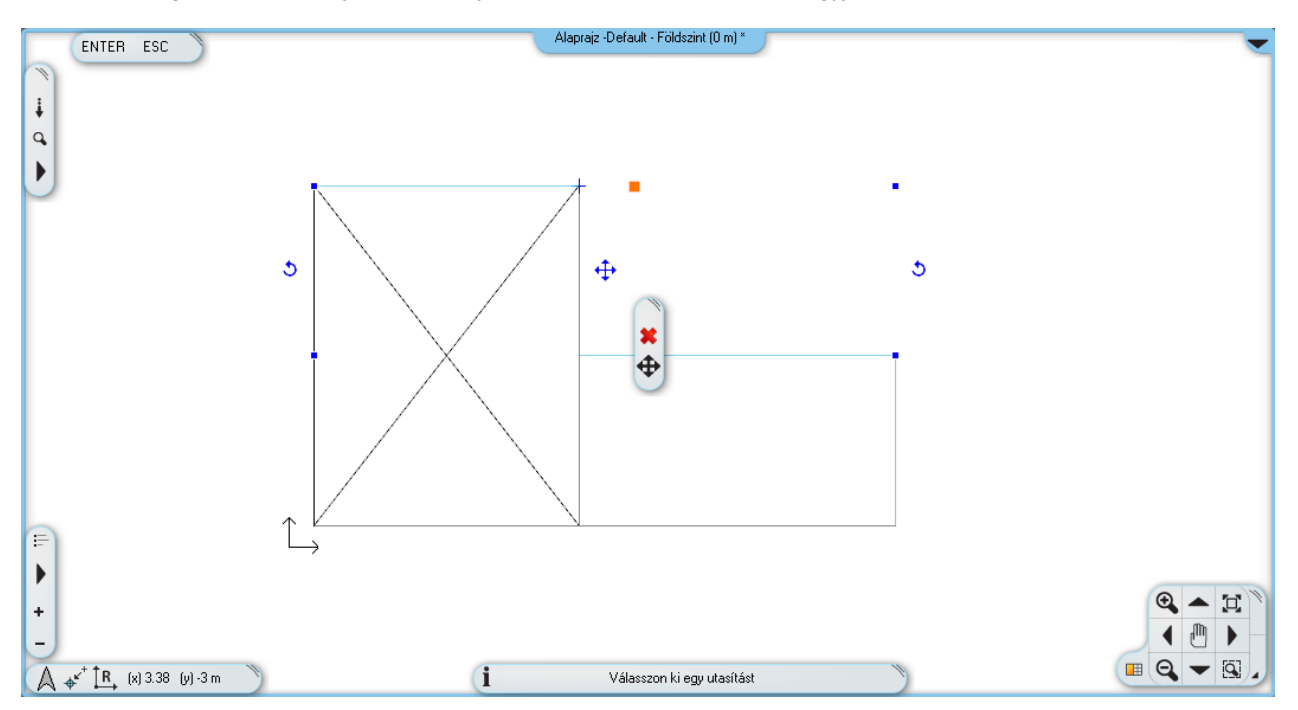

**Az eredmény: csak azok a vonalak lettek kijelölve, amelyek teljes mértékben a kijelölő téglalapon belül voltak.**

### *Kiválasztás téglalappal: jobbról - balra*

- Nyomja meg az ESC billentyűt, hogy megszüntesse a kiválasztást.
- Vigye az egeret a rajzterület jobb alsó sarkába a rajzterület üres részére és kattintson egyet.
- Mozgassa az egeret balra felfelé úgy, hogy a folyamatosan megjelenő zöld téglalap részben fedje a vonalakat, tehát legyenek olyan vonalak, amelyek egy kicsit kilógnak a zöld színű kijelölő ablakból. Kattintson ismét.

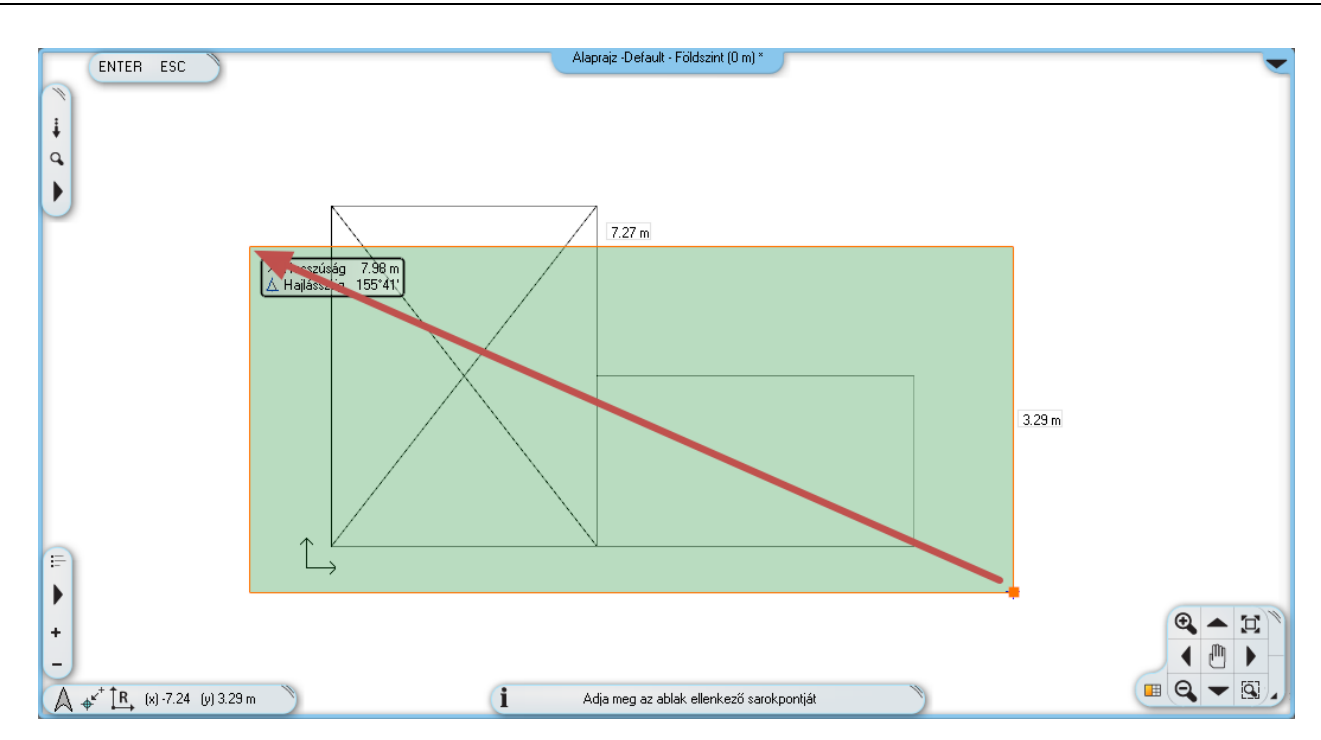

Kiválasztás jobbról-balra. A rajz felső részét szándékosan kihagyjuk.

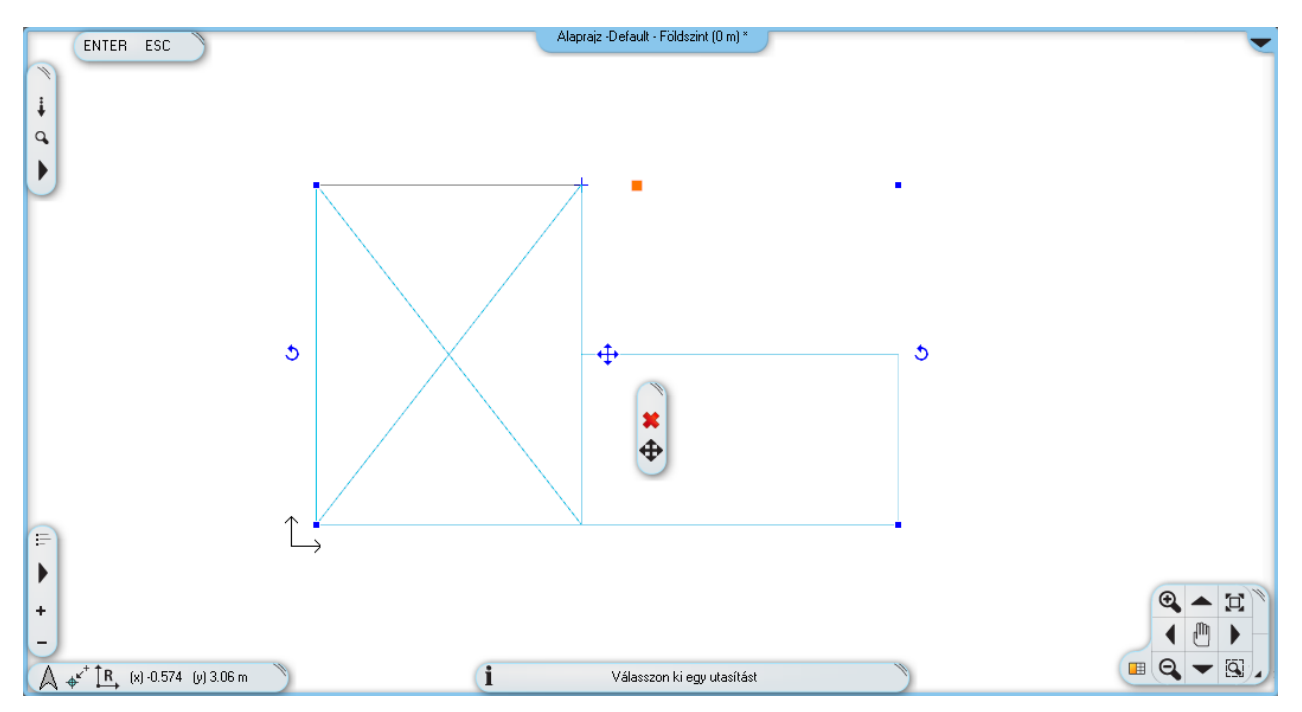

**A program minden, a kijelölő téglalap belsejében lévő, vagy az annak vonalát metsző rajzi elemet kiválasztott.**

## *Összehasonlítás:*

#### **Kiválasztás téglalappal balról jobbra:**

- A kijelölő téglalapot balról jobbra kell megrajzolni.
- $\div$  A kijelölő téglalap színe KÉK.
	- A program csak a teljes egészében az kijelölő téglalap belsejébe eső rajzi elemeket választja ki.

## **Kiválasztás téglalappal jobbról balra:**

- A kijelölő téglalapot jobbról balra kell megrajzolni.
- A kijelölő téglalap színe ZÖLD.
	- A program minden, az ablak belsejében lévő, vagy a kijelölő téglalap vonalát metsző rajzi elemet kiválaszt.

A gyakorlati haszna a két módszernek, hogy éles munkánál jóval könnyebb és gyorsabb egy helyiség teljes berendezését úgy kijelölni például, hogy rajzol egy akkora kijelölő téglalapot az első módszerrel, ami magába foglalja a berendezéseket. Ha néhány fal ebbe a területbe belelóg az nem baj, mert tudja, hogy azokat nem fogja kijelölni a program.

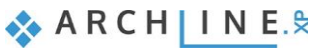

Abban az esetben, ha minden rajzi elemet ki szeretne jelölni, még azokat is, amik például kilógnak a látható rajzterületből, akkor a második módszer alkalmazható, a sikeres kijelöléshez elegendő, hogy a kijelölni kívánt elemeket csak részben látja.

## **2.2.8. Kiválasztás elemtípus alapján**

Az azonos elemtípusú elemeket egyetlen kattintással is ki lehet választani. A módszer a következő:

 Az Oldalmenüben kattintson a kívánt elem típusra az egér jobb gombbal és kattintson a **Típus kiválasztása** parancsra. Az összes elem az adott típusból kiválasztódott.

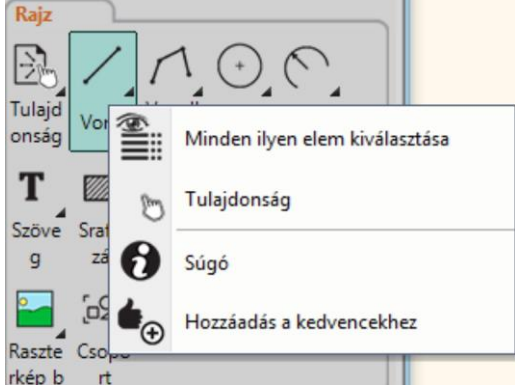

## *Feladat:*

Válassza ki az alaprajzon levő összes vonalat:

- az Oldalmenüben az egér jobb gombbal kattintson a vonal ikonra.
- Kattintson a **Típus kiválasztása** parancsra. Az alaprajzon az összes vonal kiválasztódott.
- Befejezésül jelölje ki az összes eddig megrajzolt vonalat és törölje azokat a Törlés ikon segítségével.

# **2.3. Tervezés**

## **2.3.1. Falrajzolás**

Elkezdjük egy egyszerű alaprajz szerkesztését.

A vonalak rajzolásához hasonlatosan összetettebb elemek is egyszerűen megrajzolhatók. Ezúttal ismert hosszúságú falszakaszokat rajzolunk. A következő egyszerű rajzot fogjuk elkészíteni.

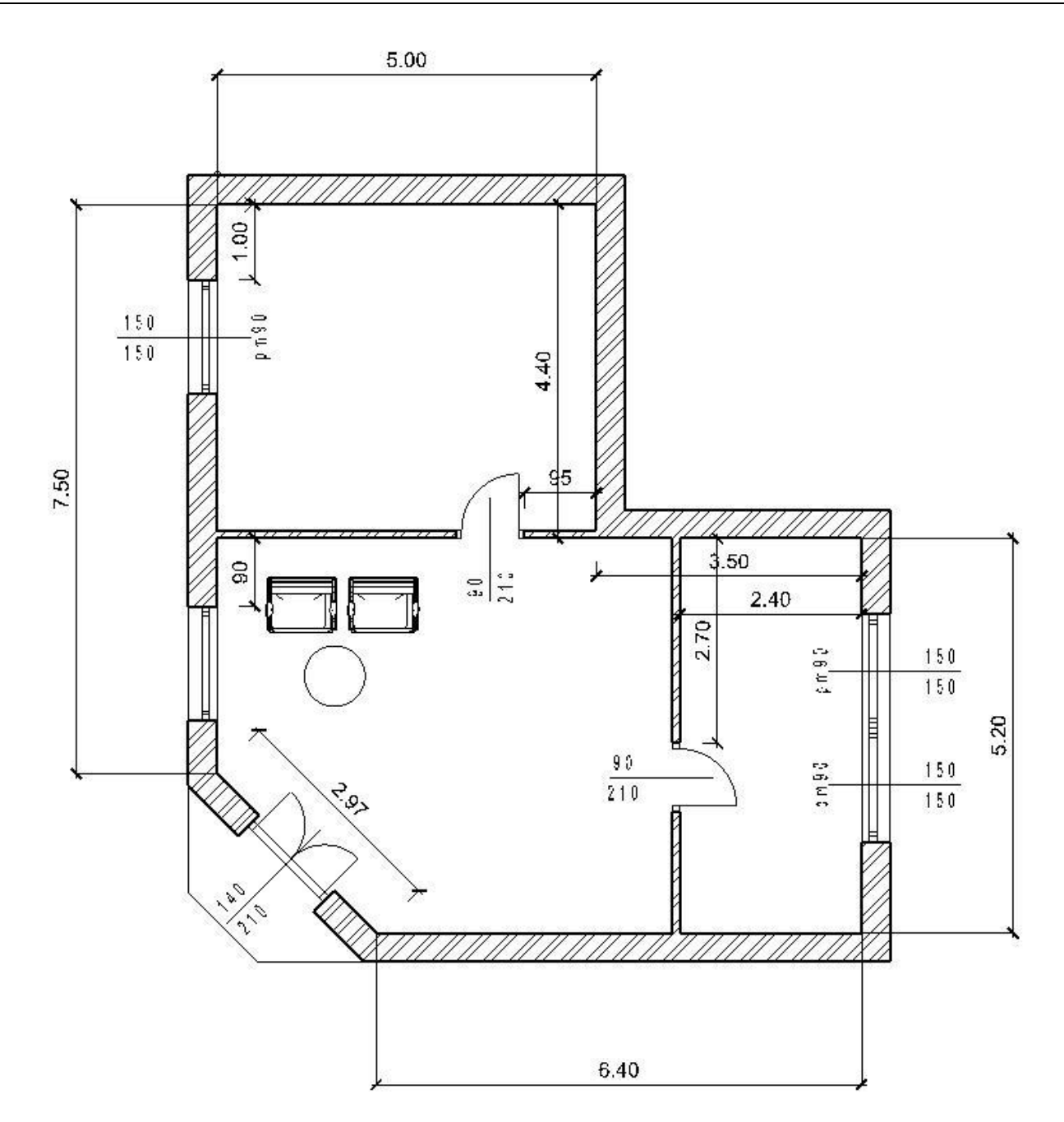

Kezdje a munkát a főfalak megrajzolásával. Az első fal egy 5m hosszú, a rajzon vízszintesen elhelyezkedő főfal lesz, amit annak a belső méretével határozunk meg.

## *Adott hosszúságú fal rajzolása*

Nyissa ki a bal oldali **Oldalmenü Épület eszközcsoportját** és kattintson rá az ott látható "**Fal**" eszközre.

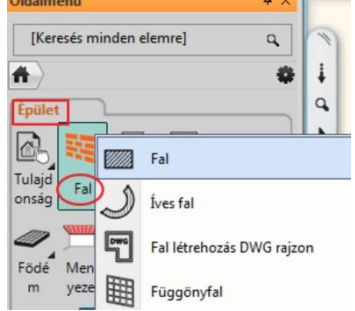

 Mozgassa az egeret a rajzterület fölé, és figyelje meg, hogy megváltozott az egérkurzor formája, ezzel jelezve, hogy egy rajzi feladatnak kezdtünk neki. Vigye most az egeret az immáron üres rajzterület bal oldalára és kattintson. A fal kezdőpontját így most elhelyezte a rajz bal oldalán.

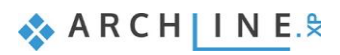

Vigye az egeret az első kattintáshoz képest jobbra vízszintes irányban.

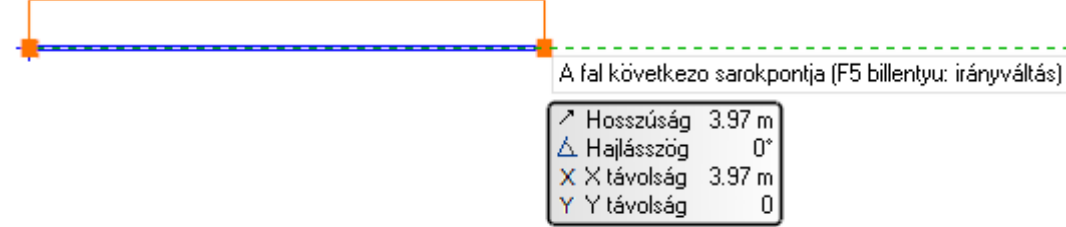

- A falat a fenti ábrán is látható kék színű úgynevezett referenciavonallal lehet megrajzolni. A referenciavonal két végén megjelenő narancssárga pont a jelenleg még nem létező fal kezdő és a végpontját ábrázolja, a narancssárga vonal pedig a fal vastagságát.
- Nyomja meg a billentyűzeten az "5"-ös számot. Az érték megjelenik a képernyőn is.
- Nyomja meg az Enter billentyűt, hogy ezzel elfogadja a bevitt értéket. Ekkor megjelenik egy vízszintes 5 m hosszú fal és egy újabb ablak is megnyílik a jobb oldalon, ami ennek a falnak a 3D modelljét ábrázolja.

Amit most lát az ARCHLine.XP**®** egy igen közkedvelt alapelrendezése az úgynevezett Osztott nézet. Amikor a programmal elkészíti az első olyan elemet, amely 3D megjelenéssel is rendelkezik, akkor a program ezt automatikusan megjeleníti egy modell ablakban. Az elrendezés segítségével folyamatosan követni tudja, hogy amit a 2D alaprajzon készít, az milyen módon jelenik meg a térben.

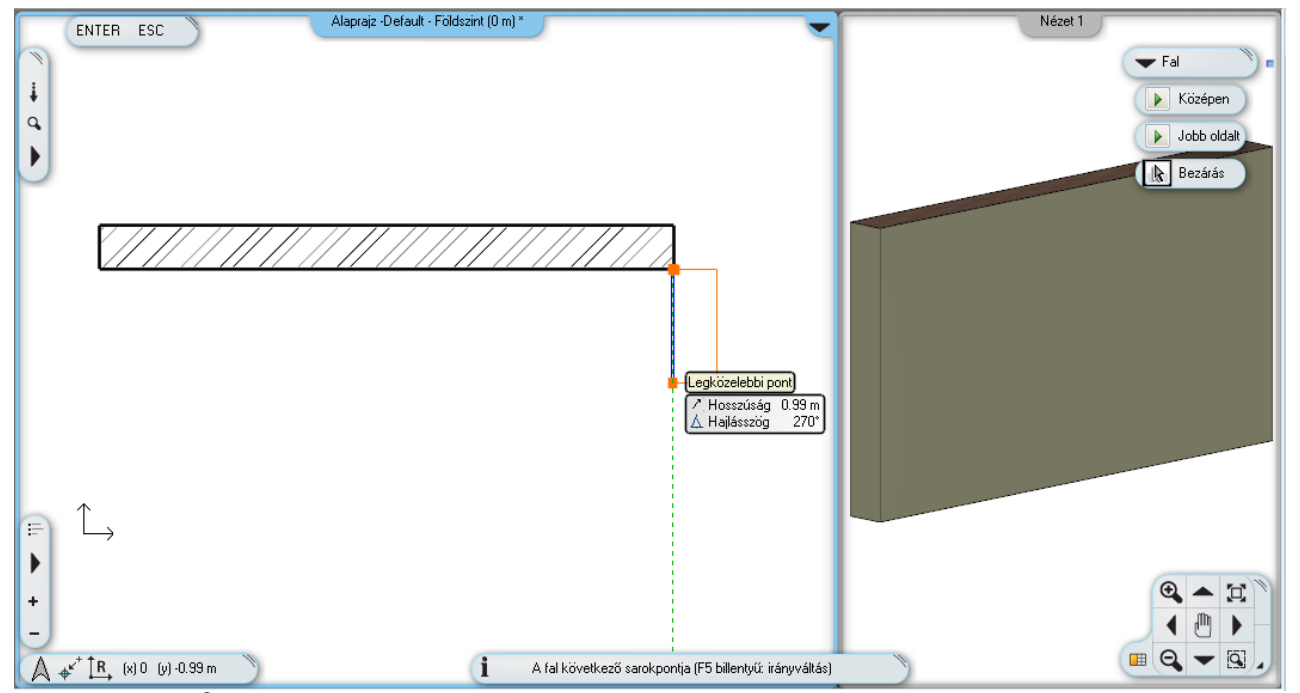

*Az* ARCHLine.XP**®** *osztott munkaterülete*

A vonal rajzolásához hasonlóan az elsőként megrajzolt fal végpontját a program azonnal felhasználja, mint a következő fal kezdőpontját, így a korábban bemutatott alaprajzot egymáshoz folytonosan kapcsolódó falakkal gyorsan el tudja készíteni.

 Mozgassa az egeret függőlegesen lefelé és írja be a következő értéket: 4.4, majd nyomja meg az Enter billentyűt a számítógép billentyűzetén ismét.

Létrejött egy, az előző fal végéhez merőlegesen kapcsolódó másik fal. Előfordulhat, hogy nem látható az új fal vége. A probléma megoldásához használja a rajz mozgatása és kicsinyítése/nagyítása kapcsán tanultakat.

 A nagyítás/kicsinyítés és rajz mozgatás segítségével érje el, hogy a rajz a teljes rendelkezésre álló 2D tartalom bal felső negyedét töltse ki és a rajzterület fennmaradó ¾ része üresen jelenjen meg. Ide fogjuk a rajz többi részét felszerkeszteni.

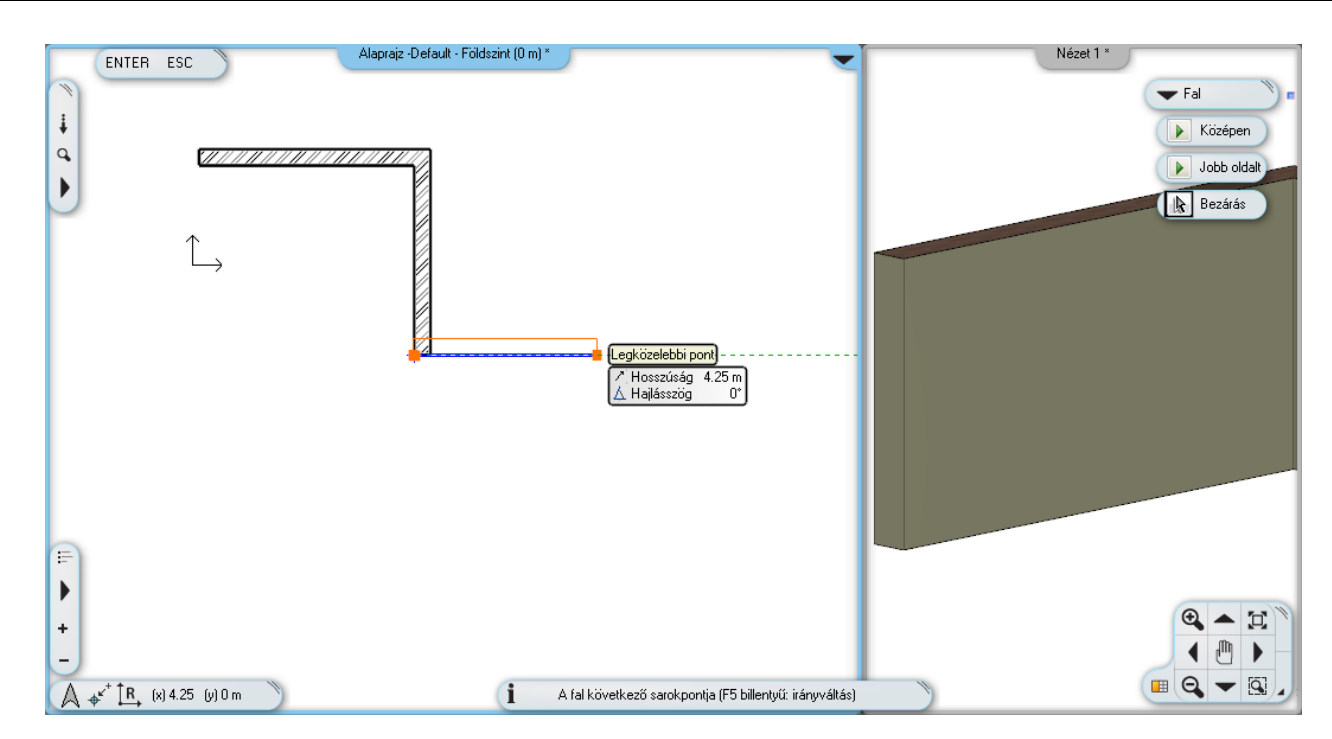

## **2.3.2. Falrajzolás folytatása**

#### *A falrajzolás folytatása*

- Mozgassa az egeret vízszintesen jobbra és írja be: 3.5 és **Enter**. Az Enter billentyű lenyomását követően így elkészült a harmadik, vízszintes fal.
- Mozgassa az egeret függőlegesen lefelé és írja be: 5.2 és **Enter.** Nyomja meg az **Enter** billentyűt a billentyűzeten. Ne feledje, rajzolás közben bármikor használhatja a nagyítás/kicsinyítés és a rajz tologatása funkciókat a már megtanult módok bármelyikén.
- Mozgassa az egeret balra és írja be: 6.4. Nyomja meg az **Enter** billentyűt a billentyűzeten.
- Mozgassa az egeret balra felfelé közelítőleg 45 fokos szögben és írja be: 2.97. Nyomja meg az **Enter** billentyűt a billentyűzeten.
- Végül mozgassa az egeret felfelé és amikor az elsőnek megrajzolt fal kezdőpontjához ér és megjelenik a végpontot jelölő kurzor kattintson egyet. Az alaprajz főfalai így most egy zárt alakzatot alkotnak.
- Befejezésül nyomja meg az ESC billentyűt a billentyűzeten, hogy kilépjen a falrajzolásból.

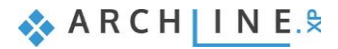

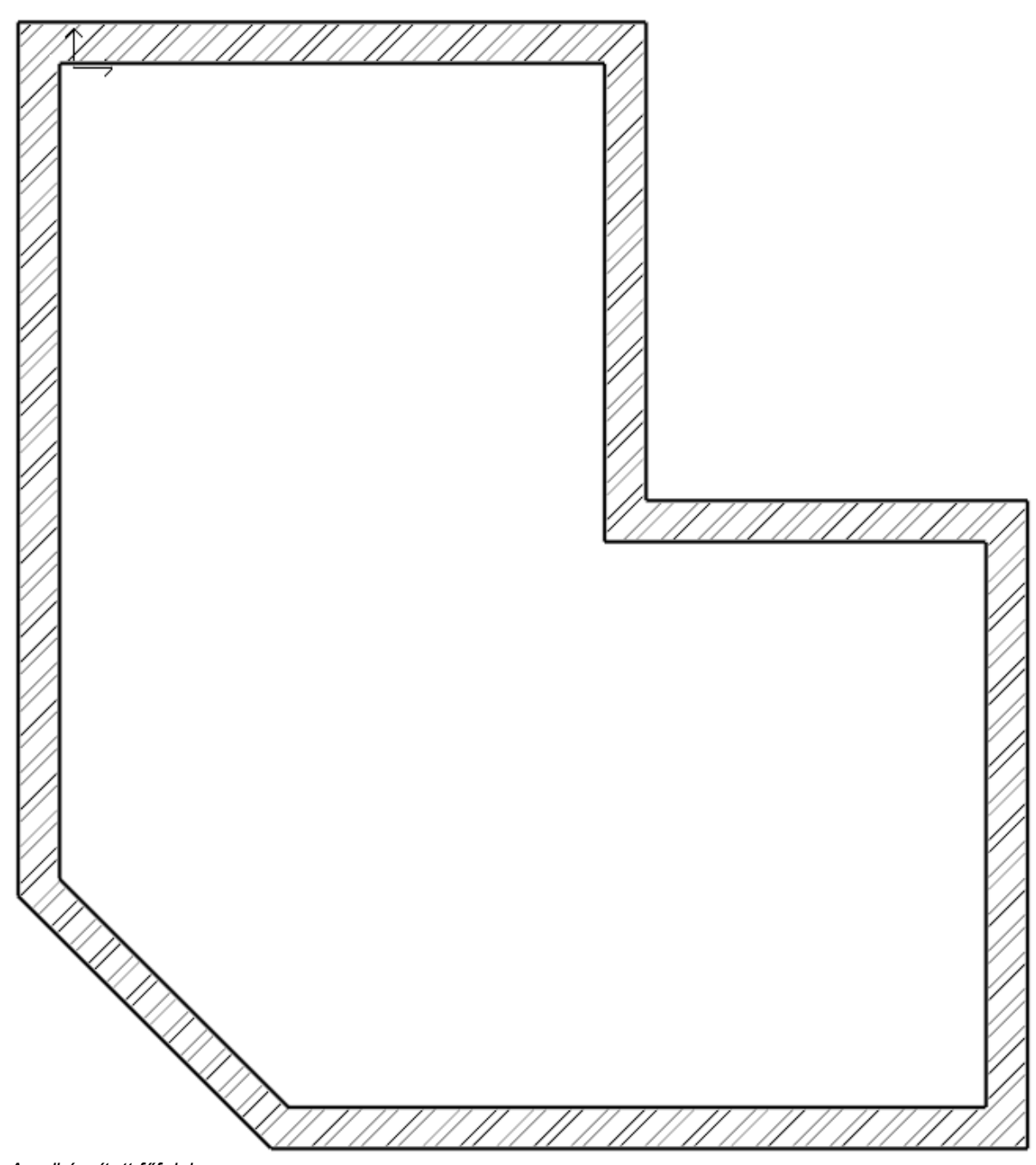

*Az elkészített főfalak*

Ha még nem dolgozott tervezőprogrammal, elsőre bonyolultnak érezheti, hogy mennyi mindennel kell egyszerre foglalkozni, mert rajzolás közben is gyakran kell nagyítani és a rajzot pozícionálni, hogy a megfelelő részletet láthassa. Ne aggódjon, ez teljesen természetes. Hamarosan azt fogja felfedezni, hogy teljesen rutinszerűen kezdi majd el kombinálni ezeket az utasításokat, csupán egy kis gyakorlásra van szüksége.

### **2.3.3. Aktív ablak**

Amint azt már az első fal rajzolásakor megfigyelhette, létrejött a 3D tartalom egy második ablakban. Ez azzal az előnnyel járt, hogy az összes alaprajzi változás megjelent a 3D modellen is.

Az eddigi aktív ablak a 2D ablak volt, ahol a falakat létrehoztuk. Ahhoz, hogy a 3D tartalmat kezelni tudja, át kell váltani a 3D ablakra, amit úgy tehet meg, hogy belekattint a 3D ablakba. Ilyenkor a 3D modellt ábrázoló ablak keret színe élénkebbé válik és a NaviBár megváltozik az ablak a jobb alsó sarkában.

Fel is cserélhető a jelenleg bal oldalt nagyobb méretben megjelenő 2D ablak és a kisebb méretben megjelenő 3D ablak helyzete. Ehhez a NaviBár bal alsó sarkán látható Aktív ablak nagyítása nevű gombot kell megnyomni. Tegye a következőket:

#### *Az aktív ablak nagyítása*

Jelenleg még a 2D ablak az aktív. Kattintson a 3D ablakba. Ezzel aktiválja azt.

- Nyomja meg az Aktív ablak nagyítása eszközt. **Had A 2D és a 3D ablak helyet cserél.**
- Ismételje meg a fenti lépéseket gyakorlásként párszor úgy, hogy végül a 3D ablak legyen a nagyobb méretű aktív ablak.

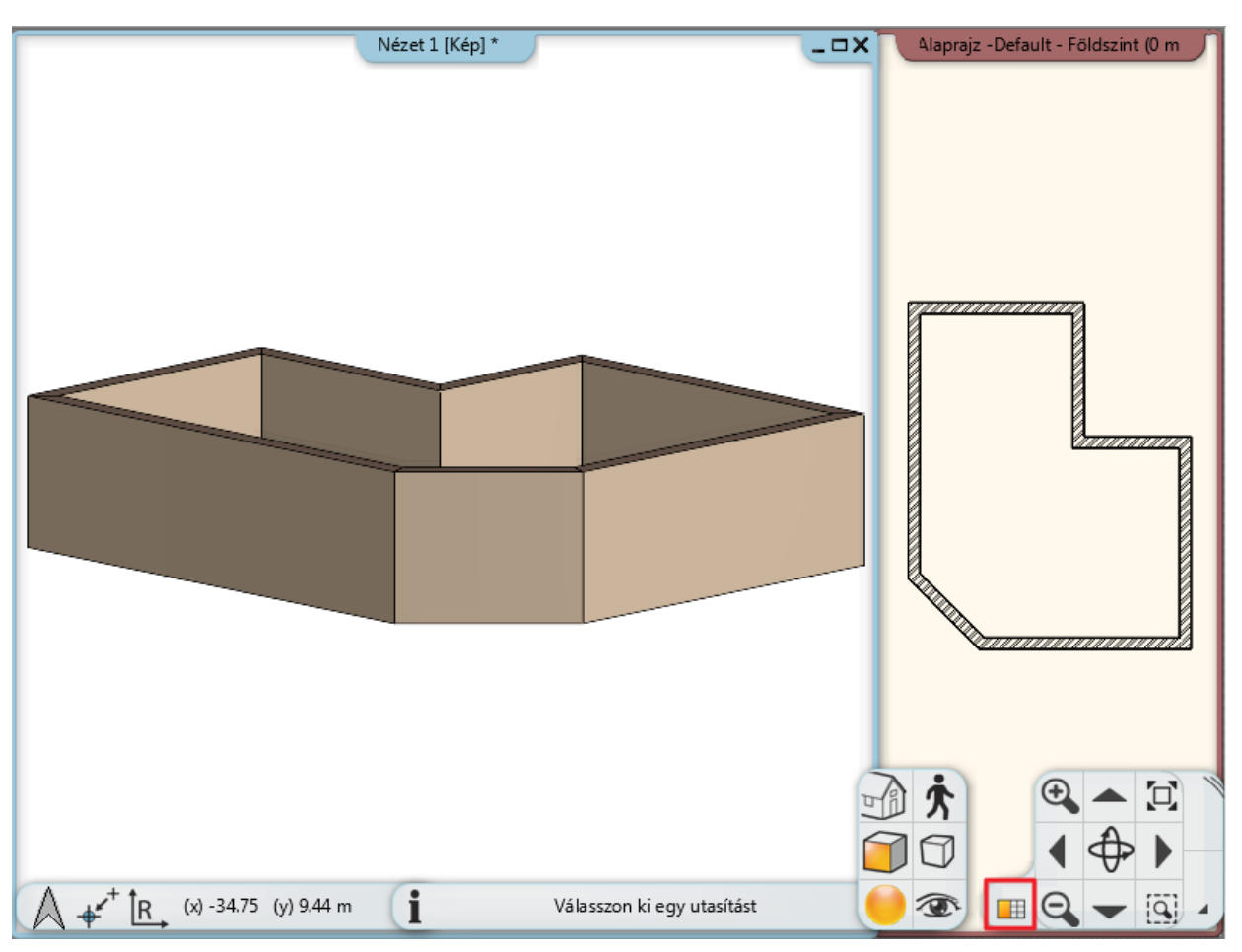

## **2.3.4. 3D nézet kezelése**

A 3D nézet ablakban dolgozva csakúgy, mint a 2D rajz kezelése során, nagyíthatja és kicsinyítheti a tartalmat, valamint tologathatja azt. Kézenfekvő, hogy a 3D nézetet különböző irányokból is meg szeretnénk tekinteni és ehhez a modellt körbe szeretnénk forgatni. A NaviBár Forgatás eszközén kívül erre egy, a hétköznapi munka során sokkal gyorsabban kezelhető mód is a rendelkezésünkre áll. Tegye a következőket:

#### *A 3D nézet forgatása egér és billentyűzet segítségével*

- Vigye az egeret a 3D ablakban látható modell fölé.
- Nyomja le és tartsa lenyomva a billentyűzeten található Shift billentyűt, majd nyomja le és tartsa lenyomva az egérgörgőt is és kezdje el mozgatni az egeret (ez esetben tehát ismét gombként használjuk az egér görgőjét).
- Ha szeretné befejezni a forgatást, engedje fel a Shift billentyűt és az egér görgőjét is. Ha még nem találkozott hasonlóval eddigi munkája során, akkor elsőre összetettnek tűnhet a forgatásnak e módja, ám hamar megtapasztalja majd, hogy az éles munka közben így sokkal gördülékenyebben és így hatékonyabban tud majd dolgozni, mint a NaviBárt használva.
- A Forgatás segítségével állítsa be úgy a nézetet, hogy egy kissé oldalról és egy kissé felülről lássa azt, így majd jól tudja követni a válaszfalak, a nyílászárók és a födém szerkesztését.

## **2.3.5. A 3D megjelenítési módjai**

Bár a forgatásra, mozgatásra és a rajzok nagyítására, kicsinyítésére már hatékonyabb módokat is ismerünk, mint amit a NaviBár kínál, azért maradt még sok olyan utasítás, amit továbbra is erről a helyről tudunk a legkényelmesebben kezelni. Ezek közül most a Nézeteket és a Megjelenítés beállításait nézzük át.

A NaviBáron található Aktuális nézet ikonra kattintva megjelenik egy menü, amiben a nevezetes nézetek közül választhatunk.

#### *Nevezetes nézetek*

A NaviBáron található Megjelenítés ikonra kattintva egy menü jelenik meg, ahol a modell megjelenítésének módját tudja beállítani.

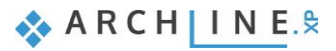

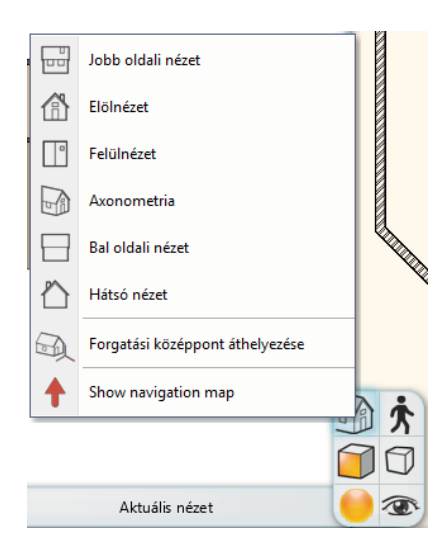

- Próbálja ki egyesével a különféle nevezetes nézeteket (Jobb oldali, Elölnézet, Felülnézet, stb.).
- Végül válassza az Axonometria elnevezésű nézetet, és a kapott nézetet forgassa úgy, hogy egy kissé jobban rálásson felülről.

A különféle nevezetes nézetek közötti könnyű váltásnak köszönhetően bármikor ugyanilyen könnyedén beállíthat egy-egy speciális nézetet a 3D modellről, amikor erre szükség nyílik. Emellett lehetőség van arra is, hogy a 3D ablak tartalmát különféle megjelenési módokban jelenítse meg.

### *Megjelenítési beállítások*

A NaviBáron található Megjelenítés ikonra kattintva egy menü jelenik meg, ahol a modell megjelenítésének módját tudja

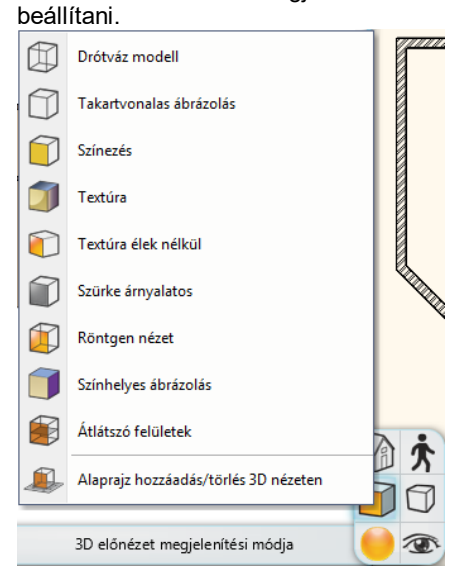

- Próbálja ki egyesével a különféle ábrázolási módokat és figyelje meg, hogyan változik a modell ábrázolása.
- Végül válassza az alapértelmezett Textúrázott megjelenítési módot.

A NaviBár további lehetőségeivel egyelőre nem foglalkozunk, folytatjuk az alaprajz további szerkesztését.

## **2.3.6. Válaszfalak rajzolása – Tulajdonságok megadása**

A főfalak elkészültek, folytathatjuk a válaszfalak megrajzolását. Mielőtt nekikezd a munkának, rendezze el úgy a munkaterület tartalmát, hogy a 2D rajz legyen az aktív és nagyobb méretű rajz. Ha most folytatnánk a falak szerkesztését, ugyanolyan tulajdonságú falakat készítenénk, mint eddig. Ahhoz, hogy válaszfalakat rajzolhassunk, egyéb tulajdonságai mellett azt is meg kell tudjuk adni, hogy vékonyabb falakat szeretnénk rajzolni. Tegye a következőket:

#### *Tulajdonságok beállítása*

 Kattintson a bal oldali Oldalmenü Épület kategóriájában található Tulajdonságok menüpontra és a megjelenő almenüben válassza a Fal eszközt. Ennek hatására megjelenik a Fal tulajdonságok nevű párbeszédablak.

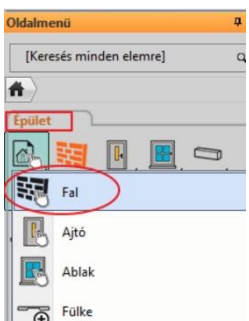

 Keresse meg, majd írja át a fal vastagságát reprezentáló 0.38 m értéket 0.1 méterre, és nyomja meg a párbeszédablak alján található OK gombot.

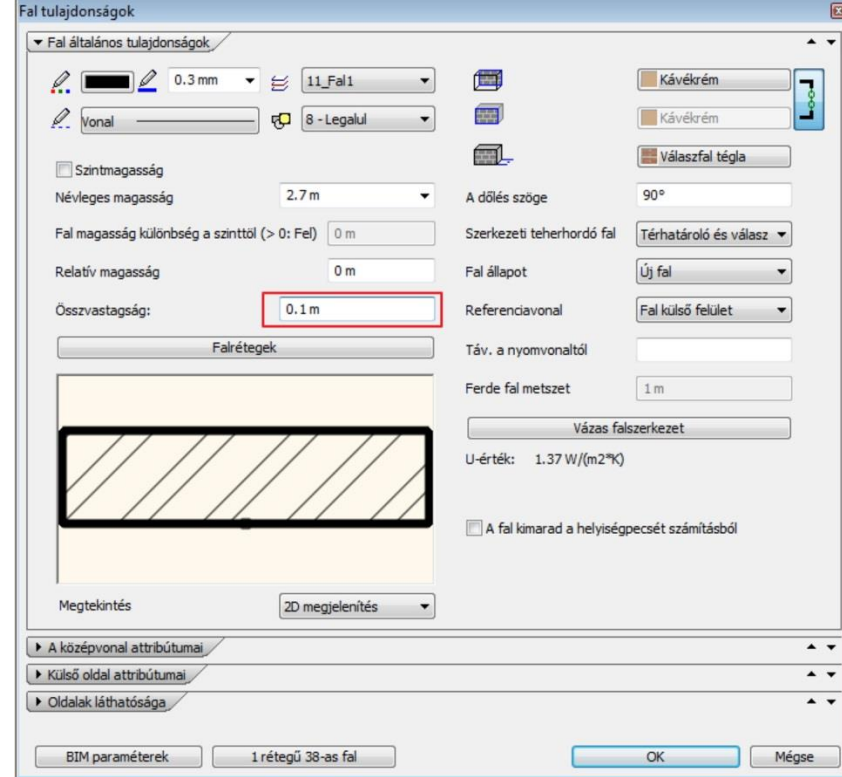

 Habár a jelen tananyag méreteit méterben adjuk meg, a programban természetesen más mértékegységek használatával is dolgozhat. A munka során alkalmazott mértékegységet a Fájl menü / Opciók párbeszédablak "Mértékegységek és szögek" lapján lehet módosítani.

A rajzon semmi nem változott meg, de a falak, amiket ezt követően fogunk készíteni, már 10 cm vastagok lesznek. A válaszfalak megrajzolásához tegye a következőket:

### *Válaszfal rajzolása*

 Aktiválja a 2D rajzot, majd vigye az egeret a felszerkesztett L alakú alaprajz belső sarokpontjához és kattintással helyezze el a válaszfal kezdőpontját pontosan ebbe a sarokba.

 Amikor a sarokpont felett tartja az egérkurzort, akkor egy végpontot reprezentáló egérkurzor jelenik meg. A program ezzel jelzi, hogy pontosan egy végpont felett tartja az egérkurzort.

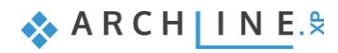

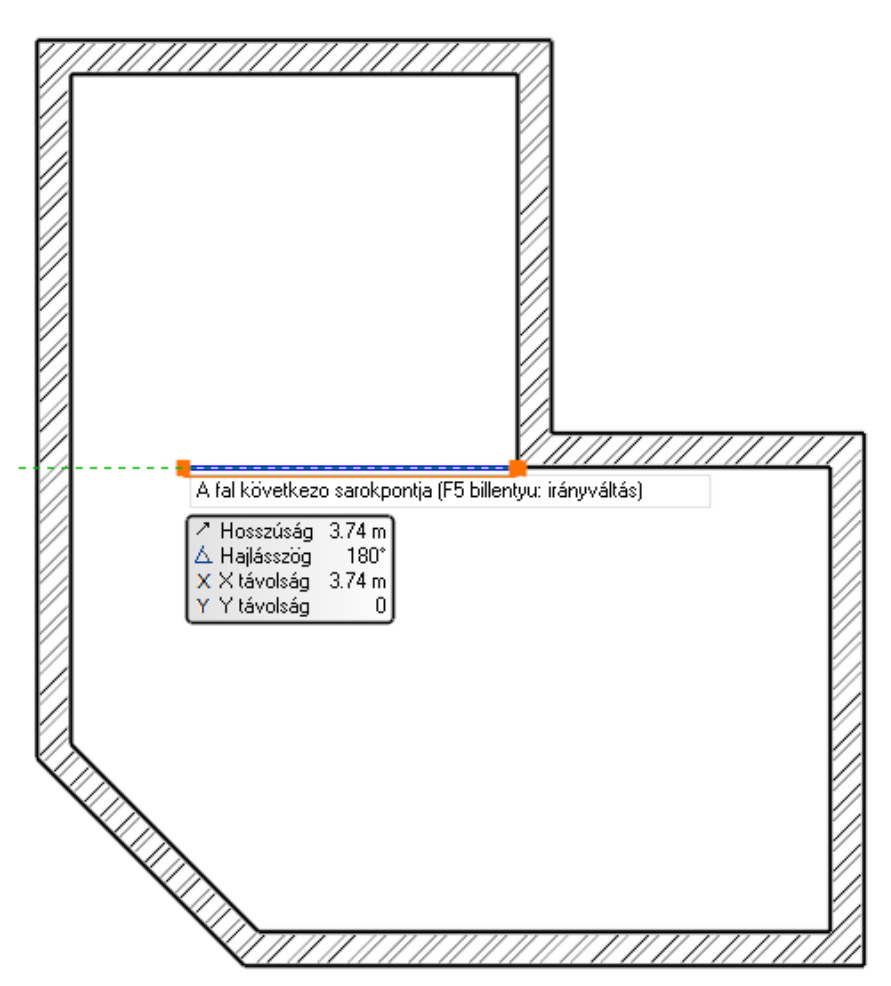

Vigye az egeret balra vízszintesen, s figyelje meg a jelenleg látható narancssárga és kék színnel ábrázolt "gumifal" megjelenését.

Ha a falat a jelenleg ábrázolt módon szerkesztenénk meg akkor a fal vastagsága a kék színnel ábrázolt, úgynevezett referenciavonal alá esne, ahogyan azt a narancssárga vonal ábrázolja.

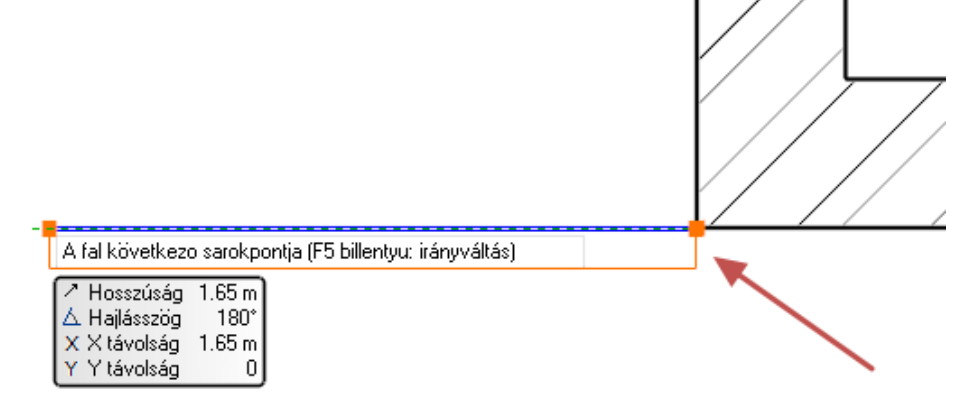

Ebben az esetben azonban a fal vastagságának a kék színű referenciavonal fölé kell esnie, hogy a főfal és a válaszfal egy vonalban legyenek. Tehát a referenciavonalat meg kell cserélni. Ezt a Munkaterület jobb felső sarkában megjelenő *Eszközmenü* utasításaival érheti el:

- Innen válassza a *Jobb oldalt* utasítást, majd mozgassa vissza az egeret a rajzterületre és figyelje meg, hogy most a fal rajzolásához használt referenciavonal a falvastagság másik oldalán helyezkedik el.
- Helyezze el a fal végpontját a kezdőponttal szemközt falon.
- Nyomja meg az Enter billentyűt. Most a program már nem az előző fal végpontjától szerkeszti a következő válaszfalat, hanem egy új kezdőpontot adhat meg.

A következő válaszfalat a főfal sarkától adott távolságra fogjuk megrajzolni. Ehhez egy ideiglenes referenciapontot helyezünk a főfal sarkába, majd ettől mérjük a távolságot.

Fal rajzolás utasításban vagyunk, tehát a program várja a fal kezdőpontjának a megadását:

Válassza az Állapotsorról az Új referenciapont utasítást.
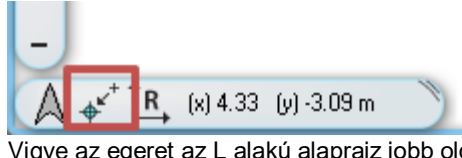

 Vigye az egeret az L alakú alaprajz jobb oldali részén található belső sarokpontba és amikor a végpontot a program felismerte kattintson.

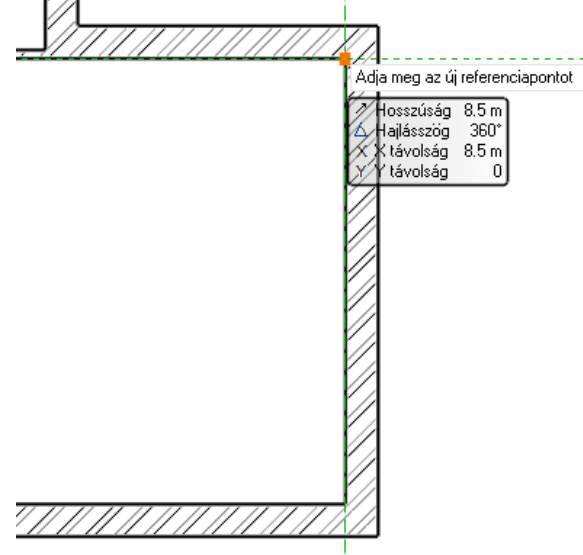

- Az imént megadott ponthoz képest mozgassa az egeret balra vízszintesen és gépelje be: 2.4, majd nyomja meg az Enter billentyűt. A program az előző referenciaponttól lemérte a 2.4m távolságot balra vízszintesen, és elhelyezte a fal kezdőpontját.
- Vigye az egeret függőlegesen lefelé és amikor a szemközti fal merőleges pontját eléri, akkor kattintással helyezze el a válaszfal második pontját is. (Vigyázat, a közelben található felezőpont, könnyen elvonzhatja az egeret, ezért érdemes ránagyítani a falszakaszra a pontos munkához.)
- Nyomja meg az ESC billentyűt a falrajzolás befejezéséhez.

### **2.3.7. A projekt mentése**

Új projekt létrehozásakor egészen addig nem kerül mentésre az addig szerkesztett munka, amíg azt mi magunk el nem mentjük. Tegye a következőket:

#### *Projekt mentése*

Válassza a Szerkesztés eszköztárból a Projekt mentése gombot.

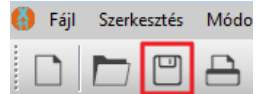

Mivel a projektnek még nem adtunk nevet, ezért a program most megkérdezi, hogy hová és milyen néven szeretnénk elmenteni eddigi munkánkat. Alapértelmezésben a program a telepítés során létrehoz egy ARCHLineXP Draw elnevezésű munkamappát, ahová a projektek elmenthetők. Ezt a mappát a számítógépen a Dokumentumok alatt találhatja meg, ARCHLineXP Draw mappa néven.

Az új mappa gomb segítségével készítsen egy Alapozó oktatás nevű mappát az ARCHLineXP Draw mappa alatt.

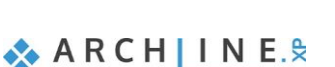

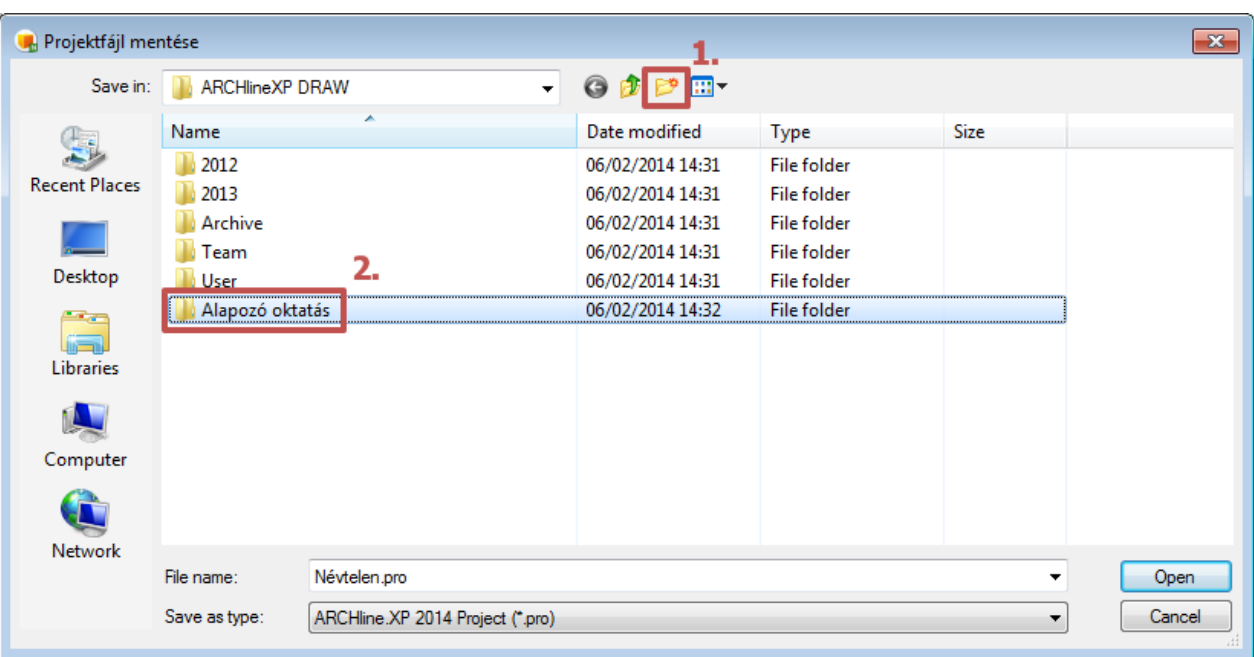

Lépjen az Alapozó oktatás mappába és adja meg a projekt fájl nevét: Alapozó oktatás 01.pro

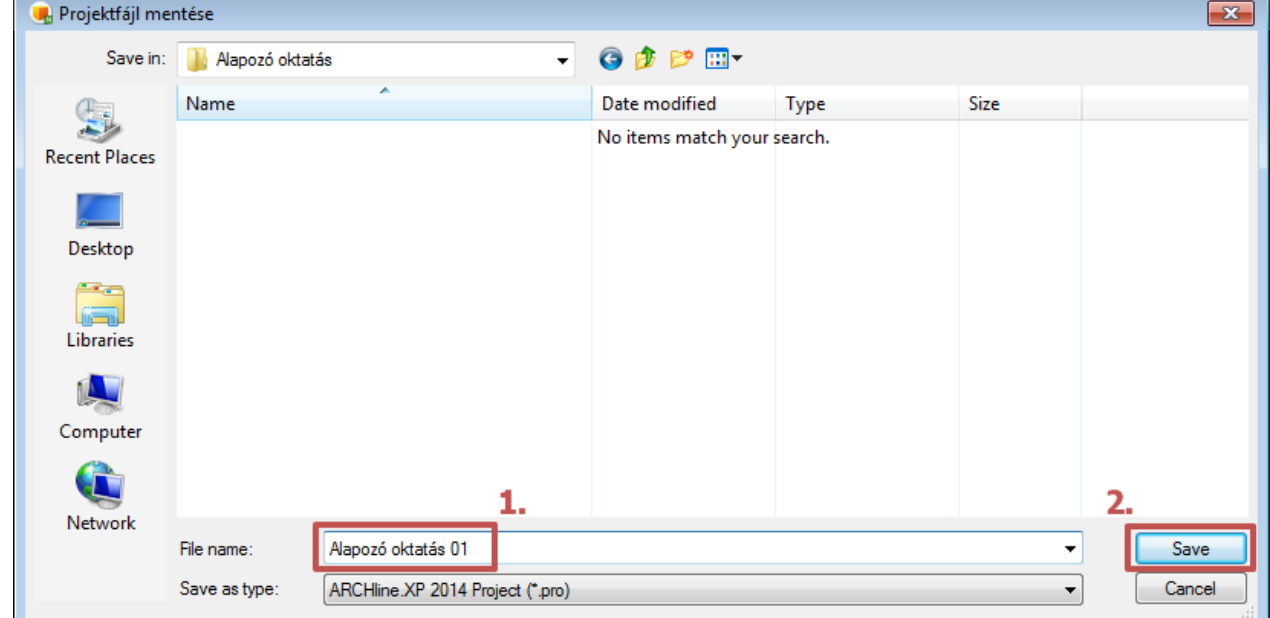

Nyomja meg a Mentés gombot.

Mostantól elegendő megnyomni csupán a Projekt mentése gombot a Szerkesztés eszköztáron és a program kérdezés nélkül frissíteni fogja a Alapozó oktatás 01.pro tartalmát az aktuális állapottal. Javasoljuk, hogy 10-15 percenként mentsen.

 Munkája biztonságát szolgálja, ha bizonyos időközönként készít egy másodpéldányt a projektjeiről. Erre a későbbiekben még visszatérünk.

Az alapértelmezett ARCHlineXP Draw munkamappa használata semmilyen kötöttséggel nem jár, sőt a program beállításai között meg is változtatható, hogy egy másik mappa legyen az, ahová program alapértelmezésben felkínálja az új projektek létrehozását, vagy a meglévő projektek megnyitását.

## **2.3.8. A Födém eszköz - Padló rajzolása**

Az eddig szerkesztett falak kontúrjának mentén könnyedén szerkeszthető padló a Födém eszköz használatával. Csakúgy, mint a falak esetében, a födém eszköz használata előtt is beállíthatóak és leellenőrizhetőek az éppen érvényes tulajdonságok. Tegye a következőket:

#### *Padló rajzolása*

- Válassza a bal oldali **Oldalmenü, Épület kategóriájából a Tulajdonságok / Födém menüpontot**. Megjelenik a Födém tulajdonságok párbeszédablak.
- Ellenőrizze a födém tulajdonságai között következő értékeket: Relatív magasság 0 m (1); a födém réteg vastagsága -0.3m (2), majd nyomja meg a párbeszédablak jobb alsó sarkában található OK gombot.

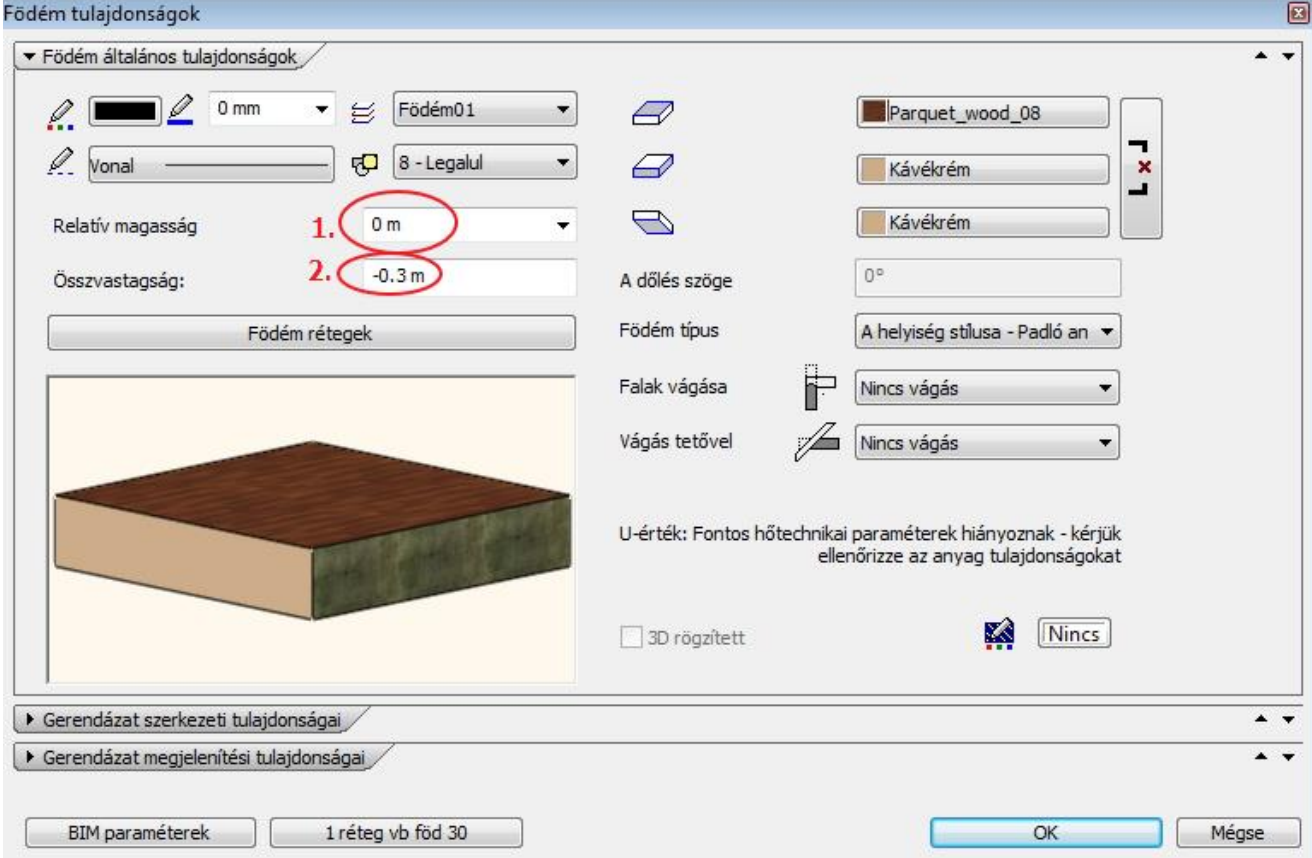

- Válassza a bal oldali Oldalmenüből az Épület eszközcsoportban (1) található **Födém / Födém vonallánccal eszközt (2)**.
- Vigye az egeret a rajzterület fölé az alaprajz bal felső részére a főfalak külső sarokpontjába, s amikor megjelenik a végpontot jelölő egérkurzor, kattintson egyet, hogy helyezze a födém első sarokpontját.
- Vigye az egeret a következő külső sarokpont fölé és újabb kattintással helyezze el a második sarokpontot is.

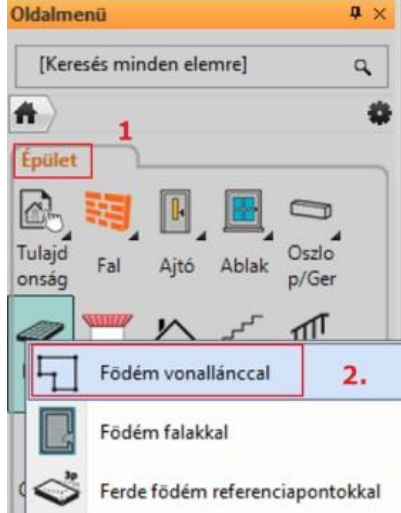

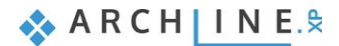

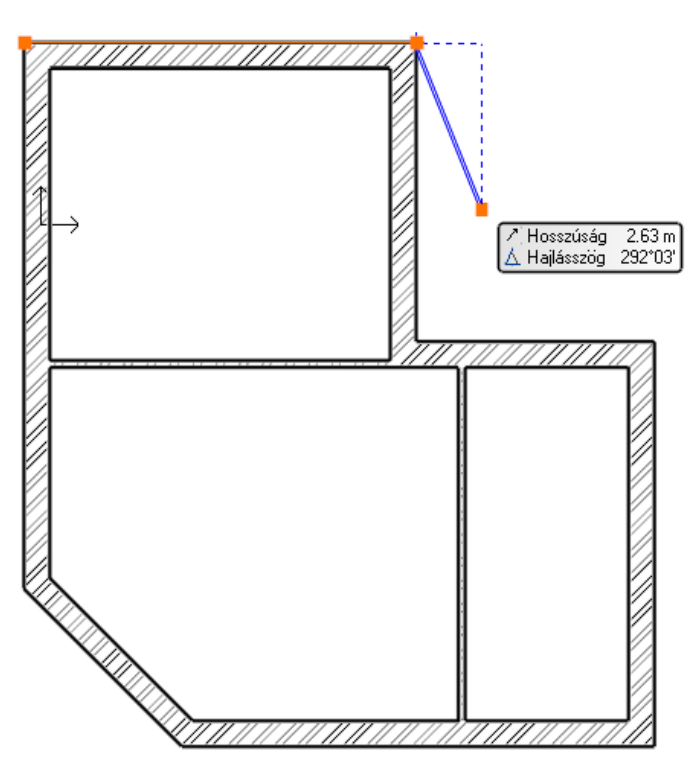

 Határozza meg a maradék 6 sarokpontot is. A hatodik sarokpont az a sarokpont, ahová a födém első sarokpontját elhelyezte.

Amikor a födém utolsó sarokpontját is elhelyezte kattintással, a program felismeri, hogy a rajzolással körbeért, így ez alapján azonnal megszerkeszti a födémet. Ennek eredményét a 3D ablakba tekintve láthatja.

A rajznak azon a részén, ahol a 45 fokos főfalat találja, egy bejárati ajtót fogunk a későbbiekben kialakítani. Emellett itt egy kis előlépcsőt is szükséges kialakítani, amit most a födém kontúrjának módosításával teszünk meg.

#### *Födémkontúr módosítása*

Válassza ki a korábban megrajzolt padlót. Ehhez kattintson a főfalak külső kontúrjára.

Gyakran előfordul, hogy egy fal kontúrjára kattintva maga a fal jelölődik ki, hiszen ez az elem is megtalálható és kijelölhető ugyanitt. Több elem esetén a bal felső sarokban megjelenő Gyorskiválasztás párbeszédablakban kiválaszthatja, hogy melyik elem legyen kijelölt.

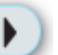

- Nyomja meg a Gyorskiválasztás panel "Ugrás a következő elemre" gombját, hogy a Födém elem legyen kijelölve az alaprajzon, amit ilyenkor szöveges formában a Gyorskiválasztás panel bal oldalán látható lista is visszajelez.
- A kijelölt födém élein körbefutó kék markerek közül kattintson a ferde 45 fokos élet reprezentáló egyenes markerre.

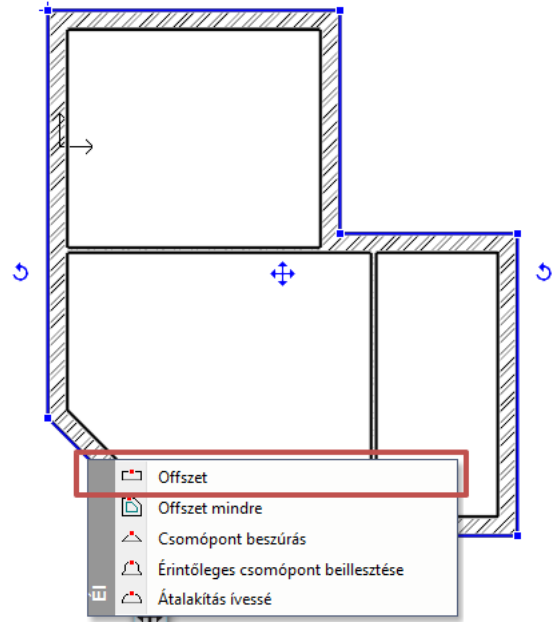

- A megjelenő markermenüben válassza az Offszet utasítást.
- Mozgassa az egeret balra lefelé 45 fokban (merőlegesen a jelenlegi élre) és írja be: 1, majd nyomja meg az Enter billentyűt a billentyűzeten.
- Végül nyomja meg az ESC billentyűt.

Az előző lépések segítségével a meglévő födém kontúrjának módosításával kialakult egy előlépcső a bejárati ajtó előtt. Hasonló módszerrel utólag teraszokat, és erkélyeket is ki lehet alakítani.<br>Alapraiz Désult Földszint (Dm)

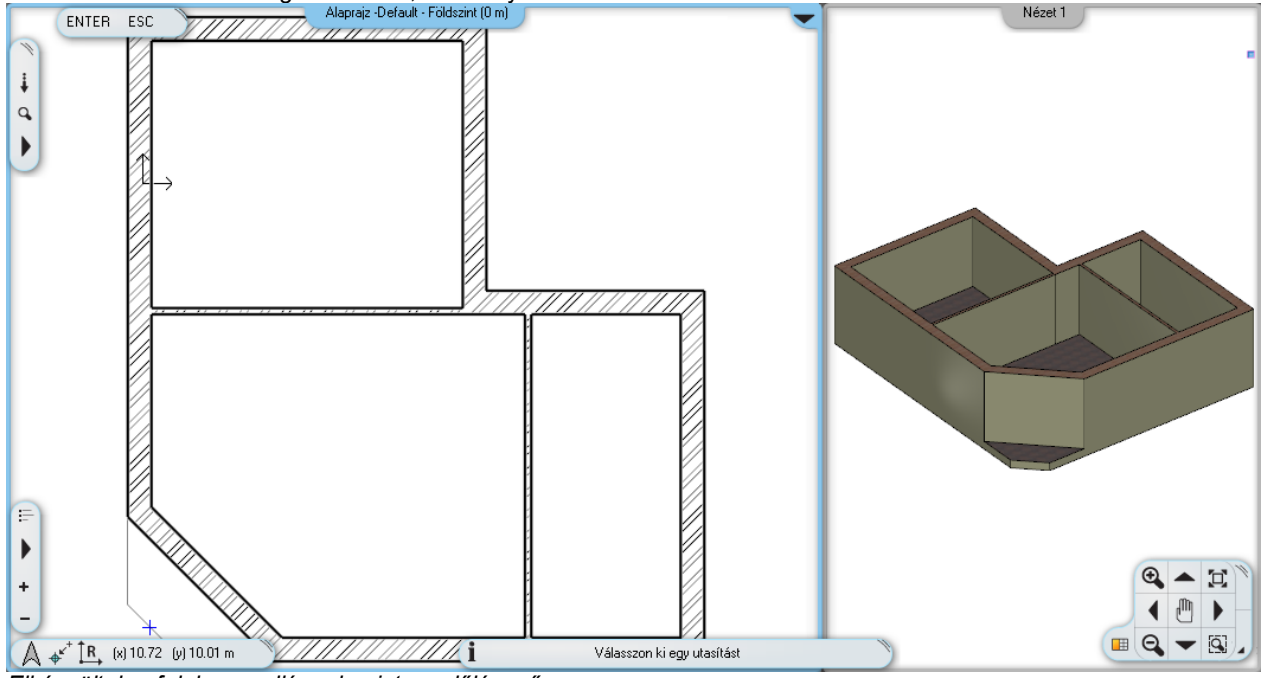

*Elkészültek a falak, a padló, valamint az előlépcső*

 A programban megtalálható a teljes funkcionalitással bíró lépcső eszköz is, amivel valódi összetett lépcsők készíthetők. A lépcső parancsok ismertetése a jelenlegi anyagnak nem tárgya.

#### **2.3.9. Szintkezelés**

Az ARCHLine.XP**®** programban, nem csak vízszintes irányban dolgozhat nagy kiterjedésű rajzokon, de a szintek segítségével függőleges irányban is létrehozhatja a szükséges szerkezeteket. A most következő példában egyszerű feladat segítségével ismerkedhet meg a szint fogalmával és a szintekkel kapcsolatos megoldásokkal. A szintek kezelésének ismeretét más egyéb okok mellett alapvetően két fő ok teszi szükségessé. Az első fő ok, hogy a különböző szinteken található elemek rajzi szimbólumait szeretnénk a szintnek megfelelő rajzon látni. Más szavakkal ez azt jelenti, hogy egy többszintes épületnek külön szeretnénk kezelni, látni, nyomtatni a földszinti alaprajzát, az emeleti alaprajzát, stb.

A másik fő ok, hogy emberként a legtöbb esetben sokkal könnyebb olyan rendszerben gondolkodni egy-egy elem pozíciójának meghatározásakor, ami lehetővé teszi, hogy az éppen aktuális szinthez viszonyítsuk azt. Az ARCHLine.XP**®** szintkezelése ezt az emberi logikát alapul véve lett kialakítva. Más szavakkal: ha a tizedik emelet padlójára szeretnénk rajzolni valamit, akkor ehhez valószínűleg a legtöbben azt tartjuk logikusnak, hogy fellépünk a 10. emeletre és ott kezdünk el dolgozni. Sokkal egyszerűbb és logikusabb ez az elv, mintha mindent a tengerfeletti magasságtól mérve, vagy a járdaszinttől mérve kellene megadni.

Hasznosítsa most az imént tárgyalt elméletet a gyakorlatban is, s hozzon létre egy emeleti szintet. Tegye a következőket:

#### *Lapostető szint létrehozása*

- Kattintson a program alsó részén látható Szint: Földszint feliratú gombra (amennyiben a 2D-ablak aktív). Megjelenik a Szintmódosítás nevű párbeszédablak.
- A Szintmódosítás nevű párbeszédablakban most egyetlen szintet, a Földszint nevűt láthatja. Ezt a szintet minden új projekt létrehozásakor elkészíti a program, hogy a tervező számára legalább egy szint rendelkezésre álljon. Nyomja meg a Beszúr fölé gombot. A program a Földszint szint fölé létrehozott egy új "1. szint" elnevezésű szintet.
- Kattintson az 1. szint nevére, így az szerkeszthetővé válik. Írja be a következő nevet: **Lapostető szint**.
- Nyomja meg az OK gombot.

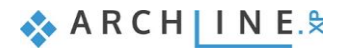

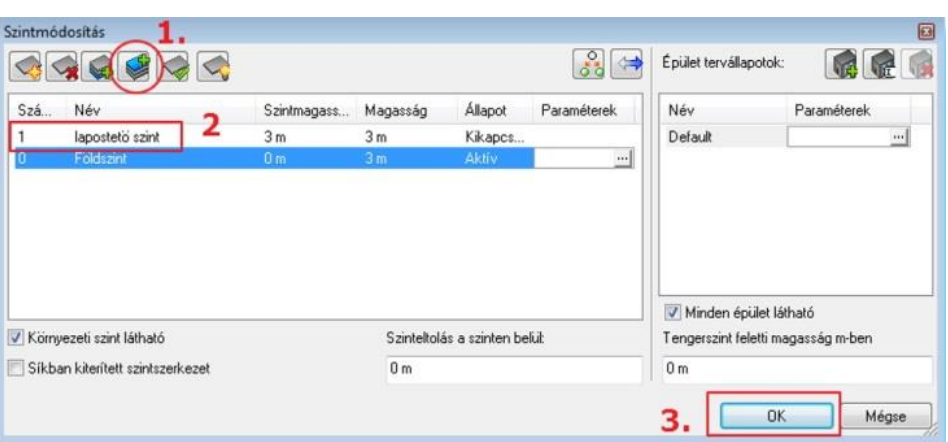

A projektben már 2 szint található, s jelenleg a Földszint nevű szint tartalmát láthatjuk azokkal a falakkal és födémmel, amelyeket eddig megrajzoltunk. A jelenlegi feladatban szereplő épületrész lapostetővel rendelkezik. Ezeknek a rajzát elkészíthetnénk hagyományos módon is, azok megrajzolásával, ám egy a jelenlegihez hasonló épület esetében is már nagyon jól jöhet a szintek közötti másolás ismerete. Tegye most a következőt:

#### *Földszinti falak és a födém másolása*

- A téglalapos kijelölés használatával jelölje ki a teljes alaprajzot.
- Nyomja meg a Földszint feliratú gombot. Megjelenik a Szintmódosítás nevű párbeszédablak.
- A Szintmódosítás nevű párbeszédablakban nyomja meg a **Másolás másik szintre** gombot .
- A megjelenő párbeszédablakban egy kijelölt szintet láthat, ez a Lapostető szint nevű. Nyomja meg az OK gombot, hogy erre a szintre a kijelölt elemek átmásolódjanak.

Figyelje meg a 3D ablakban, hogy a földszint teljes tartalma egy szinttel fentebb másolódott. Ezen a szinten egy lapostetőt képezünk ki ezért nem lesz szükség a válaszfalakra, valamint a főfalak magasságát is meg kell változtatnunk.

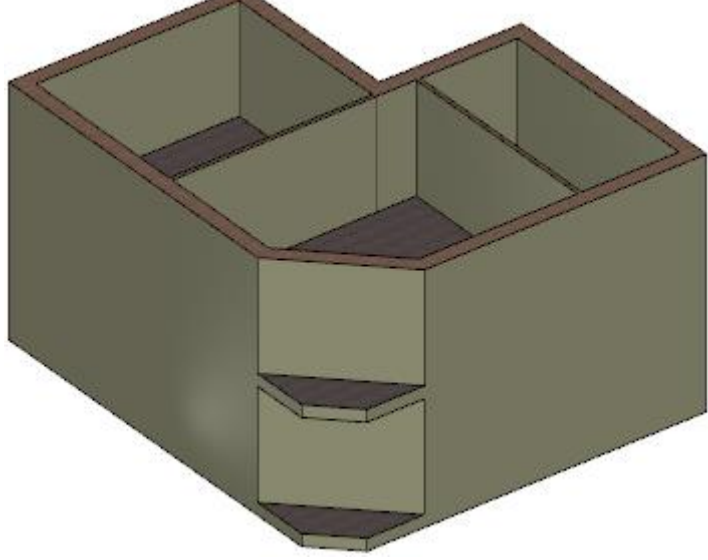

*A két szint megjelenése jelenleg még megegyező*

#### *A másolatok testreszabása*

- Jelölje ki a Lapostető szinten megjelenő **válaszfalakat** és törölje azokat.
- Jelölje ki az egyik főfalat. Figyelje meg, hogy bal oldalt megjelennek a tulajdonságai. Ezek között láthatja a Névleges magasság értéket is, mely jelenleg 2.7 m.
- Kattintson a bal oldalt megjelenő tulajdonságkezelőben a fal Névleges magasság értékébe és írja át azt 1 m-re, majd nyomja meg az Enter billentyűt.

Figyelje meg, hogy a modellen a kiválasztott fal ennek a módosításnak a hatására azonnal alacsonyabbá változik. Ugyanezzel a módszerrel egyszerre akár több kijelölt fal (vagy egyéb rajzi elem) tulajdonsága is megváltoztatható. Azonban célszerű egy újabb eszközt is megismerünk, amellyel nagyobb tömegben is kényelmesen lehet átalakítani elemeket és azok tulajdonságait egyezővé tenni. Tegye a következőket:

#### *Tulajdonságmásolás - opcionális*

- Válassza ki az 1 m magassá alakított főfalat az alaprajzon.
- Kattintson a program felső eszköztárán látható seprűt vagy festőecsetet ábrázoló ikonra. Ez a **Tulajdonság másolás** ikonja. Amennyiben használ Microsoft Office termékeket akkor már ismerős lehet az ikon, hiszen ott is hasonlóan ábrázolják a Tulajdonság másolás eszközt.
- Megjelenik a Tulajdonságok Fal feliratú párbeszédablak, amely azon tulajdonságokat listázza, amelyek átmásolhatóak más falakra. Ellenőrizze le, hogy a Magasság 1 m Tulajdonság mindenképpen engedélyezve legyen (tehát a bal oldalán pipálva legyen ez a sor). Alapértelmezésben, ebben a listában minden tulajdonság ki van jelölve, tehát Önnek semmi teendője nincsen, csupán ellenőriznie kell a Magasság érték bekapcsolt állapotát. Lehetőség van arra is, hogy csupán egy-egy tulajdonságot másoljon át a falak között – például a fal magasságát igen, de a vastagságát nem.
- Nyomja meg az OK gombot.
- A téglalapos kijelölés segítségével jelölje ki a teljes Lapostető szint alaprajzát.
- Nyomja meg az Enter billentyűt.

Az előző lépések eredményeképpen a program a kijelölt fal kiválasztott tulajdonságait (jelenleg az összeset) átmásolta az utolsó lépésben kijelölt falakra. Ennek az eredménye az lett, hogy az összes fal magassága 1m magas lett. Ezzel el is készült a lapostető.

Az előbbi feladatnak létezik egy gyorsabb megoldása is:

#### *Kiválasztás elemtípus alapján*

Feladat: Válassza ki a Lapostető szinten az összes falat és módosítsa a magasságukat 1m-re:

- Tartsa lenyomva a billentyűzet CTRL billentyűjét és az Oldalmenüben kattintson a Fal ikonra.
- Engedje fel a CTRL billentyűt.
- A bal oldali Tulajdonságkezelőben írja át a fal magasságot 1m-re, Enter. Az alaprajzon az összes fal magassága 1m-re változott.

#### *Váltás a Földszintre*

Mivel eddig a Földszint feletti szinten dolgoztunk, szükséges, hogy most ismét visszalépjünk a Földszintre, hogy azon dolgozhassunk tovább.

- Kattintson a Lapostető szint feliratú gomb jobb oldalán megjelenő lefelé mutató nyílra. A megjelenő menüben a Lapostető szint neve melletti indikátor ikon egy zöld pipa, ami azt jelzi, hogy jelenleg ezen a szinten áll, ezen a szinten tud rajzolni.
- Kattintson a Földszint szóra, s ismét a földszinti alaprajz elemeit láthatja. Itt folytatjuk a munkát a nyílászárók rajzolásával.

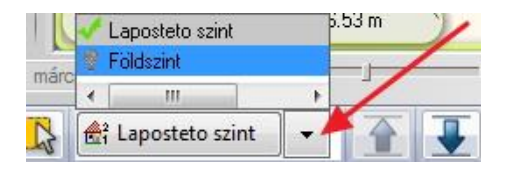

 A szintek közötti gyors váltásra kiválóan használható a számítógép billentyűzetén található Page up és Page Down lapozó billentyű is, amelyek segítségével egy szinttel feljebb, vagy egy szinttel lejjebb léphet.

## **2.3.10. Ajtók rajzolása**

A már megrajzolt fő- és válaszfalakba ajtókat fogunk rajzolni. Az első ajtó a válaszfalakba helyezett egyszerű ajtó lesz, amit a Tulajdonságok megadásával kell meghatározni. Tegye a következőket:

 Válassza a bal oldali **Oldalmenü/Épület** kategóriájából a **Tulajdonságok / Ajtó** menüpontot. Megjelenik az Ajtó tulajdonságok párbeszédablak.

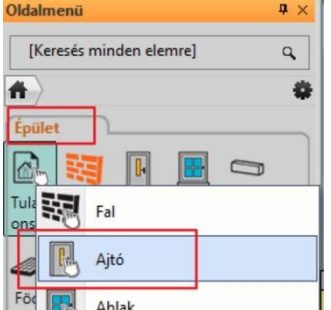

 Az alapbeállításokkal készül el az első két ajtó, amely beállítások a következőek: Az ajtó neve: Egyszerű; Szélessége: 0.9m; Magassága: 2.1m, Faltól való távolság: 0m.

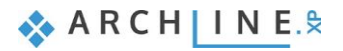

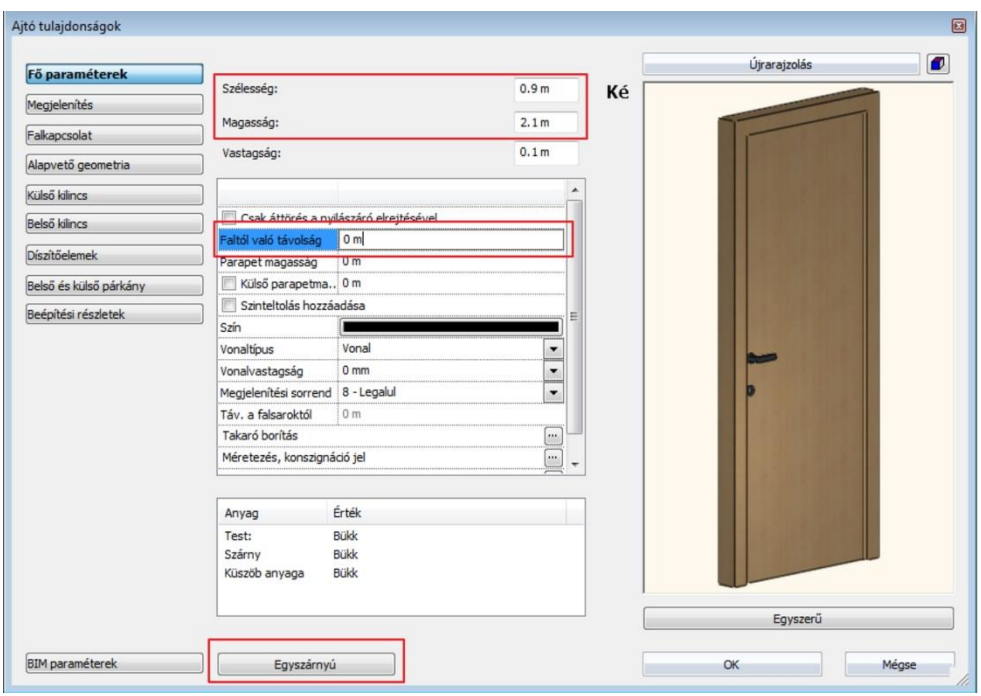

- Ha a beállítások megfelelőek, **nyomja meg** az **Ajtó tulajdonságok párbeszédablak** jobb alsó sarkában **látható OK** gombot.
- Válassza ezúttal a bal oldali Oldalmenüben található **Épület eszközcsoportban** az **Ajtó** eszközt.
- Vigye az egeret a rajzterület fölé a vízszintesen elhelyezkedő vékony válaszfal fölé. Amíg a rajzterület üres része fölött mozgatja az egeret semmi különös nem történik, ám amint egy fal fölé viszi az egeret, azonnal megjelenik egy narancssárga, úgynevezett virtuális ajtó, aminek segítségével meghatározhatja, hogy hová szeretné elhelyezni azt.
- Mozgassa az egeret a vízszintes falnak a felső helyiség felé eső oldala felett. Figyelje meg, hogy az egér kurzorával együtt a narancssárga virtuális ajtónak most a jobb széle mozog együtt, s itt egy narancssárga négyzet is megjelenik.

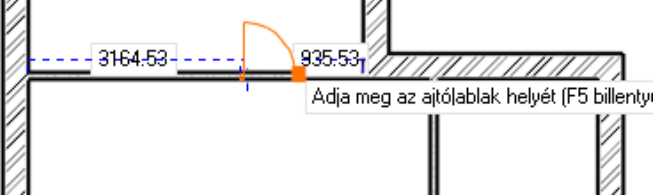

- Kezdje el begépelni a billentyűzeten a 0.95 értéket, majd nyomja meg a billentyűzeten az Enter billentyűt. Ezzel most megadta a narancssárga pont és a hozzá legközelebb eső falsarok távolságát, ami az eredeti rajz szerint 95 cm.
- Mozgassa most meg az egeret az elhelyezett ajtó szimbólum körül. Figyelje meg, hogy az ajtó nyitásiránya a narancssárga virtuális ajtó szimbólummal folyamatosan változik. Mozgassa úgy az egeret, hogy az eredeti alaprajz szerinti nyitásirányt lássa és kattintson egyet ismét. Az ajtó elkészült a megfelelő nyitásiránnyal.

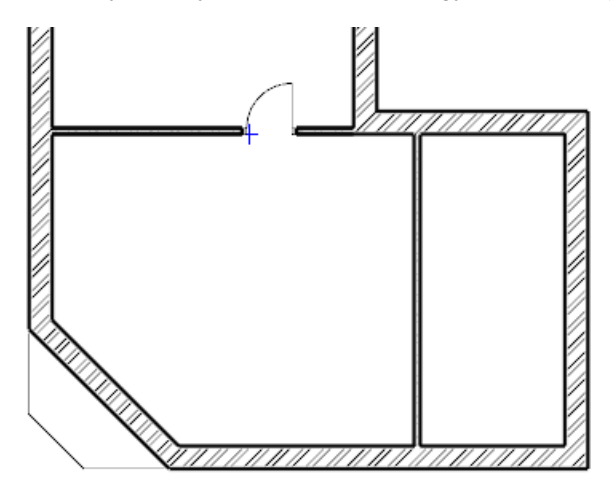

Az első ajtó elkészült, következhet az alaprajzon függőlegesen elhelyezkedő válaszfalba illesztett ajtó megrajzolása. Tegye a következőket:

Mozgassa az egeret a rajzon függőlegesen elhelyezkedő válaszfal fölé, annak a jobb oldali szoba felé eső oldalára.

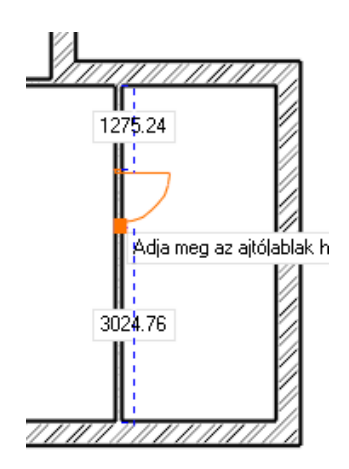

- Figyelje meg, hogy a virtuális ajtónak az alsó felén jelenik meg a narancssárga referenciapont. Az elhelyezési referenciapont rajzolás közben megváltoztatható.
- A Munkaterület jobb felső részén most néhány további lehetőség jelent meg, amelyek segítségével beavatkozhat az ajtó rajzolásának menetébe. Válassza a **Következő referenciapont** utasítást és vigye az egeret ismét a válaszfal fölé. A narancssárga referenciapont ezúttal már az ajtó közepén helyezkedik el.
- Válassza ismét a **Következő referenciapont** lehetőséget és mozgassa az egeret ismét a válaszfal jobb oldala fölé. A referenciapont ezúttal már a felül elhelyezkedő szélsőpontján jelenik meg az ajtónak. Az előző ajtó elhelyezéséhez hasonlóan adja meg a jelölt referenciapont és a hozzá közelebb eső falsarok távolságát.
- Gépelje be a rajzon is látható 2.70 értéket és nyomja meg az Enter billentyűt. Az ajtó a falban megjelenik.
- Határozza meg az elhelyezett ajtó nyitásirányát az egérnek az ajtó szimbólum körüli mozgatásával, s amikor az eredeti alaprajz szerinti nyitásirányban helyezkedik el a narancssárga nyitásirányt reprezentáló virtuális ajtó szimbólum, kattintson egyet. Az ajtó elkészült s megjelenik a modellen is.
- Nyomja meg az ESC billentyűt, s így kilép az ajtórajzoló eszközből.

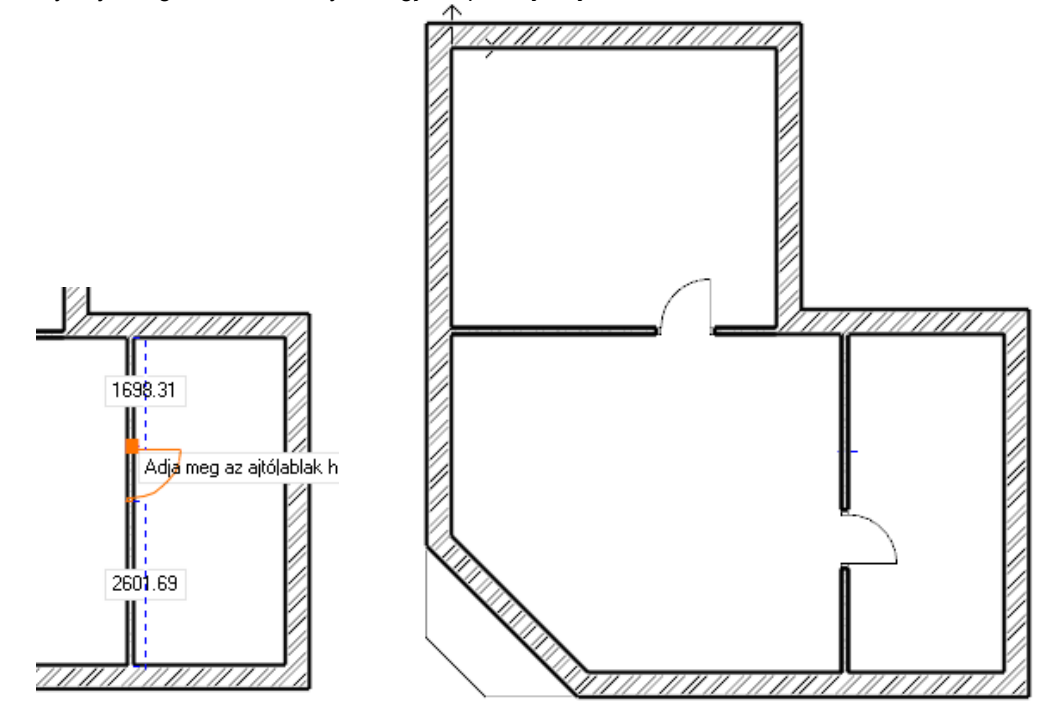

## **2.3.11. Tulajdonság módosítása utólag**

Következik az eredeti rajz szerinti bejárati ajtó megrajzolása. A programmal történő szerkesztések során egy-egy elem utólagos módosítása könnyedén megoldható. A következő lépésben ezért megrajzoljuk a bejárati ajtót ugyanakkora méretben, mint a belső ajtók, majd az eredeti rajz szerinti méretűre alakítjuk utólagos módosítással.

- Válassza ismét a bal oldali Oldalmenüben található Épület eszközcsoportban az Ajtó eszközt.
- Mozgassa az egeret a rajzon ferdén elhelyezkedő főfal fölé, annak a helyiség felé eső oldalára. Figyelje meg, hogy a virtuális ajtónak az alsó felén jelenik meg a narancssárga referenciapont.
- A jobb oldalt látható lehetőségek közül válassza a Következő referenciapont utasítást és mozgassa az egeret ismét a főfalnak a helyiség belseje felé eső oldala fölé. A narancssárga referenciapont ezúttal már az ajtó közepén helyezkedik el.

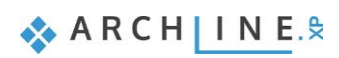

- Mozgassa az egeret a fal belső oldalán a fal középpontja felé, addig, amíg az egérkurzor formája megváltozik és egy felezőpontot reprezentáló kurzor jelenik meg. Ez azt jelenti, hogy pontosan a falszakasz közepén tartja az ajtó referenciapontját. Kattintson az egérrel és az ajtó elhelyezésre kerül a főfalba, annak pontosan a közepére.
- Mozgassa meg az egeret, hogy a megfelelő nyitásirányt meghatározhassa, majd amikor az eredeti alaprajznak megfelelő nyitásirányt látja, kattintson egyet az egérrel.
- Végül nyomja meg az ESC billentyűt az ajtórajzoló eszköz teljes befejezéséhez.

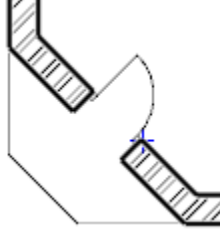

A bejárati ajtó szélessége, valamint a falban való elhelyezkedése jelenleg nem egyezik meg azzal, amit az eredeti alaprajzon lát. Ezért szükséges a meglévő elem tulajdonságok módosítása. Tegye a következőket:

#### *Tulajdonság módosítása*

- Válassza ki a bejárati ajtót az alaprajzon egy kattintással.
- A kijelölés hatására megjelenő lebegő ikonmenüben az első egy ceruzát ábrázoló ikon . Ez az úgynevezett Tulajdonságmódosítás parancs. Segítségével a kijelölt elem tulajdonságai jeleníthetőek meg és módosíthatóak.
- Kattintson a Tulajdonságmódosításra ... Megjelenik az Ajtó tulajdonsága elnevezésű ablak.
- A tulajdonságablak középső részében látható lista legfelső értéke a Faltól való távolság, amely most 0 m-re van állítva. Módosítsa ezt 0.1m-re.

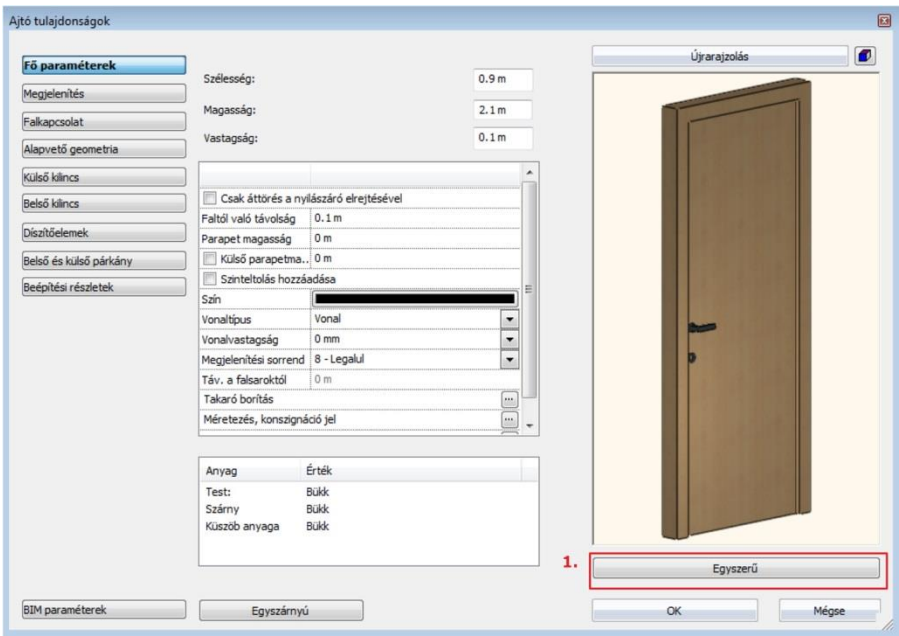

Kattintson az **Ajtó kiválasztása (1) gombra** és a Könyvtárból válasszon egy kétszárnyú ajtót, OK

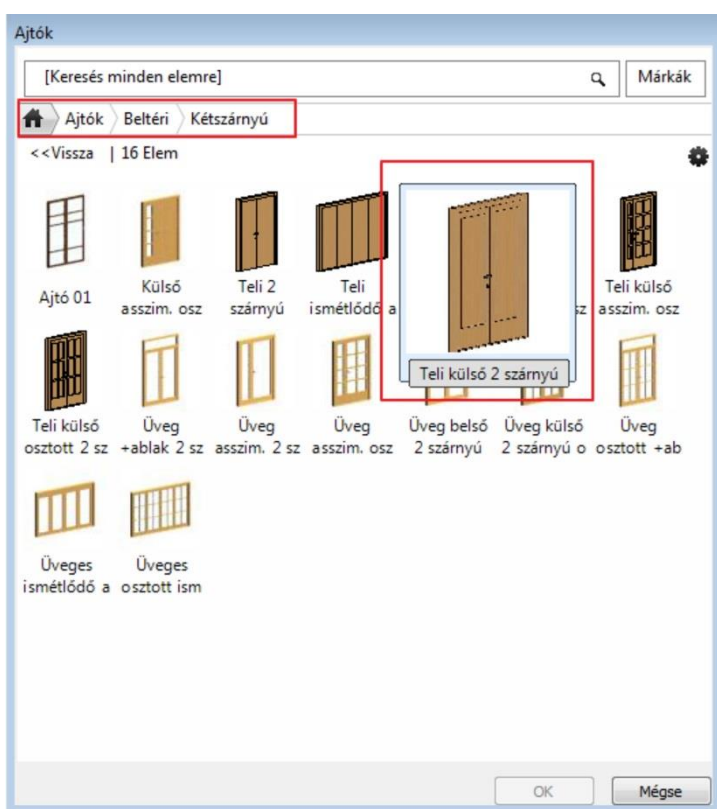

- Módosítsa a Tulajdonságablak jobb alsó részén megjelenő Szélesség értéket az eredeti rajz szerinti 1.40 m-re.
- Nyomja meg az OK gombot. Az ajtó módosítása megtörtént.

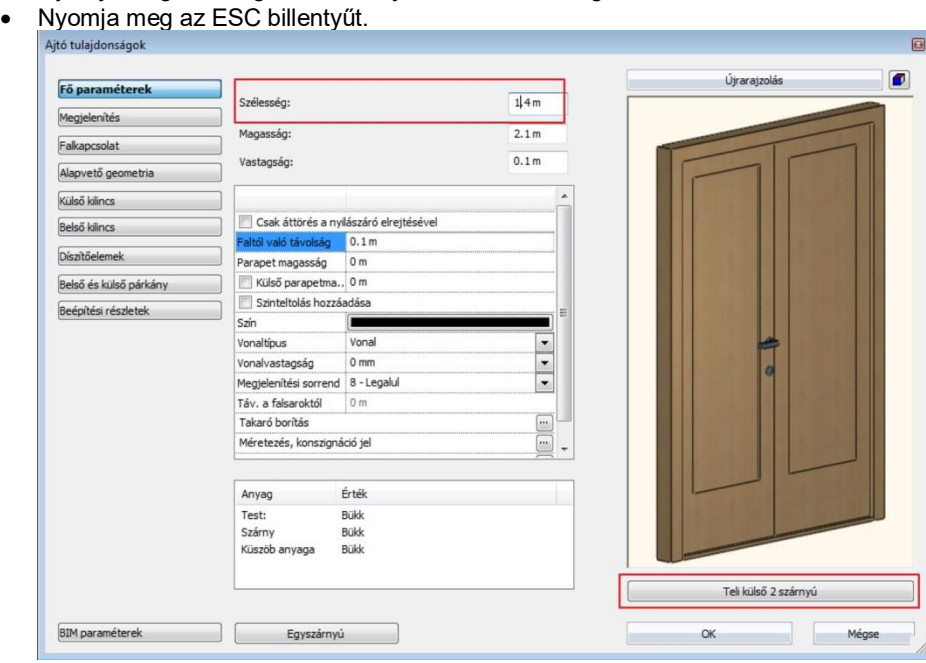

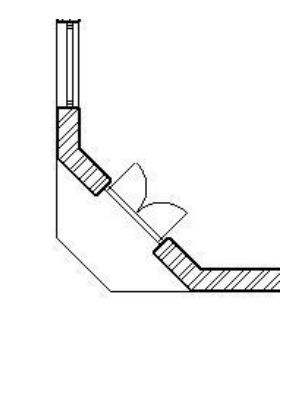

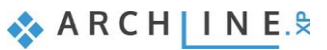

## **2.3.12. Ablakok rajzolása**

A most következő feladat az eredeti rajz szerinti ablakok megrajzolása.

#### *Tulajdonságok beállítása*

- Kattintson a bal oldali Oldalmenü Épület eszközcsoportban a Tulajdonságok almenüre és válassza az Ablak menüpontot.
- A megjelenő párbeszédablak jobb felső részén a listában keresse meg a Parapetmagasság értéket és ellenőrizze, hogy értéke 0.9m legyen.
- A párbeszéd jobb alsó részén található Szélesség és Magasság mezők segítségével állítsa be az ablak mindkét értékét 1.5m-re.
- Nyomja meg a párbeszédablak jobb alsó sarkában található OK gombot a beállítások elfogadásához.

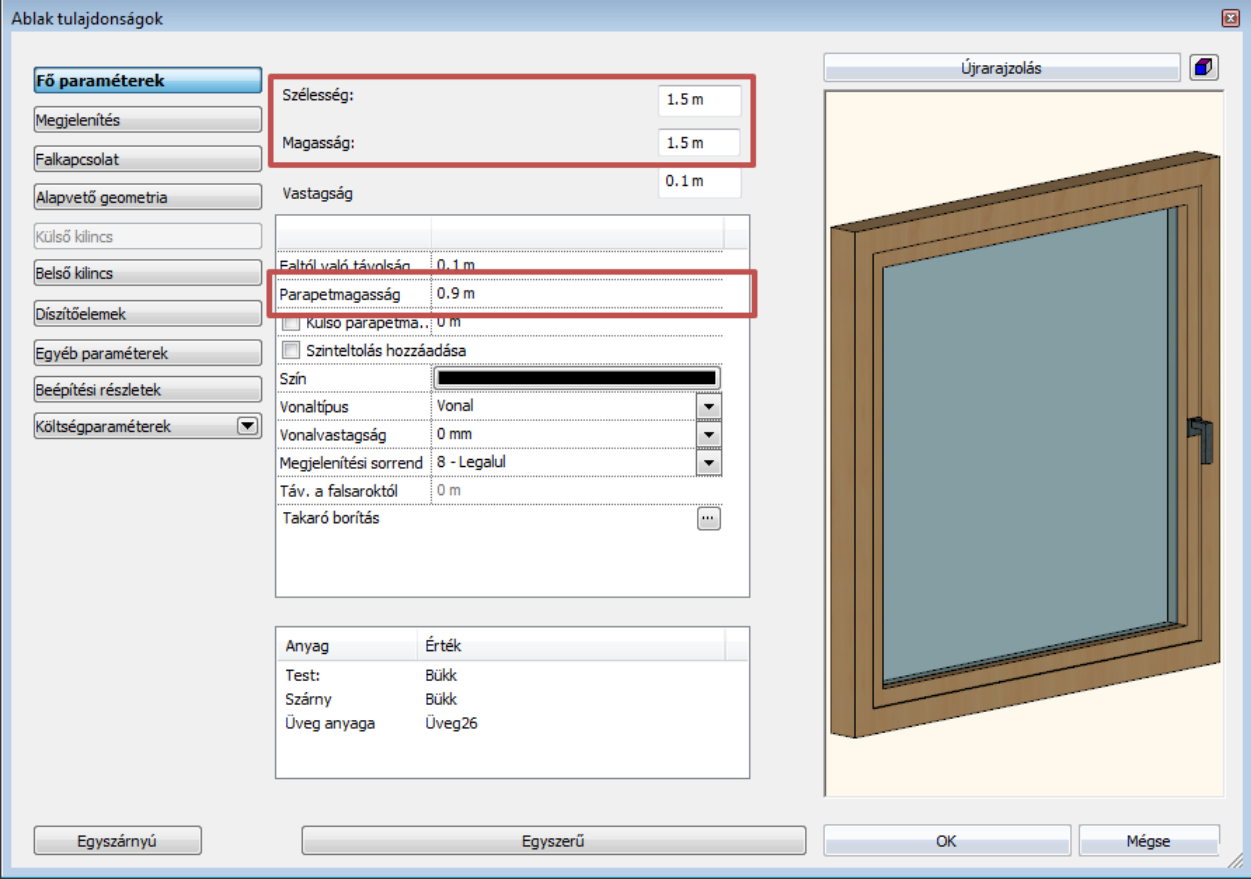

Az előző néhány lépéssel meghatározta a létrejövő új ablakok méretét. Helyezzen el most két ablakot.

#### *Ablakok rajzolása*

- Kattintson a bal oldali Oldalmenüben az Épület eszközcsoportban található Ablak eszközre.
- Mozgassa az egérkurzort az alaprajz bal oldali főfalának a felső helyiség felé eső oldalára. Itt is megjelenik egy úgynevezett referenciapont, aminek a segítségével el tudja helyezni az ablakot. A referenciapont áthelyezhető az ajtó elhelyezésnél megismert módszerrel.
- Válassza a jobb oldalt megjelenő lehetőségek közül a **Következő referenciapont** opciót és mozgassa az egeret újra a falszakasz fölé. A referenciapont most középen helyezkedik el.
- Válassza ismét a jobb oldalt megjelenő lehetőségek közül a **Következő referenciapont** opciót és mozgassa az egeret újra a falszakasz fölé. A referenciapont most az ablak felső sarokpontja felett helyezkedik el.
- A számítógép billentyűzetén gépelje be az 1 értéket és nyomja meg az Enter billentyűt. Ezzel megadta, hogy a referenciapont és a hozzá legközelebbi sarokpont távolsága 1 méter. Az ablak ennek megfelelően megjelenik a falban.

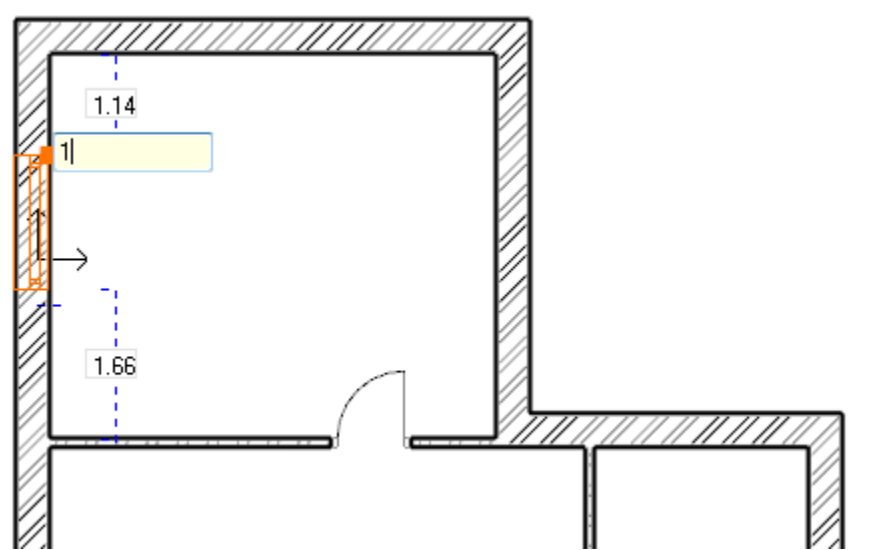

- Vigye az egérkurzort ugyanennek a főfalnak az alul található helyiség felőli oldala fölé.
- Az előző lépésekben tanult módszerrel érje el, hogy az ablak úgy helyezkedjen el a falban, hogy a felső sarokpontja 0.90m-re legyen a főfal és a válaszfal csatlakozása által alkotott sarokponttól.
- Ha végzett nyomja meg az ESC billentyűt.

Az iménti lépések segítségével megismerte, hogyan helyezhet el egy adott tulajdonságokkal rendelkező ablakot a kívánt falszakaszba, és egymás után többet is elhelyezhet anélkül, hogy újra el kellene indítania az ablakrajzoló eszközt. Ez a munkamódszer az ARCHLine.XP**®** által felkínált eszközök többségénél ugyanígy alkalmazható, tehát beállítja a megfelelő tulajdonságokat, majd a megfelelő rajzoló eszköz használatával újabb és újabb elemeket (falakat, ajtókat, ablakokat, vonalakat, stb.) rajzolhat megszakítás nélkül, majd végül az ESC billentyűvel kiléphet a rajzoló módból.

 A következő fejezet előtt rajzolja meg az eredeti alaprajz szerint a maradék 2 ablakot is az alaprajz jobb oldalán elhelyezkedő Tároló helyiség falán.

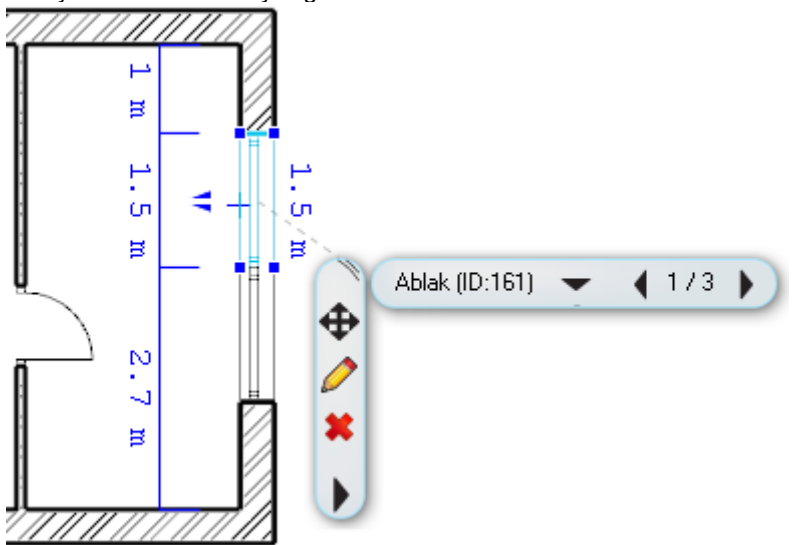

## **2.4. Berendezés és megjelenítés**

## **2.4.1. Perspektíva beállítása**

A következőkben az egyes helyiségek berendezésével foglalkozunk, ezért szükséges, hogy a modellt ne csak kívülről egy axonometrikus nézetben láthassuk, hanem beállíthassunk egy vagy több olyan perspektívát is, amelyekben a modellt belülről látjuk és mutathatjuk be az ügyfelek részére.

#### *Perspektíva beállítása és mentése*

- Aktiválja, majd nagyítsa ki a 3D ablakot a NaviBár Aktív ablak nagyítása eszköz segítségével.
- A NaviBár jobb alsó részén keresse meg a szemet ábrázoló ikont és kattintson rá.

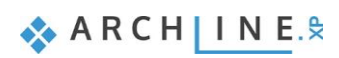

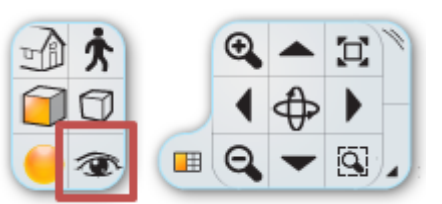

Megjelenik a Perspektíva beállítások párbeszédablak.

- Kattintson a 2D megjelenítés gombra, amelyet egy sárga derékszögű vonalzó ábrázol. Ennek hatására bal oldalon a 3D felülnézet helyett megjelenik az alaprajz Földszint szintjének rajza.
- Nyomja meg a narancssárga-kék színű Optimális nagyítás gombot. Ennek hatására láthatóvá válik a kék kamera eszköz és az alaprajz is.
- **Kattintson** a nézőpontot reprezentáló kék markerre **az egér bal gombjával és tartsa lenyomva** azt, miközben elmozgatja az előtér jobb alsó sarkába a helyiségen belül. *Az egér kezelése ebben a párbeszédablakban gyakorlati megfontolásból kivételes, mert a mozgás során az egér bal gombját lenyomva kell tartani!*
- **Kattintson** a nézett pontot reprezentáló lila markerre **az egér bal gombjával és tartsa lenyomva** azt, miközben elmozgatja a bejárati helyiség ablaka és a hozzá közel eső válaszfal csatlakozás közelébe. Ezzel a két lépéssel meghatározott egy perspektívát.
- Tárolja el ezt a perspektíva beállítást. Ehhez nyomja meg a párbeszédablak jobb felső sarkában elhelyezett zöld színű keresztet. A program elmenti a nézetet Nézet 0 néven.
- Az újonnan elmentett nézet neve mellett, amikor azt kijelöli, jobb oldalt látható egy három ponttal jelölt módosító gomb. Kattintson erre és a megjelenő párbeszédablakban a jelenlegi Nézet 0 név helyett írja be a nézet új nevét, idézőjelek nélkül: "Előtér nézet 01", majd nyomja meg az OK gombot. Így átnevezte az imént elmentett nézetet.
- Az előző lépések segítségével, hozzon létre egy második nézetet is, amely ennek a helyiségnek a jobb felső sarkába tekint a bejárati ajtó felől. Végül nevezze át "Előtér nézet 02"-re.

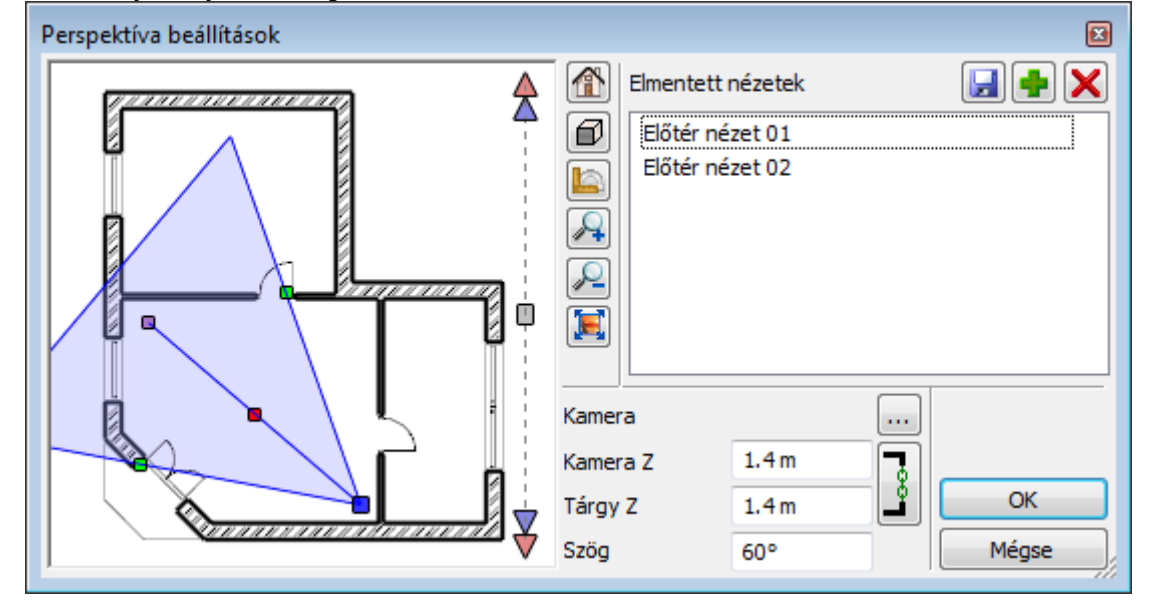

Válassza az elmentett nézetek közül az *"Előtér nézet 01"* nevűt, majd az OK gombot megnyomva zárja be a párbeszédablakot.

A fenti lépéseket követve újabb nézeteket állíthat be és menthet el bármikor, így a későbbiekben egy kedvelt nézetet egyetlen kattintással újra ki tud választani és megjelenítheti a modellt pontosan ugyanabból a nézőpontból.

 Amikor több elmentett nézettel rendelkezik, akkor a nézetek közötti váltásra az alaprajzi szintek váltása során alkalmazott Page up és Page down gombot is használhatja. Figyelem: a váltás akkor működik, ha a 3D ablak az aktív ablak! A program a 3D ablakon nem a szintek között, hanem az elmentett nézetek között fog egy látványos animációval átváltani!

## **2.4.2. Berendezési tárgyak - Az Objektumközpont**

Az ARCHLine.XP**®** nyitott rendszerként képes többféle formátumú berendezési tárgyat kezelni, és többféle forrásból bonyolult fájlműveletek nélkül egy kattintással beolvasni és elhelyezni azokat a projektben.

- Ha nem áll rendelkezésére aktuálisan internetes kapcsolat, akkor használhatja
- a telepítő által biztosított korlátozott mennyiségű berendezési tárgyakat,
- az előzőleg megnyitott projektekben felhasznált berendezési tárgyakat,
- az előző internetes kapcsolat alkalmával letöltött berendezési tárgyakat,

 a program bútorvarázslója, vagy egyéb 3D modellező eszközei segítségével saját maga által elkészített berendezési tárgyakat.

Amikor csatlakozni tud az internetre, akkor újabb és újabb, kész berendezési tárgyakhoz juthat hozzá másodpercek alatt:

- az ARCHLine.XP**®** bemutatóteremből ingyenesen,
- a 3D Warehouse ingyenes szolgáltatás keresőjének segítségével,
- más weboldalakról ingyenesen vagy fizetős szolgáltatásként letölthetően.

A továbbiakban a berendezési tárgyakat általánosan objektumoknak fogjuk nevezni.

Kezdjük azzal, hogy hol találhatóak meg azok az objektumok, amiket már a program telepítését követően is el tud érni, és készen állnak a használatra. A programban található objektumokat az ARCHLine.XP**®** Objektumközpont (más néven Design Center) tartalmazza. Ahhoz, hogy megismerje a használatát, tegye a következőket:

A bal oldali Oldalmenü alatt látható néhány fül, ezek közül kattintson az Objektumközpont feliratúra. (1)

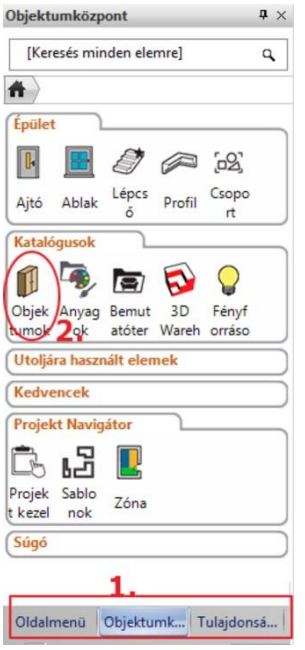

Most az Objektumközpont (1)kezdőoldala jelent meg. Innen tudja a kereső segítségével nagy mennyiségű objektum között is könnyen megtalálni azokat, amelyekkel éppen dolgozni szeretne.

Az Objektumközpont csoportosítva tartalmazza a programban rendelkezésre álló

- objektumokat, (2)
- ajtókat,
- ablakokat,
- lámpákat,
- anyagokat,
- 2D csoportokat,
- profilokat,
- lépcső formákat.

Kérjük ellenőrizze, hogy az Objektumközpont kezdőlapján állion – ehhez kattintson az ház alakú Kezdőlap ikonra egyszer.

Az Objektumok csoporton belül nagyobb csoportokba rendezve találja meg az objektumokat. Ezekben a csoportokban egy keresés segítségével pillanatok alatt megkeresheti azokat az objektumokat, amelyeknek a nevében szerepel egy Ön által megadott kifejezés.

#### *Tegye a következőt:*

- Kattintson az Objektumközpont legfelső keresőmezőjébe. Ez az a mező, ahol alaphelyzetben a [Keresés minden elemre] feliratot látja. Itt fogja megadni, hogy milyen kifejezésre, ismert névrészletre szeretne rákeresni.
- Törölje az itt látható szöveget és írja be idézőjelek nélkül a következőt: "karosszék", majd nyomja meg az Enter billentyűt.
- A program pillanatok alatt kikeresi és listázza az összes olyan objektumot, amelynek a nevében szerepel a keresett szó.

Most a találatok között válogathat és bármelyik megtalált tárgyat elhelyezheti a jelenleg aktív 2D rajzon.

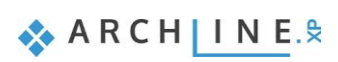

## *Tegye a következőket:*

- Kattintson a Karosszék 02 objektumra. Kattintson a megjelenő objektum képére és tartsa lenyomva az egér gombját.
- Mozgassa az egeret lenyomott gombbal a 2D rajzterület fölé, és ott engedje fel az egérgombot.
- Mozgassa az egeret, és figyelje meg, hogy a Karosszék 02 objektum felülnézete narancssárgán megjelenítve mozog az egér mozgatásával együtt.
- Mozgassa a karosszéket a rajznak bejárati ajtóval rendelkező helyisége fölé, és a felső válaszfal előtt helyezze el egy kattintással.
- A program most a kiválasztott karosszéknek egy újabb példányát kínálja fel elhelyezésre. Nyomja meg az ESC billentyűt és az objektum elhelyezése abbamarad.<br>Electric Escalabre alapraiz - Default - Földszint (D m) \*

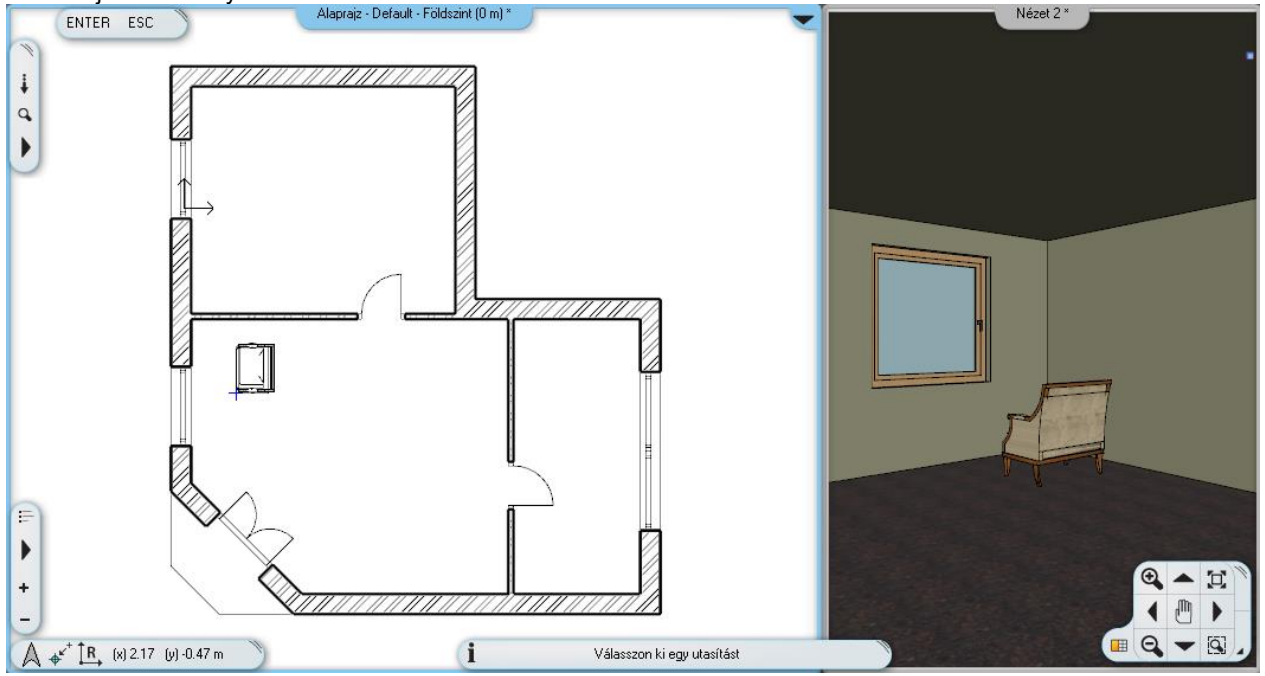

A perspektíva ablakban már látható, hogy a jelenlegi modellben a karosszék az ablak felé néz. A markerek segítségével a megfelelő irányba fogjuk forgatni.

## **2.4.3. Mozgatás és forgatás**

Ahhoz, hogy a rajzon már elhelyezett rajzi elemeket, például vonalakat, falakat, nyílászárókat vagy egy karosszéket más pozícióba tudjunk helyezni, vagy el tudjuk forgatni a legegyszerűbb módszer a markerek használata, amelyek a mozgatni, forgatni, módosítani kívánt elem kijelölését követően – ahogyan azt korábban már láthattuk is – azonnal megjelennek. Tegye a következőket:

- Nagyítson rá a rajznak arra a részére, ahol a karosszék látható.
- Jelölje ki a 2D rajzon az elhelyezett karosszéket.
- A megjelenő színes markerek közül kattintson arra, amelyik egy körbe forduló nyilat ábrázol sötétkék színben. Ez a Forgatás marker.

 Ha a forgatás marker nem jelent meg a kijelölés során, akkor az elem túl kicsi az adott rajzrészleten. Ilyenkor nagyítsa tovább a rajznak ezt a részét, amíg a forgatás marker megjelenik.

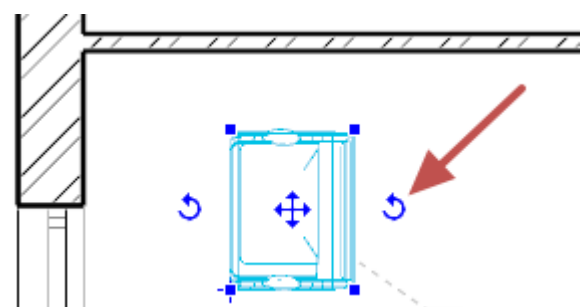

 A Forgatás markerre kattintva megjelenik a Forgatás menü (ezt a menü bal oldalán futó szalagra írva is jól láthatja: "Forgatás"). Válassza a Forgatás +90 fokkal menüpontot. A karosszék most úgy fordult, hogy a bejárati ajtó felé néz.

A karosszék most már a megfelelő irányba néz. Helyezzünk el egy másodikat az előző mellett. Ehhez használhatnánk ismét a Design Centert, ahonnan ismét kikeresve elhelyezhetnénk, majd a megfelelő irányba forgathatnánk, ám gyorsabb módon is meg lehet ezt tenni, egy már elhelyezett rajzi elemet egyetlen lépésben lemásolni és elhelyezni az új helyen.

- Ha nincsen kijelölve a karosszék a rajzon, akkor jelölje ki.
- A megjelenő markerek közül válassza azt, amelyik négy irányba mutató kék nyilakat ábrázol. Ez a Mozgatás marker.

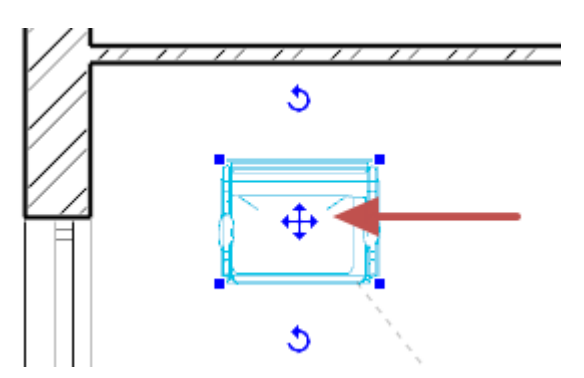

- A megjelenő menüben válassza a Másolat mozgatás menüpontot.
- Mozgassa az egeret úgy, hogy a narancssárga színben megjelenő virtuális másolat az eredeti karosszék jobb oldalára kerüljön, majd kattintással helyezze el a másolatot. Így már két ugyanolyan megjelenésű karosszéket láthat az alaprajzon és a modellben egyaránt.

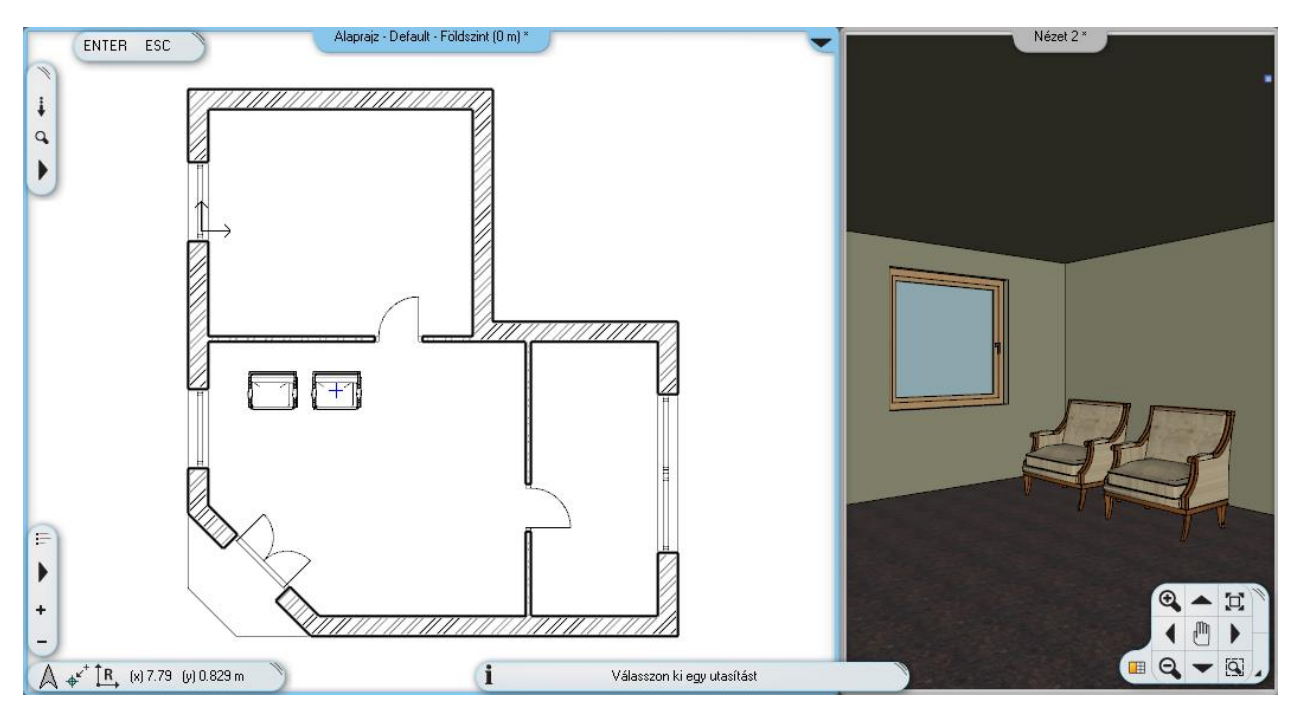

A Forgatás és Mozgatás menüket tanulmányozva megfigyelheti, hogy a program különféle lehetőségeket nyújt a kijelölt elemek mozgatására és forgatására. Bátran próbálkozzon ezek használatával, mert hamarosan tapasztalni fogja, milyen sokféle helyzetben tudja azokat kiválóan alkalmazni.

## **2.4.4. Berendezési tárgyak – A 3D Warehouse**

### *Figyelem: A következő fejezetben tárgyaltak végrehajtásához internetkapcsolat szükséges.*

Az előtérben elhelyezett két karosszék elé egy kávézóasztalt fogunk elhelyezni. Ezúttal on-line fogunk kikeresni egy konkrét kávézó asztalt. Tegye a következőket:

 Nyissa ki a bal oldalt megjelenő Oldalmenü - Interior eszközcsoportját. Válassza az Objektum almenüt és ott a 3D Warehouse elemek menüpontot.

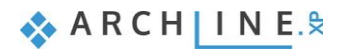

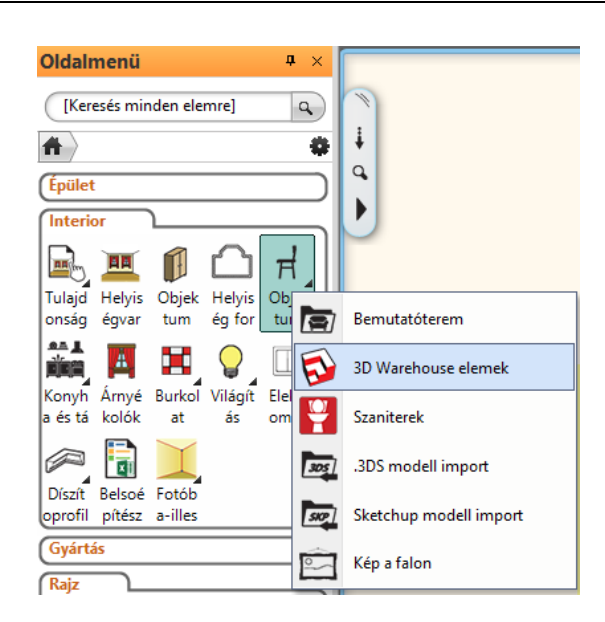

Alternatív megoldásként a parancs megtalálható a **Fájl menü / Import / 3D Warehouse elemek** menüpont alatt is.

- Rövid időn belül megjelenik az ARCHLine.XP**®** beépített mini böngészője a 3D Warehouse elemek kezdőoldalával.
- Gépelje be a keresőmezőbe a következő szót idézőjelek nélkül: "table" majd nyomja meg a Keresés gombot.

A 3D Warehouse elemek keresője pillanatok alatt átnézi az adatbázisában található összes objektumot és azokat, amelyekre igaz a megadott "table" kereső kifejezés, sorba rendezi és felkínálja. A találatokat finomítani is lehet, ha az eddigi egyszerű kereső kifejezést egy újabbal egészítjük ki.

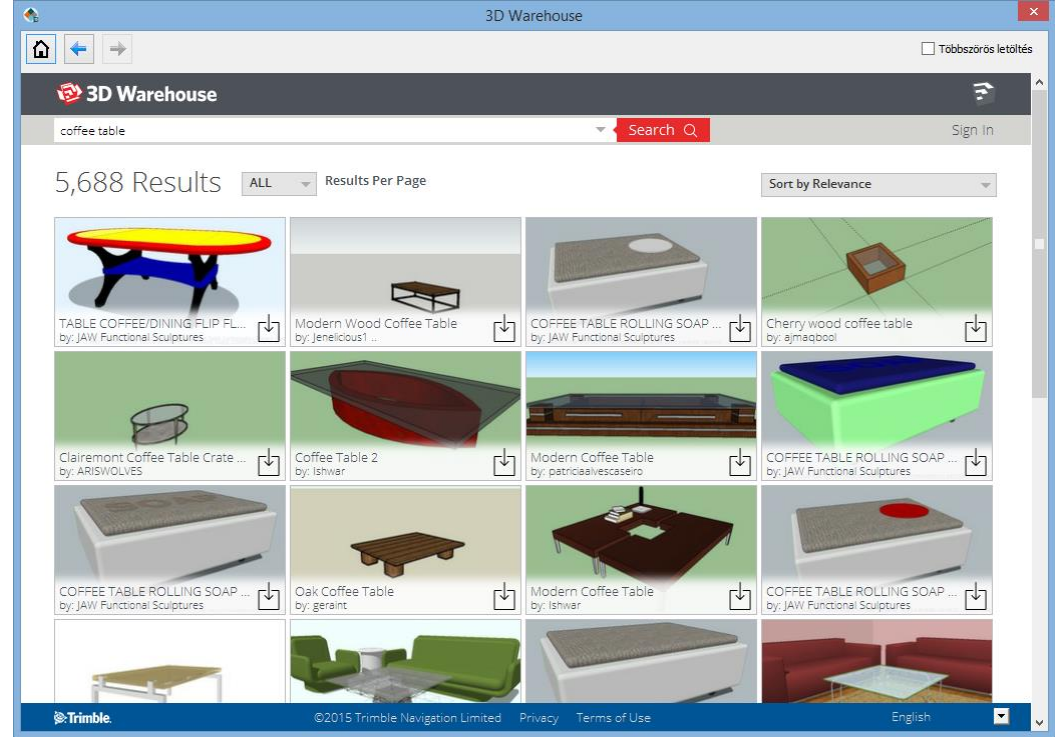

A keresőmezőben megjelenő "table" szó helyett írja most be a "coffee table" kifejezést, majd ismét nyomja meg a Keresés gombot. Megfigyelheti, hogy a keresés eredménye most már jellemzően más jellegű asztalokat sorol fel találatként.

- Próbálkozzon meg most egy konkrét gyártó termékének megtalálásával. Írja be a következőt aposztrófok nélkül: "kare coffee table" és nyomja meg a Keresés gombot.
- Válassza ki azt az objektumot a találatok közül, amelyik a "KARE 74352 Coffee Table Flint..." névvel szerepel. Egy újabb lap jelenik meg ezúttal már csak a kiválasztott tárgyat mutatva nagy méretben.
- Kattintson a középen megjelenő ábra mellett látható Download (Modell letöltése) feliratú gombra, s a program elkezdi letölteni a kiválasztott kávézó asztalt.

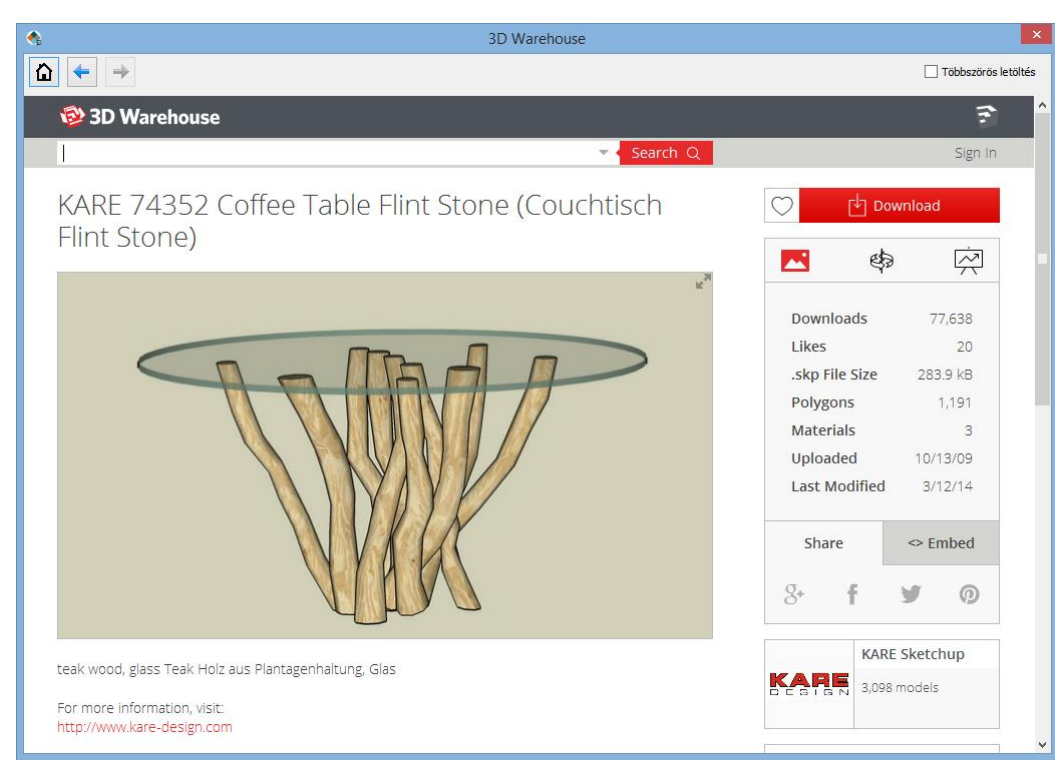

 Rövid idő után a program automatikusan felajánlja a kiválasztott asztalt elhelyezésre. Mozgassa az egeret, hogy megjelenjen a narancssárga virtuális felülnézet, és helyezze el a két karosszék elé. A 3D ablak aktiválásával tekintse meg a 3D modell jelenlegi állapotát.

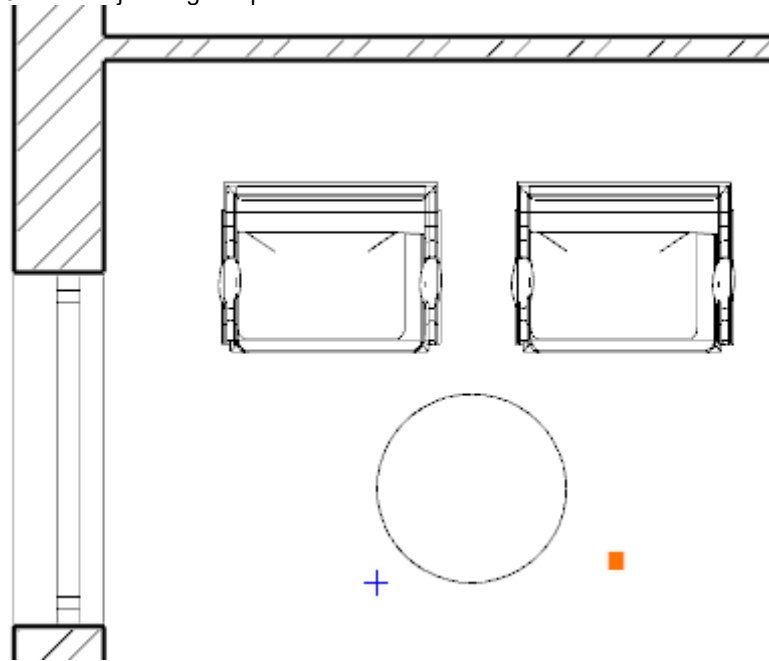

## **2.4.5. Fóliák kezelése**

Gyakorta felmerülő feladat, hogy egy alaprajzot több különféle módon jelenítsünk meg, hogy egy berendezett alaprajz különféle előre megtervezett alternatíváit szemléltessük. A feladat megoldását a tervezőprogramok az úgynevezett Fóliákkal igyekeznek segíteni.

Ha a fóliák fogalmával még nem találkozott, a következő elméleti magyarázat segít megérteni azt:

#### *Mik azok a fóliák?*

Tekintsen a fóliákra úgy, mint a hagyományos írásvetítő fóliáira, vagy a tervezésben gyakran használt pauszpapírokra. Egy-egy ilyen pauszpapírra különböző ábrákat rajzolhat fel, például falakat vagy épp karosszékeket és kávézóasztalokat.

Nevezze el ezeket a pauszpapírokat "Falak" és "Előtér bútor elrendezés 1" néven. Ha a pauszpapírokat egymás fölé helyezi, akkor láthatóak a falak és az előtérben elrendezett bútorok is. Ha most az "Előtér bútor elrendezés 1" nevű pauszpapírt kihúzza a "Falak" nevű fólia alól, akkor már csak a falak jelennek meg.

Elhelyezhet egy olyan pauszpapírt most, amelyiknek azt a nevet adja, hogy "Előtér bútor elrendezés 2" és kidolgozhat egy második előtér elrendezési alternatívát, majd kedve szerint kicserélheti az első vagy a második alternatívát ábrázoló pauszpapírt, attól függően, hogy éppen mit szeretne láttatni.

A példában leírtak elvégezhetők a fóliák használatával. A következő feladat erre mutat egy egyszerű példát. A fóliák kezelését és áttekintését a Fóliakezelő segítségével teheti meg.

#### *A Fóliakezelő megnyitása*

Kattintson a program alsó részén található Fóliakezelő gombra.

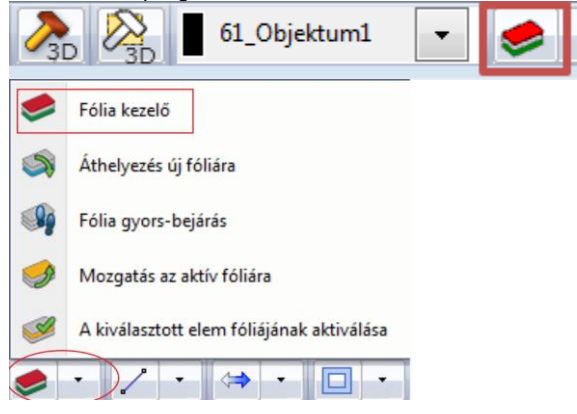

Megjelenik a Fólia tulajdonság kezelő. Kattintson jobb oldalt a Használt fóliák feliratú szűrőre.

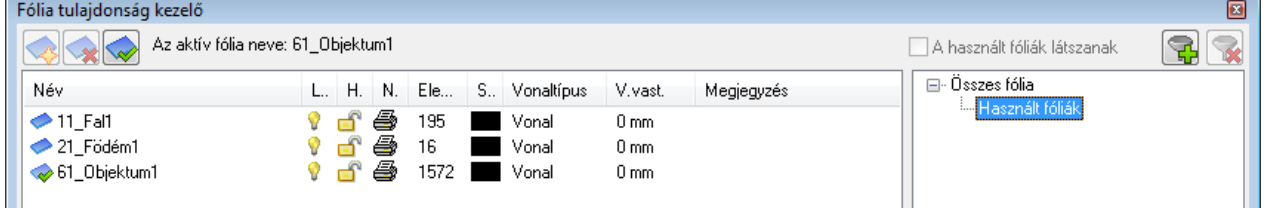

A most látható lista azokat a fóliákat mutatja, ahová az eddigi munka során már rajzolt elemeket. Figyelje meg, hogy megjelenik a listában egy 61\_Objektum1 elnevezésű fólia is. Erre a "pauszpapírra" / fóliára kerültek az eddig elhelyezett karosszékek és a kávézó asztal.

Az előzőek alapján jól látható, hogy a program már a rajzolás során automatikusan szétválogatja a különféle rajzi elemeket különböző fóliákra aszerint, hogy azok milyen típusúak. A falak így a 11 Fal1, a födémek a 21 Födém1 míg a tárgyak a 61\_Objektum1 fóliára rendszereződnek.

#### *Fólia átnevezése*

- Kattintson a 61 Objektum1 névre, s így az átnevezhetővé válik.
- Írja be idézőjelek nélkül a következő nevet: "Előtér bútor elrendezés 1", majd nyomja meg az Enter billentyűt.

Mivel még egy fóliára van szükség – ugyanis két féle elrendezést szeretnénk ábrázolni az alaprajzon – ezért a jelenlegi fóliák között megkeressük a 62\_Objektum2 nevűt és azt is átnevezzük.

- A jobb oldali listába kattintson az Összes fólia szűrőre.
- A teljes fólialistában keresse meg a 62\_Objektum2 nevűt.
- Kattintson a fólia nevére, s így az átnevezhetővé válik.
- Írja be idézőjelek nélkül a következő nevet: "Előtér bútor elrendezés 2", majd nyomja meg az Enter billentyűt.
- A fóliák átnevezését fejezze be a Fóliakezelő jobb alsó sarkában található OK gombra kattintva.

A fóliák átnevezését követően ellenőrizze le, hogy a jelenlegi bútorok az Előtér bútor elrendezés 1 fólián helyezkednek-e el. Tegye a következőket:

#### *Tárgyak fólia tulajdonságának ellenőrzése*

Kattintson az egyik karosszékre az alaprajzon.

Figyelje meg, hogy a bal oldalt megjelenő tulajdonságok között megtalálható a Fólia nevű tulajdonság, amely jelenleg Előtér bútor elrendezés 1 értéket mutat. Vagyis a kiválasztott objektum az Előtér bútor elrendezés 1 fólián található.

 Kiválasztással bizonyosodjon meg arról, hogy a másik két objektum is az Előtér bútor elrendezés 1 fólián van. Befejezésül nyomja meg az ESC billentyűt, hogy a kijelölést megszűnjön.

A most következő lépésben eltüntetjük az első elrendezést ábrázoló fóliát, hogy ne zavarjon bennünket, majd kidolgozzuk a második elrendezést is.

#### *Fólia láthatóságának kikapcsolása*

- Nyissa meg a Fóliakezelőt a program alsó részén található gombbal.
- Jelenleg az Előtér bútor elrendezés 1 nevű fólia az aktív. Aktív fólia láthatósága nem kapcsolható ki, ezért mielőtt a láthatóságát kikapcsolnánk, ki kell választani és aktiválni kell a másodikként létrehozott fóliát. Jelölje ki az Előtér bútor elrendezés 2 nevű fóliát a listában és kattintson a Fólia tulajdonság kezelő bal felső részén található Fólia aktiválása gombra.

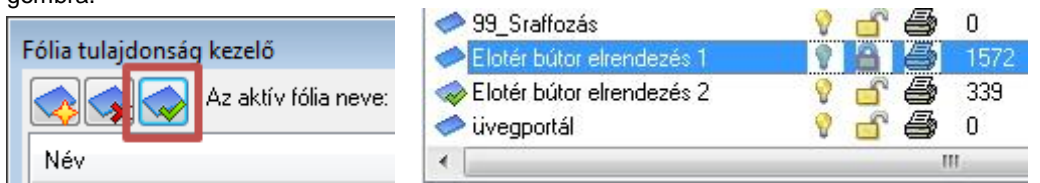

- Most már lekapcsolható az első fólia láthatósága. Kattintson az Előtér bútor elrendezés 1 nevű fólia sorában látható villanykörtét ábrázoló ikonra. Ennek hatására az sötétebbé válik.
- Nyomja meg az OK gombot a Fólia tulajdonság kezelő jobb alsó sarkában.

A két karosszék és a kávézó asztal most eltűnt, mivel az őket ábrázoló fólia láthatóságát lekapcsolta – ez a lépés megfelel annak, mint amikor a valóságban ezt a pauszpapírt kihúzza a másik rajz alól.

#### *A második alternatíva megrajzolása*

- Kattintson a bal oldali Oldalmenü alján található Objektumközpont fülre, s megjelenik az Objektumközpont.
- Az Objektumközpont keresőjét használva keresse meg a Karosszék 01 objektumot.
- Kattintson az objektumra és az Objektumközpontban megjelenik a Karosszék 01 objektum nagyobb képe és részletei. Kattintson duplán a Karosszék 01 objektum képére.
- A Megjelenő párbeszédablak jobb felső részén állítsa be a Fólia tulajdonságot Előtér bútor elrendezés 2-re. Ezzel most meghatározta, hogy amikor a kiválasztott objektumot elhelyezi, akkor a program már eleve a kiválasztott fóliára tegye. Nyomja meg az OK gombot.
- Helyezzen el a Karosszék 01 objektumból egy példányt a rajzra az előtér bal oldali ablaka elé.
- Az elhelyezett karosszéket jelölje ki és a forgatás menü használatával forgassa el a karosszéket úgy, hogy hátlapja az ablak felé nézzen (Ezt a Forgatás markerre kattintva érheti el a Forgatás +90 fokkal utasítás segítségével.)
- Keresse meg és helyezze el a karosszék előtt az Asztal klasszikus 01 nevűt is.

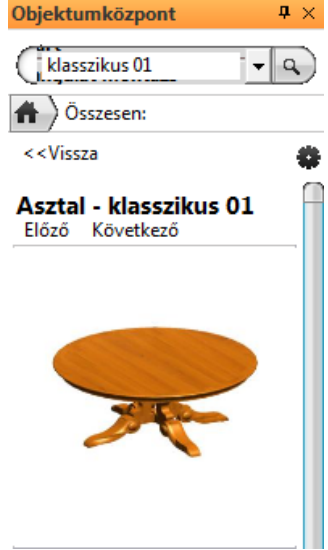

Jelenleg a második alternatíva 2D rajzát láthatja. A 3D modell egyelőre mindkét elrendezést egyszerre ábrázolja, erre rövidesen kitérünk. Ennek a fejezetnek a befejezéseként újból az első alternatívát tesszük láthatóvá az alaprajzon. Tegye a következőket:

#### *Váltás az előző rajzi alternatívára*

- A program részén található gomb segítségével nyissa meg a Fólia tulajdonság kezelőt.
- Keresse meg az Előtér bútor elrendezés 1 fóliát és kattintson a saját sorában megjelenő lakat ikonra. Ezzel egyszerre fel is kapcsolódott a fólia láthatósága és szerkeszthetővé is vált a tartalma, vagyis látható és mozgatható/forgatható lesz mindaz, ami ezen a fólián helyezkedik el. Aktiválja ezt a fóliát a korábban tanult módon.
- Keresse meg az Előtér bútor elrendezés 2 fóliát és kattintson a saját sorában megjelenő villanykörte ikonra. Ezzel lekapcsolta a láthatóságát.

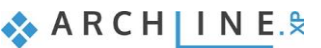

Nyomja meg a párbeszédablak jobb alsó sarkában megjelenő OK gombot.

Az alaprajz most már az elsőként megrajzolt elrendezési alternatívát jeleníti meg. A 3D nézet ezzel szemben most mindkét állapotot egyszerre ábrázolja. Eljött az ideje annak, hogy megismerkedjen azzal, hogyan tudja az alaprajzi állapotnak megfelelő tartalmat megjeleníteni a 3D modellben!

## **2.4.6. Játék a modellel – A "3D kalapács"**

Az ARCHLine.XP**®** az esetek többségében leveszi a tervező válláról a modell folyamatos frissítésének feladatát. Erre sok példát láthatott eddig, kezdve a falak rajzolásával, a már megrajzol elemek másolásán keresztül, akár azok tulajdonságainak módosításáig, a változásokat folyamatosan követhette a 3D ablakban is.

Az olyan esetekben azonban, amikor a modell frissítésének automatikus végrehajtása lelassítaná a projekttel való munkát, javasoljuk, hogy kapcsolja ki az opciót: **Nézet menü – 3D frissítés**

#### *A 3D (újra)építése*

 Kattintson a program alsó eszköztárán megjelenő 3D-s modell létrehozása/frissítése ikon (egy kalapács) mellett látható kis fekete nyílra. A kinyíló menü tartalmazza a 3D építés parancsokat.

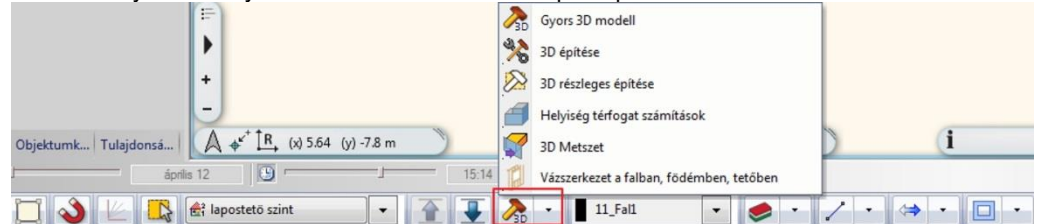

- Figyelem: két egymáshoz hasonló ikont is látni fog. Ezúttal a **3D építése** parancsra kattintson.
- Megjelenik a 3D építése párbeszédablak. Hagyjon mindent alapértelmezett állapotban, és nyomja meg az OK gombot a párbeszédablak alján.

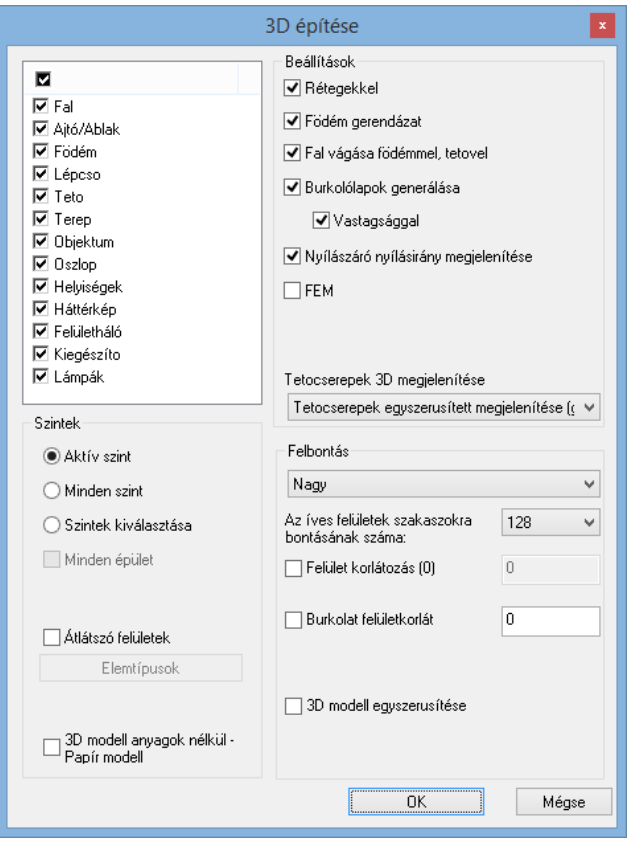

Figyelje meg, hogy amint az OK gombot megnyomja, a program elkezd dolgozni, és rövidesen megjeleníti az alaprajznak megfelelő állapotot. Lehetősége van arra is, hogy a jelenlegi állapotnak csak egy részét, például csak a Földszinten látható elemeket jelenítse meg.

#### *Csak az aktív szint megjelenítése*

- Kattintson ismét a 3D-s modell létrehozása/frissítése ikonra.
- Megjelenik a 3D építése párbeszédablak. Keresse meg a bal alsó negyedben látható Szintek keretezett részt és a jelenlegi Minden szint opciót változtassa meg Aktív szintre, majd nyomja meg az OK gombot a párbeszédablak alján. Szintek

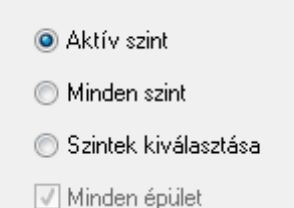

Az OK gomb megnyomását követően a program újra dolgozni kezd, és rövidesen megjeleníti a modellt úgy, hogy csak azok az elemek legyenek láthatóak, amelyeket a jelenleg az alaprajzon látható Földszint nevű szinten rajzolt meg. Ez az ábrázolás kiváló eszköz lehet arra, hogy egy félig felülnézeti, úgynevezett babaház nézetet készítsen az alaprajzról.

Ha újból a teljes modellt szeretné látni, akkor ismét a Minden szint opciót választva újra kell generálni a modellt.

#### *A teljes 3D (újra)építése*

- Kattintson ismét a 3D-s modell létrehozása/frissítése ikonra.
- Megjelenik a 3D építése párbeszédablak. Válassza a Minden szint opciót, és az OK gomb megnyomásával építse meg újból a teljes modellt.

Az előzőek mellett arra is lehetősége van, hogy "félbevágja" a modellt, és így egy érdekes, térbeli metszet jellegű 3D nézetet hozzon létre a tervéről.

#### *Téglalappal kijelölt részlet megjelenítése*

- Jelenítse meg az 2D rajzot úgy, hogy a teljes alaprajz látható legyen.
- Kattintson a program alsó eszköztárán megjelenő 3D-s modell létrehozása/frissítése ikon (egy kalapács) mellett látható kis fekete nyílra. A kinyíló menü tartalmazza a 3D építés parancsokat.
- Kattintson a **3D részleges építése** parancsra amelyet egy sárga téglalappal keretezett kalapács ábrázol.
- $\bullet$

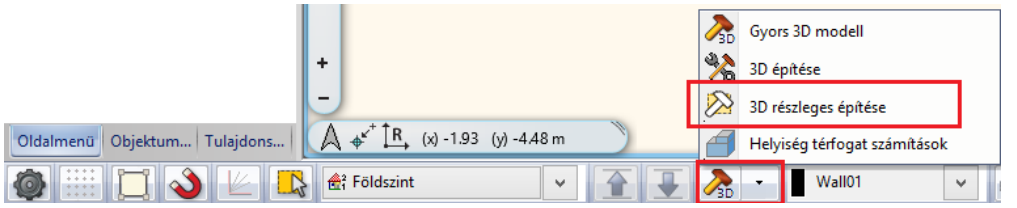

- Mozgassa az egeret a rajzterület bal felső sarkába, s kattintson. Ezzel elhelyezte a téglalap első sarokpontját.
- Mozgassa az egeret most úgy, hogy a rajzolt téglalap alsó éle félbevágja a modellt nagyjából ott, ahol a karosszékek előtt a kerek kávézóasztalt elhelyezte. Vigye az egeret a rajz jobb szélére és kattintson egyet.

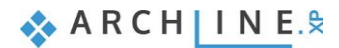

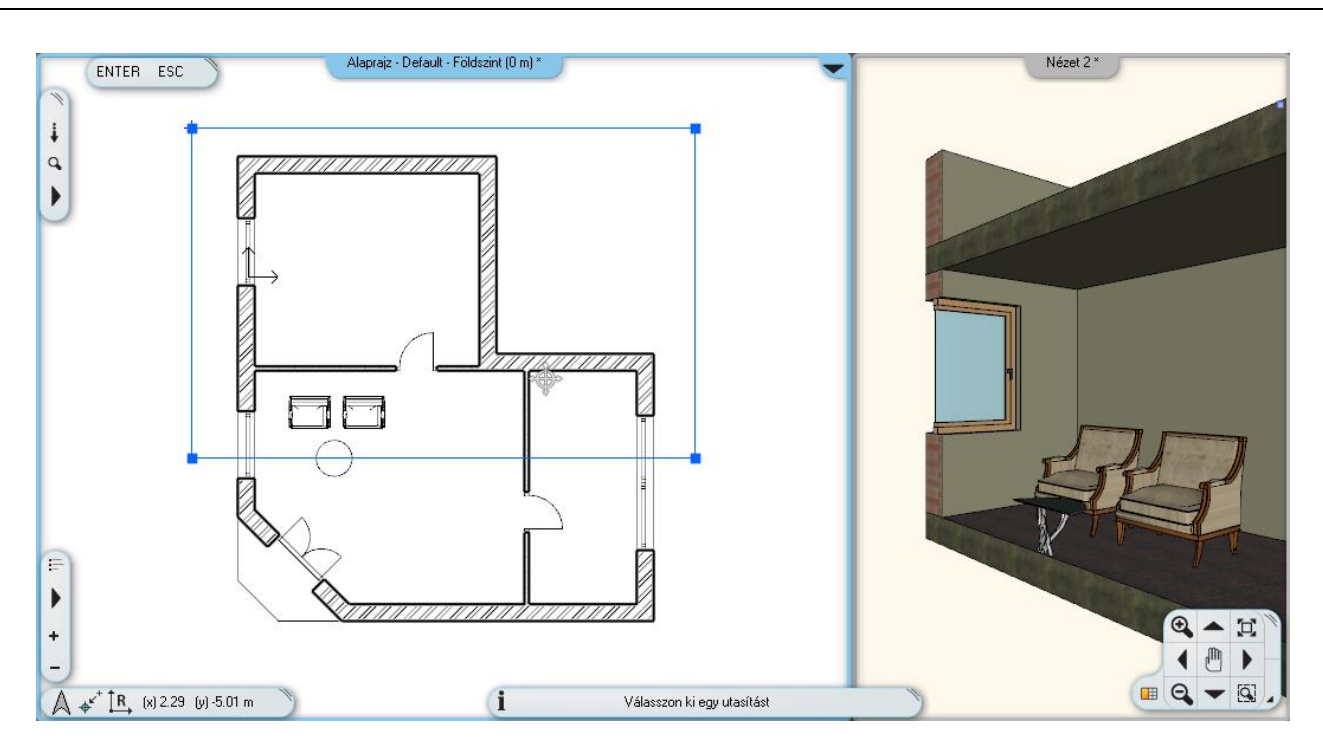

Rövid időn belül megjelenik a modellnek az imént megrajzolt téglalap élei mentén elvágott modellje.

Építse újra az összes szintet ábrázoló teljes modellt az eddig tanultak szerint.

Sok egyéb módja létezik még a modell különböző módokon történő szűrésének. Befejezésül egy a tervezési munka során szintén nagyon hasznos 3D szűrést tanulhat meg, amikor csak az alaprajzon kijelölt elemeket jeleníti meg a program.

#### *Csak a kijelölt elemek 3D megjelenítése*

- Jelölje ki az alaprajzon a két karosszéket és az előttük elhelyezett asztalt.
- Kattintson az elsőként használt (a kettő közül a bal oldali) 3D kalapácsra.

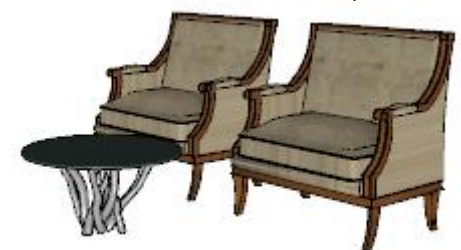

Az előző lépések hatására a program ezúttal csak a 3 kijelölt tárgyat jeleníti meg a modellben. Ez a lehetőség kifejezetten hasznos lehet akkor, amikor a tervezési munka során egy összetett rajznak csupán egy jól meghatározható kisebb részére szeretne összpontosítani, és ezt a modellben is szeretné ideiglenesen elkülönítetten/kiemelten szemlélni.

Építse újra a teljes modellt a tanult módon.

## **2.4.7. Letöltött elem módosítása - Opcionális**

Töltse le a következő fotelt: Chair Marthcool Helyezze el a terven.

A fotelon egy kispárna van, így a fotel és a kispárna egy elemet képeznek. A célunk, hogy a fotelt és a kispárnát külön-külön mentsük el a könyvtárba.

A következő módszert használjuk:

- Csak a szerkesztendő elem megjelenítése 3D-ben.
- \* Komponensekre bontás.
- ❖ Szerkesztés.
- Elemenként mentés az Objektumkönyvtárba.
- Kattintson az alaprajzon a fotelre, majd a 3D építése (kalapács) ikonra.

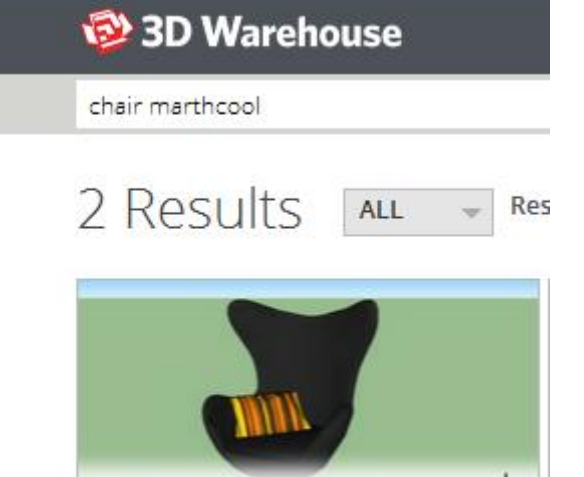

Chair by: Marthcool Ekkor csak a kijelölt elem, vagyis a fotel a kispárnával jelenik meg a 3D-ben.

- A 3D ablakban kattintson a fotelre, majd a helyi menüben a "Komponensek szerkesztése" utasításra.
- Enter lezárja az utasítást.
- Ekkor az objektum elemeire bomlott: Fotelre és kispárnára. Az elemek szabadon mozgathatóak, törölhetőek.
- Kattintson a kispárnára és mozgassa el a foteltől.

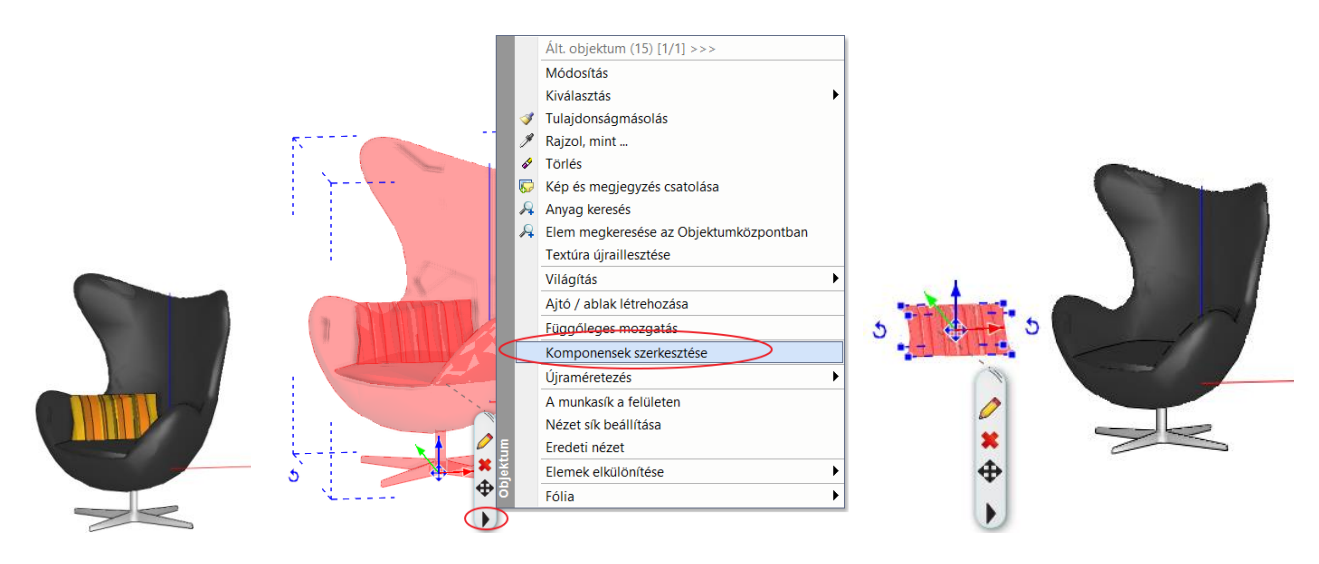

Az új fotel és kispárna 3D testek, amik nincsenek az objektumkönyvtárba elmentve, ezért mentsük el őket.

- Az Oldalmenüben válassza a *Gyártás – Új Objektum – Új objektum létrehozása* utasítást, majd kattintson a fotelre,
- Enter lezárja a kiválasztást.
- Mentse az új fotelt a megfelelő könyvtárba: Nappali Karosszék
- Ehhez töltse ki a megjelenő dialógablakot:

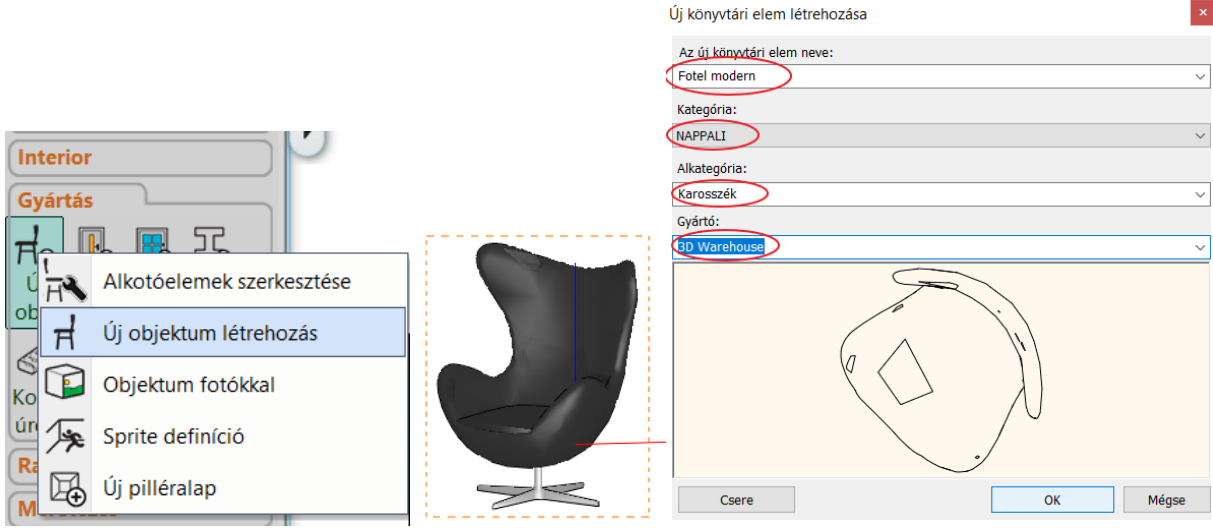

Az előbbi módszert ismételve mentse el a kispárnát is a megfelelő könyvtárba: Dekoráció – Párnák. Az alaprajzon ne legyen semmi kijelölve. Kattintson a 3D építése ikonra, ekkor újból létrejön a teljes 3D modell.

#### *Megjegyzés:*

A "*Komponensek szerkesztése*" utasítás nem használható azokra a letöltött objektumokra, amelyeket a előzőleg a tervező csoportosítva töltött fel.

### **2.4.8. Mentés másként – A projekt tartalma**

Befejezésül megismerkedhet azzal, hogy pontosan mit is tartalmaz a projekt, és elmentheti azt egy újabb projektfájlba. Először nézzük meg, hogy miért is van erre egyáltalán szükség.

Csakúgy, mint a más alkalmazásokkal való munka során, az ARCHLine.XP**®**-vel készült munka különféle fázisainak mentésére is többféle okból lehet szüksége. Ezek között az okok között az egyik legfontosabb az "Egy fájl nem fájl" elve, ami nem jelent mást, mint hogy ha csak egyetlen fájlban van meg a munkája, és ha az valamilyen okból elvész, pl. kitörli vagy megsérül, akkor másodpéldány hiányában a teljes addigi munkája elvész!

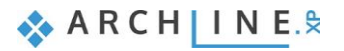

Bár a korszerű adattárolók egyre biztonságosabb módszerekkel igyekeznek megóvni az adatait és munkáját, jobb, ha saját maga gondoskodik arról, hogy a munkájából ne csupán egyetlen változat, és ne csupán egyetlen példány álljon a rendelkezésére.

#### *Projekt mentése másként*

- Válassza a főmenüben a Fájl / Projekt mentése mint... menüpontot.
- A megjelenő párbeszédablak mutatja, hogy jelenleg a projektben két rajz, az alaprajz és a modell található. Nyomja meg a Mentés gombot a párbeszédablak alján.
- A megjelenő ablakban írja be a projekt új nevét "Alapozó oktatás 02.pro" és a Mentés gombra kattintva mentse el azt.

# **2.5. Összefoglalás**

## *Gratulálunk!*

Kiválóan teljesített egy komoly és nagyon hasznos mérföldkövet, befejezte az ARCHLine.XP**®** Alapozó oktatás tananyagát!

Ha most áttekinti újból az eddigi munkát jól láthatja, hogy az egészen egyszerű ám feltétlenül szükséges eszközök használatától végül eljutott az egészen összetett feladatok megoldásában is segítséget nyújtó eszközökig. A tananyag segítségével megismerkedhetett a pontos és precíz rajzolás módszereivel.

Az eddig tanultak segítségével most már feldolgozhat komplett alaprajzokat, legyen szó akár saját tervezési munkáról, vagy akár egy nyomtatott rajz újrarajzolásáról.

**3. lecke: Fürdőszoba tervezés - Burkolás**

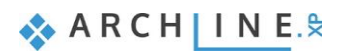

# **3. Lecke: Fürdőszoba tervezés - Burkolás**

Ebben a leckében elsajátíthatja a burkolat létrehozását és megjelenítését, különösen a fürdőszobai hidegburkolat elhelyezését az ARCHLine.XP**®**-ben.

Ez a rész egy fürdőszoba megtervezésével foglalkozik és megtanítja a következő alapvető készségekre 2D-ben és 3Dben:

- Egyszerű burkolás: Fal vagy padló burkolása 3D-ben.
- Burkolat módosítása 3D-ben.
- Burkolat minta és burkolási stílus létrehozása és elhelyezése.
- Mozaikburkolás készítése.
- Burkolás 2D-s kiterítésen.
- Burkolat konszignáció: Listázás elkészítése a felhasznált burkolóanyagokból.
- Vizuális megjelenítés: Falnézetek, renderelt képek.

A nappali workshopon már részt vett tervezőknek javasoljuk.

Példánkban Ferenczi Éva kész fürdőszoba projektje szerepel, melyben a Zalakerámia Albus burkolólap-családjával dolgozunk.

Célunk az alábbi képhez hasonló eredmény elérése:

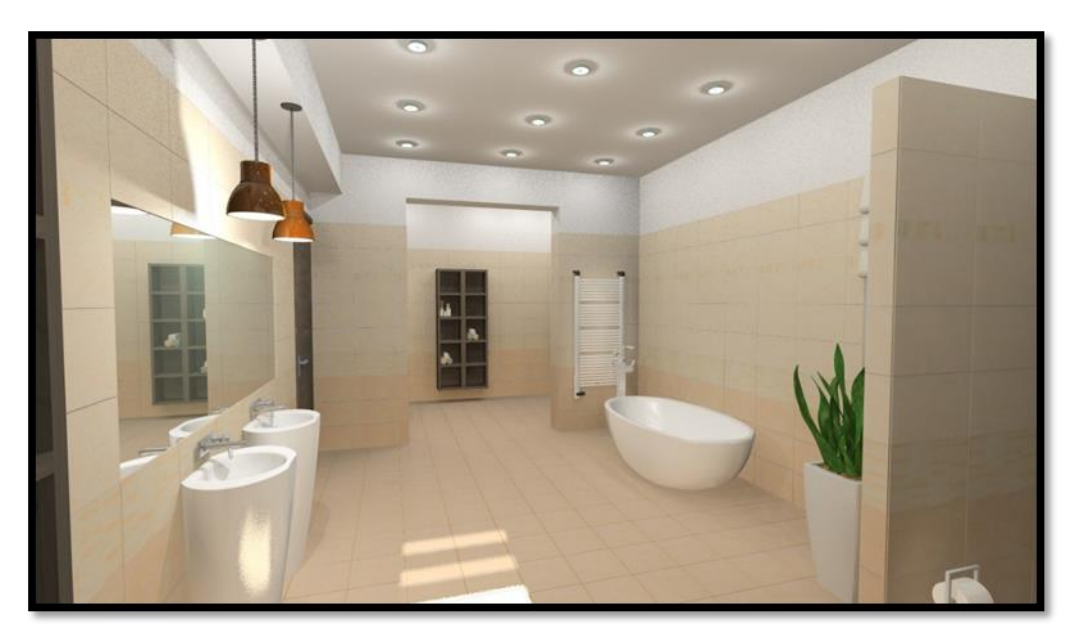

- Nyissa meg a következő lejátszási listát a böngészőjében: <http://www.archline.hu/oktatovideok/workshop/furdoszoba-workshop> <http://www.archline.hu/oktatovideok/belsoepiteszet/burkolatkiosztas> Az alábbi linkeken oktatóvideókat talál, amelyek más projekteken keresztül, de ugyanazon az elven mutatják be a workshop anyagát.
- A képernyője a következőképpen nézzen ki: Nyomja meg a LEJÁTSZÁS gombot a bal alsó sarokban a videó lejátszáshoz és állítsa meg ahányszor csak akarja ugyanazon gomb lenyomásával.

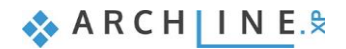

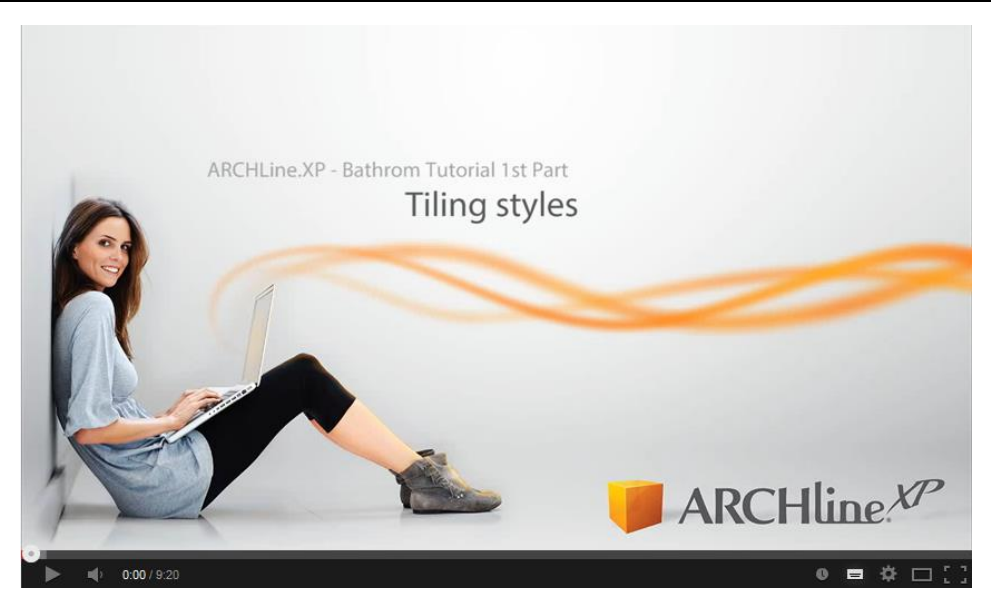

## **3.1. A projekt megnyitása és mentése**

Kezdjük Éva kezdeti projektjének megnyitásával, mely jelenleg nem tartalmaz semmilyen burkolatot. Ezzel a projekttel fogunk a továbbiakban dolgozni.

Először is töltse le a **"Projekt letöltés – Kezdő szint"**-et weboldalunkról, majd telepítse azt. Ez tartalmazza a kezdő szintű workshopok projektjeit.

<http://www.archline.hu/workshopok/kezdo-szint/furdoszoba-tervezes-1-es-szint>

## Fürdőszoba tervezés

Jelentkezés az előadásra

Mit hozzon a workshopra? A workshopon való részvételhez szükséges saját laptop feltelepített Windows operációs rendszerrel és egérrel. Az ARCHLine XP próbaváltozatát a helyszínen biztosítjuk azoknak a részvevőknek, akik még nem töltötték le. Ha már letöltötte a Próbaváltozatot, akkor töltse és futtassa le a Kezdő /Haladó workshopok projektjeit is, a programon belül megismerkedhet az

oktatási anyagunkkal.

**Tananyag** 

Rendszerkövetelmények

CadLine Kft. 1037 Budapest, Montevideo u.

Helyszín: Térkén

 $3/B$ 

Fürdőszoba tervezés - Belsőépítészeti számítógépes 3D látványtervezés

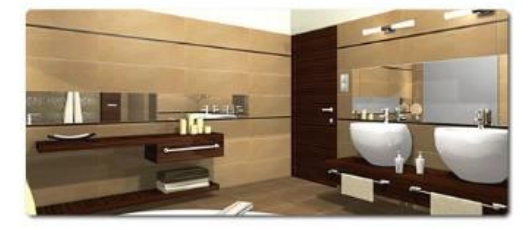

Meghívjuk Önt az ARCHLine.XP Professional 2 órás gyakorlati képzésére, ahol az ARCHLine.XP program forradalmian új kompakt tervezési módszerét, a Helyiségvarázsló használatát, valamint a burkolás menetét sajátíthatja el egy fürdőszoba tervezésének lépésein keresztül. Az új tervezési módszerek használatával azonnali látványos megoldások születnek! Modern, gyors, szórakoztató megoldást kínál minden tervezőnek.

- · Néhány kattintással kialakíthatja a belső burkolást: a padlót, a falakat egyedi burkolattal
- láthatja el egyéni elrendezésben. Elkészíthet mennyiségi kimutatásokat is. · Egyedi anyagokat tölthet le közvetlenül a gyártók weboldaláról, amik azonnal megjelennek

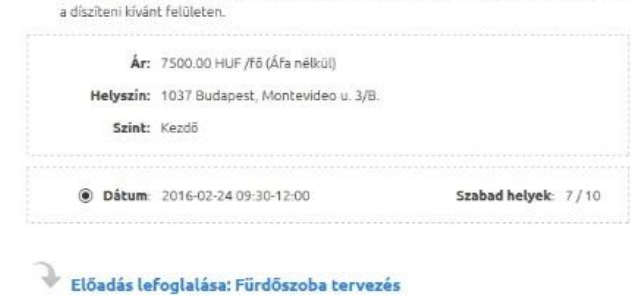

# Videó megtekintése Leirás letöltése Rövid leírás letöltése

#### Letöltések:

(A file-ok letőltéséhez először be kell jelentkezni.)

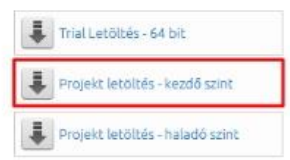

- Indítsa el az ARCHLine.XP®-t.
- Kattintson a Projekt megnyitása gombra,

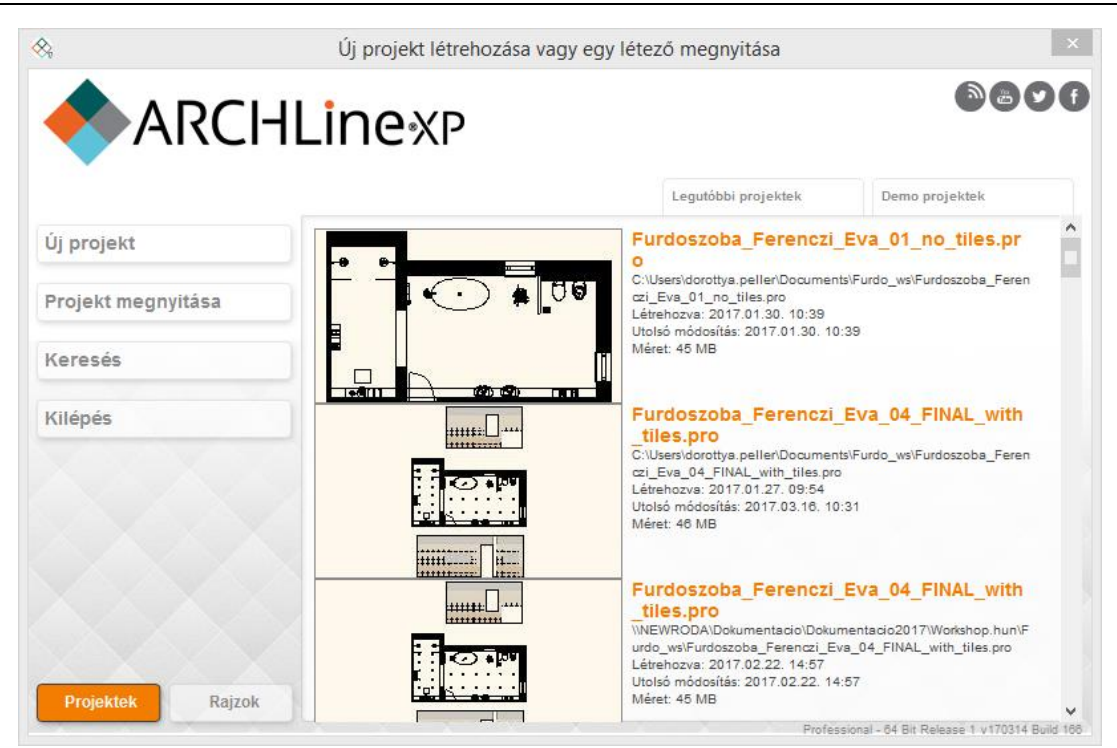

#### és válassza a:

*..\Documents\ARCHLine.XP Draw\2017\Workshop – Kezdo\Furdoszoba tervezes\ Furdoszoba\_Ferenczi\_Eva\_01\_no\_tiles*

#### *Projekt mentése mint…*

A tervezés megkezdése előtt javasoljuk a projekt elmentését egy másik néven, hogy ne íródjon felül az eredeti.

- Kattintson a **Fájl menü/Projekt mentése mint…** parancsra.
- Kattintson a Mentésre, majd adjon a projektnek egy másik nevet, majd Mentés.

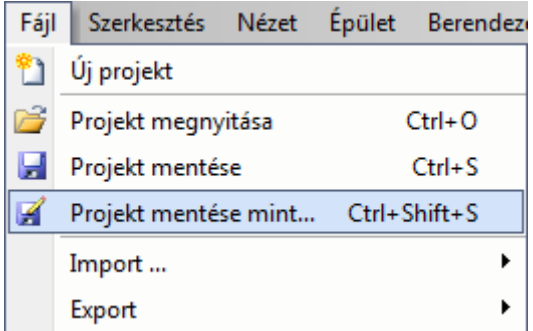

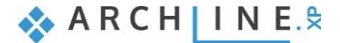

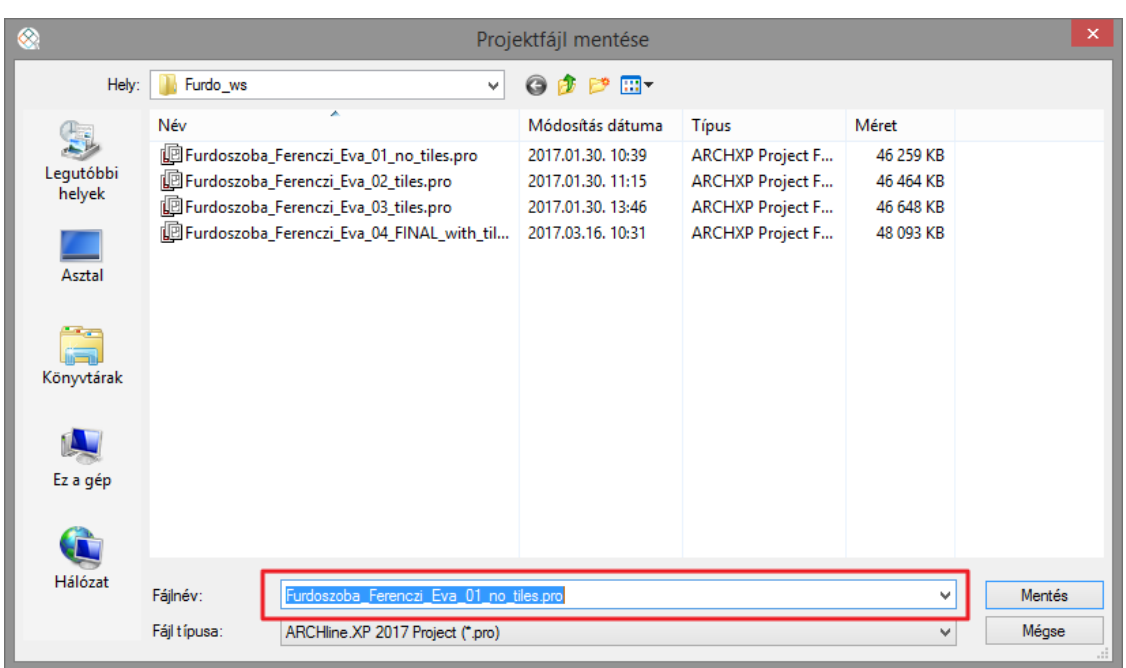

## **3.2. Burkolás 3D-ben**

A 3D burkolás egy olyan új eszköz, melynek segítségével meggyorsítható a burkolat elhelyezés folyamata. A felület egy kattintással kiválasztható, a burkolólapok kiválaszthatók az elemek széles skálájából és gyorsan a falra vagy a padlóra helyezhetők.

## *Fal burkolás*

A ZBD\_42045\_A\_L nevű burkolólapot fogjuk a teljes falfelületen (padlótól mennyezetig), mindegyik falra elhelyezni.

- Legyen a 3D ablak aktív (az aktív ablak kerete kék színre vált). A 3D ablak aktiválásához csak kattintson a 3D ablakba.
- Kattintson az egyik falra a jobb egér gombbal és válassza ki a felugró helyi menüből a Burkolat, majd a Burkolat a Fal oldalán, végül pedig az Összes fal parancsot.
- A felugró párbeszédablakban az anyag nevére kattintva válassza ki a könyvtárból a ZBD\_42045\_A\_L nevű burkolólapot az *Anyagok/Csempe/Beltéri/ZBD\_42045\_A\_L* helyről. (1) Ha kiválasztotta a lapot nyomja meg az OK-ot.
- A lapok orientációját állítsa a Forgatás balra opcióra. (2)

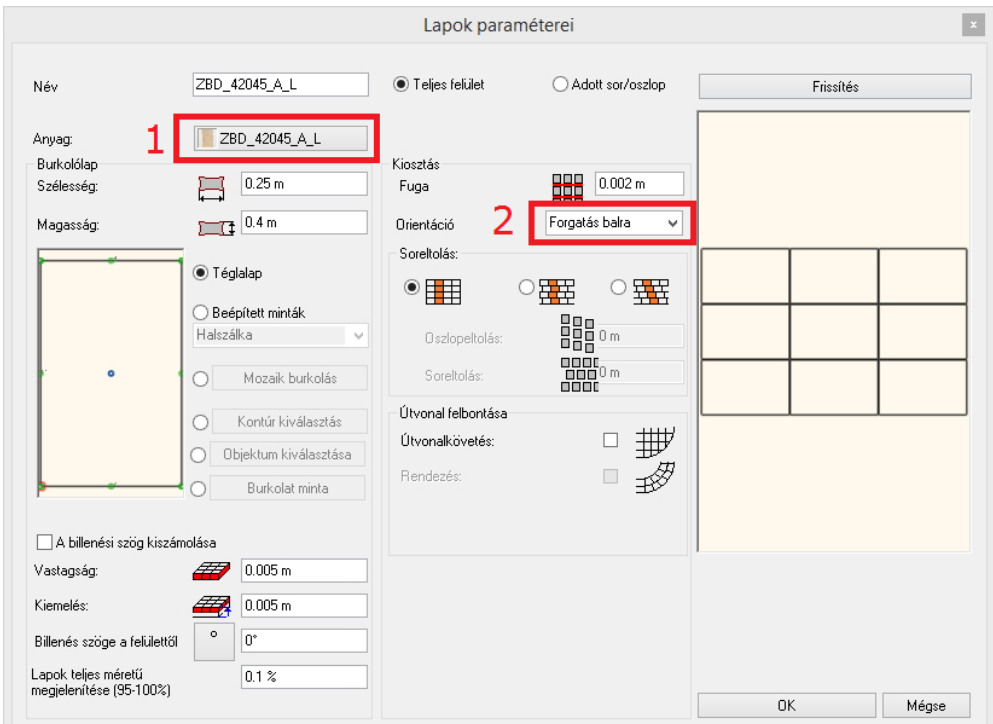

A burkolat elhelyezéséhez kattintson az OK gombra.

Az eredmény azonnal látható.

A fürdőszoba minden fala padlótól a mennyezetig a kiválasztott burkolólappal burkolásra kerül.

### *Burkolat a padlón*

Következő lépésként a ZPD 32045 L burkolólapokkal fogjuk leburkolni a padlót.

- A padló burkolásához kattintson a padlóra jobb egér gombbal a 3D ablakban. A felugró helyi menüből válassza ki a Burkolat, majd a Burkolat – Teljes felületen parancsot.
- A felugró párbeszédablakban az anyag nevére kattintva válassza ki a könyvtárból a ZPD\_32045\_L nevű burkolólapot az *Anyagok/Csempe/Beltéri/ZPD\_32045\_L* helyről. Ha kiválasztotta a lapot nyomja meg az OK gombot. Mielőtt a program elhelyezné a burkolatot a padlón, meg kell adnia a lapok irányát a narancssárga négyzetek segítségével. A pontos elhelyezés érdekében helyezze el az első pontot az egyik kék sarokpontra, (a program automatikusan megtalálja) majd a forgatást meghatározó második pont elhelyezéshez kattintson az egyik helyiségkontúrt megadó vonalra. Az így létrehozott burkolat nem lesz ferde.

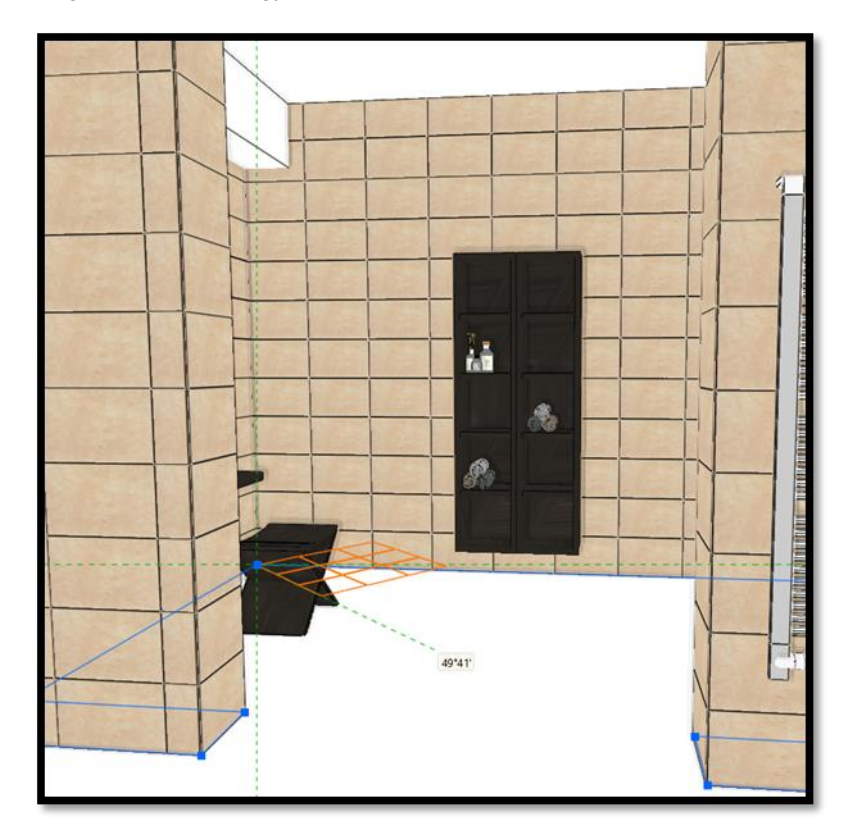

Ezután a program létrehozza a burkolatot.

#### *Burkolat módosítása*

A következőkben módosítani fogjuk a fal burkolatát a WC mögötti falon.

A kék nyilak segítségével keressünk egy olyan előre beállított nézetet, melyből jól látjuk a WC mögötti falat.

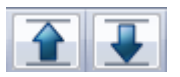

Kattintson a módosítandó falra jobb egér gombbal és válassza az Egyes lapok cseréje parancsot.

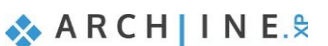

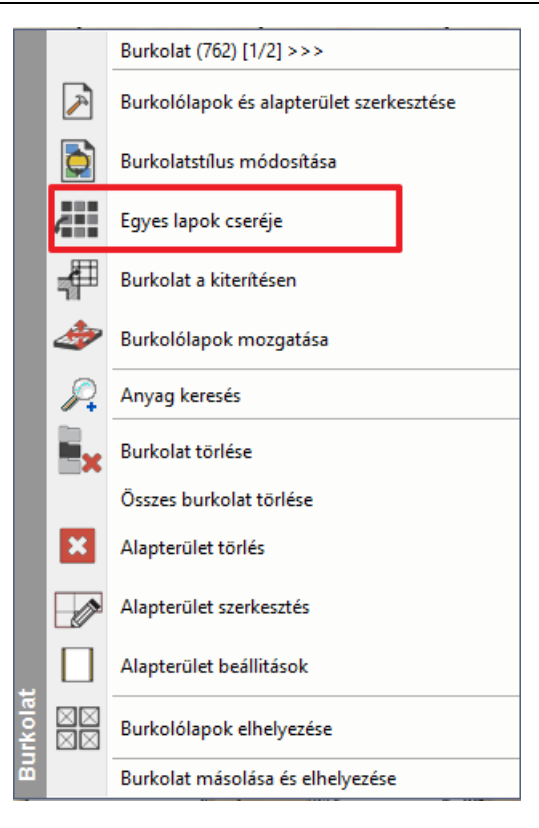

Kattintással jelölje ki a módosítandó lapokat. A kijelölt lapok piros színnel jelennek meg a képernyőn:

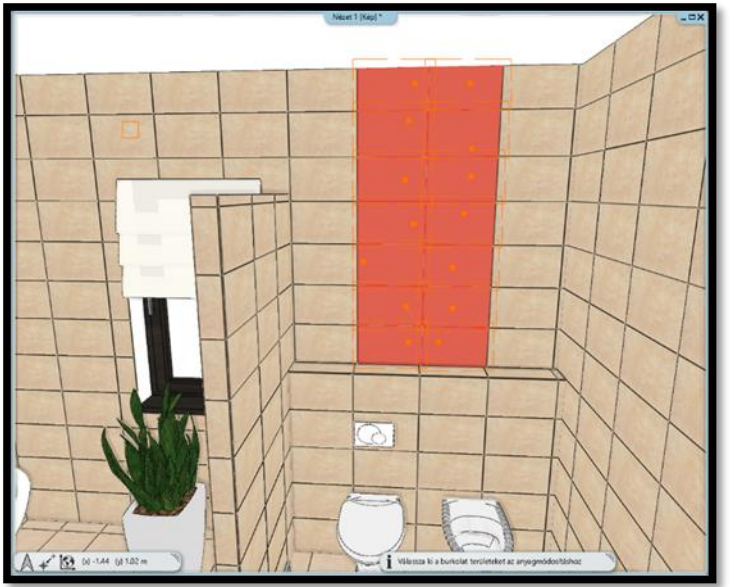

- Amikor elkészültünk a kiválasztással Enterrel zárjuk be a parancsot.
- A felugró párbeszédablakban a Burkolólap anyagának nevére kattintva válassza ki a könyvtárból a ZBD\_42009\_L nevű anyagot, majd kattintson az OK gombra.

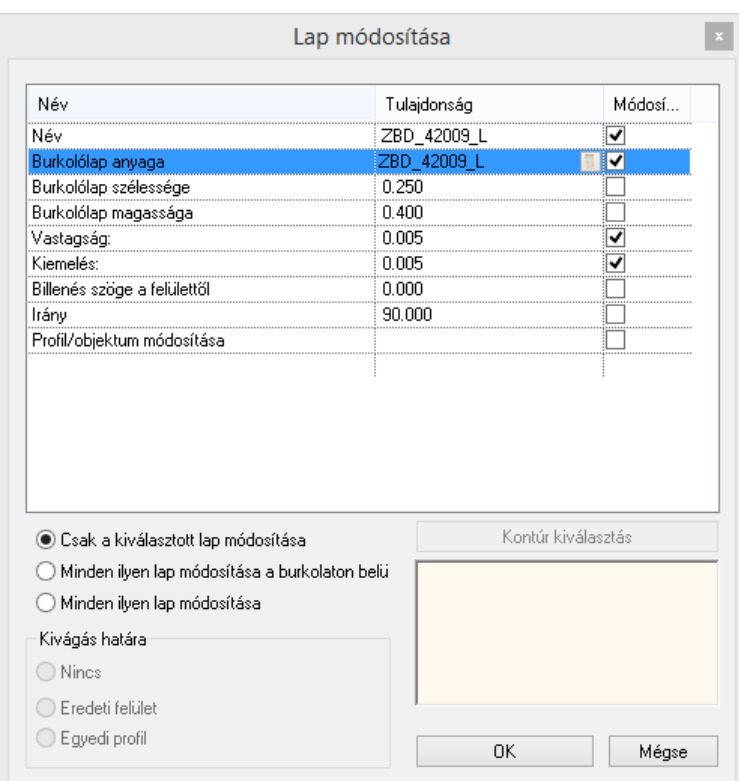

Végeredménynek az alábbi képhez hasonlót kell kapnunk:

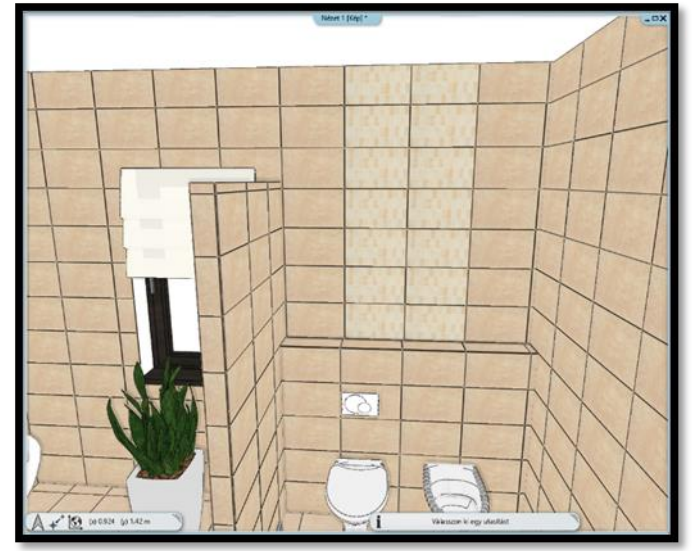

## **3.3. Burkolat minta létrehozása – Burkolat stílusok**

Az előbbiekben bemutattuk hogyan használható a 3D burkolás a burkolat gyors és egyszerű elhelyezésére. Ugyanennél a példánál maradva szeretnénk a hidegburkolatot 2.31 m magasságig módosítani, 2.31 m és a mennyezet közötti falrész Fehér anyagú festését pedig burkolatlanul hagyni. A cél elérése érdekében a Burkolat stílusokat használjuk.

Az **Oldalmenü /Interior /Tulajdonságok** lenyíló menüjéből válassza a Burkolat pontot. Ebben a párbeszédablakban hozható létre egy-egy burkolat minta.

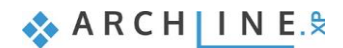

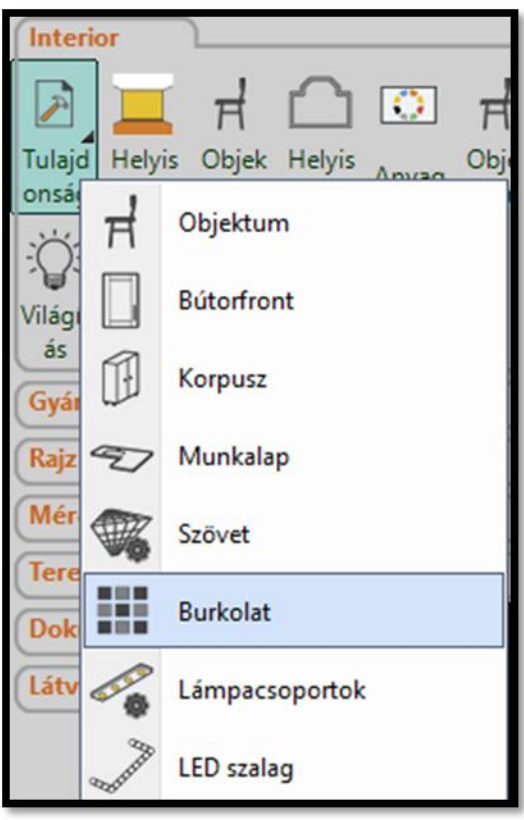

#### *Minta létrehozása: Albus\_1*

A mintánk hat sorral fog rendelkezni:

- 1. sor: ZBD\_42045\_A\_L burkolólappal burkolt terület 0 métertől 0.75 méter magasan
- 2. sor: ZBD\_42009\_L burkolólappal burkolt terület 0.75 métertől 0.25 méter magasan
- 3. sor: ZBD<sup>-42008</sub>-D\_L burkolólappal burkolt terület 1 métertől 0.75 méter magasan</sup>
- 4. sor: ALBUS\_SZ-4401\_L burkolólappal burkolt terület 1.75 métertől 0.06 méter magasan
- 5. sor: ZBD\_42008\_D\_L burkolólappal burkolt terület 1.81 métertől 0.5 méter magasan
- 6. sor: Fehér anyagú festés 2.31 métertől 2 méter magasságban

#### **1. sor:**

A felnyíló ablakban adja meg a következő értékeket:

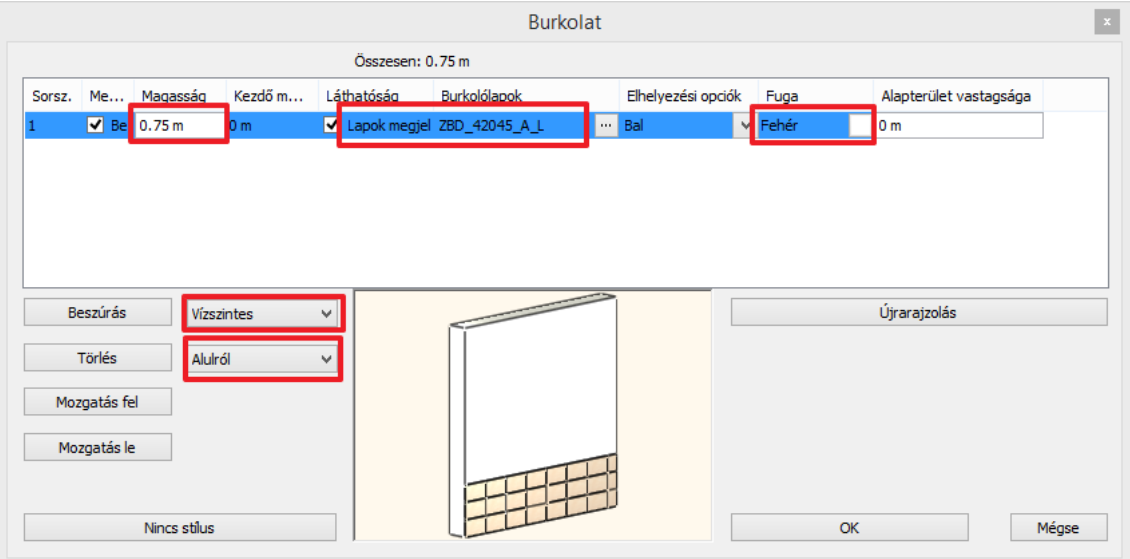

 A burkolólap nevére klikkelve választható ki az alkalmazni kívánt burkolat, ami jelen esetben a ZBD\_42045\_A\_L. Megnyílik a Lapok paraméterei ablak:
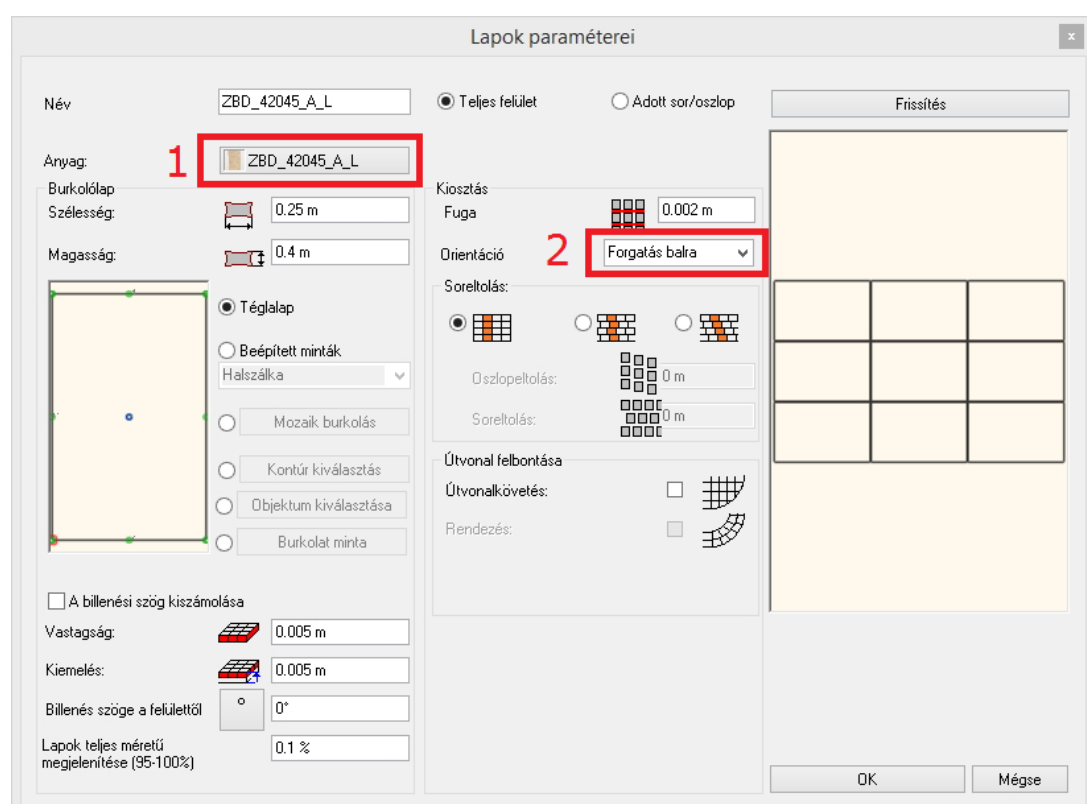

- Válassza a ZBD\_24045\_A\_L burkolólapot a könyvtárból (1).
- Forgassa el 90 fokkal (2).  $\bar{\text{A}}$ llítsa a fugavastagságot 0.002 m-re.
- Kattintson a beállítások elfogadásához az OK gombra.

Ezek után folytassa a Burkolat párbeszédablakban az adatok megadását:

- A teljes magasság legyen 2.11 m.
- A fuga színét állítsa Fehérre.
- A sorok vízszintesek és alulról kezdődnek.

## **2. sor:**

- Kattintson a *Beszúrás* gombra (1) hogy az első sort a másodikra másolja.
- A 2. sor magassága: 0.25 m (2)
- A burkolólapok anyaga: ZBD\_42009\_L

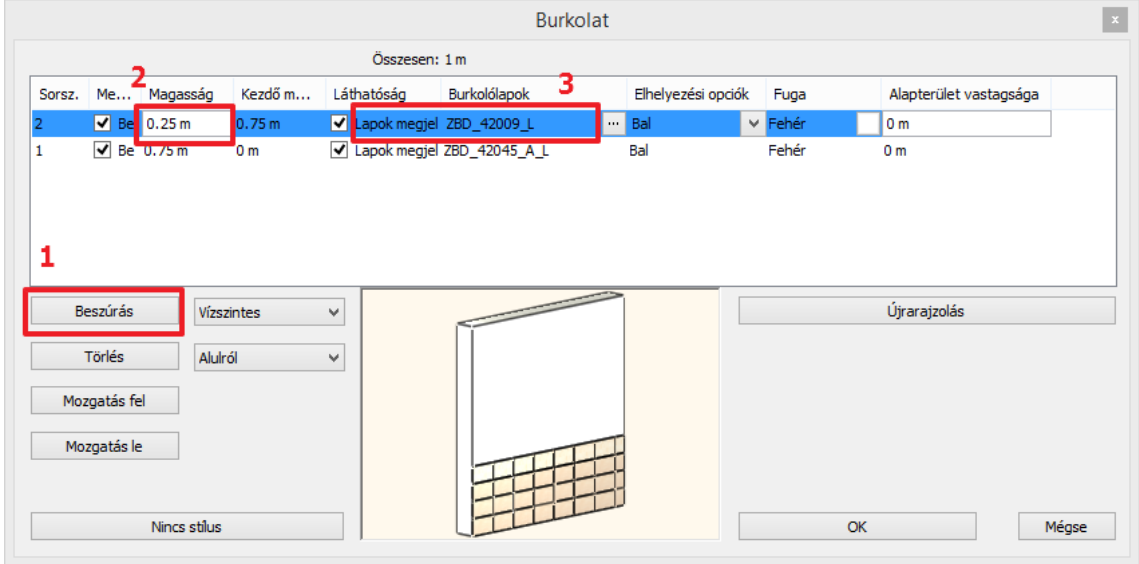

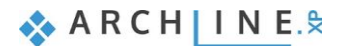

## **110 3. sor:**

- Kattintson a *Beszúrás* gombra (1) hogy a második sort a harmadikra másolja.
- A 3. sor magassága: 0.75 m (2)
- A burkolólapok anyaga: ZBD 42008\_D\_L

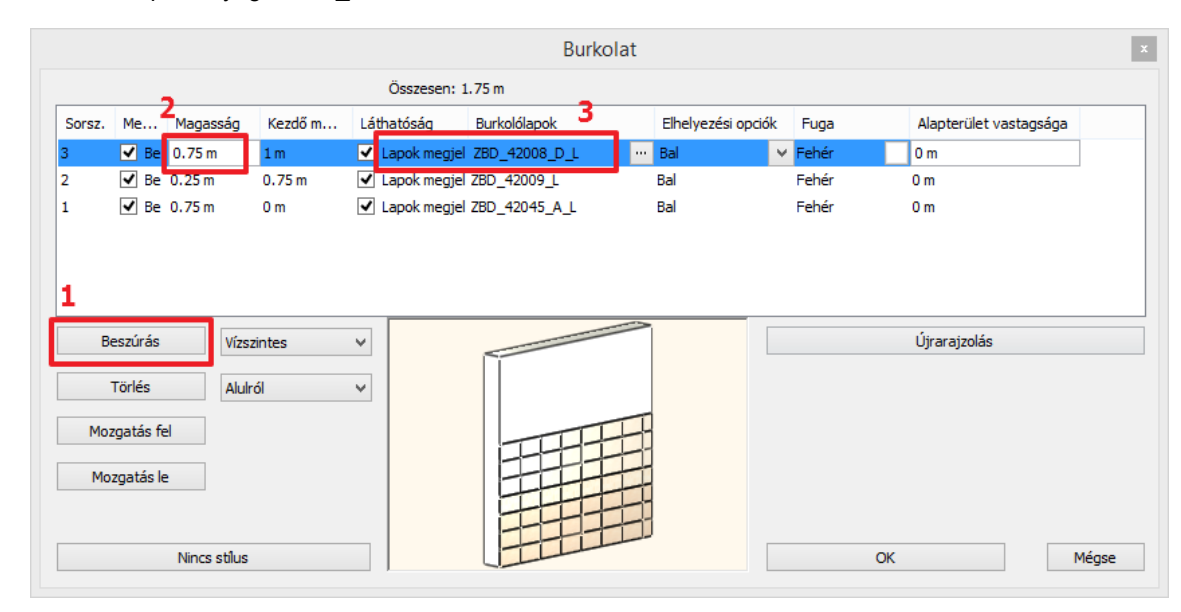

#### **4. sor:**

- Kattintson a *Beszúrás* gombra (1) hogy a harmadik sort a negyedikre másolja.
- A 4. sor magassága: 0.06 m (2)
- A burkolólapok anyaga: ALBUS\_SZ-4001\_L, (3)

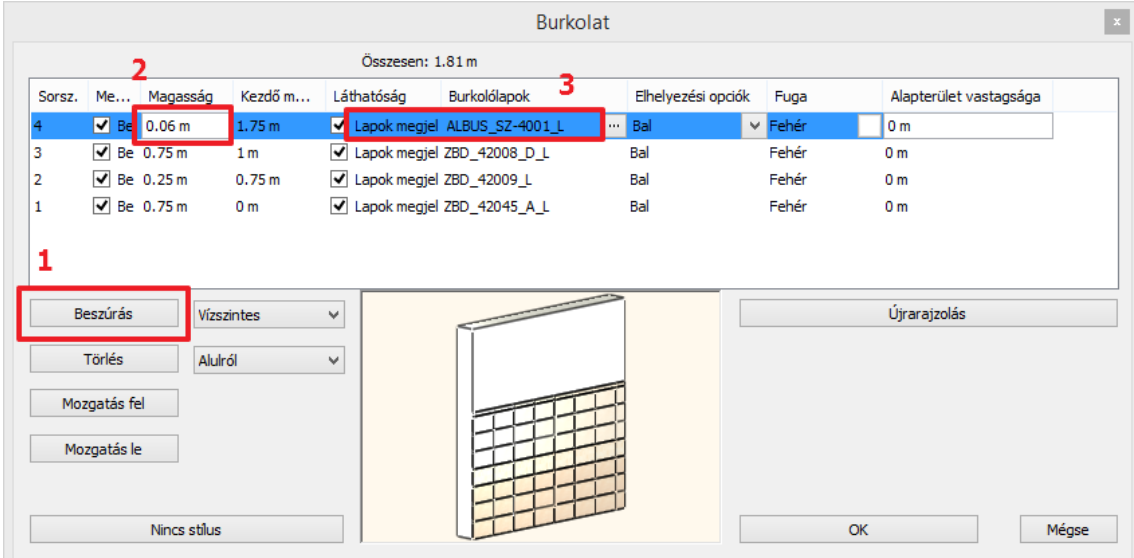

#### **5. sor:**

- Kattintson a *Beszúrás* gombra (1) hogy a negyedik sort az ötödikre másolja.
- Az 5. sor magassága: 0.5 m (2)
- A burkolólapok anyaga: ZBD\_42008\_D\_L (3)

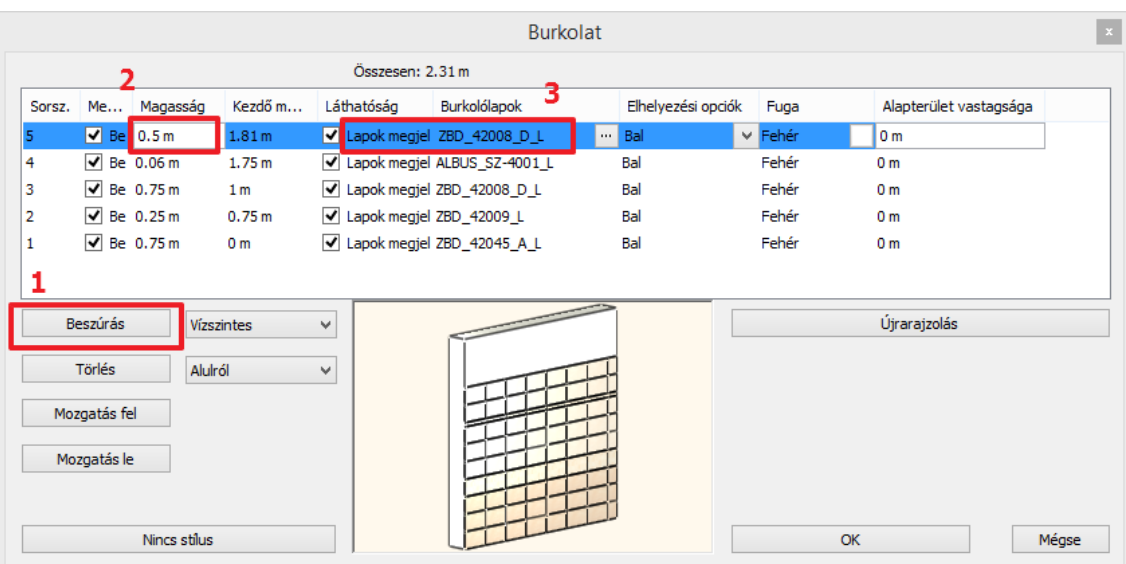

#### **6. sor:**

- Kattintson a beszúrás gombra (1) hogy az ötödik sort a hatodikra másolja
- A 6. sor magassága 2 m (2)
- A burkolólap anyaga maradhat az ötödik sortól örökölt burkolólap, ugyanis annak érdekében, hogy a festést lássuk, ki kell kapcsolnunk a láthatóságát a burkolólapoknak a pipára kattintva a negyedik oszlopban (3)

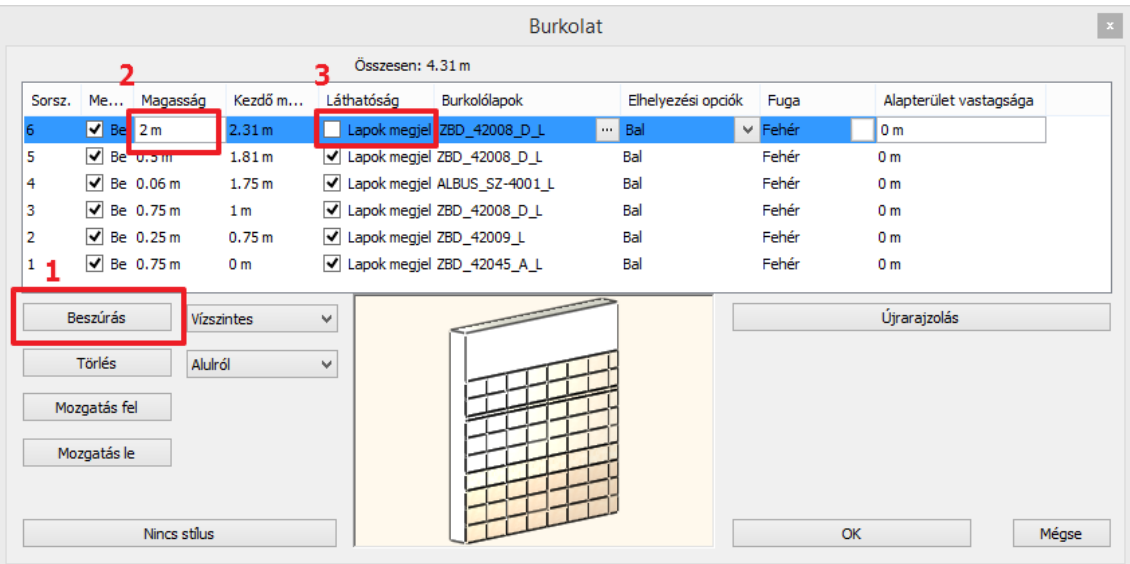

Végül már csak el kell mentenünk az új burkolat mintát a burkolat stílusok közé, a Zalakerámia mappába Albus\_1 néven:

• Kattintson a Stílus nevére (1).

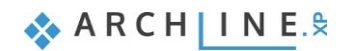

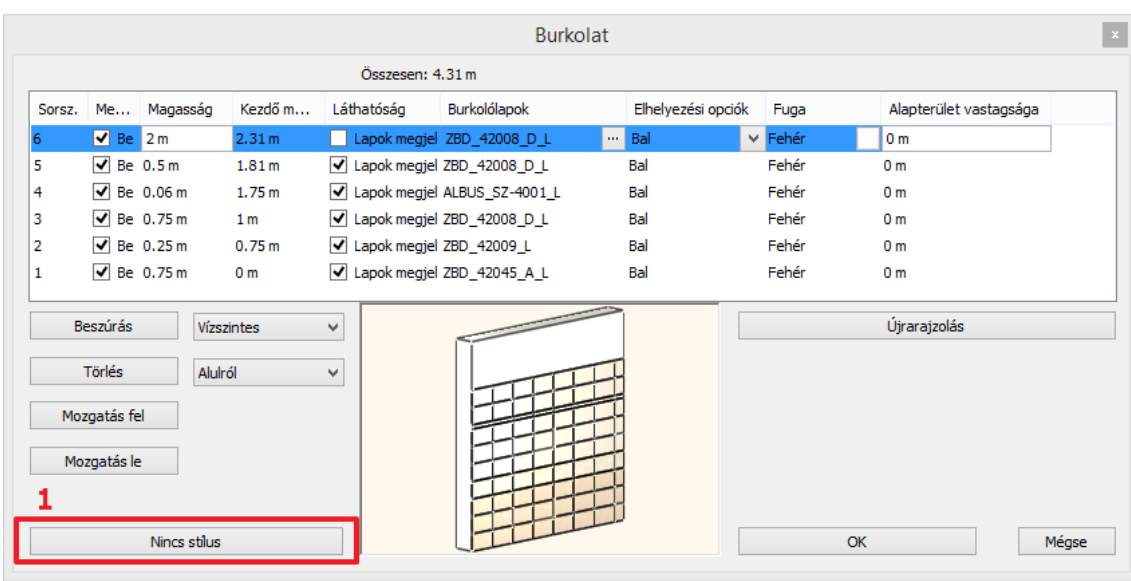

- Válassza a Zalakerámia mappát (2).
- Kattintson az Új gombra (3).

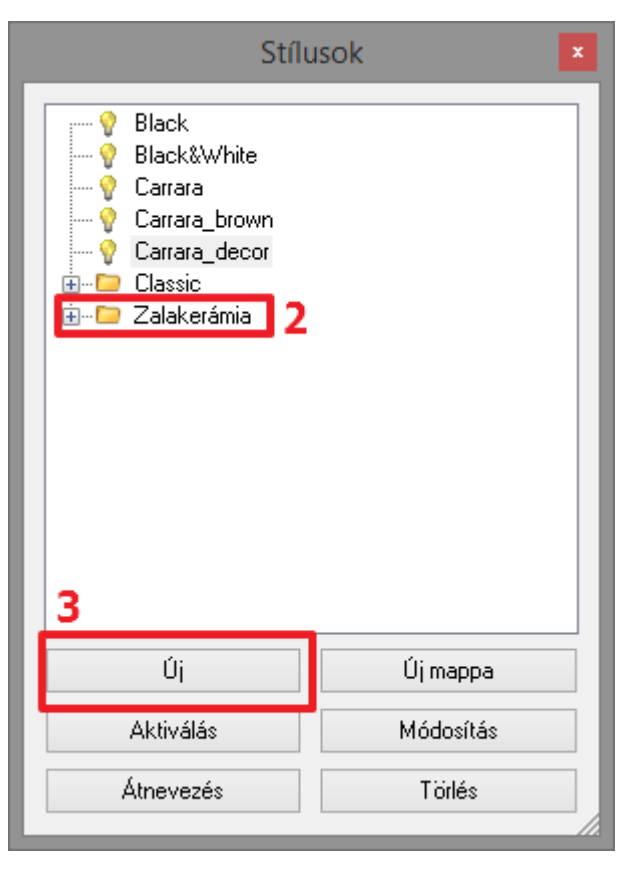

Adja meg az új burkolat stílus nevét: Albus\_1 (4)

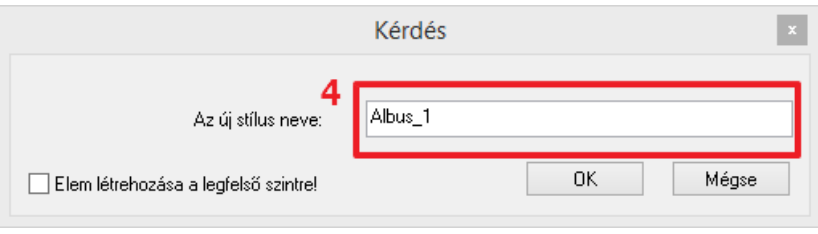

A képernyőn a következőt kell látnia:

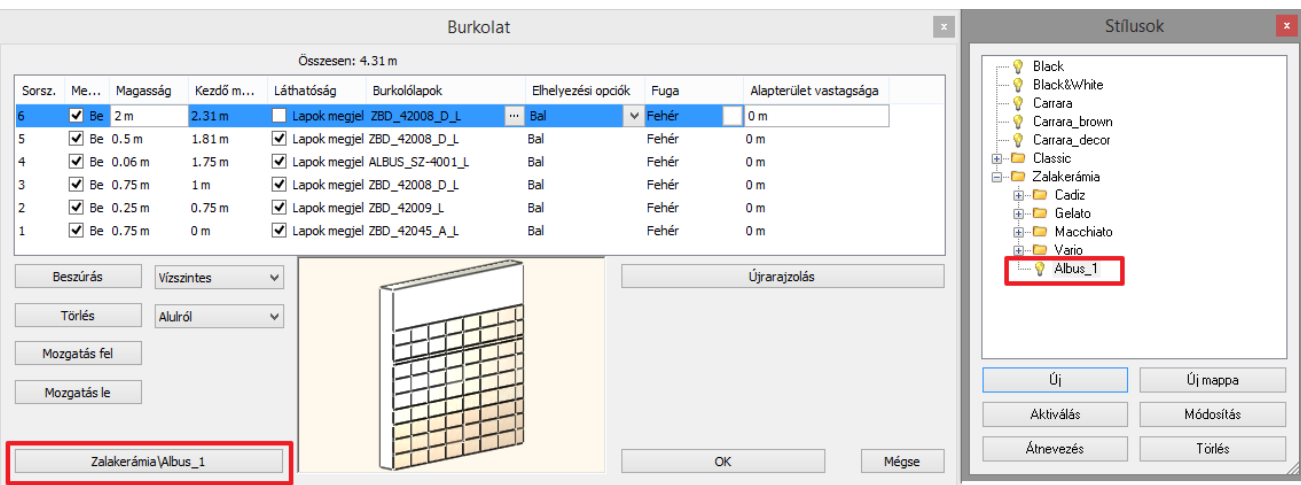

• Kattintson az OK gombra.

## **3.4. Minta elhelyezése 3D-ben**

Az elkészült mintát pár kattintással el is helyezhetjük a falakon.

- Kattintson valamelyik falra jobb egér gombbal.
- Válassza az Összes burkolat törlése parancsot.

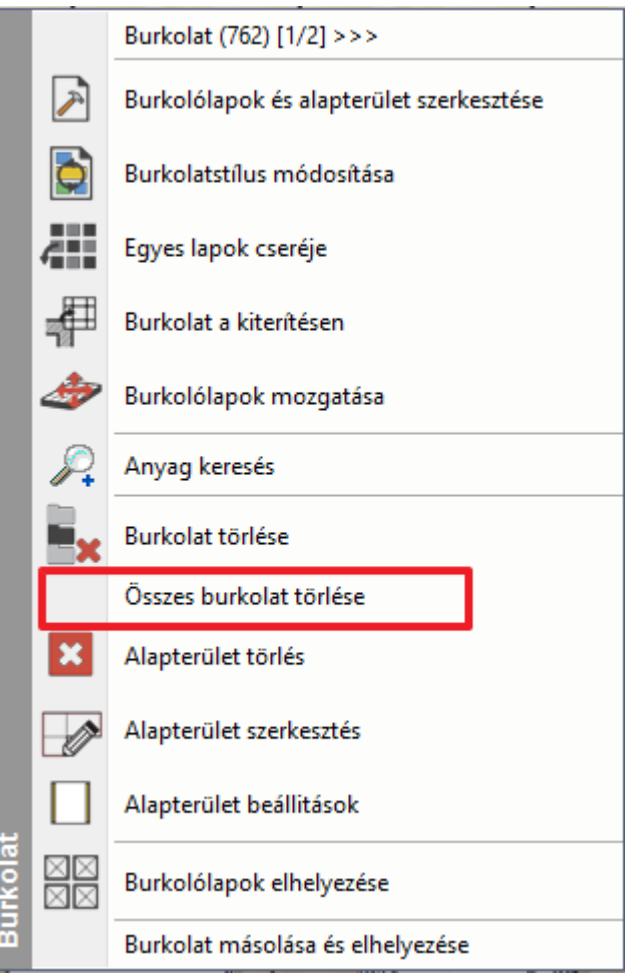

 Kattintson a csupasz falra jobb egér gombbal és válassza a Burkolat, majd a Burkolatstílus választás és elhelyezés, végül pedig az Összes fal parancsot.

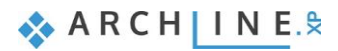

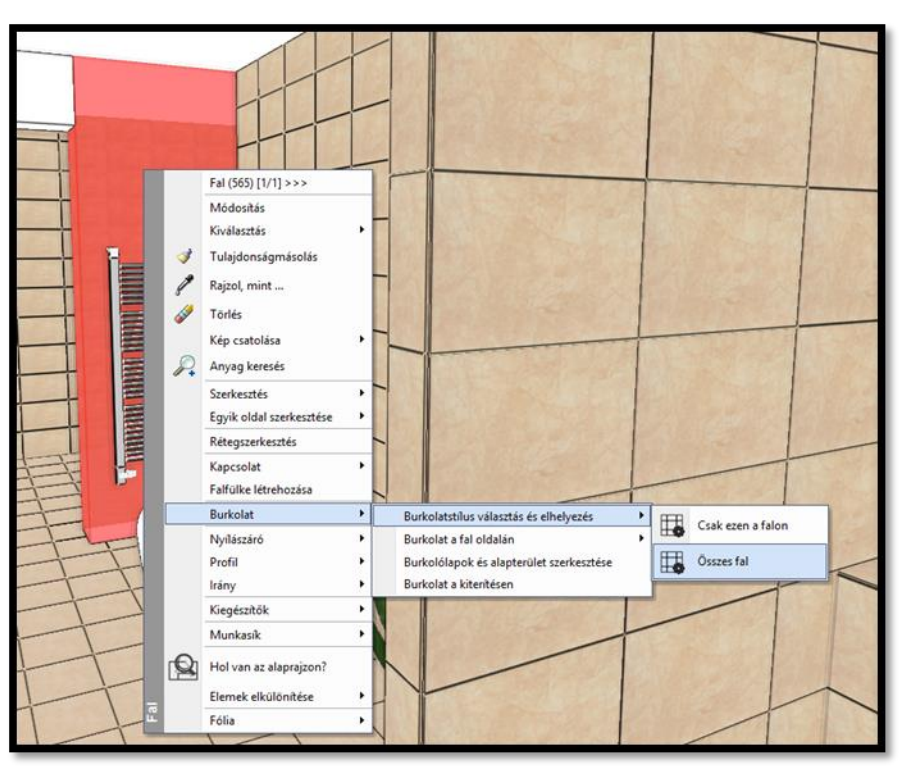

 A felugró párbeszéd ablakban győződjünk meg róla, hogy az Albus\_1 stílus legyen aktiválva, majd fogadjuk el az OK gombbal.

# **3.5. Minta elhelyezése az Objektumközpontból (opcionális)**

- Az Objektumközpontban a *Sablonok* közül válasszuk ki a *Projekt/Belsőépítészet/Burkolat/Zalakerámia* mappát.
- Innen fogd és vidd módszerrel egyszerűen a kiválasztott falakra húzható az Albus\_1 stílus. Válasszuk az *Új csempézés/festés* opciót, majd klikkeljünk arra a felületre, melyen

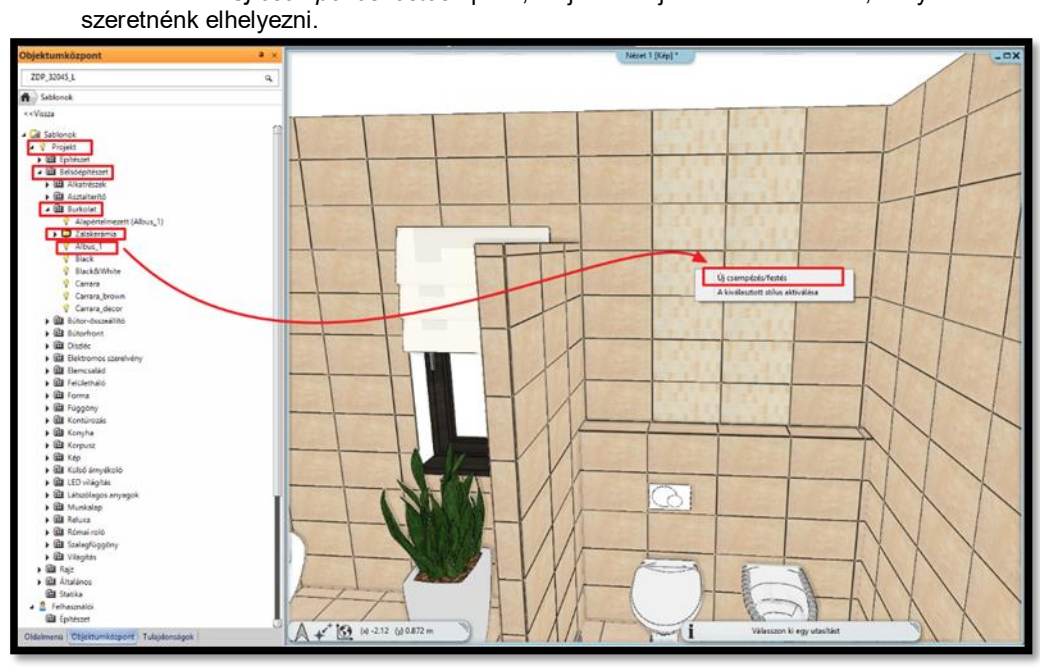

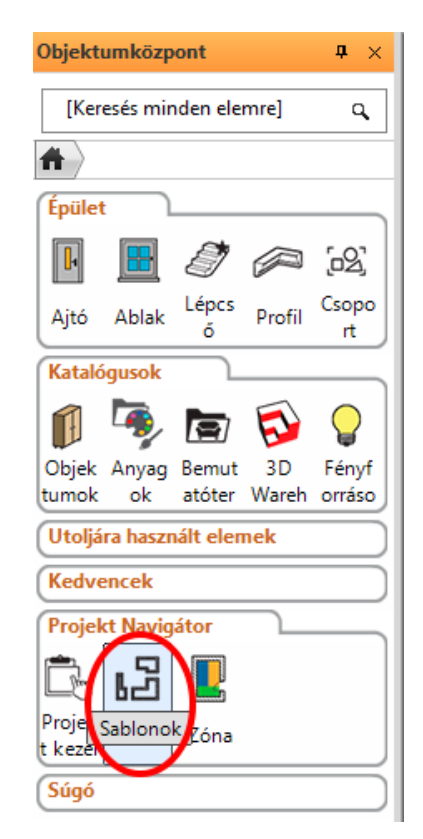

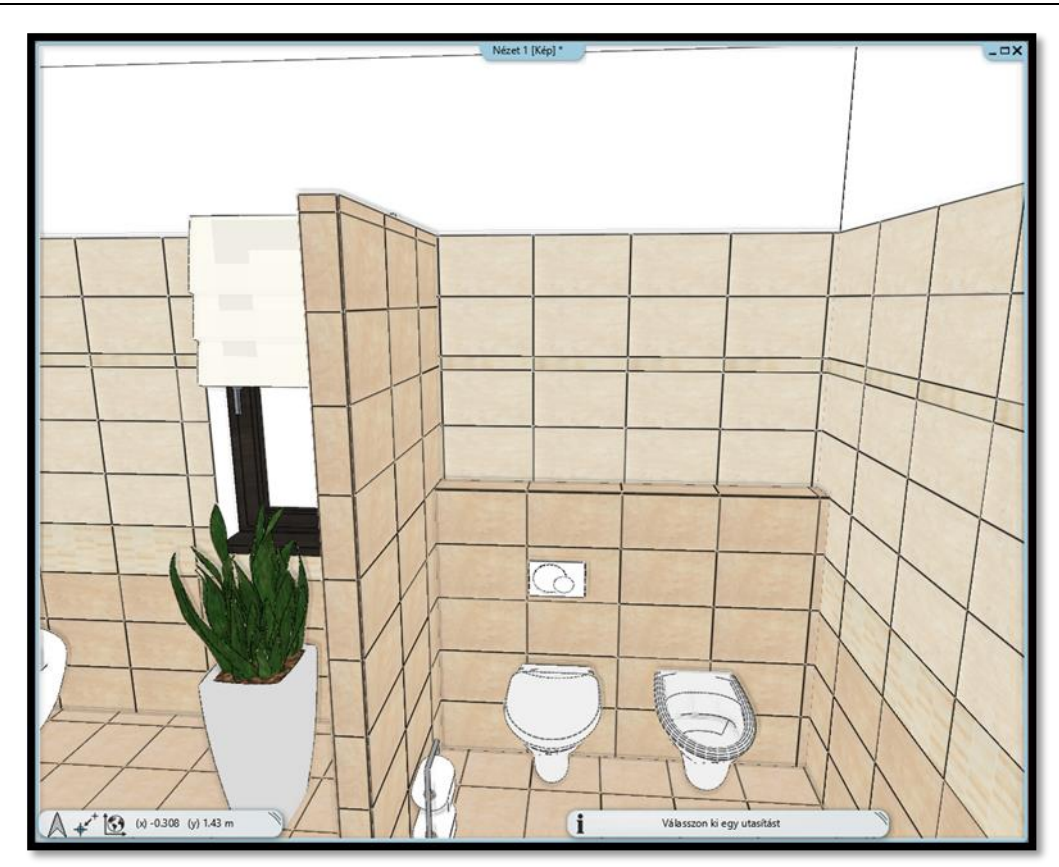

# **3.6. Mozaik burkolás létrehozása**

Következő lépésként elkészítjük a mozaik burkolást a zuhanyzó mögötti falon.

A kék nyilak segítségével keressünk egy olyan előre beállított nézetet, melyből jól látjuk a zuhanyzó mögötti falat.

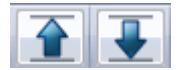

Kattintsunk a falra jobb egér gombbal és válasszuk az Összes Burkolat törlése parancsot.

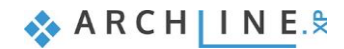

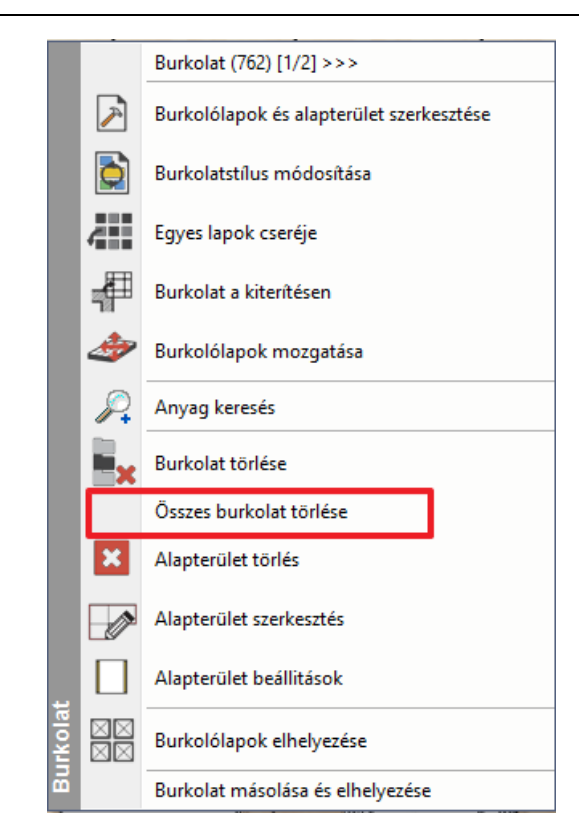

- Kattintson a csupasz falra jobb egér gombbal és válassza a Burkolat, majd a Burkolat a fal oldalán, végül a Csak ezen a falon parancsot
- A felugró párbeszédablakban válassza a Mozaik burkolás opciót

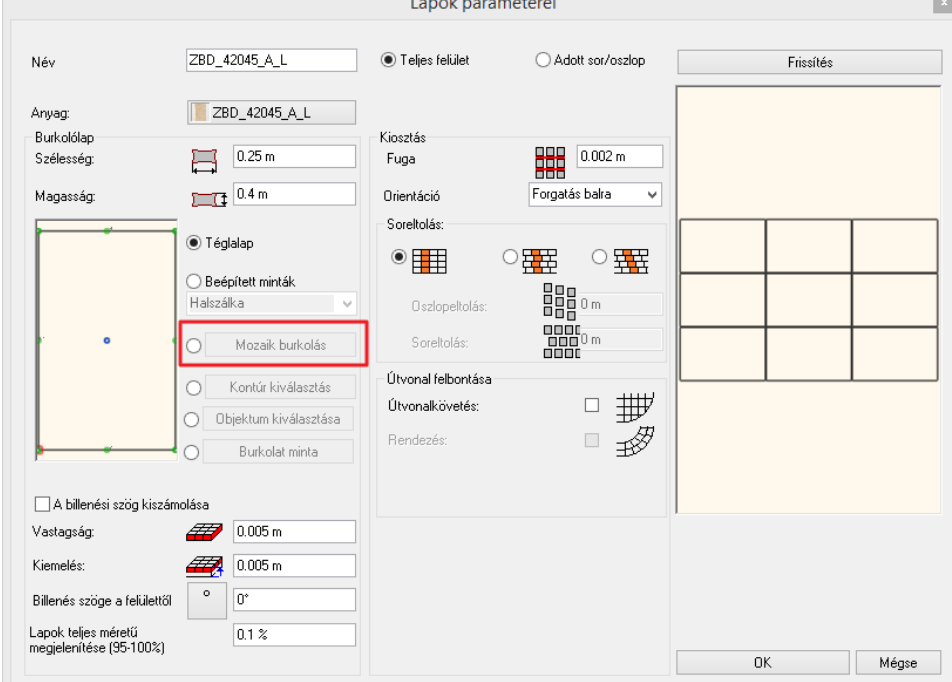

- A mozaik burkolás párbeszédablakban válasszuk ki a mozaik elemeit: ZBD\_42008\_D\_L, ZBD\_42045\_A\_L, fliese003, Fehér
- Ok gombbal fogadjuk el.

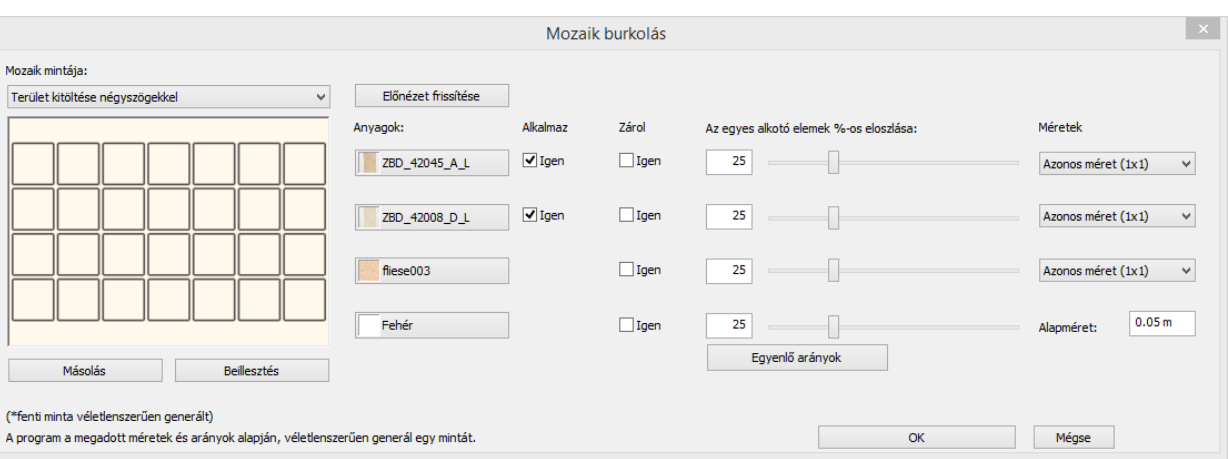

- A mozaikkal burkolt falra, ha újra rákattintunk, a program újragenerálja a kiosztást. Ez addig ismételhető, ameddig a kívánt kiosztást nem kapjuk. Ezután lépjünk ki a parancsból az Esc gombbal.
- Kattintsunk jobb egér gombbal a mozaikkal burkolt falra és válasszuk az Alapterület szerkesztés parancsot.

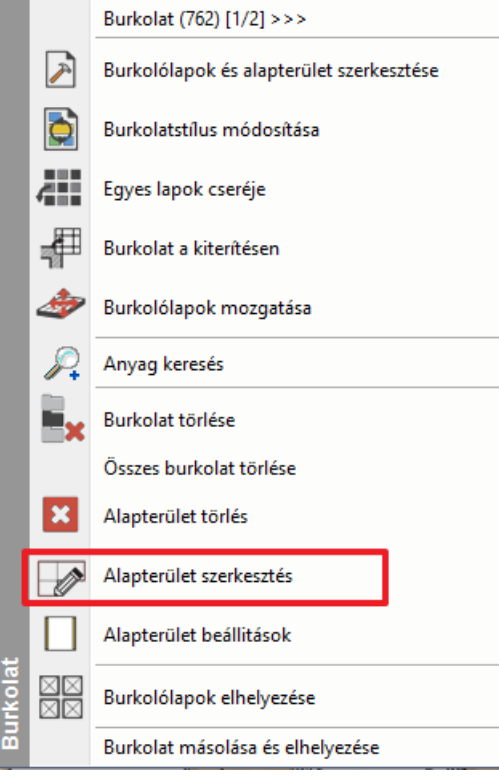

Kattintsunk az alapterület felső síkjára amikor az egér kurzor formája megváltozik és válasszuk az Offszet parancsot.

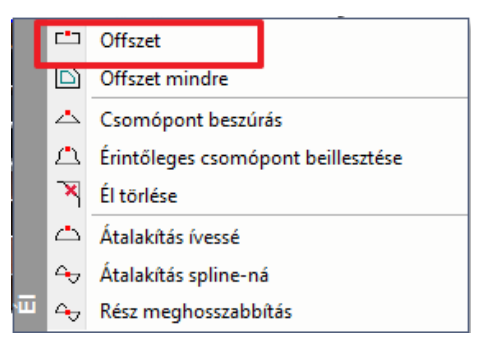

Végül igazítsuk a burkolás felső szélét a már meglévő burkolat felső síkjához egy kattintással.

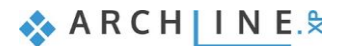

# **3.7. Tükrök elhelyezése a burkolt falra**

Egy tükröt fogunk elhelyezni a mosdók fölé az ajtó bal oldalán, valamint egy másikat az öltözködő asztal fölé a zuhanyzóval szemben.

## **3.7.1. Tükör: Fal kiterítésének létrehozása**

Hozzon létre egy tükröt a mosdók fölé:

- Először is aktiválja az alaprajzi ablakot.
- Az **Oldalmenü /Interior /Burkolat** (1) **/Burkolás 2D-ben** paranccsal kezdje meg a feladatot. (2)
- A lehetséges opciók közül pedig válassza a *Burkolat a fal oldalán*-t. (3)

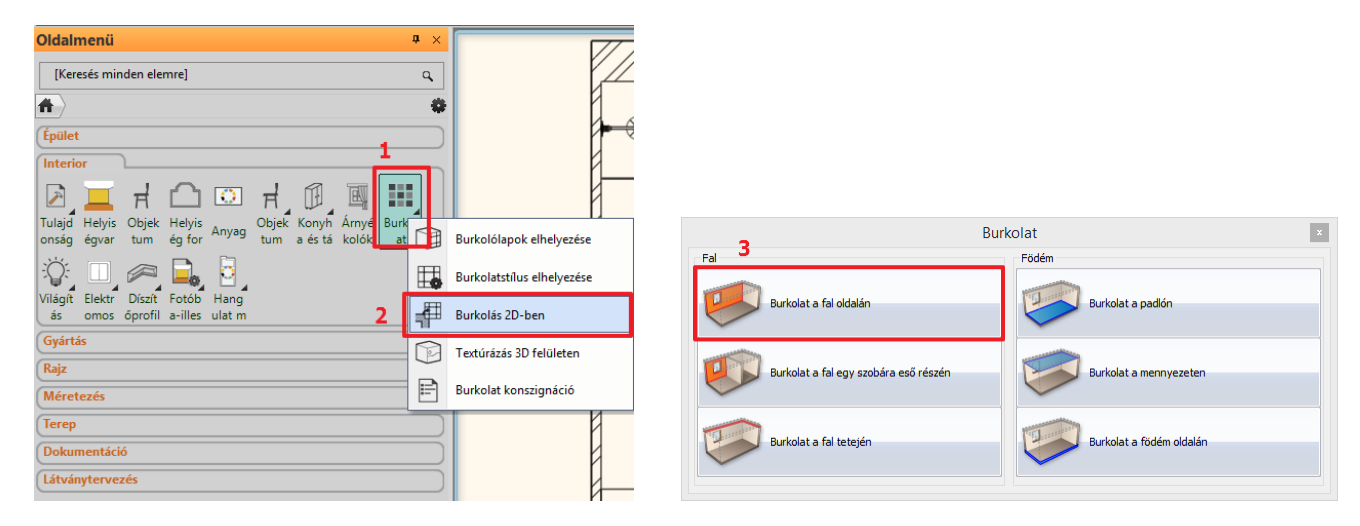

- Majd kattintson a fal belső oldalára (1) az alaprajzon (melyen a burkolatot módosítani szeretné) és helyezze el az adott fal kiterített képét az alaprajz közelében a rajzlapon (2).
- (A Burkolat a kiterítésen parancs elérhető a 3D-ből is, ha a falra kattintunk jobb egér gombbal és a felugró burkolat menüből kiválasztjuk a Burkolat a kiterítésen parancsot. Ezt követően a program automatikusan átdob az alaprajzi ablakba és egy kattintással elhelyezhetjük a kiterítést.)

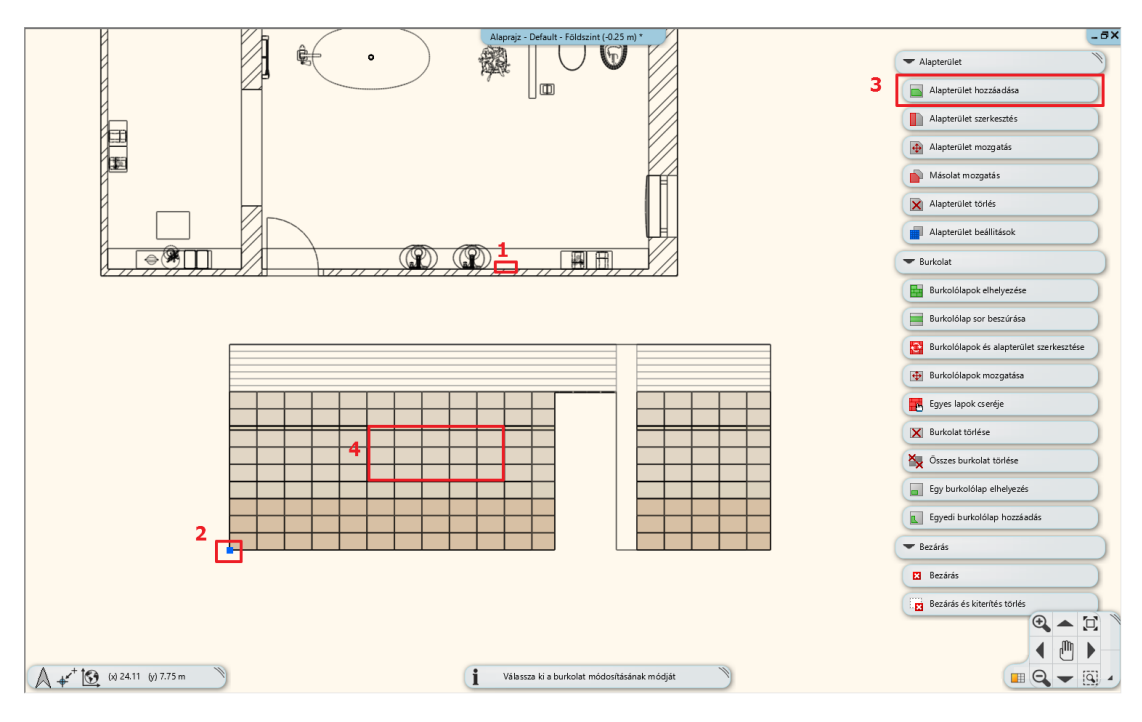

- Válassza az Alapterület hozzáadása parancsot (3) a képernyő jobb oldalán lévő legördülő menüből.
- A harmadik sorban, az ajtótól két csempényire, a padlótól négy csempényi magasságtól kezdődően hozunk létre tükröt. A tükör szélessége öt csempényi, magassága négy csempényi beleértve a 0.06 méteres dekorcsíkot.
- Amikor körberajzoltuk az új alapterületünket, egy Enterrel zárjuk le a parancsot. A felugró anyagkönyvtárból válasszuk ki a Fehér nevű anyagot, ami a fugánk színe is.

 Kattintsunk a Burkolólapok elhelyezése parancsra a képernyő jobb oldalán lévő legördülő menüből. (1) Ezután válasszuk ki a legutóbb létrehozott alapterületünket, mivel erre szeretnénk majd tükröt elhelyezni. (2)

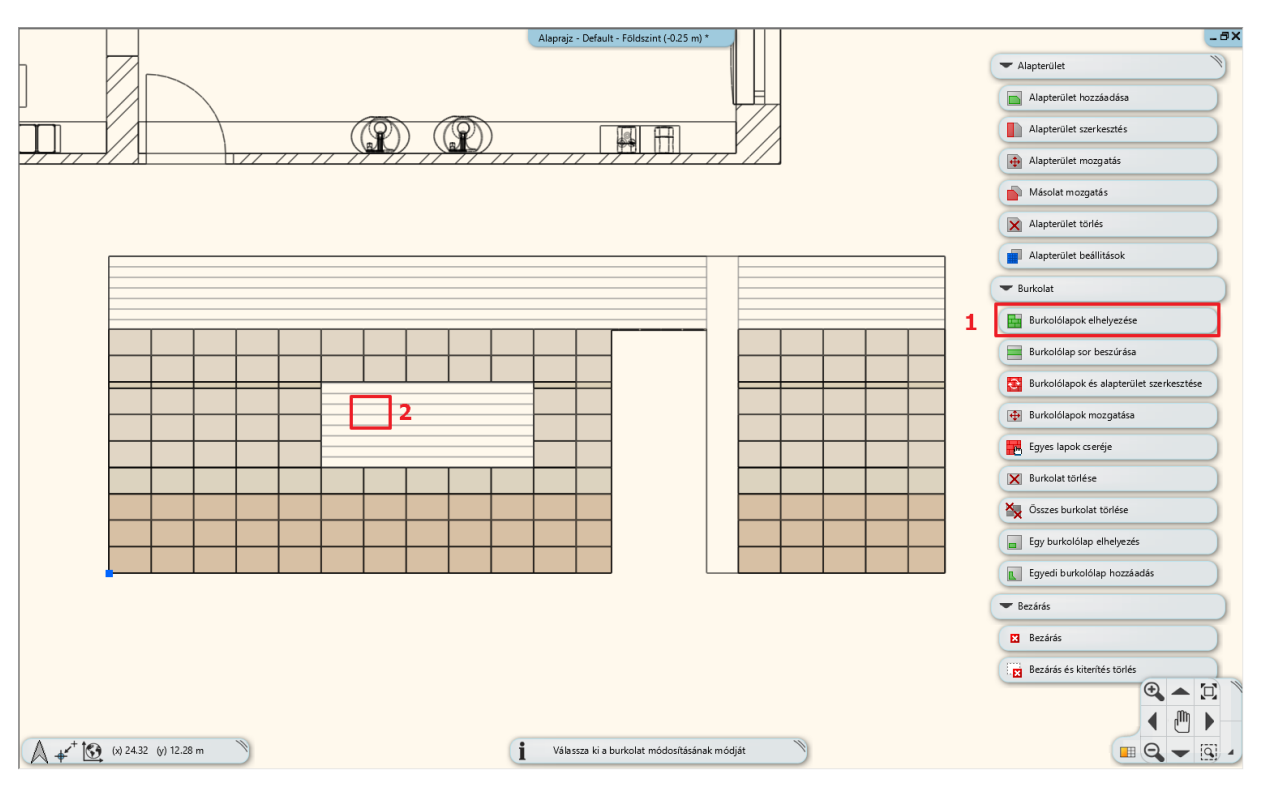

 A felugró párbeszédablakban válassza ki a Tükör 03 anyagot és állítsa be a méreteit: 2.1 x 0.81 m. Majd változtassa meg a beállítást egy oszlop, egy sorra, hiszen csak egy lapot helyezünk el.

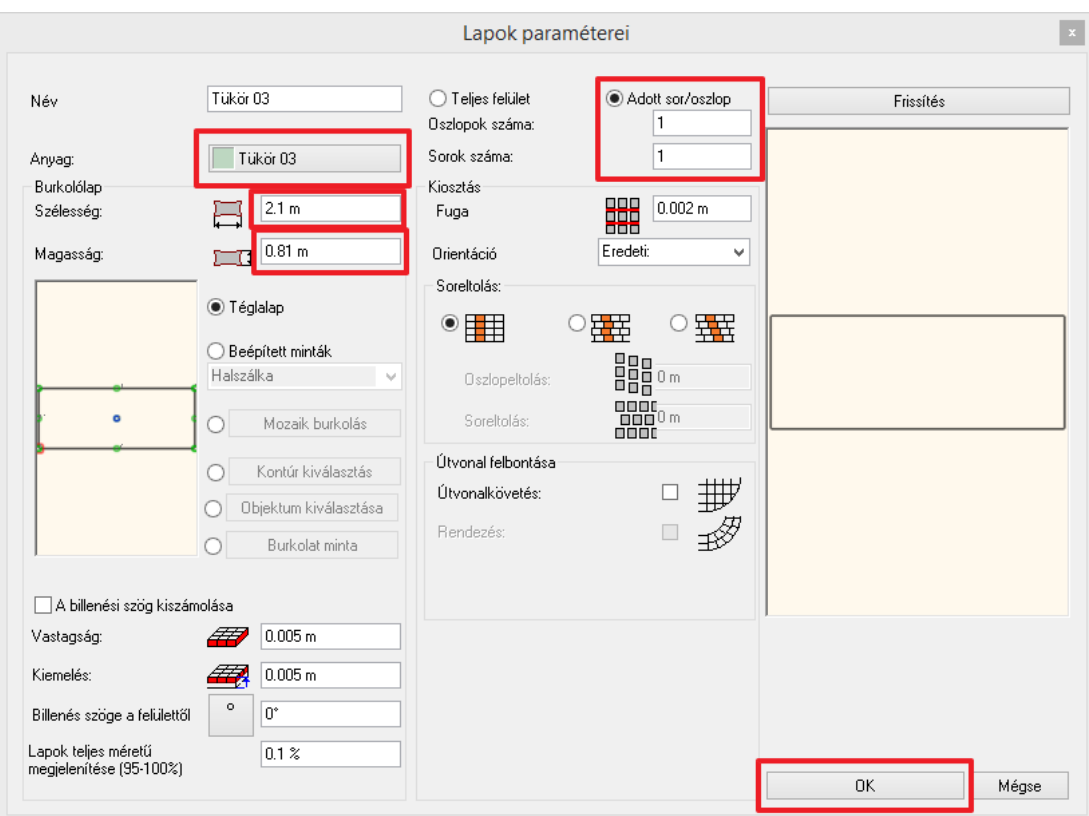

 Zárjuk le a párbeszédablakot az OK gombra kattintva és helyezzük rá a narancssárga színnel jelölt tükröt az alapterület bal alsó sarkára, majd adjuk meg a forgatásának irányát, ami jelenesetben vízszintes, azzal, hogy az alapterület jobb alsó sarkára illesztjük a burkolatot.

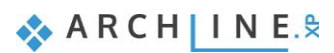

## **3.7.2. Tükör: Fal kiterítésének létrehozása**

A második tükröt a zuhanyzóval szembeni öltözködő asztal fölé fogjuk elhelyezni. Ahhoz, hogy ezt megtehessük nincs szükségünk új kiterítésre, dolgozhatunk tovább a már meglévőn. Ezt a tükröt is ugyanazzal a módszerrel fogjuk létrehozni, mint az előzőt.

- Válassza az Alapterület hozzáadása parancsot a képernyő jobb oldalán lévő legördülő menüből. (1)
- A harmadik sorban, az ajtótól egy csempényire, a padlótól négy csempényi magasságtól kezdődően hozunk létre tükröt. A tükör szélessége három csempényi, magassága négy csempényi beleértve a 0.06 méteres dekorcsíkot. (2)
- Amikor körberajzoltuk az új alapterületünket, egy Enterrel zárjuk le a parancsot. A felugró anyagkönyvtárból válasszuk ki a Fehér nevű anyagot, ami a fugánk színe is.

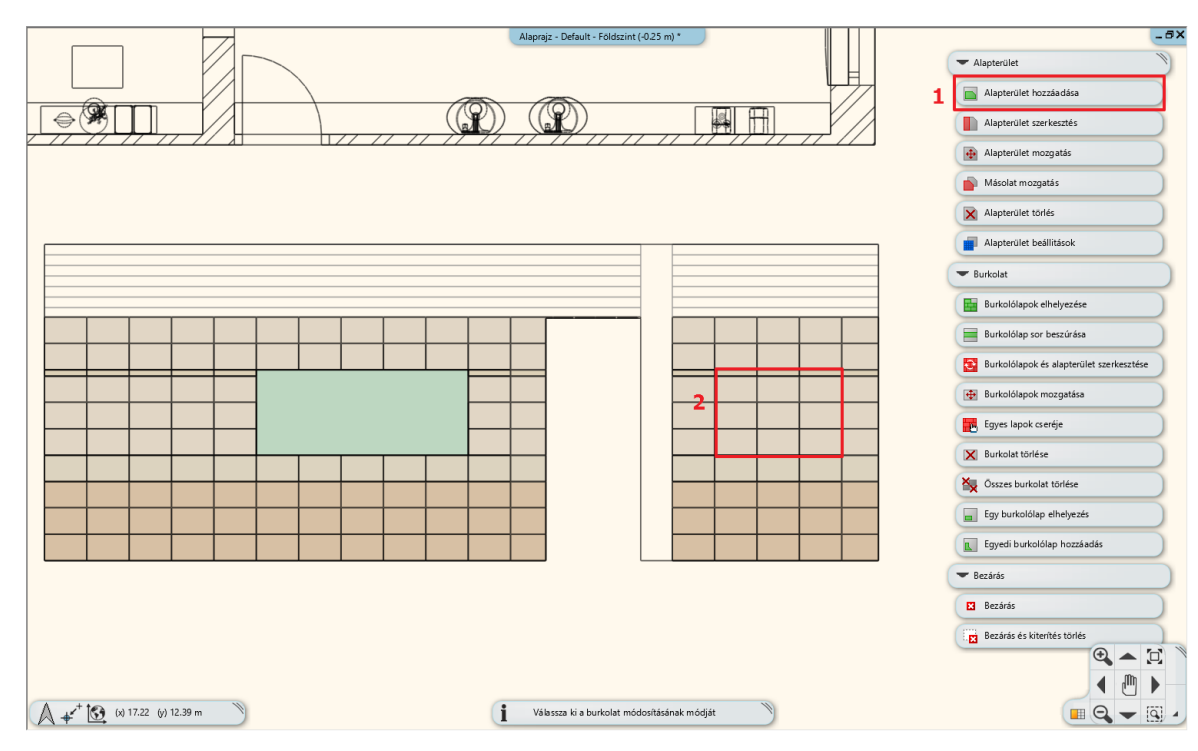

 Kattintsunk a Burkolólapok elhelyezése parancsra a képernyő jobb oldalán lévő legördülő menüből. (1) Ezután válasszuk ki a legutóbb létrehozott alapterületünket, mivel erre szeretnénk majd a második tükröt elhelyezni. (2)

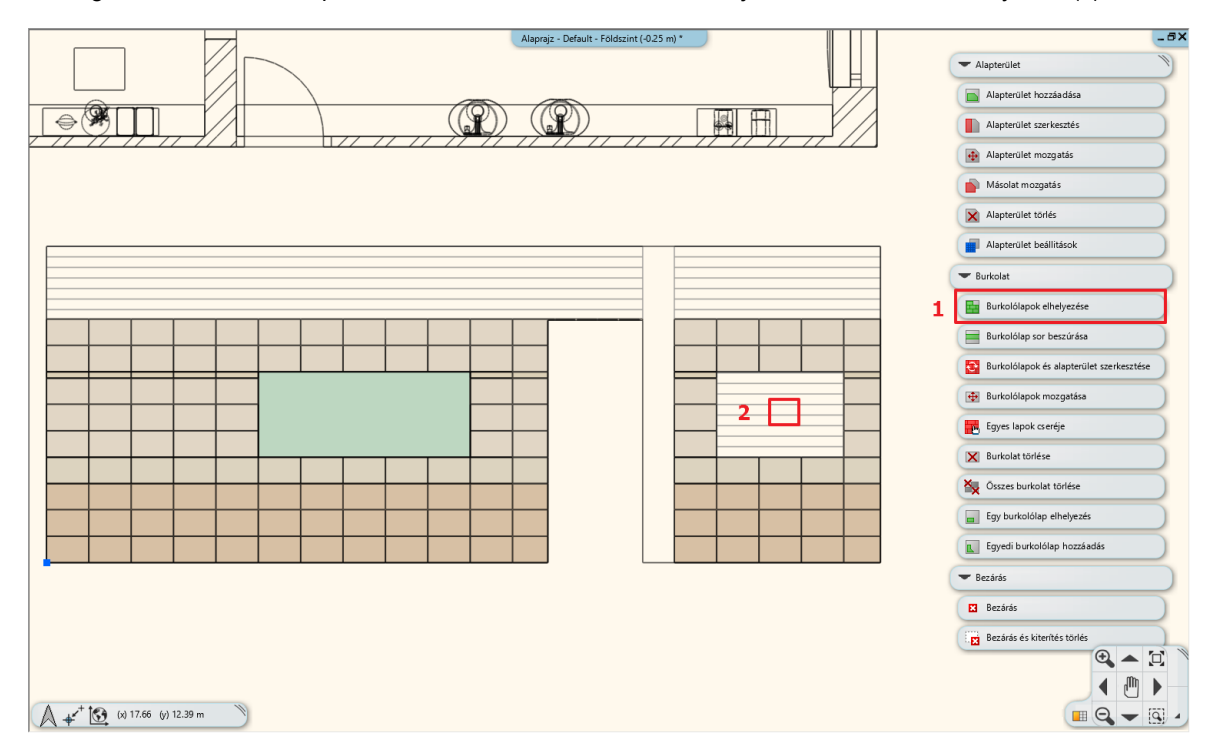

 A felugró párbeszédablakban válassza ki a Tükör 03 anyagot és állítsa be a méreteit: 1.21 x 0.81 m. Majd változtassa meg a beállítást egy oszlop, egy sorra, hiszen csak egy lapot helyezünk el.

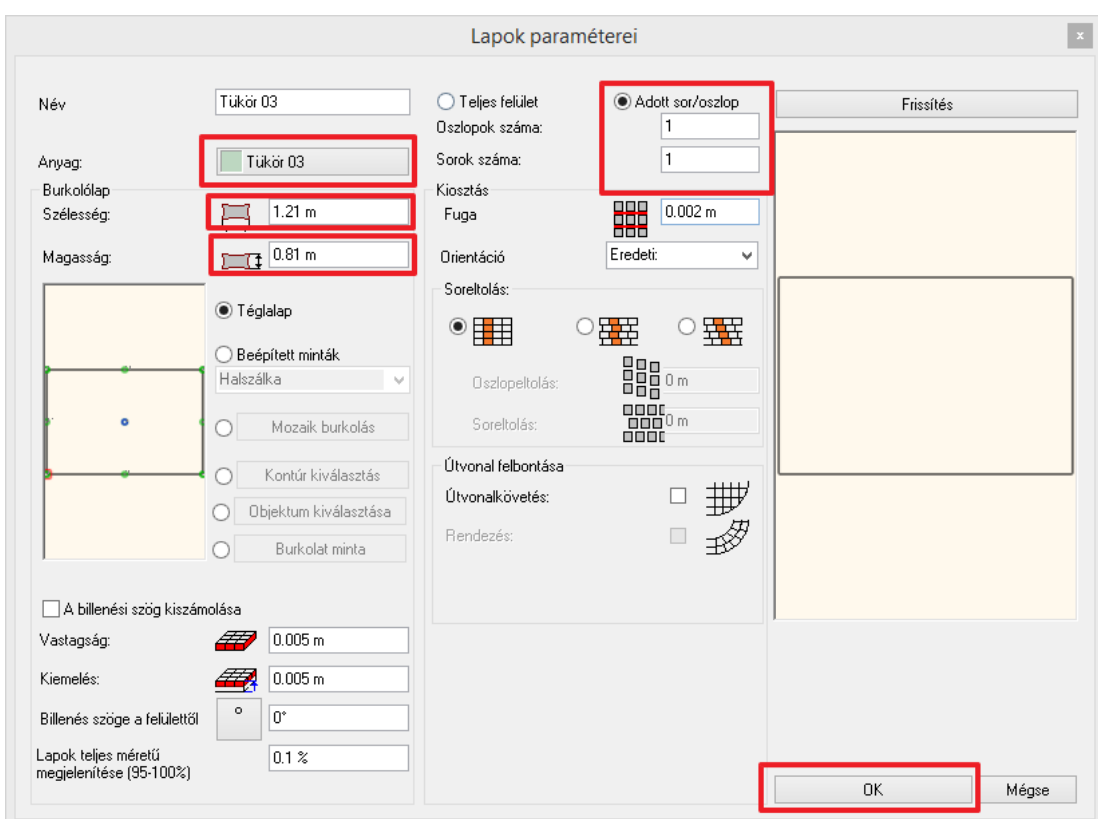

 Zárjuk le a párbeszédablakot az OK gombra kattintva és helyezzük rá a narancssárga színnel jelölt tükröt az alapterület bal alsó sarkára, majd adjuk meg a forgatásának irányát, ami jelenesetben vízszintes, azzal, hogy az alapterület jobb alsó sarkára illesztjük a burkolatot.

## **3.8. Alapterület szerkesztés a kiterítésen**

Annak érdekében, hogy a munkánk végén helyes burkolat konszignációt kapjunk, a WC mögötti parapetfal által eltakart falrészről el kell távolítanunk a burkolatot. Ezt a burkolás alapterületének módosításával tesszük.

 Kattintson jobb egér gombbal a kád mögötti falra és a felugró burkolat menüből válassza a Burkolat a kiterítésen parancsot.

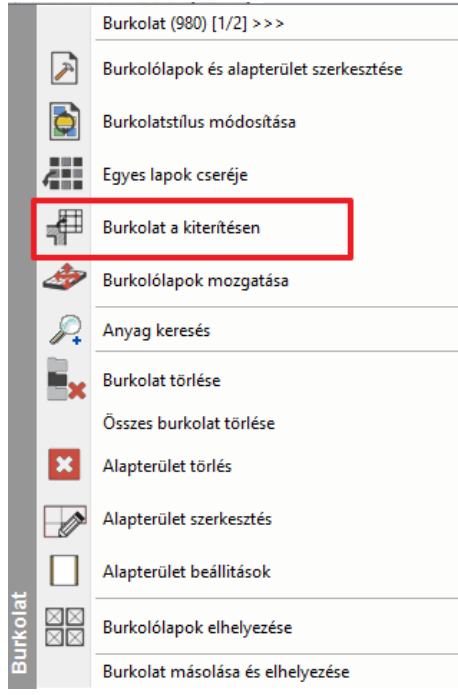

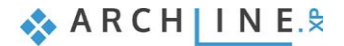

- A program átvált az alaprajzi ablakba. Helyezzük el a kiterítést.
- Kattintsunk a jobb oldalon lévő legördülő menüből az Alapterület szerkesztése parancsra (1), majd válasszuk ki az első alapterületünket. (2) Figyeljünk, hogy a szélére kattintsunk, hogy az egész alapterület kijelölődjön!

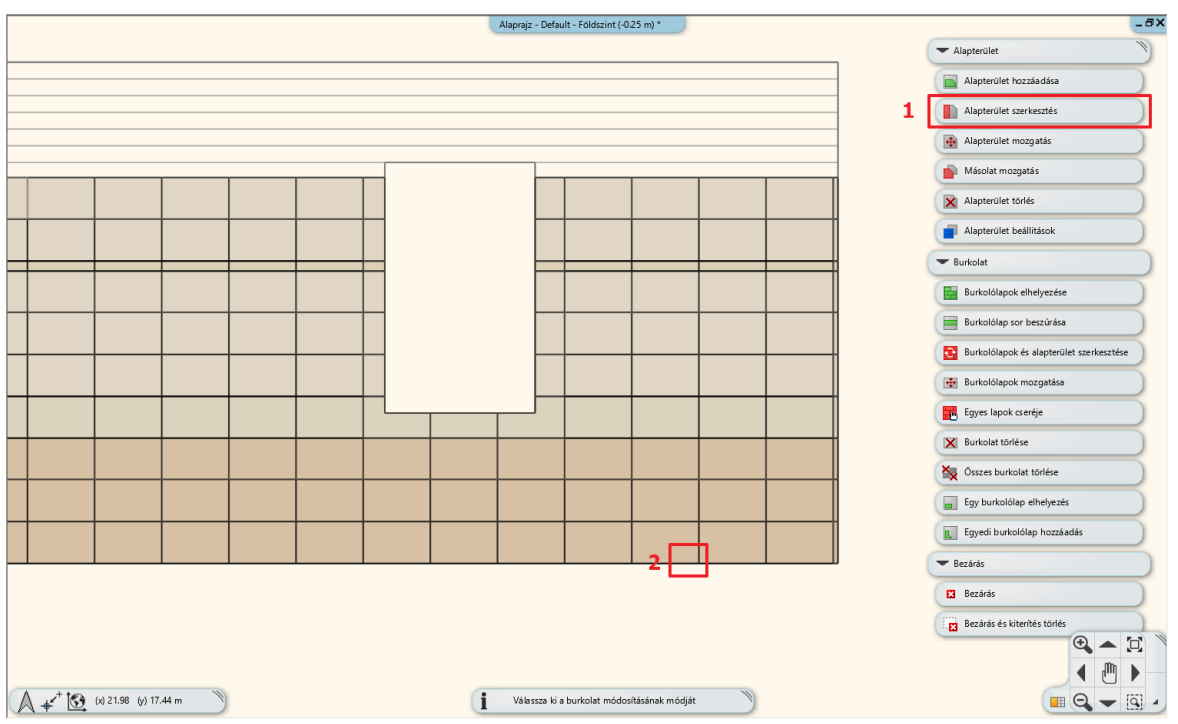

 Vigyük az egerünket a kijelölt terület jobb oldali élére és kattintsunk, amikor az egér kurzor formája megváltozik. Az él menüből válasszuk az Offszet parancsot.

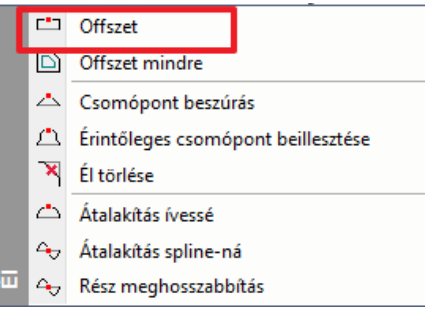

Mozgassuk a kiválasztott élt jobb oldalról kezdve 4 csempényit.

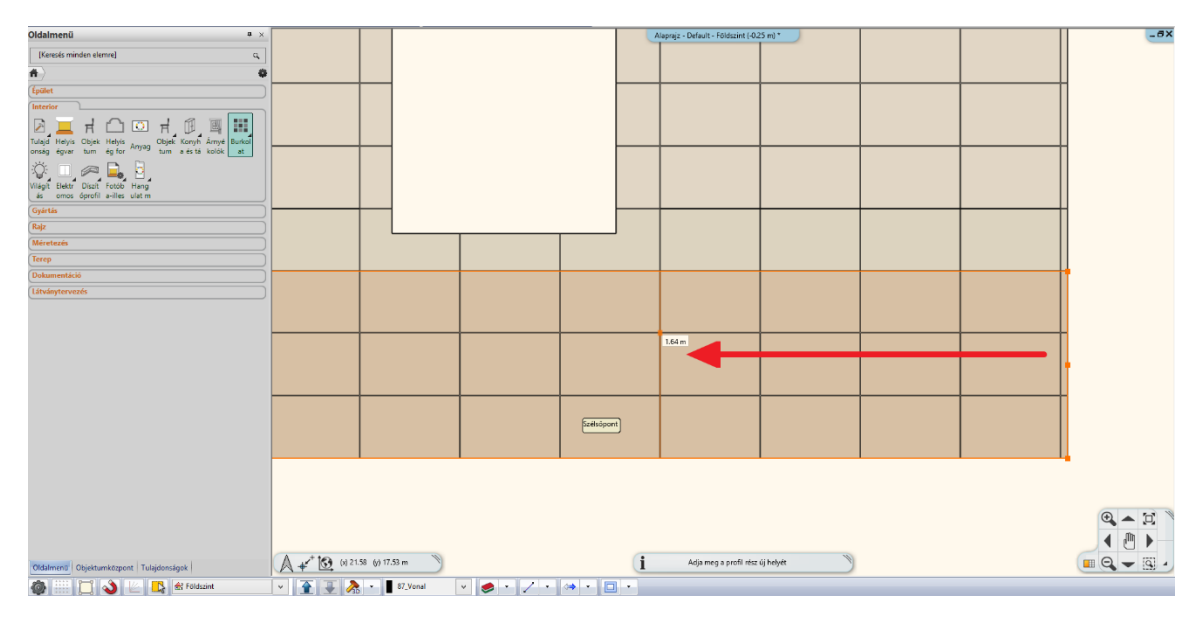

Ismételjük meg ezt a második alapterületen, ugyanígy 4 csempényit mozgatva az alapterületet.

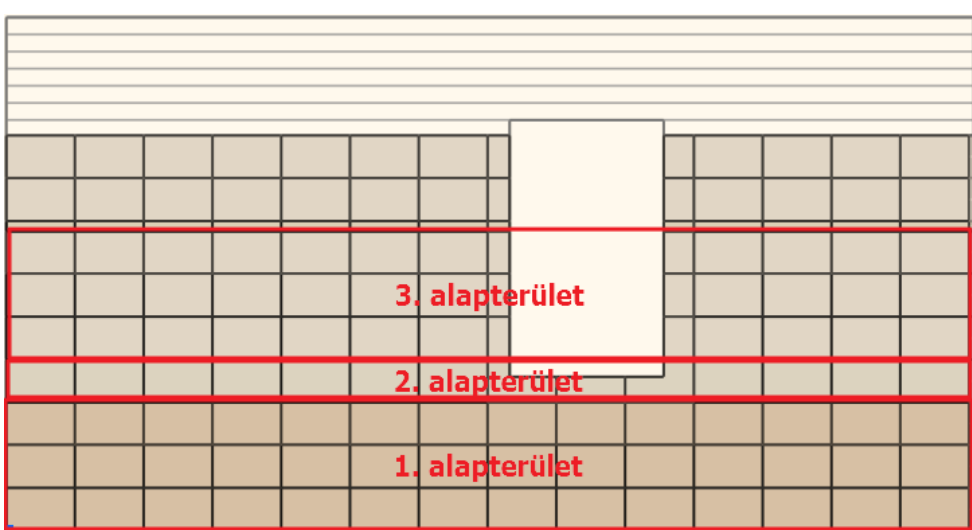

A harmadik alapterületen csak a legalsó csempesort kell beljebb tolnunk. Ezt a következőképpen tesszük:

- Indítsa el ugyanúgy mint előzőleg az Alapterület szerkesztése parancsot a legördülő menüből.
- Vigye az egeret az alapterület jobb élére és kattintson, amikor az egér kurzor formája megváltozik.
- Ezúttal válassza a csomópont beszúrása opciót.

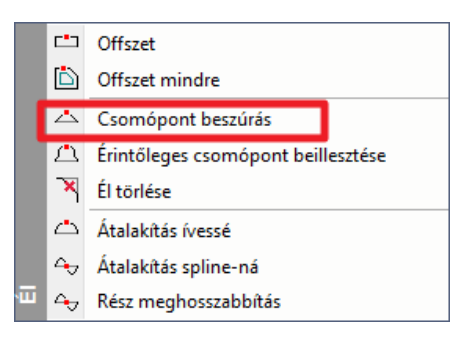

Szúrjon be egy csomópontot az alapterület első csempesorának tetejére.

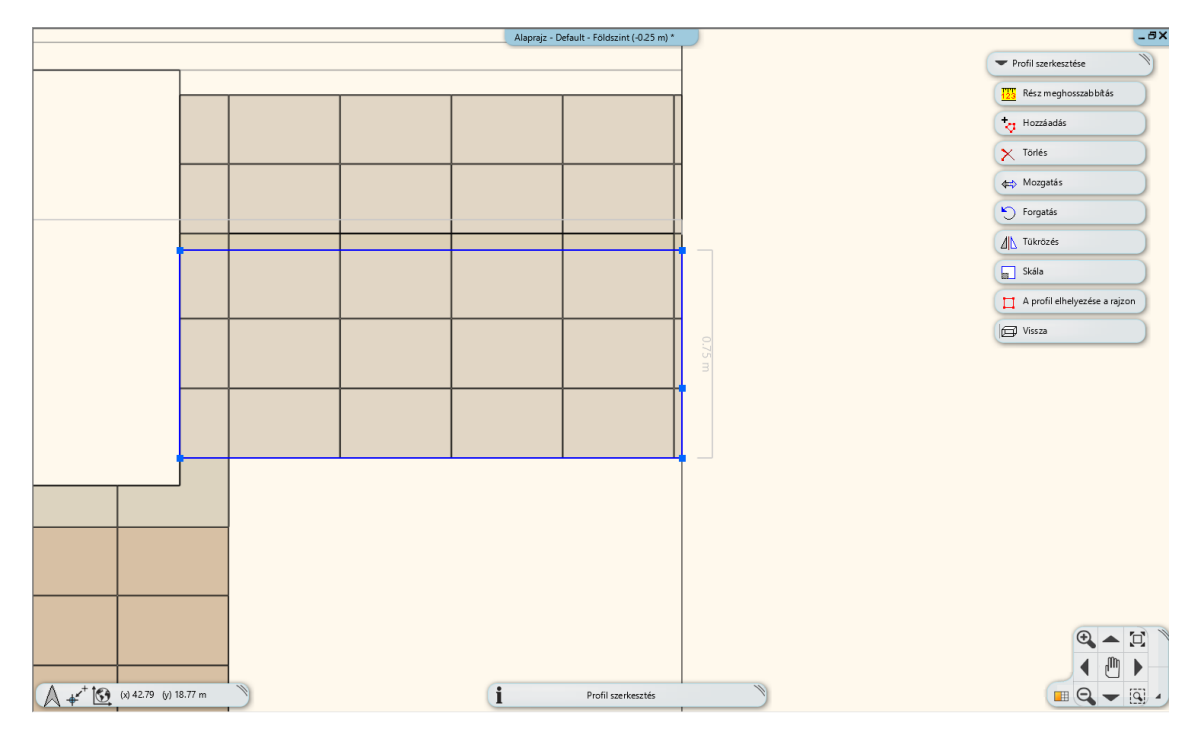

- Ezután kattintson az alapterület jobb élén a rövidebb szakaszra amikor az egér kurzorának a formája megváltozik és használja az Offszet parancsot hogy az utolsó csempesort is a többihez igazítsa.
- Végeredményként egy ilyen kiterítést kell kapnunk:

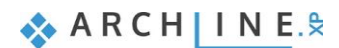

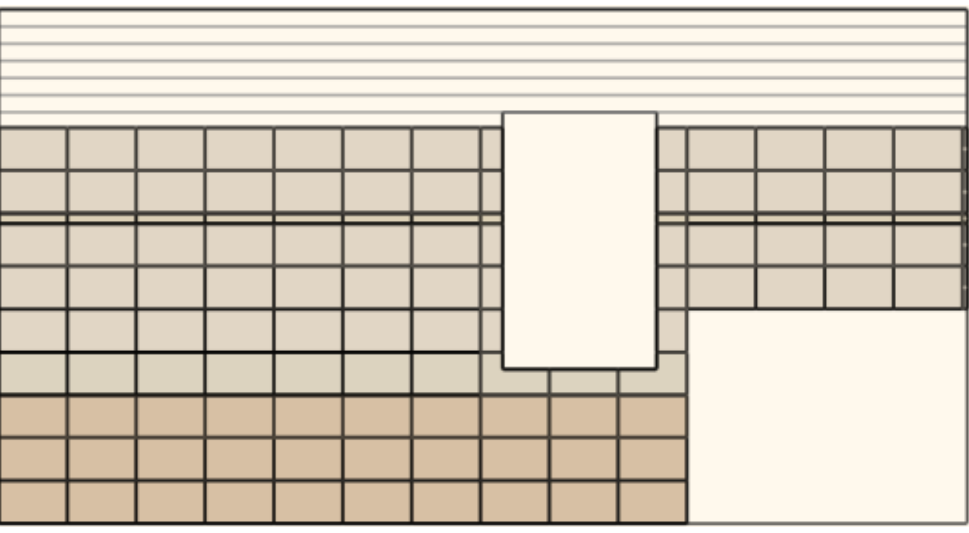

## **3.9. Burkolat kiterítések**

Az **Oldalmenü /Interior /Burkolat /Burkolás 2D-ben /Burkolat a fal oldalán** parancs használható a kiterítések elhelyezésére, rendezésére. A **Burkolat padlón** opció a padlóburkolat kiterítés elhelyezésére használható.

Méretezéshez használja a Méretezés parancsot.

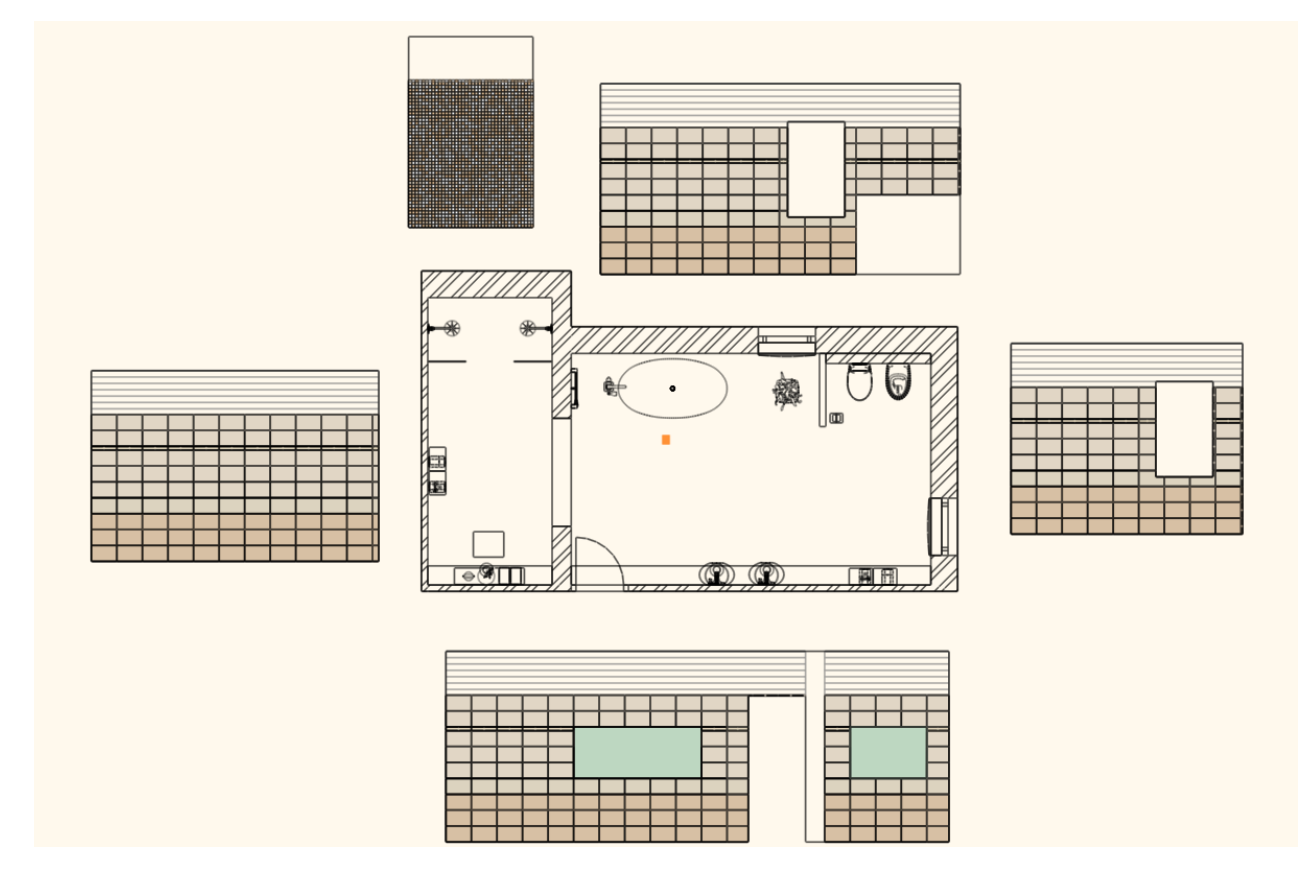

## **3.10. Falnézet**

A kiterítések vonalas rajz formájában jelenítik meg a burkolatot. Amennyiben a burkolatot színezve kívánja megjeleníteni, a falnézet használatát javasoljuk.

- Aktiválja az alaprajzi ablakot.
- Kattintson az **Oldalmenü /Dokumentáció /Falnézet** parancsra (1).
- Kattintson a fal belső oldalára (2).
- Mozgassa a narancssárga nyilat és kattintson a kívánt pontban (3). Megjelenik a kék téglalap, mely jelzi a falnézet által megjelenítendő területet. Enter.

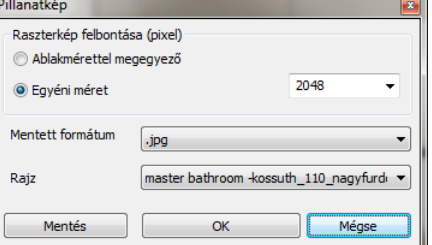

## **Oktatási segédlet**

- Megjelenik a Pillanatkép párbeszédablak. OK.
- Elkészült a falnézet. Mozgassa a kívánt helyre.
- Ismételje meg a műveletet a további falak esetében is.
- Használja a méretezés parancsot a falnézetek méretezéséhez.

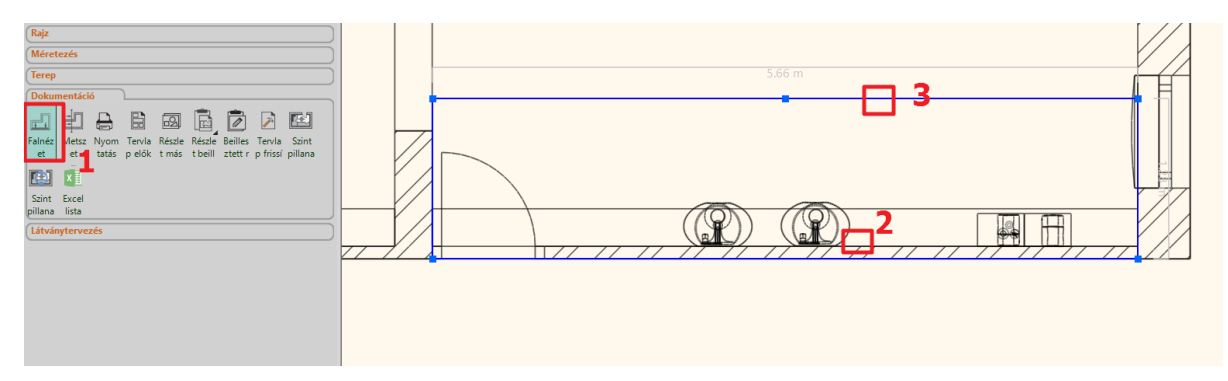

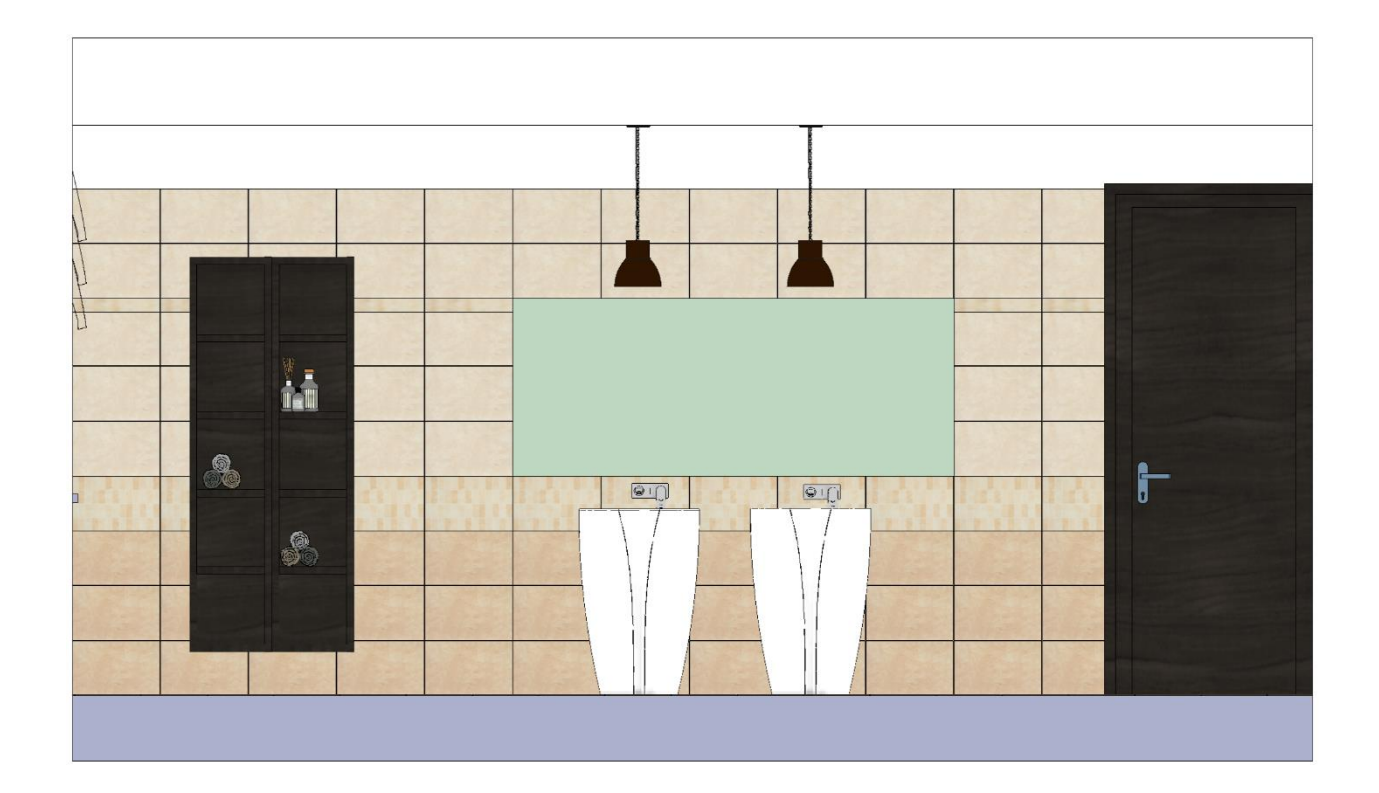

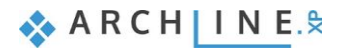

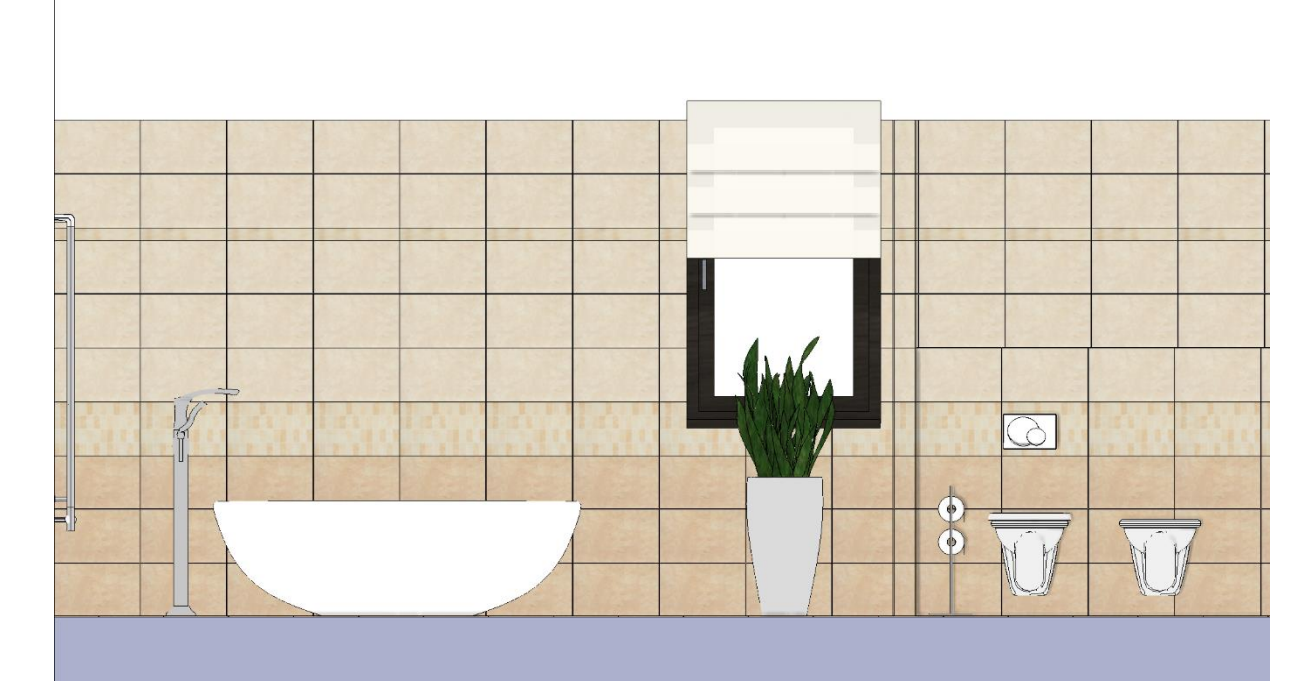

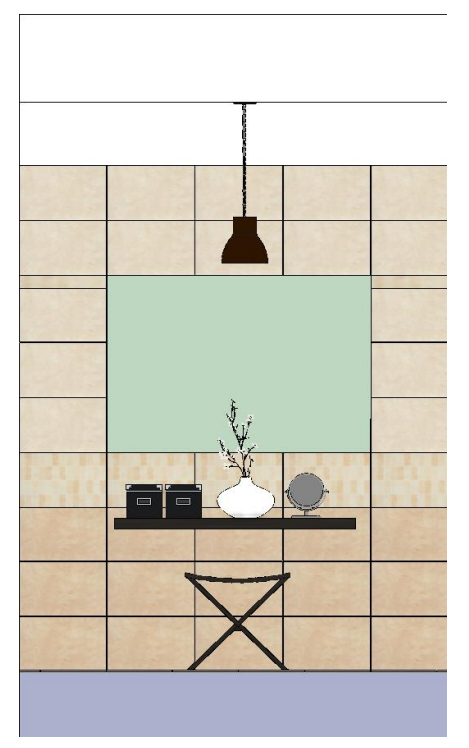

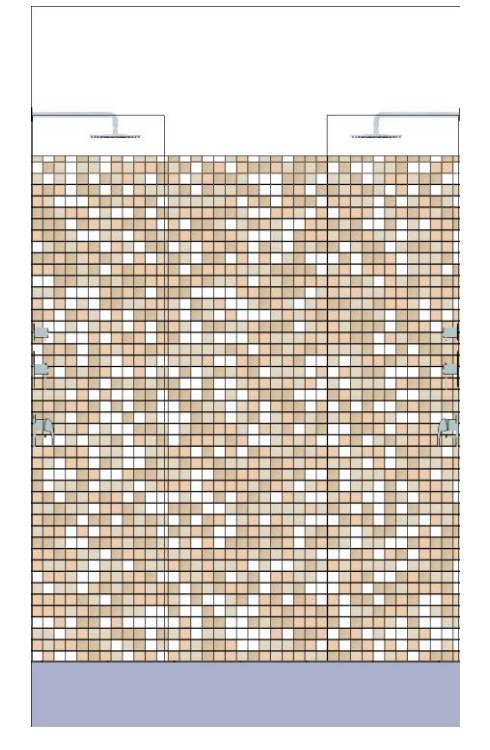

# **3.11. Világítás hozzáadása**

Következő lépésként helyezzünk el spotokat a tervünkön.

- Első lépésként helyezzünk el egy darab spot lámpát a könyvtárból az *Objektumközpont/Katalógusok/Objektumok/ Világítás/ Spot lámpák* helyről az ajtó és a mosdók elé.
- A spot relatív magasságát állítsuk 2.98 méterre. Ehhez kattintsunk a már elhelyezett lámpára és bal oldalon megjelennek a tulajdonságai.

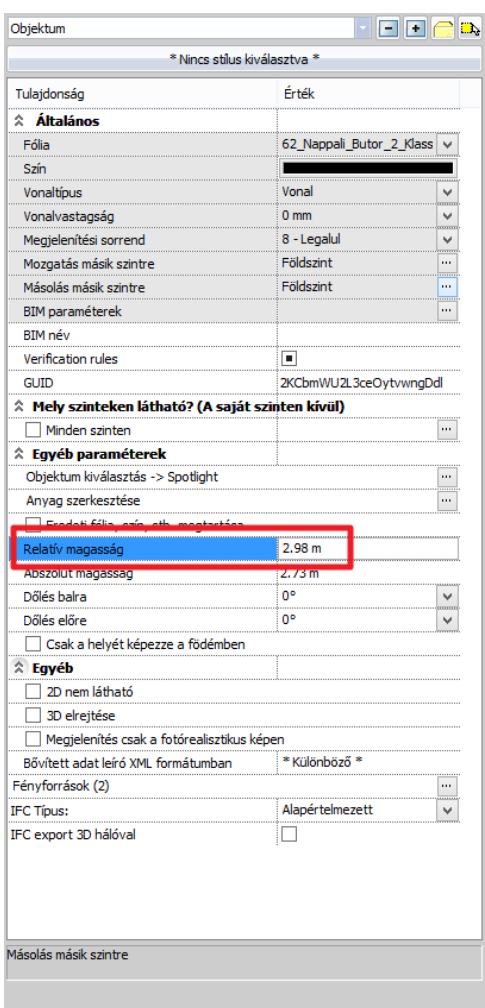

 Ezután jelöljük ki a spotlámpát és az alsó eszköztárban kattintsunk jobbról a második kis fekete nyílra és a felugró menüből válasszuk ki a Sokszorosítás mátrixban parancsot.

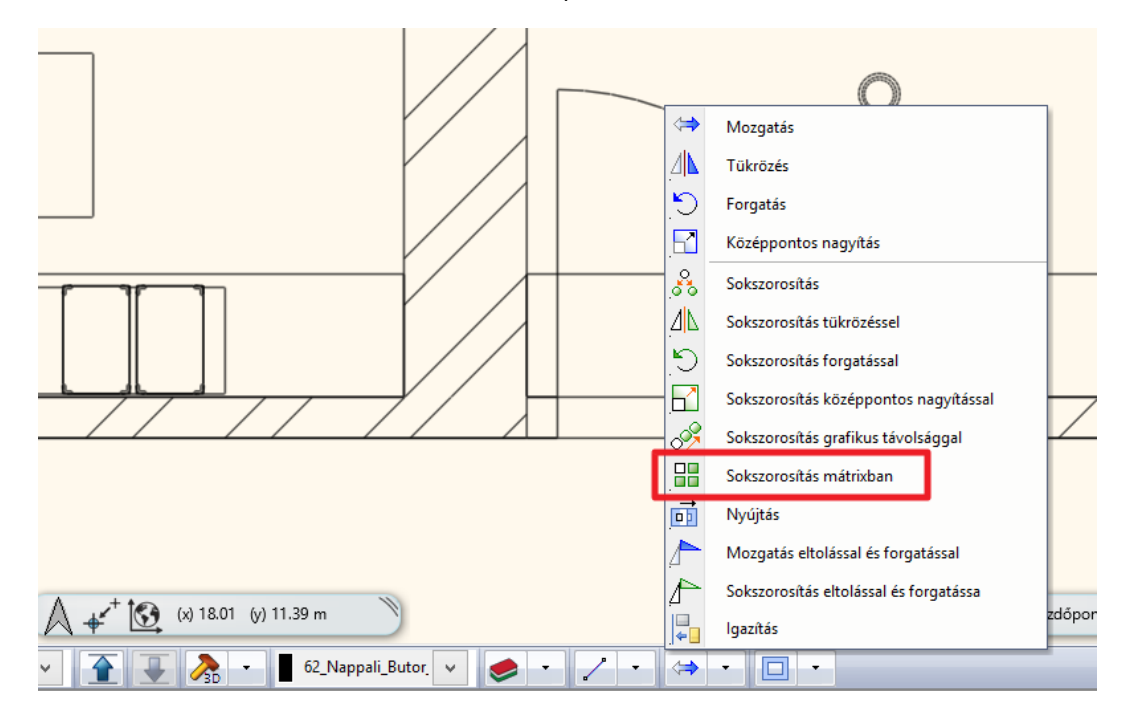

 Ezután kattintással válasszuk ki a spot lámpa egy tetszőleges pontját és a felugró párbeszédablakban adjuk meg a következő adatokat: Vízszintes elemszám: 6, Függőleges elemszám: 3, majd nyomjuk meg az OK gombot.

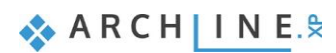

**128**

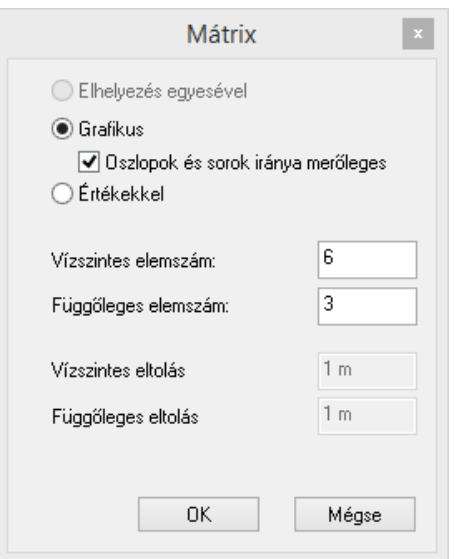

 Egy kattintással helyezzük el a narancssárgával megjelenített lámpákat, majd mozgassuk meg az egeret és helyezzük le a függőleges sorokat is.

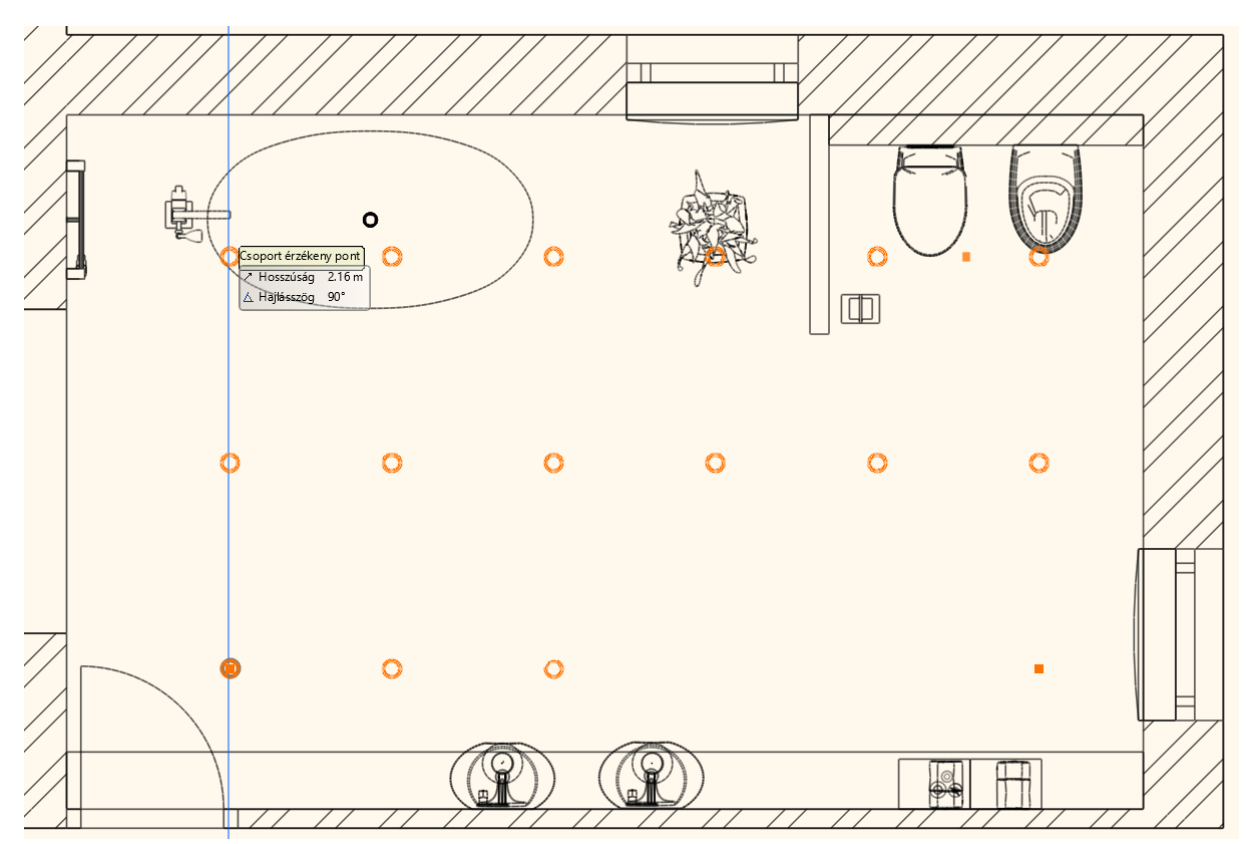

- Helyezzünk el egy újabb spot lámpát a zuhanyzó terébe.
- Állítsuk a magasságát a fönt említett módon 2.98 méterre.
- Végül az előbb leírt módszerrel sokszorosítsuk mátrixban a következő adatok megadásával: Vízszintes elemszám: 2, Függőleges elemszám: 6.

## **3.12. Burkolat konszignáció**

A következőkben *Burkolat konszignációt* készítünk a projektben használt összes burkolólapot számításba véve. A *Burkolat konszignáció* segít abban, hogy szükséges mennyiségű lapot szerezzünk be.

Kattintson az **Oldalmenü /Interior /Burkolat /Burkolat konszignáció** parancsra.

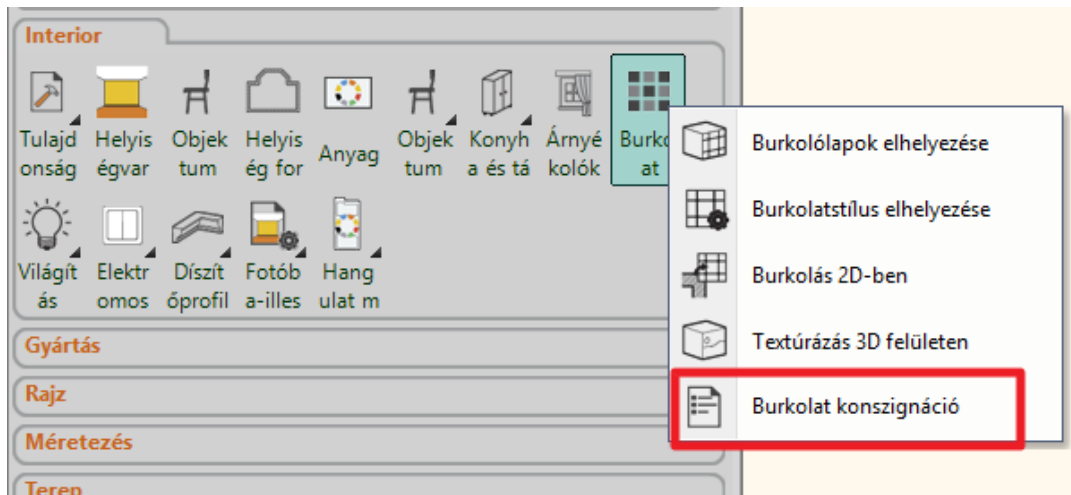

A *Konszignáció* párbeszédablakban kattintson az OK-ra.

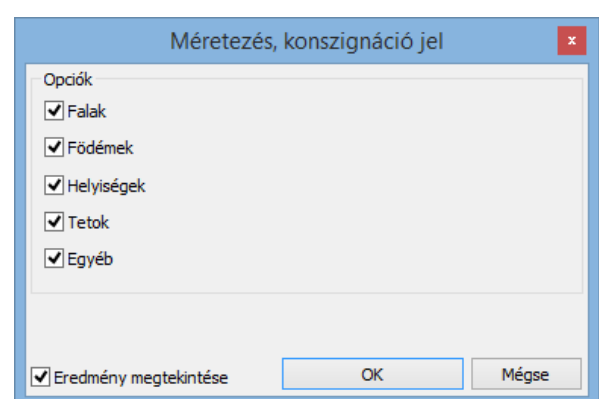

Nevezze el a létrejövő Excel fájlt.

 $\bullet$ 

Megjelenik egy Excel táblázat, melyben az összes felhasznált burkolólap listázásra került típus, méret, terület, összesen, egész és darab lapok száma alapján.

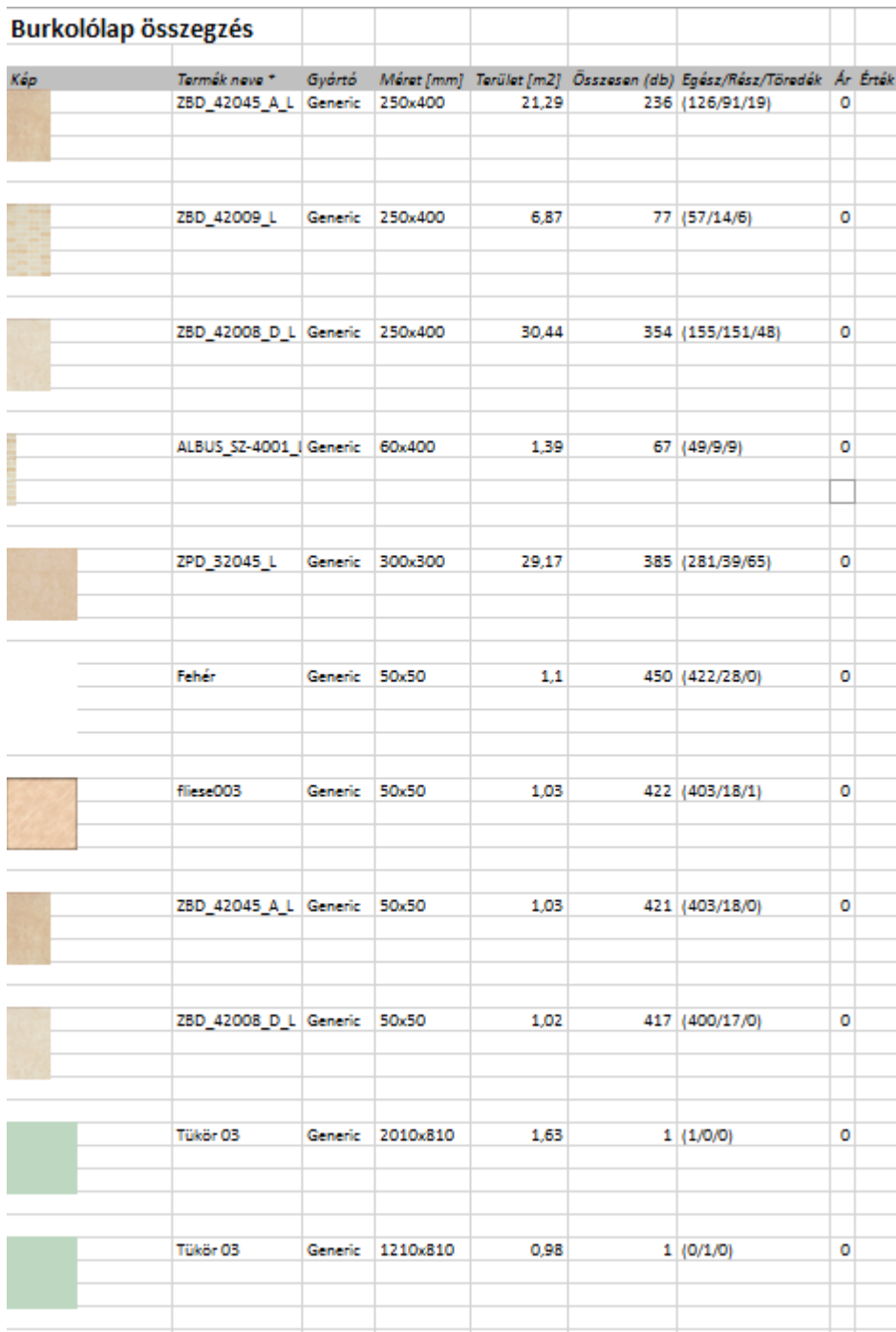

# **3.13. Renderelés – opcionális**

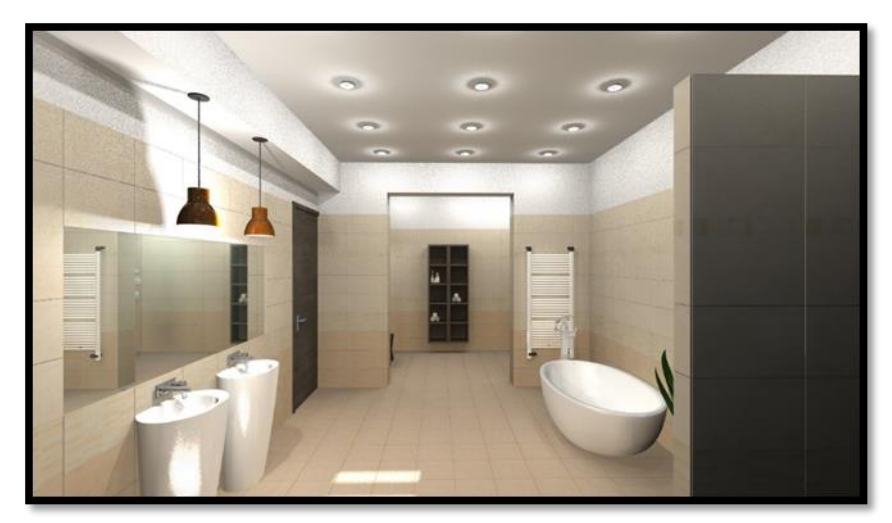

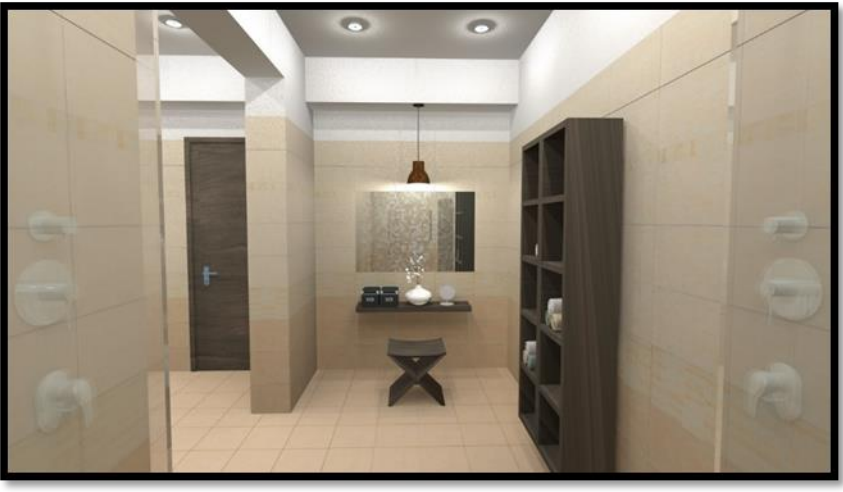

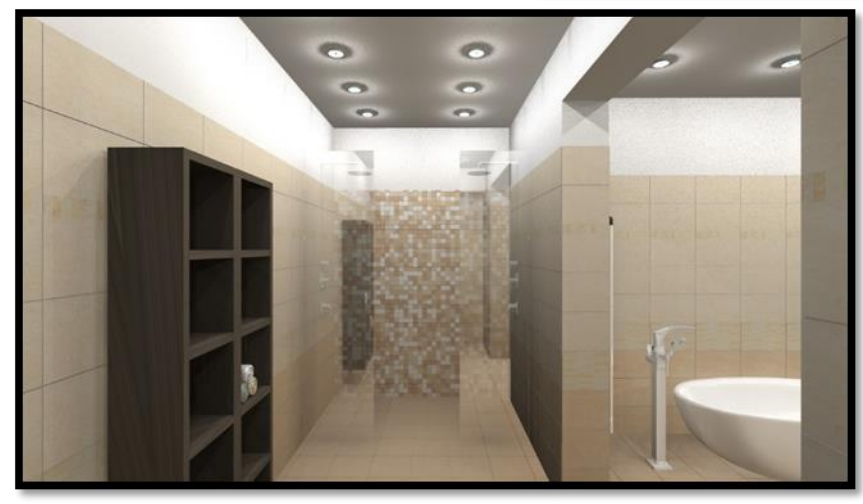

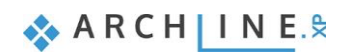

**4. lecke: Konyha tervezés**

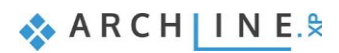

# **4. Lecke: Konyha tervezés**

Ebben a leckében elsajátíthatja a Konyha és tárolóbútorok modul használatát egy tipikus konyha tervezésének lépésein keresztül. Az új tervezési módszerek használatával azonnali látványos megoldások születnek! Modern, gyors, szórakoztató megoldást kínál minden tervezőnek:

- A Konyha és tárolóbútorok modul segítségével az alsó- és a felsőszekrények gyorsan elkészíthetők, módosíthatók.
- A munkalap egyszerűen alakítható ki a belevágott mosogatóval, főzőlappal.
- A Google 3D Warehouse-ról letöltött kiegészítők otthonossá teszik a konyha hangulatát.

A nappali workshopon már részt vett tervezőknek javasoljuk.

Példánkban Nagy Andrea kész konyha projektje szerepel. Célunk az alábbi képhez hasonló eredmény elérése:

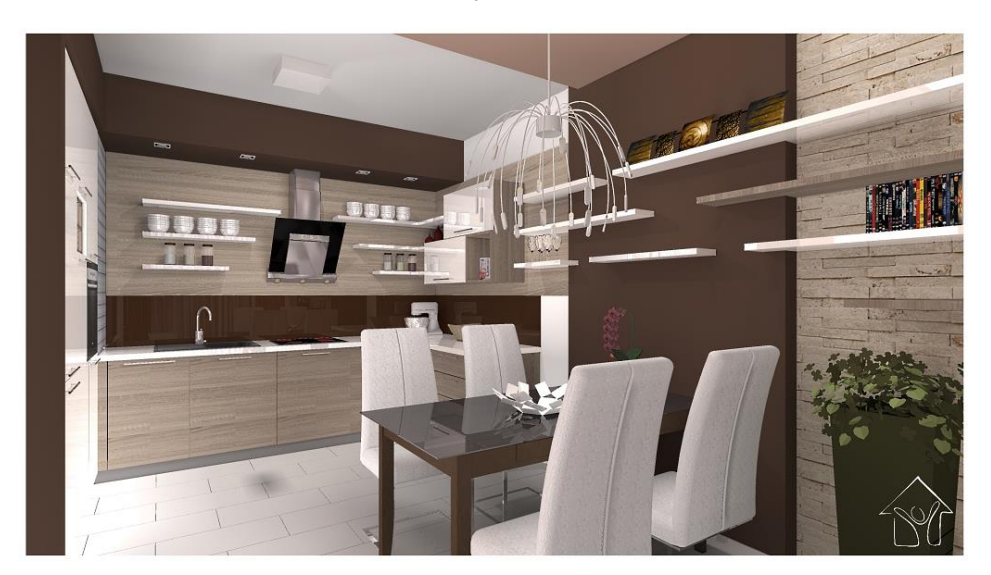

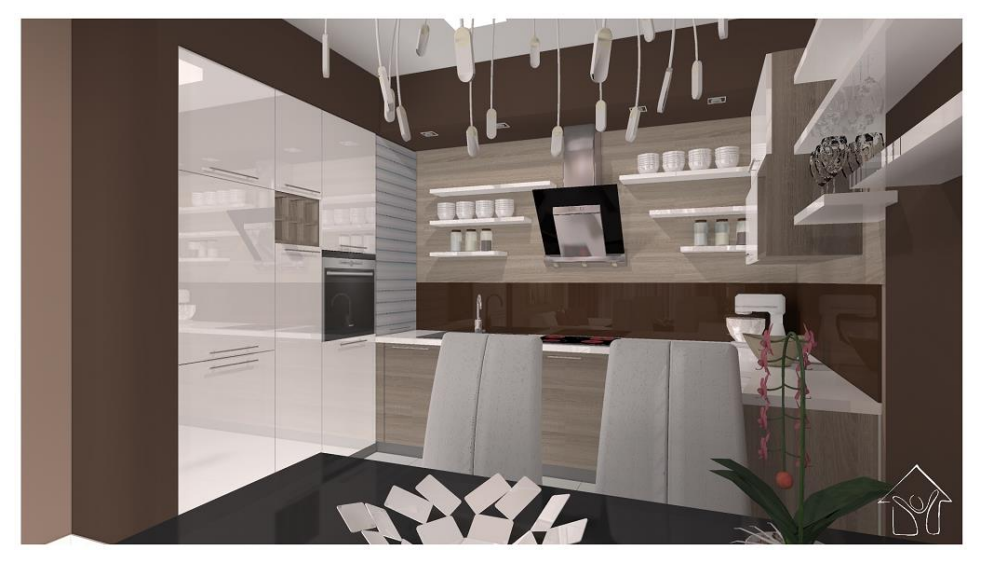

- Nyissa meg a következőn lejátszólistát a böngészőjében. <http://www.archline.hu/oktatovideok/workshop/konyha-workshop> Az oktató videó 5 részből áll.
- A képernyője a következőképpen nézzen ki: Nyomja meg a LEJÁTSZÁS gombot a bal alsó sarokban a videó lejátszáshoz és állítsa meg ahányszor csak akarja ugyanazon gomb lenyomásával.

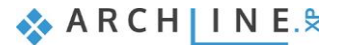

# **4.1. Projekt megnyitása és mentése**

Először is töltse le a **"Projekt letöltés – Kezdő szint"**-et weboldalunkról, majd telepítse azt (ha még nem tette meg az előző leckéknél). Ez tartalmazza a kezdő szintű workshopok projektjeit. <http://www.archline.hu/workshopok/kezdo-szint/konyha-tervezes-1-es-szint>

## *Projekt megnyitása*

- $\bullet$  Indítsa el az ARCHLine. $XP^{\circledast}$ -t.
- Kattintson a Projekt megnyitása gombra,

#### és válassza a:

*..\Documents\ARCHLine.XP Draw\2017\Workshop – Kezdo\Konyha tervezes\WS\_kitchen\_start.pro* projektet

## *Projekt mentése mint…*

A tervezés megkezdése előtt javasoljuk a projekt elmentését egy másik néven, hogy ne íródjon felül az eredeti.

- Kattintson a **Fájl menü/Projekt mentése mint…** parancsra.
- Kattintson a Mentésre, majd adjon a projektnek egy másik nevet: WS\_kitchen\_start\_1.pro majd Mentés.

## *A projektben használandó bútorok elérési útvonala:*

Objektumközpont: Objektumok\Konyha

## **4.2. Alsószekrények elkészítése**

## *Az alapszekrény elkészítése*

Kattintson az Oldalmenü – Gyártás – Gyártói eszközök – Testre szabott bútor ikonra.

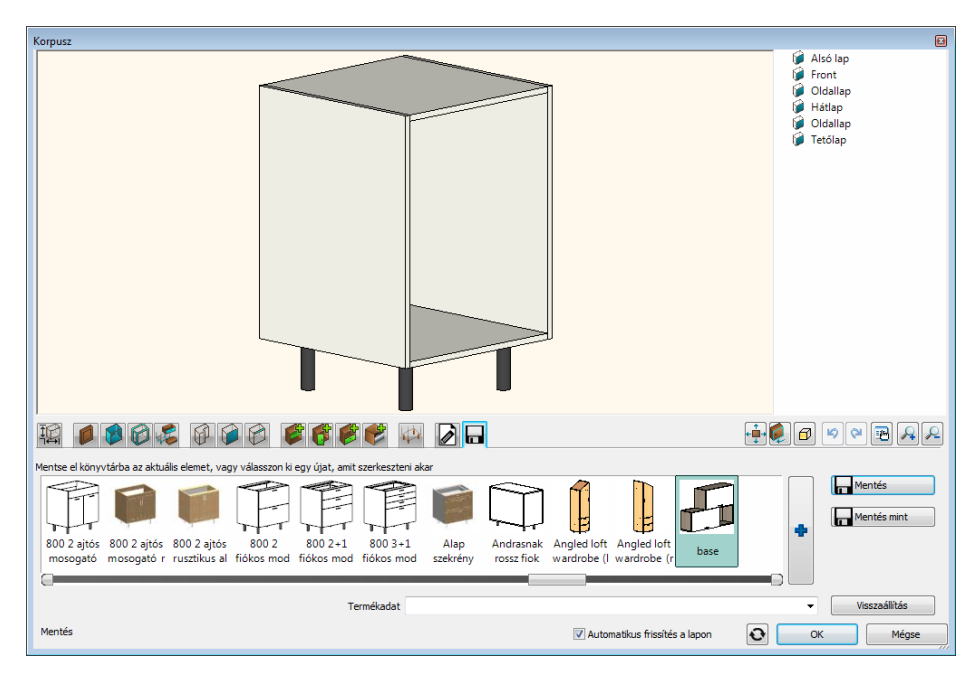

Állítsa be az alábbi tulajdonságokat:

耶 Méretek lap – Állítsa a mélységet 55cm-re. Rögzítse a korpusz magasságot a  $\Box$ gombbal, majd módosítsa a lábakhoz rendelt magasságot 10cm-re.

**4. Lecke: Konyha tervezés 137**

 $\bullet$ 

 $OK$ 

Mégse

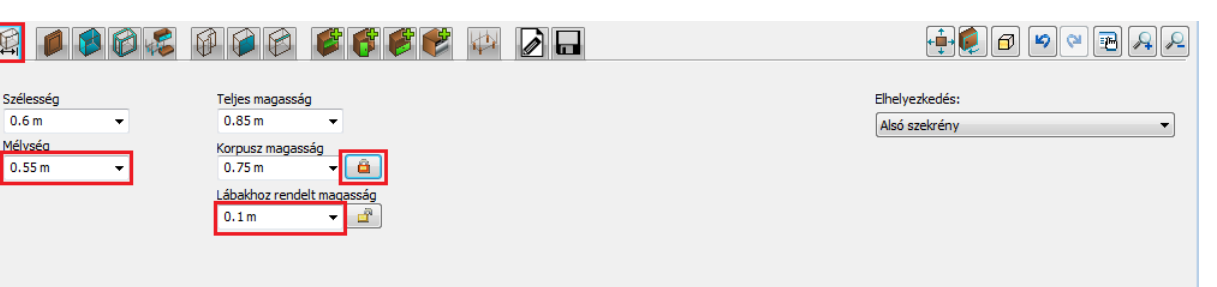

V Automatikus frissítés a lapon

Méretel

稱 Szák

Mély

Alapértelemezett front és fogantyú lap - Válassza ki a "WS front family" frontcsaládot.

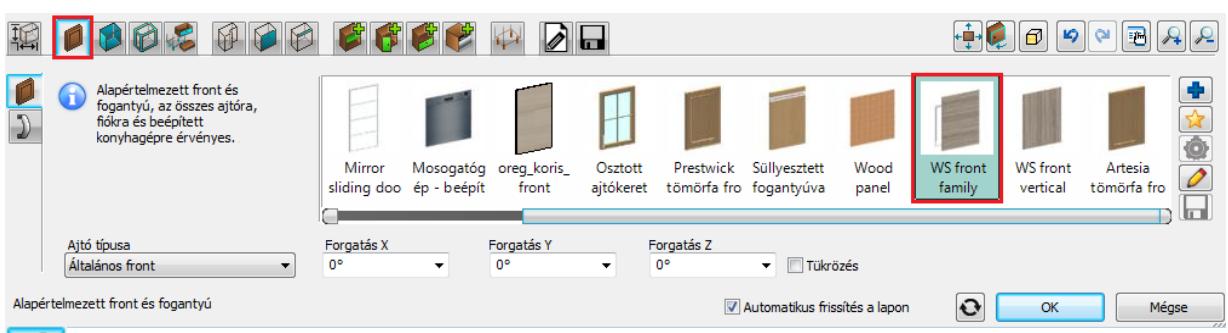

Alapértelemezett határoló bútorlapok – Válassza ki a "WS front vertical" oldallapot. Lapozzon a Hátlap fülre, kapcsolja ki "Az oldallap beállítás érvényes a hátlapra is" kapcsolót, és válassza ki a "WS back panel"-t hátlapnak. Lapozzon a Tetőlap fülre, kapcsolja ki "Áz oldallap beállítás érvényes a tetőlapokra is" kapcsolót és válassza ki a "Felső korpusz panel'-t.

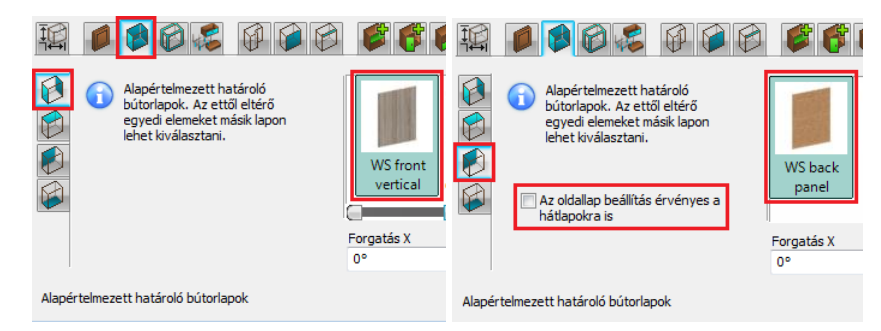

Ajtók lap – Először adjon hozzá egy új alapértelmezett ajtót a **gombbal. Miután az új ajtó elkészült**, lapozzon a fogantyú fülre, kapcsolja be az "Egyedi pozíció" kapcsolót, és helyezze át a fogantyút az ajtólap tetejére.

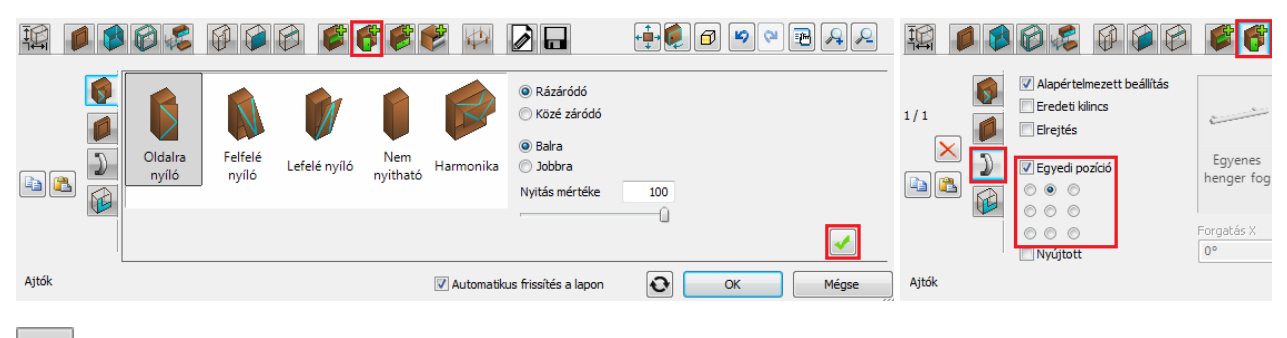

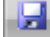

Mentés lap – mentse el az elemet.

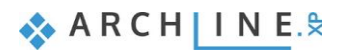

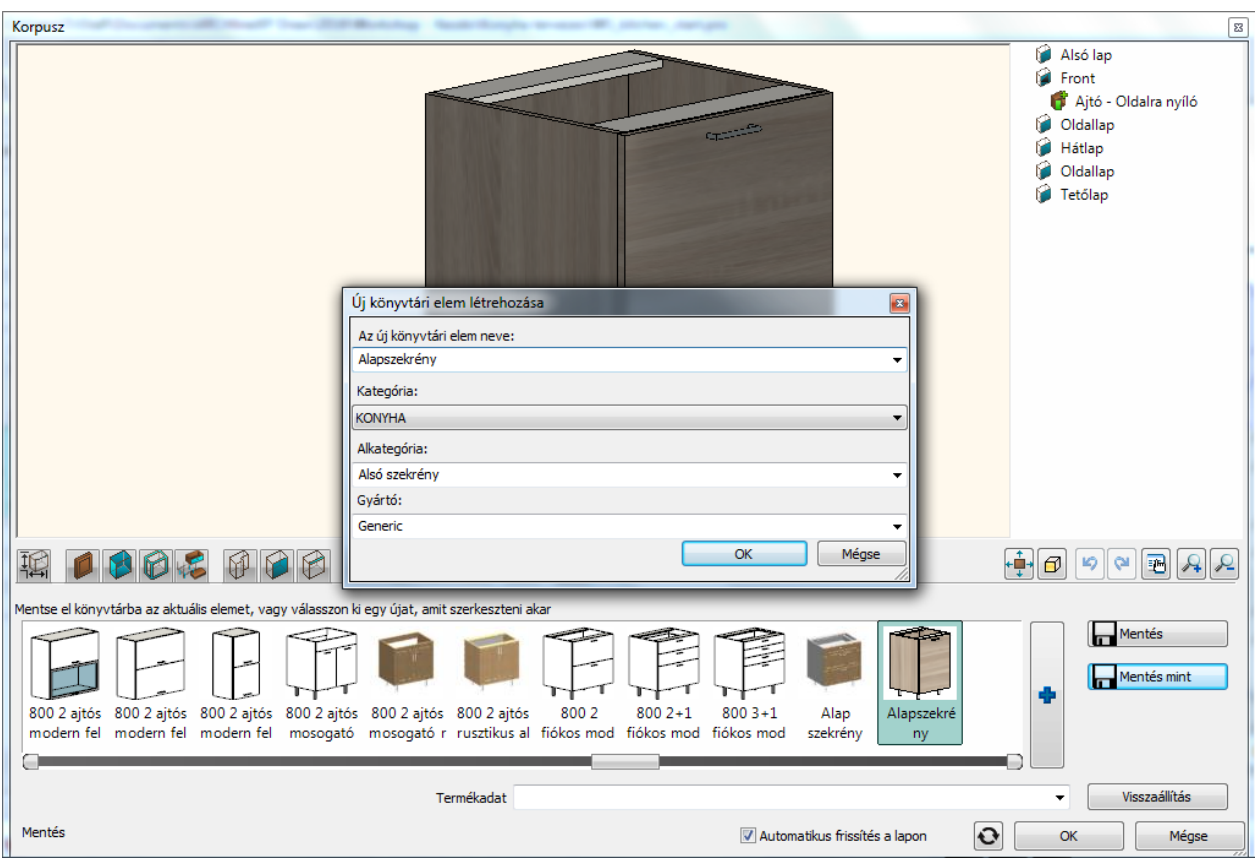

 Végül zárja be az ablakot az OK gomb megnyomásával. Helyezze el az elkészült elemet a rajzon a helyiség jobb felső sarkától kezdve a felső fal mentén 5 példányban

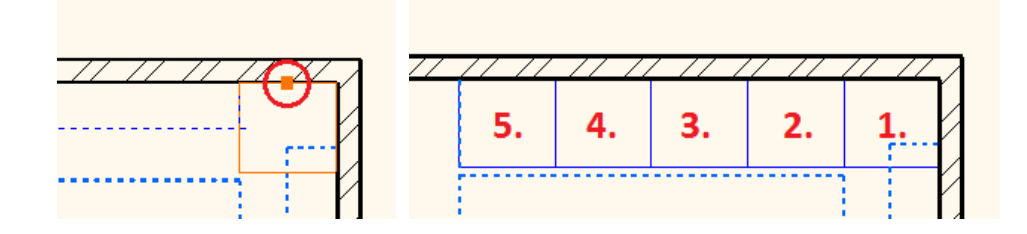

## *Fiókos szekrény elkészítése*

Módosítsa a középső szekrényt.

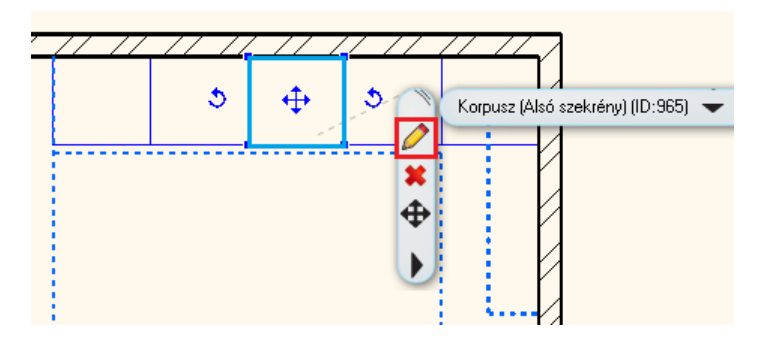

 Jelölje ki az ajtót: Kattintson ALT+klikk kattintással az ajtólapra (vagy lapozzon az Ajtók lapra). Törölje ki a kiválasztott ajtót a $\left|\sum\right|$  gombbal.

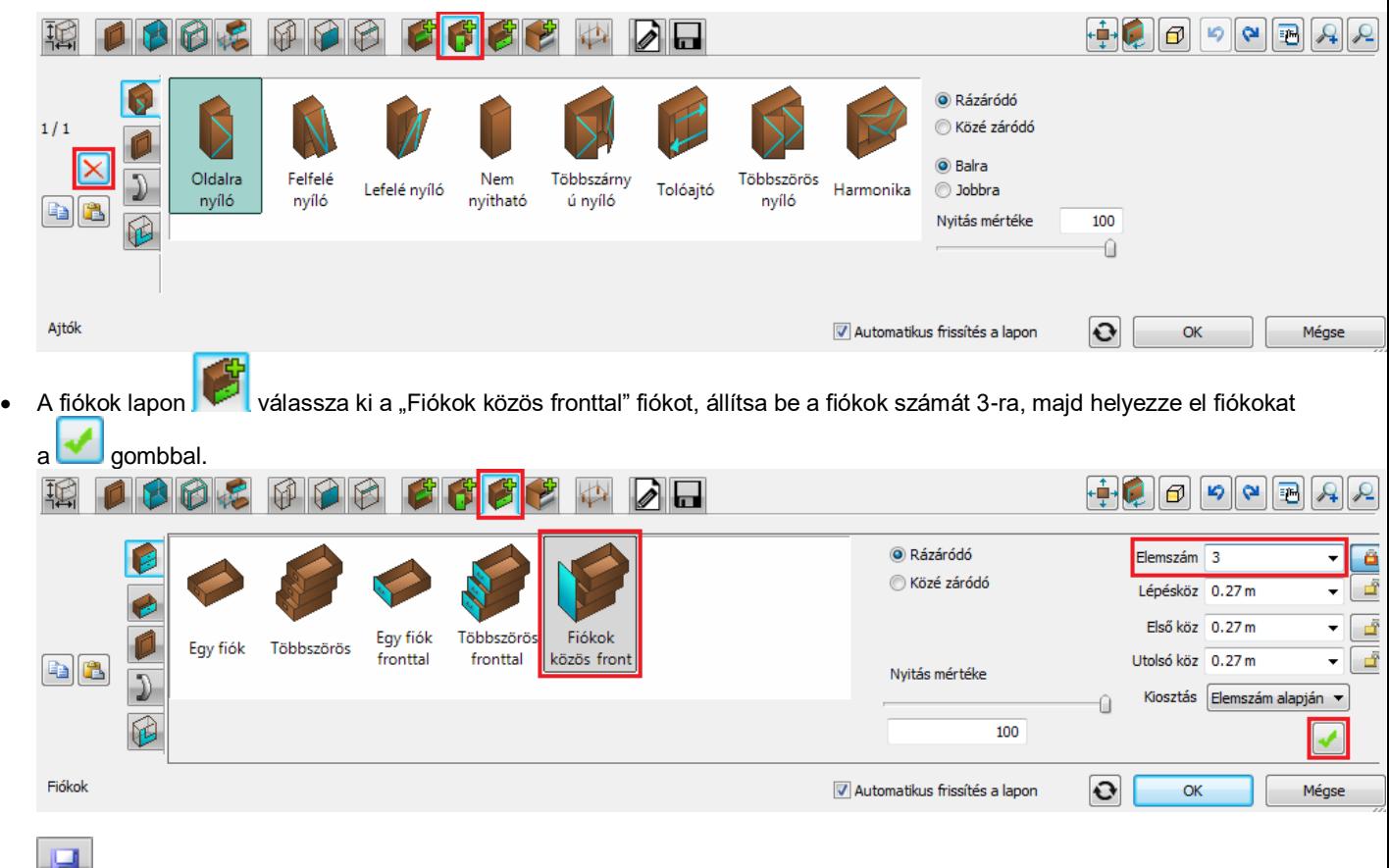

 $\bullet$  Mentés lap – mentse el az elemet.

## *Sarokszekrény elkészítése*

Törölje a sarokban levő szekrényt.

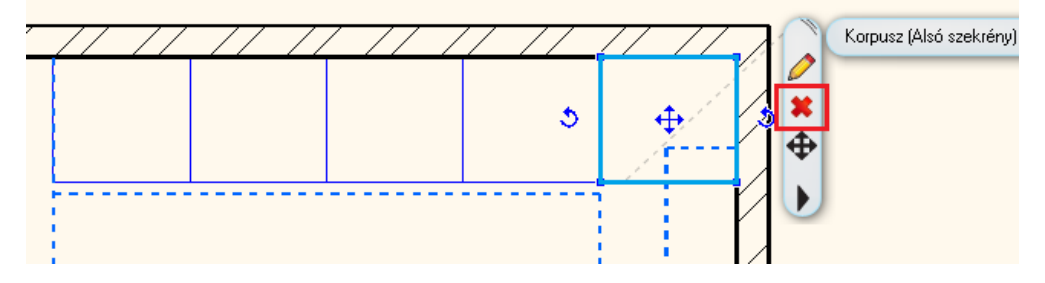

Kattintson az Oldalmenü – Gyártás – Gyártói eszközök – Testre szabott bútor ikonra.

H Mentés lap – töltse be a korábban elmentett ajtós alapszekrényt.

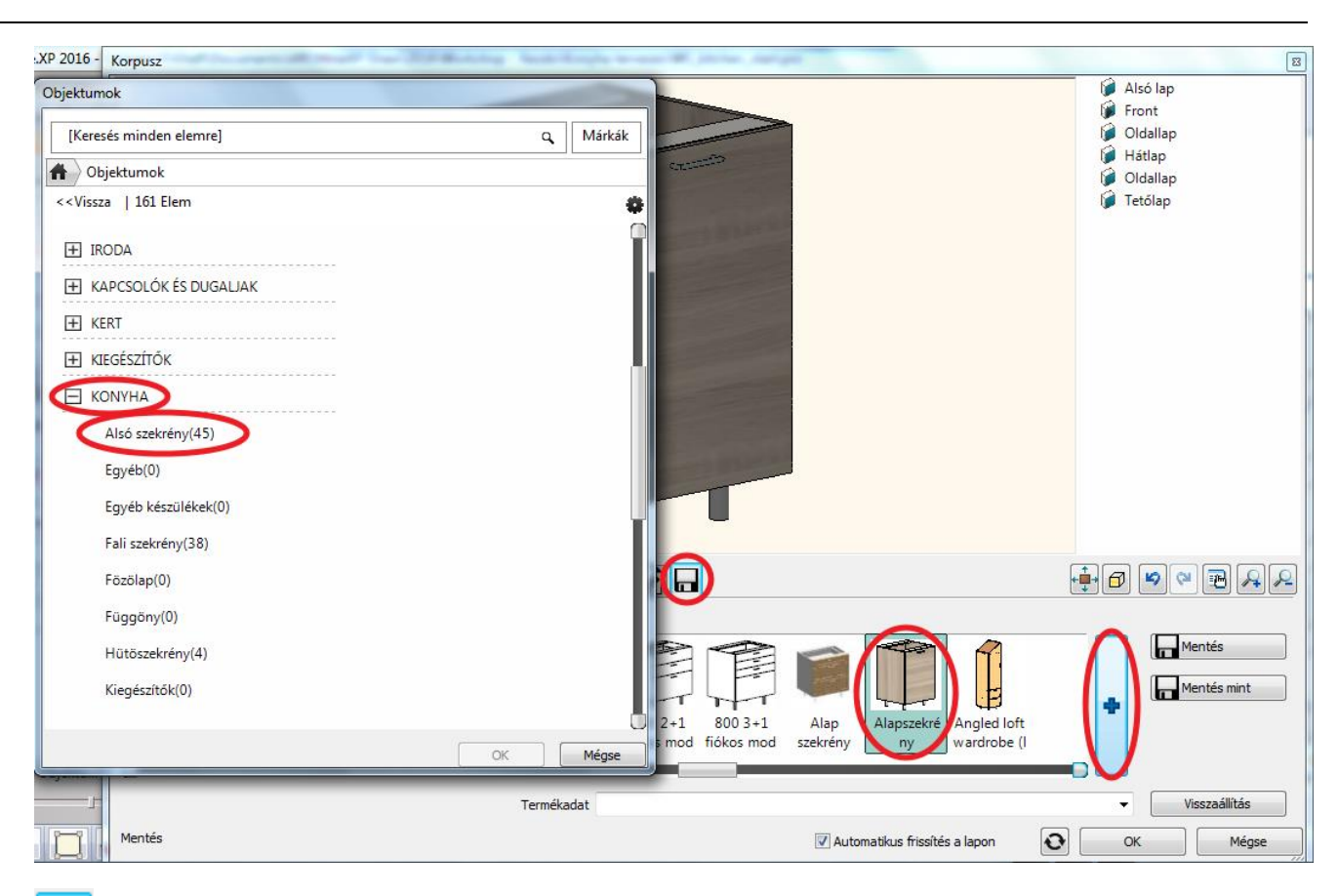

國

Méretek lap – módosítsa az elem szélességét 110cm-re.

- Majd jelölje ki az ajtót és törölje ki a kiválasztott ajtót a  $\vert\mathbf{x}\vert$  gombbal.

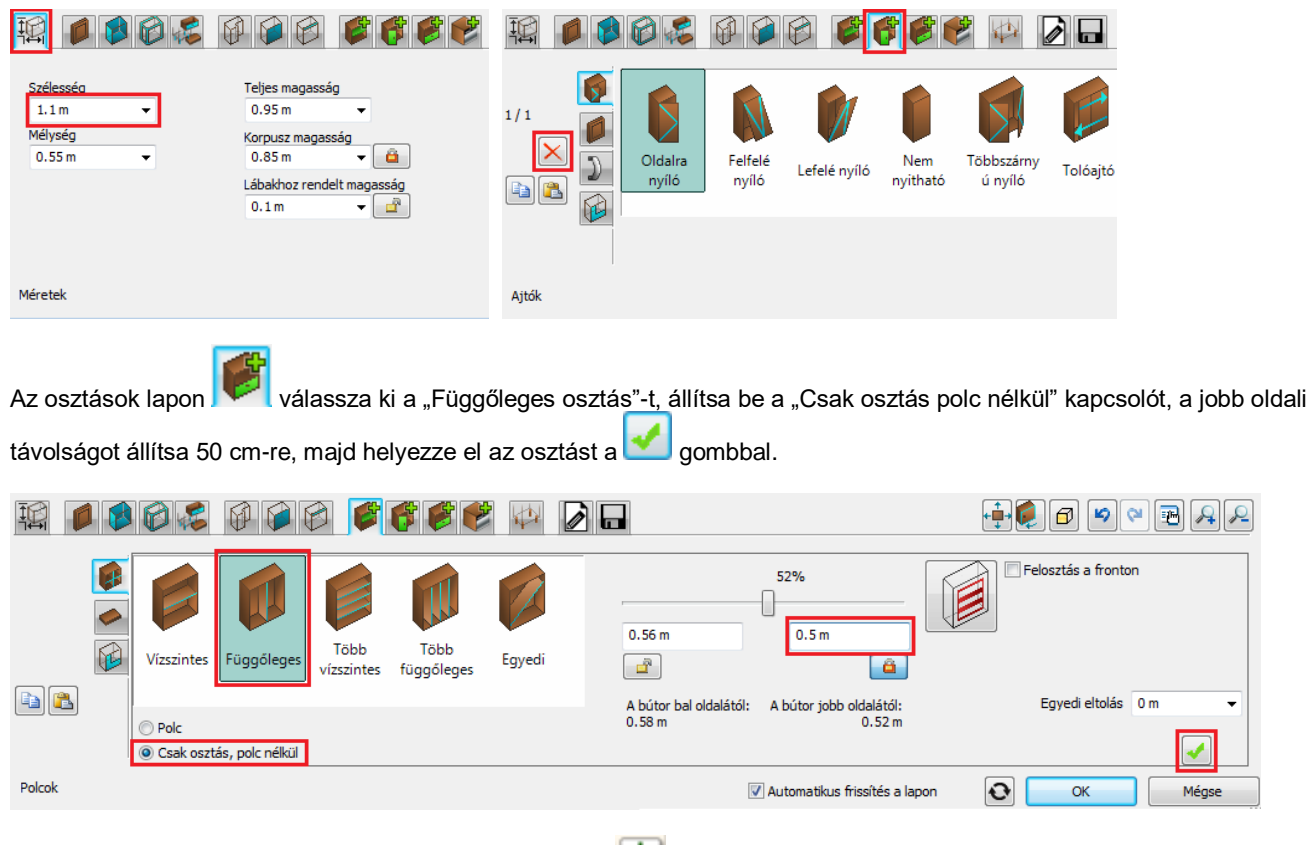

• Az előnézeten kattintson a jobb oldali üres zónában levő digombra.

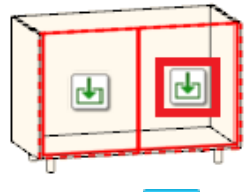

• Lapozzon az **altala**jtók lapra, majd helyezzen el egy ajtót a **gombbal. Miután az új ajtó elkészült, lapozzon a** fogantyú fülre, kapcsolja be az "Egyedi pozíció" kapcsolót, és helyezze át a fogantyút az ajtólap tetejére.

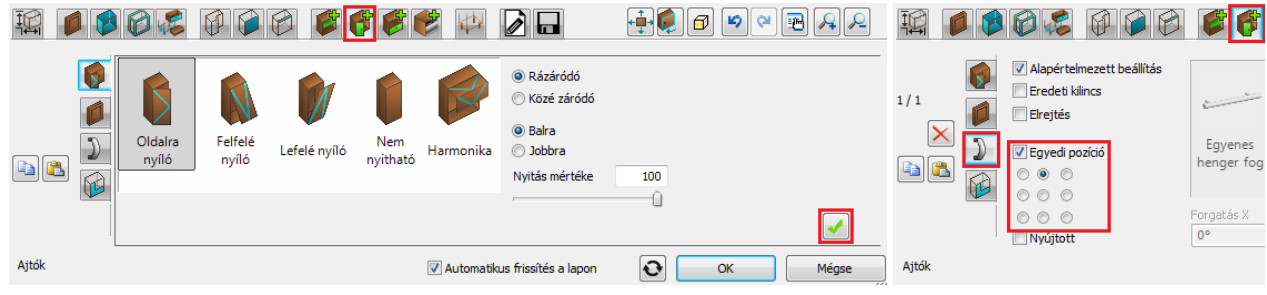

Az előnézeten kattintson a bal oldali üres zónában levő **da**gombra.

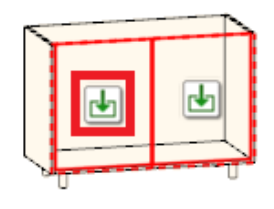

Válassza ki a "nem nyitható" ajtót és helyezze el a **véd** gombbal.

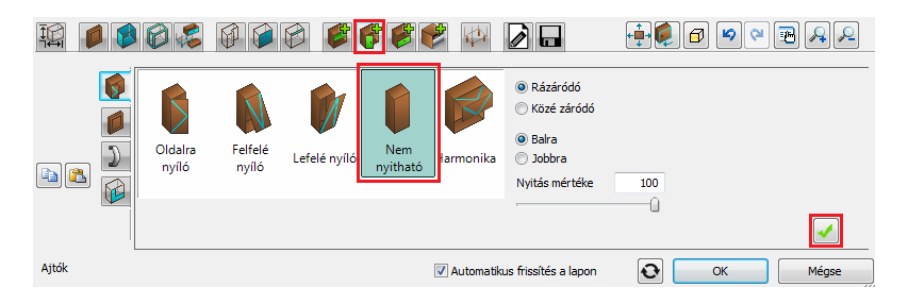

Helyezze el a sarokszekrényt a jobb oldali falra a sarokba.

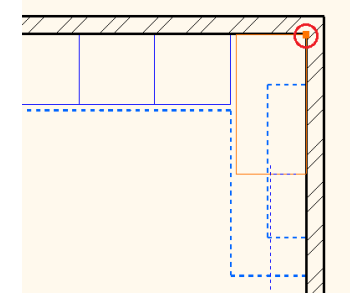

## *Széles fiókos szekrény elkészítése*

Kattintson az Oldalmenü – Gyártás – Gyártói eszközök – Testre szabott bútor ikonra.

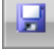

Mentés lap – töltse be a korábban elmentett fiókos szekrényt.

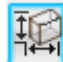

Méretek lap – szélesség: 80cm.

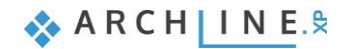

● Jelölje ki a fiókot: Kattintson ALT+klikk kattintással a fiókra (vagy lapozzon a Fiókok lapra). Módosítsa a fiókok típusát "Többszörös fronttal" típusra, és állítsa a felső fiók méretét 15 cm-re.

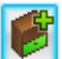

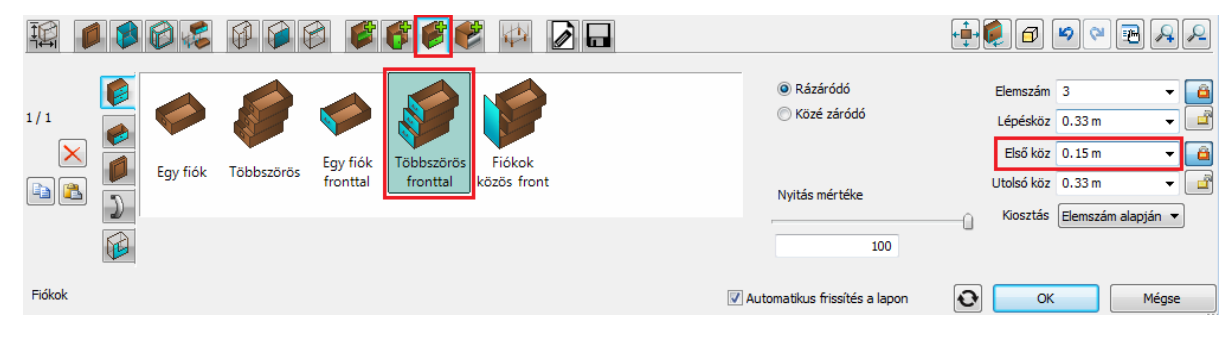

Helyezze el a fiókos szekrényt a jobb oldali falra a sarokszekrény mellé.

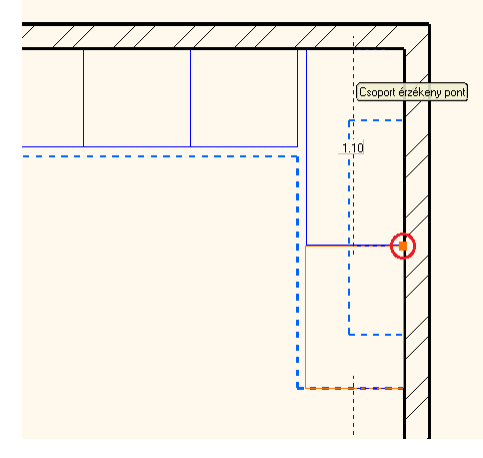

#### *Cserélje ki a bal szélső elemet mosogatógépre*

 Nyissa meg az "Objektumok / Konyha / Mosogatógép " kategóriát az Objektumközpontban. Fogja meg a "WS dishwasher" elemet és húzza rá a bal szélső szekrényre. A felbukkanó menüből válassza a "Csere az összes méret megtartásával"-t a lehetőségek közül.

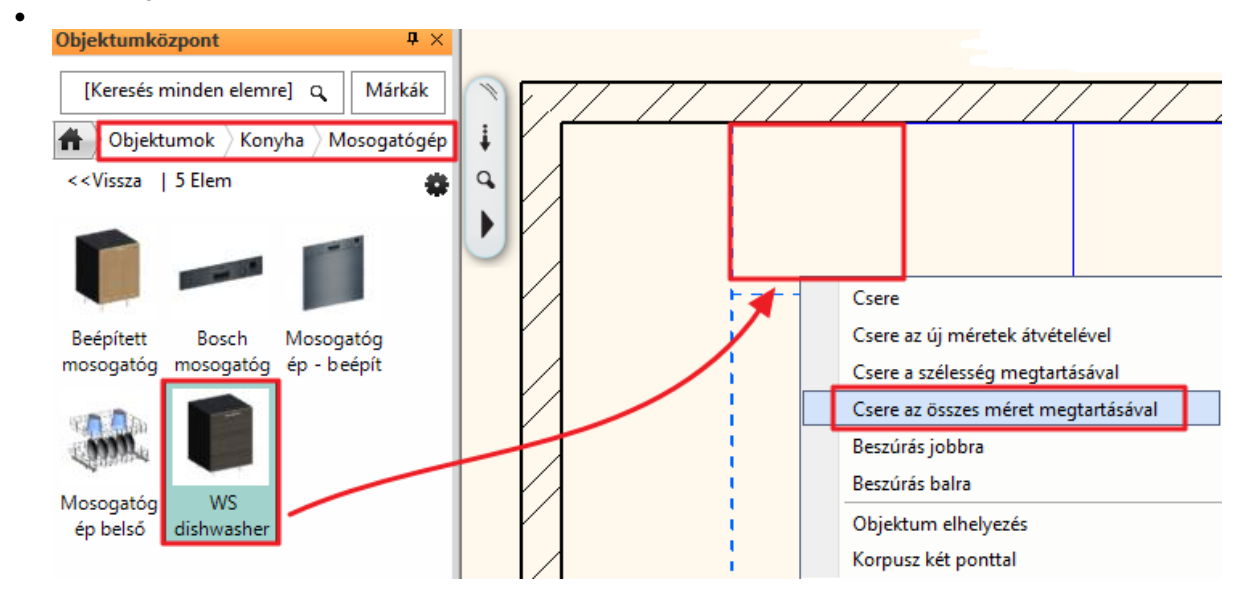

## **4.3. Munkalap elkészítése**

- Kattintson az Oldalmenü Interior Konyha és tárolóbútorok Munkalap ikonra, majd válassza a Profil parancsot az ablak jobb felső sarkában.
- Rajzolja meg a munkalap referenciavonalát, majd Enter.

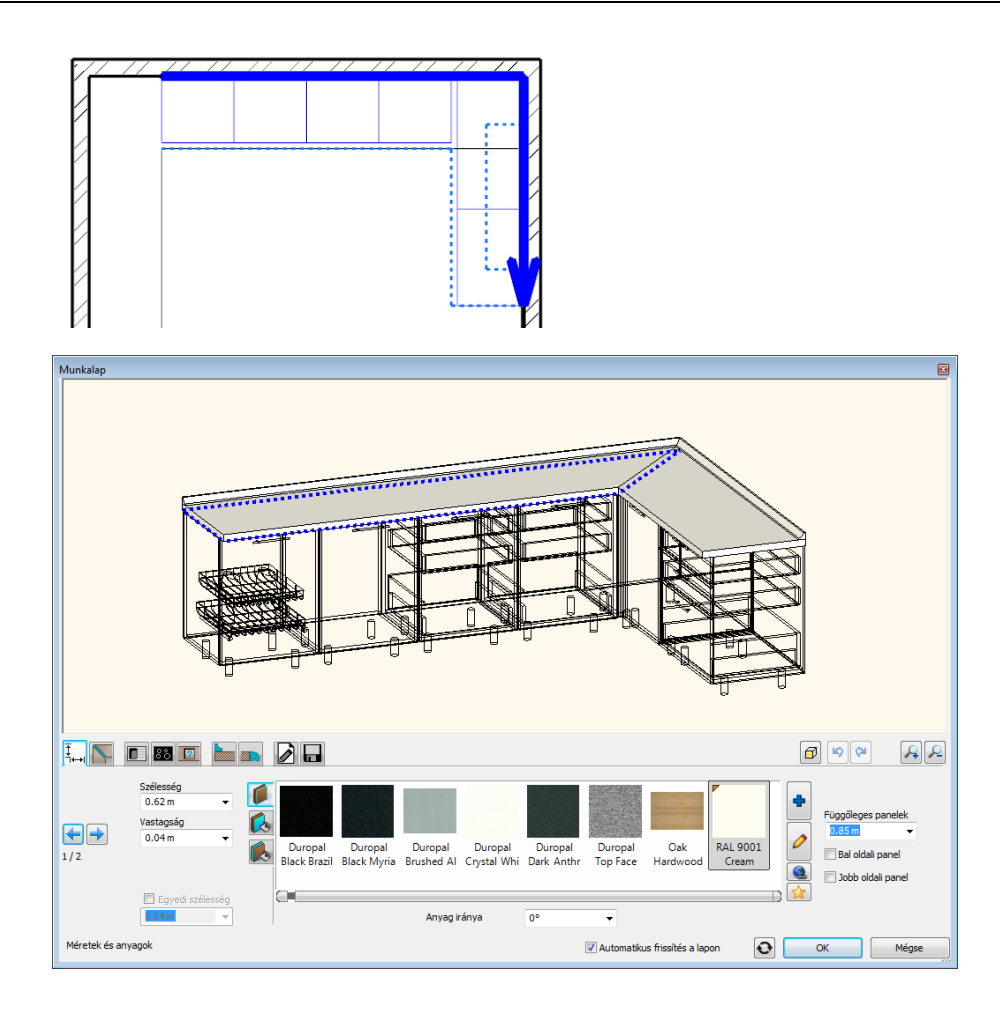

Állítsa be az alábbi tulajdonságokat

 $\left| \overline{\overline{\overline{f}}} \atop{\overline{1}} \right|$  Méretek és anyagok lap – anyag: "Fényes fehér"

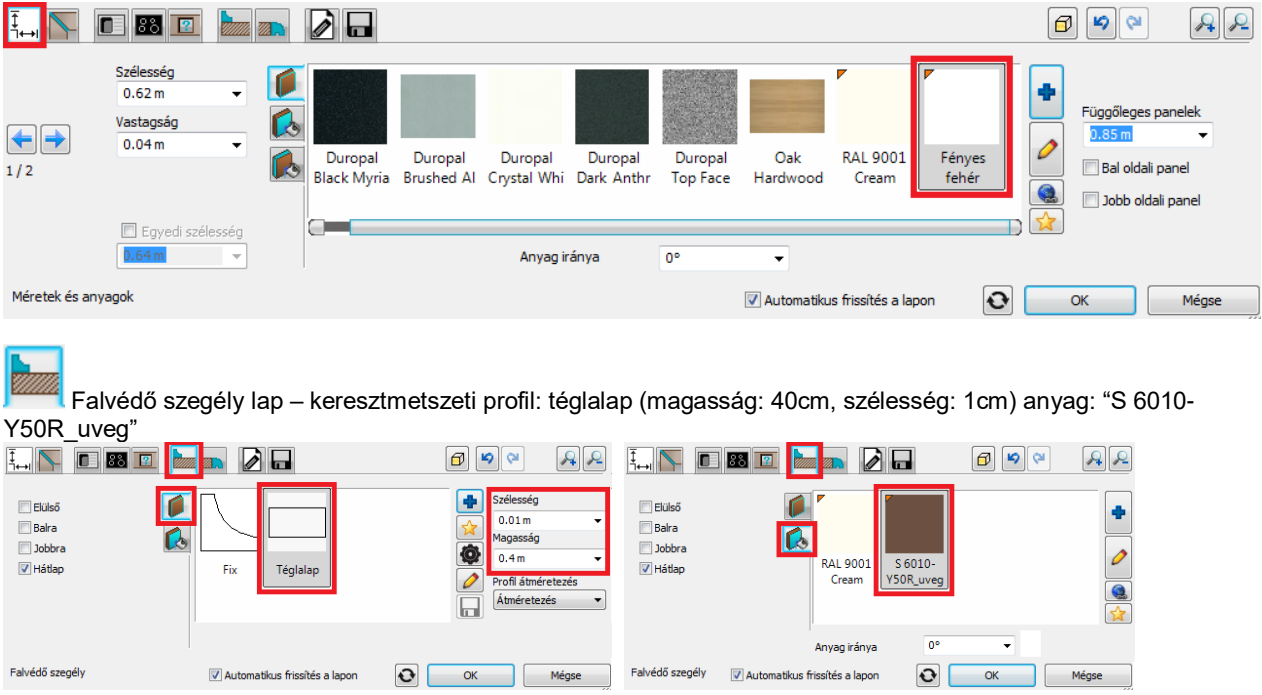

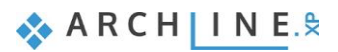

IC Mosogató lap – Válassza ki az "1 medencés mosogató + szárító baloldalt" mosogatót, állítsa be a bal oldaltól mért távolságot 83 cm-re, majd helyezze el a mosogatót a **voltago** gombbal.

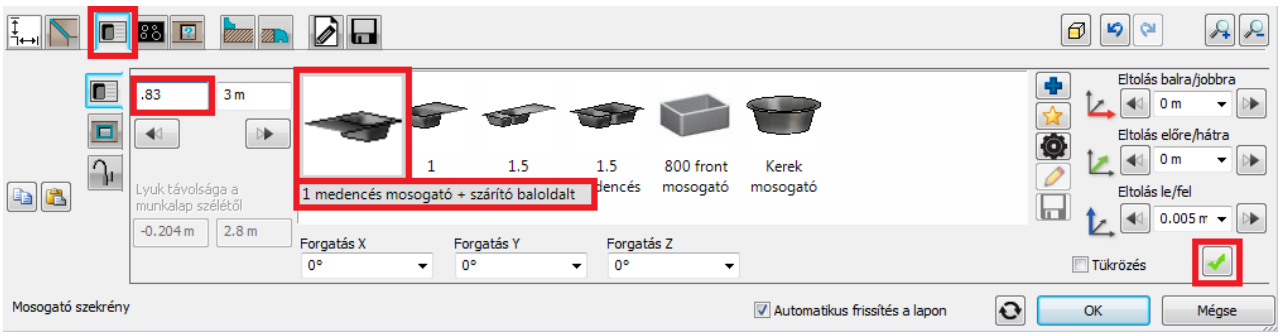

Kattintson a "Csap" fülre **III**, válassza a "Csap"-ot, majd mozgassa át a megfelelő pozícióba: Forgatás Z: +45°, Eltolás balra/jobbra: -0.14m, Eltolás előre/hátra +0.08m.

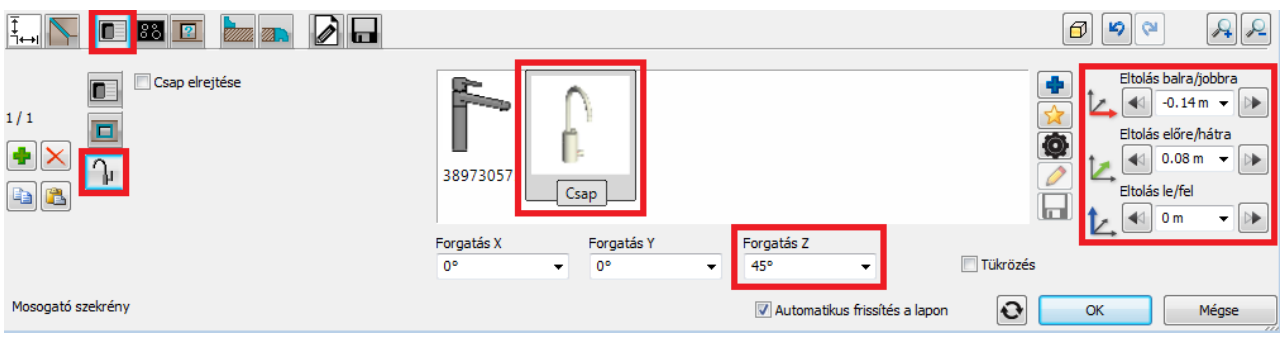

Főzőlap lap – Válassza ki az "Indukciós főzőlap 580x510" főzőlapot, állítsa be a bal oldaltól mért távolságot 1,5m-re,

majd helyezze el a főzőlapot a **volto** gombbal.

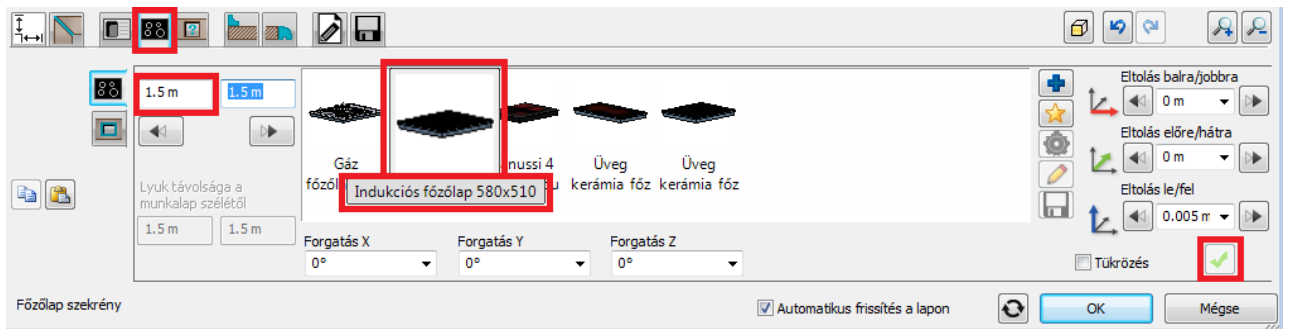

Zárja be a párbeszédablakot az OK gomb megnyomásával.

## **4.4. Helyezze el a páraelszívót**

 Az Objektumközpontban keresse meg a "WS Hood" nevű objektumot, állítsa a relatív magasságát 1.4m-re, majd helyezze el a "fogd és vidd" módszerrel az alaprajzon a főzőlap fölé.

# **4.5. Szekrények hozzáadása**

## *Magas szekrények hozzáadása.*

- Nyissa meg az "Objektumok / Konyha / Magas szekrény" kategóriát az Objektumközpontban.
- Fogja meg a "WS roll-front cabinet"-et (1) és helyezze a bal oldali falra, a felső falsarokba.
- Fogja meg és húzza az előző elem mellé a "WS High oven cabinet"-et (2), majd a "WS high cabinet"-et (3) és végül a "WS High Fridge"-et (4) egymás után sorba a lenti ábra szerint.

#### **Oktatási segédlet**
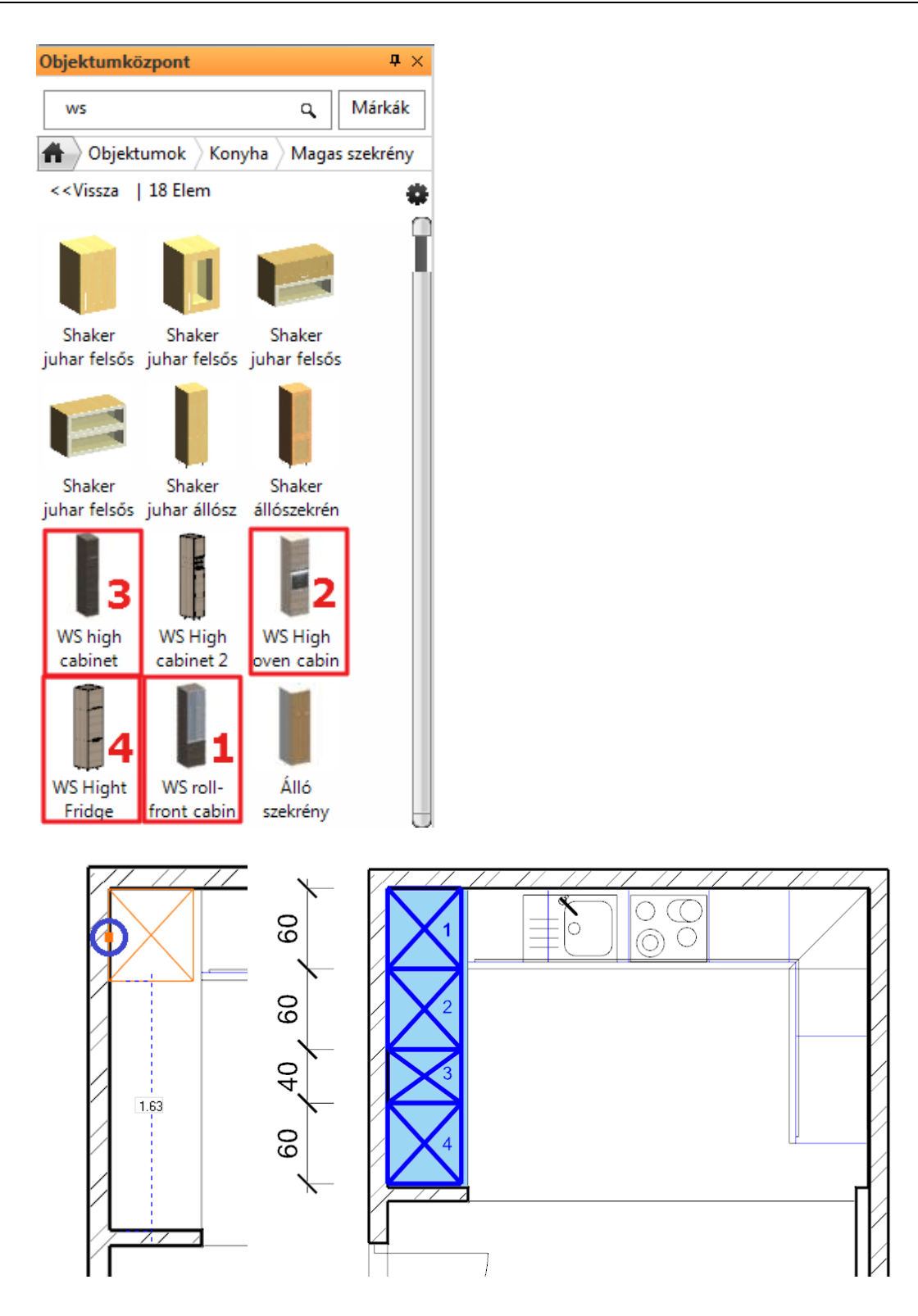

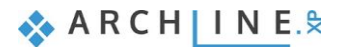

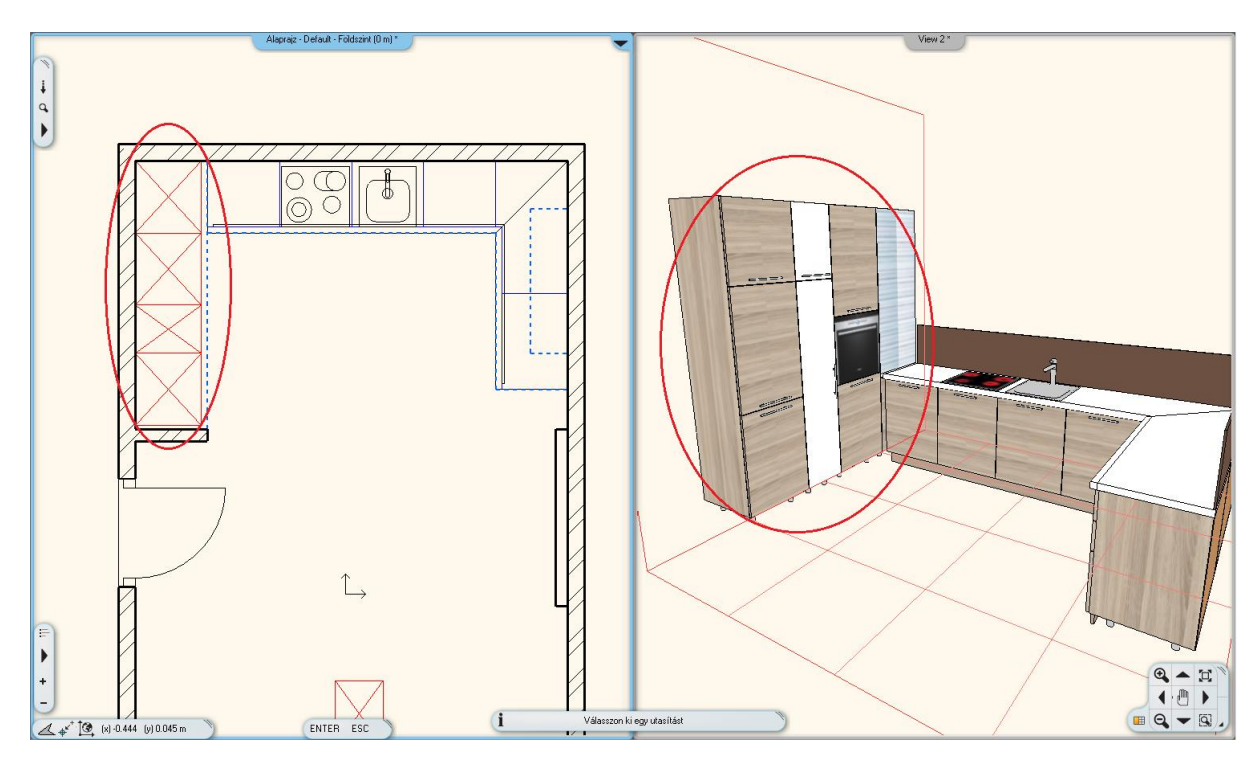

### *Változtassa meg a magas szekrények frontját.*

- Nyissa meg az "Objektumok / Konyha / Szekrény ajtólapok" mappát az Objektumközpontban.
- Fogja meg és húzza az első magas szekrényre a "WS front white cabinet"-et,
- válassza a lehetőségek közül a "Frontok cseréje" lehetőséget, majd kattintson egymás után azokra a szekrényekre, melyeknek a frontját erre a típusra kívánja változtatni.

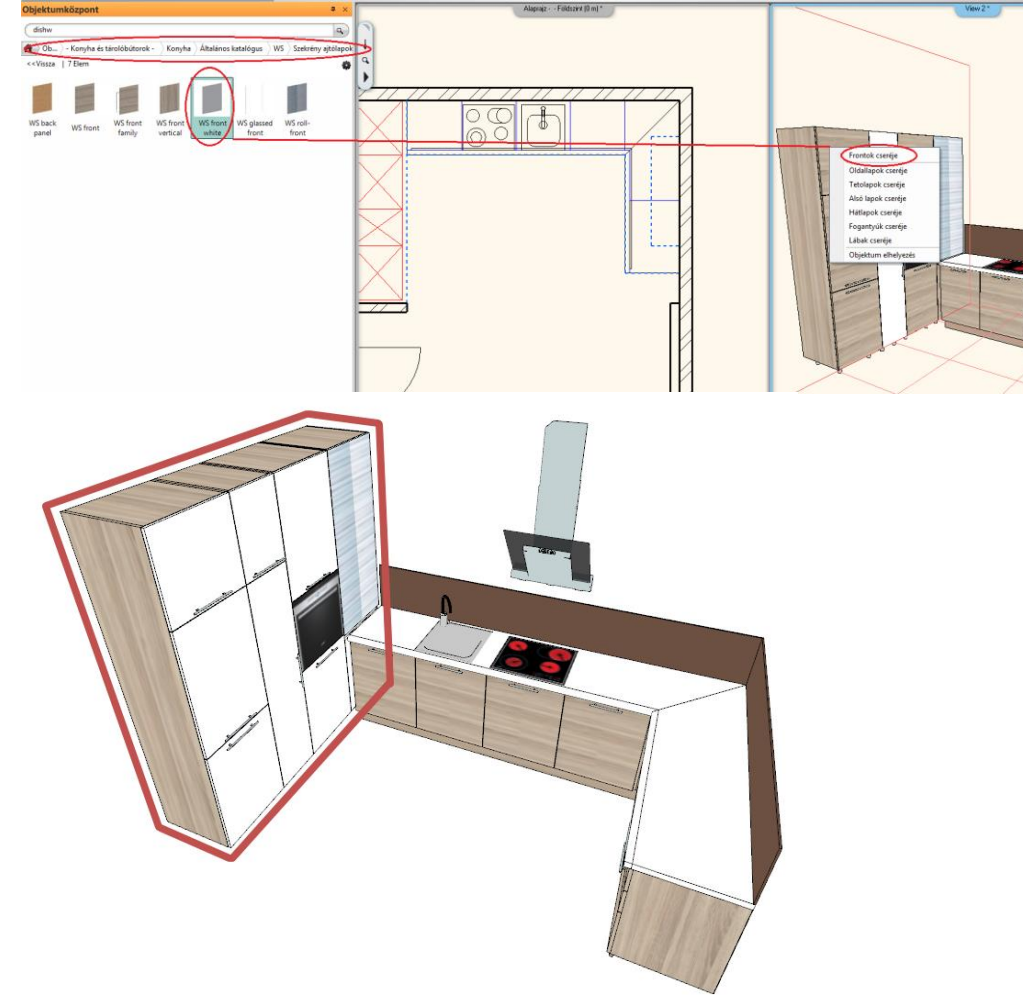

## **4.6. Lábazat és munkalap szerkesztése**

#### *Igazítsa a munkalapot a redőnyös magas szekrényhez.*

 Jelölje ki a munkalapot az alaprajzon. A bal felső sarkát igazítsa a magas szekrényhez (Használja a "Csomópont mozgatása" parancsot.).

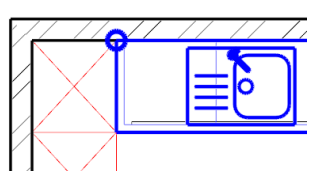

 A kiválasztást megkönnyíti, hogy több egymáson fekvő elem esetén a kiválasztást léptetni lehet. A léptető kijelzi az éppen kiválasztott elem típusát és egyedi azonosítóját.

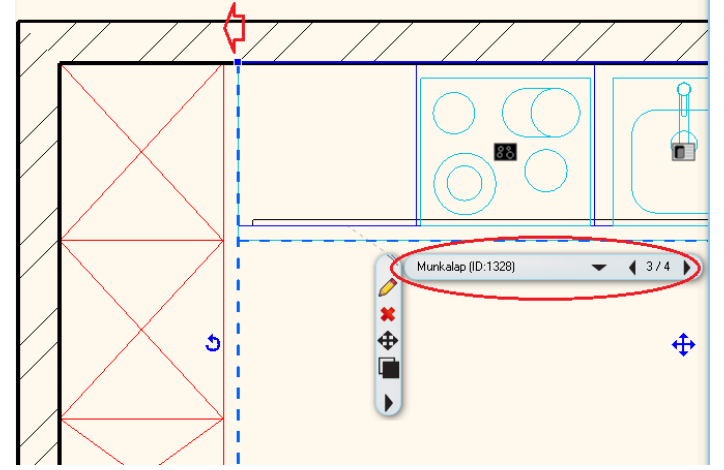

#### *Készítse el a lábazatot*

- Válassza ki az Oldalmenü Interior Díszítőprofil Vízszintes díszítőprofil vonallánccal parancsot.
- Rajzolja meg a díszítőprofil referenciavonalát.

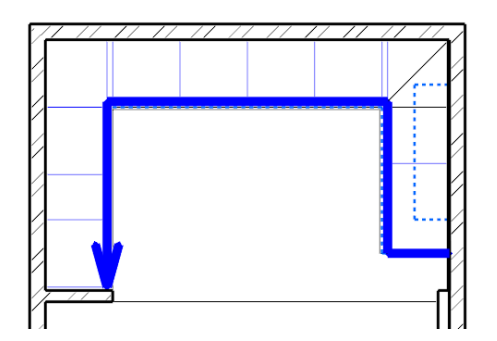

 Állítsa be a lábazat tulajdonságait: Keresztmetszeti profil lap – keresztmetszeti profil: téglalap (magasság: 10 cm, szélesség: 2 cm) – anyag: "egger\_h1145\_st10\_natural\_bardolino\_0"

#### *Tolja el a lábazatot a fal felé 5 cm-rel.*

- Jelölje ki a lábazatot az alaprajzon.
- És az Offszet mindre parancs segítségével tolja el a díszlécet.

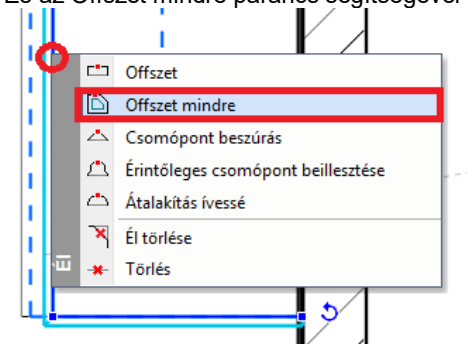

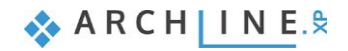

## **4.7. Szekrények szerkesztése**

Teljes egészében kihagyhatja ezt a pontot, ha a 0.4m széles magas szekrényt a "WS high cabinet 2"-vel helyettesíti.

Módosítsa a 0.4m széles magas szekrényt.

### *Törölje az alsó ajtót.*

• Lépjen az Ajtók **oldalra. Kattintson az alsó ajtóra az előnézetben. A kiválasztott (piros keretbe foglalt) ajtó** 

egyszerűen törölhető a Törlés **olda** gomb megnyomásával.

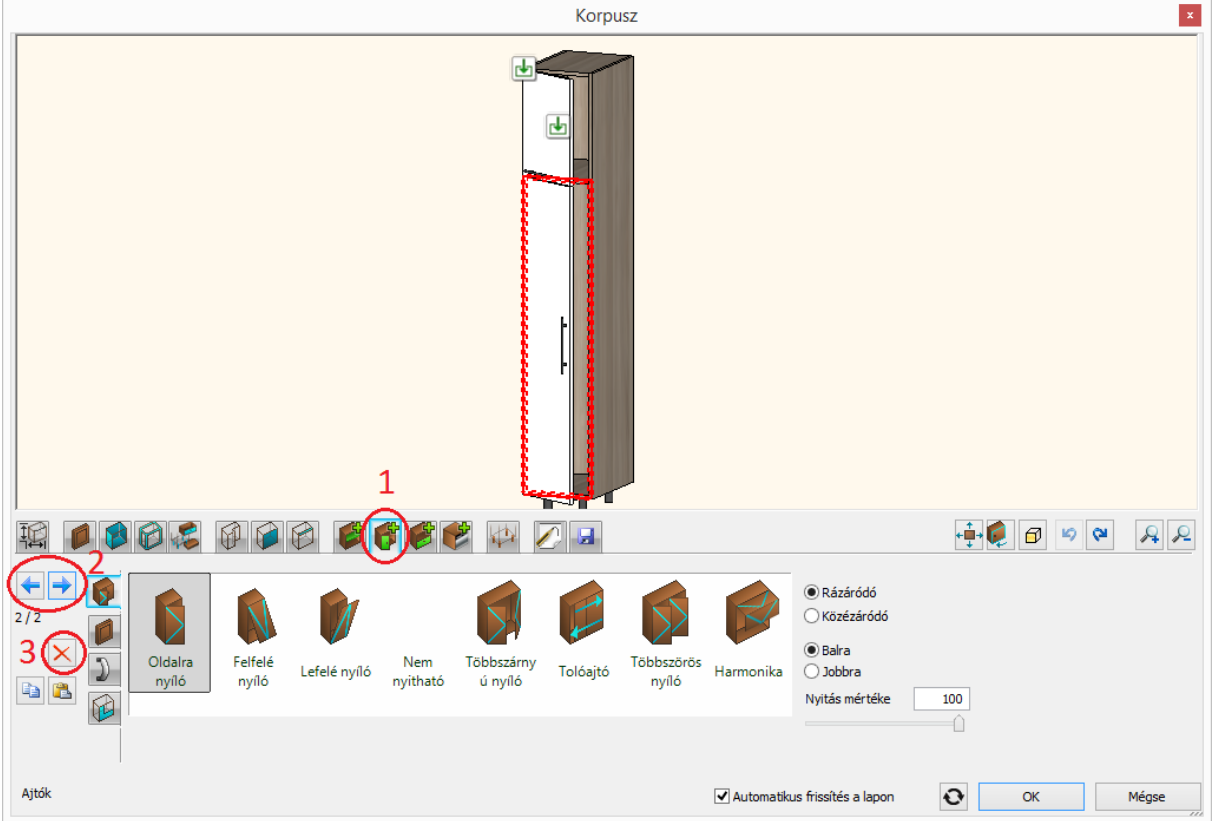

#### *Helyezzen el polcot.*

Lépjen tovább az Osztások **oldalra. Az előnézetben a jelenleg üres zónát zöld keret jelöli, új osztásokat, polcokat** 

helyezhet ebben el. Válassza az egy "Vízszintes" osztást, mely 0.28m-re helyezkedjen el a zóna tetejétől, valamint állítsa a "Rázáródó front igazítása" beállítást a "Polc aljához".

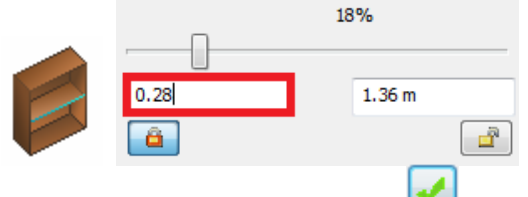

Végül helyezze el a polcot a Létrehoz gombra klikkelve.

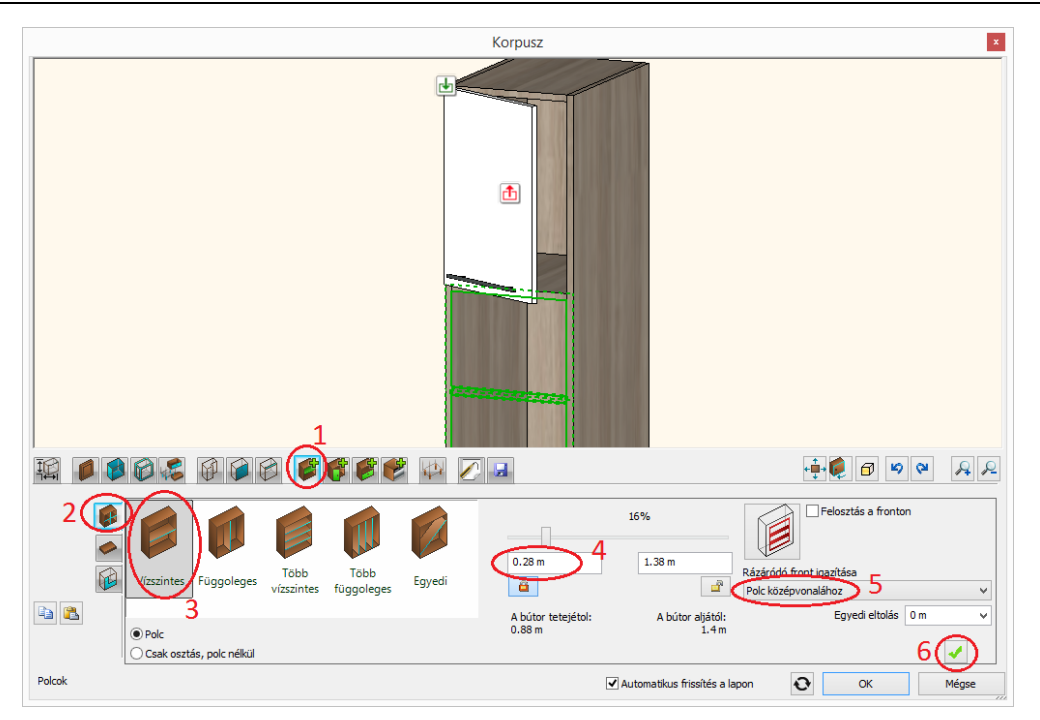

## *Helyezzen el több osztást.*

• Maradjon a Polcok oldalon. Navigáljon a polc feletti zónába az ott található **ikonra kattintással.** 

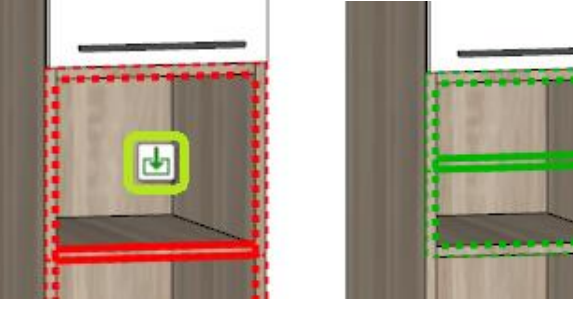

Az aktuális üres terület zöld szaggatott körvonallal rendelkezik az előnézetben, így ebben újabb osztást hozhat létre.

 $\bullet$  Állítsa a csúszka pozícióját 50%-ra és hozza létre az újabb polcot a Létrehoz gombra kattintással.

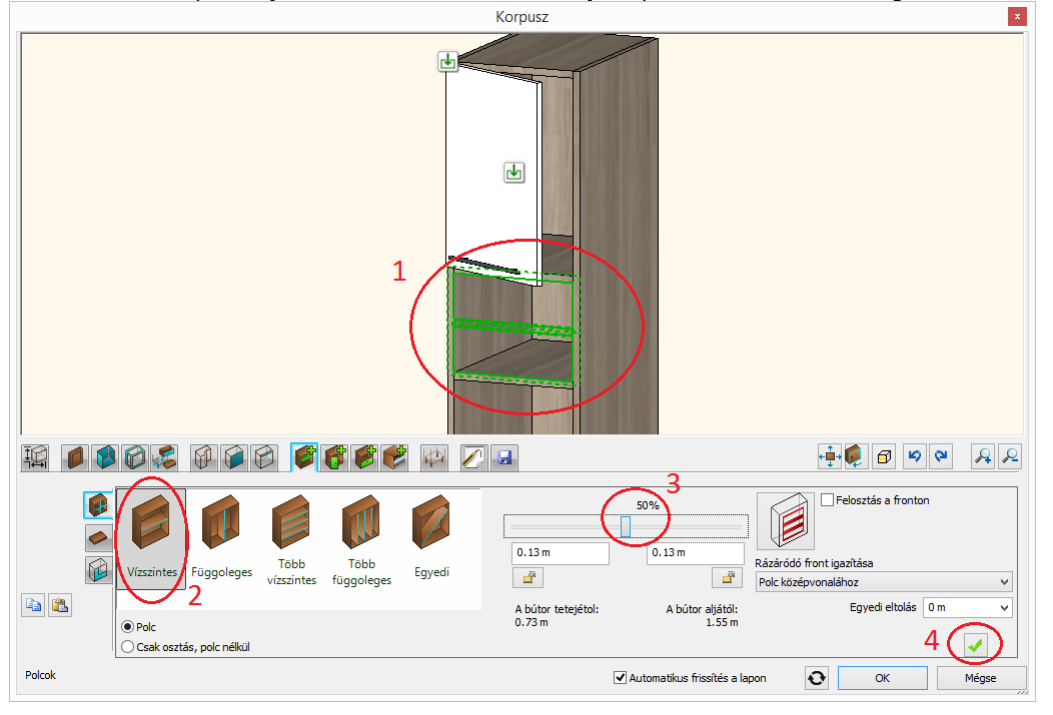

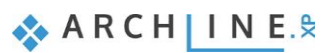

• Maradjon továbbra is a Polcok oldalon. Válassza az új polc feletti zónát az ott található **iba** ikonra kattintással.

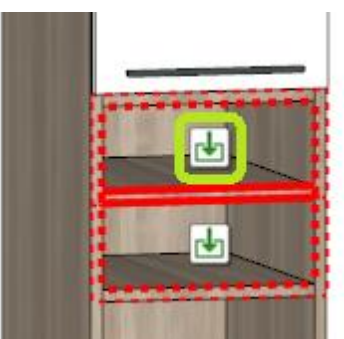

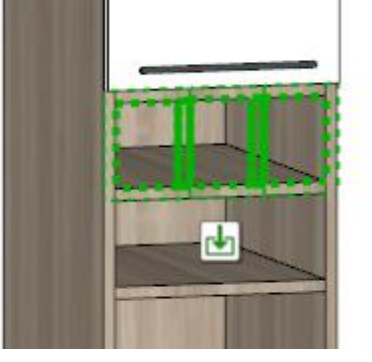

Válassza a "Több függőleges" osztást, az elemszámot pedig állítsa 2-re.

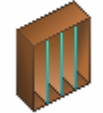

• Hozza létre el az új osztást a Létrehoz **volt** gombra kattintással.

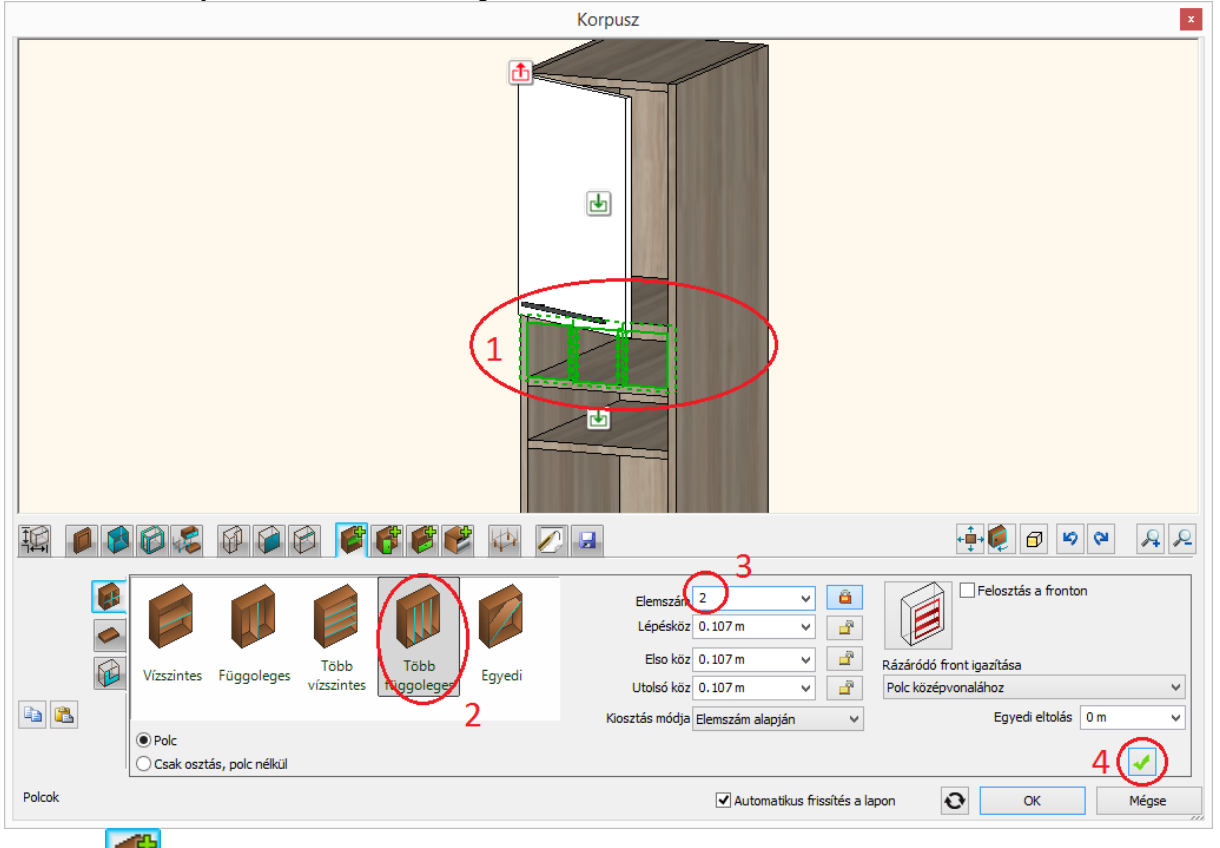

A Polcok **oldalon maradva válassza a vertikálisan osztott rész alatti szélesebb területet a bikonra klikkelve és az** előbbiek szerint hozzon létre itt is két osztást, majd klikkeljen a Létrehoz gombra.

### *Hozzon létre fiókot.*

• Lépjen a Fiókok **oldalra. Válassza az alsó üres területet az b**ikonra kattintással.

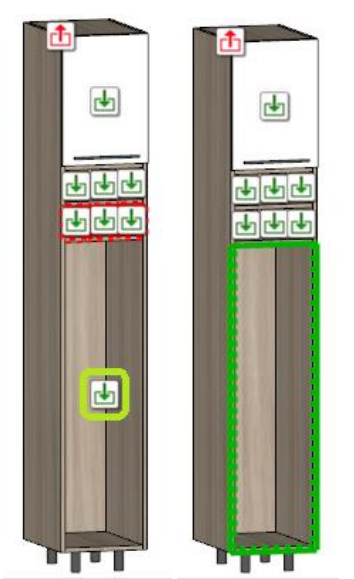

Válassza az "Egy fiók fronttal" típust.

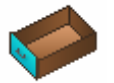

- Lépjen tovább a Fiók elem fülre. Kapcsolja ki az "Alapértelmezett beállítás" opciót egyedi fiók használatához.
- Válassza ki a "Keskeny kihúzó tároló fiók"-ot,

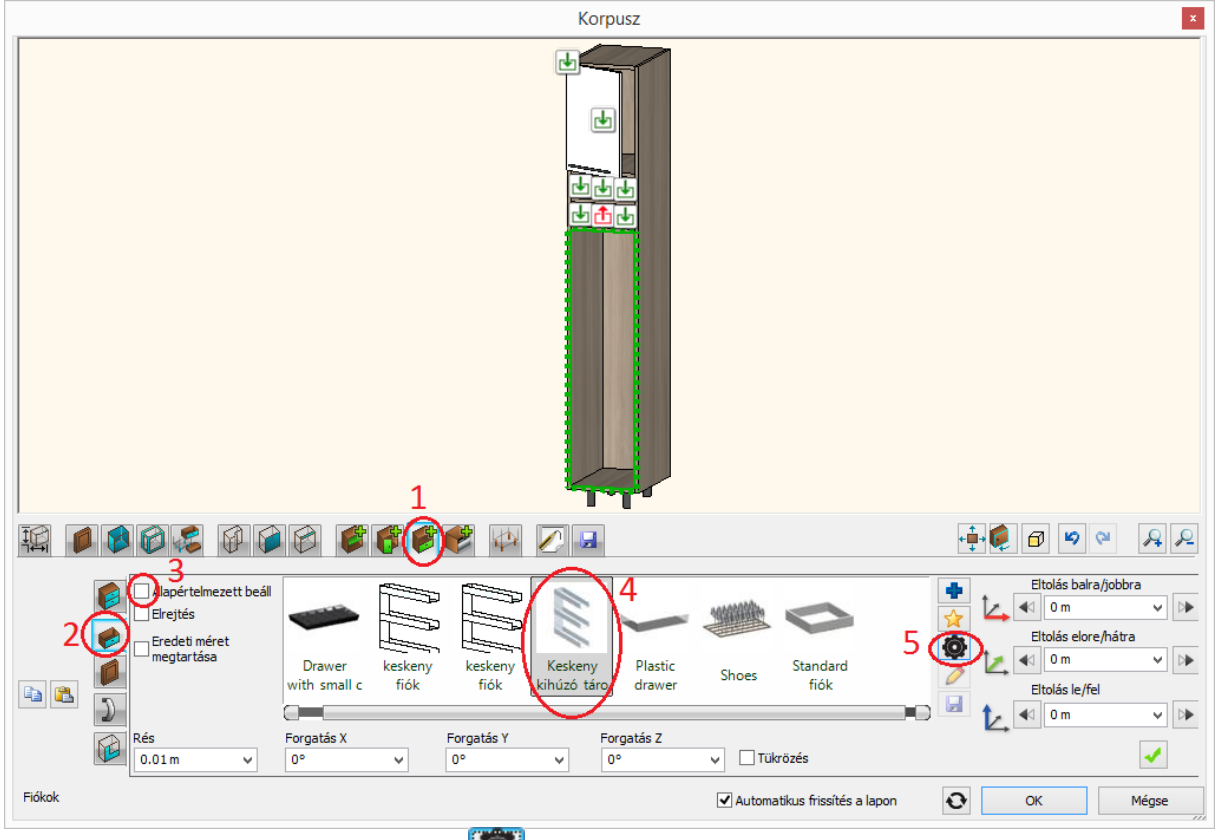

● majd kattintson az Objektum tulajdonságok **(① g**ombra és módosítsa az elem magasságát 1.1m-re.

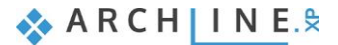

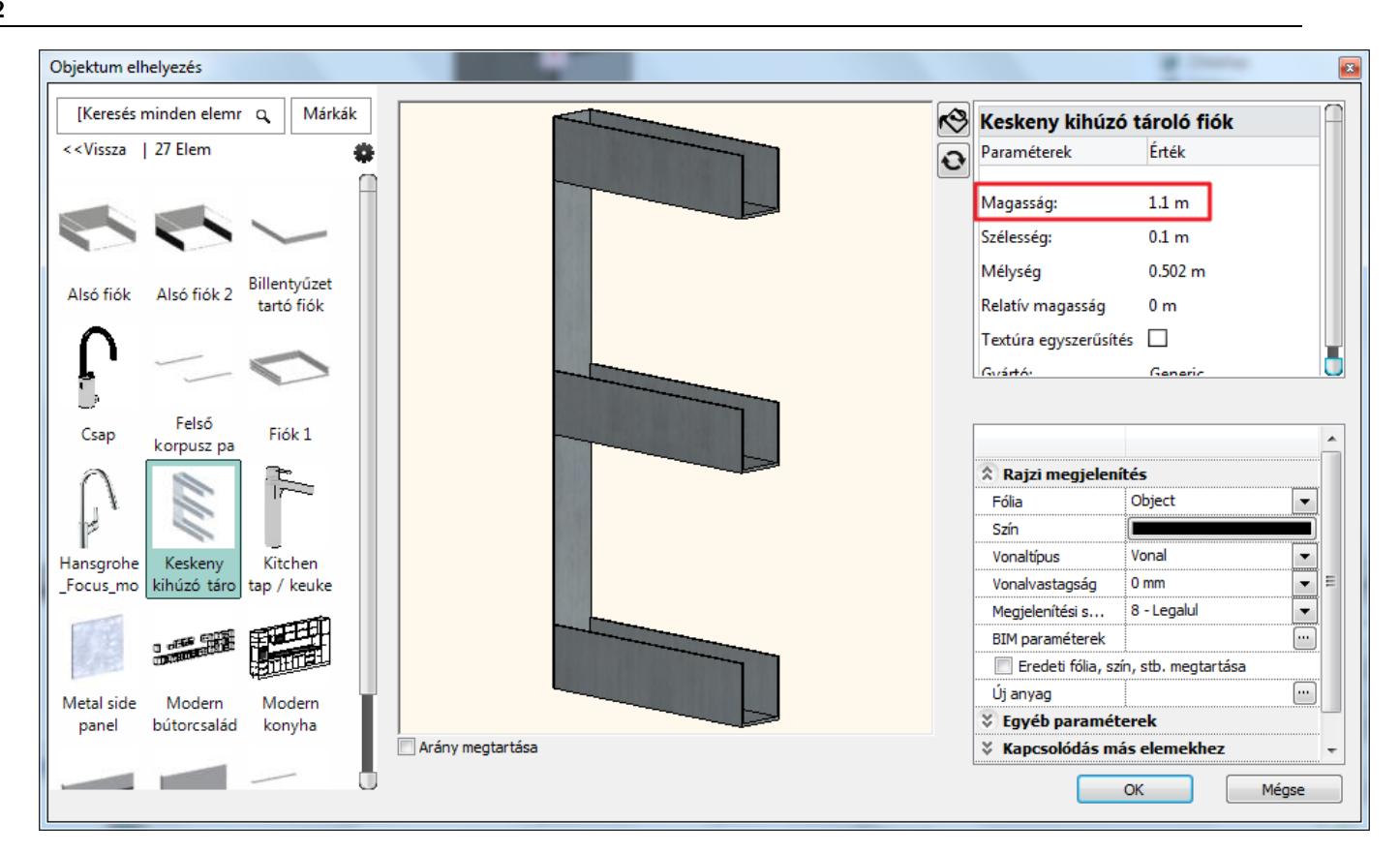

● Hozza létre a fiókot a Létrehoz **volta** gombra klikkelve.

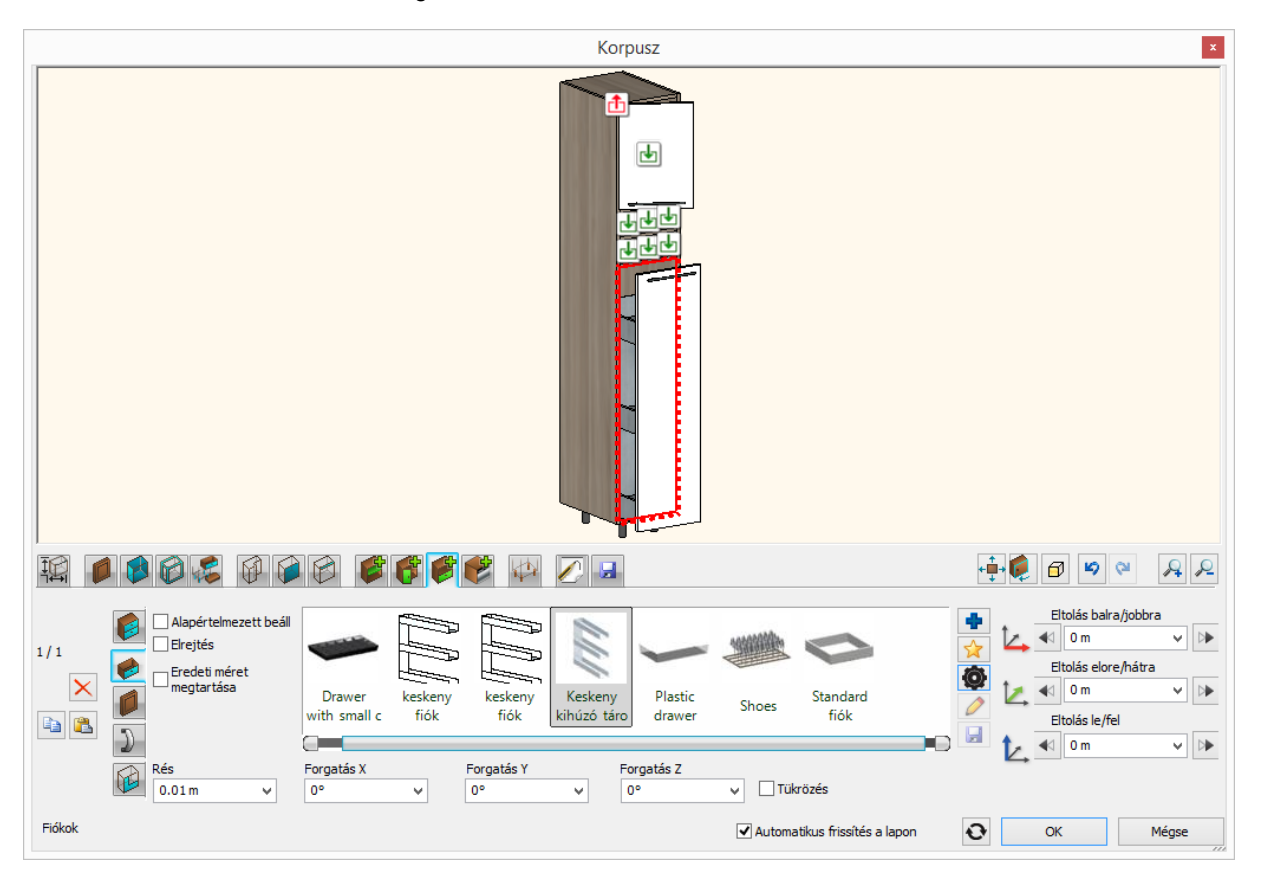

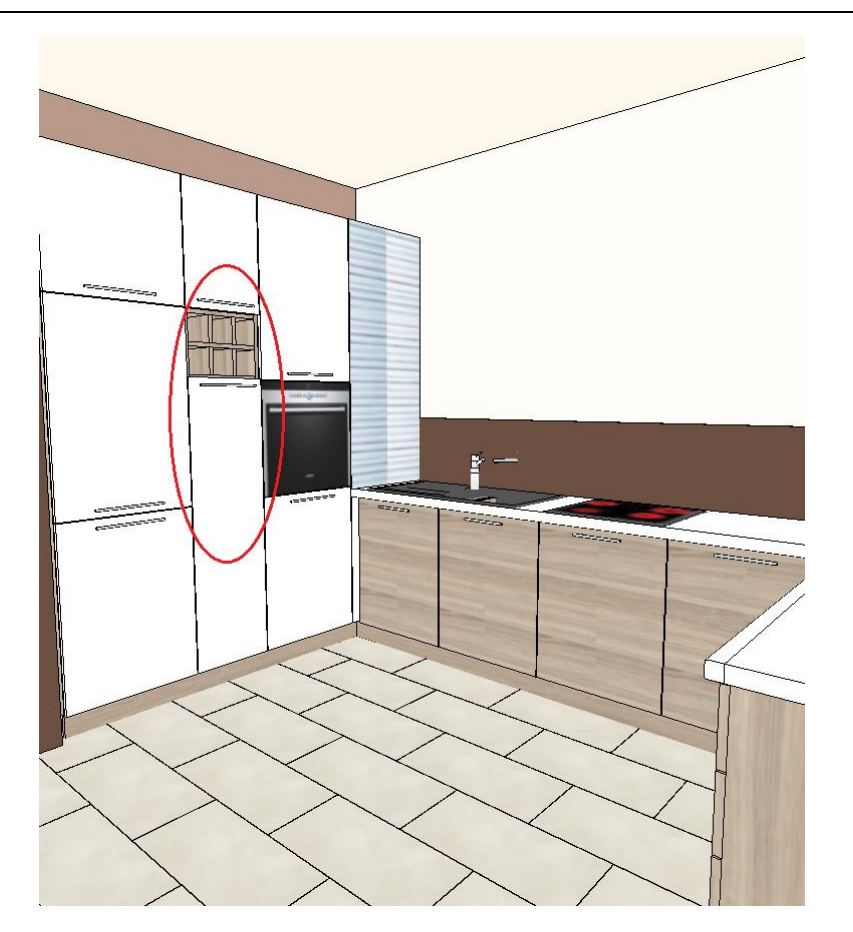

*Abban az esetben, ha nem sikerült minden lépést pontosan követni, töltse be a projekt mostani állapotát WS\_kitchen\_step3.pro fájl kiválasztásával.*

## **4.8. Egyedi alakú szekrény létrehozása**

Ezt a pontot teljes egészében kihagyhatja, ha a "WS Custom wall cabinet"-et az Objektumközpontból helyezi el.

Kattintson az Oldalmenü – Gyártás - Gyártói eszközök – Testre szabott bútor menüpontra.

## *Határozza meg a formát és a méretet.*

• Lépjen a Korpusz formák  $\left\Vert \mathbb{U}\right\Vert$ oldalra és válassza ki a "Szabadon definiált" lehetőséget.

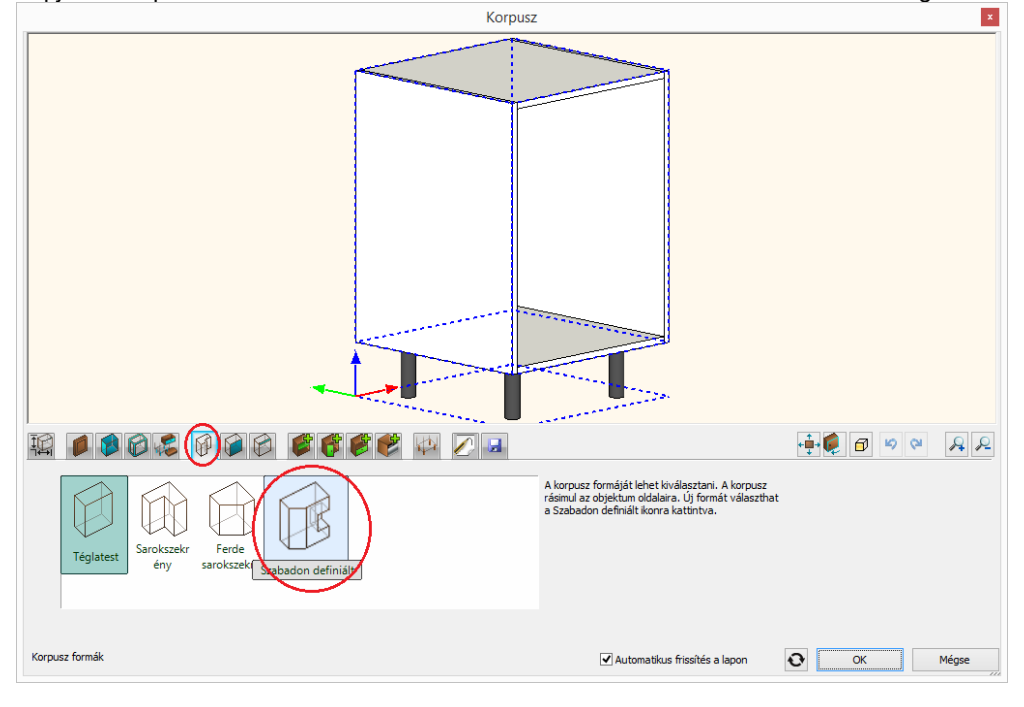

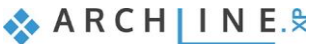

• Itt kiválaszthat egy elemet, amelynek formájára szeretné a szekrényt alakítani. Az "Objektumok / Konyha / Egyéb" kategóriából válassza ki a "WS Wall cabinet shape" elemet.

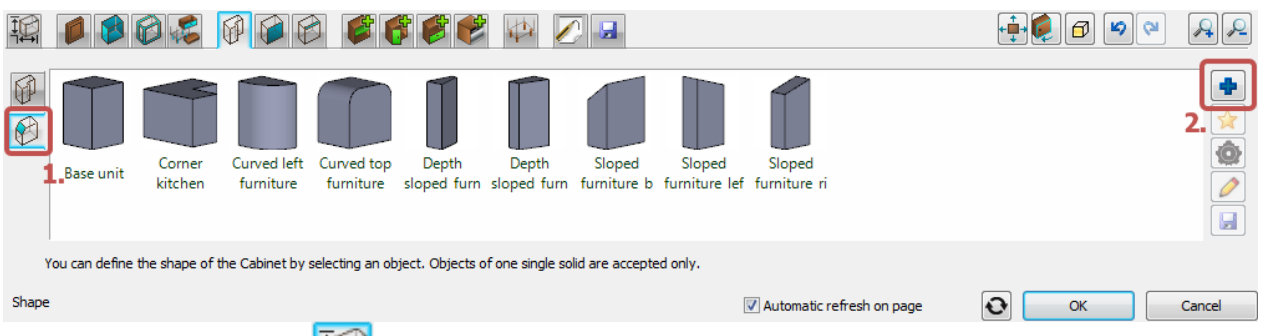

- Lépjen tovább a Méretek **Perestial delalra.** Állítsa a "Lábakhoz rendelt magasság" értéket nullára, a "Korpusz magasság" értéket pedig 0.8m-re. Szélesség 1.2m, mélység 0.4m.
- A szekrény elhelyezkedését "Felső szekrény" elemként határozza meg. Ezt a típus beállítást a program a méretezés láncok létrehozásánál veszi figyelembe. Az alsó és felső szekrények méretezés lánca, mint két méretlánc jön létre.

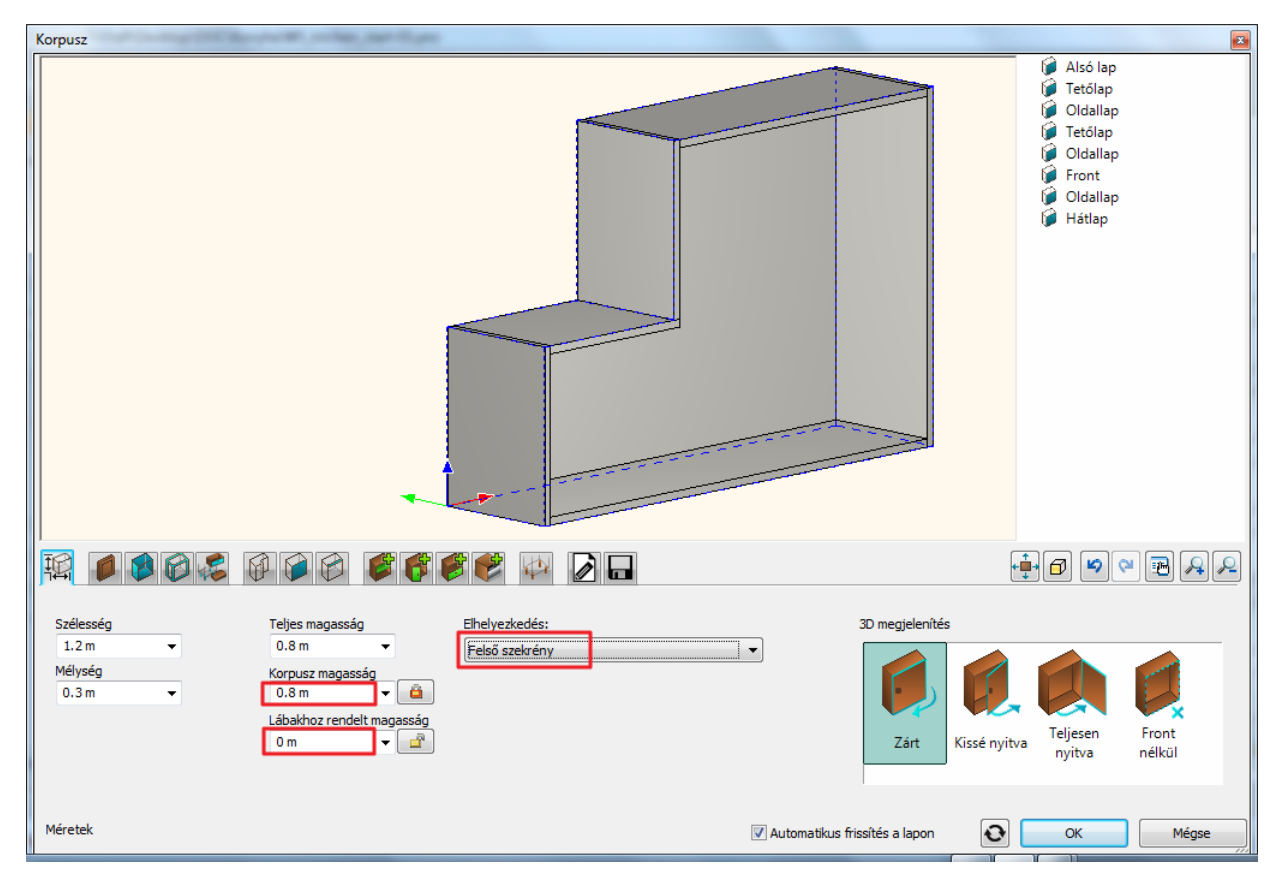

#### *Módosítsa az alapértelmezést.*

Ha ezt a pontot kihagyja, az itt felsorolt beállításokat később is hozzárendelheti a már létrehozott elemekhez.

Lépjen az Alapértelmezett front és fogantyú **oldalra.** Válassza a "WS front white"-ot mint alapértelmezett frontot az

"Objektumok / Konyha / Szekrény ajtólapok" kategóriából. Lépjen át az Ajtó fogantyú fülre. Válassza az "Egyenes henger fogantyú 120"-at alapértelmezett fogantyúnak.

Lépjen az Alapértelmezett határoló bútorlapok **oldalra. Válassza a "WS front vertical"-t alapértelmezett határoló** bútorlapnak az "Objektumok / Konyha / Szekrény ajtólapok" kategóriából.

#### *Hozzon létre vízszintes osztást.*

- Lépjen az Osztások **oldalra.**
- Válassza az egy "Vízszintes" osztást, az elhelyezkedését (50%) hagyja változatlanul. Aktiválja a "Felosztás a fronton" opciót és a "Rázáródó front igazítása" beállítást állítsa a "Polc tetejéhez" állapotra.

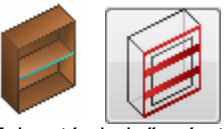

Felosztás belső méretekkel Felosztás a fronton

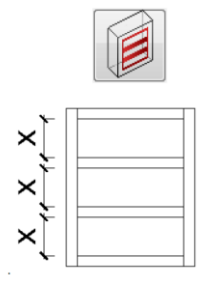

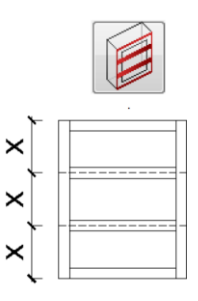

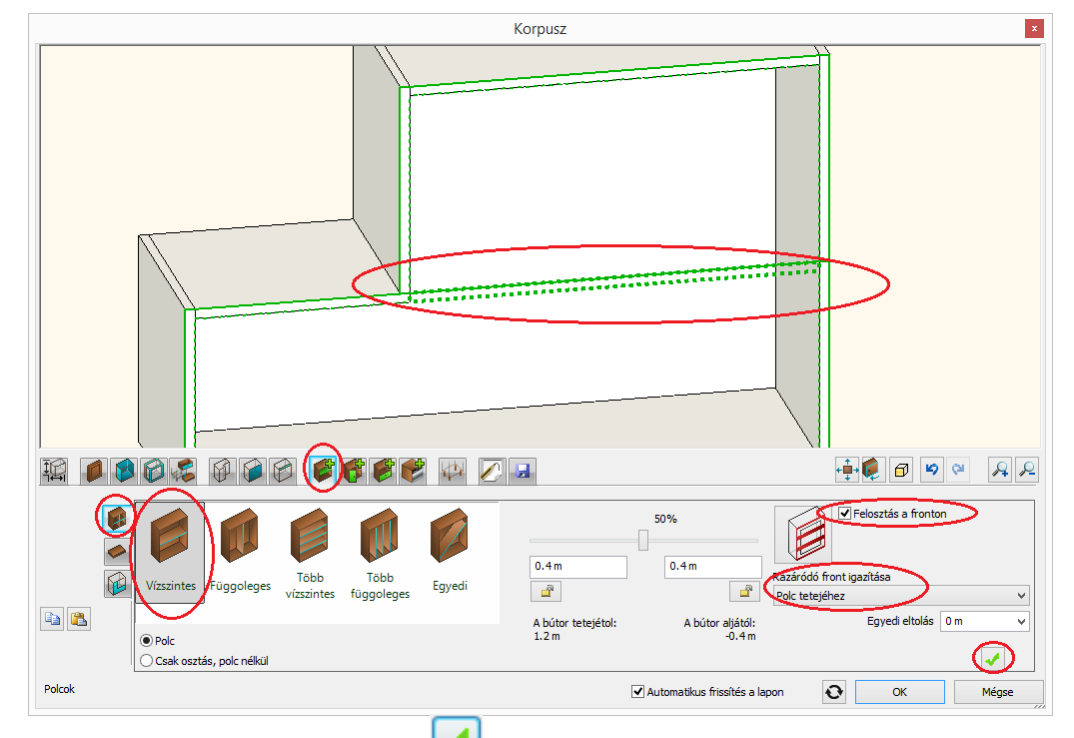

• Hozza létre el az új polcot a Létrehoz **volt d'a** gombra klikkelve.

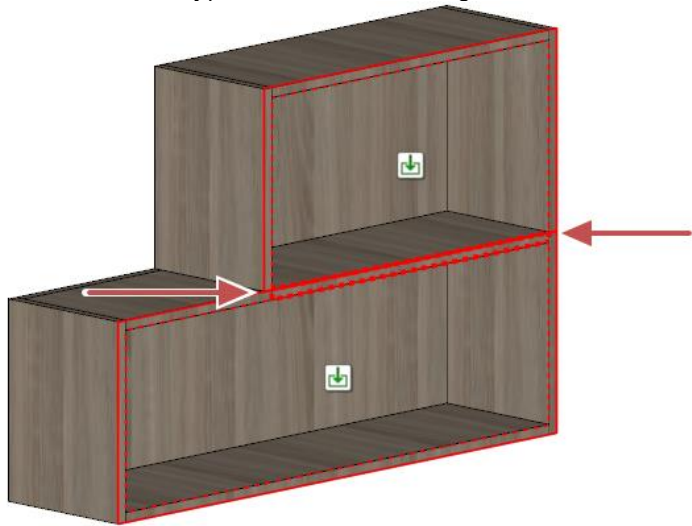

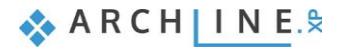

#### *Hozzon létre függőleges osztást.*

- Maradjon továbbra is az Osztások **oldalon. Lépjen az alsó üres zónába az előnézeten a b**ikonra kattintva.
- Válassza az egy "Függőleges" osztást és állítsa az elhelyezkedését 0.4m-re a jobb oldaltól.

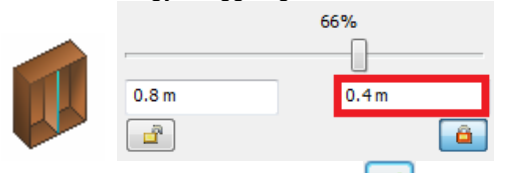

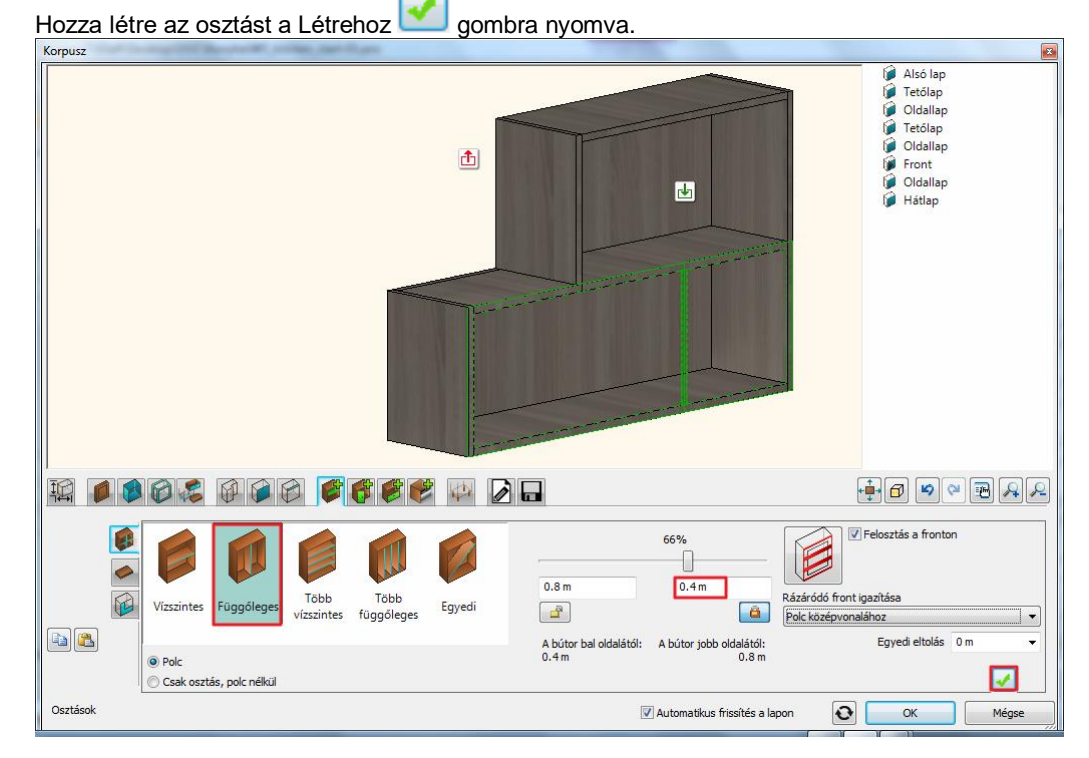

#### *Helyezzen el ajtókat.*

- Lépjen tovább az Ajtók **oldalra, az előnézeten pedig a felső üres területre a bi**likonra klikkelve.
- Válassza a "Felfelé nyíló" lehetőséget a listából.

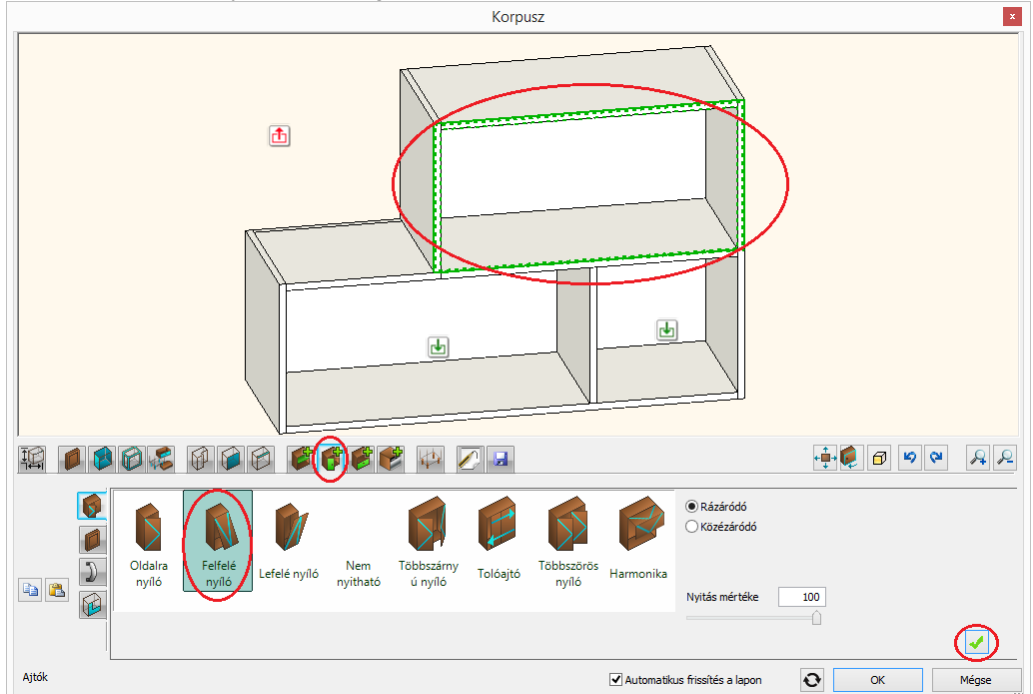

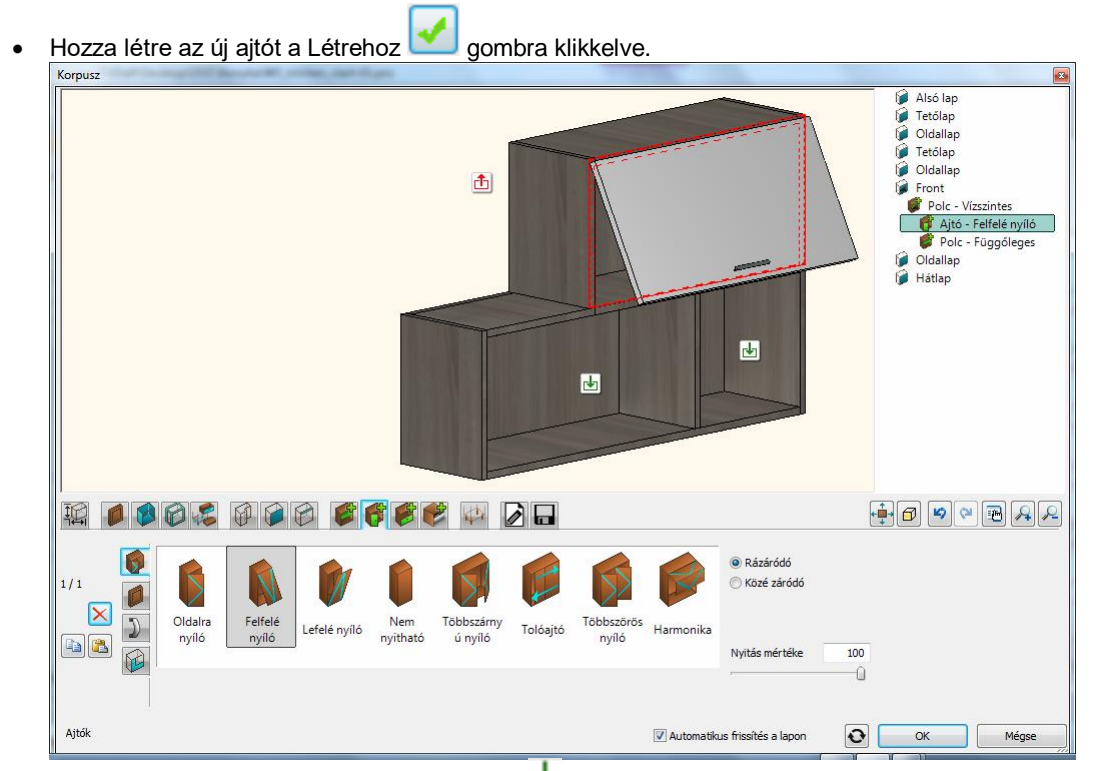

- Lépjen át a bal alsó üres területre az ott lévő **ba** ikonra klikkelve.
- Hozza létre az új ajtót a Létrehoz **volt a** gombra klikkelve.

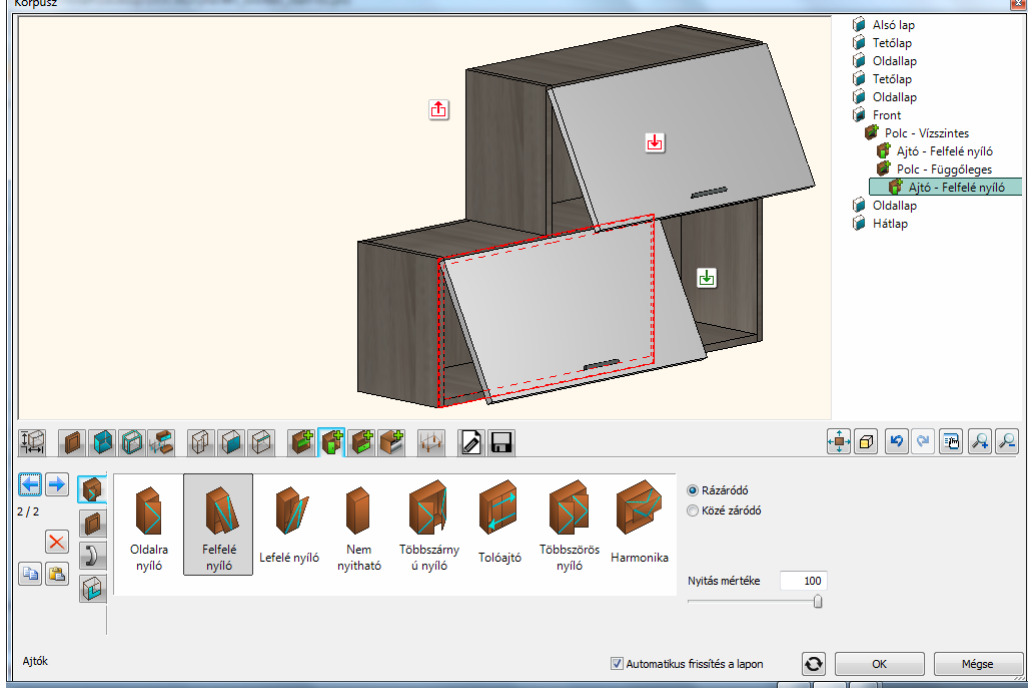

### *Mentse el az új bútort.*

- Lépjen az Általános beállítások **oldalra és állítsa a Relatív magasságot 1.4m-re.**
- Lépjen át a Mentés **oldalra. Kattintson a "Mentés mint"** gombra és mentse el a szekrényt az "Objektumok / Konyha / Fali szekrény" kategóriába.

#### *Helyezze el a szekrényt.*

Zárja be a párbeszédablakot az Ok gomb megnyomásával és helyezze a szekrényt az előre meghatározott helyre.

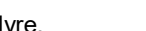

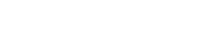

**ARCHINES** 

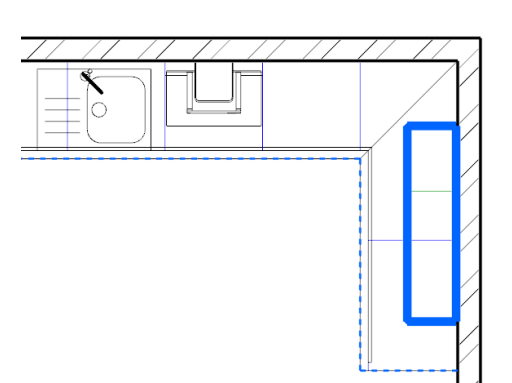

Abban az esetben, ha nem sikerült minden lépést pontosan követni, töltse be a projekt mostani állapotát WS\_kitchen\_step4.pro fájl kiválasztásával.

## **4.9. A teljes terv megjelenítése**

A további elemeket is az eddig felsorolt módszerekkel helyeztük el a projekten. Ahhoz hogy láthatóvá váljanak, kattintson a Fólia ikonra.

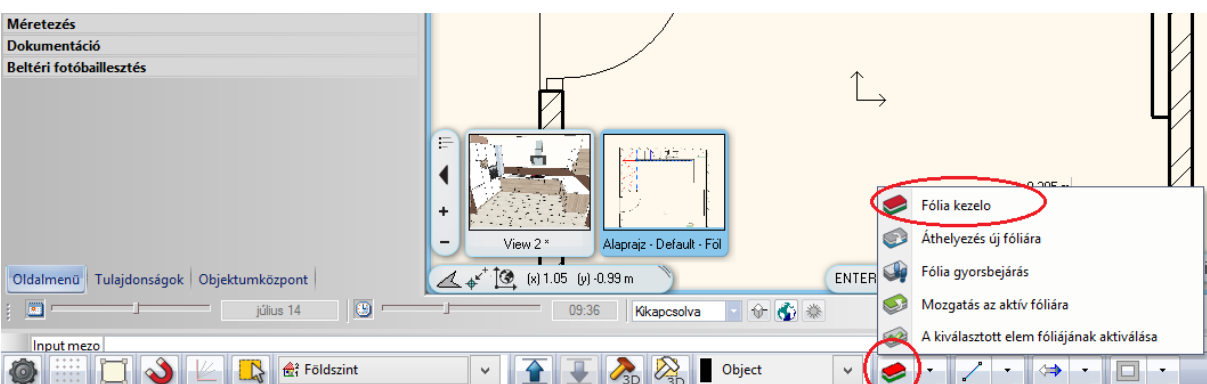

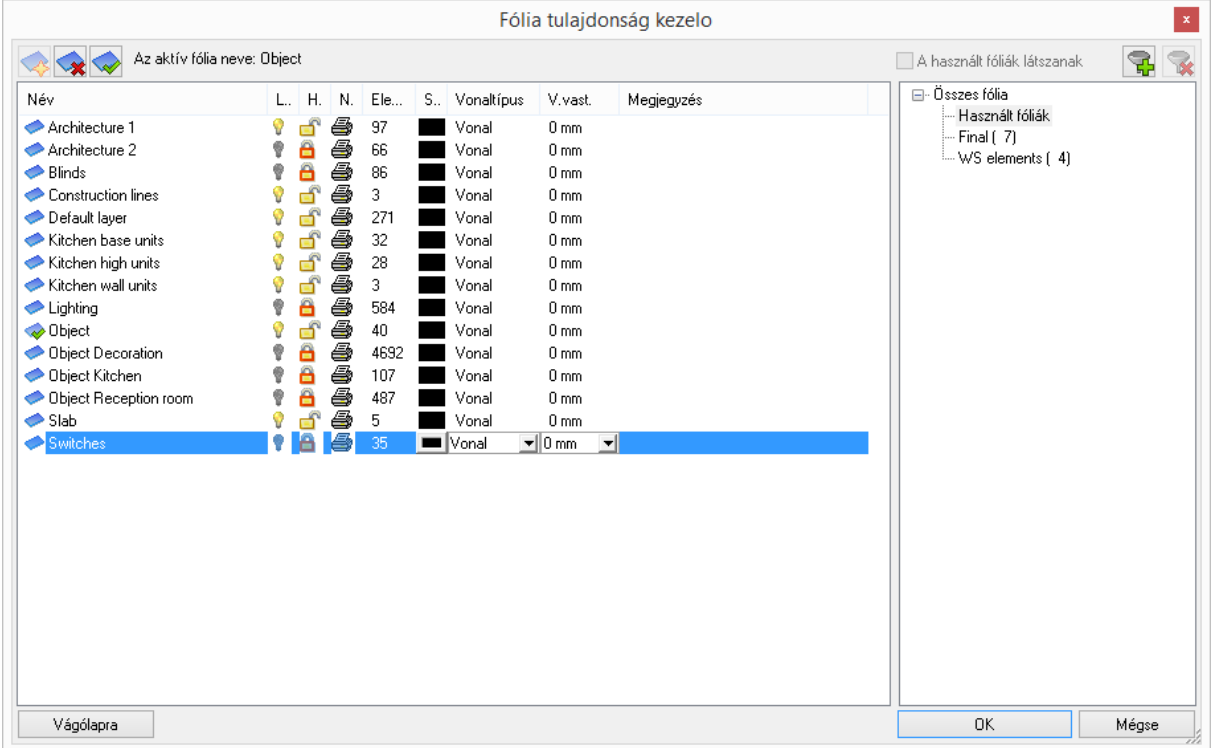

Állítsa át látható állapotra az összes fólia láthatóságát.

- Válassza ki a CTLR-A billentyűk lenyomásával az összes fóliát.
- Kattintson egyik sötétszürke lámpa ikonra, ekkor az összes kijelölt fólia állapota átváltozik láthatóra, amit a lámpa ikon sárga színe jelez.

Állítsa át az összes fólia szerkeszthetőségét.

- Válassza ki a CTLR-A billentük lenyomásával az összes fóliát.
- Kattintson egyik lelakatolt ikonra, ekkor az összes kijelölt fólia szerkeszthetősége aktív állapotú lesz, amit a nyitott lakat jelez.

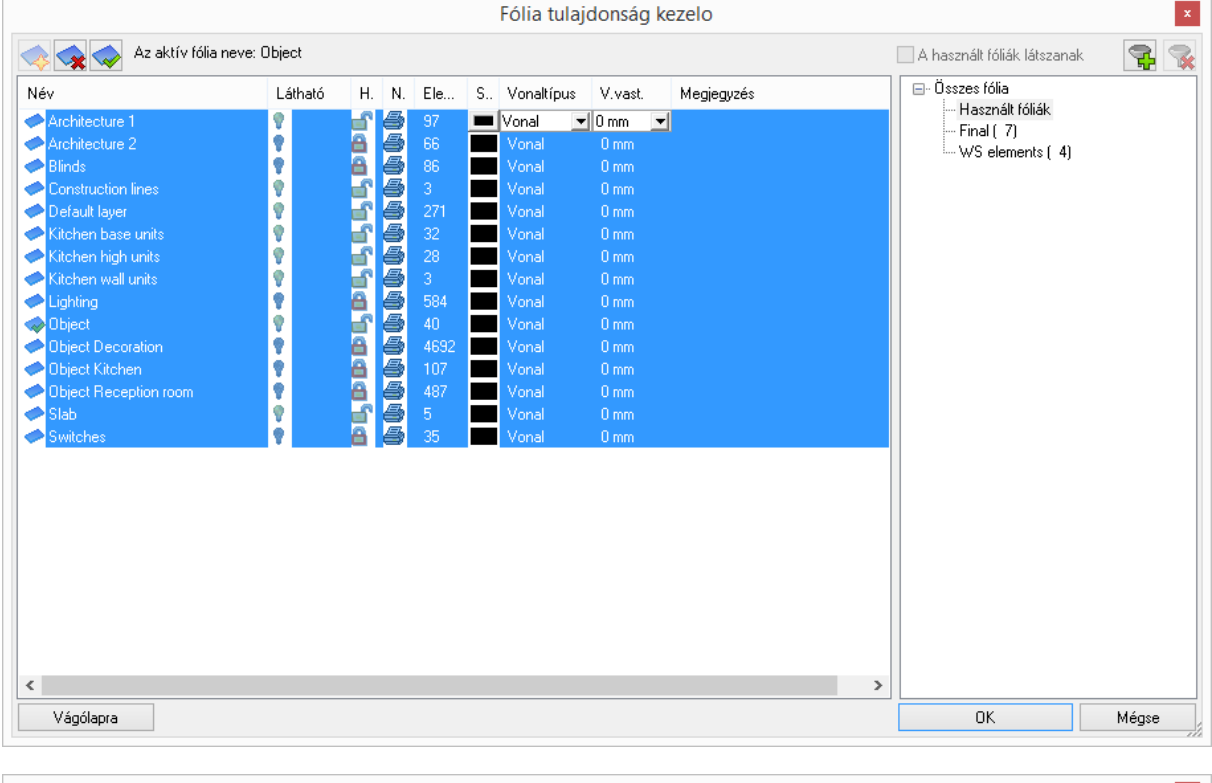

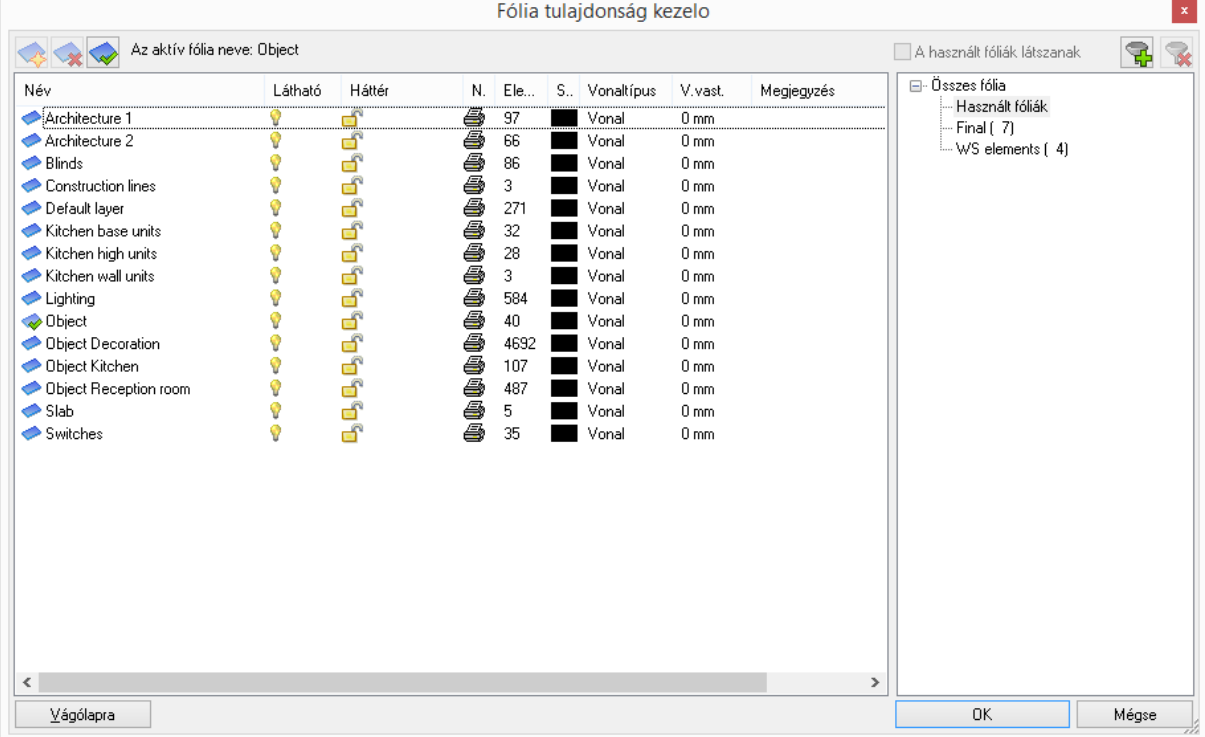

Az alaprajzon megjelenik a terv összes eleme.

 Kattintson a 3D kalapács ikonra és generálja újra a 3D modellt. A képernyőn az alábbi képhez hasonló megjelenést fog látni.

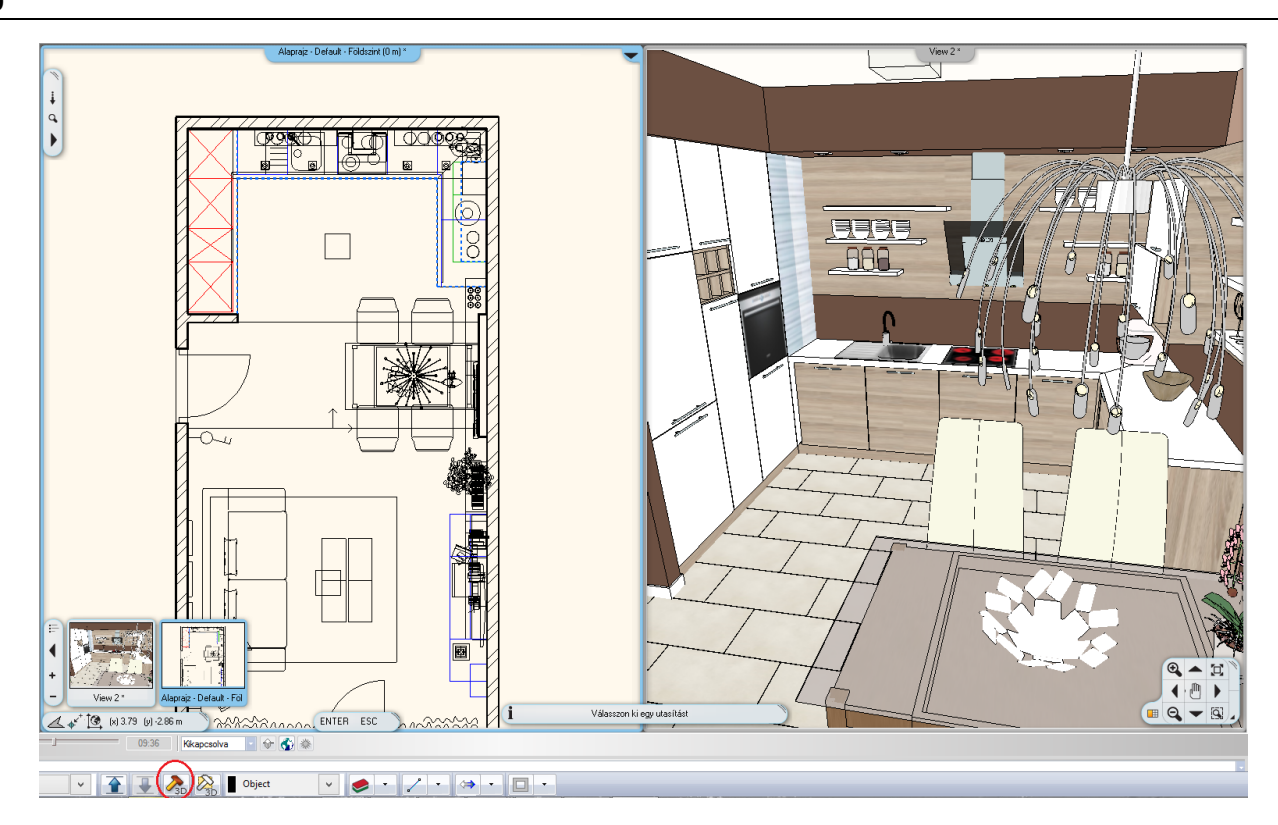

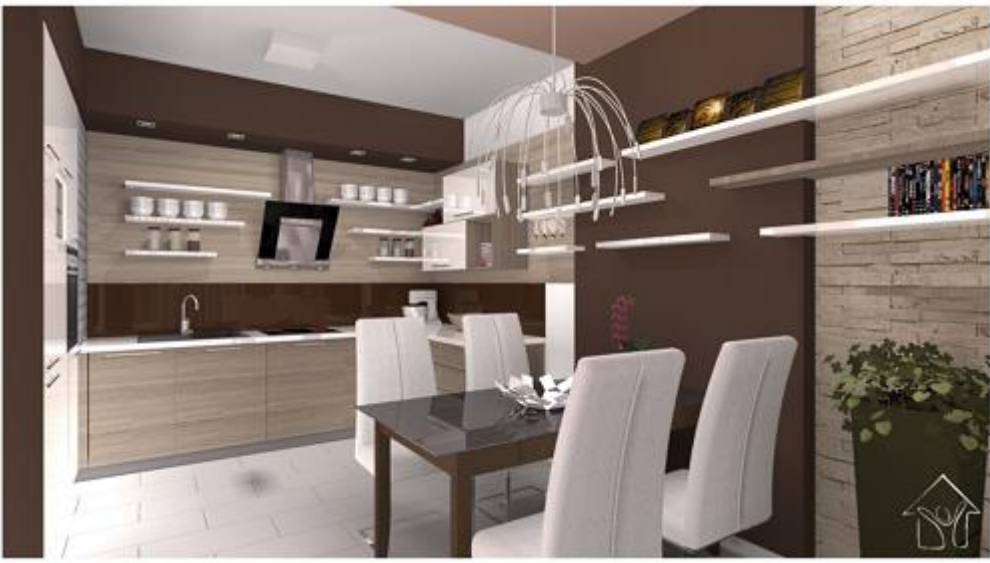

**5. lecke: Dokumentáció készítés**

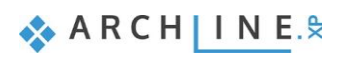

# **5. Lecke: Dokumentáció készítés**

Ebben a leckében elsajátíthatja hogyan készíthet dokumentációt az ügyfele, ill. a szakemberek részére a már elkészült projektből az ARCHLine.XP-ben. Az 1. leckében létrehozott nappali projekten mutatjuk be a dokumentáció elkészítését:

- ❖ Hangulatmontázs
- Pillanatkép
- Építészeti alaprajz
- Színes berendezett alaprajz
- Falnézetek
- Tervlap

Az első 4 kezdő workshopon már részt vett tervezőknek javasoljuk.

## **5.1. A projekt megnyitása és mentése**

Kezdjük a Nappali workshop projektjének megnyitásával, mely a már berendezett helyiséget tartalmazza. Ezzel a projekttel fogunk a továbbiakban dolgozni.

Először is töltse le a **"Projekt letöltés – Kezdő szint"**-et weboldalunkról, majd telepítse azt. Ez tartalmazza a kezdő szintű workshopok projektjeit.

http://www.archline.hu/workshopok/kezdo-szint/nappali-tervezes-1-es-szint

- Indítsa el az ARCHLine.XP-t.
- Kattintson a Projekt megnyitása gombra,

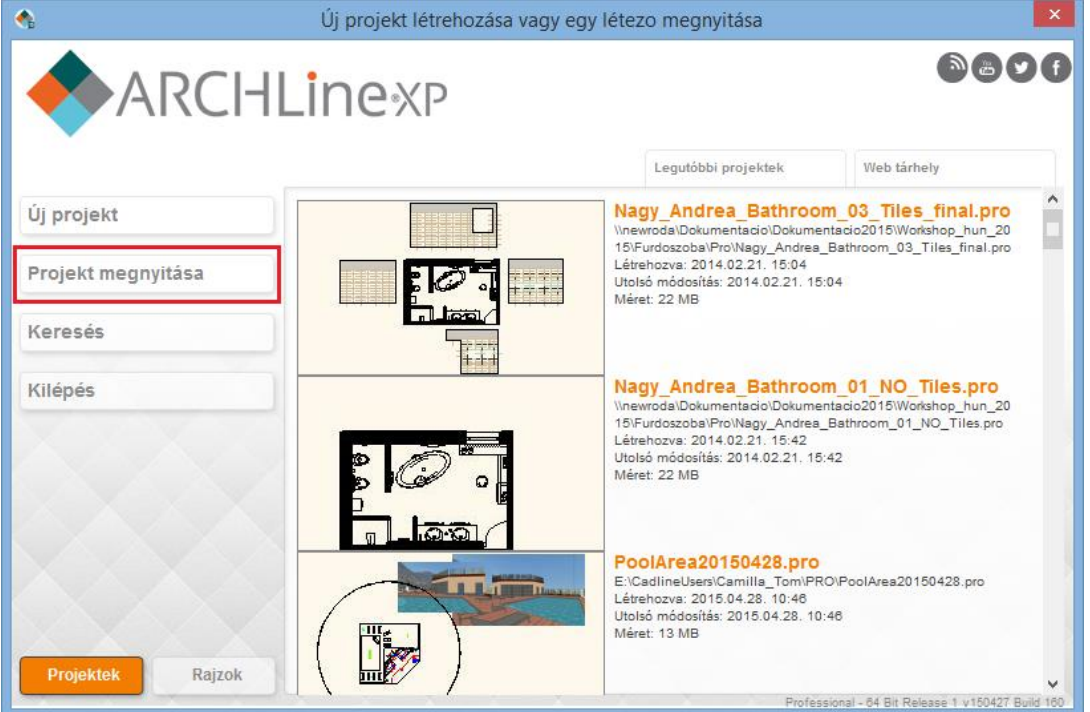

és válassza a:

*..\Documents\ARCHLine.XP Draw\2017\Workshop – Kezdo\Nappali tervezes\*

*4\_Nappali\_workshop\_berendezett.pro*

## **5.2. Hangulat montázs készítése**

Az ARCHLine.XP Hangulat montázs funkciója egy könnyen kezelhető eszköz, melynek segítségével kollázst állíthat össze a projektben használt színek, anyagok, bútordarabok képeiből, ezzel is segítve a tervező és a megrendelő közötti kommunikációt.

## **5.2.1. Hangulat montázs megnyitása**

Kattintson az **Oldalmenü/Interior/Hangulat montázs**ra és válassza a Hangulat montázs létrehozás parancsot.

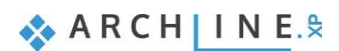

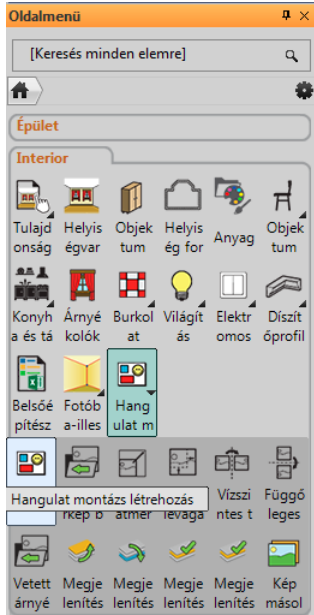

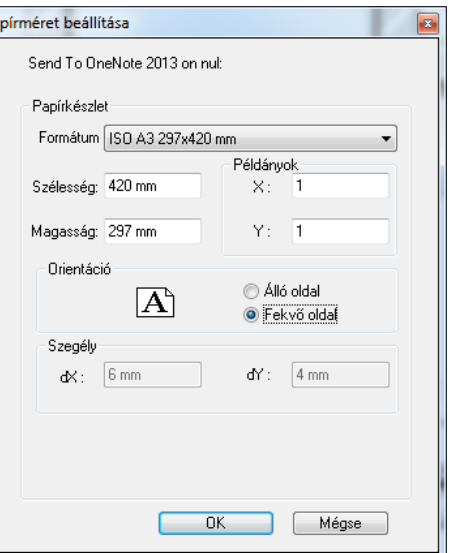

Pa

## **5.2.2. Papírméret beállítása**

 A felugró *Papírméret beállítása* ablakban adja meg a következő értékeket: Formátum: ISO A3 297x420 mm Orientáció: Fekvő, majd OK.

A választott tulajdonságokkal rendelkező üres lap létrejön, melyre tetszőlegesen helyezhet el képeket a továbbiakban.

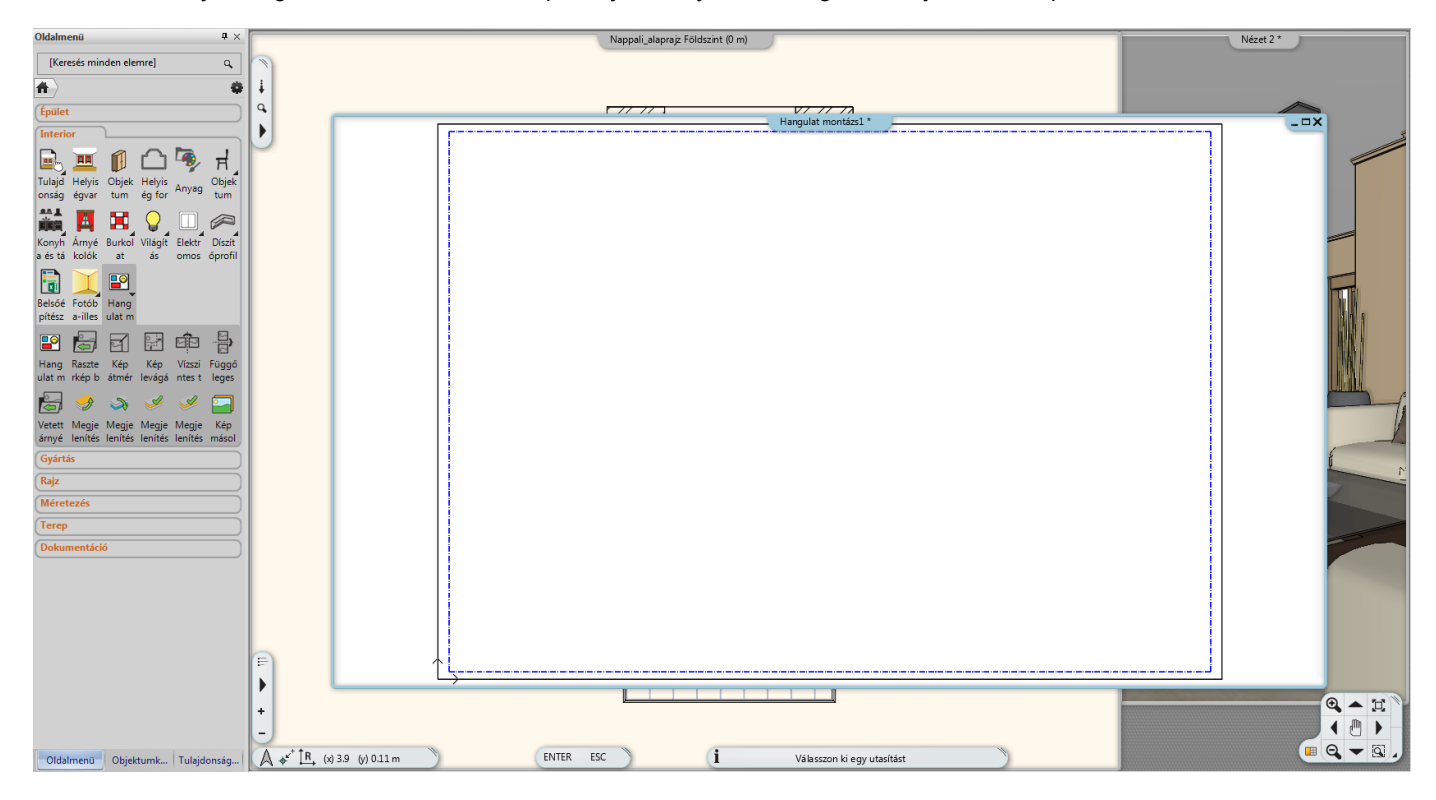

## **5.2.3. Képek elhelyezése**

Válassza az **Oldalmenü/Interior/Hangulat montázs/Raszterkép betöltés** parancsot, hogy az elhelyezendő képek közül válogathasson.

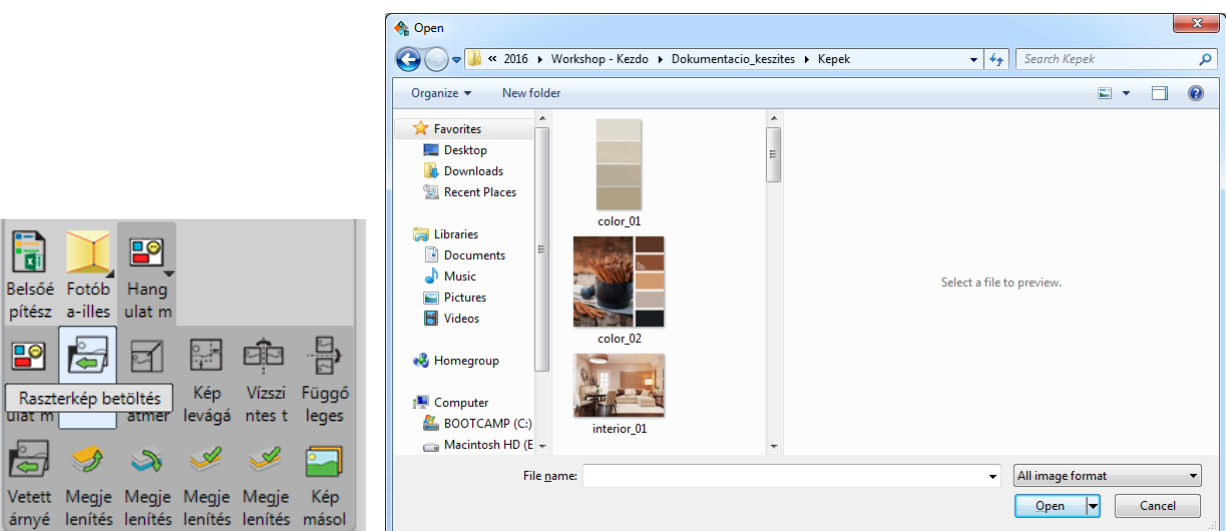

- Keresse ki a *..\Documents\ARCHLine.XP Draw\2017\Workshop – Kezdo\Dokumentacio keszites\Kepek* mappát, mely a jelenlegi projekthez tartozó képeket tartalmazza.
- Válassza ki a Nappali\_falnezet\_01.jpg-t, majd Megnyitás. A kép narancssárga körvonallal jelenik meg a Hangulat montázs lap felett.
- Helyezze el a képet a lap egy tetszőleges pontjára kattintva (1),
- majd az egér mozgatásával határozza meg a képet befoglaló téglalap másik pontját (2) és kattintson a végleges pozíció érdekében. (A kép mérete utólag is módosítható.)

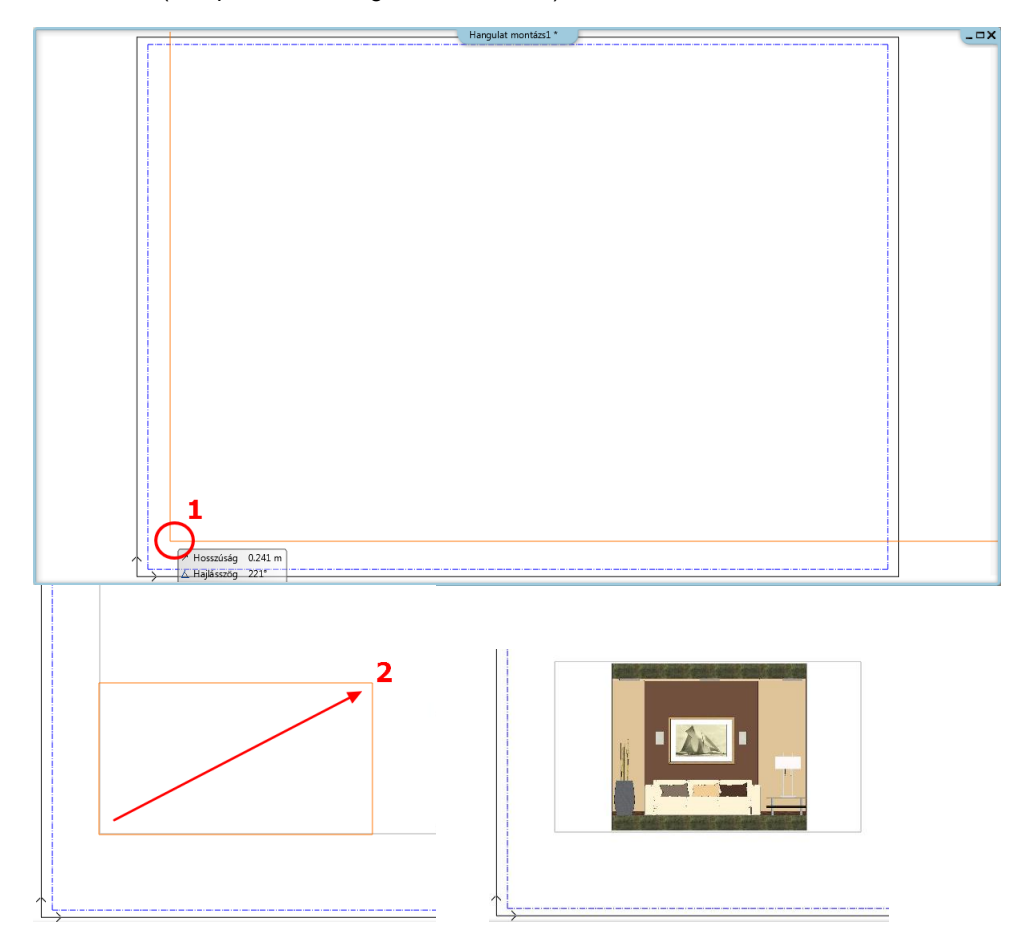

Helyezzen el további 4-5 képet az említett mappából az előzőekben ismertetett módon.

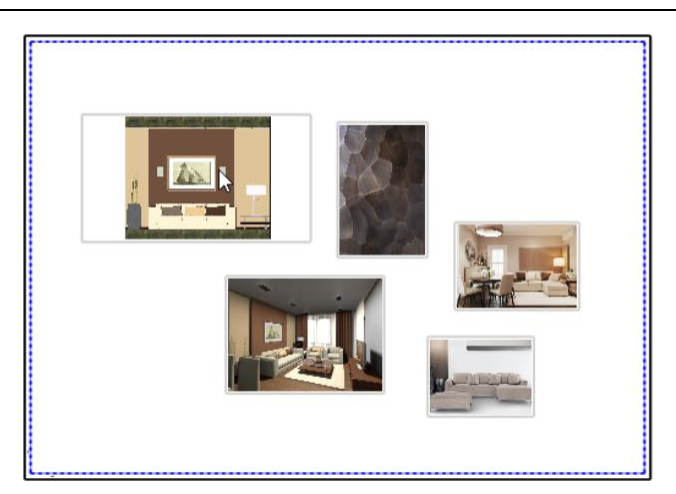

## **5.2.4. Képek módosítása**

A képek módosítási lehetőségei a Hangulat montázs menüpontban találhatóak.

## **Kép átméretezése**

A parancs kiválasztása után kattintson arra a képre, amelyiket módosítani szeretné. A kép körvonalaként megjelenik egy narancssárga keret, melyet a kurzor mozgatásával lehet a kívánt méretűre alakítani. A megfelelő pozíció elérésekor kattintva véglegesíthető a kép mérete. *Figyelem, az átméretezés funkció nem tartja meg a kép eredeti arányait!* 

## *Kép skálázása*

A parancs a kijelölt kép valamely referenciapontjába kattintva érhető el. A skálázással érhető el a kép eredetivel arányos átméretezése.

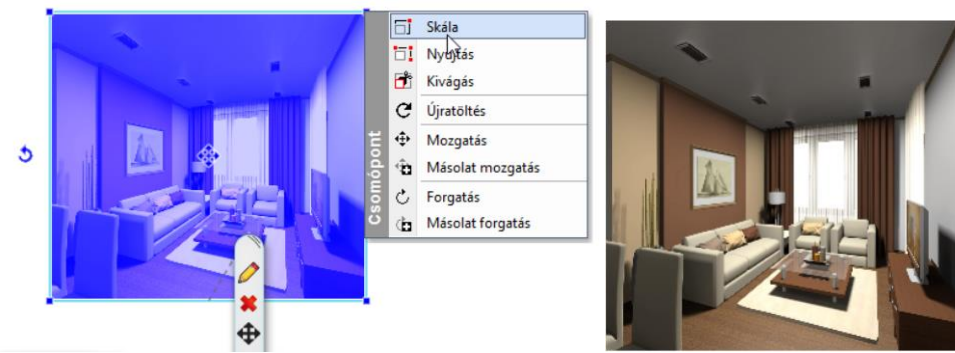

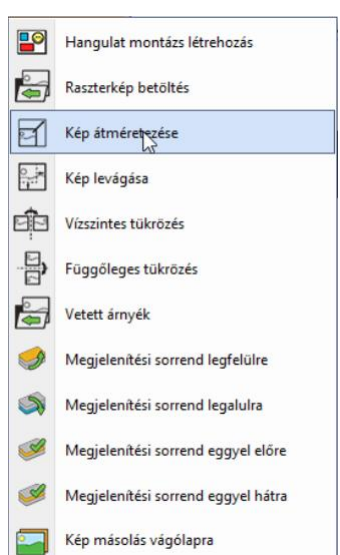

### *Kép nyújtása*

A parancs a kijelölt kép valamely referenciapontjába kattintva választható ki. A nyújtással nem az eredetivel arányosan méretezhető át a kép. (Lényegében ugyanazt eredményezi, mint a Kép átméretezése parancs.)

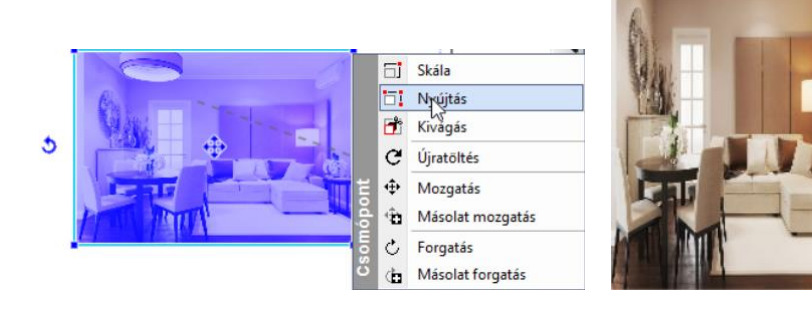

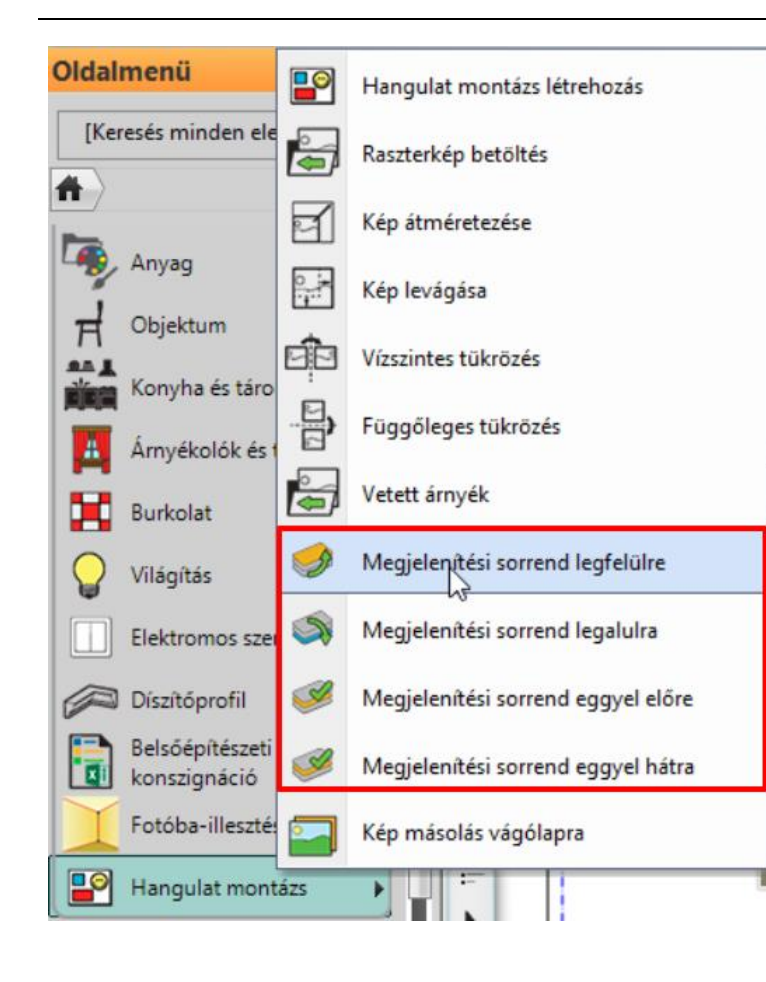

#### *Képek sorrendje*

A felhasznált képek rendezgetésekor meghatározhatjuk azok sorrendjét is, tehát hogy melyik legyen az a kép, amely mindegyik mögött vagy éppen előtt helyezkedik el. Az **Oldalmenü/Interior/Hangulat montázs** menüpontban található Megjelenítési sorrenddel kapcsolatos funkciók segítségével könnyen beállíthatjuk a képek kívánt elhelyezkedését.

#### *Kép tükrözése*

Az **Oldalmenü/Interior/Hangulat montázs/Vízszintes tükrözés**t választva kattintson az elhelyezett sarokkanapé képére a tükrözés érdekében.

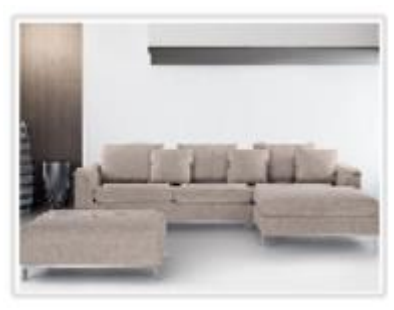

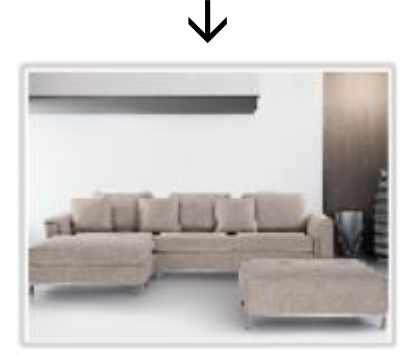

#### *Kép levágása*

Az **Oldalmenü/Interior/Hangulat montázs/Kép levágása** parancs elindításával válasszuk az elhelyezett falnézetünket és vágjuk le annak széleit. A narancssárga körvonal adott szakaszára kattintva párhuzamosan eltolhatja azt, ezzel levágva a területből kieső tartományt. A folyamat végén nyomjon ENTER-t.

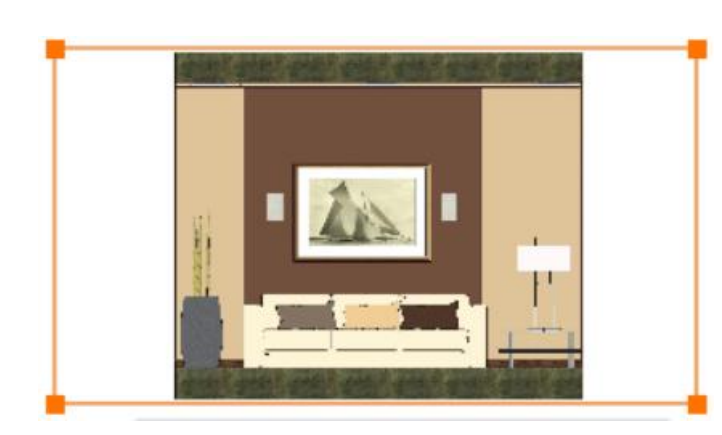

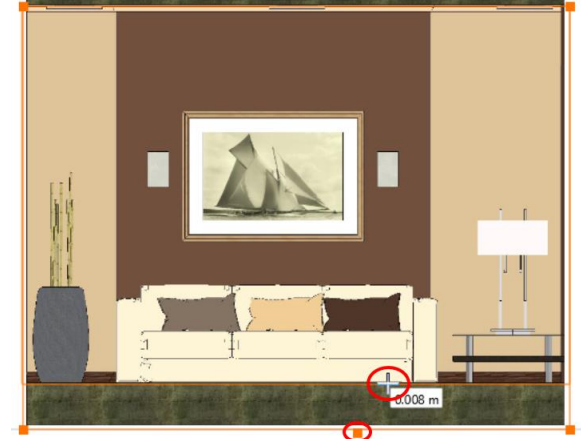

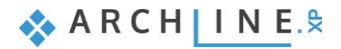

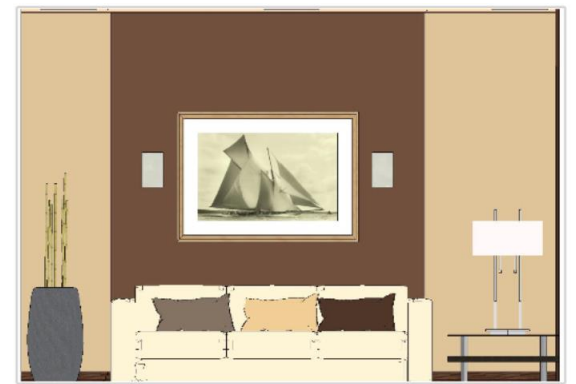

A Kivágás parancs a kijelölt kép valamely referenciapontjába kattintva is elérhető. A képek ezen kívül természetesen forgathatóak és mozgathatóak is.

### **5.2.5. Anyagok elhelyezése azonos méretben**

A Hangulat montázsban a projektben már felhasznált anyagok, pl. bútorszövetek, tapétaminták, stb., is elhelyezhetőek. Az **Objektumközpont/Anyagok** kategóriájában a Projekt mappában megtalálhatóak az aktuális tervben jelenlévő anyagok.

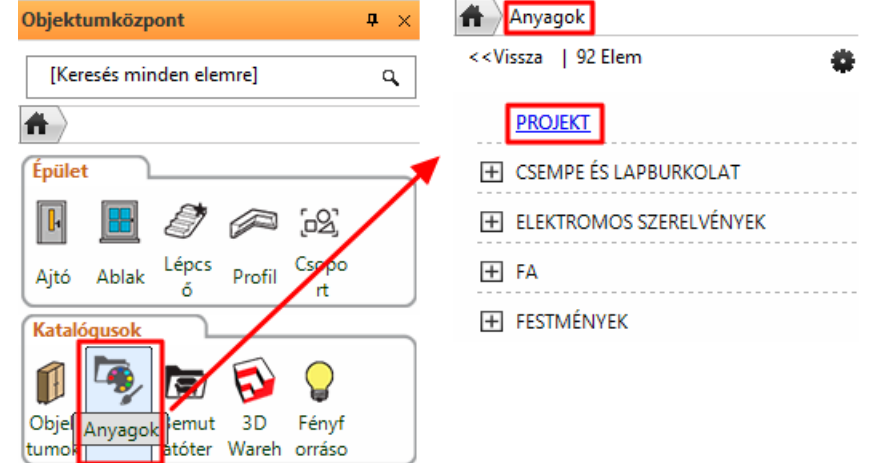

- Keresse ki a hangulat montázsban elhelyezendő anyagot (1) és egyszerűen a "Fogd és vidd" módszerrel (az egér bal gombjának nyomva tartásával) emelje át a hangulat montázsnak arra a részére, ahová helyezni szeretné és ott engedje el.
- A felugró menüből válassza az "Elhelyezés raszterképként" parancsot (2).
- Megjelenik az anyag képének narancssárga körvonala, melynek fogópontját tetszőlegesen helyezheti el a rajzlapon egyetlen kattintással (3).
- A kép méretét az első sarokpont elhelyezése után az egér mozgatásával módosíthatja. Az ideális méret elérésekor kattintva (4) a kép elhelyezésre kerül a meghatározott méretben (5). Szükség esetén ez az elhelyezett kép mérete utólag is módosítható.

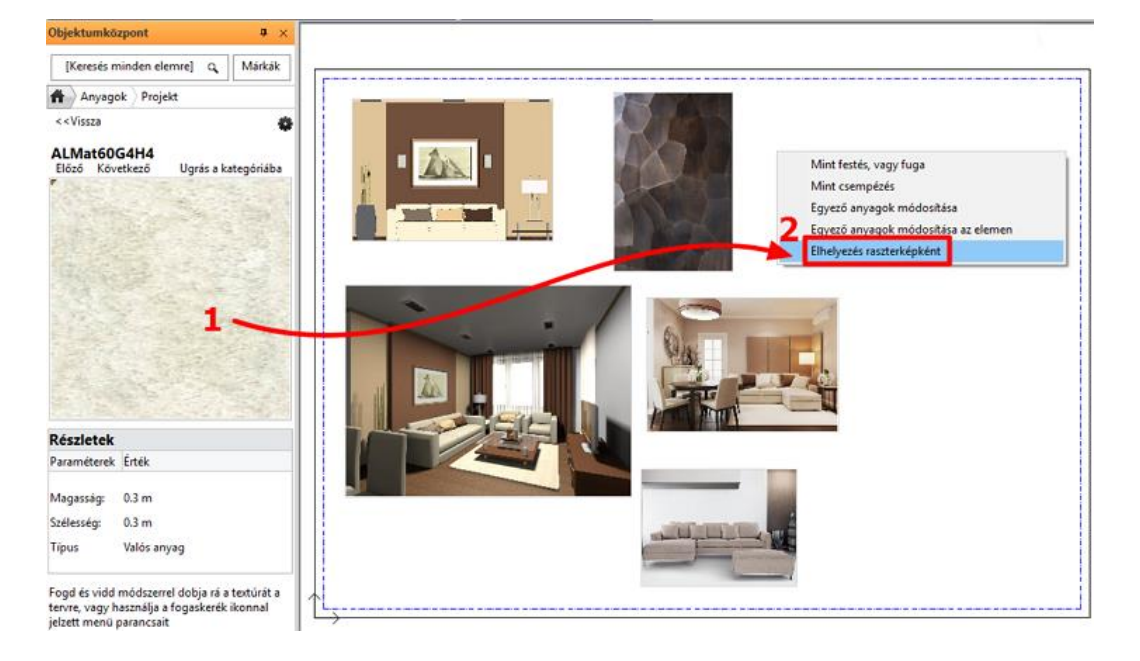

#### **Oktatási segédlet**

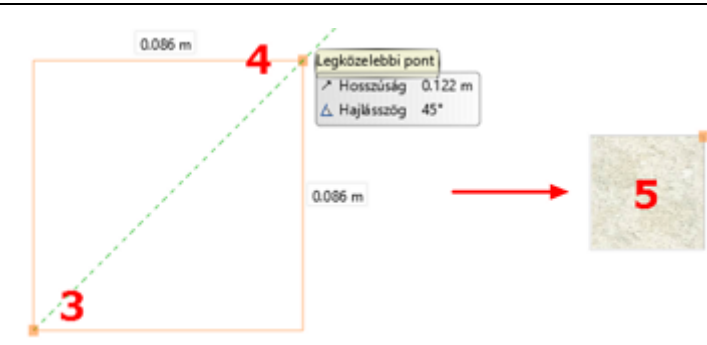

További anyagok az előzővel azonos méretben (pl. azonos szélességben) való elhelyezésének legegyszerűbb módja, ha a montázson szereplő anyagra illesztjük rá. Így könnyen igazíthatjuk az elhelyezendő kép szélességét a már rajzlapon lévőéhez.

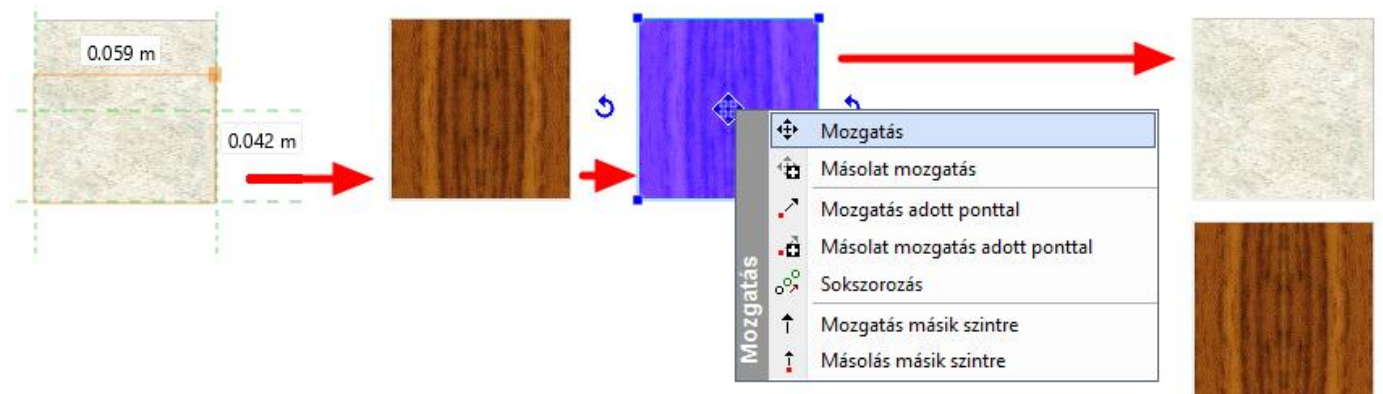

A kép elhelyezése után könnyen a kívánt helyre mozgathatjuk, hogy ne takarják ki egymást.

#### **5.2.6. Színek elhelyezése sraffozással**

A Projektben szereplő anyagok között vannak olyanok, melyeket nem tudunk átemelni képként a hangulat montázsunkra, ezek a színek. Minden olyan anyag színnek minősül, amelynek elhelyezésekor a felugró menü nem tartalmazza az "Elhelyezés raszterképként" parancsot. A színeket megjeleníthetjük a hangulat montázsban sraffozás segítségével, ami azt jelenti, hogy egy általunk létrehozott zárt alakzatot színnel töltünk ki. Ennek menete a következő:

#### *Terület, alakzat meghatározása*

 Rajzoljon egy azonos méretű téglalapot az előző anyagokéhoz hasonlóan. A rajzi eszközök (pl. **Oldalmenü/Rajz/Vonallánc/Téglalap**) segítségével határozza meg a terület körvonalait (az egyik előző anyagminta körberajzolásával, majd a körvonal áthelyezésével).

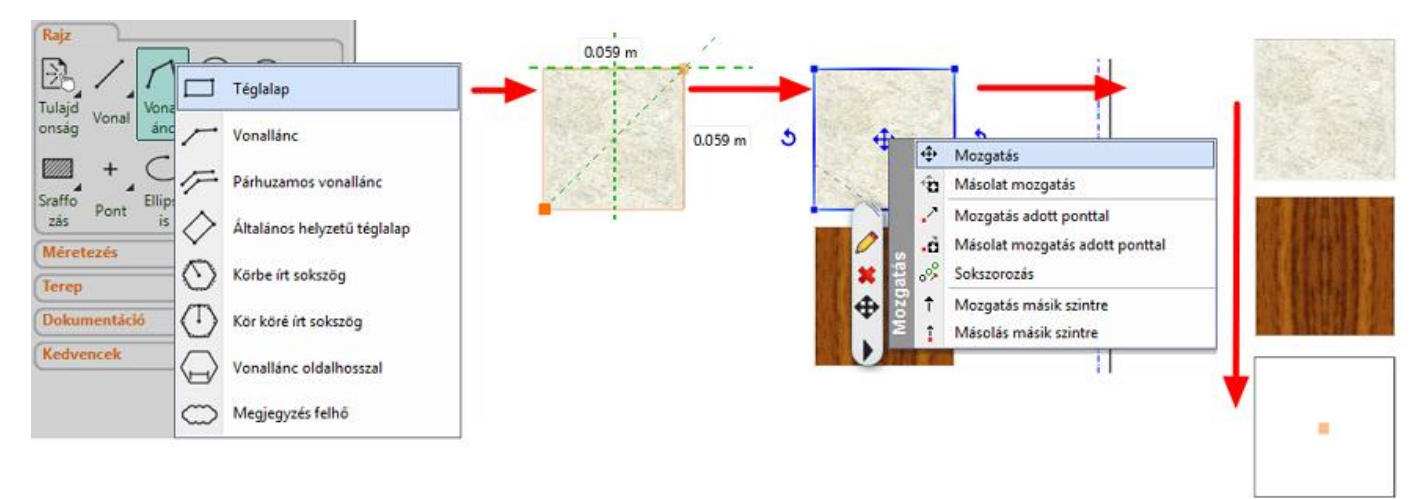

#### *A sraffozás, mint kitöltés tulajdonságainak beállítása*

Az alkalmazandó sraffozás tulajdonságai az **Oldalmenü/Rajz/Tulajdonságok/Sraffozás** menüpontban adhatóak meg.

A felugró párbeszédablakban a Sraffozásnál a Minta tulajdonságot változtassa meg "Kitöltve"-re (1), ezzel aktívvá válik az alatta található háttérszín (2), így az is tetszés szerint módosítható. Kattintson rá, majd a megnyíló ablakban kattintson

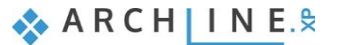

kétszer a Fólia jelölő négyzetébe (3), hogy a színpalettát is aktiválja. Válassza a bal oldali színtáblák közül a Paleta NCS-t (4), majd középen megjelennek a hozzá tartozó színek. Keressen egy barna vagy bézs, projektbe illő színt (5). OK (6). Az előbbiekben beállított szín a Háttérszín mellett megjelenik. OK-val zárjuk be az ablakot (7).

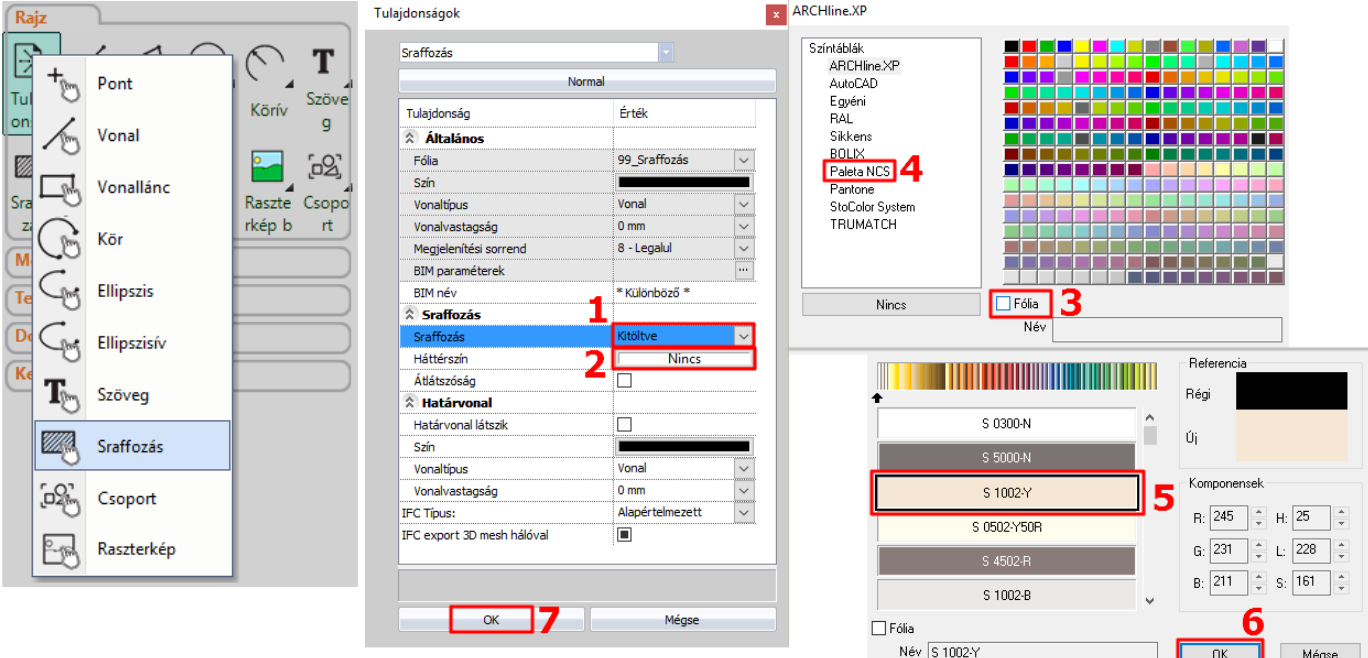

#### *A sraffozás elhelyezése*

- Az **Oldalmenü/Rajz/Sraffozás/Sraffozás belső ponttal** parancsot választva kattintson a megrajzolt téglalap belsejébe, ENTER. A beállított szín kitölti a téglalapot.
- Az alakzat sraffozása utólag is változtatható a téglalap kijelölésével és háttérszínének módosításával.

### **5.2.7. Szövegelhelyezés**

Helyezzen el szöveget a hangulat montázson az **Oldalmenü/Rajz/Szöveg/Szövegelhelyezés** parancs segítségével. A felugró "Aktuális szöveg" párbeszédablakba írja be az elhelyezni kívánt szöveget (pl. "Hangulat montázs nappali") (1), majd OK (2).

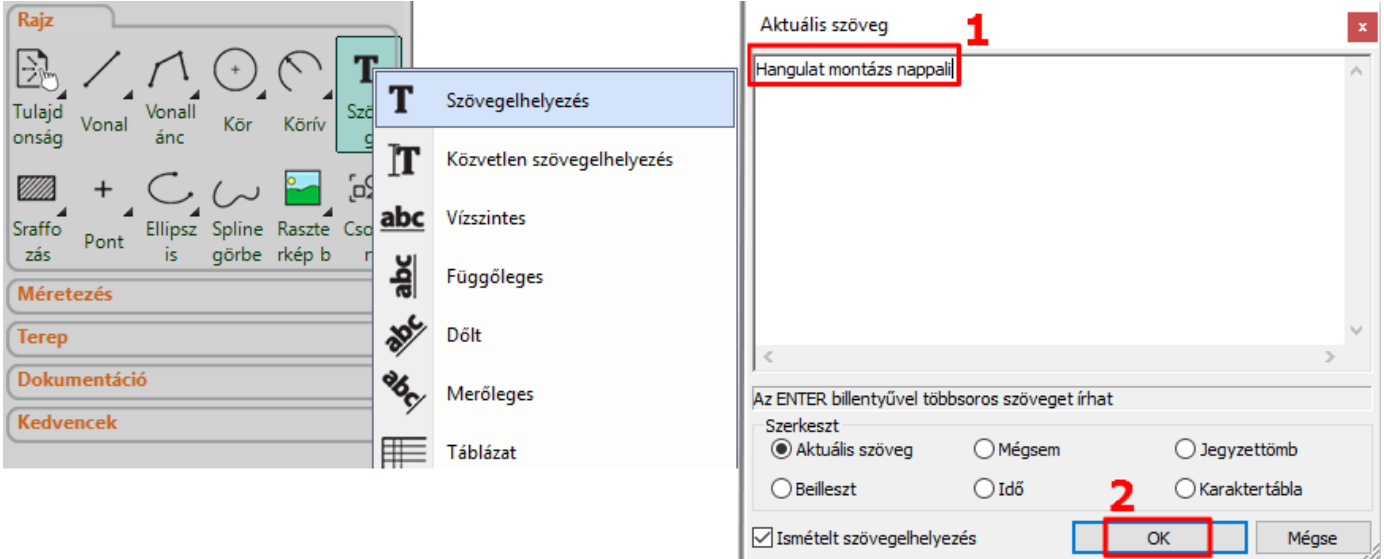

Megjelenik a szöveg narancssárga körvonala, melynek egyik sarkát a kurzor fogja. Ennek a sarokpontnak a segítségével tudja elhelyezni a szöveget a rajzlapon tetszőleges pontba kattintva. Ezzel elhelyeztük a szöveget, az Aktuális szövegablak ismét megjelenik, a Mégse gombra kattintva zárjuk be.

Előfordulhat, hogy az elhelyezett szöveg mérete nem megfelelő, ez utólag is módosítható: a szövegre való kattintással jelölje ki azt (3) és az Oldalmenü területén megjelenő Tulajdonságaiban állítsa át a Szövegmagasság paramétert 200 mmről 10 mm-re (4).

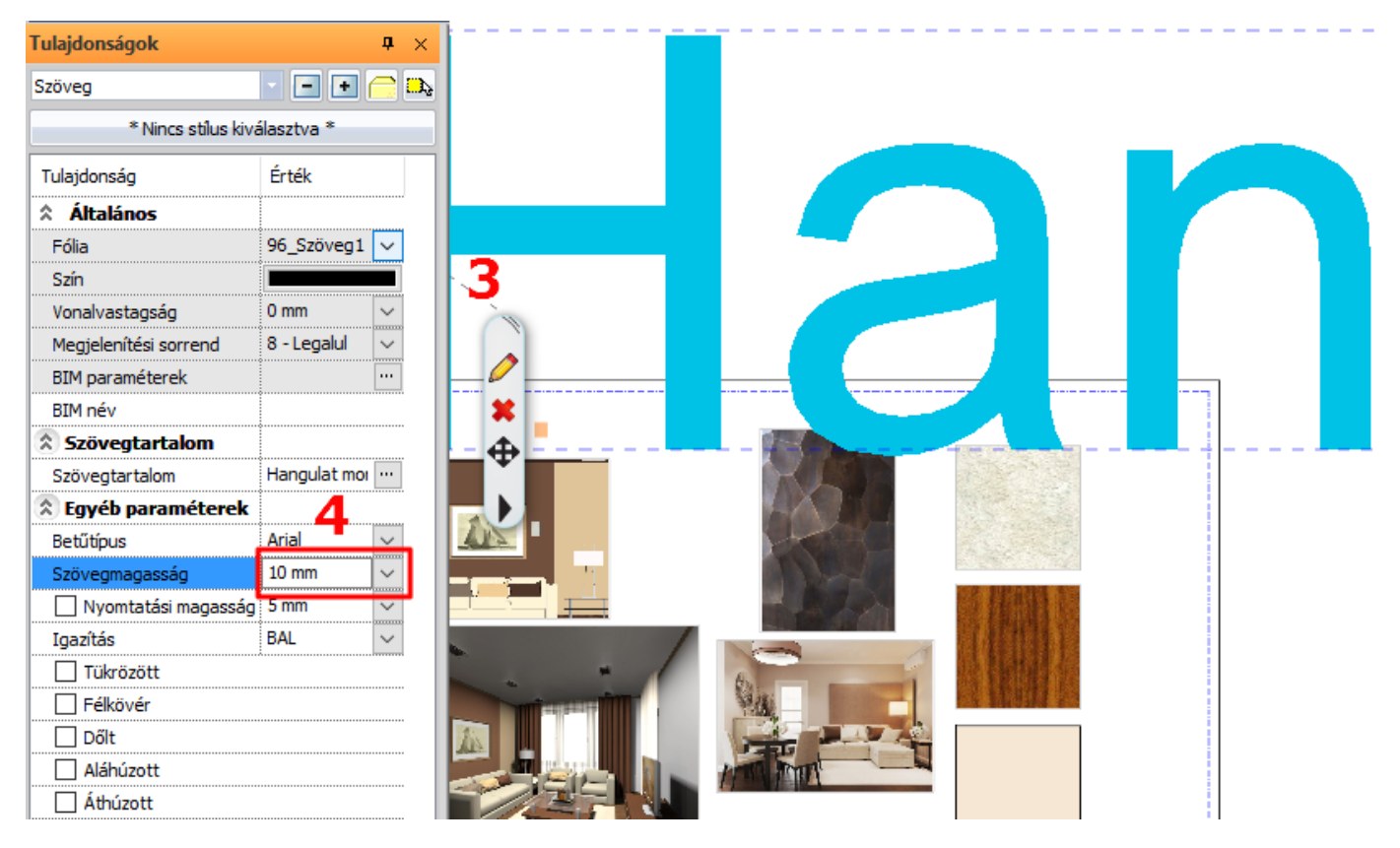

(Elhelyezés előtt is beállíthatóak a szöveg paraméterei az **Oldalmenü/Rajz/Tulajdonságok/Szöveg** menüpontban.)

Az alapértelmezett szövegmagasság azért 200 mm, mert a tervek 1:50 vagy 1:100 léptékű megjelenítésénél így optimális méretben jelennek meg a rajzi tartalomhoz képest. A hangulat montázs esetében viszont 1:1 arányban készül az összeállítás, ezért szükséges a szövegmagasság utólagos módosítása. A szöveg egyéb tulajdonságai, pl. szín, betűtípus, stb. is igény szerint módosíthatóak.

### **5.2.8. Nyomtatás PDF-be**

Hozzon létre az elkészült hangulat montázsból egy PDF-et.

Válassza a felső menüsorban a **Fájl/Nyomtatás PDF-be** parancsot és állítsa be a következőket a megnyíló párbeszédablakban:

- **Fájl:** itt adhatja meg, hogy a nyomtatás során létrejövő PDF melyik mappába, milyen néven kerüljön mentésre. Legyen a célmappa a: Dokumentumok/ARCHLine.XP Draw/2017/Workshop – Kezdo/Dokumentacio\_keszites, a fájl neve pedig Hangulat\_montazs\_nappali.pdf (1).
- **Választható papírméretek:**  Méret: A3 (a montázsunkkal azonos papírméret) (2) Forrás: Fekvő (3)
- **Ablak:** Teljes rajz (4)
- **Szín:** Szabadon definiált (5)
- **Lépték:** Méretarány: 1:1 (6)
- **Eltolás:** Középpontba (7)

Ha az előnézeti ablakban a kívánt eredményt látja (8), kattintson a Nyomtatás gombra a PDF elkészítése érdekében (9).

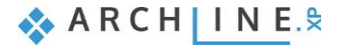

## $\overline{N}$

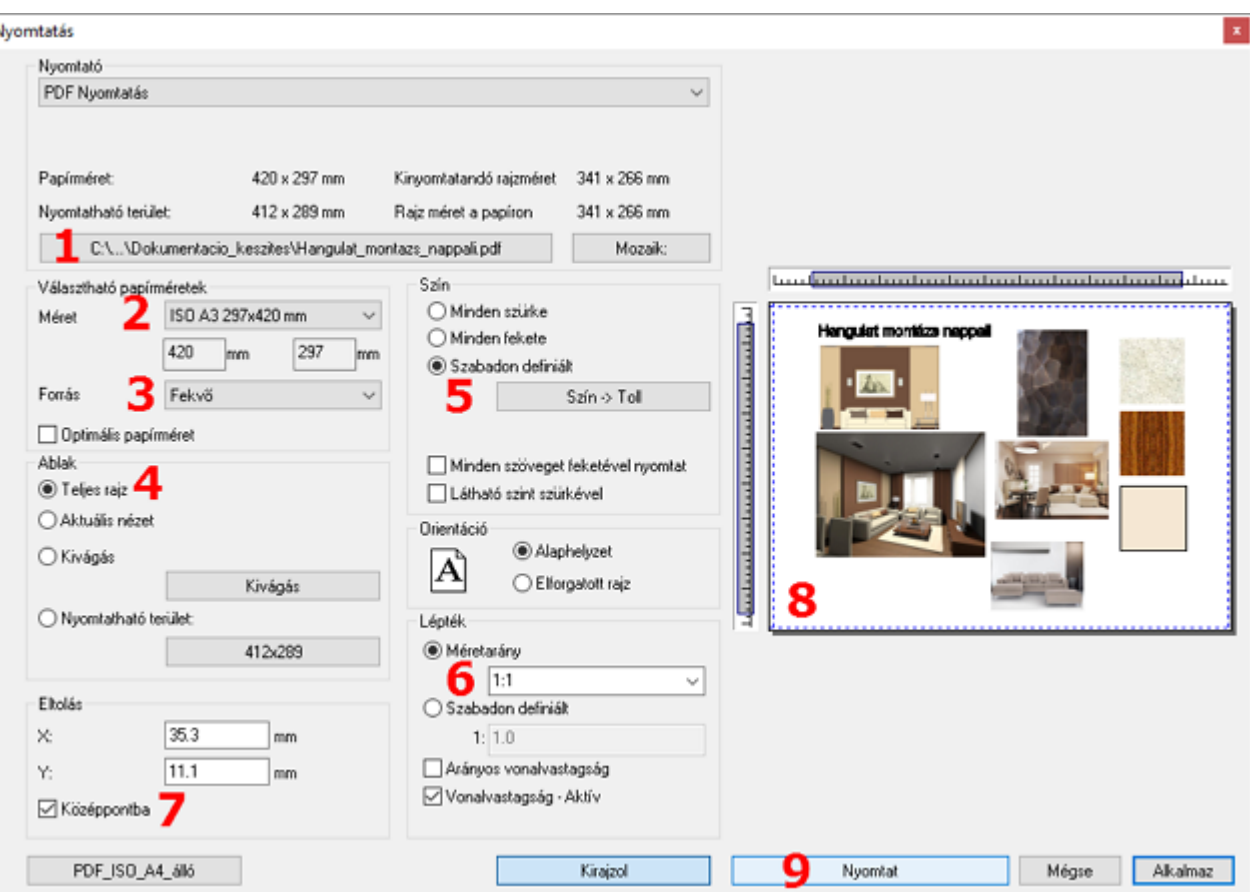

## *Projekt mentése*

- Mentse el saját névvel a Projektet.
- Válassza a **File/Projekt mentése, mint…** parancsot, majd adja meg a Projekt nevét.
- A munka során javasolt a projekt rendszeres mentése.

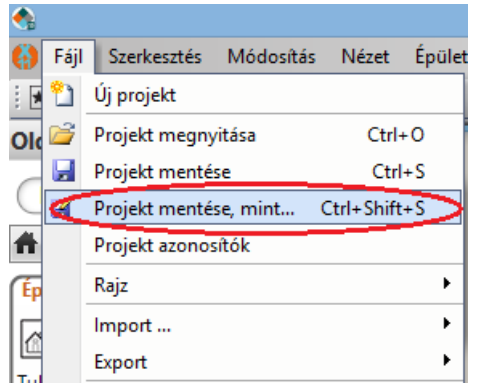

## **5.3. Pillanatkép létrehozása**

A modell bármely részletéről, nézetéről pillanatkép is létrehozható. Ez nem azonos a renderelt, fotórealisztikus képpel.

- A Pillanatkép létrehozásához a 3D-ablak legyen aktív.
- Válassza ki azt az elmentett nézetet, vagy állítsa be a modellt abba a pozícióba, amit végeredményként a képen szeretne látni.

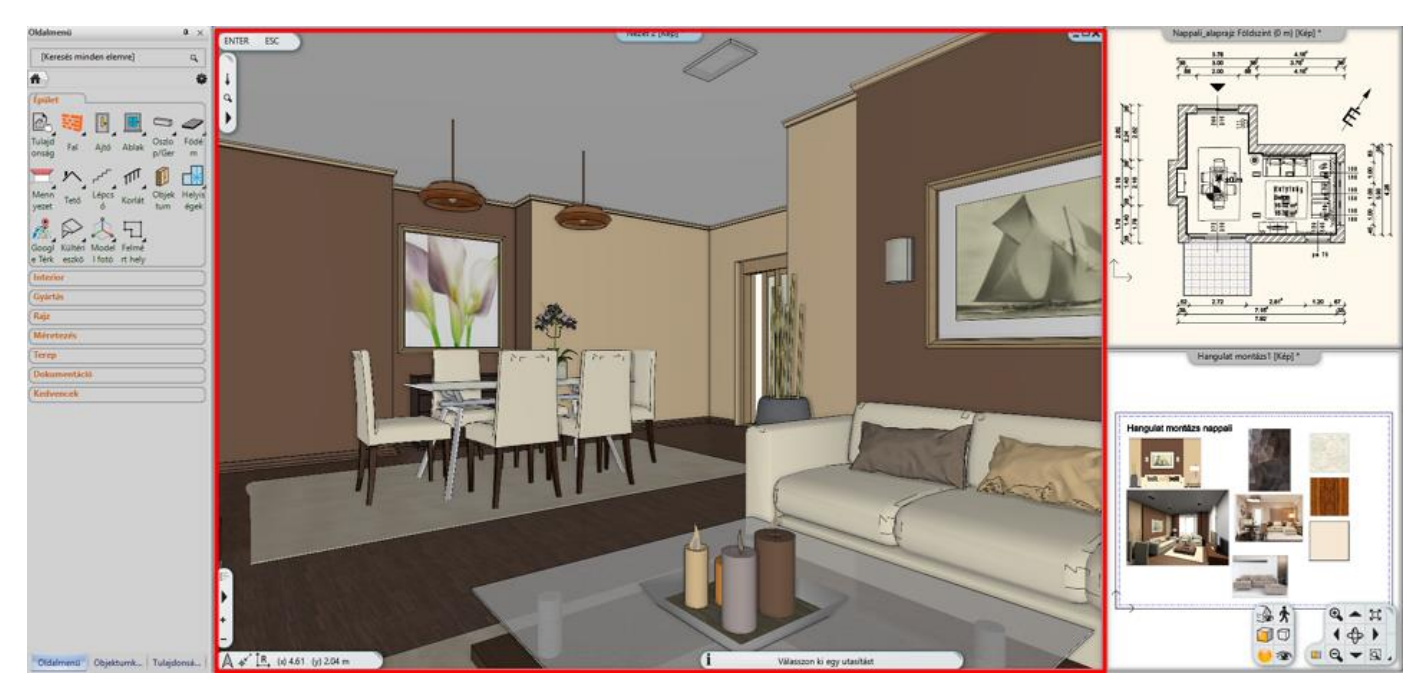

 A **Pillanatkép parancs a felső menüsor Szerkesztés** menüpontjából érhető el. A funkció kiválasztásával egy Pillanatkép nevű párbeszédablak jelenik meg, melyen a következő beállítások végezhetőek el:

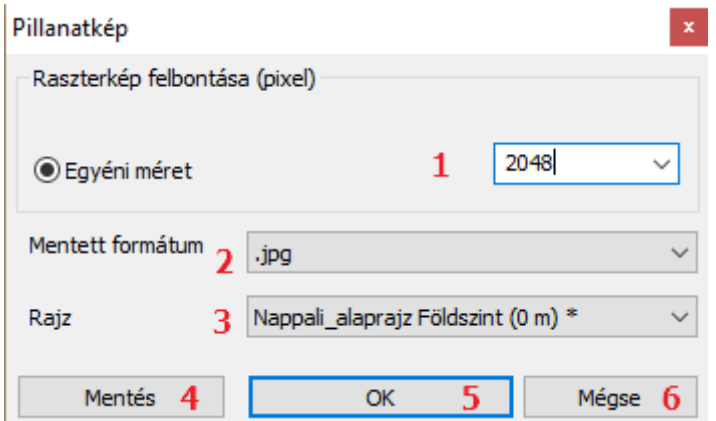

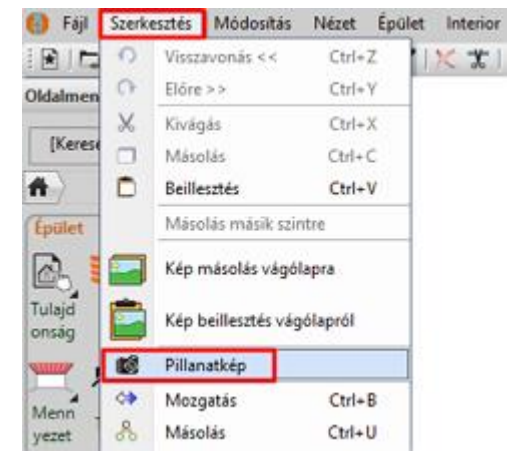

- Raszterkép felbontása: megadható a pillanatkép mérete (1).
- Mentett formátum: megadhatja a készülő képfájl formátumát (2).
- Rajz: itt kiválaszthatja azt a rajzot, ahová a kiválasztott 3D tartalom pillanatképét be szeretné illeszteni (3).
- Mentés: képfájlba is elmentheti a Pillanatkép eredményét. (4) A megjelenő *Mentés másként…* párbeszédablakban adja meg a képfájl helyét és nevét.
- OK: a gomb megnyomásakor létrejön a pillanatkép, ami a Rajzban megjelölt ablakban elhelyeződik (5).
- Mégse: a párbeszédablak bezárása pillanatkép rajzon történő elhelyezése nélkül (6).
- Mentsen el egy 2048 felbontású, .jpg formátumú pillanatképet a beállított nézetről a *Dokumentumok\ARCHLineXP Draw\2017\Workshop – Kezdo\Dokumentacio\_keszites* mappába "nappali\_nezet\_1" néven. Amennyiben a pillanatképet nem kívánja a rajzlapra is elhelyezni, a Mégse megnyomásával léphet ki.

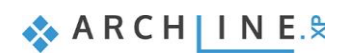

# **5.4. Építészeti alaprajz készítése**

Az építészeti alaprajz a tervdokumentáció egyik nélkülözhetetlen részét képezi. Ez az alaprajz az, ami nem tartalmaz pl. bútorokat, árnyékolót, elektromos jelöléseket, stb. A jelenlegi projektben egy berendezett alaprajzot alakítunk át könnyen építészeti alaprajzzá a fóliák segítségével.

## **5.4.1. Fóliák kezelése**

A fóliák a projektben használt elemek csoportosítására szolgálnak, *lásd. a 2.4.5. fejezetben*. Mivel a különböző elemcsoportok egy-egy külön fóliára kerülnek, ezért egyszerűen és együttesen lehetőség van módosítani azokat. Az elemek (pl. bútorok) törlése nélkül hozhatunk létre építészeti alaprajzot a jelenleg szükségtelenné vált objektumok, csoportok fóliáinak kikapcsolásával.

#### *Fólia kikapcsolása*

Kapcsoljon ki minden fóliát, amely olyan elemeket tartalmaz, amit az Építészeti alaprajzon nem jelenítünk meg (pl. Objektum fóliák, ahol a bútorok vannak).

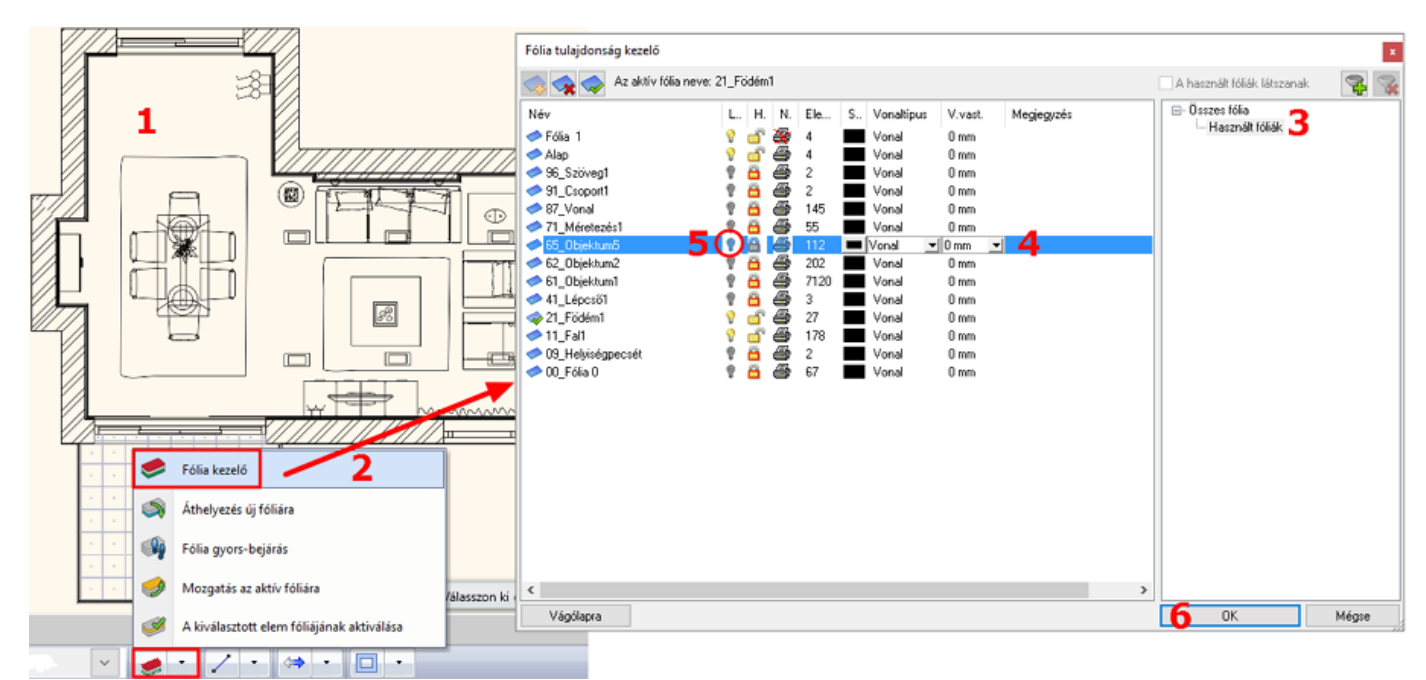

- Az **alaprajzi ablak** legyen aktív (1).
- Nyissa meg a **Fólia kezelőt** (2) és állítsa be, hogy csak a **használatban lévő fóliák** (3) jelenjenek meg.
- Jelölje ki a kikapcsolni kívánt fólia sorát (kék sávba kerül az a sor) (4).
- Kattintson a villanykörte ikonra, hogy az sárgából szürkére változzon (5). Ezzel egy időben a villanykörte melletti lakat pedig bezáródik, tehát nem látható és nem is módosítható a tartalma az alaprajzon.
- Ha végzett a fóliák láthatóságának kikapcsolásával, nyomjon az OK-ra (6).

#### *Figyelem!*

*Az éppen aktív fólia nem kapcsolható ki és nem is zárolható. Amennyiben a jelenleg aktív fólia állapotát szeretné módosítani előbb egy másik fóliát kell aktiválni, így már elvégezhető a művelet.*

Eredményként ezt kell látnia az alaprajzi ablakban:

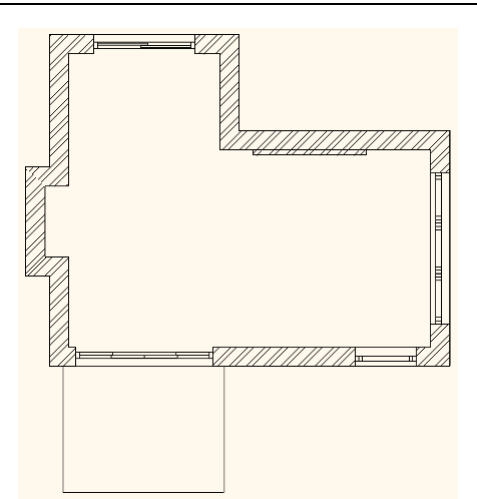

A fóliák kikapcsolásának egy másik módja, amikor az alaprajzon az adott elemre jobb gombbal kattintunk és a listából a **Fólia/Kikapcsolás** parancsot válasszuk.

Ekkor a teljes tartalma láthatatlanná válik annak a fóliának, amelyen a kijelölt elem is szerepel.

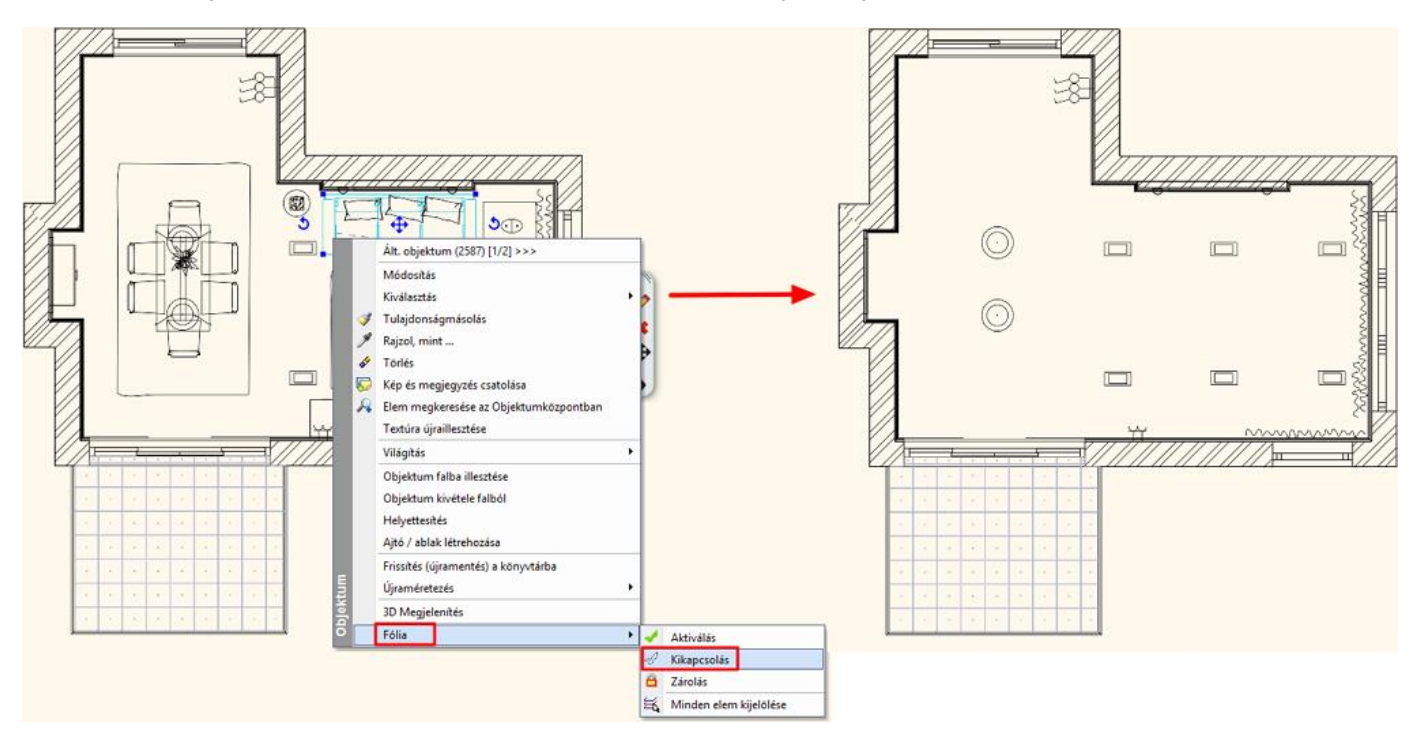

#### *Figyelem!*

*Ha a parancsok között nem találja a Kikapcsolást, Aktiválást vagy Zárolást, akkor a jelenleg kijelölt elem az éppen aktív fólián van. Ebben az esetben előbb egy másik fóliát kell aktiválni, így már elvégezhető a módosítás.*

#### *Melyik fólián van az elem?*

Amikor az alaprajzon kijelöl egy elemet, az **Oldalmenü helyén** megjelennek annak tulajdonságai. Az első jellemzője a fólia, amin elhelyezésre került.

Itt könnyedén át is helyezheti a kijelölt elemet egy másik fóliára a listából történő kiválasztással.

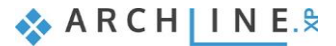

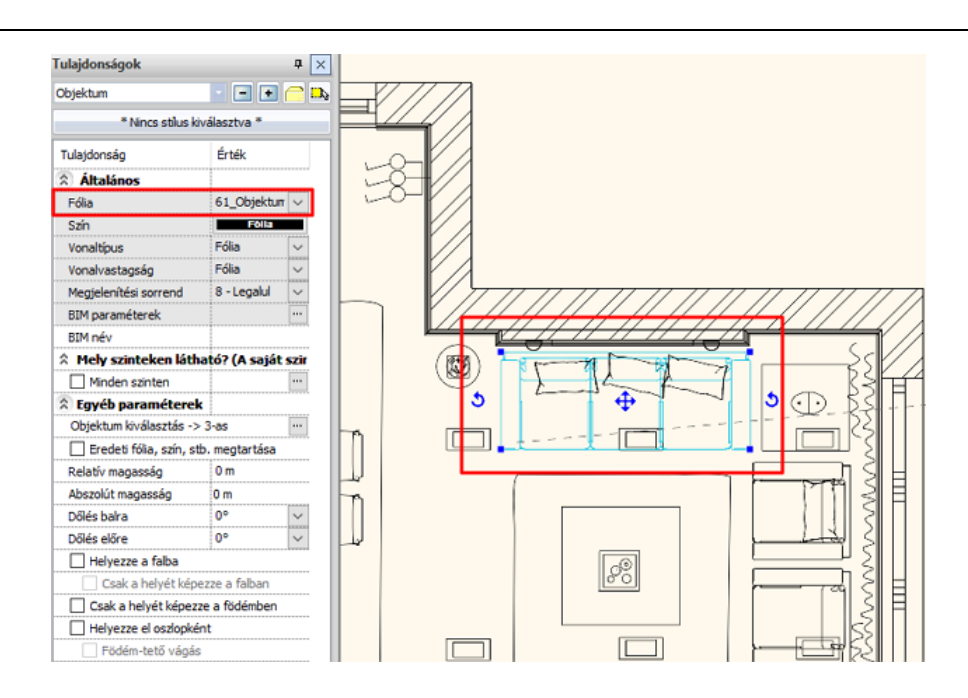

#### **5.4.2. Méretezés**

Ezután a fal és nyílászáró méretezéseket fogjuk elhelyezni a teljes terven.

- Válassza ki az **Oldalmenü/Méretezés/Falméretezés** utasítást (1).
- Válasszon a Méretezési lehetőségek közül.
- A kívánt méretezéseket adja hozzá a listához a képen szemléltetett módon (2,3).
- Majd fogadja el az OK gomb megnyomásával (4).

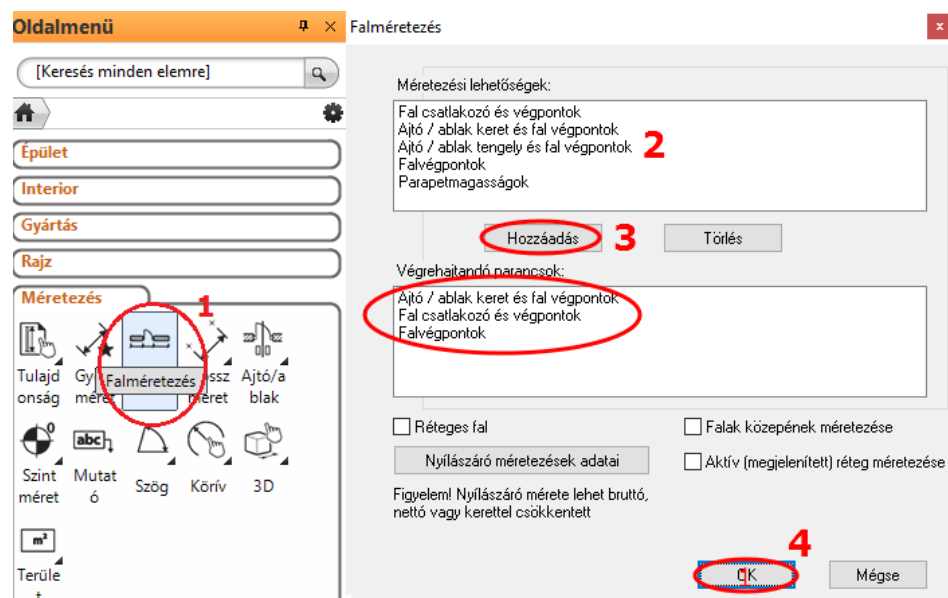

 Az ablak bezárása után egy kijelölő téglalappal határozza meg a teljes épületet, amelynek falain a méretezést kívánja elkészíteni, ekkor a kijelölt terület ciánkékké változik (1,2).

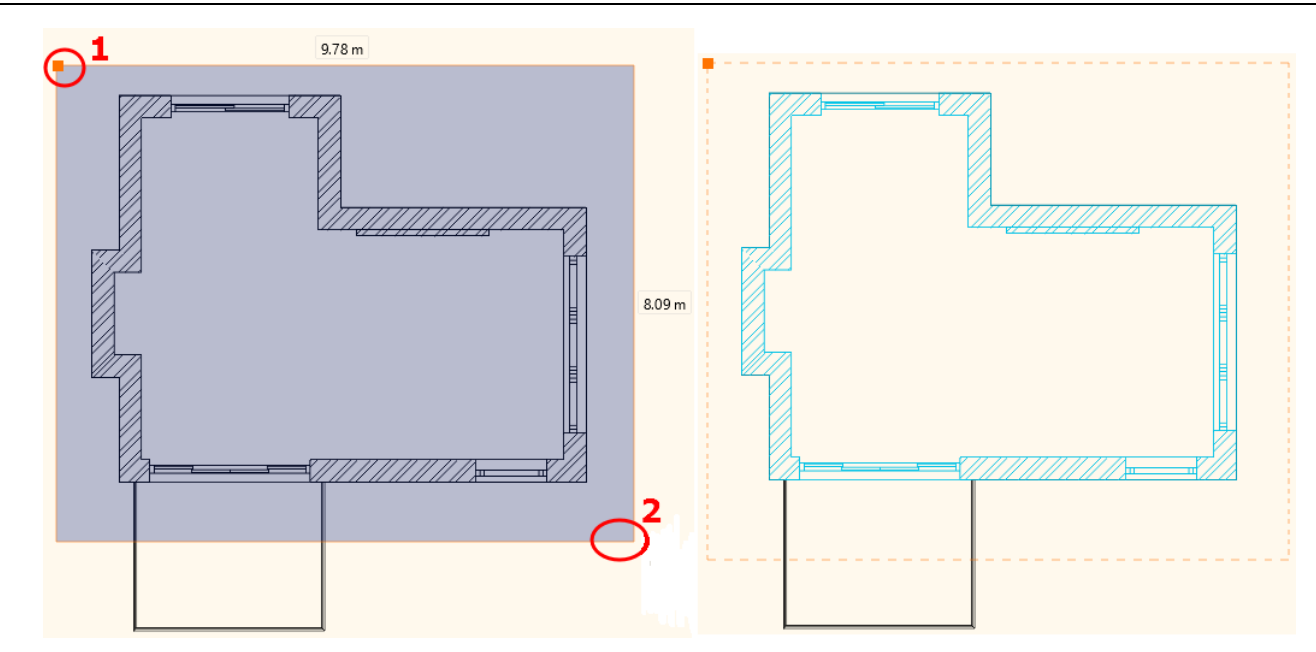

- Nyomjon ENTER-t, hogy a helyiség kontúrja automatikusan kijelölődjön (3).
- Mozgassa az egeret az első méretezés lánc kívánt pozíciójába és kattintson.

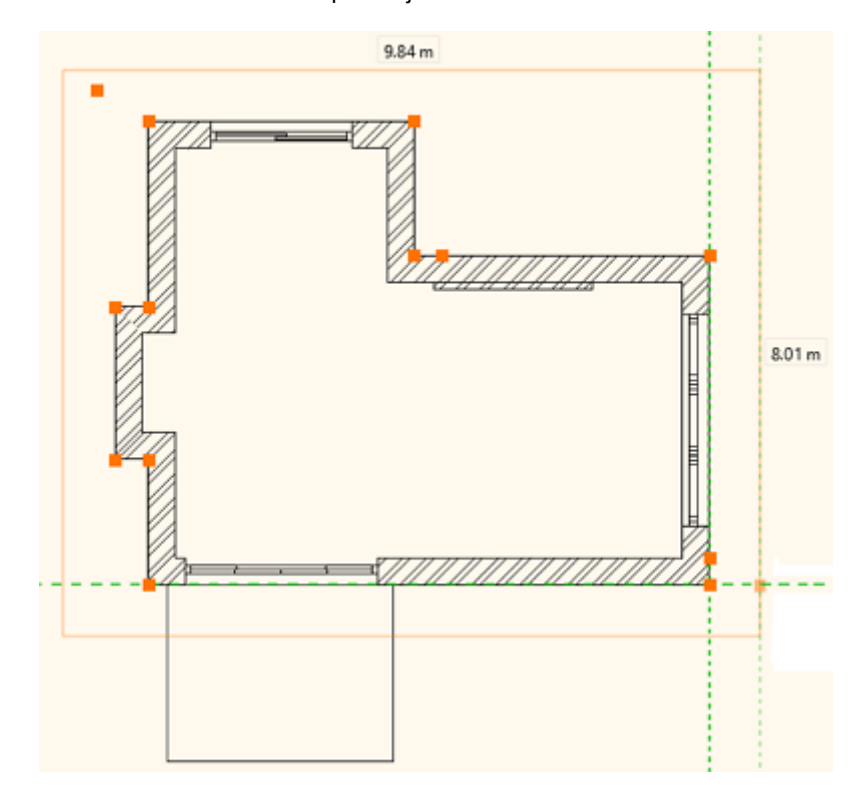

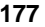

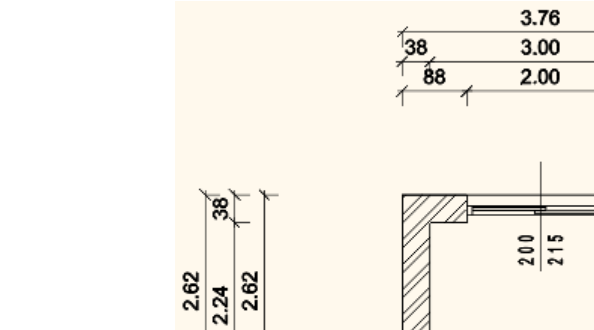

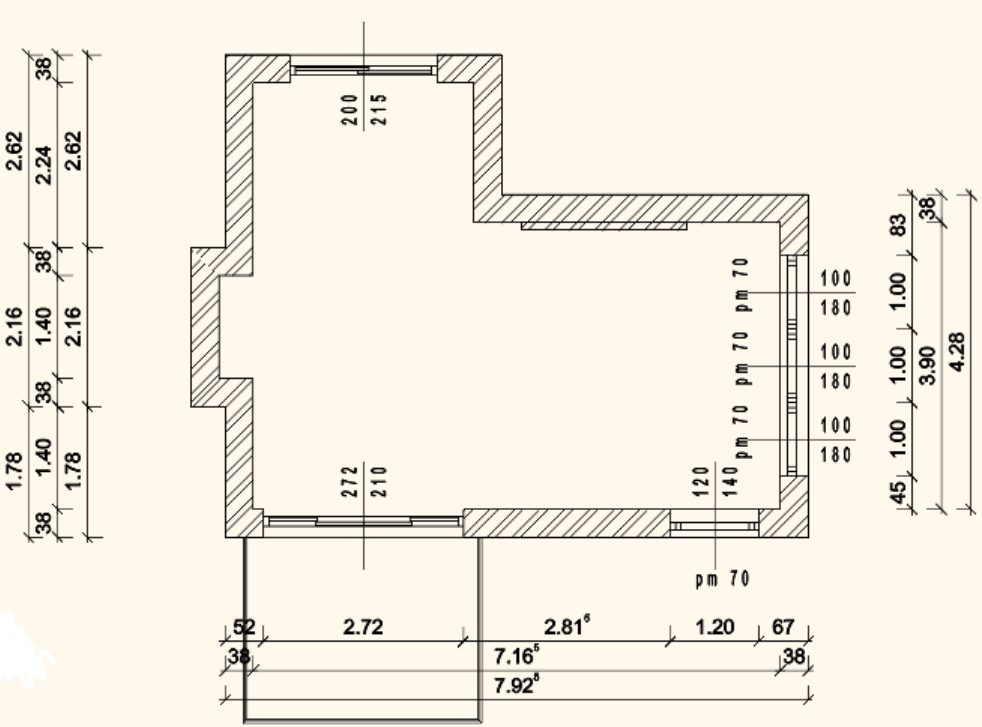

 $38$ 

 $\overline{88}$ 

 $4.16<sup>b</sup>$ 

 $4.16$ <sup>5</sup>

 $38$ 

 $3.78^{5}$ 

A méretezések követni fogják a rajz változásait. Újabbakat adhat a jelenlegiekhez, vagy törölhet a meglévőek közül.

- Csoportosan utólag is mozgathat méretezést, ha az elhelyezkedése nem megfelelő. Ennek a módja a következő:
- Jelölje ki az áthelyezendő méretvonalakat (1).
- A mozgatás marker helyi menüjében válassza a Mozgatás parancsot (2).

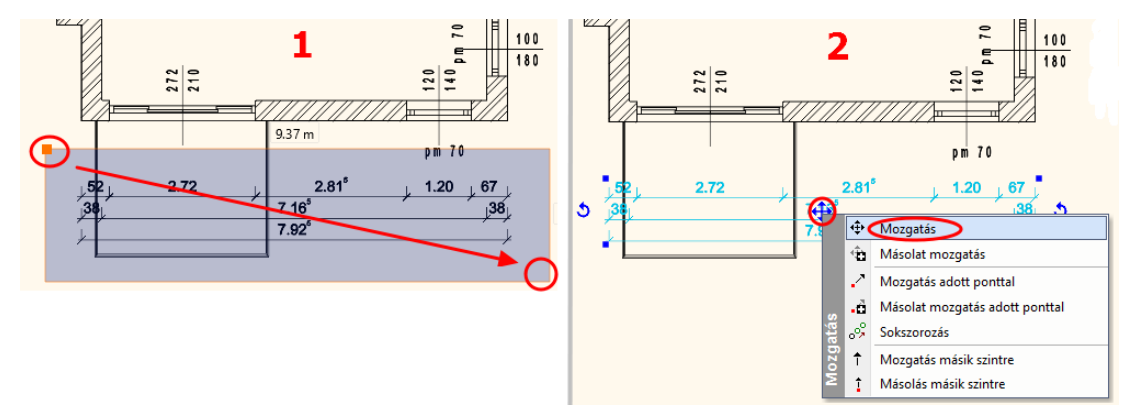

 Mozgassa a kívánt pozícióba a méretvonalakat, ügyelve arra, hogy a méretezett elemekhez képest ne csússzanak el az értékek, majd kattintson az ideális elhelyezkedéskor (3).

A mozgatásban résztvevő méretvonalak a kiválasztott helyre kerülnek (4).

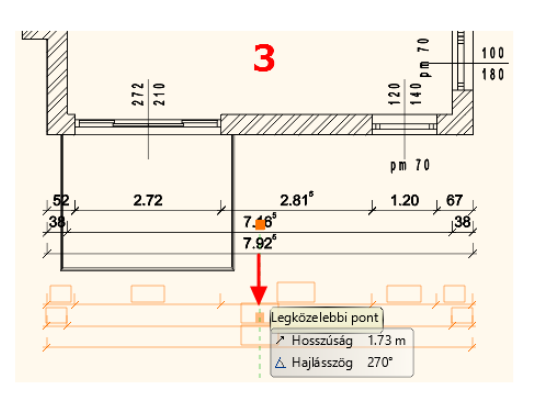

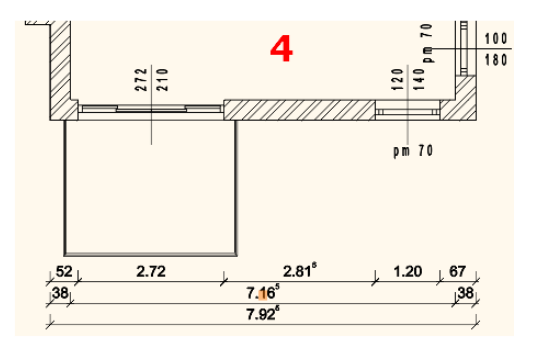

## **5.4.3. 2D szimbólumok**

Az építészeti terveknél szükséges még egyéb szimbólumokat elhelyezni az alaprajzon, ilyen pl. a bejárat jelölése, az Észak-irány jelölése vagy a szintkóta. A legtöbb jelölést az **Objektumközpont/Épület/Csoport** kategóriában találja. Helyezze el az alaprajzon az alábbiakat:

### *Észak-irány*

 A **Jelek/Észak-magyar** kategóriában található jelölések közül válassza ki az önnek megfelelőt és egyszerűen, az egér gombjának nyomva tartásával húzza át az alaprajzra.

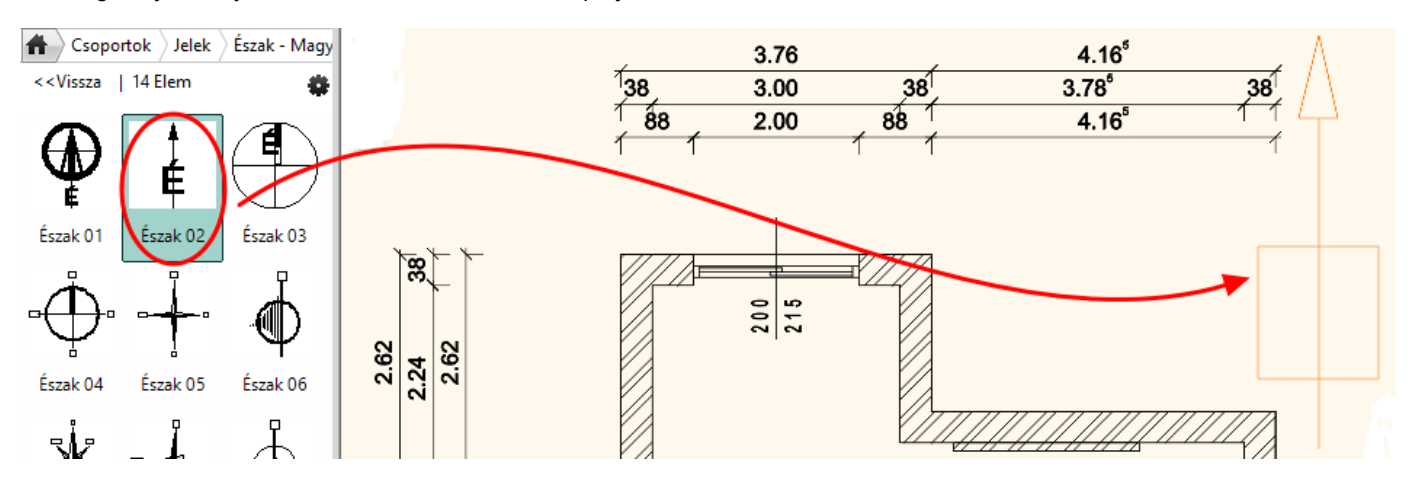

 Amennyiben az elhelyezett jelölést vagy annak pozícióját módosítani szeretné (pl. Észak-irány beállítása), jelölje ki rákattintással, így elérhetővé válnak a forgatási (1) és a mozgatási (2) parancsok, valamint az Oldalmenü helyén megjelennek az adott jelölés tulajdonságai (3).

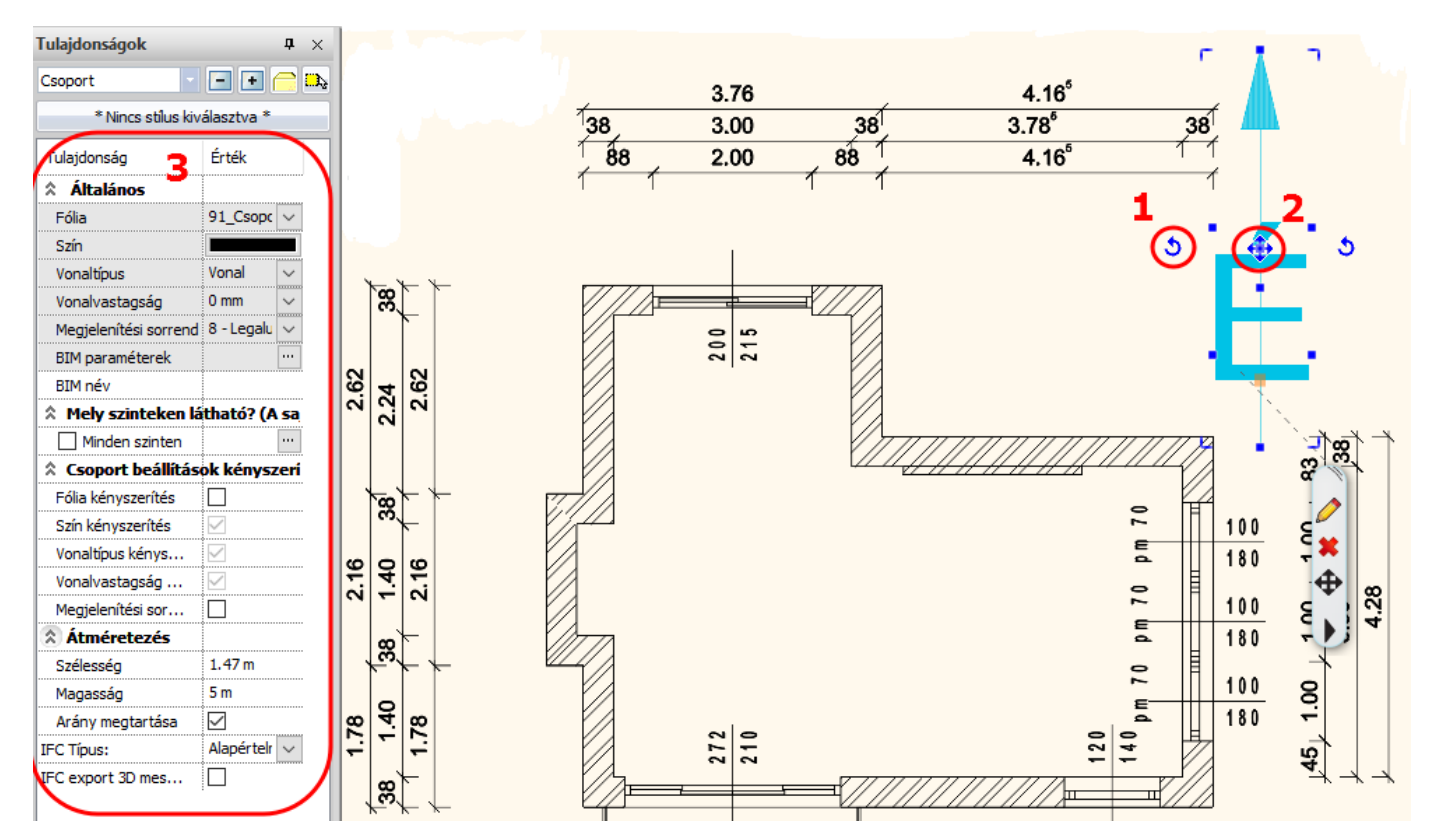

#### *Bejárat*

- A **Jelek/Nyilak** kategóriából válasszon ki egy nyilat és helyezze a bejárathoz.
- A fent említett módosítások (méret, pozíció) ugyanúgy elvégezhetők, mint az előző példánál.

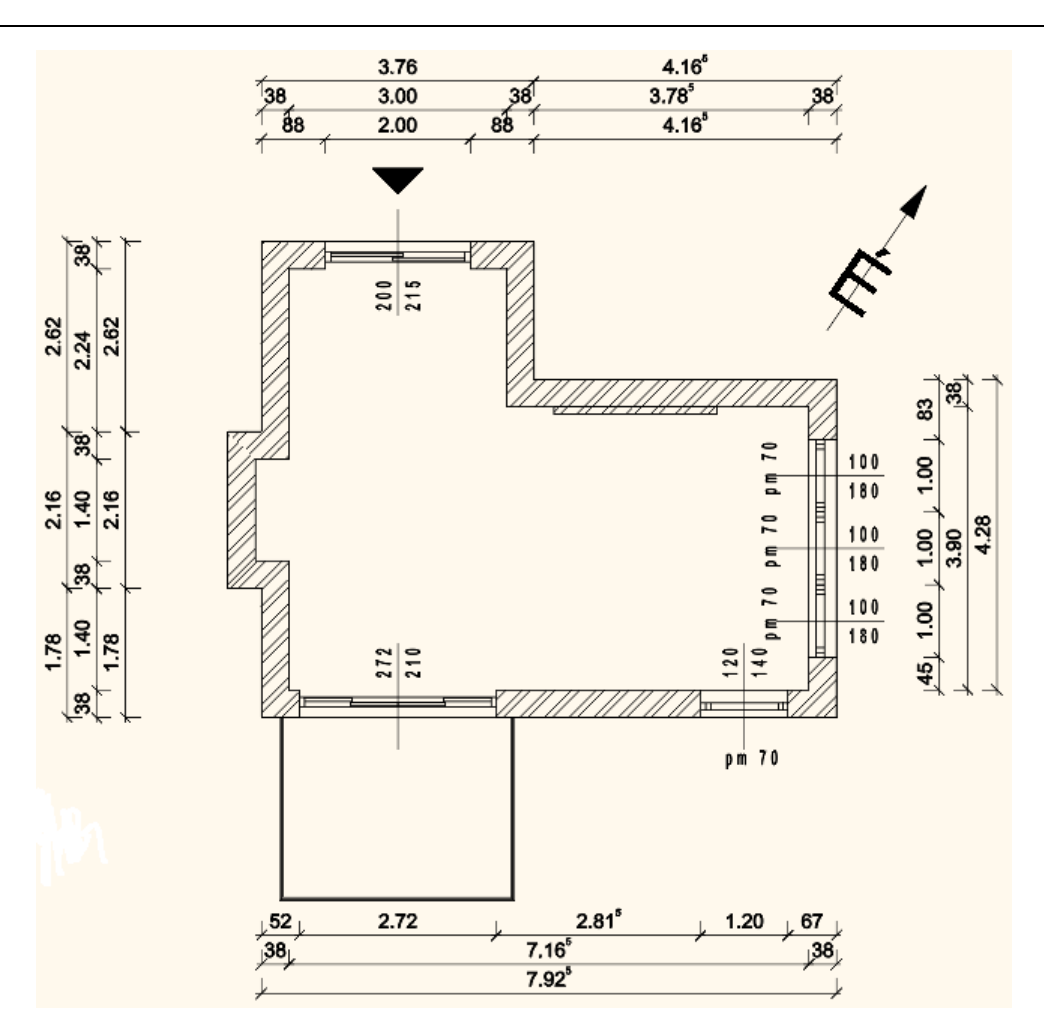

#### *Szintkóta*

- Válassza az **Oldalmenü/Méretezés/Szintméretezés** menüpontban a Szintméretezést.
- A magasságpont meghatározásához egy kattintással meg kell határoznia egy objektumot (pl. egy falat) (1), majd annak egy pontját (2).

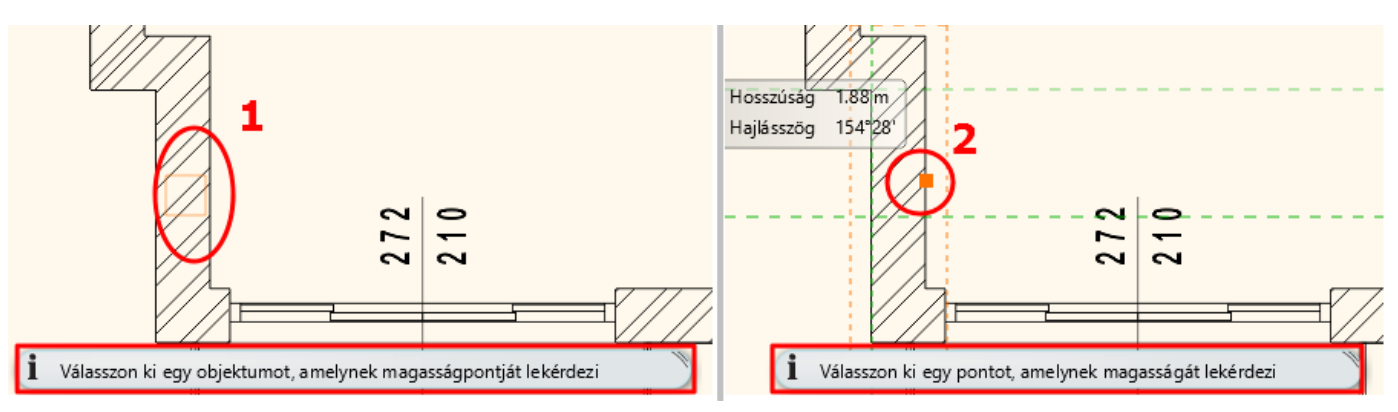

Szintméretezés

Bezárás 阁

 $\blacktriangleright$ Felül Alul ь

- A rajzlap jobb felső sarkában válassza ki, hogy a magasságpont az alsó vagy a felső falsíkon helyezkedik el (3).
- Ezután megjelenik egy párbeszédablak az induló magassággal (4), melyen szükség szerint módosíthat. A továbblépéshez nyomjon OK-t.
- A következő párbeszédablakban pedig a szintkóta jelölését változtathatja meg (5), majd OK.
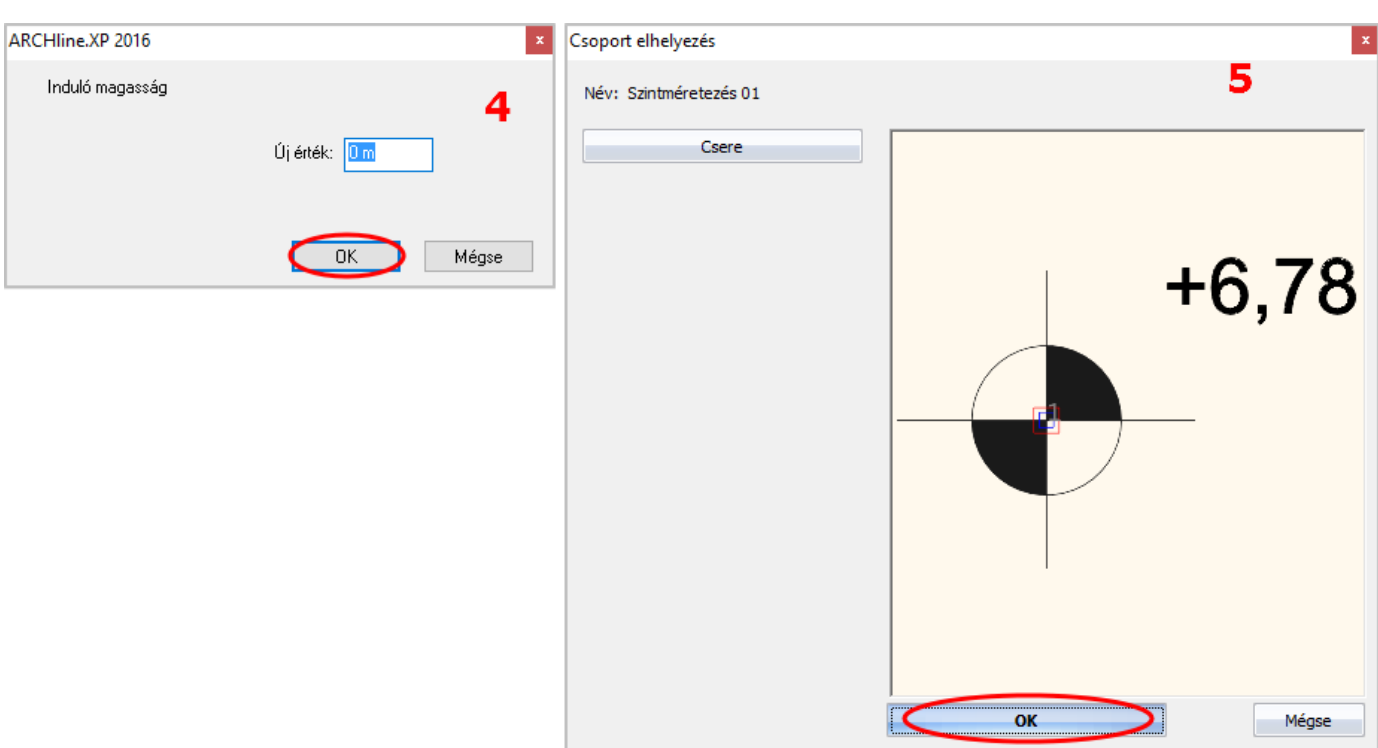

Egy kattintással helyezze el a létrehozott magasságpontot az alaprajzon (6).

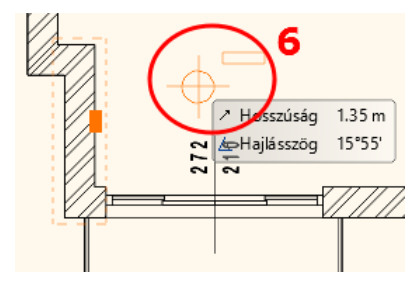

Az alaprajzon így elhelyeztük a méretezést és a 3 említett jelölést:

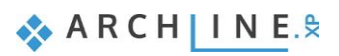

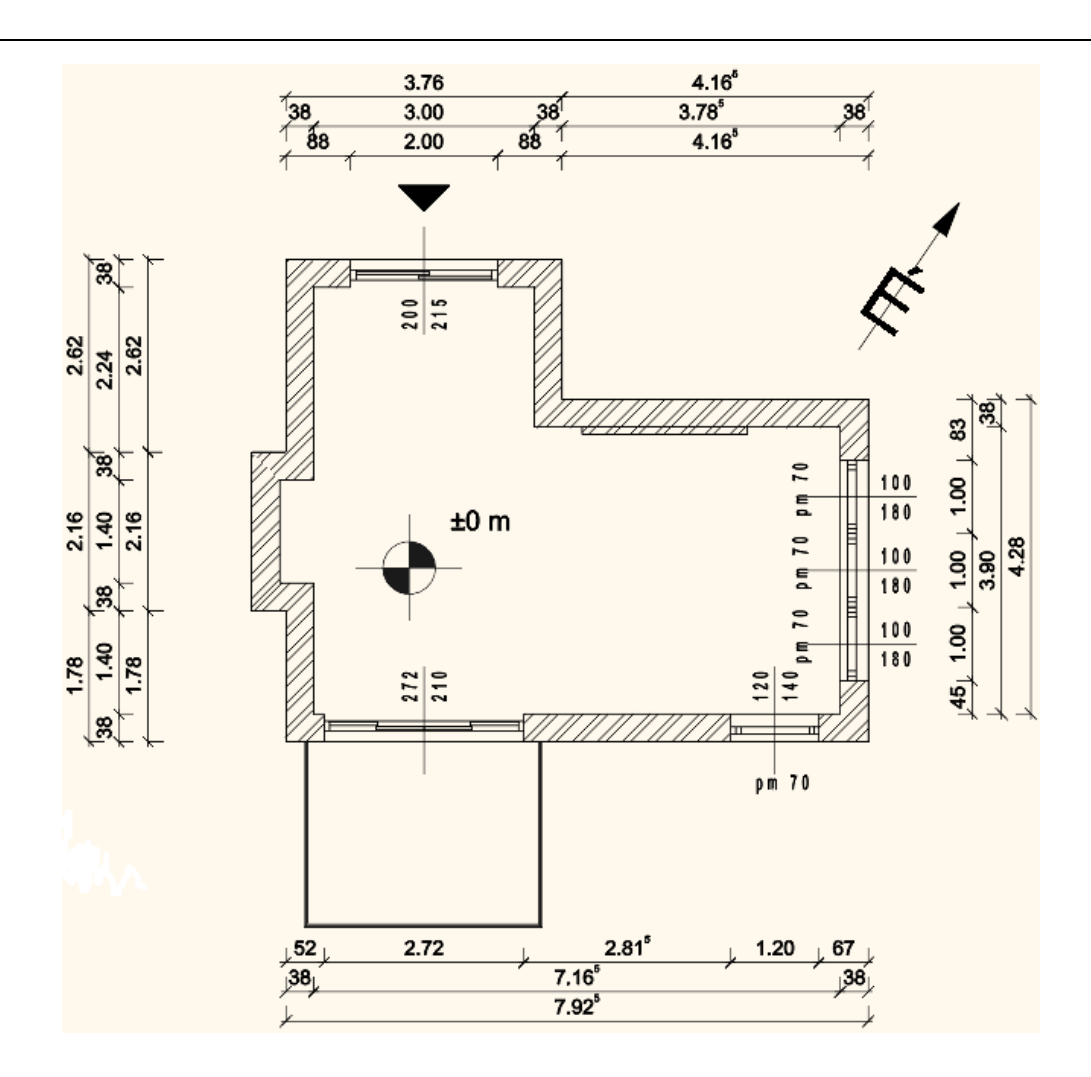

### **5.4.4. Helyiségpecsét**

A helyiségpecsétek segítségével további fontos információ olvasható le az alaprajzról, ezért nélkülözhetetlen a feltüntetésük.

A Helyiségpecsét parancsok az **Oldalmenü/Épület/Helyiségek és területek** menüpontban találhatóak. Alapvetően két módon határozhatjuk meg azt a területet az alaprajzon, amelyről helyiségpecsétet szeretnénk.

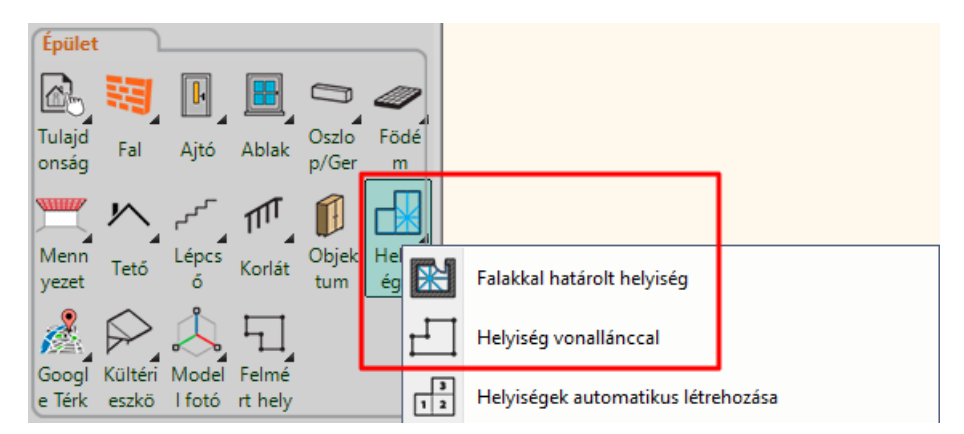

#### *Falakkal határolt helyiség*

Ha a helyiség falakkal határolt, ajánljuk a **Falakkal határolt helyiség** parancs használatát. Előnye, hogy a helyiségbe kattintva a falakkal határolt zárt kontúr alapján jön létre a helyiségpecsét, nem kell a helyiség kontúrt megadni. Ez azt jelenti, hogy a helyiségpecsét a falakhoz kötött, a falak változását a számítások követik.

- Válassza ki a Falakkal határolt helyiség eszközt.
- Kattintson egy helyiségbe, ami falakkal határolt (1).
- Elhelyezésre kerül a helyiségpecsét a helyiségben (2).

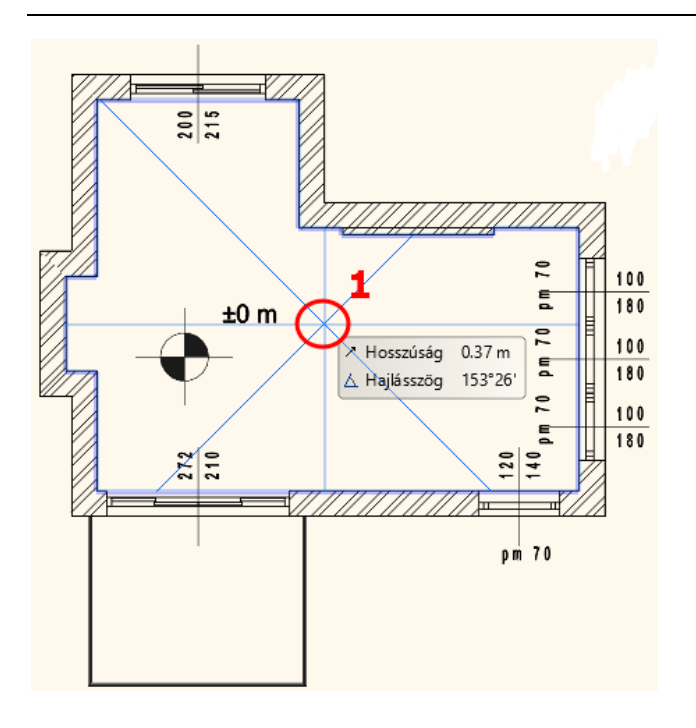

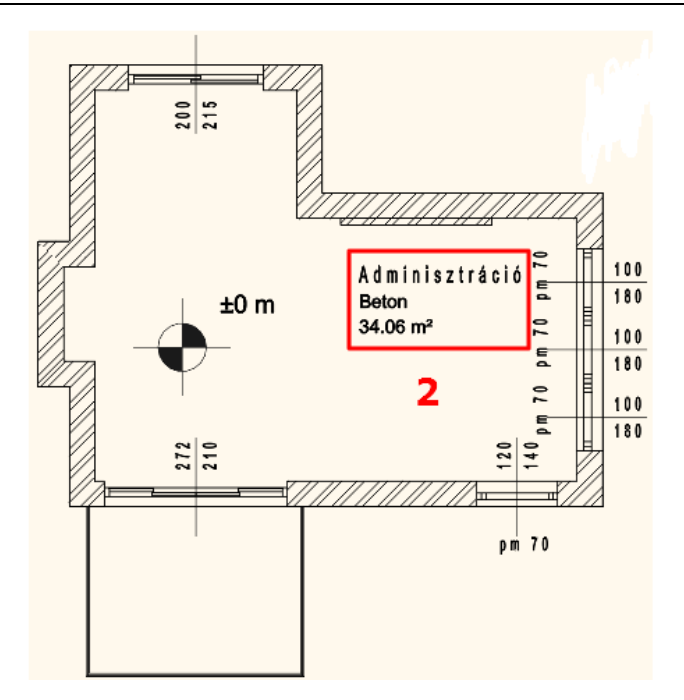

- A helyiségpecsét által megjelenített adattartalmat módosítani tudjuk annak tulajdonságai között.
- Kattintson a már elhelyezett feliratra, hogy az kijelölődjön, majd válassza a hozzá tartozó ceruza ikont (3).

A példánkban 3 alapadat szerepel. Ezeket a következőképpen módosíthatiuk:

- Helyiségnév mező (4): átírható az általunk megjeleníteni kívánt névre (pl. Nappali).
- Bruttó alapterület (5): a helyiség területét jelöli. (Az előtte álló pipa kivételével ez az adat nem jelenik meg a helyiségpecsét részeként.)
- Padló anyaga (6): a listában található anyagok közül választhat, vagy beírhat ettől eltérő anyagot is (pl. Parketta).
- A változtatások befejezéseként nyomjon az OK-ra (7). A módosítások megjelennek az alaprajzon is (8).

Adminisztráció Beton  $\Phi$  $\mathfrak{S}$ 5  $34.06 \text{ m}^2$  $\hat{\mathbf{\Phi}}$ ▶

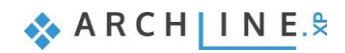

**184**

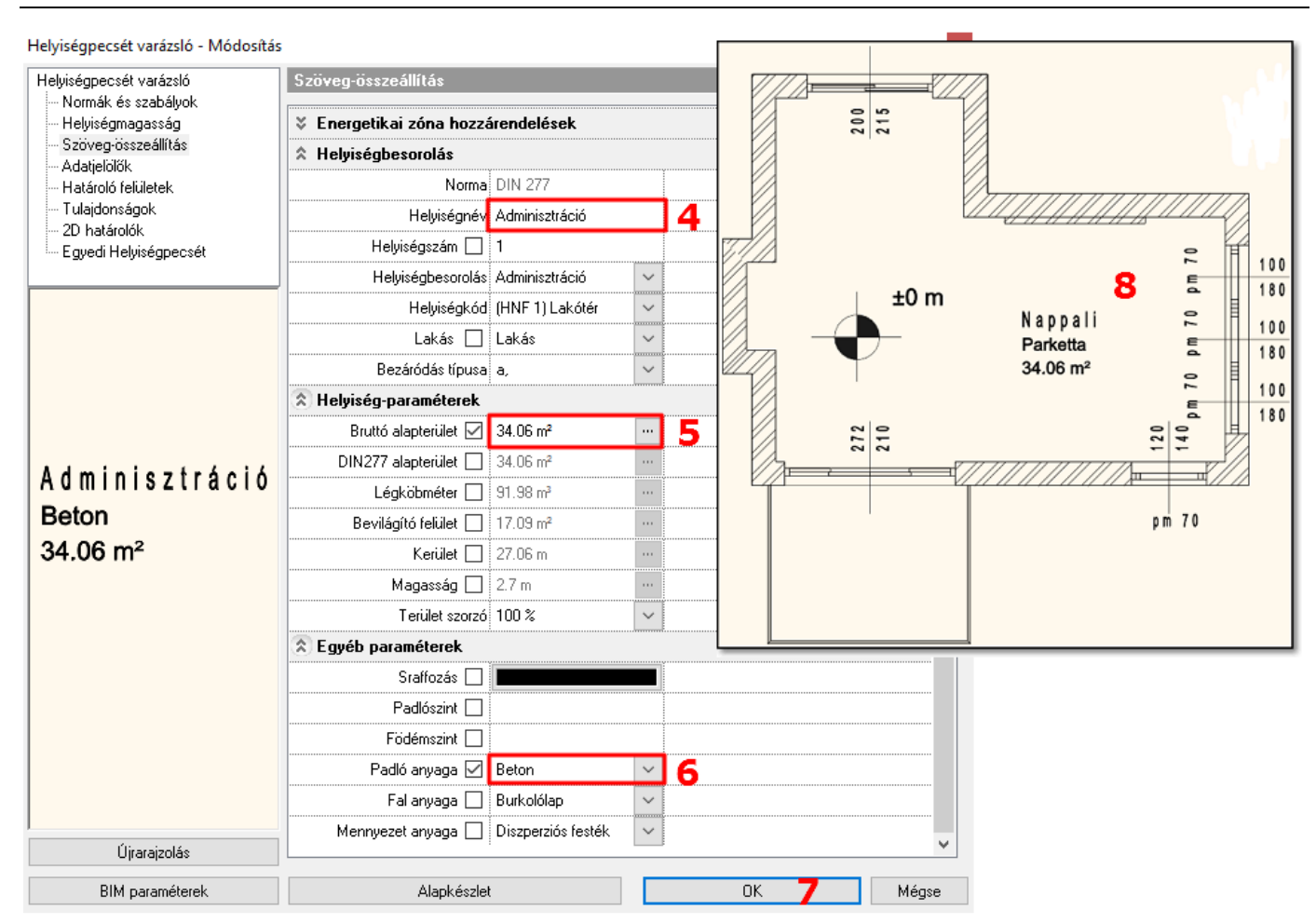

### *Helyiség vonallánccal*

Ezt a funkciót akkor használjuk, amikor egy helyiségen belül több funkció jelenik meg (pl. nappali-étkező), esetleg másmás burkolatot alkalmazunk.

- Válasszuk ki a Helyiség vonallánccal parancsot.
- A falak belső éle mentén rajzolja körbe a vonallánccal azt a területet, amelyet egy helyiségpecséttel szeretne jellemezni, majd nyomjon ENTER-t (1).

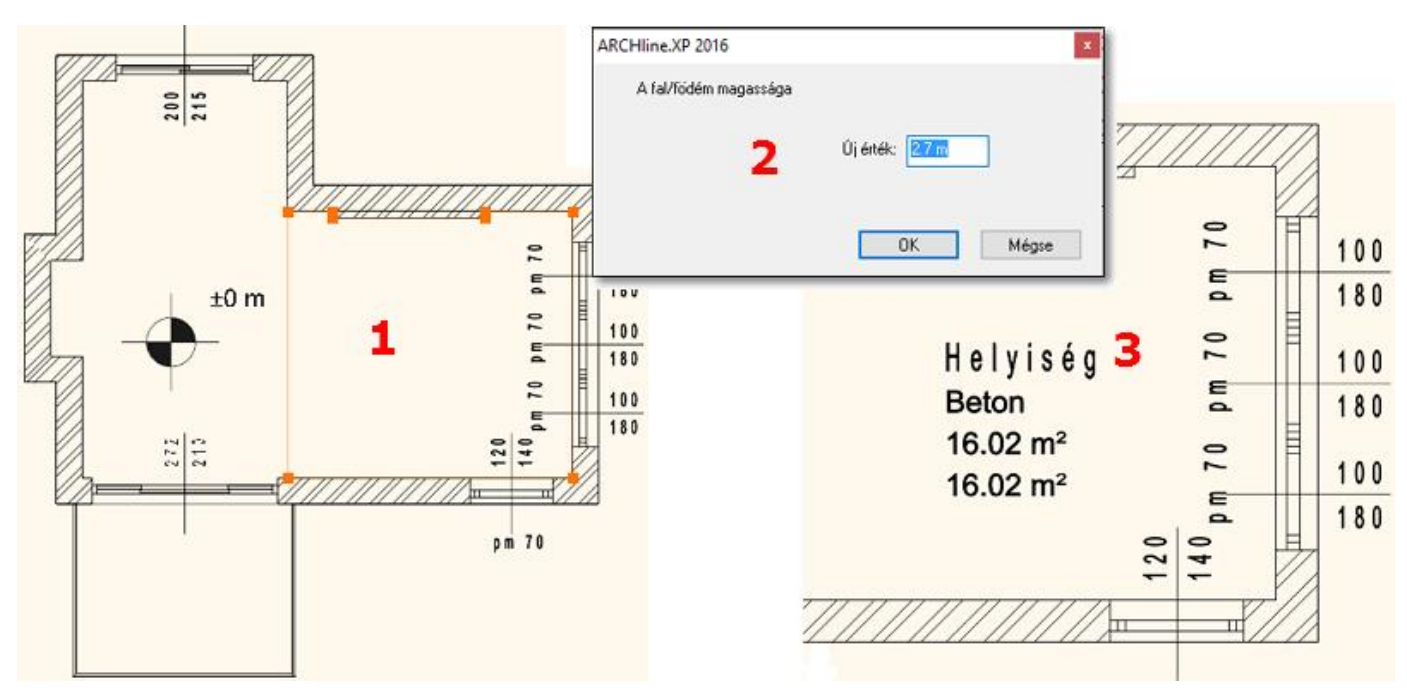

- A megjelenő párbeszédablakban adja meg a fal/födém magasságát (2).
- Elkészül a helyiségpecsét (3), melyet igény szerint utólag módosíthat az előzőekben említettek szerint.

## **5.4.5. Szövegelhelyezés**

Helyezzen el szöveget az Építészeti alaprajzon az **Oldalmenü/Rajz/Szöveg/Szövegelhelyezés** parancs segítségével. A felugró "Aktuális szöveg" párbeszédablakba írja be az elhelyezni kívánt szöveget (pl. "Nappali alaprajz M=1:50), majd OK.

Megjelenik a szöveg narancssárga körvonala, melynek egyik sarkát a kurzor fogja. Ennek a sarokpontnak a segítségével tudja elhelyezni a szöveget a rajzlapon tetszőleges pontba kattintva. Ezzel elhelyeztük a szöveget, az Aktuális szövegablak ismét megjelenik, a Mégse gombra kattintva zárjuk be.

Az alapértelmezett szövegmagasság 200 mm, így a tervek 1:50 vagy 1:100 léptékű megjelenítésénél ideális méretben jelennek meg a rajzi tartalomhoz képest.

# **5.4.6. Nyomtatás PDF-be**

Hozzon létre az elkészült tervből egy PDF-et.

Válassza a felső menüsorban a **Fájl/Nyomtatás PDF-be** parancsot és állítsa be a következőket a megnyíló párbeszédablakban:

- **Fájl:** adja meg, hogy a PDF melyik mappába, milyen néven kerüljön mentésre. Célmappa: Dokumentumok/ARCHLine.XP Draw/2017/Workshop – Kezdo/Dokumentacio\_keszites, a fájl neve pedig Nappali\_alaprajz.pdf (1).
- **Választható papírméretek:**  Méret: A3 (a montázsunkkal azonos papírméret) (2) Forrás: Álló (3)
- **Ablak:** Teljes rajz (4)
- **Szín:** Szabadon definiált (5)
- **Lépték:** Méretarány: 1:50 (6)
- **Eltolás:** Középpontba (7)
- Ha az előnézeti ablakban a kívánt eredményt látja (8), kattintson a Nyomtatás gombra a PDF elkészítése érdekében (9).

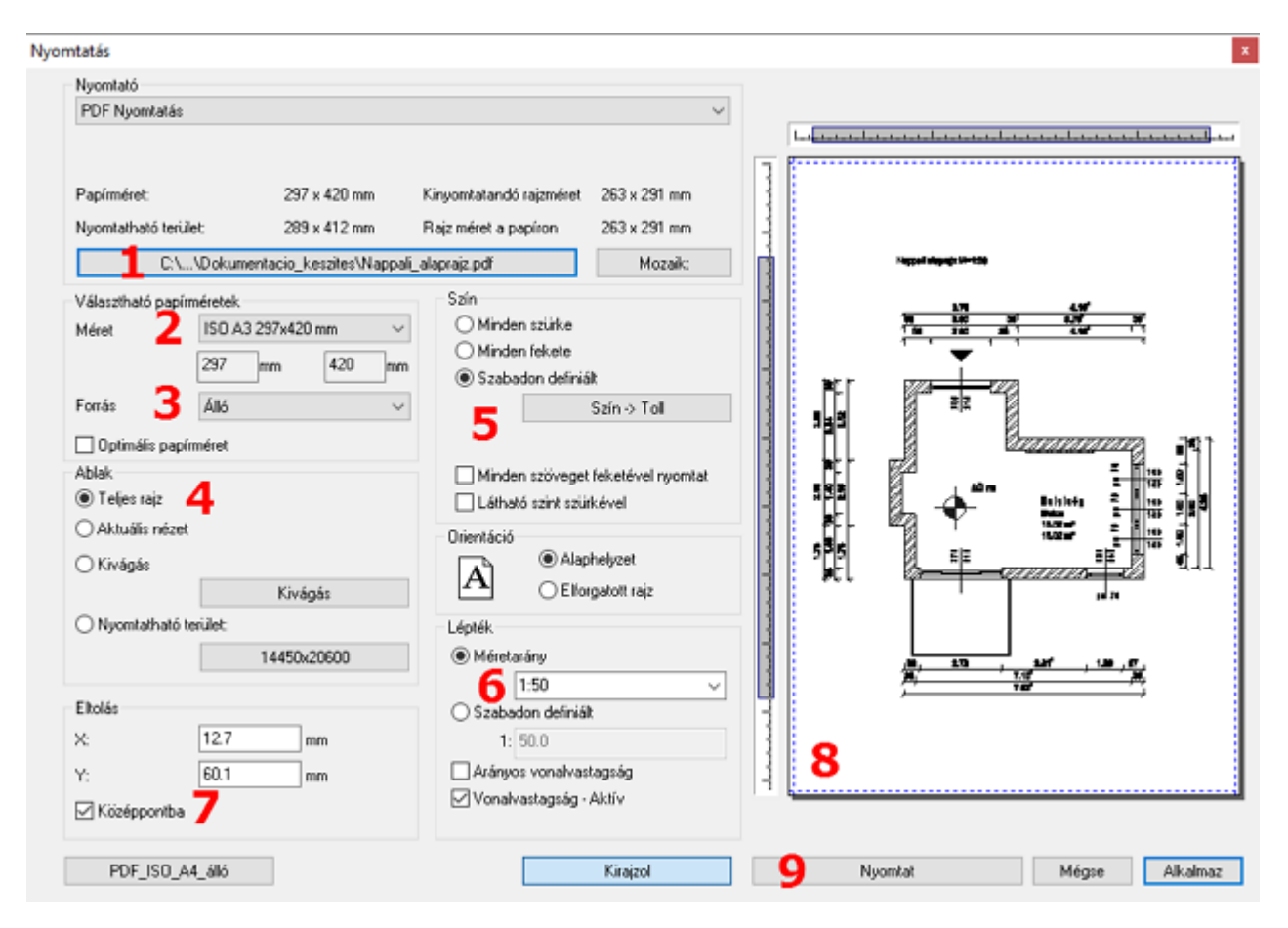

A PDF létrejön az előre meghatározott mappába a megadott néven.

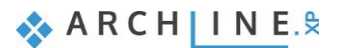

# **5.5. Színes berendezett alaprajz készítése**

# **5.5.1. Előkészület**

A színes berendezett alaprajz létrehozásához először ismét az adott fóliákat kell ki-, ill. bekapcsolnunk.

- Az *5.4.1. pontban* leírtak szerint lépjen a be a Fólia kezelő Használt fóliái közé, majd a lezárt lakat ikonokra kétszer kattintva nyissa ki azokat (ezzel együtt a villanykörték is világítani kezdenek).
	- Amikor mindegyik fólia lakatja kinyitásra került, kapcsolja ki (dupla kattintás az adott fólia villanykörtéjére) a következőket: - méretezés fóliák;
	- csoport fóliák;

*Eredmény:*

- helyiségpecsét fólia, majd OK.

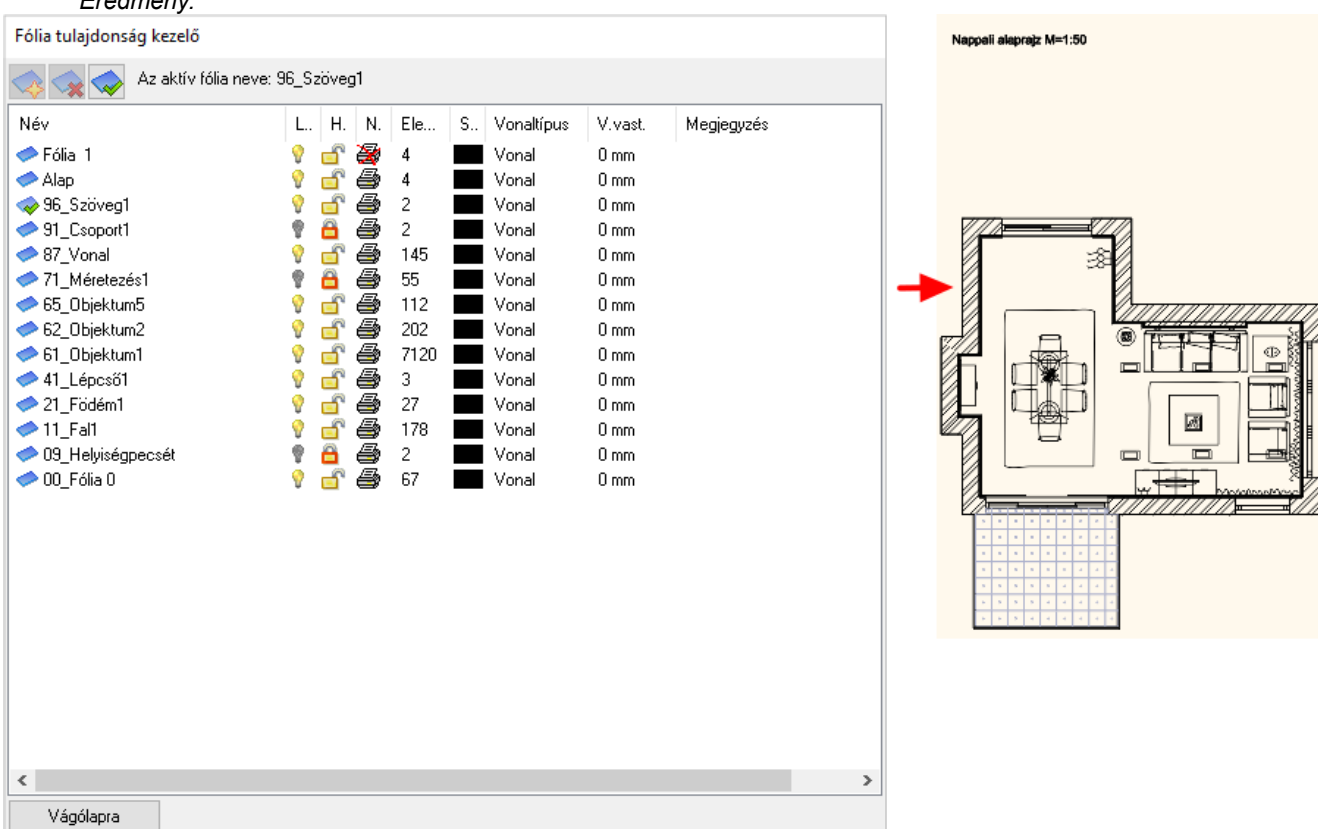

Törölje ki az elhelyezett szöveget. Helyette a későbbiekben az új tervnek megfelelő nevet adhat meg.

# **5.5.2. Szint pillanatkép létrehozása**

Színes alaprajzot a **Szint pillanatkép létrehozása** parancs segítségével lehet készíteni, mely az **Oldalmenü/Dokumentáció** menüpontjában található.

A parancs elindításakor felugró ablakban állítható be a metszet magassága, tehát az, hogy milyen magasságban metsszük el a modellt.

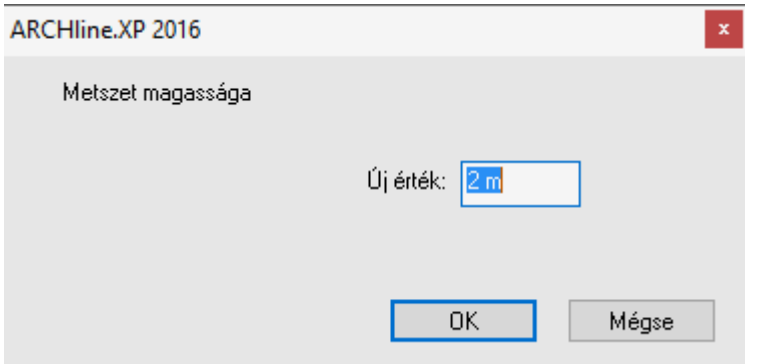

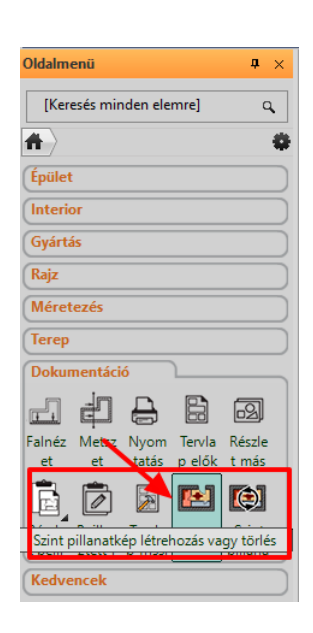

- A kívánt magasság beírása után nyomjon az OK-ra, a színes alaprajzi kép megjelenik az eredeti alaprajzon (1).
- A pillanatkép egy raszterkép, mely könnyen leemelhető az alaprajzról és mellé helyezhető (2; 3).

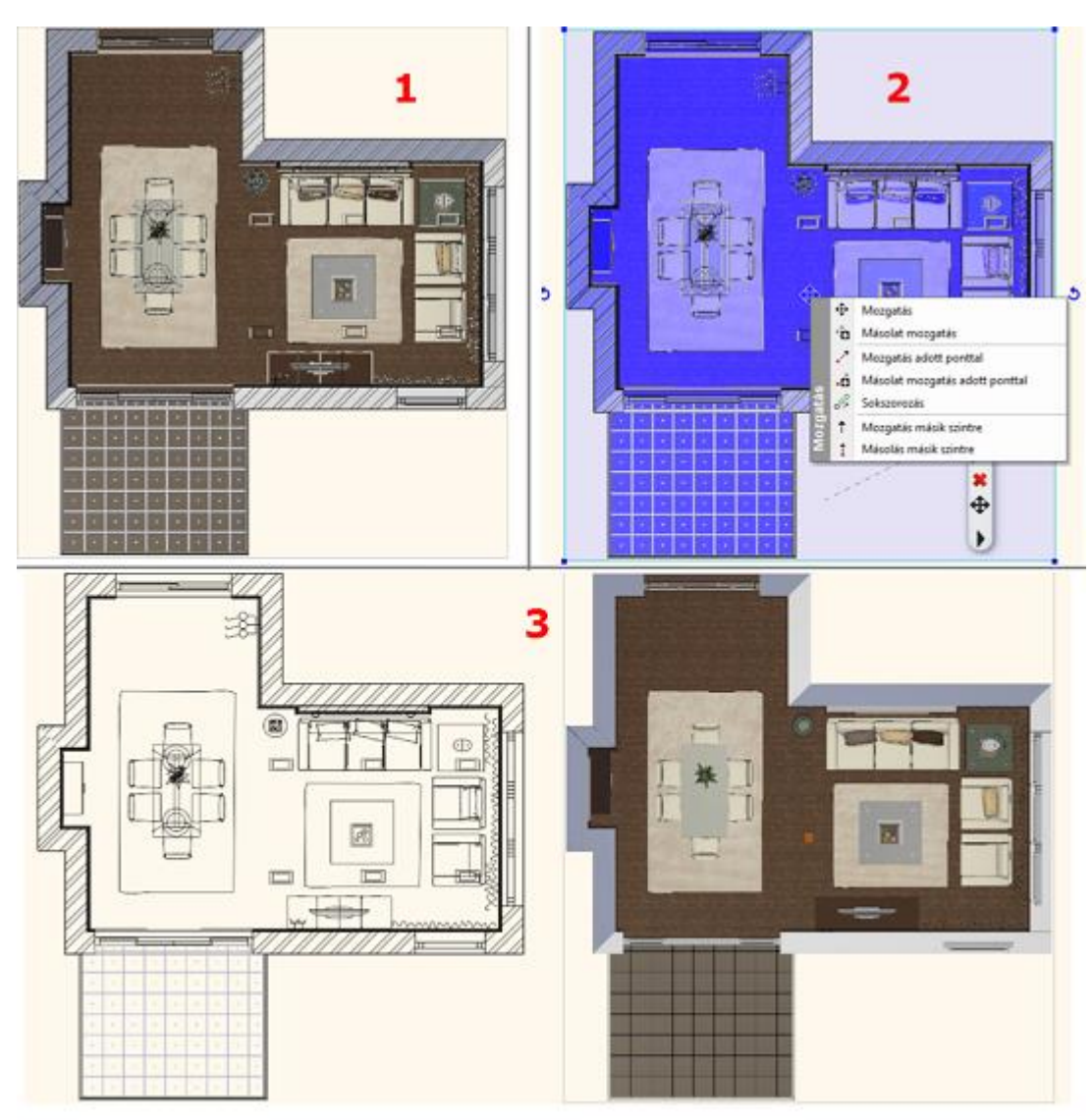

#### *Figyelem!*

*Célszerű a metszési magasságot úgy megválasztani, hogy a szint pillanatképen látszódjanak a nyílászárók is. Amennyiben az elkészült metszet alacsonyabban vagy magasabban metszi a modellt, mint ahol a nyílászárók elhelyezkednek, a képen csak a fal fog látszódni.*

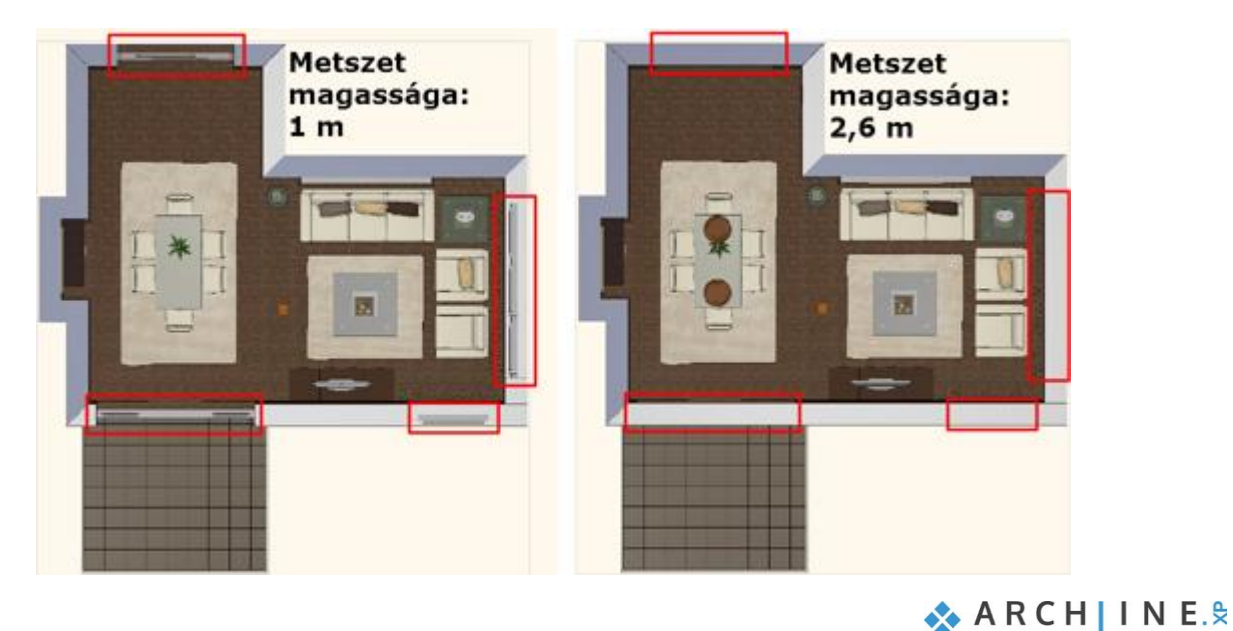

Az elkészült színes berendezett alaprajzot az 5.4.6. pontban leírtakhoz hasonlóan nyomtathatja PDF-be is.

# **5.6. Falnézetek készítése**

Készítsük el a textúrázott falnézeteket, hogy méretezni tudjuk azokat.

- Legyen az alaprajzi ablak aktív.
- Válassza az **Oldalmenü/Dokumentáció/Falnézet** parancsot (1) (2.).
- Kattintson a fal belső felére (melyről a falnézetet szeretné elkészíteni) (3).
- Mozgassa a narancssárga nyilat a kívánt távolságra (a nyíl hosszával tudja meghatározni azt a távolságot, ahonnan a falnézet készüljön) (4). Ez a terület kék keretet kap.

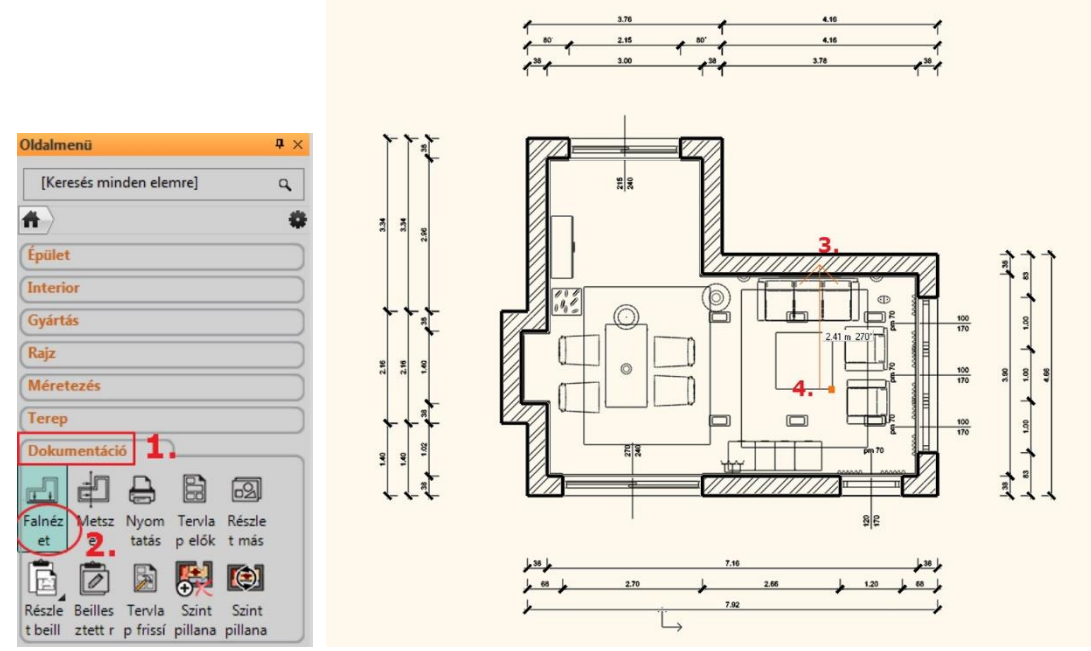

Lehetőség van arra is, hogy még a falnézet elkészítése előtt beállítsuk, hogy a kijelölt falnak pontosan melyik részéről szeretnénk pillanatképet készíteni:

- Kattintson a kék keretnek arra az oldalára, amelyiket eltolni szeretné (1) és a felugró menüből válassza az Offszet parancsot (2).
- Mozgassa egymás után a kiválasztott oldalakat a kívánt pozícióba(3), majd Enter.

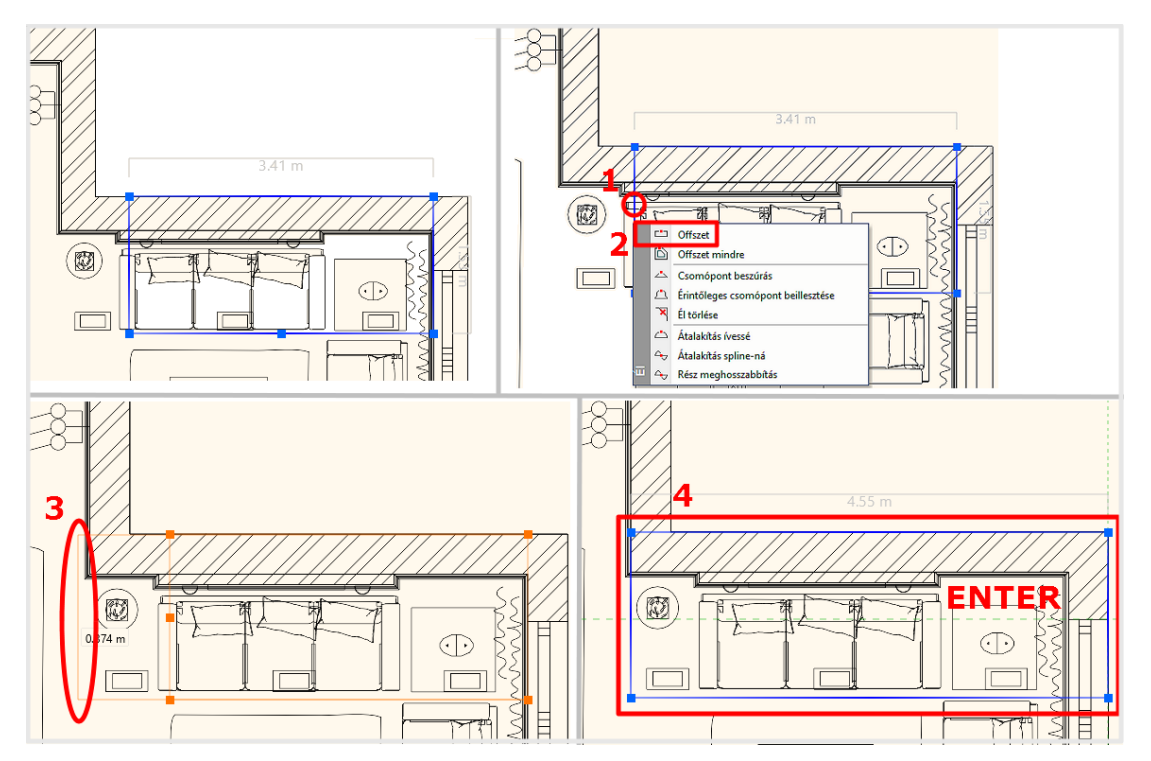

 Megjelenik a Pillanatkép párbeszédablak. Kattintson az OK-ra.

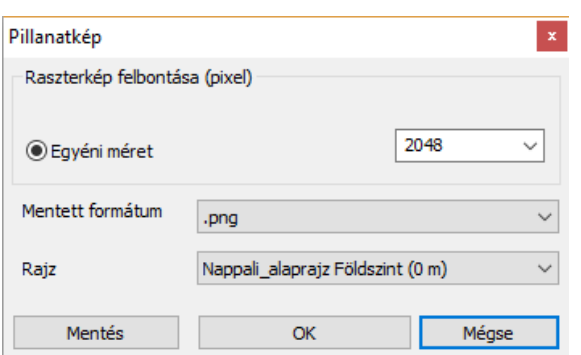

A Pillanatkép ablakot lezárva a falnézet az alaprajzra kerül. A kép szélére kattintva mozgassa azt a kívánt helyre.

• Ismételje meg a fenti műveletet a kiválasztott falakra.

## **5.6.1. Hosszméretezés**

A példában csak az építészeti elemeket fogjuk méretezni a falnézeten.

- Válassza ki az **Oldalmenü/Méretezés/Hosszméretezés/Távolságméretezések** parancsot.
- A felugró ablakban állíthatóak be a méretezés tulajdonságai, így pl. a méretvonal orientációja is.

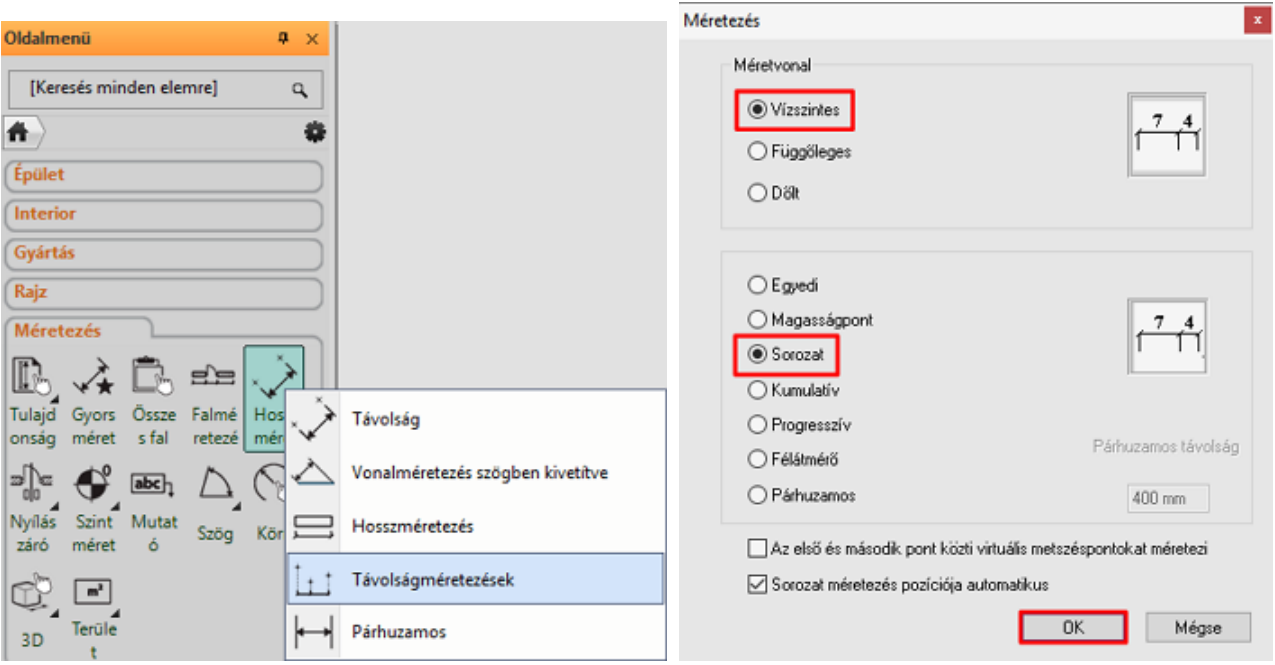

- Állítsa be, hogy a méretvonal vízszintes legyen, ill. a méretezés sorozatban történjen, majd OK.
- Kattintson a falnézeten az első pontba, ahonnan a méretezést kezdeni szeretné (1).
- Jelölje meg egy kattintással a második pontot is, aminek a távolságát szeretné megkapni az első ponttól (2).
- A két pont közötti távolság vízszintes vetülete szaggatott vonallal jelenik meg, amit tetszőleges távolságra helyezhet a falnézettől (3, 4).
- A "sorozat" beállítás miatt a méretezés folyamatos. Ez azt jelenti, hogy az előző távolság második pontja (2) és a következő mérendő távolság első pontja megegyezik, tehát csak a második pontot szükséges megadni (5).
- A két pont közötti vízszintes távolságérték megjelenik egy újabb méretvonalon az előzővel folytatólagosan (6).
- Adja meg a következő mérendő távolság második pontját (7).
- Ennek értéke is megjelenik a méretvonalon (8).
- A méretezés befejezésével nyomjon ENTER-t. (Ebben az esetben az adott méretvonal értékeinek létrehozása elkészül, de még további méretezés is lehetséges anélkül, hogy a parancsot újra kiválasztanánk.)

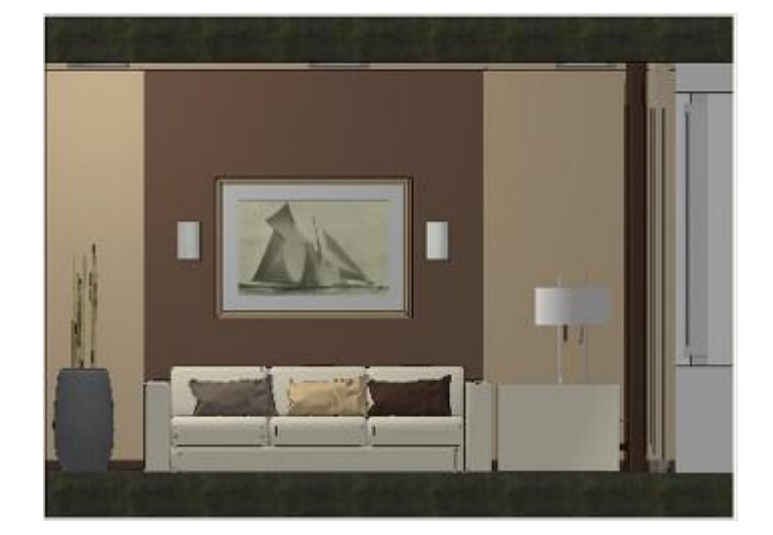

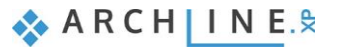

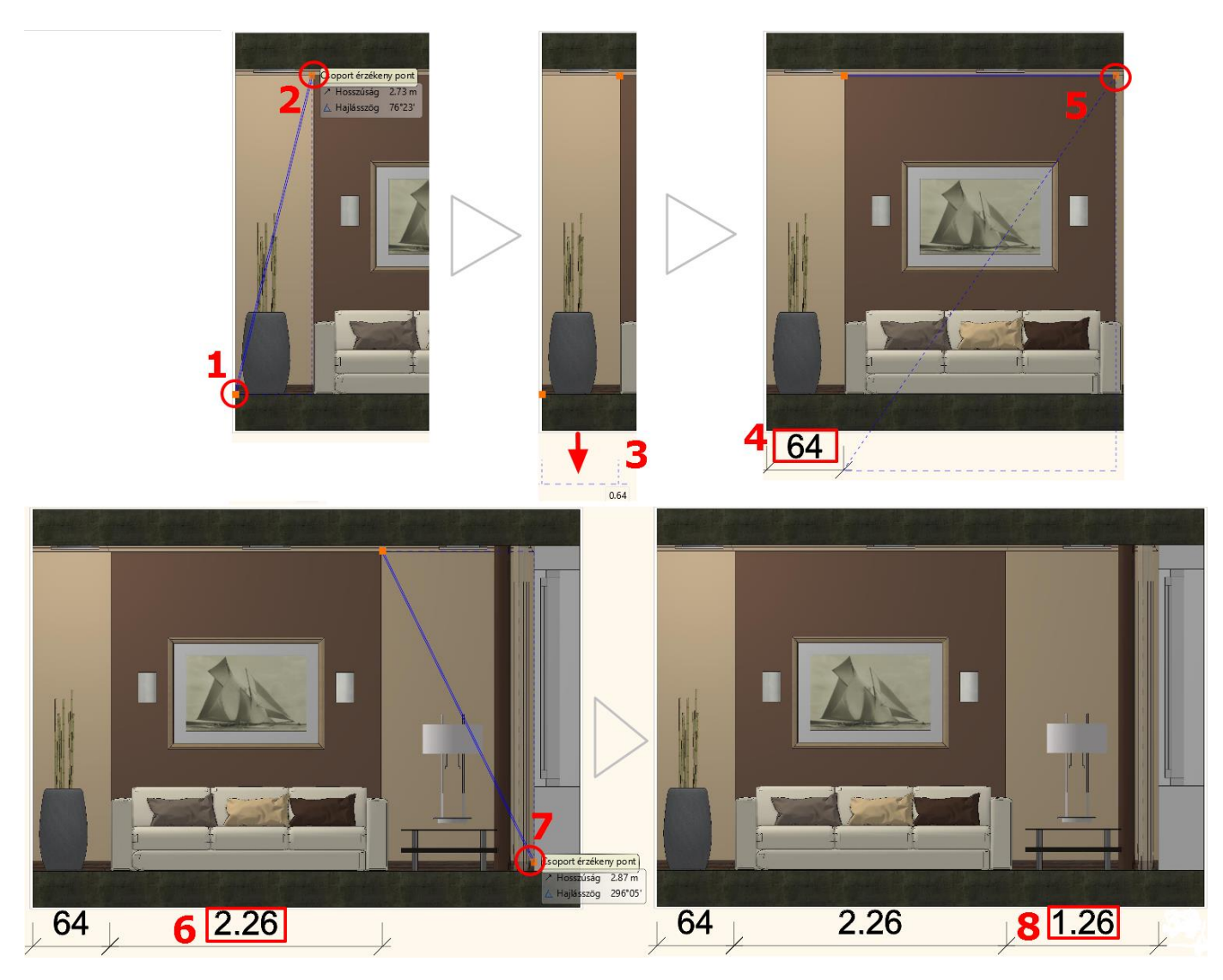

## **5.6.2. Magasságméretezés**

A Magasságméretezés az **Oldalmenü/Méretezés/Szintméretezés** menüpontban található. A példában a falnézet jobb szélén található, ablakkal rendelkező falat méretezzük. A méretezés menete a következő:

- Először lépjen be a parancsba a fenti útvonalon, majd jelölje meg a kezdő magasságot a falnézeten a födém és a fal csatlakozására kattintva (1).
- Ahhoz, hogy az kapott érték 0 legyen, kattintson ismét ugyanabba a pontba, vagy azzal egy magasságban (2),
- majd határozza meg, hogy a méretezés hol helyezkedjen el a falnézet mellett, az ideális pozícióban kattintson (3), így az első magasságérték, a 0,00 megjelenik a falnézet mellett a kívánt helyen (4).
- A további pontokat már csak egy kattintással kell meghatározni és rögtön meg is jelenik a falnézet mellett az ahhoz a távolsághoz tartozó magasságérték.
- Tehát a következő pontként kattintson az ablakpárkány vonalára (5) és megjelenik a hozzá tartozó érték (6).
- Az ablak szemöldök magasságát az előzőhöz hasonlóan adjuk meg (7, 8).
- Az utolsó pont a fal és a felső födém találkozása (9, 10).
- Ezzel megadtuk a falra és a hozzá tartozó nyílászáróra jellemző magasságértékeket.

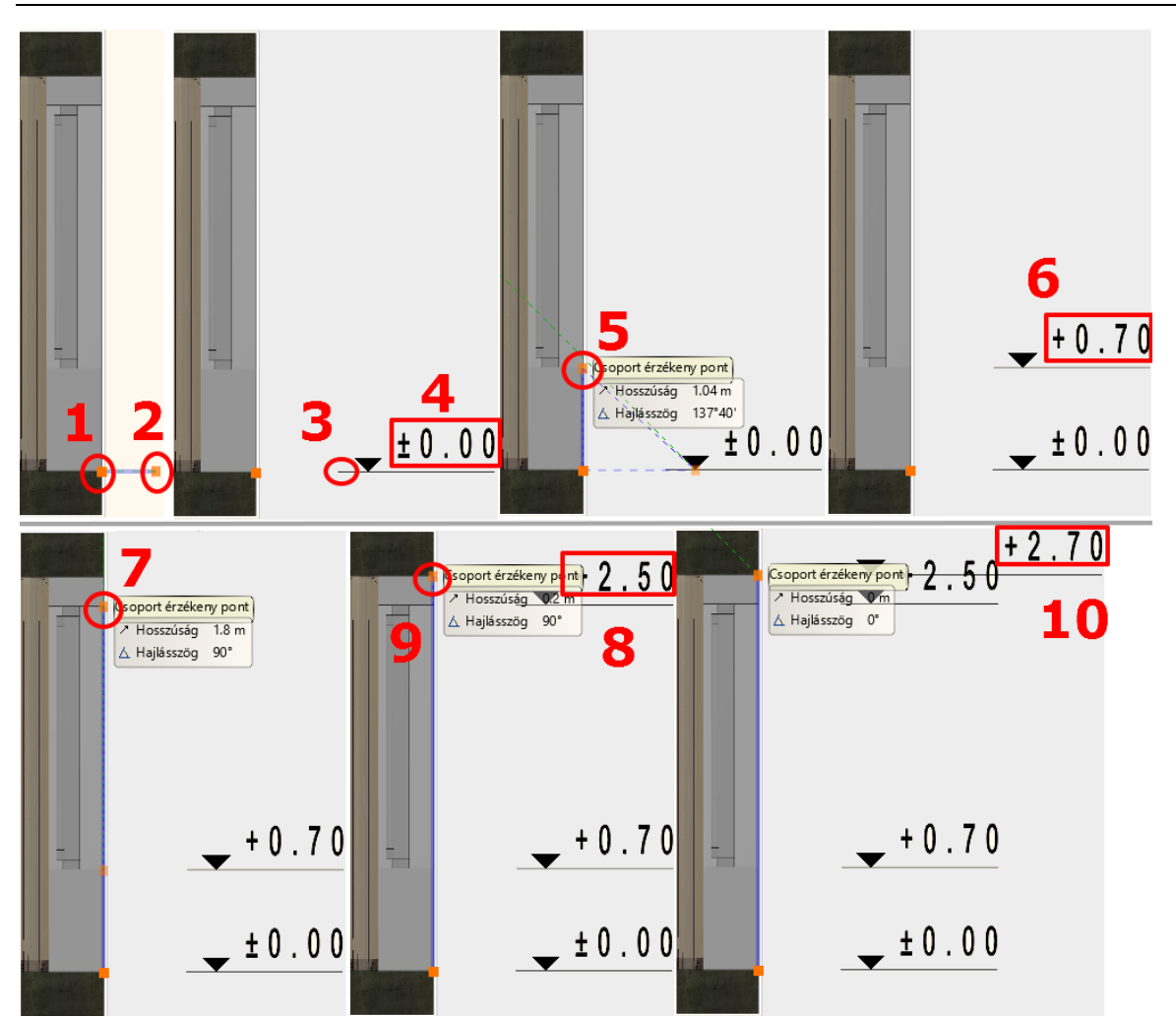

# **5.7. Tervlap létrehozása**

Azért, hogy az egy projekthez tartozó különböző léptékű terveket dokumentáljuk, érdemes tervlapokat létrehozni. Ajánlott ezek használata azért is, mert ez rendezett külalakot eredményez.

# **5.7.1. Tervlap előkészítése**

A tervlap készítés parancsa az **Oldalmenü/Dokumentáció/Tervlap előkészítése** alatt érhető el. Először a papírméretet és orientációt szükséges beállítanunk a felugró ablakban, majd az OK-ra nyomva az üres tervlap létrejön.

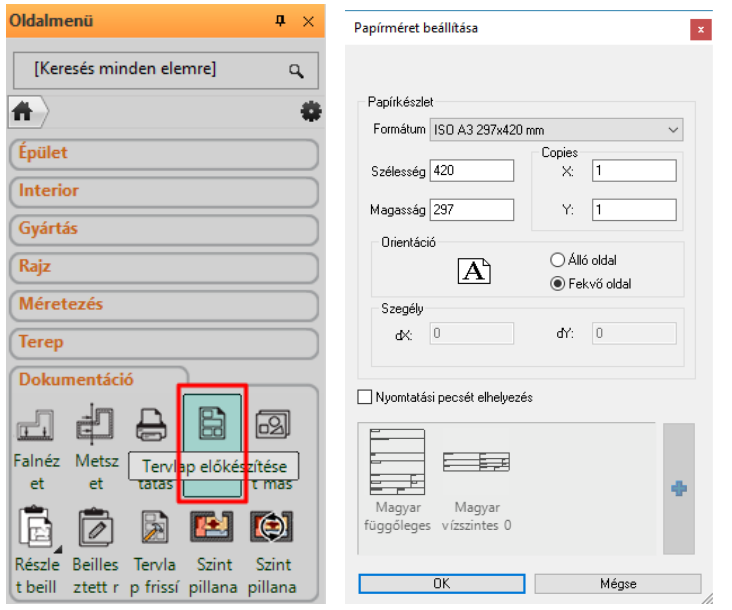

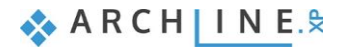

# **5.7.2. Részletek másolása**

A következőkben az alaprajzi ablakból adott méretarányokban részleteket fogunk az üres tervlapra illeszteni. Ennek a menete a következő:

- Tegye aktívvá azt az ablakot, ahonnan tartalmat szeretne másolni (a példánkban ez az alaprajzi ablak).
- Válassza az **Oldalmenü/Dokumentáció/Részlet másolása tervlapra** parancsot (1).
- Jelölje ki a másolni kívánt részt (pl. vízszintes téglalap segítségével (2) (3, 4).
- Adjon meg egy kezdőpontot, aminél fogva szeretné elhelyezni a kijelölt részletet (5).

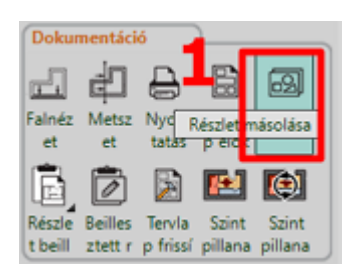

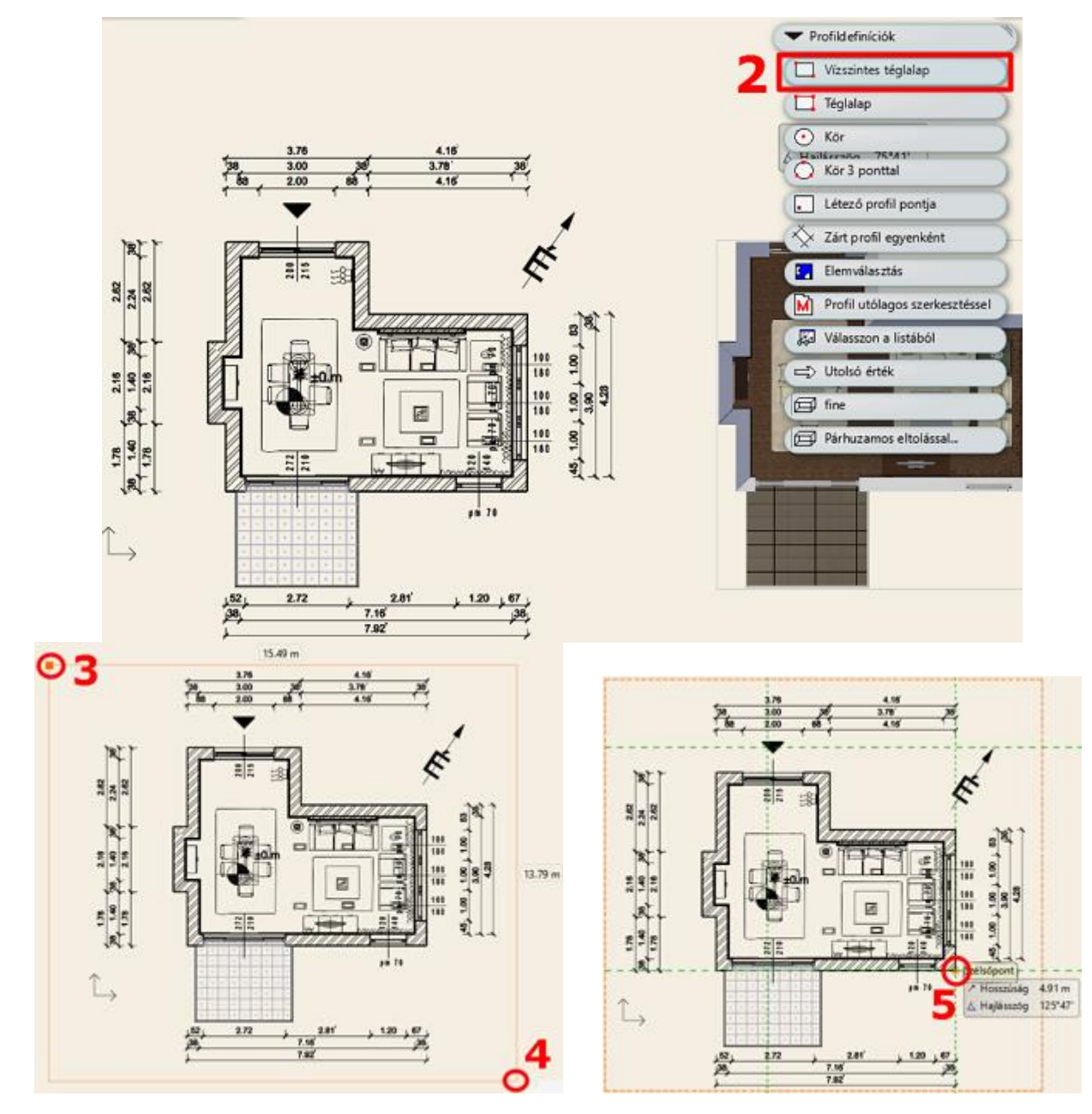

Tegye aktívvá a tervlapot (nyomtatási lapot).

- Válassza a **Részlet beillesztése tervlapra** parancsot az **Oldalmenü/Dokumentáció** menüpontban és adja meg, hogy milyen méretarányban szeretné a tervlapra helyezni a rajzot (6).
- $\bullet$  Helyezze el a rajzot  $(7, 8)$ .

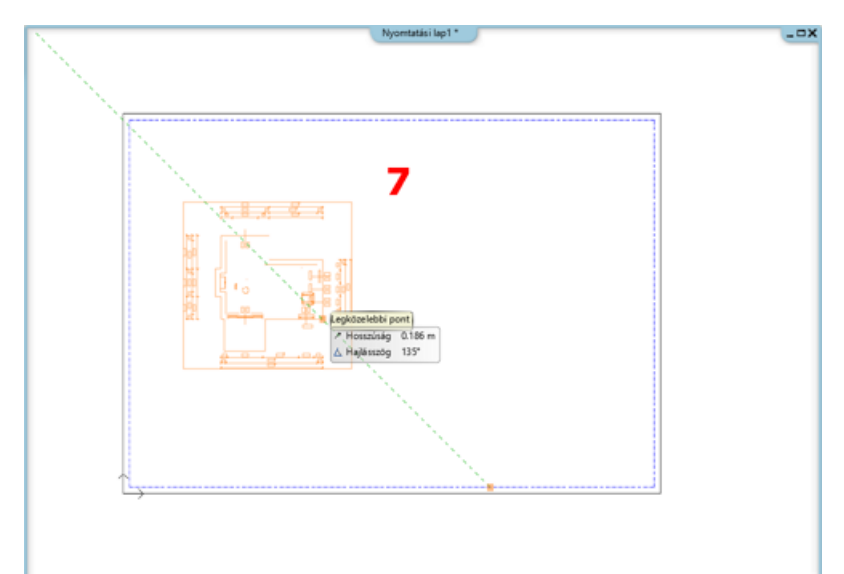

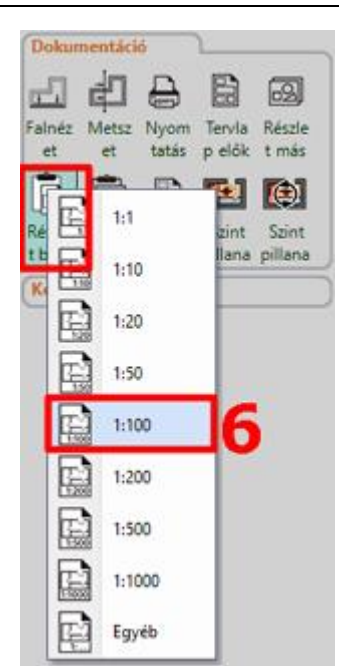

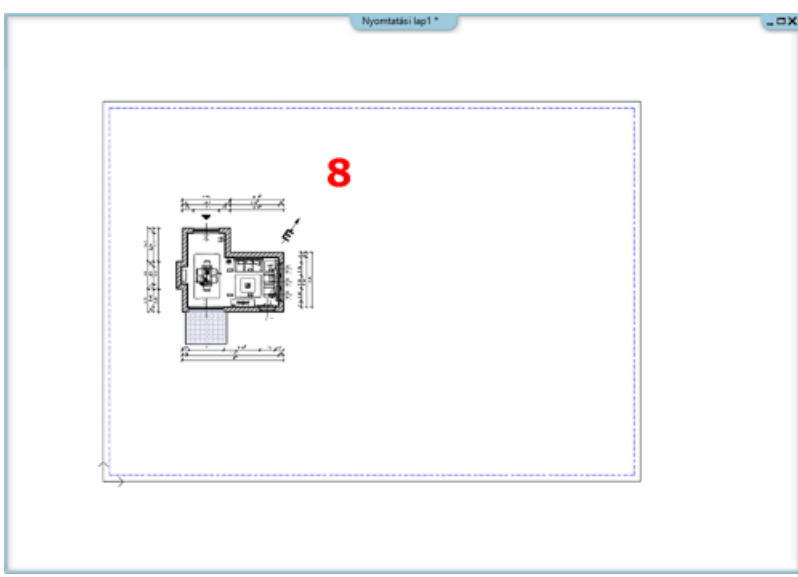

Az előzőekben leírtak szerint másolja a tervlapra a méretezett falnézetet is 1:50 arányban. Így lehetséges egy lapra különböző méretarányú rajzokat helyezni.

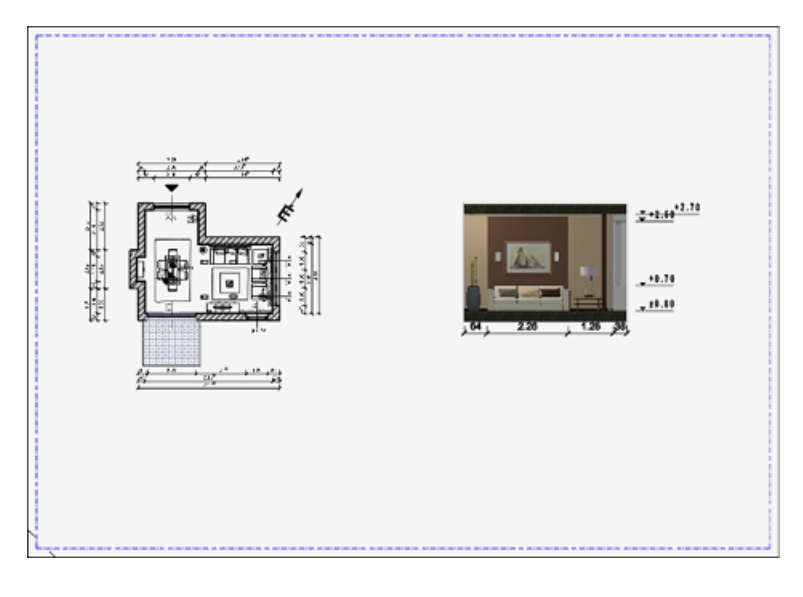

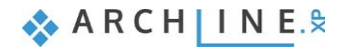

# **5.7.3. Utólagos javítás**

Előfordul, hogy a terv egyes részei módosításokat igényelnek. Ebben az esetben szükségtelen a tervlap tartalmát törölni és új tartalmat elhelyezni rajta, hiszen egy egyszerű lépéssel megoldható, hogy pl. az alaprajzon történt változtatás megjelenjen a tervlapon lévő alaprajzon is.

 $\blacktriangleright$ 

 $\mathbb{S}$ 

 $\mathbb{Q}_4$ 

Fólia kezelő

Áthelyezés új fóliára

Fólia gyors-bejárás

### *Alaprajzi módosítás*

Az előző példából kiindulva, ha például szeretné a tervlapon az alaprajzot bútorok nélkül megjeleníteni, akkor a következő a teendő:

- Tegye aktívvá az alaprajzi ablakot, hiszen a terv eredeti helyén szükségszerű a javítást, módosítást elvégezni.
- Lépjen be a fólia kezelőbe (1).
- Kapcsolja ki az Objektum fóliákat (2).

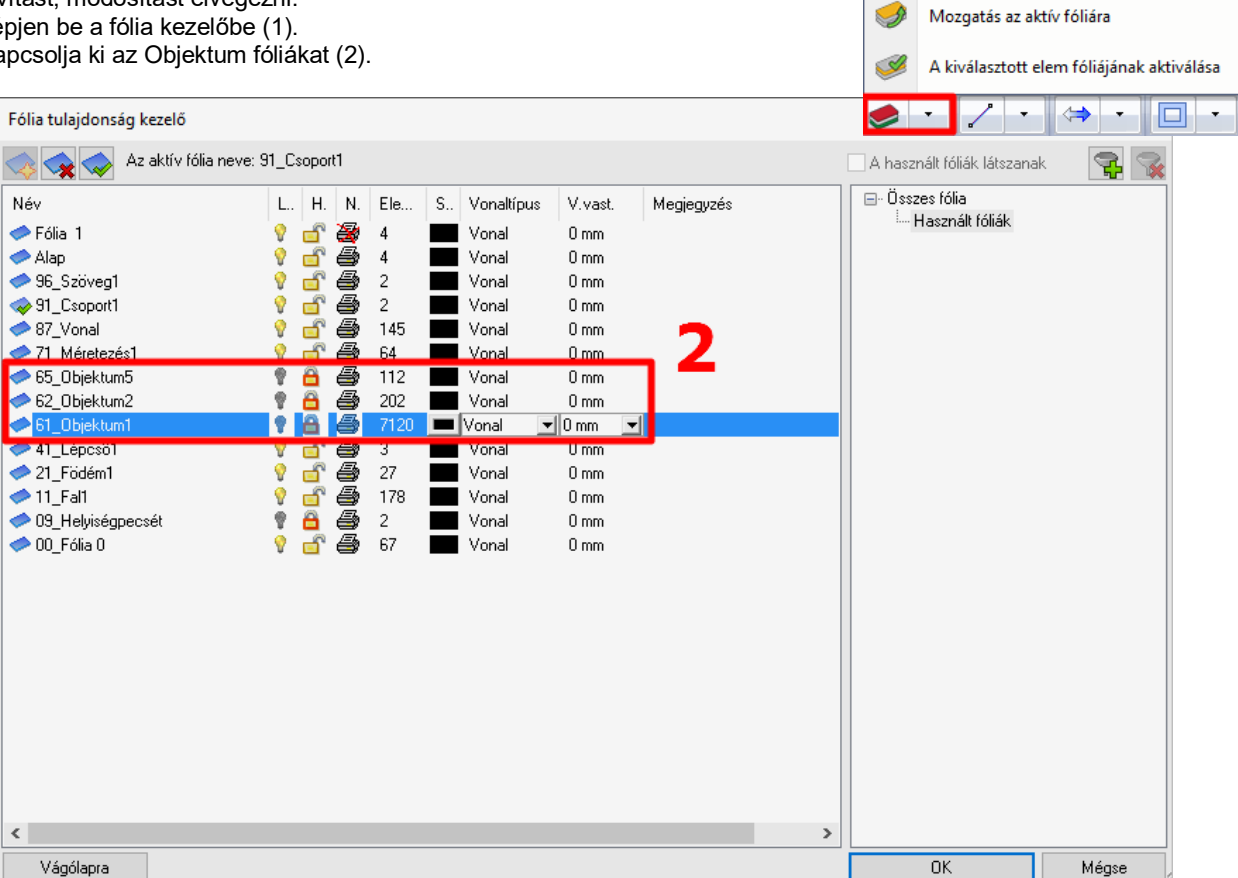

Az alaprajzról eltűnik a fóliakezelőben kikapcsolt fóliák tartalma (3).

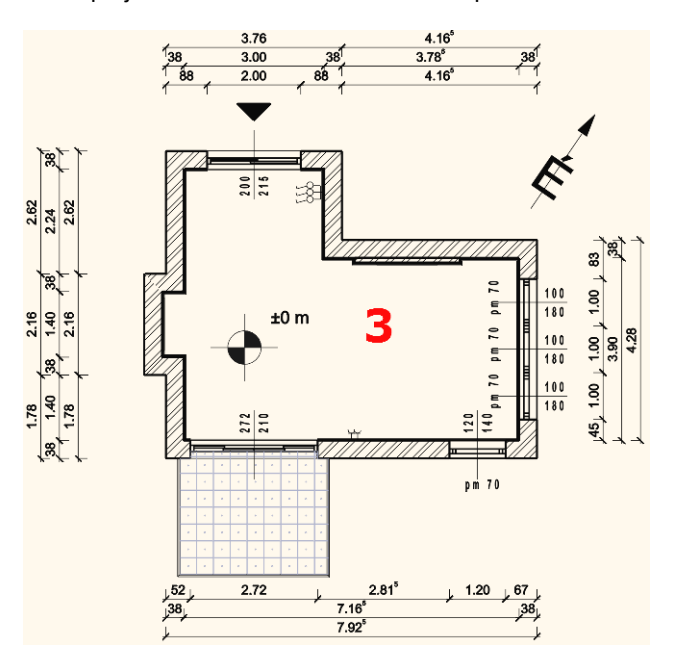

Ha a tervünkön egyéb módosításokat végzünk, pl. elhelyezünk egy új bútort, vagy falakat helyezünk át, a következőképp tudjuk frissíteni a tervlapunkat:

- Tegye aktívvá a tervlapot.
- Az alaprajzot kijelölve válassza a helyi menüből a **Rajz frissítése** parancsot (4).

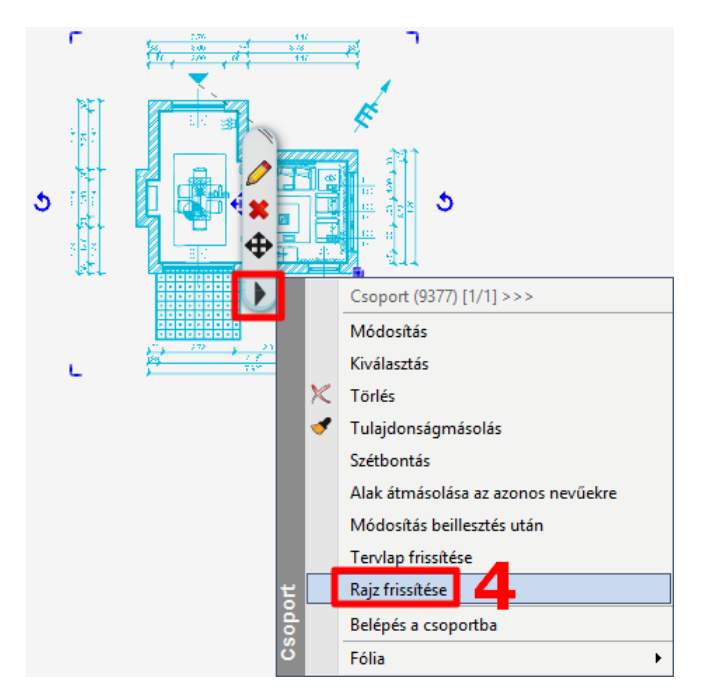

 Vagy ugyanebből a menüből a **Tervlap frissítését** vagy az **Oldalmenü/Dokumentáció/Tervlap frissítését** (5), ebben az esetben a tervlapra elhelyezett 3D képek frissítésére is nyílik lehetőség.

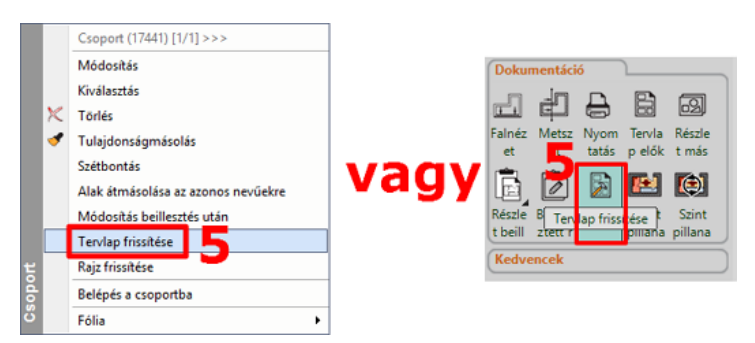

A tervlapon lévő rajzi tartalom frissül a módosítások alapján.

#### **Van erre egy másik, egyszerűbb lehetőség is:**

- Tegye aktívvá a Nyomtatási ablakot, jelölje ki a tervlapon az alaprajzot, majd kattintson a helyi menüből a ceruzára.
- Az előugró ablakból lépjen be a fólia kezelőbe.
- Kapcsolja ki az Objektum fóliákat.

Amennyiben a tervlapra beillesztett területet kívánja módosítani (pl. a falméretezést szeretné törölni a tervlapon lévő alaprajzról), erre is van lehetőség:

- Legyen a nyomtatási lap aktív.
- Jelölje ki a módosítandó rajzot, ekkor megjelenik a beillesztett részlethez tartozó kék körvonal. Kattintson annak valamelyik oldalára, hogy megjelenjen a helyi menü és válassza az **Offszet** parancsot.

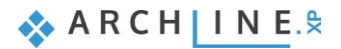

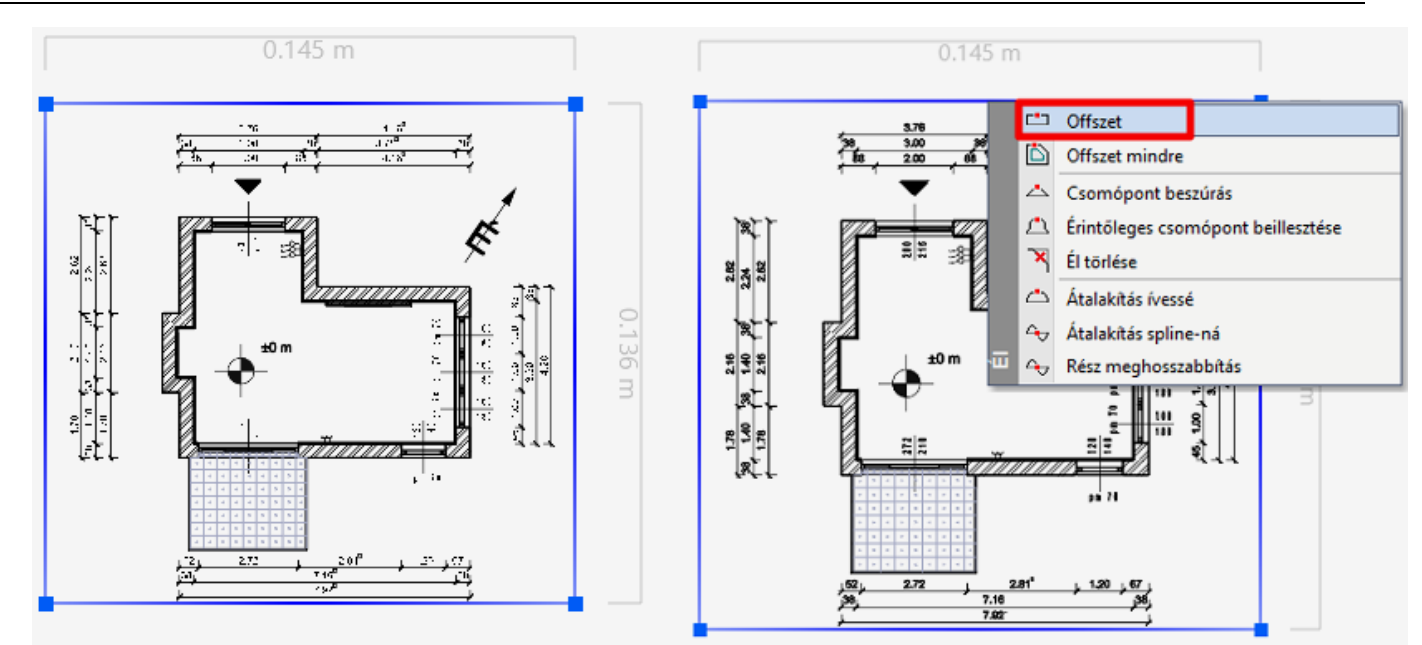

Oldalanként módosítsa a részletet a kívánt tartományra a fenti eljárással, hogy a kék körvonalon kívül legyenek a falméretezések.

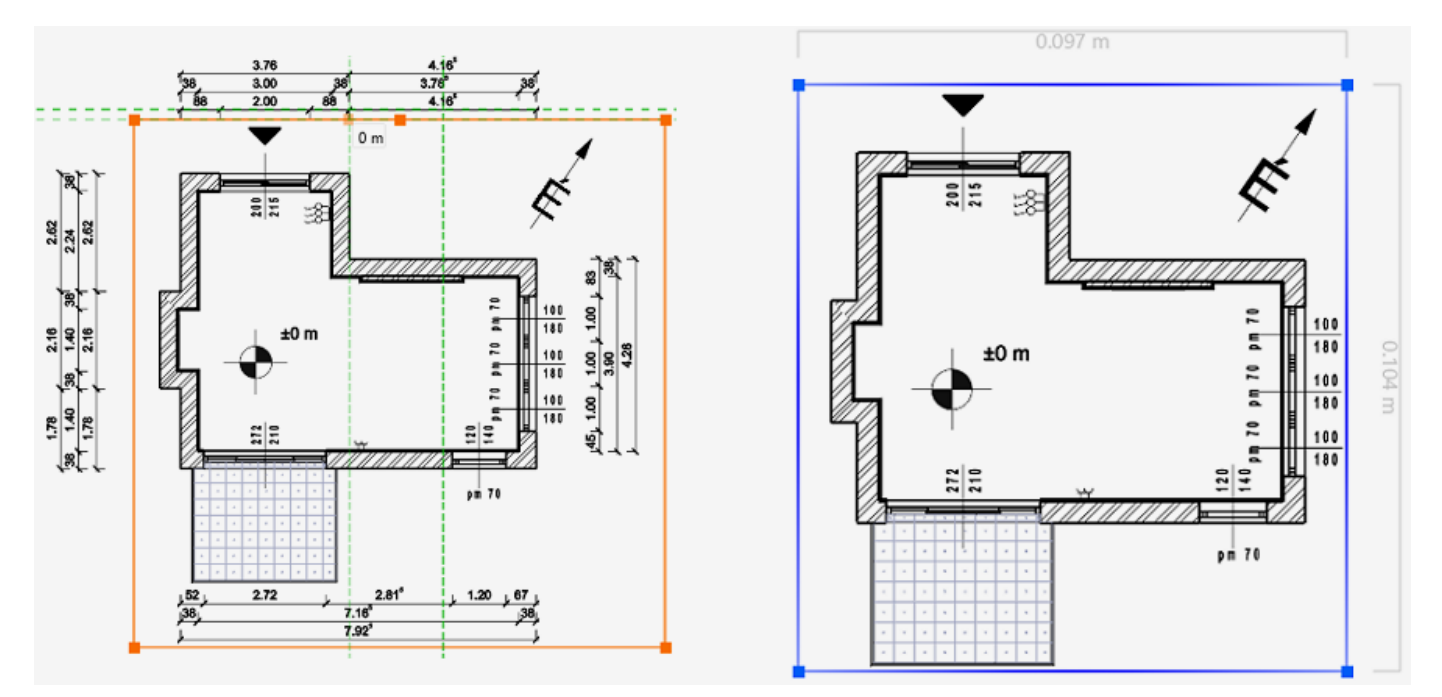

Majd az ENTER megnyomásával érvényesítse a módosítást. A következő eredményt kapja:

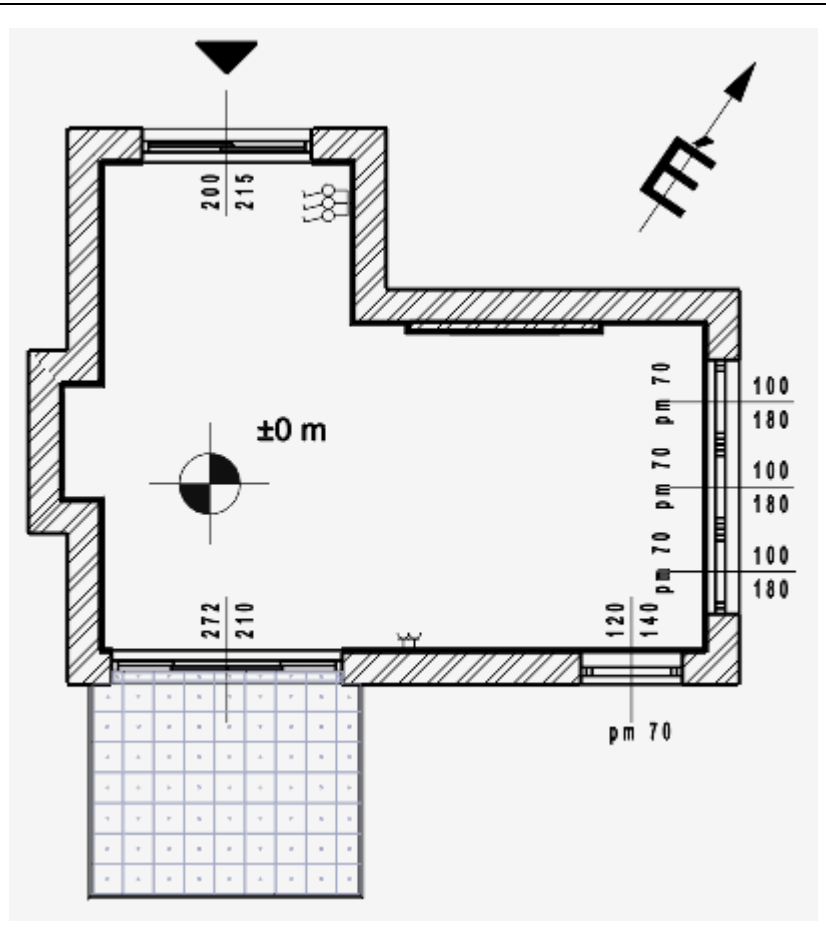

### *Falnézet, pillanatkép módosítás*

Lehetséges a 3D-modellben történő módosításokat is megjeleníteni a tervlapon szereplő falnézeten, ill. 3D pillanatképen. A módosítás menete hasonló az előzőekben leírtakhoz:

- Tegye aktívvá a 3D-ablakot.
- Végezze el a modellen a kívánt módosítást (pl. fal anyagának cseréje).
- Tegye aktívvá az alaprajzi ablakot.
- Az ott elhelyezett falnézet helyi menüjében válassza a **Pillanatkép/Frissítés** parancsot.
- A falnézet tartalma változik a módosítások alapján.
- Tegye aktívvá a Tervlapot.
- A falnézet részlet helyi menüjében válassza a **Rajz frissítése** parancsot.
- Ez a rajz is frissül az Alaprajzi ablakban lévő falnézet alapján.

## **5.7.4. Pecsét létrehozása, mentése, módosítása, alkalmazása**

A dokumentációt formailag egységessé tehetjük a pecsét használatával, mely megfelelő keretet ad a prezentált terveknek. Lehetőség van létrehozni egy pecsétet, amelyet elmentve a későbbiekben a tervlapokon tudunk alkalmazni. Érdemes különböző méretben (A3, A4), valamint álló és fekvő pozícióban is megrajzolni egy-egy pecsétet, melyeket majd igény szerint tudunk utána használni.

#### *Pecsét létrehozása*

A pecsétet rajzi eszközökkel hozzuk létre a következők szerint:

- Hozzon létre egy új tervlapot az 5.7.1. pont szerint.
- Készítse el a pecsét keretét.

A legegyszerűbb módon az **Oldalmenü/Rajz/Vonallánc/Téglalap** paranccsal (1) lehet a nyomtatási tartomány (kék szaggatott vonal) mentén keretet rajzolni (2, 3).

Elhelyezés után a vonallánc (4) helyi menüjében válassza az **Offszet mindre** parancsot (5) és 2 mm-rel tolja el a tervlap közepe felé (6).

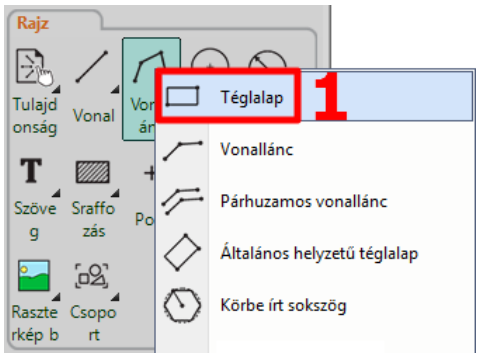

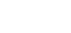

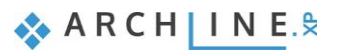

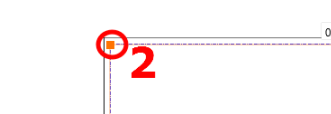

**198**

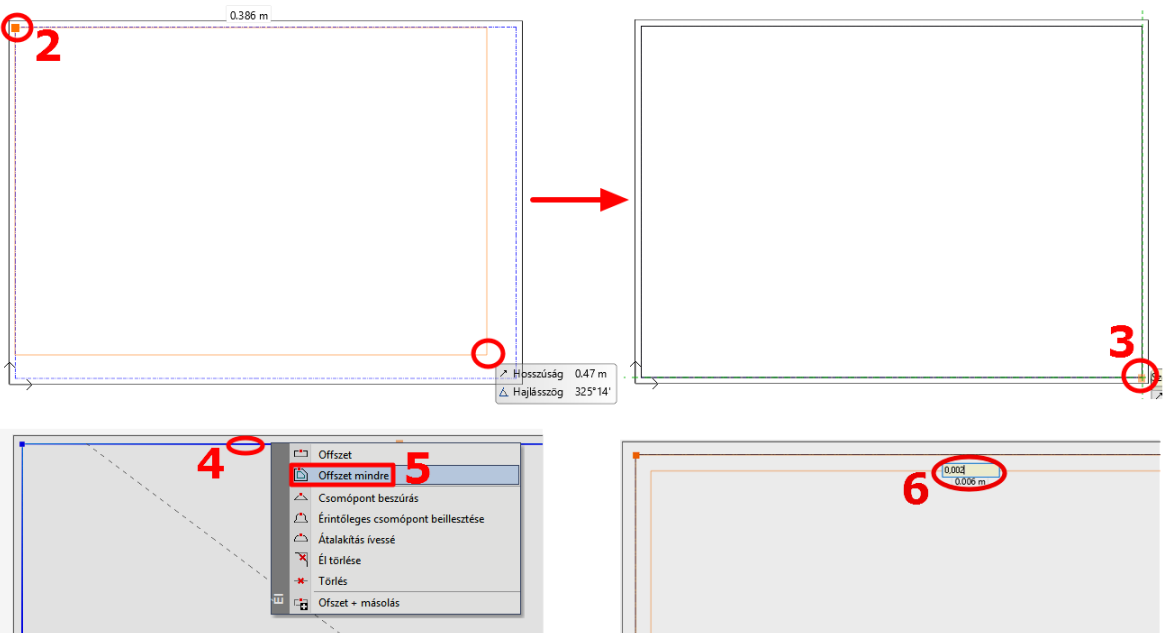

Az eltolásra azért van szükség, mert ha a nyomtatási terület határát jelölő körvonallal megegyezik a pecsét kerete, akkor az a nyomtatásban nem látható.

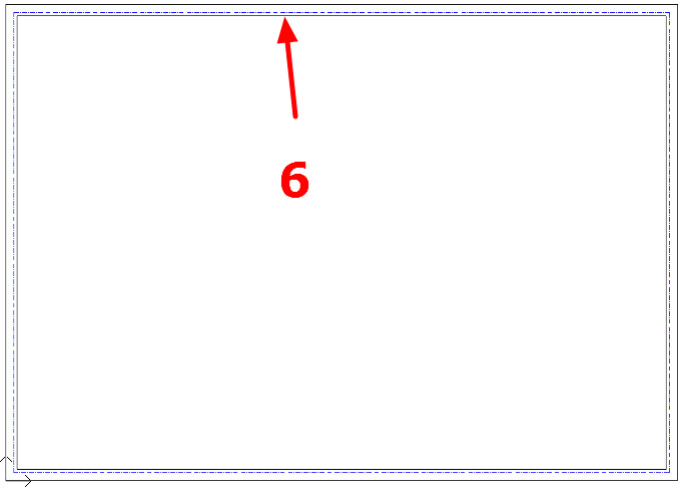

További téglalapokkal hozza létre a pecsét belső elrendezését a képen láthatóhoz hasonlóan:

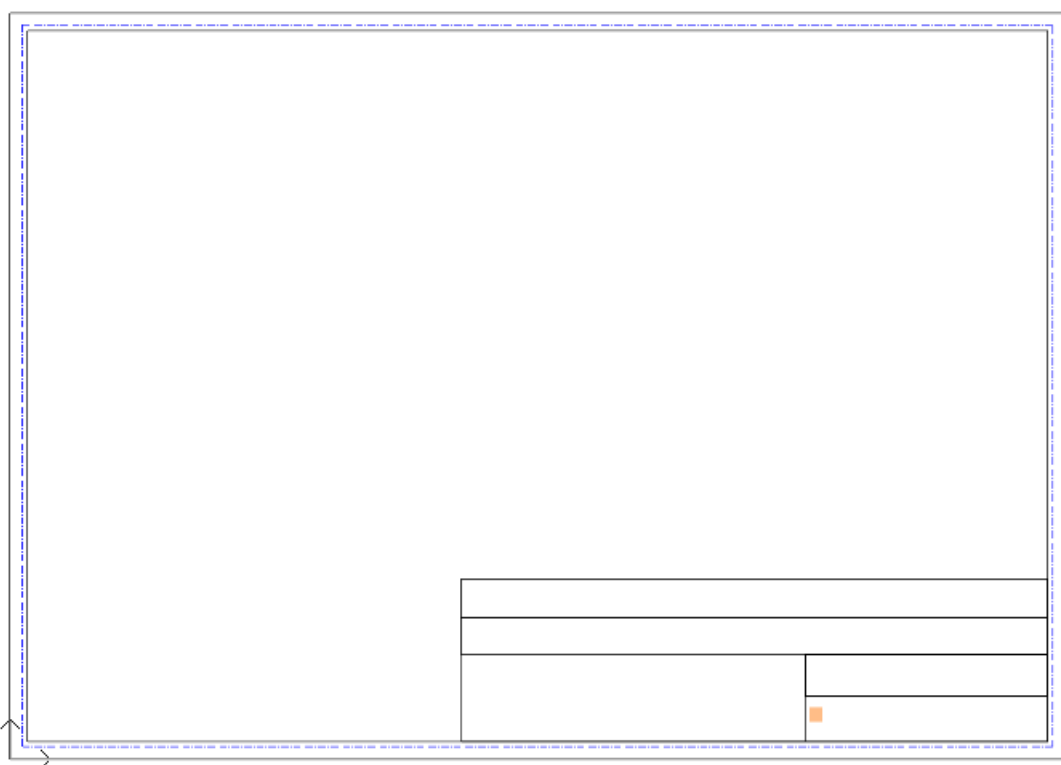

- Helyezzen el feliratot (pl. megbízó, tervező, terv neve, lépték, dátum, logó, stb.) az **Oldalmenü/Rajz/Szöveg/Szövegelhelyezés** parancs használatával a pecsétbe.
- A legutóbb használt beállítástól függően változtassa meg a szöveg méretét 5-10 mm-re, hogy az a hasábokban elférjen

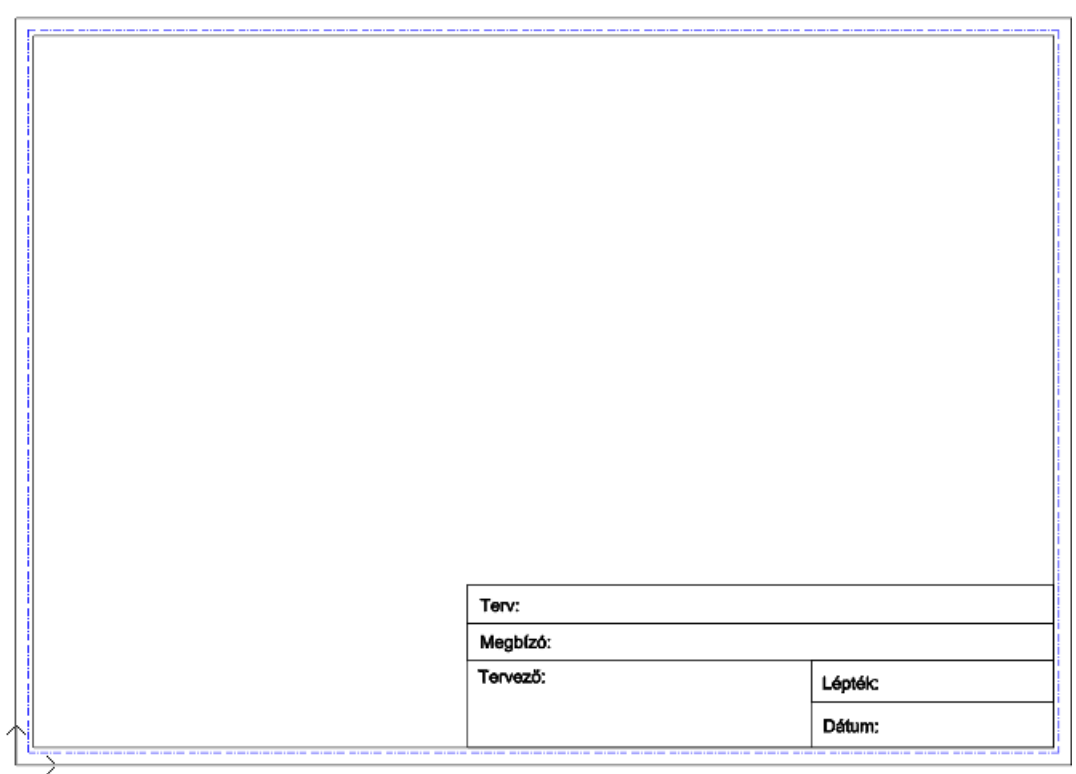

 Amennyiben logót/képet szeretne elhelyezni a pecsétben, ugyanolyan módon teheti meg, mint a hangulatmontázs esetében, az 5.2.3. pontban leírtak szerint.

### *Pecsét mentése*

.

Amikor végzett az állandó tartalmak megadásával, javasolt elmenteni a pecsétet, hogy az a későbbiekben is rendelkezésre álljon, megkönnyítve ezzel a dokumentáció készítést.

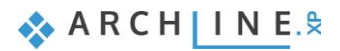

 Válassza ki a pecsét összes elemét úgy (1), hogy a tervlap (2) ne legyen benne a kijelölésben: ennek legegyszerűbb módja, ha a teljes tervlapot és annak tartalmát kijelöli egy téglalappal, majd a CTRL billentyű nyomva tartása mellett a tervlap szélére kattint, ezzel az feketére változik, míg a pecsét tartalma kéken, kijelölve marad.

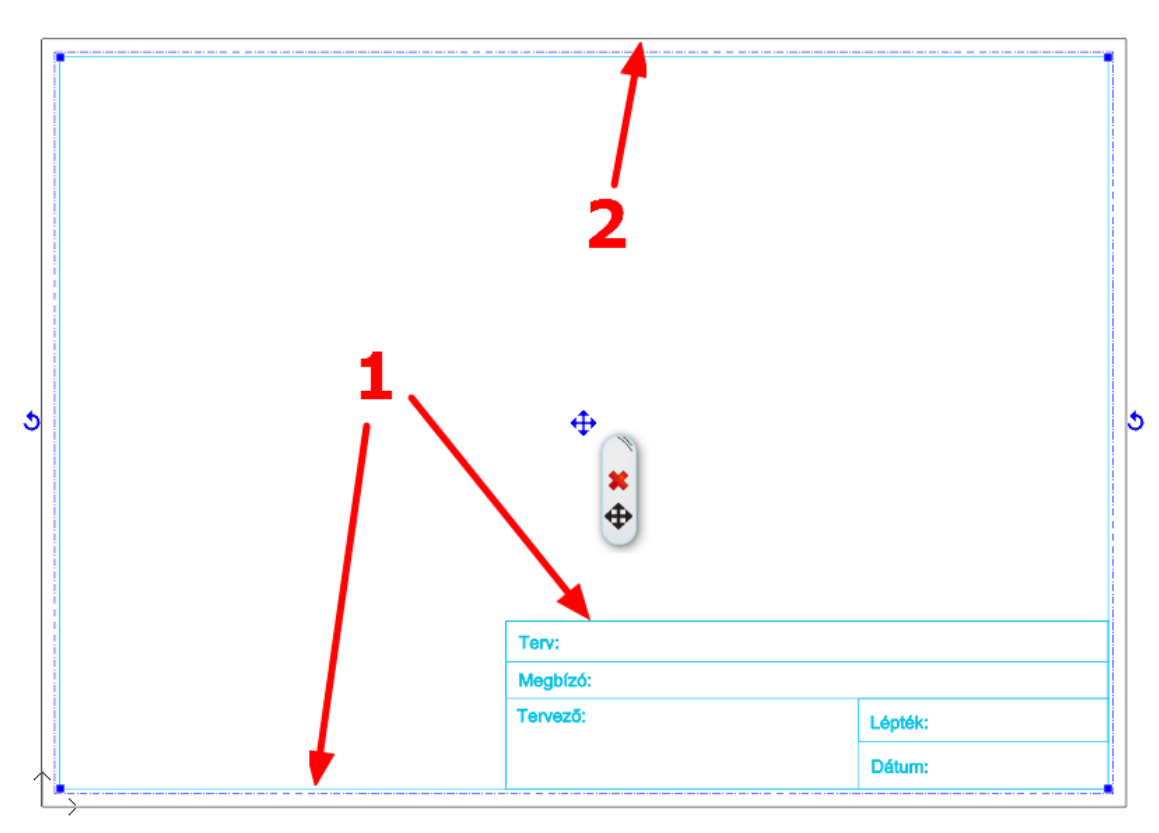

- Válassza a felső menüsorban a **Rajz/Csoport/Könyvtári csoport létrehozás** parancsot.
- Adja meg a pecsét referenciapontjait, mellyel a továbbiakban elhelyezni szeretné majd azt. Érdemes referenciapontoknak választani például a nyomtatási terület sarokpontjait, így a későbbi elhelyezésekkor a pecsét mindig a nyomtatási tartományon belül lesz majd.

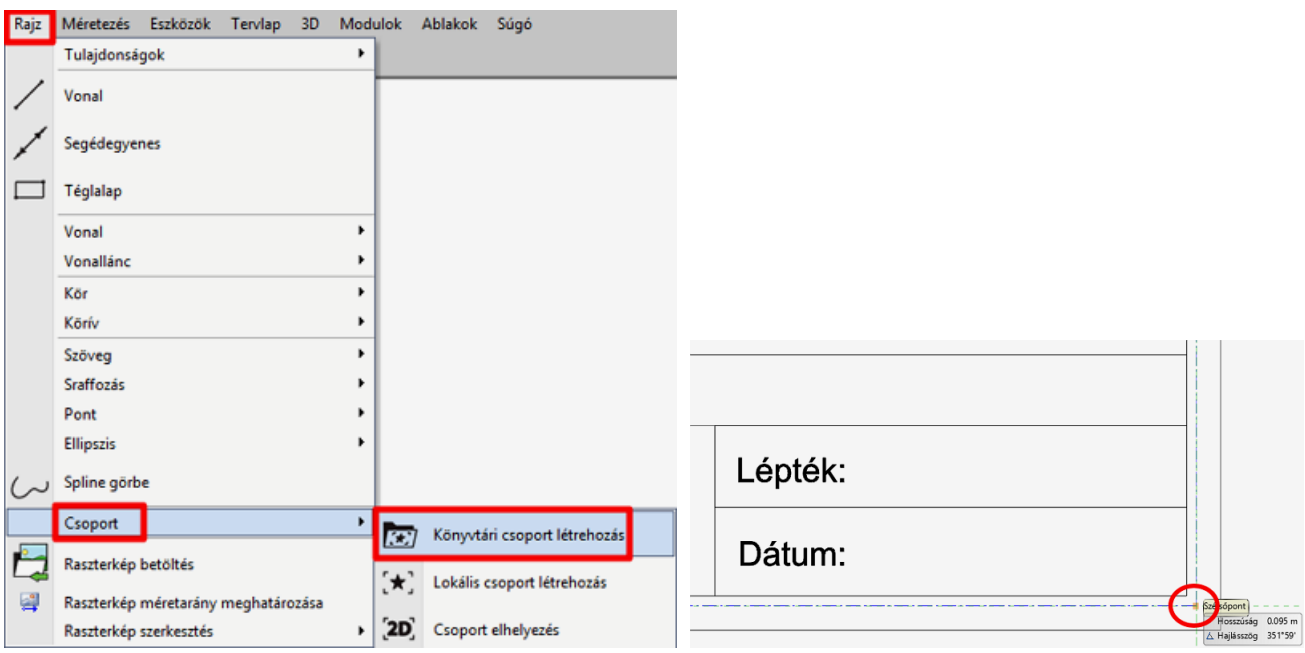

- Nyomjon ENTER-t, ezzel megjelenik az "Új könyvtári elem létrehozása" ablak.
- Adja meg a könyvtári elem nevét (pl. A3\_fekvo\_pecset).
- Határozza meg, hogy melyik kategóriába és alkategóriába kerüljön az elem (pl, NYOMTATÁS/Saját), majd kattintson az OK-ra.

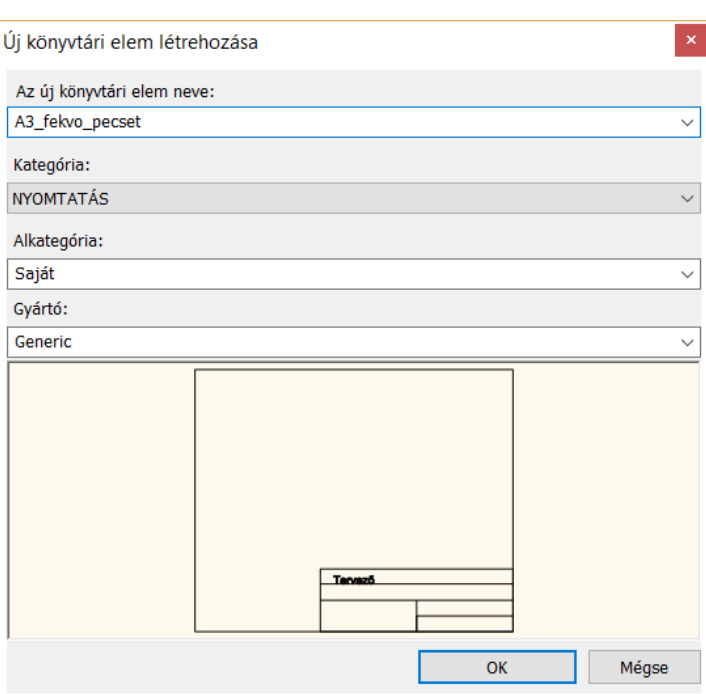

## *Pecsét alkalmazása*

- A továbbiakban bármikor előhívhatja a csoportként elmentett pecsétet és tervlapra helyezheti:
- Nyisson meg egy újabb üres tervlapot. Ha a meglévő tervlap mellé még egy tervlapot szeretnénk létrehozni, akkor tegyük aktívvá a Nyomtatási lapunkat majd hozzunk létre egy új tervlapot ( Oldalmenü / Dokumentáció / Tervlap előkészítése). Így a két (vagy több) tervlap egy oldalra fog kerülni.
- A pecsét az **Objektumközpont/Épület/Csoport** kategóriában ott található, ahová a fentiek szerint elmentettük (Nyomtatás/Saját). Keresse ki azt a könyvtárból.

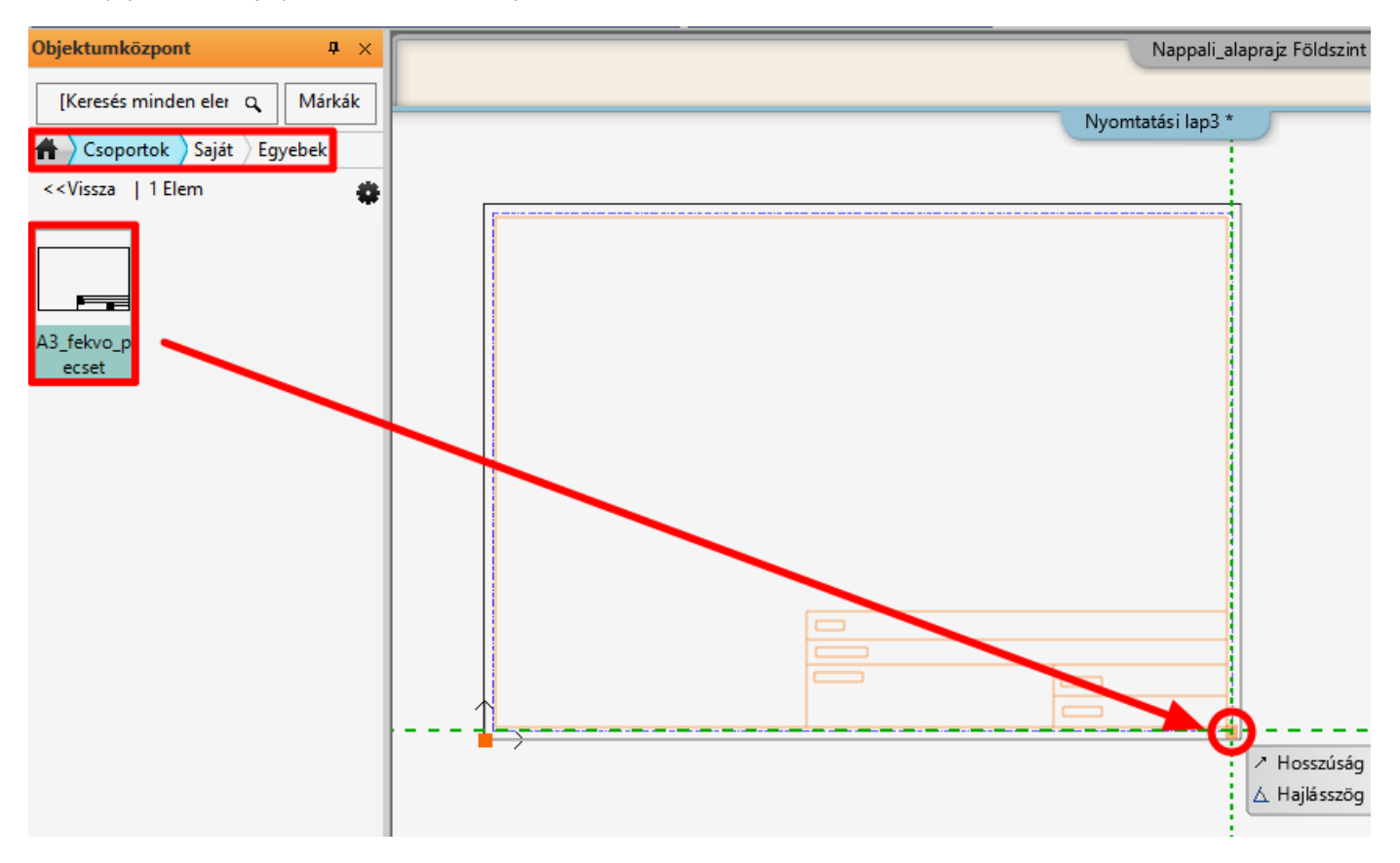

- Egyszerűen a "fogd és vidd" módszerrel húzza át az üres tervlapra a pecsétet, majd helyezze el a jobb alsó sarokpontjánál fogva.
- A pecsét kitöltéséhez kattintson az egér jobb gombjával a pecsét szélére, majd válassza a **Szöveg szerkesztése a csoportban** opciót vagy az egér bal gombjával kattintva közvetlenül a pecsétben is tudja módosítani a kívánt adatokat.

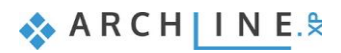

- Szöveg átalakítása paraméterré: Oldalmenü/Rajz/Vonallánc/Téglalap, ha a téglalapunk létrejött Oldalmenü/Rajz/Szöveg/Szövegelhelyezés. A szöveg magasságát a megfelelő méretre állítjuk, majd egér jobb gomb és Szöveg átalakítása paraméterré opció.
- Az 5.7.2. pontban ismertetett módszerrel pedig részleteket másolhatunk a tervlapra.

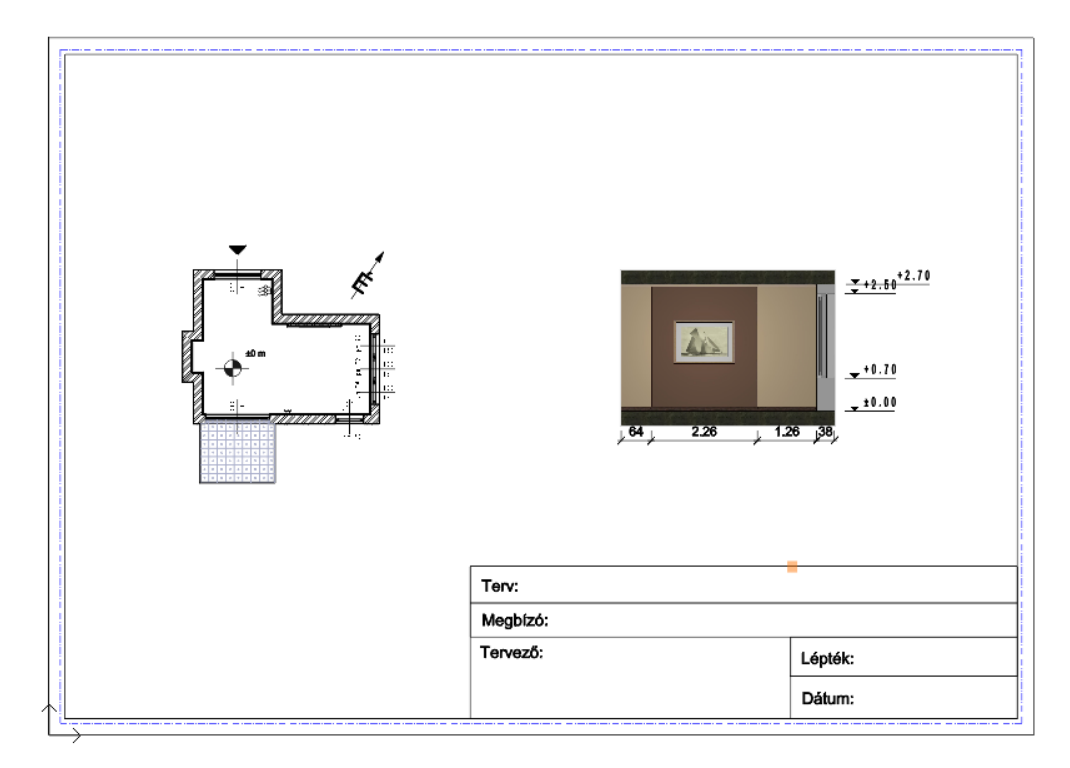

### *Pecsét módosítása*

Az elmentett pecsétet szükség esetén módosítani is lehet az elhelyezés után:

 Jelölje ki a pecsétet és annak helyi menüjéből válassza a Belépés a csoportba parancsot (1), a tervlap tartalma kiszürkül (2).

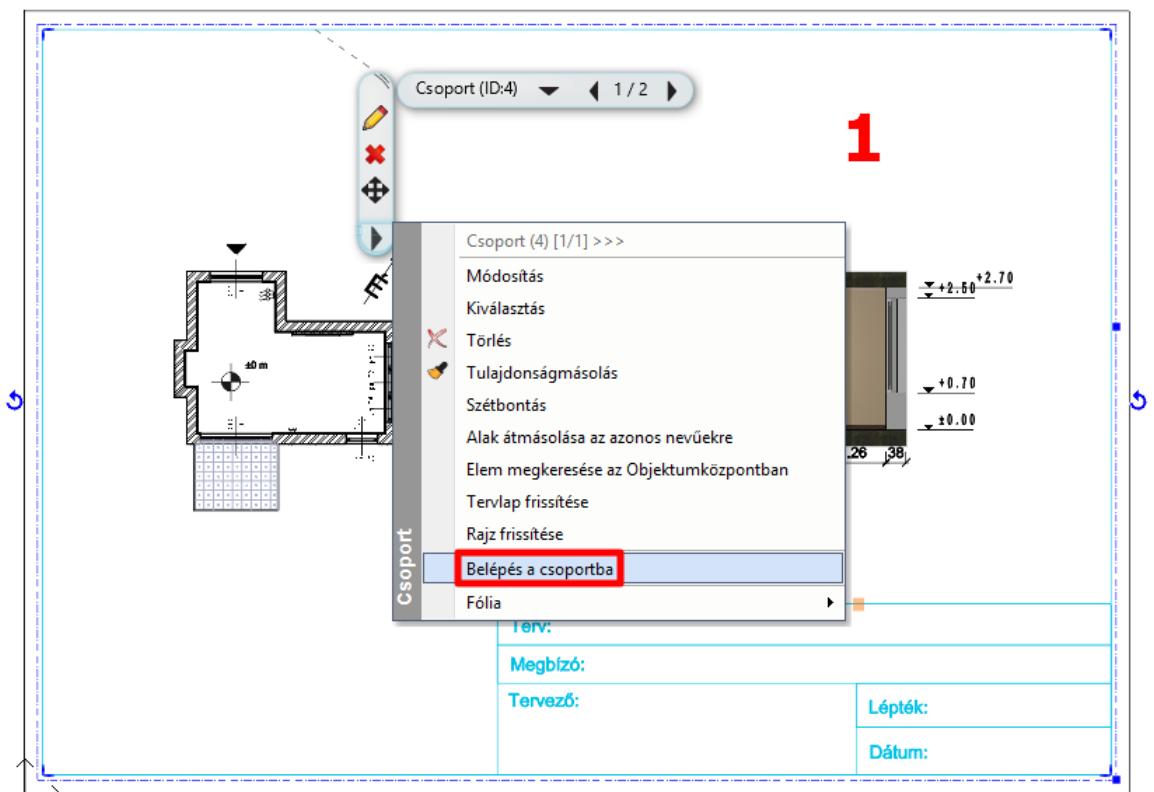

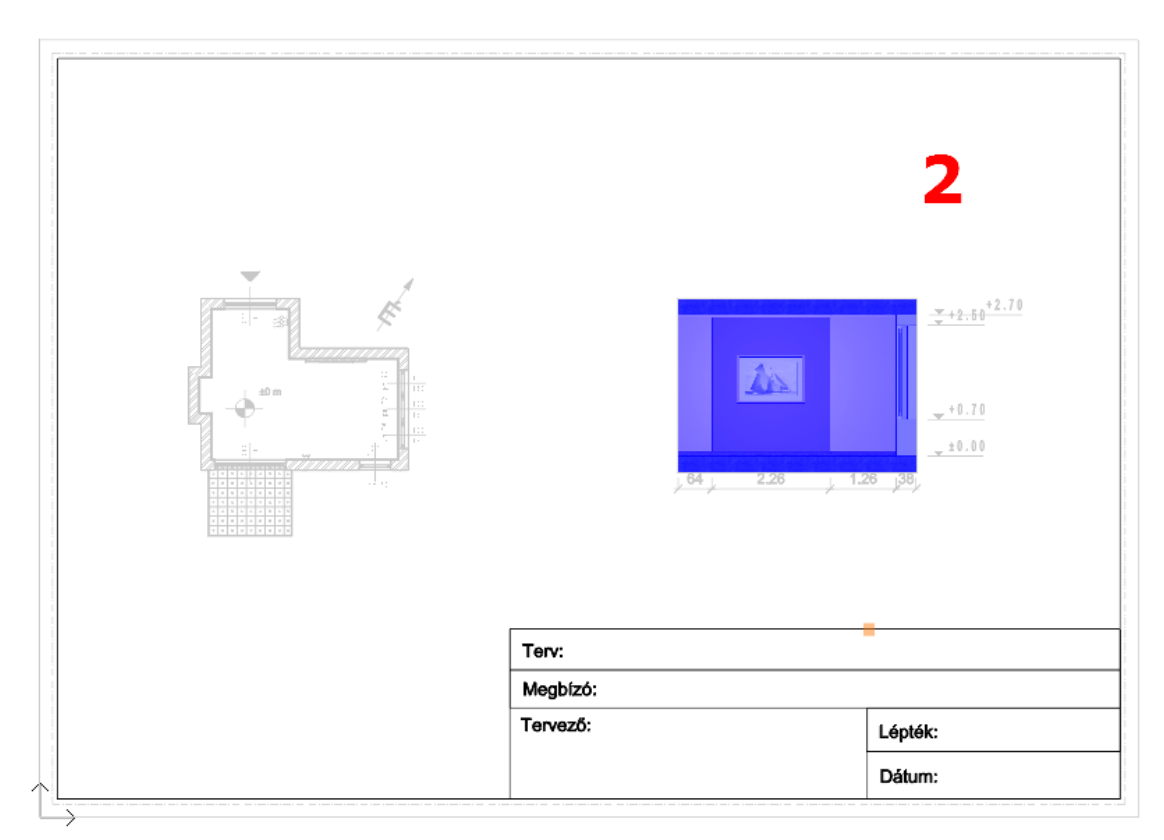

- Ekkor módosíthat a csoportot képező elemeken (szöveg, vonalak).
- A módosítások elvégzése után ne felejtse el a csoportot bezárni szintén a helyi menüben található Csoport bezárása paranccsal (3).

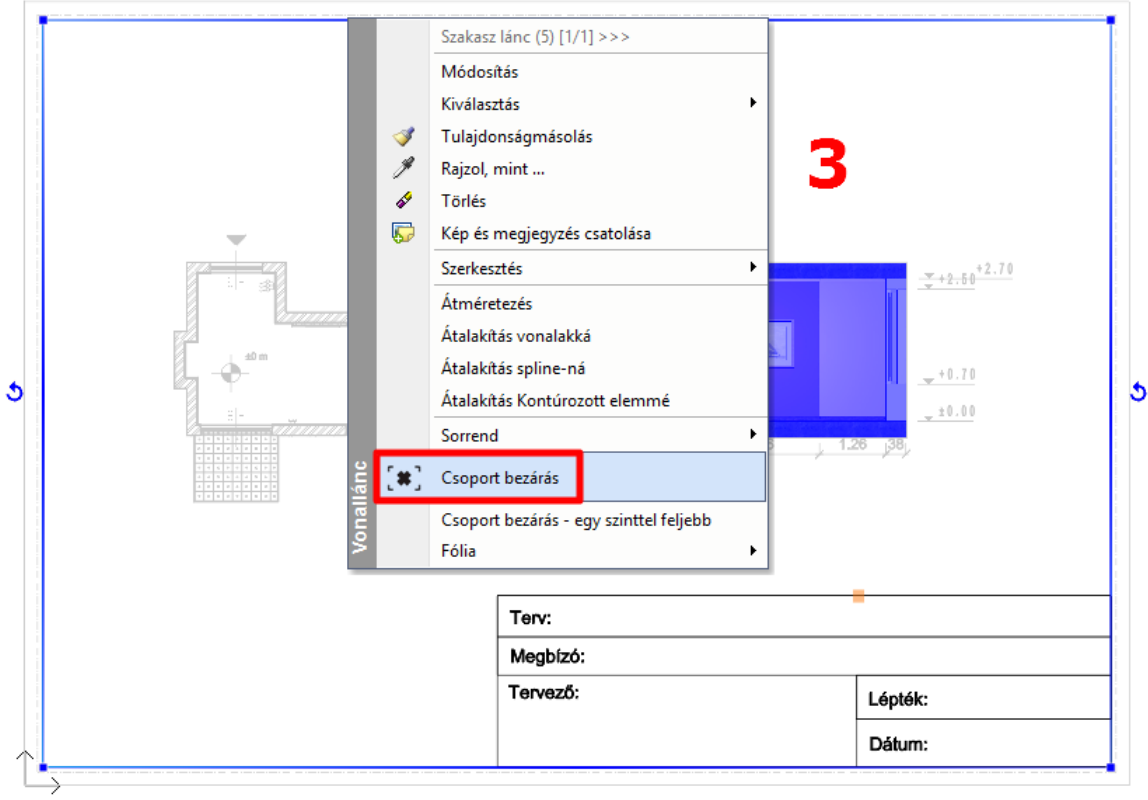

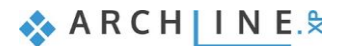

## *Egyéb módosítási lehetőségek*

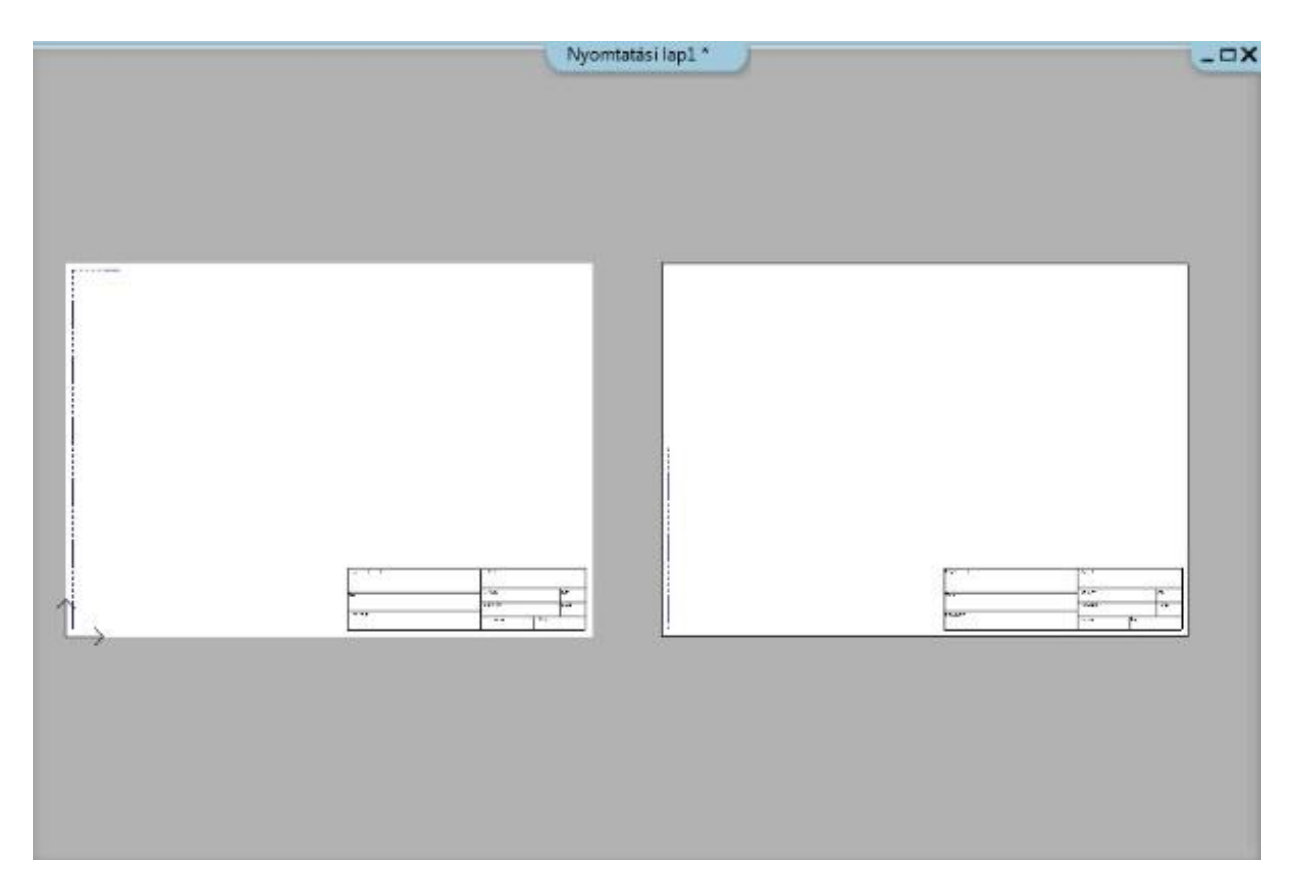

 Ha az alaprajzon dolgozunk tovább, és ott módosítunk valamin, a projekt mentése után a tervlapon a tervre kattintva megjelenik egy új üzenet, mely szerint a rajzunk elavult, és frissítésre vár.

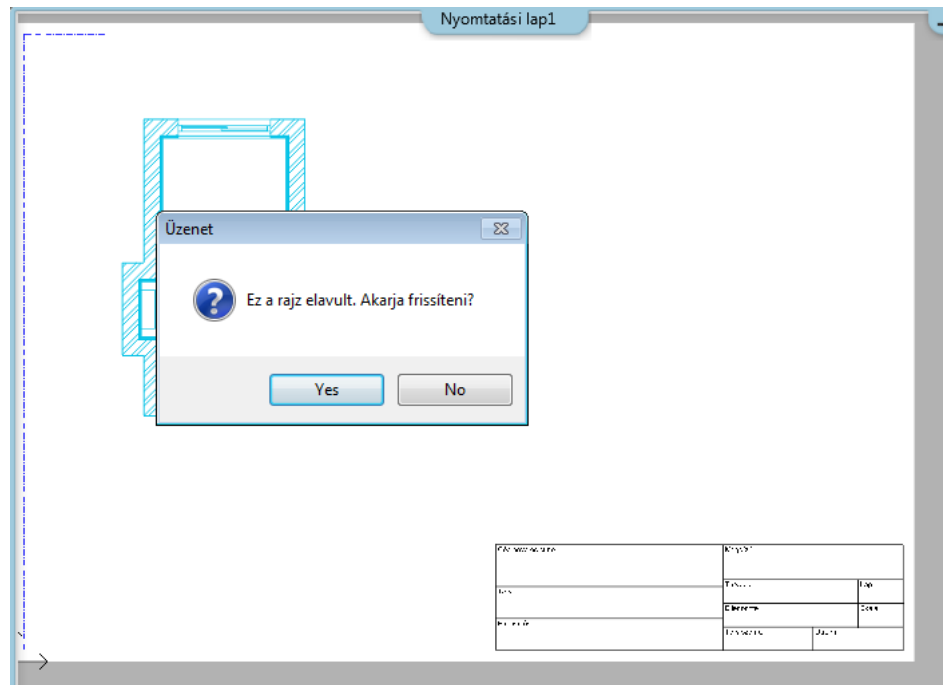

 A következő módosítási lehetőség a terv levágása funkció. A tervre kattintva megjelenik egy kék keret, amellyel módosítható a terv. Az **Offszet** paranccsal már szerkeszthetjük is. Ennél az opciónál nem véglegesen vágunk le a tervből, csak eltakartuk, ami bármikor visszahozható.

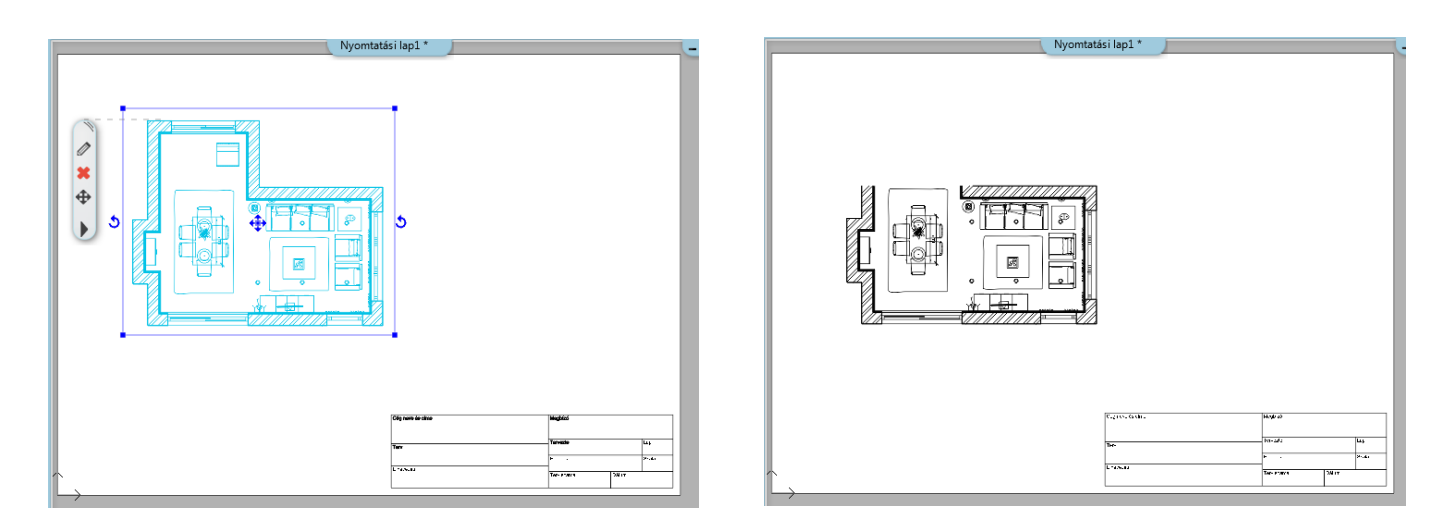

# **5.7.5. Nyomtatás PDF-be**

A tervlap PDF-be való nyomtatása hasonlóan történik a hangulat montázséhoz a következők szerint: Válassza a felső menüsorban **a Fájl/Nyomtatás PDF-be** parancsot és állítsa be a következőket a megnyíló párbeszédablakban:

- **Fájl:** itt adhatja meg, hogy a nyomtatás során létrejövő PDF melyik mappába, milyen néven kerüljön mentésre. Legyen a célmappa a: Dokumentumok/ARCHLine.XP Draw/2016/Workshop – Kezdo/Dokumentacio\_keszites, a fájl neve pedig Nappali\_tervlap.pdf (1).
- **Választható papírméretek:** Méret: A3 (a tervlappal azonos papírméret) (2) Forrás: Fekvő (3)
- **Ablak:** Itt választható ki, hogy a teljes Nyomtatási lapunkat szeretnénk kinyomtatni, avagy csupán valamelyik tervlapot. Ebben az esetben a kivágás opcióval tudjuk módosítani. (4)
- **Szín:** Szabadon definiált (5)
- **Lépték:** Méretarány: 1:1 (6)
- **Eltolás:** Középpontba (7)

Ha az előnézeti ablakban a kívánt eredményt látja (8), kattintson a Nyomtatás gombra a PDF elkészítése érdekében (9).

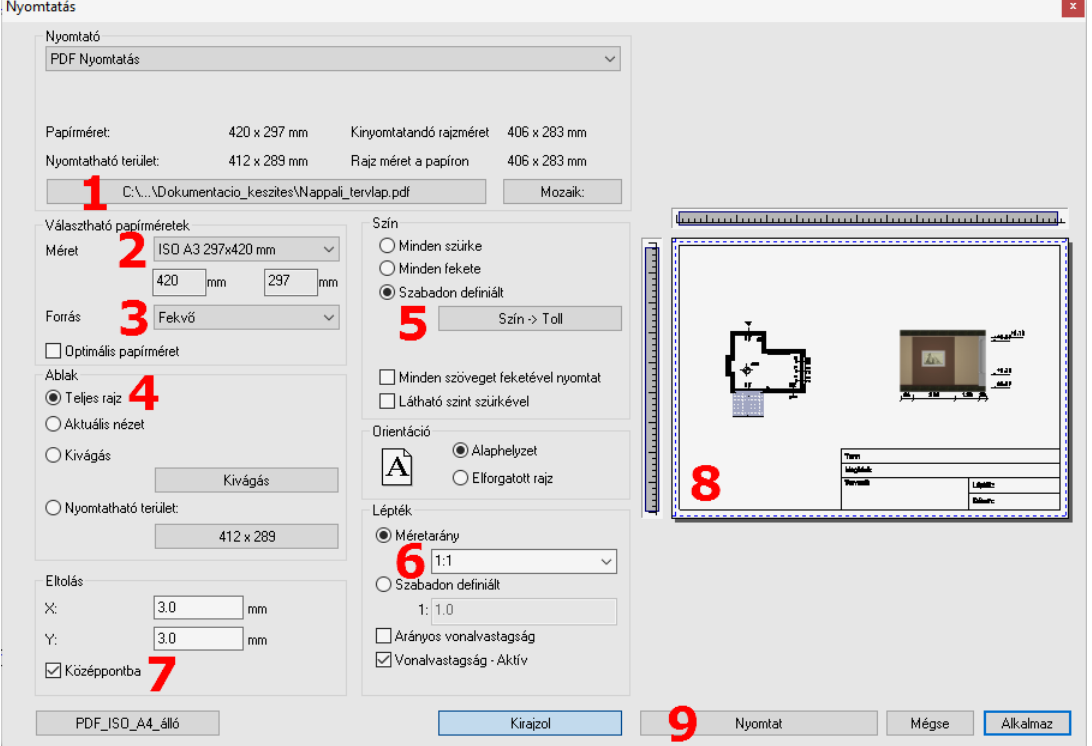

A PDF létrejön az előre meghatározott mappába a megadott néven.

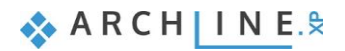